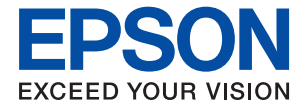

# AL-C9500DN AL-C9400DN **Guide d'utilisation**

**[Impression](#page-35-0)**

**[Entretien de l'imprimante](#page-92-0)**

**[Résolution de problèmes](#page-107-0)**

NPD6470-01 FR

## *Table des matières*

#### *[Guide du présent manuel](#page-5-0)*

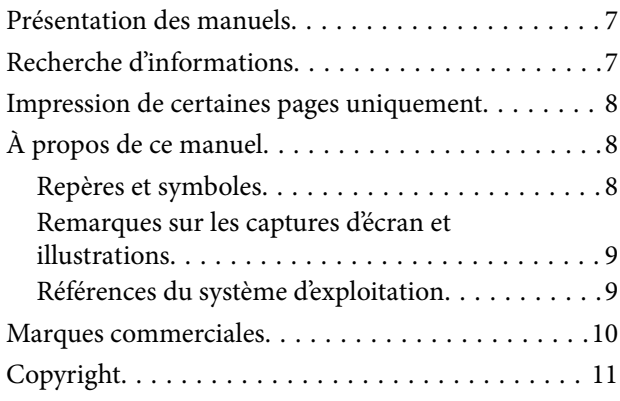

### *[Consignes importantes](#page-11-0)*

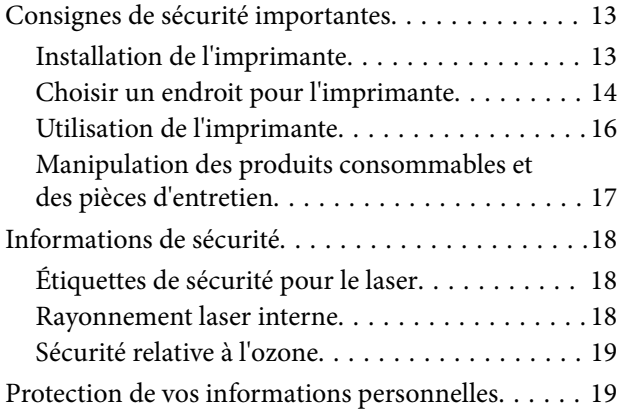

#### *[Nom et fonction des pièces](#page-19-0)*

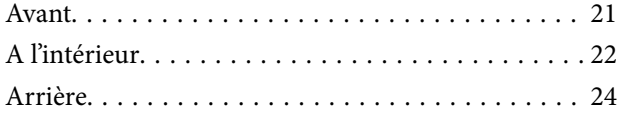

### *[Guide du panneau de commande](#page-24-0)*

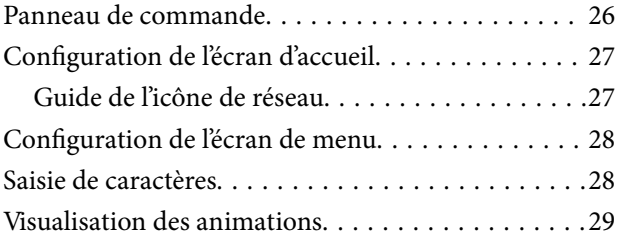

### *[Chargement du papier](#page-29-0)*

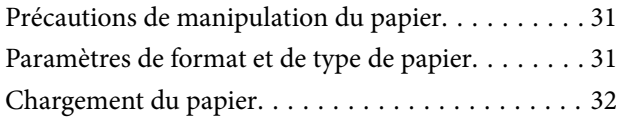

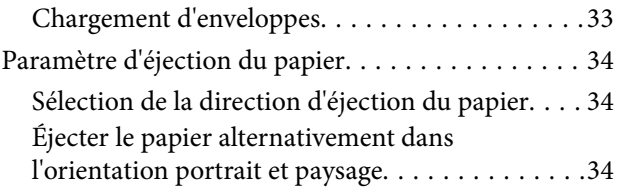

#### *[Impression](#page-35-0)*

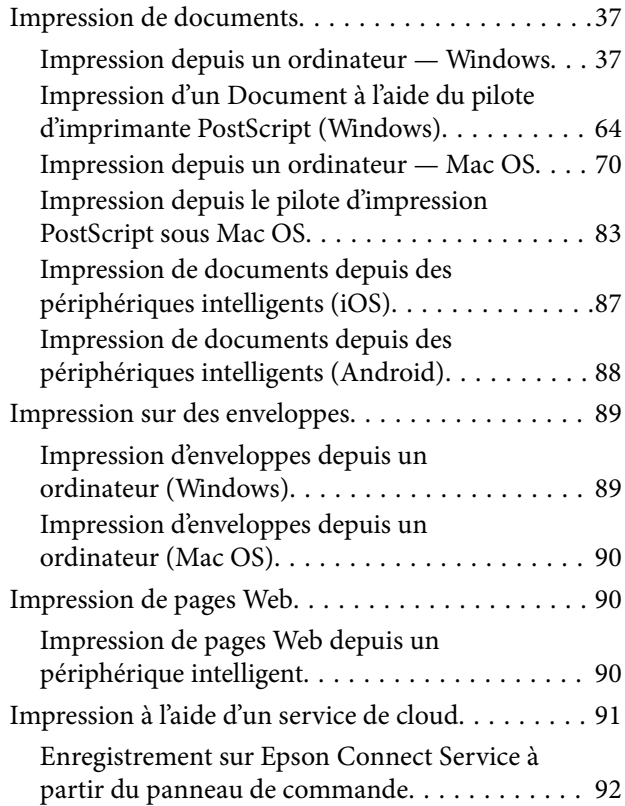

### *[Entretien de l'imprimante](#page-92-0)*

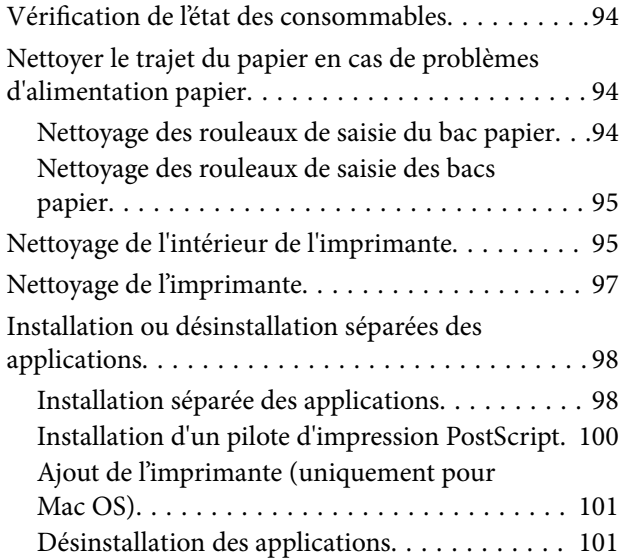

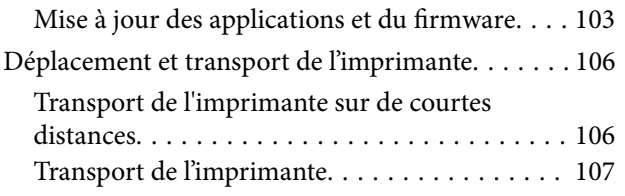

## *[Résolution de problèmes](#page-107-0)*

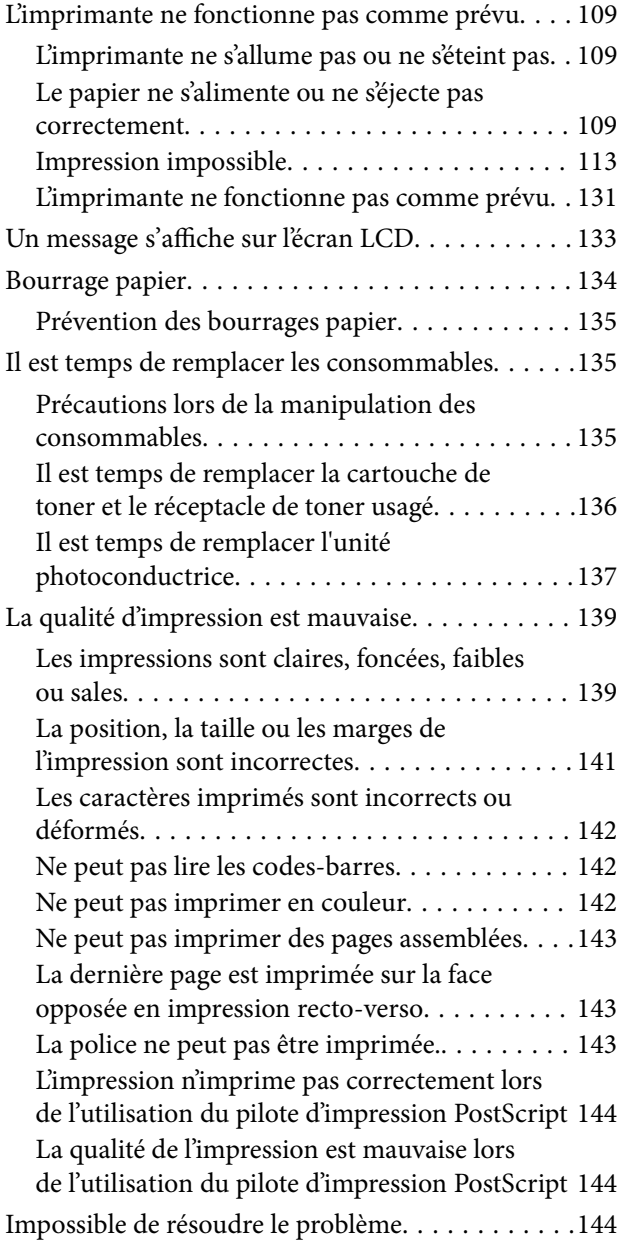

### *[Ajout ou remplacement d'ordinateurs](#page-145-0)  [ou périphériques](#page-145-0)*

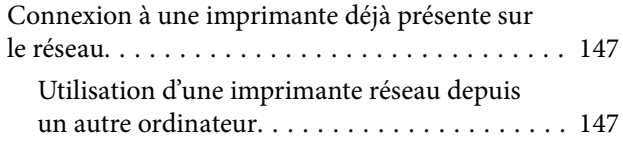

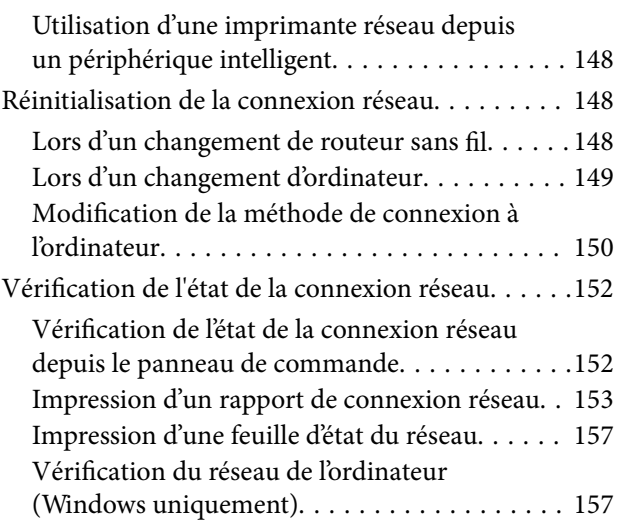

## *[Utilisation des éléments en option](#page-158-0)*

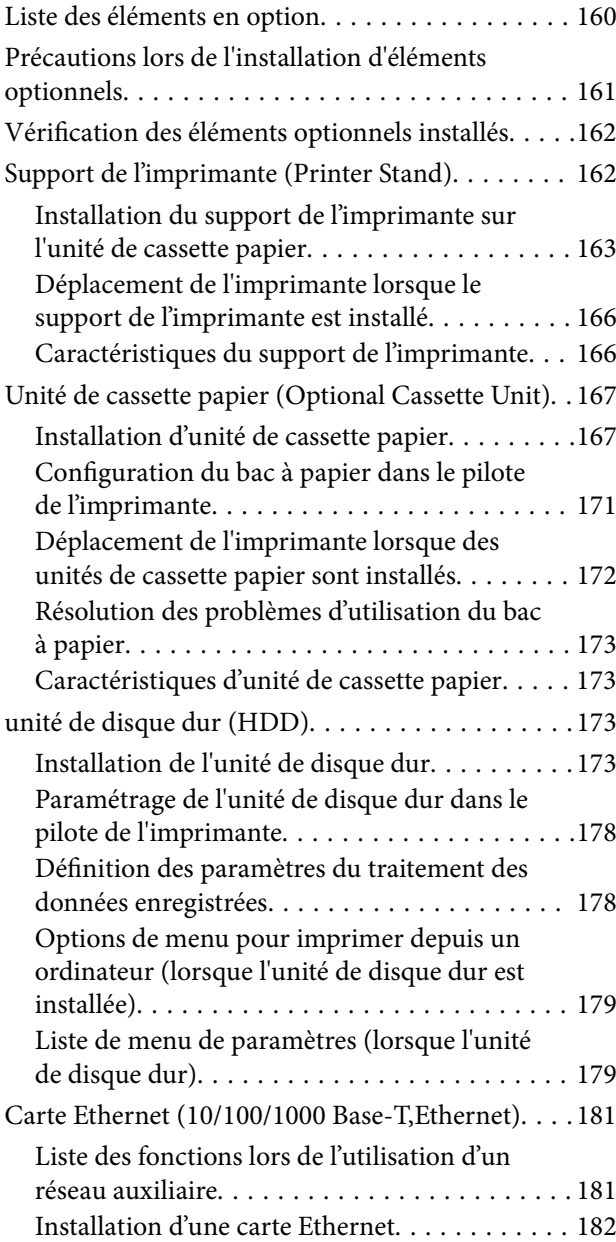

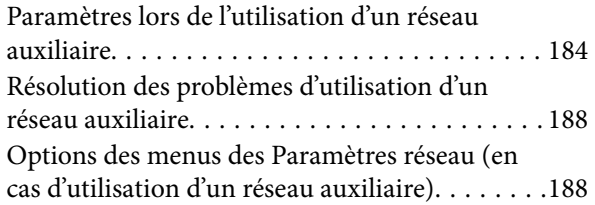

## *[Informations sur l'appareil](#page-189-0)*

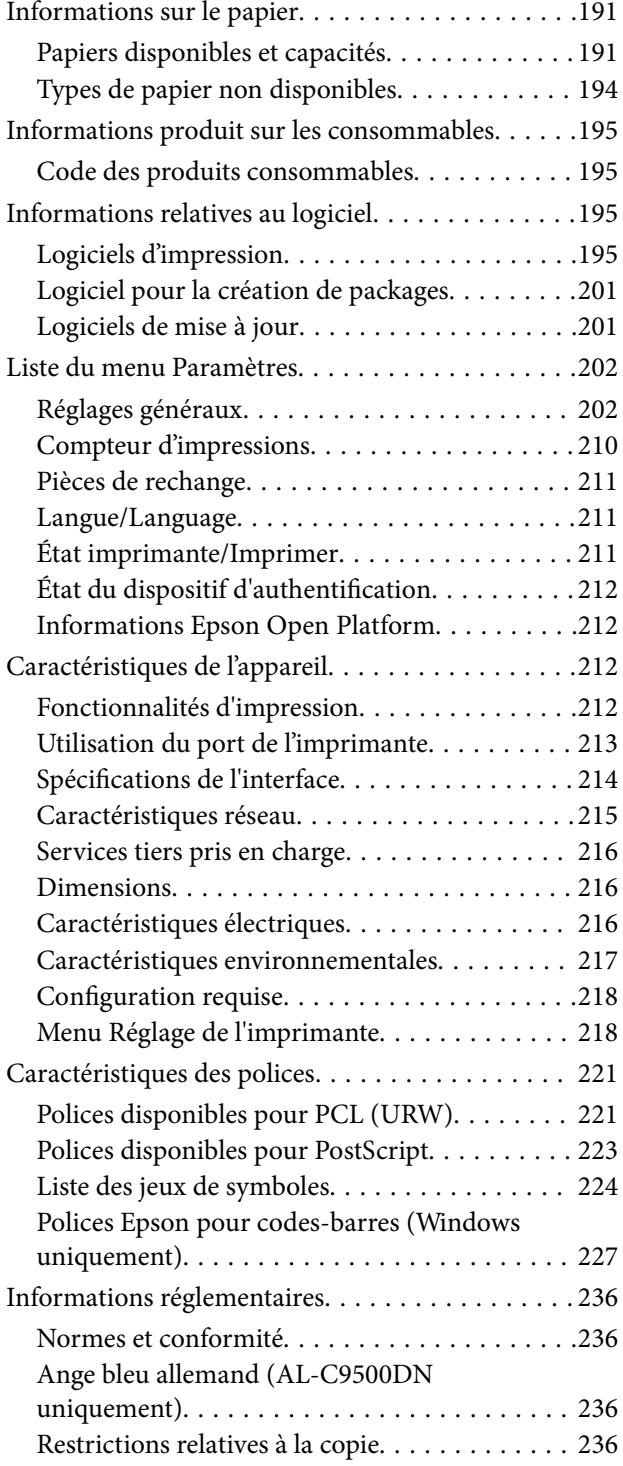

### *[Informations sur l'administrateur](#page-236-0)*

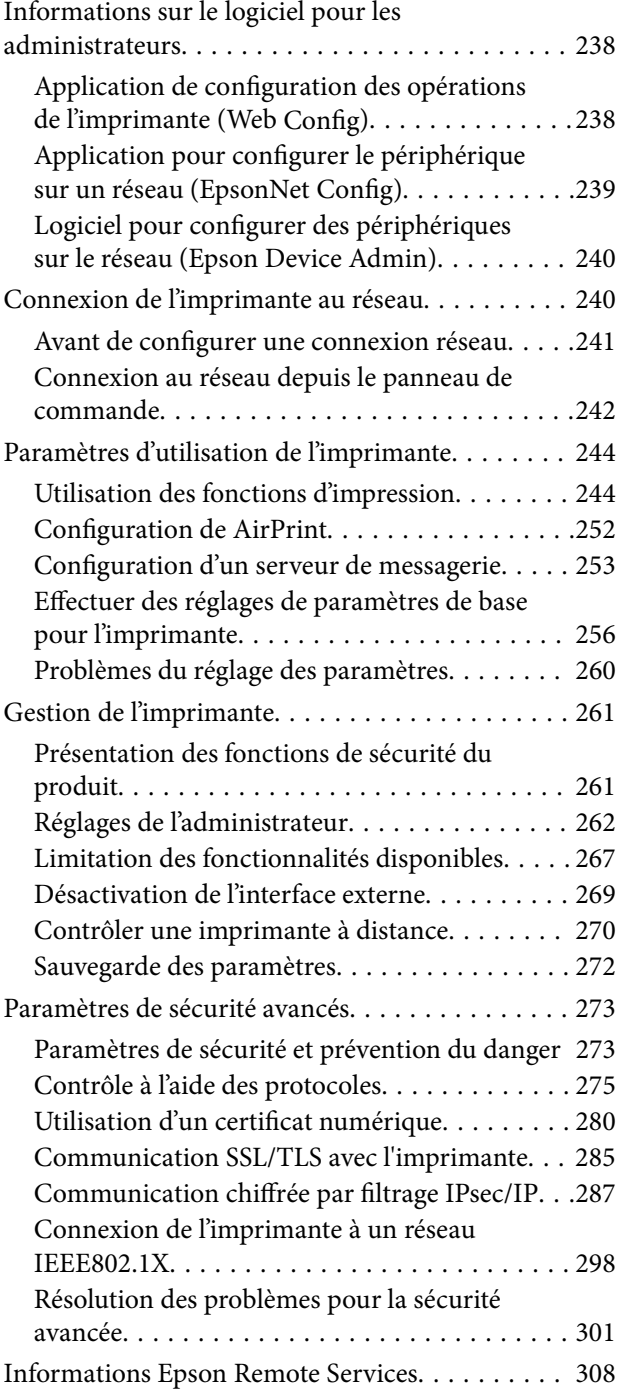

## *[Où trouver de l'aide](#page-308-0)*

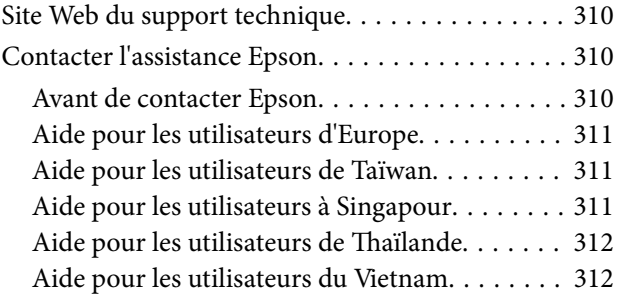

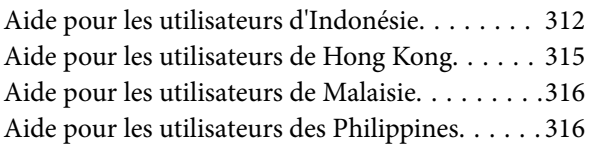

# <span id="page-5-0"></span>**Guide du présent manuel**

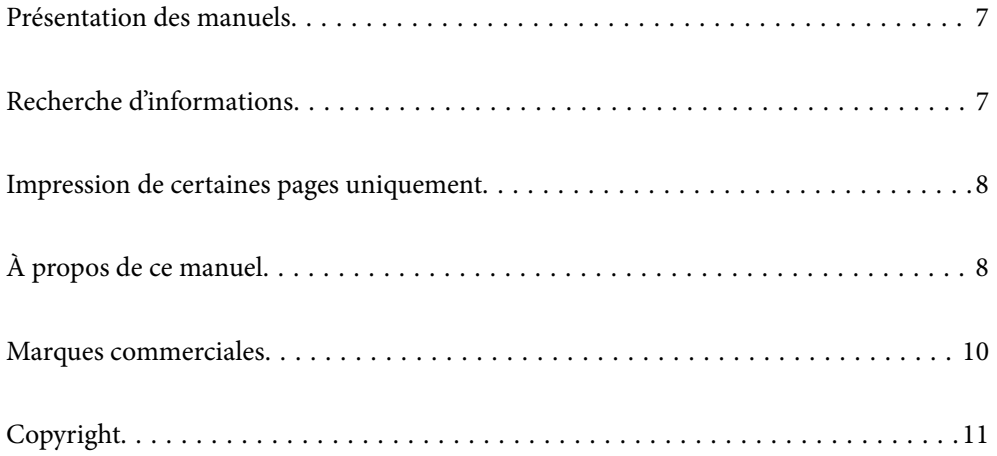

## <span id="page-6-0"></span>**Présentation des manuels**

Les manuels suivants sont fournis avec votre imprimante Epson. En plus des manuels, vous pouvez consulter les différents types d'informations d'aide disponibles à partir de l'imprimante ou des applications logicielles Epson.

❏ Guide d'installation (manuel papier)

Fournit des informations de configuration de l'imprimante et d'installation des logiciels.

❏ Guide d'utilisation (manuel numérique)

Le présent manuel. Ce manuel est disponible en version PDF et Web. Fournit des informations et des instructions relatives à l'utilisation de l'imprimante, aux paramètres réseau requis pour utiliser l'imprimante en réseau, et à la résolution des problèmes.

Vous pouvez procéder comme suit pour obtenir les dernières versions des manuels susmentionnés.

❏ Manuel papier

Consultez le site Web d'assistance de Epson Europe à l'adresse <http://www.epson.eu/support> ou le site Web d'assistance de Epson international à l'adresse [http://support.epson.net/.](http://support.epson.net/)

❏ Manuel numérique

Pour consulter le manuel Web, visitez le site Web suivant, entrez le nom du produit, puis allez dans la section **Support**.

<http://epson.sn>

# **Recherche d'informations**

Le manuel au format PDF permet de trouver les informations recherchées en utilisant des mots clés ou en passant directement aux sections spécifiques à l'aide de signets. Cette section explique comment utiliser un manuel au format PDF ouvert sous Adobe Acrobat Reader DC sur votre ordinateur.

#### **Recherche par mot-clé**

Cliquez sur **Modifier** > **Recherche avancée**. Saisissez le mot-clé (texte) des informations que vous souhaitez trouver dans la fenêtre de recherche, puis cliquez sur **Rechercher**. Les correspondances apparaissent sous forme de liste. Cliquez sur une des correspondances affichées pour accéder à la page.

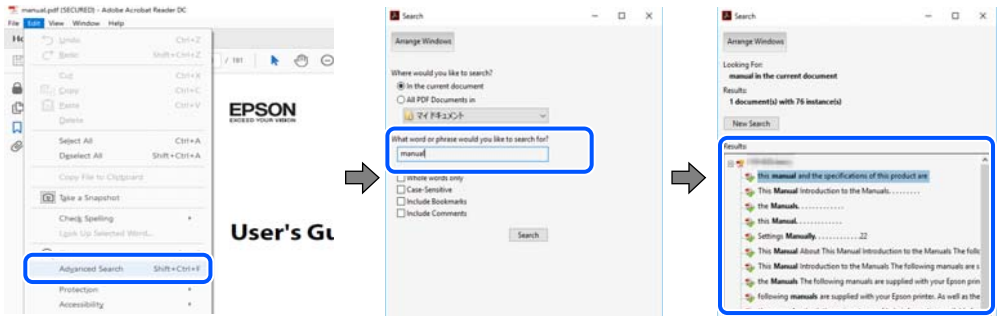

#### **Saut direct aux pages grâce aux signets**

Cliquez sur un titre pour sauter à la page correspondante. Cliquez sur + ou > pour afficher les titres de niveau inférieur de cette section. Pour retourner à la page précédente, effectuez l'opération suivante sur votre clavier.

❏ Windows : maintenez la touche **Alt** enfoncée et appuyez sur **←**.

<span id="page-7-0"></span>❏ Mac OS : maintenez la touche de commande enfoncée et appuyez sur **←**.

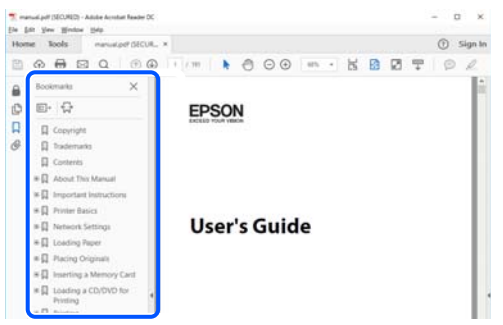

## **Impression de certaines pages uniquement**

Vous pouvez extraire et n'imprimer que certaines pages. Cliquez sur **Imprimer** dans le menu **File**, puis précisez les pages à imprimer dans **Pages**, dans **Pages à imprimer**.

❏ Pour préciser une série de pages, saisissez un tiret entre la première et la dernière page.

Par exemple : 20 à 25

❏ Pour indiquer des pages qui ne se suivent pas, séparez-les par des virgules.

Par exemple : 5, 10 et 15

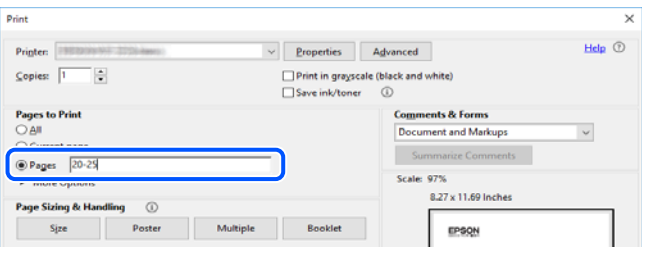

# **À propos de ce manuel**

Cette section détaille la signification des marques, symboles, notes de description et références de système d'exploitation utilisés dans ce manuel.

### **Repères et symboles**

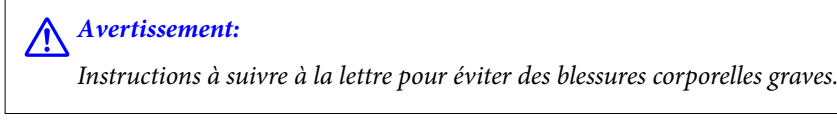

!*Attention:*

Instructions à suivre à la lettre pour éviter des blessures corporelles.

<span id="page-8-0"></span>c*Important:*

Mises en garde à respecter pour éviter d'endommager votre équipement.

#### *Remarque:*

Fournit des informations complémentaires et de références.

#### **Informations connexes**

 $\blacktriangleright$  Liens vers les sections correspondantes.

#### **Remarques sur les captures d'écran et illustrations**

- ❏ Les captures d'écran du pilote de l'imprimante ont été réalisées sous Windows 10 ou macOS High Sierra. Le contenu affiché sur les écrans dépend du modèle et de la situation.
- ❏ Les illustrations utilisées dans ce manuel sont fournies à titre d'exemple seulement. Bien qu'il puisse y avoir de légères différences selon le modèle, la méthode de fonctionnement est identique.
- ❏ Certaines options de menu affichées sur l'écran LCD varient selon le modèle et les paramètres.
- ❏ Vous pouvez lire le code QR en utilisant l'application dédiée.

#### **Références du système d'exploitation**

#### **Windows**

Dans ce manuel, les termes tels que « Windows 10 », « Windows 8.1 », « Windows 8 », « Windows 7 », « Windows Vista », « Windows XP », « Windows Server 2019 », « Windows Server 2016 », « Windows Server 2012 R2 », « Windows Server 2012 », « Windows Server 2008 R2 », « Windows Server 2008 », « Windows Server 2003 R2 » et « Windows Server 2003 » font référence aux systèmes d'exploitation suivants. De plus, « Windows » est utilisé pour faire référence à toutes les versions.

- ❏ Système d'exploitation Microsoft® Windows® 10
- ❏ Système d'exploitation Microsoft® Windows® 8.1
- ❏ Système d'exploitation Microsoft® Windows® 8
- ❏ Système d'exploitation Microsoft® Windows® 7
- ❏ Système d'exploitation Microsoft® Windows Vista®
- ❏ Système d'exploitation Microsoft® Windows® XP
- ❏ Système d'exploitation Microsoft® Windows® XP Professional x64 Edition
- ❏ Système d'exploitation Microsoft® Windows Server® 2019
- ❏ Système d'exploitation Microsoft® Windows Server® 2016
- ❏ Système d'exploitation Microsoft® Windows Server® 2012 R2
- ❏ Système d'exploitation Microsoft® Windows Server® 2012
- ❏ Système d'exploitation Microsoft® Windows Server® 2008 R2
- ❏ Système d'exploitation Microsoft® Windows Server® 2008
- ❏ Système d'exploitation Microsoft® Windows Server® 2003 R2

<span id="page-9-0"></span>❏ Système d'exploitation Microsoft® Windows Server® 2003

#### **Mac OS**

Dans ce manuel, « Mac OS » est utilisé pour faire référence à Mac OS X v10.6.8 ou une version ultérieure.

## **Marques commerciales**

- ❏ EPSON® est une marque commerciale déposée et EPSON EXCEED YOUR VISION ou EXCEED YOUR VISION est une marque commerciale de Seiko Epson Corporation.
- ❏ Epson and Epson ESC/P are registered trademarks and Epson AcuLaser and Epson ESC/P 2 are trademarks of Seiko Epson Corporation.
- ❏ QR Code is a registered trademark of DENSO WAVE INCORPORATED in Japan and other countries.
- ❏ The SuperSpeed USB Trident Logo is a registered trademark of USB Implementers Forum, Inc.
- ❏ Microsoft®, Windows®, Windows Server®, and Windows Vista® are registered trademarks of Microsoft Corporation.
- ❏ Apple, Mac, macOS, OS X, Bonjour, ColorSync, Safari, AirPrint, iPad, iPhone, iPod touch, iTunes, TrueType, and iBeacon are trademarks of Apple Inc., registered in the U.S. and other countries.
- ❏ Use of the Works with Apple badge means that an accessory has been designed to work specifically with the technology identified in the badge and has been certified by the developer to meet Apple performance standards.
- ❏ Chrome, Google Play, and Android are trademarks of Google LLC.
- ❏ Adobe, Acrobat, Photoshop, PostScript®3™, and Reader are either registered trademarks or trademarks of Adobe in the United States and/or other countries.
- ❏ Albertus, Arial, Coronet, Gill Sans, Joanna and Times New Roman are trademarks of The Monotype Corporation registered in the United States Patent and Trademark Office and may be registered in certain jurisdictions.
- ❏ ITC Avant Garde Gothic, ITC Bookman, Lubalin Graph, Mona Lisa, ITC Symbol, Zapf Chancery and Zapf Dingbats are trademarks of International Typeface Corporation registered in the U.S. Patent and Trademark Office and may be registered in certain other jurisdictions.
- ❏ Clarendon, Eurostile and New Century Schoolbook are trademarks of Linotype GmbH registered in the U.S. Patent and Trademark Office and may be registered in certain other jurisdictions.
- ❏ Wingdings is a registered trademark of Microsoft Corporation in the United States and other countries.
- ❏ CG Omega, CG Times, Garamond Antiqua, Garamond Halbfett, Garamond Kursiv, Garamond Halbfett Kursiv are trademarks of Monotype Imaging, Inc. and may be registered in certain jurisdictions.
- ❏ Antique Olive is a trademark of M. Olive.
- ❏ Marigold and Oxford are trademarks of AlphaOmega Typography.
- ❏ Helvetica, Optima, Palatino, Times and Univers are trademarks of Linotype Corp. registered in the U.S. Patent and Trademark Office and may be registered in certain other jurisdictions in the name of Linotype Corp. or its licensee Linotype GmbH.
- ❏ ITC Avant Garde Gothic, Bookman, Zapf Chancery and Zapf Dingbats are trademarks of International Typeface Corporation registered in the United States Patent and Trademark Office and may be registered in certain jurisdictions.
- ❏ PCL is the registered trademark of Hewlett-Packard Company.

#### <span id="page-10-0"></span>❏ Arcfour

This code illustrates a sample implementation of the Arcfour algorithm.

Copyright © April 29, 1997 Kalle Kaukonen. All Rights Reserved.

Redistribution and use in source and binary forms, with or without modification, are permitted provided that this copyright notice and disclaimer are retained.

THIS SOFTWARE IS PROVIDED BY KALLE KAUKONEN AND CONTRIBUTORS ''AS IS'' AND ANY EXPRESS OR IMPLIED WARRANTIES, INCLUDING, BUT NOT LIMITED TO, THE IMPLIED WARRANTIES OF MERCHANTABILITY AND FITNESS FOR A PARTICULAR PURPOSE ARE DISCLAIMED. IN NO EVENT SHALL KALLE KAUKONEN OR CONTRIBUTORS BE LIABLE FOR ANY DIRECT, INDIRECT, INCIDENTAL, SPECIAL, EXEMPLARY, OR CONSEQUENTIAL DAMAGES (INCLUDING, BUT NOT LIMITED TO, PROCUREMENT OF SUBSTITUTE GOODS OR SERVICES; LOSS OF USE, DATA, OR PROFITS; OR BUSINESS INTERRUPTION) HOWEVER CAUSED AND ON ANY THEORY OF LIABILITY, WHETHER IN CONTRACT, STRICT LIABILITY, OR TORT (INCLUDING NEGLIGENCE OR OTHERWISE) ARISING IN ANY WAY OUT OF THE USE OF THIS SOFTWARE, EVEN IF ADVISED OF THE POSSIBILITY OF SUCH DAMAGE.

- ❏ Firefox is a trademark of the Mozilla Foundation in the U.S. and other countries.
- ❏ HP and HP LaserJet are registered trademarks of the Hewlett-Packard Company.
- ❏ Mopria® and the Mopria® Logo are registered and/or unregistered trademarks and service marks of Mopria Alliance, Inc. in the United States and other countries. Unauthorized use is strictly prohibited.
- ❏ Avis général : les autres noms de produit utilisés dans ce manuel sont donnés uniquement à titre d'identification et peuvent être des noms de marque de leur détenteur respectif.Epson dénie toute responsabilité vis-à-vis de ces marques.

# **Copyright**

Aucune partie de cette publication ne peut être reproduite, stockée dans un système de système de récupération de données, ni transmise, sous quelque forme que ce soit ni par aucun procédé électronique ou mécanique, y compris la photocopie, l'enregistrement ou autrement, sans le consentement écrit préalable de Seiko Epson Corporation. Aucune responsabilité ne sera engagée relative à l'utilisation des informations contenues dans ce manuel. Aucune responsabilité n'est assumée pour les dommages résultant des informations contenues dans ce manuel. L'information contenue dans la présente ne peut être utilisée qu'avec ce produit Epson. Epson décline toute responsabilité de l'utilisation de ces informations appliquées à d'autres produits.

Neither Seiko Epson Corporation et ses filiales ne peuvent être tenus responsables par l'acheteur de ce produit ou des tiers de tout dommage, perte, coût ou dépense encourus par l'acheteur ou des tiers à la suite d'un accident, d'une mauvaise utilisation, d'un abus ou des modifications, réparations ou altérations non autorisées de ce produit, ou (sauf aux États-Unis) le non-respect strict des instructions d'exploitation et de maintenance de Seiko Epson Corporation.

Seiko Epson Corporation et ses filiales ne peuvent être tenus responsables des dommages ou des problèmes découlant de l'utilisation d'options ou de consommables autres que ceux désignés comme des produits Epson authentiques approuvés par Seiko Epson Corporation.

Seiko Epson Corporation ne pourra être tenu pour responsable des dommages résultant des interférences électromagnétiques dues à l'utilisation de câbles d'interface autres que ceux désignés comme produits Epson approuvés par Seiko Epson Corporation.

© 2020 Seiko Epson Corporation

Le contenu de ce manuel et les caractéristiques de ce produit sont modifiables sans préavis.

# <span id="page-11-0"></span>**Consignes importantes**

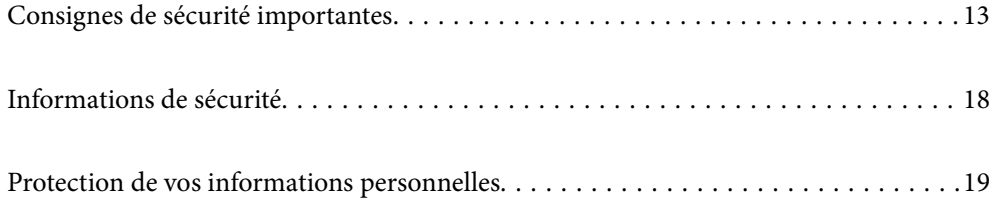

## <span id="page-12-0"></span>**Consignes de sécurité importantes**

#### **Installation de l'imprimante**

❏ L'imprimante est lourde et ne doit pas être soulevée ou transportée par une seule personne. Pour soulever l'imprimante, les personnes doivent adopter la position correcte illustrée ci-dessous.

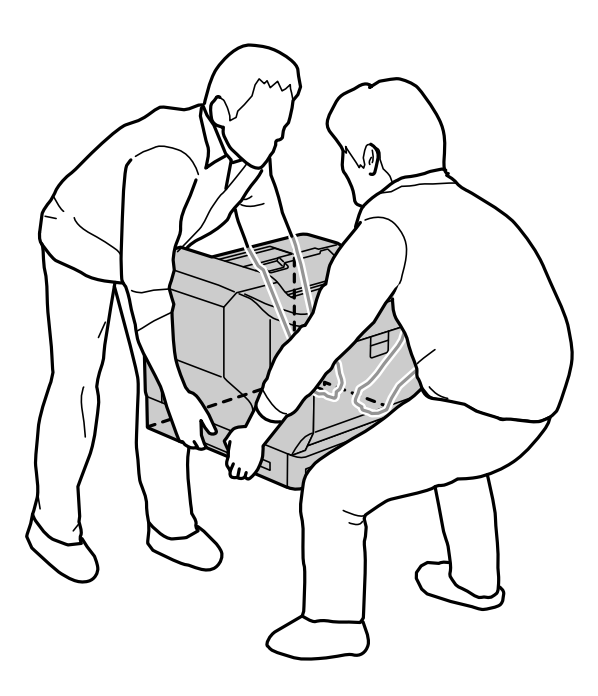

- ❏ Lorsque vous déplacez l'imprimante, veillez à ce qu'elle soit toujours à l'horizontale.
- ❏ Si vous ne parvenez pas à insérer la fiche CA dans la prise de courant, contactez un électricien.
- ❏ Ne la connectez pas à une source d'alimentation sans coupure. Si vous la connectez à une telle source, cela peut provoquer des dysfonctionnements ou des dommages.
- ❏ Veillez à ce que le cordon d'alimentation soit conforme aux normes de sécurité locales applicables. Utilisez uniquement le cordon d'alimentation fourni avec ce produit. L'utilisation d'un autre cordon pourrait provoquer un incendie ou un choc électrique. Le cordon d'alimentation de ce produit doit être utilisé exclusivement avec ledit produit. L'utilisation de ce cordon avec un autre équipement pourrait provoquer un incendie ou un choc électrique.
- ❏ Si la fiche est endommagée, remplacez l'intégralité du cordon ou consultez un électricien qualifié. Si la prise comporte des fusibles, veillez à les remplacer par des fusibles de taille et de calibre appropriés.
- ❏ Utilisez une prise de courant raccordée à la terre qui correspond à la fiche d'alimentation de l'imprimante. N'utilisez pas d'adaptateur.
- ❏ Évitez d'utiliser une prise de courant commandée par un interrupteur mural ou une temporisation automatique. Une coupure de courant accidentelle peut effacer des données importantes dans la mémoire de votre ordinateur et de votre imprimante.
- ❏ Veillez à ce qu'il n'y ait pas de poussière sur la prise.
- ❏ Insérez complètement la fiche dans la prise de courant.
- ❏ Ne touchez pas la fiche avec des mains humides.
- ❏ Débranchez l'imprimante de la prise de courant et demandez l'aide d'un technicien de réparation qualifié dans tous les cas suivants :

<span id="page-13-0"></span>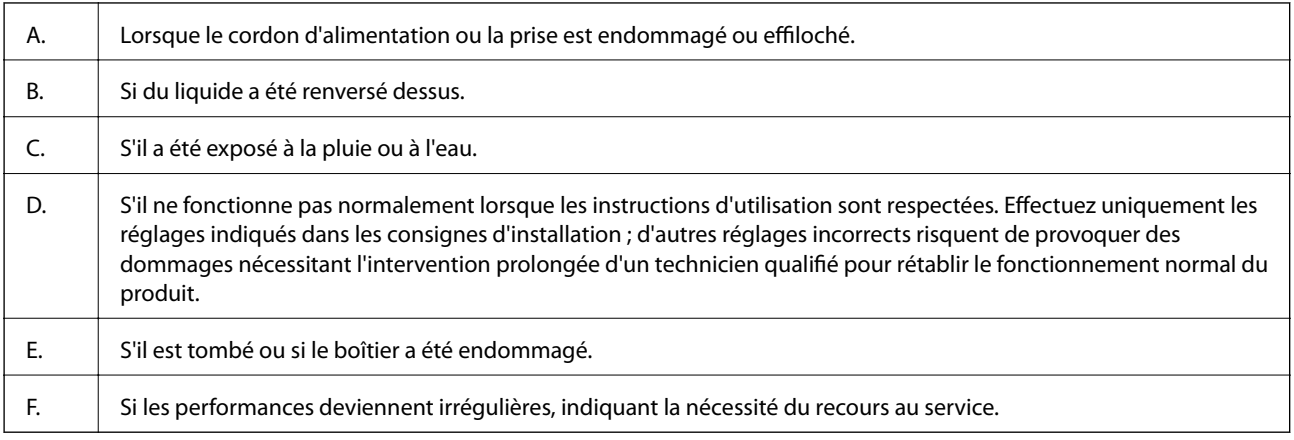

- ❏ Évitez de partager les prises avec d'autres appareils.
- ❏ Branchez toujours les appareils sur des prises de courant correctement mises à la terre. Évitez l'utilisation de prises de courant reliées au même circuit que les photocopieurs ou les systèmes de climatisation qui sont fréquemment arrêtés et mis en marche.
- ❏ Branchez votre imprimante sur une prise de courant qui répond aux exigences d'alimentation de cette imprimante. Les exigences d'alimentation de votre imprimante sont indiquées sur une étiquette sur l'imprimante. Si vous ne connaissez pas les spécifications de votre région en matière d'alimentation électrique, contactez votre compagnie d'électricité locale ou consultez votre revendeur.
- ❏ Si vous utilisez une rallonge, assurez-vous que l'ampérage total des produits branchés sur la rallonge ne dépasse pas l'ampérage de la rallonge.
- ❏ Lors du raccordement de ce produit à un ordinateur ou un autre périphérique à l'aide d'un câble, assurez-vous que les connecteurs sont orientés correctement. Les connecteurs ne disposent que d'une seule orientation correcte. Si les connecteurs ne sont pas insérés correctement, les deux périphériques reliés par le câble risquent d'être endommagés.
- ❏ Utilisez uniquement les accessoires optionnels conçus spécifiquement pour cet appareil, tels que les unités de cassette papier et le support d'imprimante. L'utilisation d'accessoires conçus pour d'autres appareils peut entraîner la chute du produit et des blessures.
- ❏ Lorsque vous soulevez l'imprimante pour la poser sur le support optionnel, assurez-vous de verrouiller les roulettes du support.

### **Choisir un endroit pour l'imprimante**

Lorsque vous déplacez l'imprimante, choisissez toujours un emplacement avec un espace suffisant pour simplifier l'utilisation et l'entretien. Utilisez l'illustration suivante comme guide pour déterminer l'espace nécessaire autour de l'imprimante afin d'assurer un bon fonctionnement.

#### *Remarque:*

Les chiffres sont arrondis au nombre entier le plus proche.

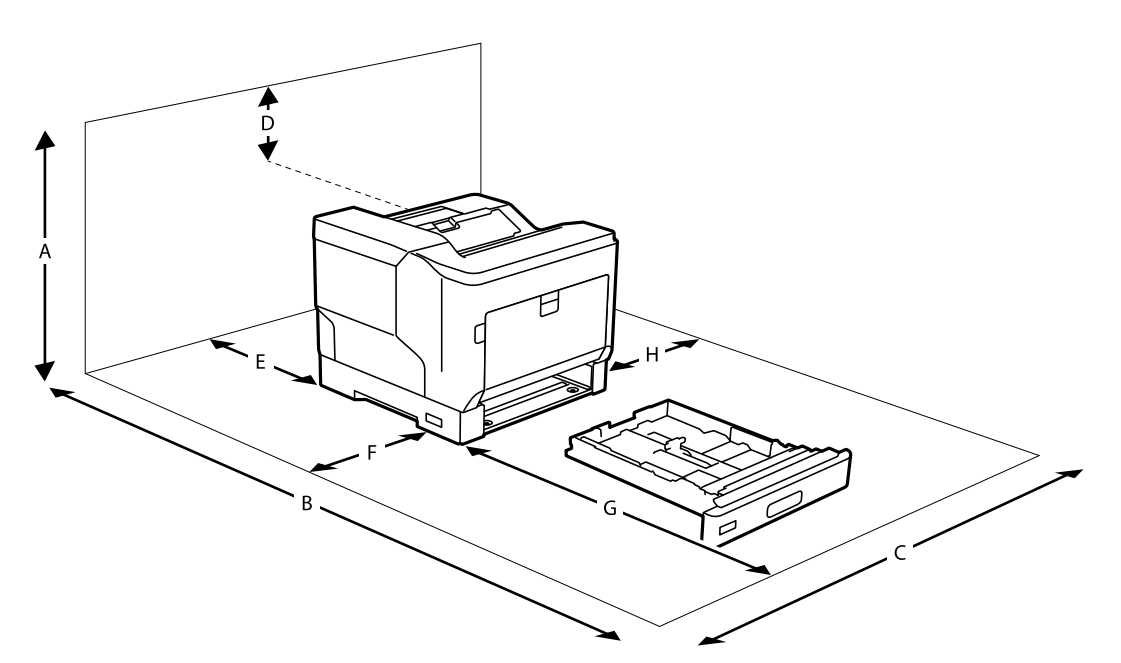

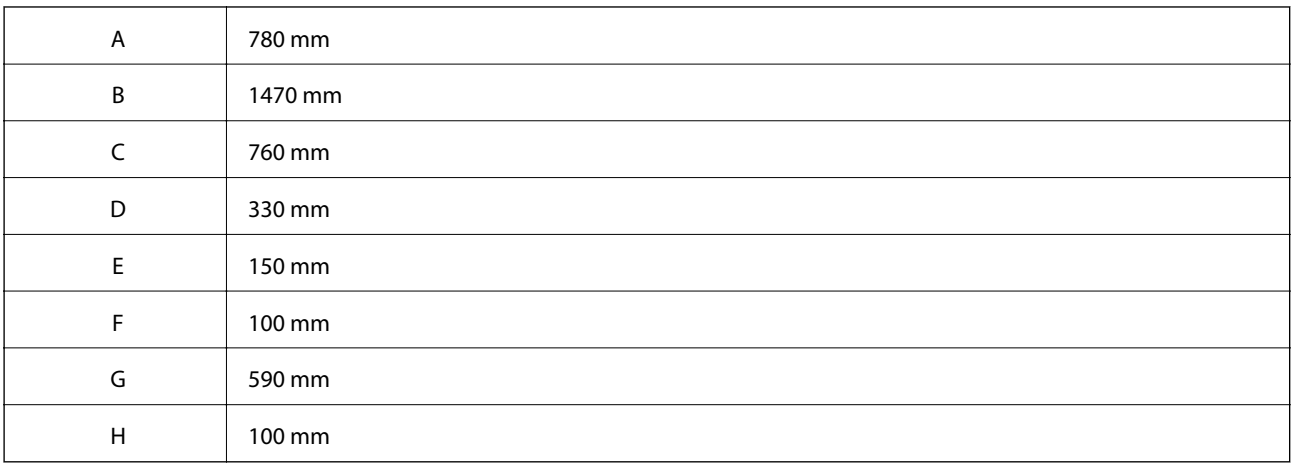

En plus des considérations d'espace, prenez toujours les précautions suivantes pour trouver un endroit où installer l'imprimante :

- ❏ Installez l'imprimante près d'une prise de courant où vous pouvez facilement brancher et débrancher le cordon d'alimentation.
- ❏ Ne placez pas votre imprimante à un endroit où des personnes risquent de marcher sur le cordon d'alimentation.
- ❏ N'utilisez pas l'imprimante dans un environnement humide.
- ❏ Évitez les endroits exposés à la lumière directe du soleil, à la chaleur excessive, à l'humidité, à la vapeur d'huile ou à la poussière.
- ❏ Évitez les endroits où l'air provient directement d'un climatiseur.
- ❏ Ne placez pas l'imprimante sur une surface instable.
- ❏ Les fentes et orifices pratiqués dans le cabinet, à l'arrière et sur la base sont destinés à assurer une bonne ventilation. N'obstruez pas et ne recouvrez pas les fentes. Ne placez pas l'imprimante sur un lit, un canapé, un tapis ou une autre surface similaire ou dans une installation encastrée, à moins qu'une ventilation adéquate n'ait été prévue.
- <span id="page-15-0"></span>❏ Éloignez l'ordinateur et l'imprimante des sources potentielles d'interférences électromagnétiques telles que les haut-parleurs ou les bases fixes des téléphones sans fil.
- ❏ Laissez un espace suffisant autour de l'imprimante pour permettre la ventilation.

### **Utilisation de l'imprimante**

❏ Certains des symboles utilisés sur votre imprimante sont destinés à garantir la sécurité et l'utilisation correcte de l'imprimante. Rendez-vous sur le site Web suivant pour connaître la signification des symboles :

<http://support.epson.net/symbols>

❏ Veillez à ne pas toucher l'unité de fusion, qui est marquée d'une étiquette d'avertissement, ni les parties environnantes. Si l'imprimante a été utilisée, l'unité de fusion et les parties environnantes peuvent être très chaudes. Si vous devez toucher l'une de ces parties, éteignez l'imprimante et attendez au moins 40 minutes pour laisser la chaleur se dissiper avant de le faire.

Vous pouvez voir l'unité de fusion en ouvrant le capot avant à l'aide du levier A. L'astérisque (\*) indique la position de l'étiquette d'avertissement.

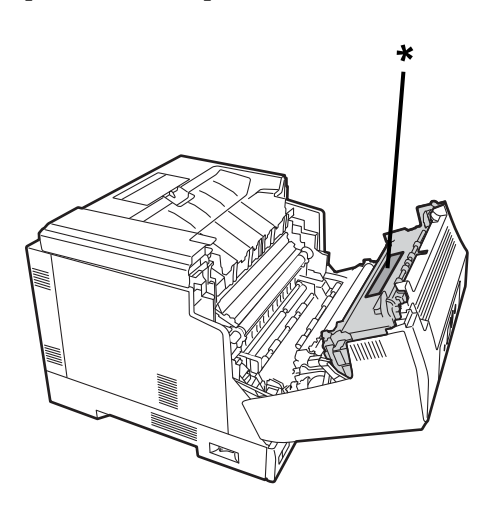

Vous pouvez voir l'unité recto-verso et le couvercle de l'unité recto-verso en ouvrant le capot avant à l'aide du bouton B. L'astérisque (\*) indique la position de l'étiquette d'avertissement.

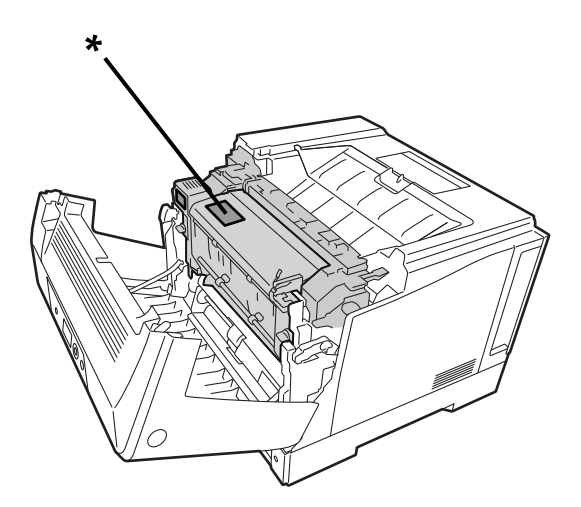

❏ N'insérez pas votre main à l'intérieur de l'unité de fusion car certains composants sont tranchants et peuvent causer des blessures.

- <span id="page-16-0"></span>❏ N'insérez jamais des objets de quelque sorte que ce soit dans les fentes du boîtier car ils pourraient toucher des points à haute tension ou créer un court circuit et poser un risque d'incendie ou d'électrocution.
- ❏ Ne vous asseyez pas ou ne vous appuyez pas sur l'imprimante. Ne placez pas d'objets lourds sur l'imprimante.
- ❏ Lorsque des cassettes de papier optionnelles sont installées, n'ouvrez pas deux cassettes de papier ou plus en même temps lorsque le capot avant est ouvert. Les cassettes ouvertes déséquilibrent l'imprimante et si une pression est exercée à l'arrière de celle-ci, elle pourrait tomber et causer des blessures.
- ❏ N'utilisez pas de gaz combustibles dans ou autour de l'imprimante.
- ❏ Ne bougez jamais les composants de l'imprimante avec de la force. Bien que l'imprimante a été conçue pour être robuste, une manipulation brutale peut l'endommager.
- ❏ Ne laissez pas de papier coincé à l'intérieur de l'imprimante. Cela pourrait entraîner une surchauffe de l'imprimante.
- ❏ Ne renversez jamais de liquide sur l'imprimante.
- ❏ Réglez seulement les boutons qui sont expliqués dans le manuel d'utilisation. Un mauvais réglage des autres boutons peut entraîner des dommages et nécessiter une réparation par un technicien de service qualifié.
- ❏ N'éteignez pas l'imprimante :
	- Juste après l'avoir allumée, attendez jusqu'à ce que l'écran d'accueil s'affiche sur l'écran LCD.
	- Lorsque le voyant des données est allumé ou clignote.
	- Pendant l'impression.
- ❏ Évitez de toucher les éléments intérieurs de l'imprimante sauf si les instructions du présent guide vous y invitent.
- ❏ Respectez tous les avertissements et instructions indiqués sur l'imprimante.
- ❏ Sauf indication contraire dans le manuel de l'imprimante, n'essayez jamais de réparer vous-même ce produit.
- ❏ Débranchez de temps en temps la fiche de la prise de courant et nettoyez les lames.
- ❏ Ne débranchez pas la fiche lorsque l'imprimante est allumée.
- ❏ Si l'imprimante ne sera pas utilisée pendant une longue période, débranchez la fiche de la prise de courant.
- ❏ Débranchez l'imprimante de la prise de courant avant de la nettoyer.
- ❏ Utilisez un chiffon essoré pour le nettoyage et n'utilisez pas de nettoyants liquides ou en aérosol.

#### **Manipulation des produits consommables et des pièces d'entretien**

- ❏ Ne brûlez pas les produits consommables usagés et les pièces résultant d'un entretien, car ils pourraient exploser et causer des blessures. Jetez-les conformément à la réglementation locale.
- ❏ Conservez les produits consommables et les pièces résultant d'un entretien hors de portée des enfants.
- ❏ Lorsque vous manipulez une cartouche de toner, placez-la toujours sur une surface propre et douce.
- ❏ N'essayez pas de modifier ou de démonter les produits consommables et les pièces résultant d'un entretien.
- ❏ Ne touchez pas le toner. Gardez toujours le toner loin de vos yeux. Si le toner entre en contact avec la peau ou des vêtements, lavez-les immédiatement avec de l'eau et du savon.
- ❏ Si le toner est renversé, utilisez un balai et une pelle ou un chiffon humide avec de l'eau et du savon pour nettoyer. Les fines particules peuvent provoquer un incendie ou une explosion si elles entrent en contact avec une étincelle ; n'utilisez donc jamais un aspirateur.
- ❏ Attendez au moins une heure avant d'utiliser une cartouche de toner ou une unité photoconductrice après l'avoir déplacée d'un environnement froid à un environnement chaud pour éviter les dommages causés par la condensation.
- <span id="page-17-0"></span>❏ Pour une qualité d'impression optimale, ne gardez pas la cartouche de toner dans un endroit exposé à la lumière directe du soleil, à la poussière, à l'air salin ou à des gaz corrosifs (comme l'ammoniac). Évitez les emplacements soumis à des variations rapides ou extrêmes de température et d'humidité.
- ❏ Lorsque vous retirez l'unité photoconductrice, ne l'exposez pas à la lumière du soleil et évitez de l'exposer à la lumière ambiante pendant plus de 3 minutes. L'unité photoconductrice contient un tambour sensible à la lumière. L'exposition à la lumière peut endommager le tambour, provoquant l'apparition de zones foncées ou claires sur la page imprimée, et réduire la durée de vie du tambour. Si vous devez garder l'unité photoconductrice hors de l'imprimante pendant de longues périodes, recouvrez-la avec un tissu opaque.
- ❏ Faites attention à ne pas rayer la surface du tambour. Lorsque vous retirez l'unité photoconductrice de l'imprimante, placez-la toujours sur une surface propre et douce. Évitez de toucher le tambour, car l'huile de votre peau peut endommager la surface de façon permanente et réduire la qualité de l'impression.
- ❏ Ne touchez pas le rouleau de transfert pour éviter de l'endommager.
- ❏ Évitez de faire glisser le bord du papier contre votre peau car vous pourriez vous couper.

## **Informations de sécurité**

#### **Étiquettes de sécurité pour le laser**

#### !*Avertissement:*

L'exécution de procédures et de réglages autres que ceux spécifiés dans le manuel de l'imprimante peut entraîner une exposition dangereuse aux radiations. Votre imprimante est un produit laser de classe 1 tel que défini dans les spécifications IEC60825. Une étiquette similaire à celle ci-dessous est à l'arrière de l'imprimante dans les pays où cela est requis.

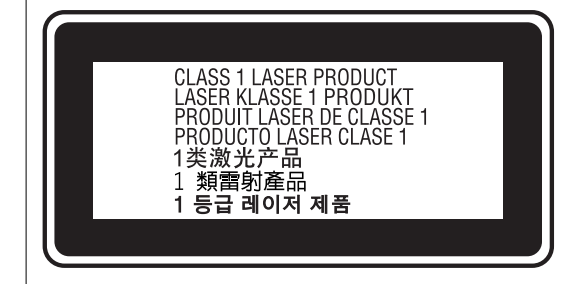

#### **Rayonnement laser interne**

Il existe un ensemble de diode laser de classe III b qui comporte un faisceau laser invisible à l'intérieur de l'unité principale de l'imprimante. L'unité principale de l'imprimante n'est PAS UN ÉLÉMENT ACCESSIBLE À L'UTILISATEUR, par conséquent, l'unité principale de l'imprimante ne doit jamais être ouverte. Une étiquette supplémentaire d'avertissement laser se trouve à l'intérieur de l'imprimante.

### <span id="page-18-0"></span>**Sécurité relative à l'ozone**

#### **Émission d'ozone**

Les imprimantes laser produisent de l'ozone comme sous-produit du processus d'impression. L'ozone est produit uniquement lorsque l'imprimante est en cours d'impression.

#### **Limite d'exposition à l'ozone**

L'imprimante laser Epson génère moins de 3 mg/h pendant l'impression continue.

#### **Minimiser le risque**

Pour réduire au minimum le risque d'exposition à l'ozone, vous devez éviter les conditions suivantes :

- ❏ Utilisation de plusieurs imprimantes laser dans un espace confiné
- ❏ Fonctionnement dans des conditions d'humidité extrêmement faible
- ❏ Mauvaise ventilation dans la pièce
- ❏ Impression longue et continue en même temps que l'un des éléments ci-dessus

#### **Emplacement de l'imprimante**

L'imprimante doit être placée de manière à ce que les gaz d'échappement et la chaleur générée :

- ❏ ne soient pas envoyés directement sur le visage de l'utilisateur
- ❏ soient envoyés directement à l'extérieur du bâtiment lorsque cela est possible

## **Protection de vos informations personnelles**

Si vous donnez l'imprimante à une autre personne ou que vous la mettez au rebut, effacez toutes les informations personnelles enregistrées dans la mémoire de l'imprimante en effectuant dans le panneau de commande les sélections de menus indiquées ci-dessous.

- ❏ **Param.** > **Réglages généraux** > **Administration système** > **Rest param défaut** > **Tous les paramètres**
- ❏ **Param.** > **Réglages généraux** > **Administration système** > **Effacer les données de la mém interne** > **Police PDL, Macro et Espace de travail**

# <span id="page-19-0"></span>Nom et fonction des pièces

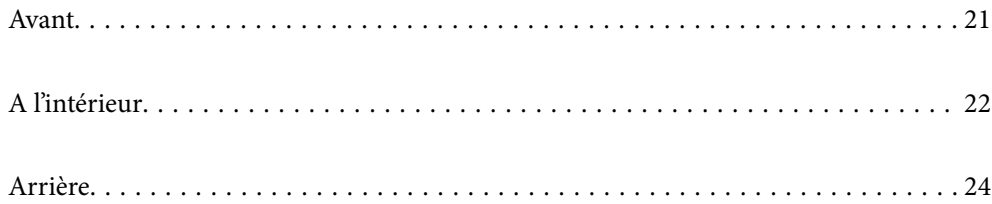

## <span id="page-20-0"></span>**Avant**

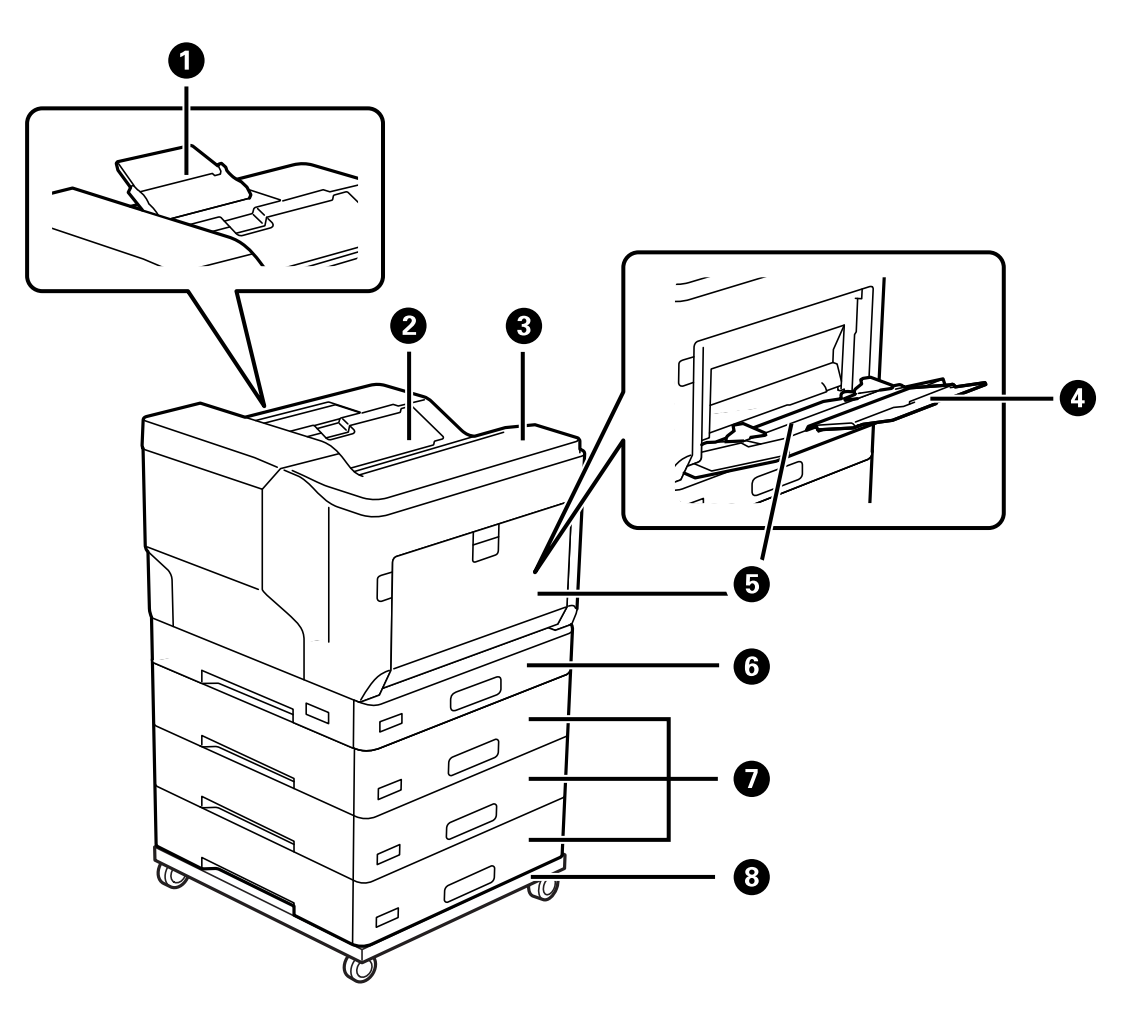

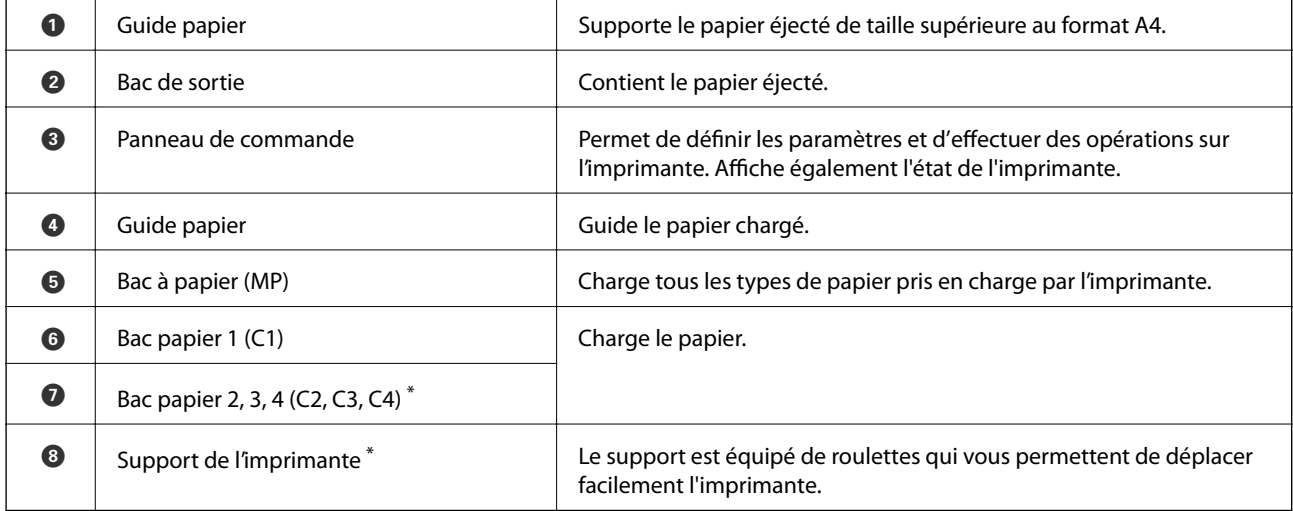

\* Élément optionnel. Pour plus de détails, reportez-vous à la section Informations connexes ci-dessous.

#### **Informations connexes**

 $\blacktriangleright$ [« Liste des éléments en option » à la page 160](#page-159-0)

# <span id="page-21-0"></span>**A l'intérieur**

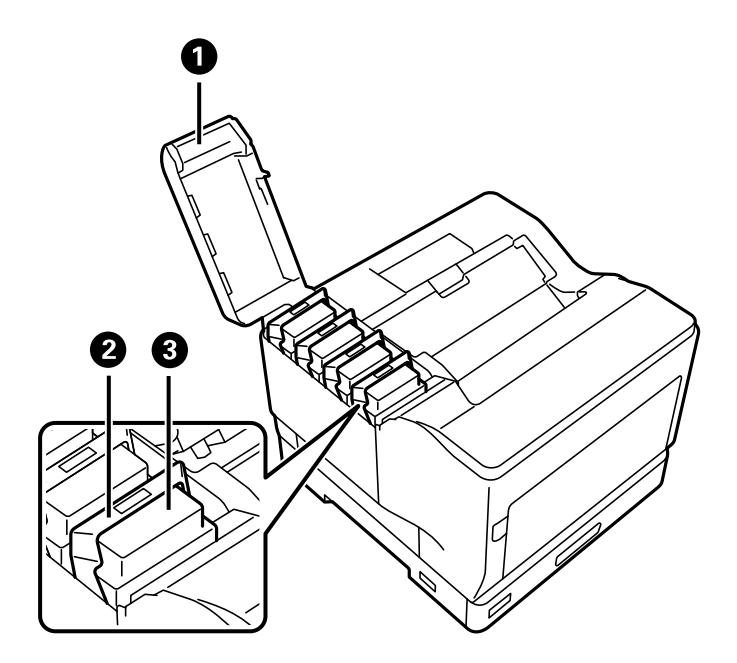

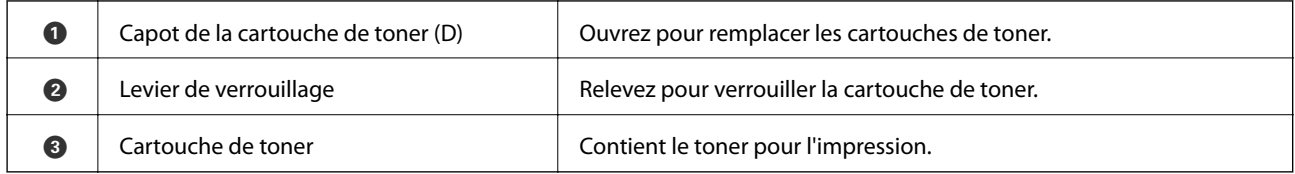

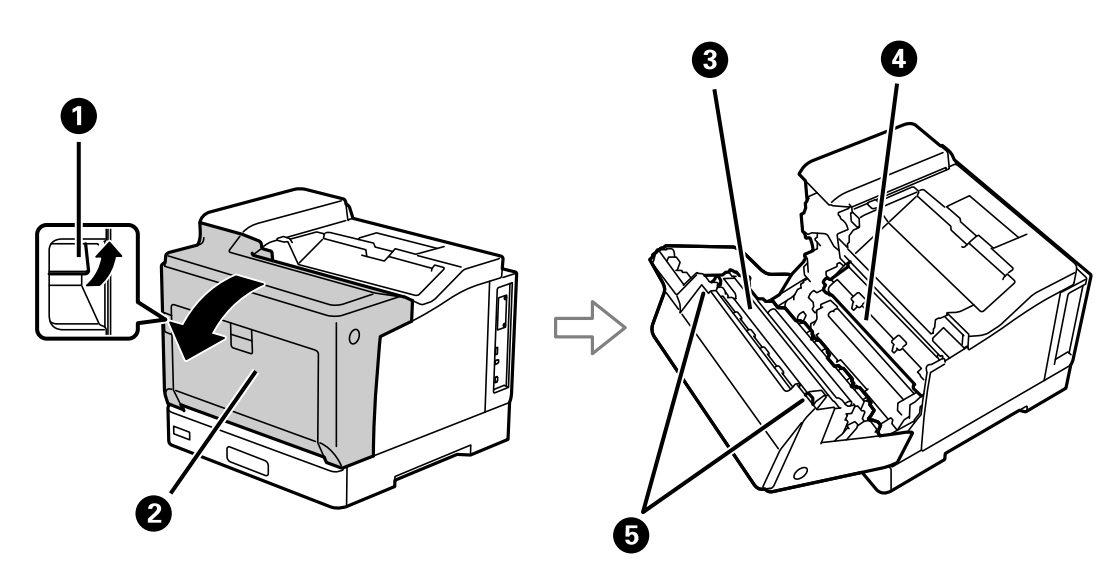

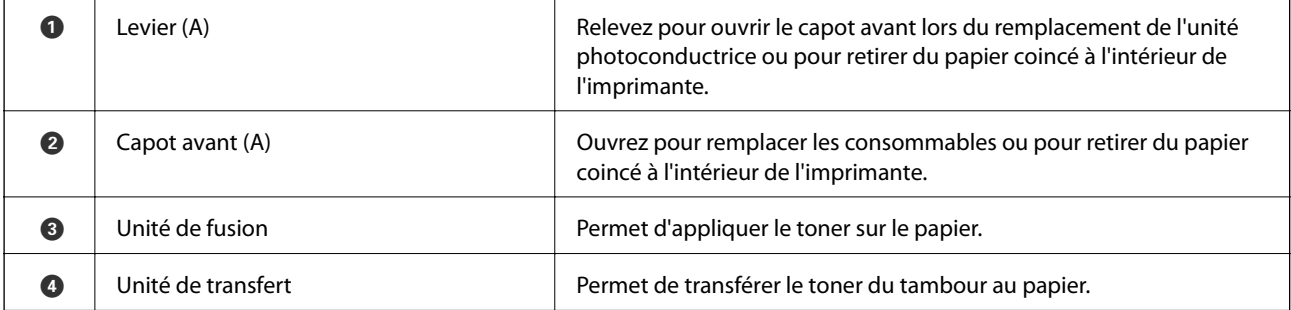

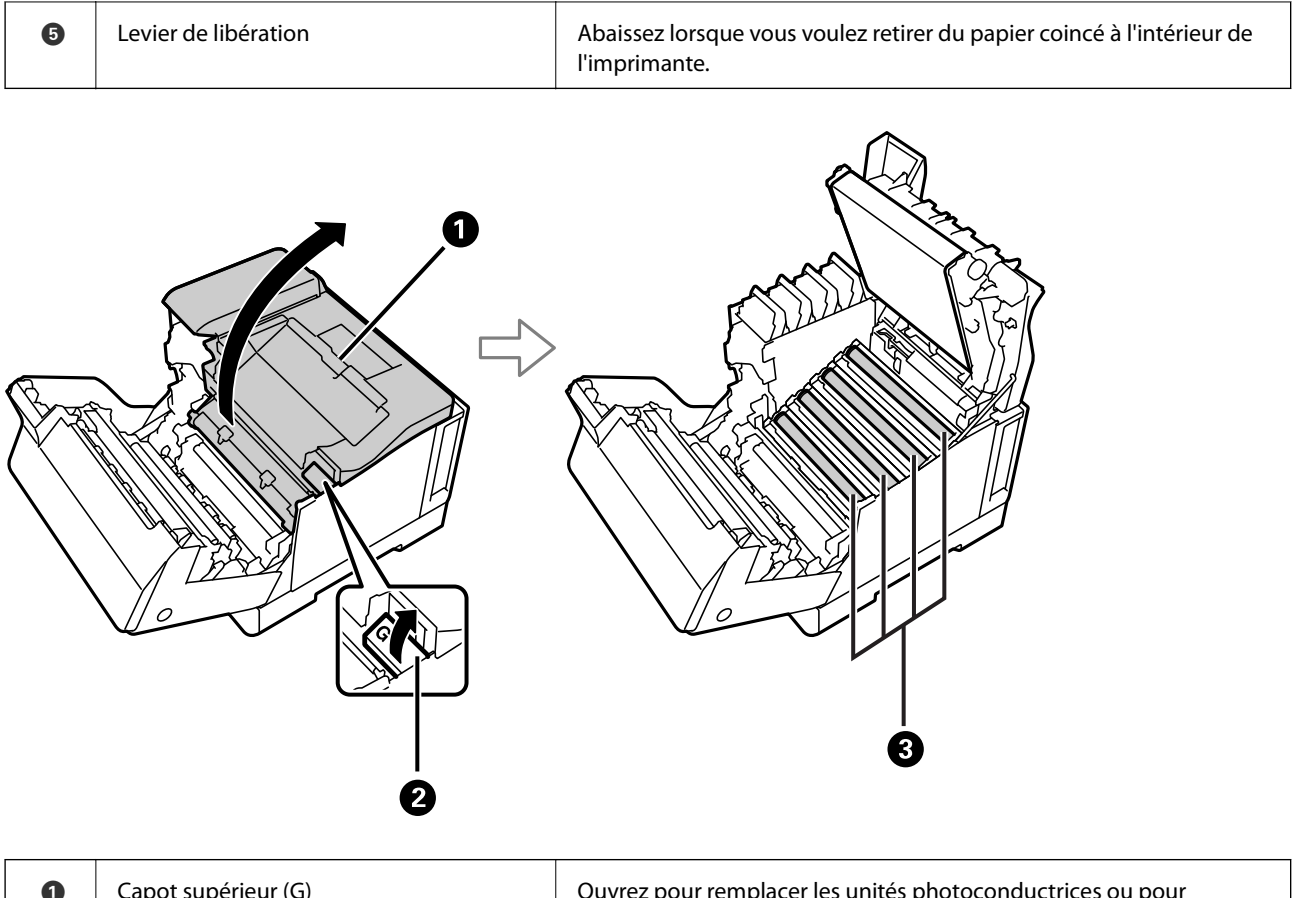

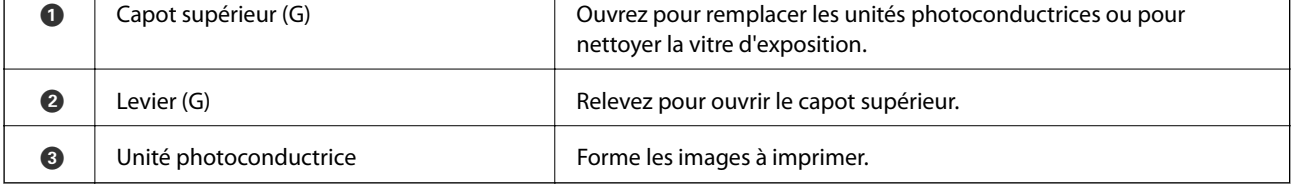

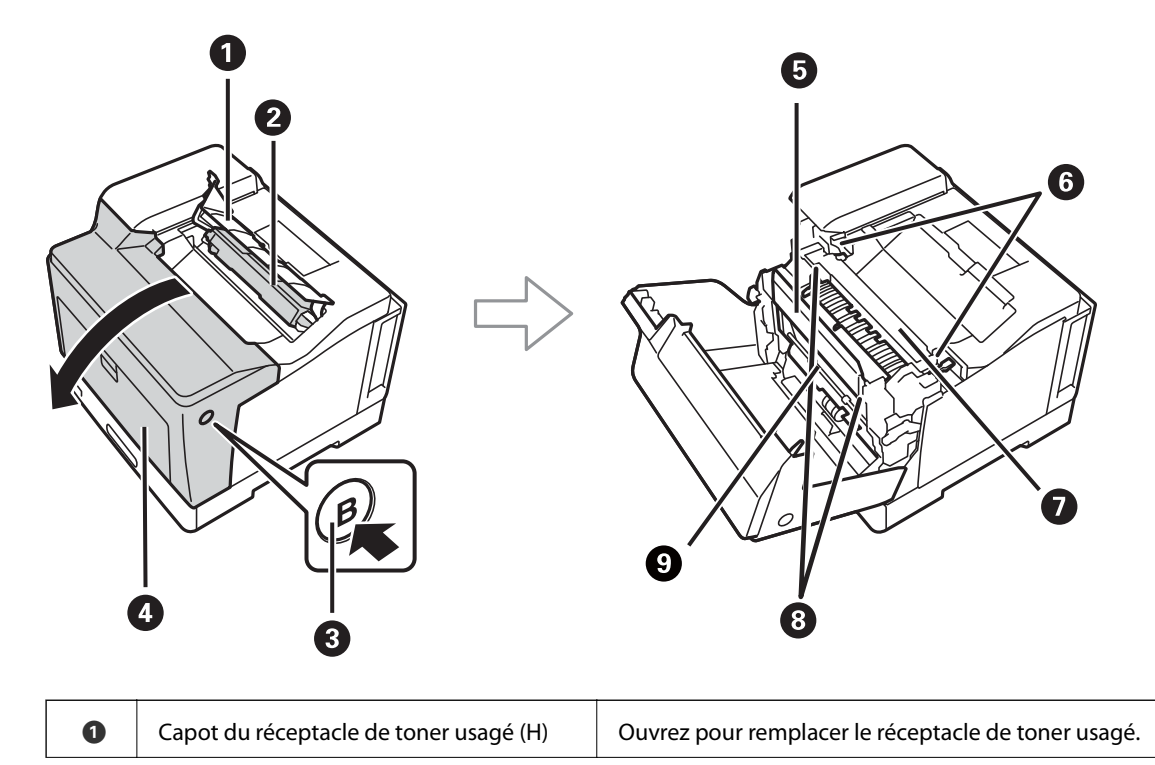

<span id="page-23-0"></span>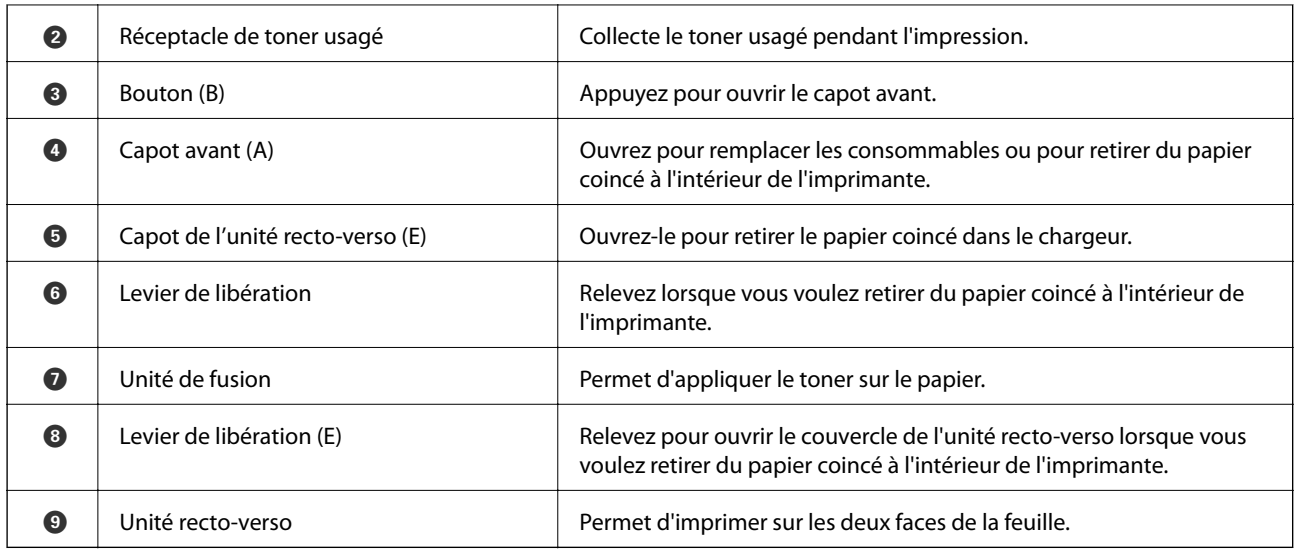

# **Arrière**

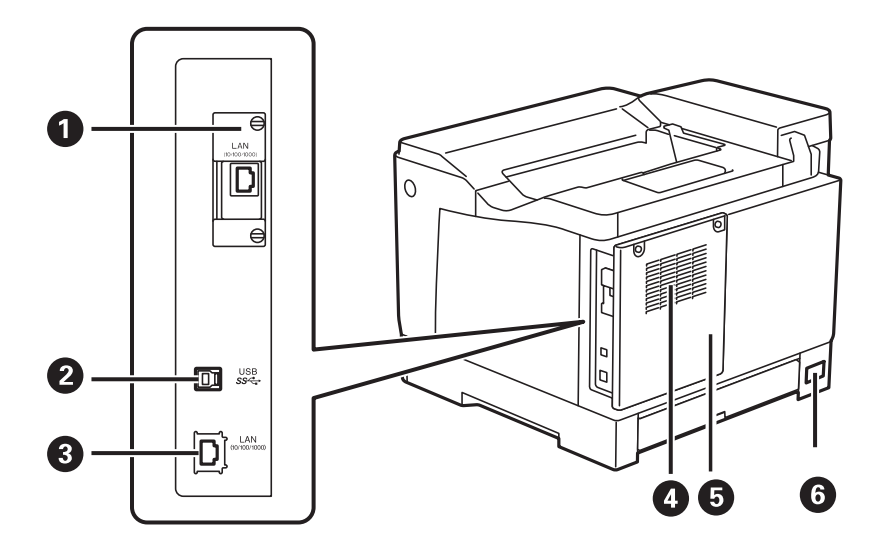

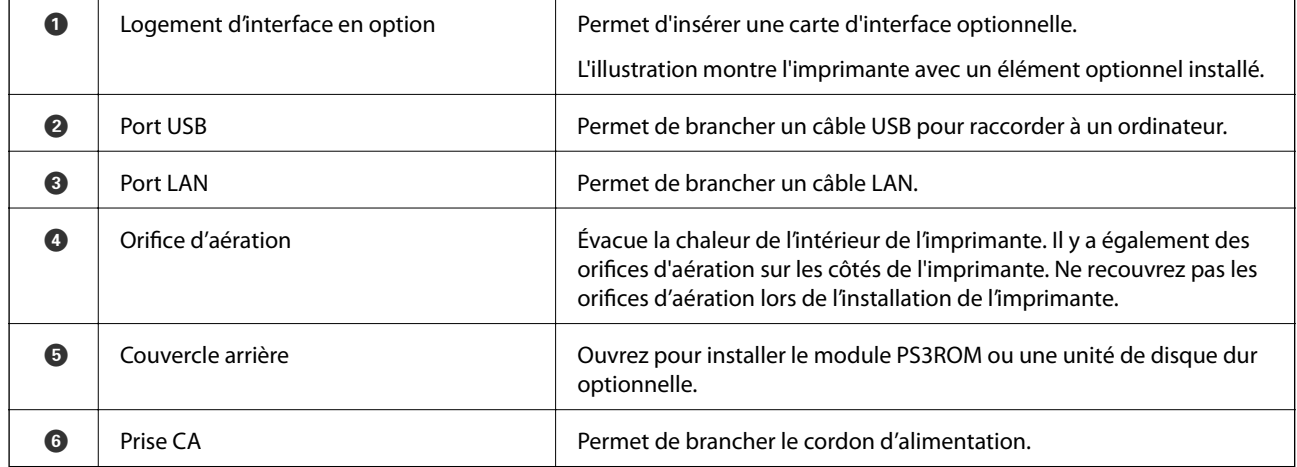

# <span id="page-24-0"></span>**Guide du panneau de commande**

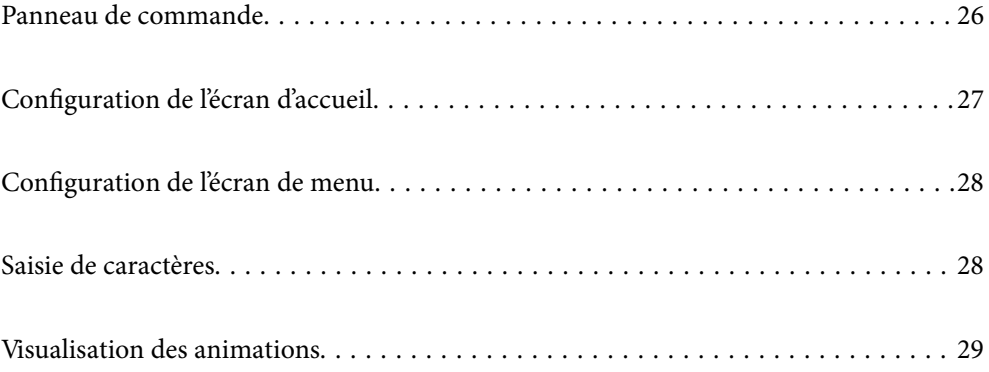

<span id="page-25-0"></span>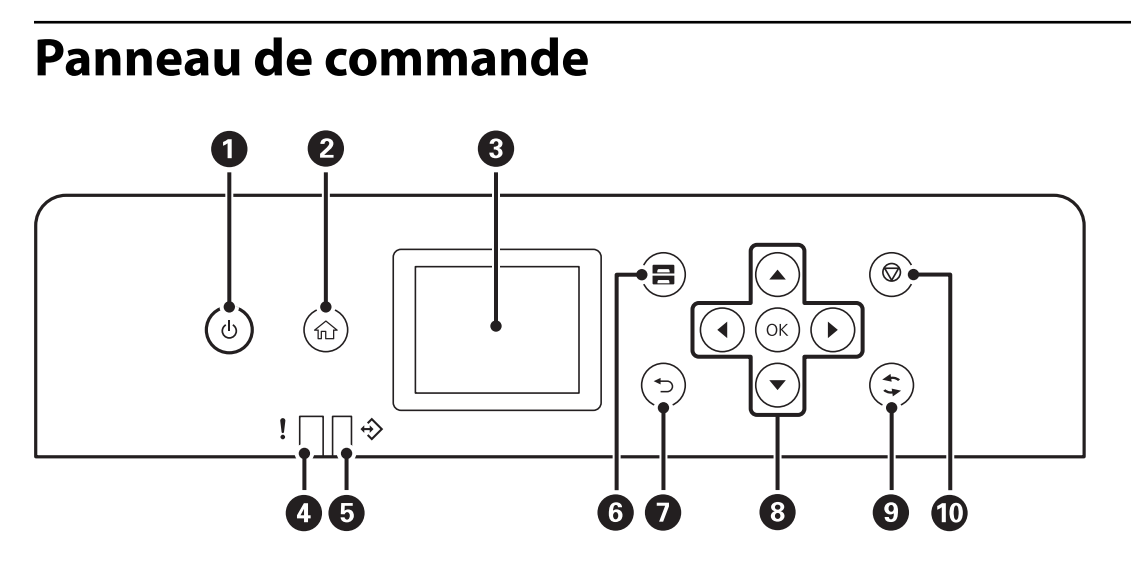

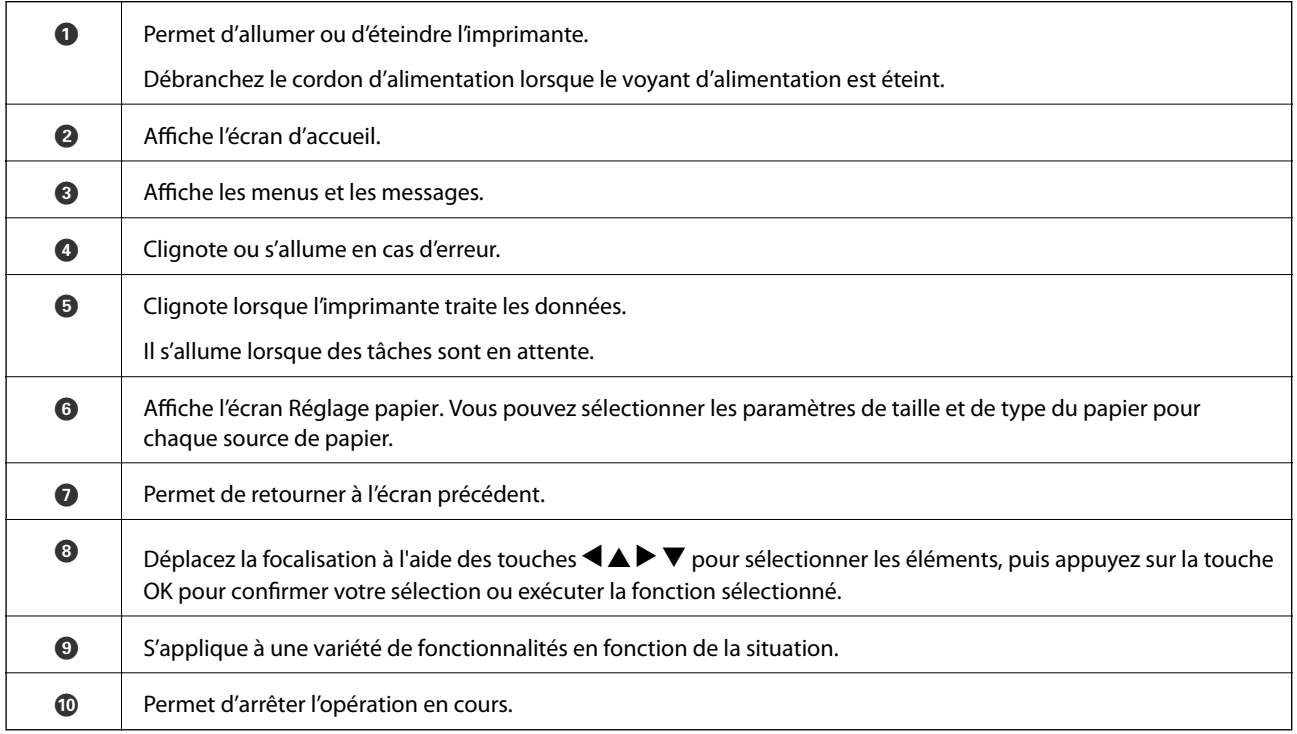

# <span id="page-26-0"></span>**Configuration de l'écran d'accueil**

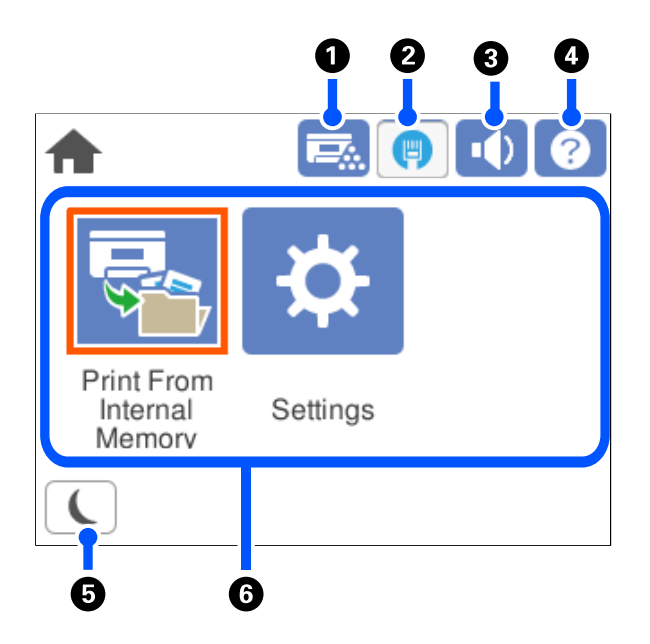

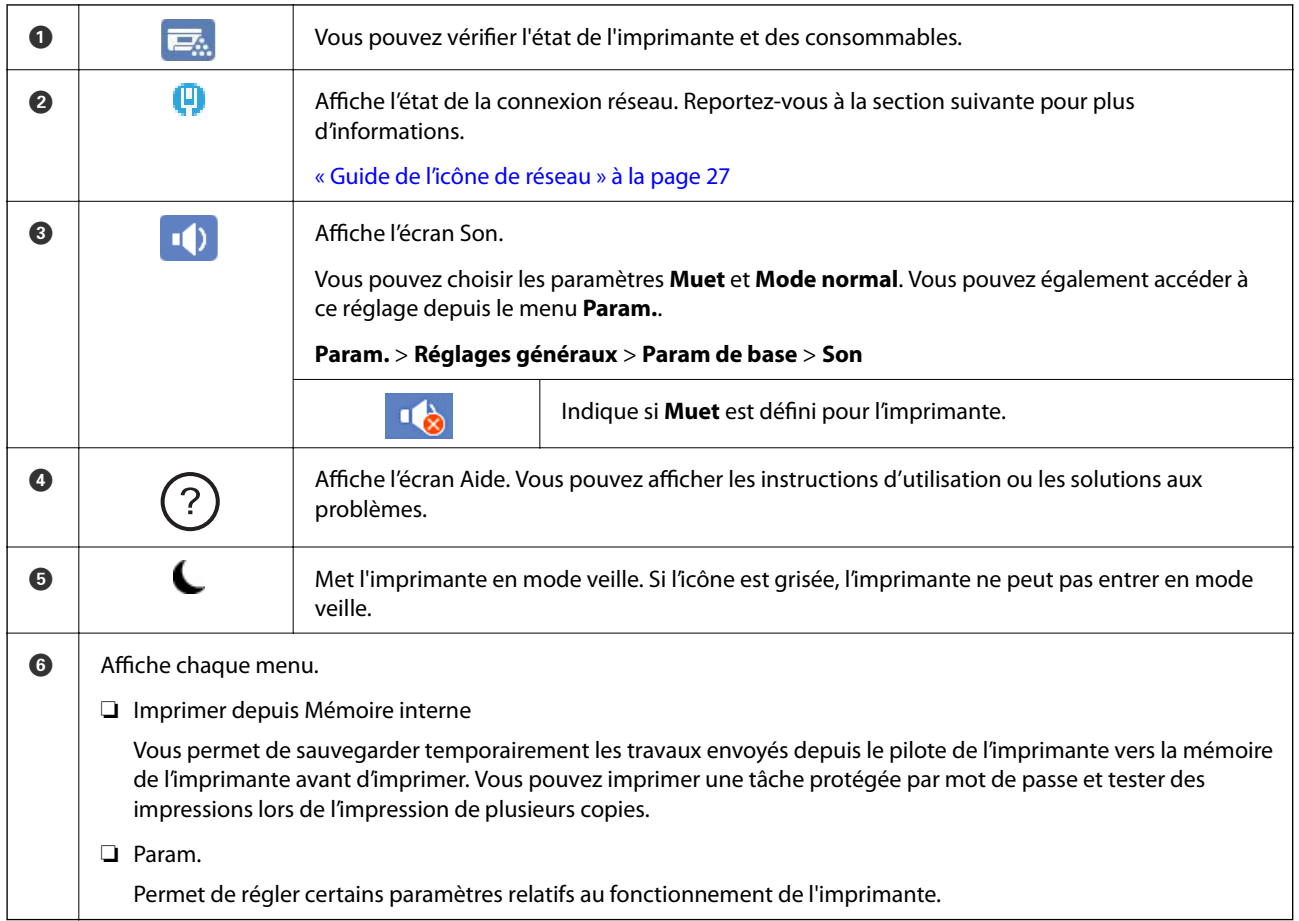

## **Guide de l'icône de réseau**

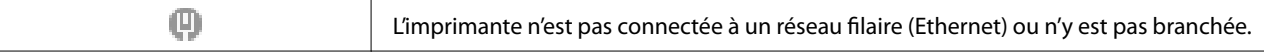

<span id="page-27-0"></span>φ

L'imprimante est connectée à un réseau filaire (Ethernet).

# **Configuration de l'écran de menu**

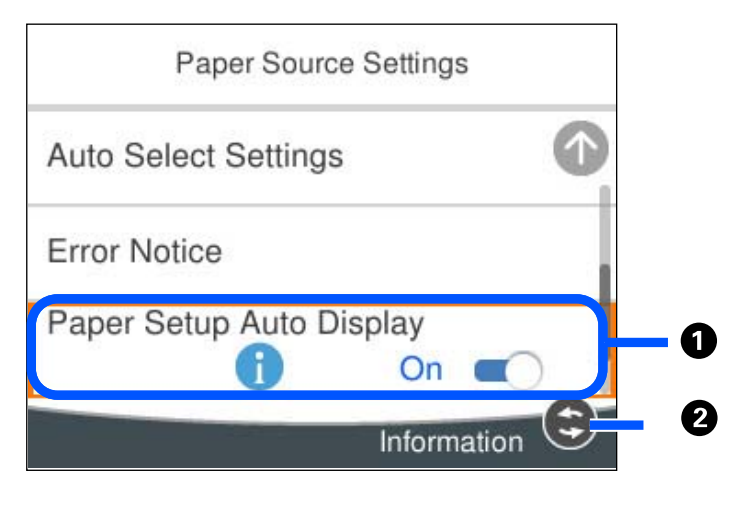

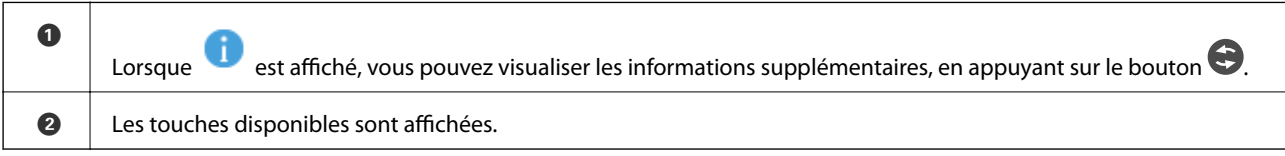

# **Saisie de caractères**

Vous pouvez saisir des caractères et des symboles en utilisant le clavier visuel lorsque vous définissez les paramètres réseau, et ainsi de suite.

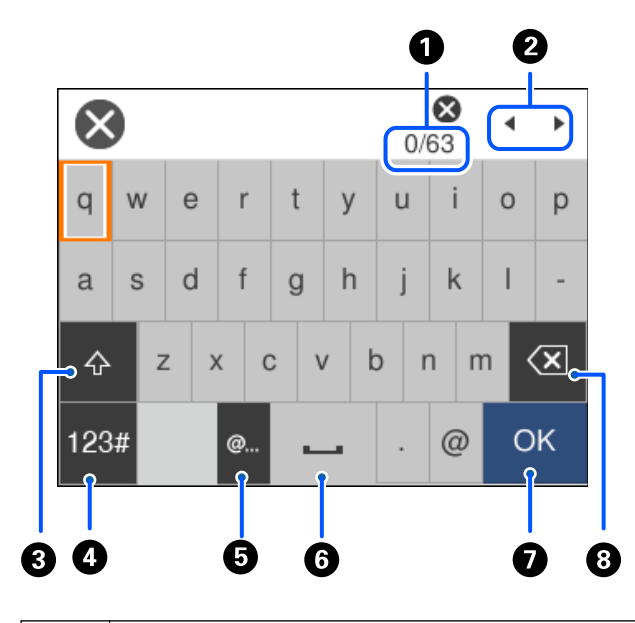

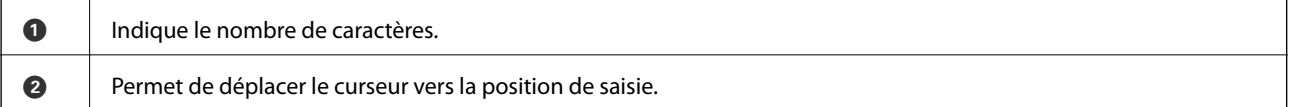

<span id="page-28-0"></span>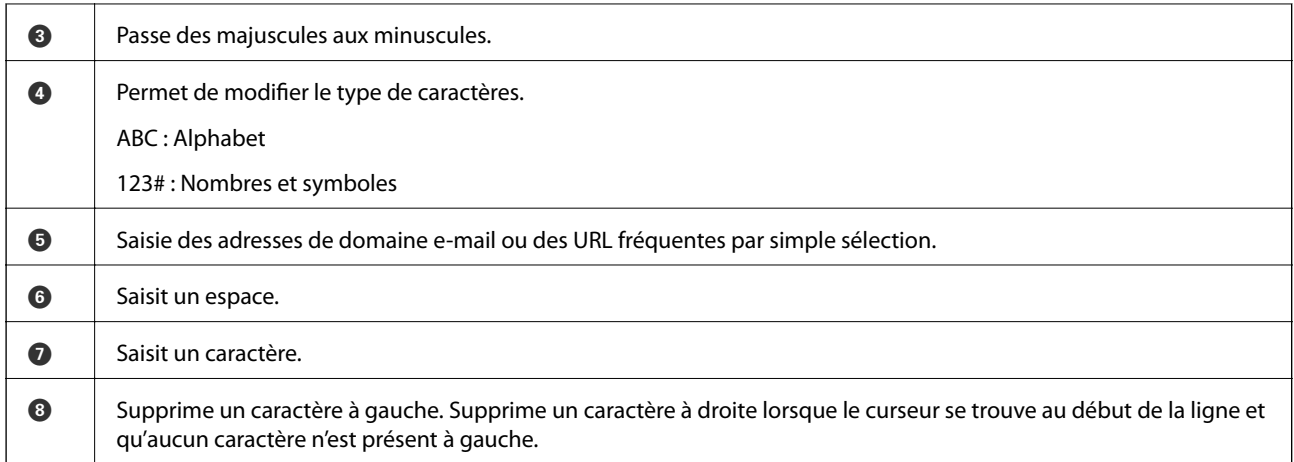

## **Visualisation des animations**

Vous pouvez visualiser sur l'écran LCD des animations sur des consignes d'utilisation telles que le chargement du papier ou le retrait du papier coincé.

- □ Sélectionnez <sup>⊙</sup>: affiche l'écran d'aide. Sélectionnez **Comment faire pour** et sélectionnez les éléments que vous souhaitez afficher.
- ❏ Sélectionnez **Comment faire pour** au bas de l'écran : affiche l'animation correspondant au contexte.

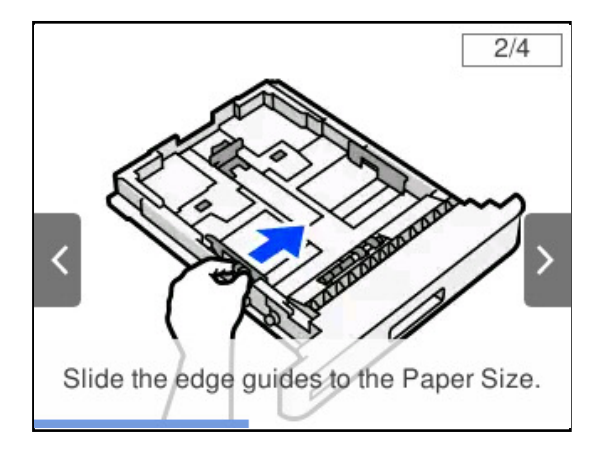

# <span id="page-29-0"></span>**Chargement du papier**

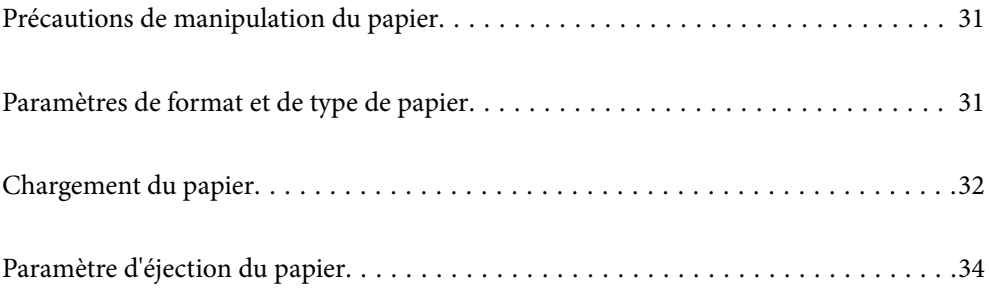

# <span id="page-30-0"></span>**Précautions de manipulation du papier**

#### **Papier**

- ❏ Vérifiez le papier et la capacité disponible.
- ❏ Ventilez et alignez les bords du papier avant de le charger.

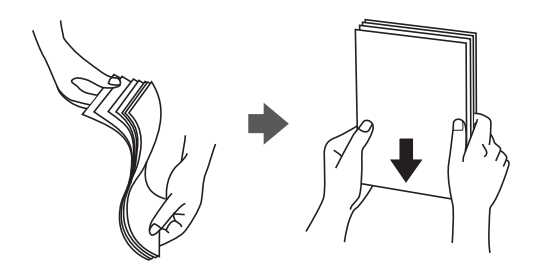

❏ Si le papier gondole, aplatissez-le ou courbez-le légèrement dans le sens inverse avant de le charger.

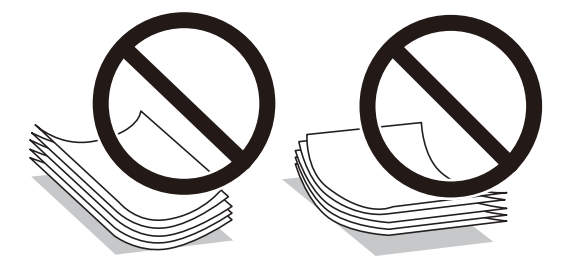

❏ En cas de problème d'alimentation du papier, essayez de retourner le papier.

#### **Enveloppe**

- ❏ Selon le type d'enveloppe, l'environnement de stockage et d'impression, et la méthode d'impression, des plis peuvent être perceptibles. Nous recommandons d'effectuer une impression de test.
- ❏ Si vous ne pouvez pas charger correctement les enveloppes, essayez de réduire le nombre d'enveloppes et vous pourrez peut-être les charger correctement.
- ❏ Si vous ne pouvez toujours pas charger correctement les enveloppes même lorsque le bord avant de l'enveloppe est fermement inséré dans le bac papier, assurez-vous que le bord avant de l'enveloppe n'est pas replié vers le bas. S'il est replié, aplatissez-le et rechargez-la.

#### **Informations connexes**

& [« Types de papier non disponibles » à la page 194](#page-193-0)

## **Paramètres de format et de type de papier**

Si vous renseignez le format et le type de papier à l'écran qui s'affiche lorsque vous l'insérez dans le bac papier, l'imprimante vous informe si les paramètres d'impression et les informations saisies diffèrent. Cela peut aider à <span id="page-31-0"></span>éviter une mauvaise fusion du toner ou des problèmes d'alimentation du papier lors de l'impression à cause d'un type de papier différent, et évite de gaspiller du papier et du toner.

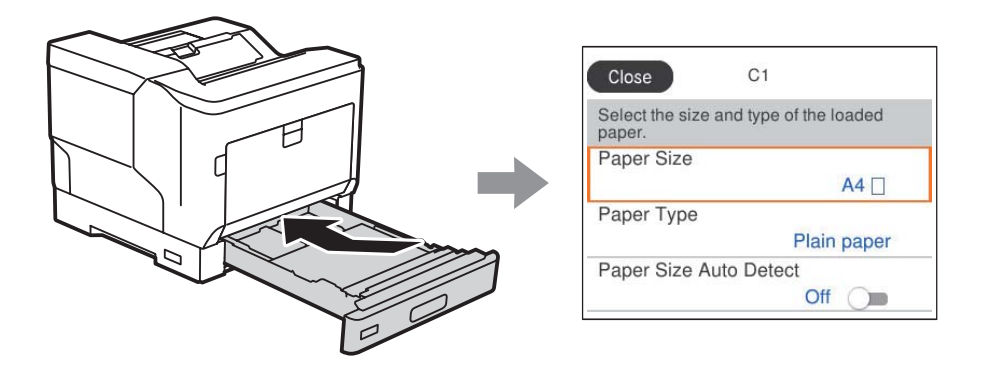

Si le format et le type de papier affichés ne s'appliquent pas au papier chargé, sélectionnez l'élément à modifier. Si les paramètres correspondent au papier chargé, fermez cet écran.

#### *Remarque:*

Vous pouvez également afficher l'écran des paramètres de taille et de type de papier en appuyant sur le bouton  $\blacksquare$  sur le panneau de commande.

## **Chargement du papier**

Vous pouvez charger du papier en vous référant aux animations affichées sur l'écran LCD de l'imprimante.

Sélectionnez , puis sélectionnez **Comment faire pour** > **Chargez du papier**. Sélectionnez le type de papier et la source de papier que vous souhaitez utiliser pour afficher les animations. Sélectionnez **Terminer** pour fermer l'écran d'animation.

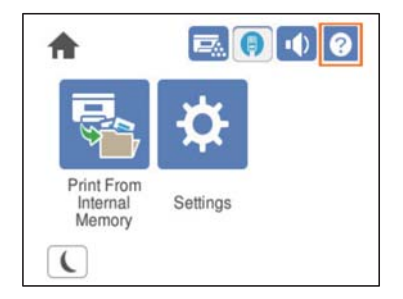

#### <span id="page-32-0"></span>c*Important:*

- ❏ Ne retirez pas deux ou plusieurs bacs papier en même temps. Cela pourrait rendre l'imprimante instable et la faire tomber.
- ❏ Ne retirez pas un bac papier pendant l'impression.
- ❏ Ne poussez pas le bac papier avec une force excessive. Le papier risquerait de se désaligner et de provoquer une alimentation oblique ou un bourrage papier.
- ❏ Ne chargez pas plus que le nombre maximum de feuilles spécifié pour les enveloppes, car cela pourrait causer des problèmes d'alimentation du papier.
- ❏ Chargez le papier couché un par un dans le bac papier.
- ❏ Veillez à régler le guide latéral en fonction de la taille du papier chargé. Si la taille du papier est incorrecte, cela peut causer un problème d'alimentation du papier, un bourrage papier ou une erreur.
- ❏ Si le type de papier n'est pas correctement réglé, cela peut causer des problèmes d'impression.
- ❏ Lorsque vous imprimez sur du papier autre que du papier ordinaire, assurez-vous de spécifier la taille du papier dans *Taille définie par l'utilisateur (Windows)* / *Géestion taille personnalisée (Mac OS)* dans le pilote de l'imprimante. Si vous continuez à imprimer avec du papier d'une taille différente de celle sélectionnée, l'unité de fusion à l'intérieur de l'imprimante peut être endommagée.

#### **Chargement d'enveloppes**

Chargez les enveloppes avec le côté imprimé face en bas.

❏ Si vous ouvrez le rabat de l'enveloppe :

Réglez l'imprimante de manière à ce que le rabat soit orienté vers vous. Cette méthode de réglage est recommandée.

Pour régler l'extrémité arrière avec le rabat de l'enveloppe ouvert, sélectionnez **Rotation 180°** dans l'onglet **Plus d'options** du pilote de l'imprimante (Windows).

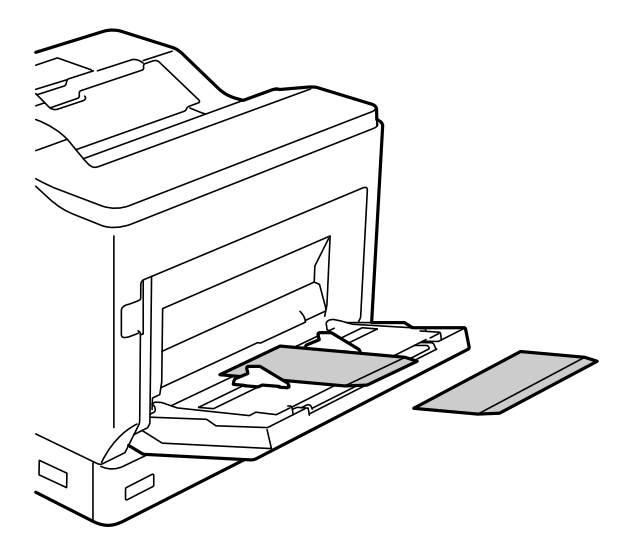

<span id="page-33-0"></span>❏ Lorsque le rabat de l'enveloppe est fermé :

Réglez l'imprimante de manière à ce que le rabat soit vers l'arrière.

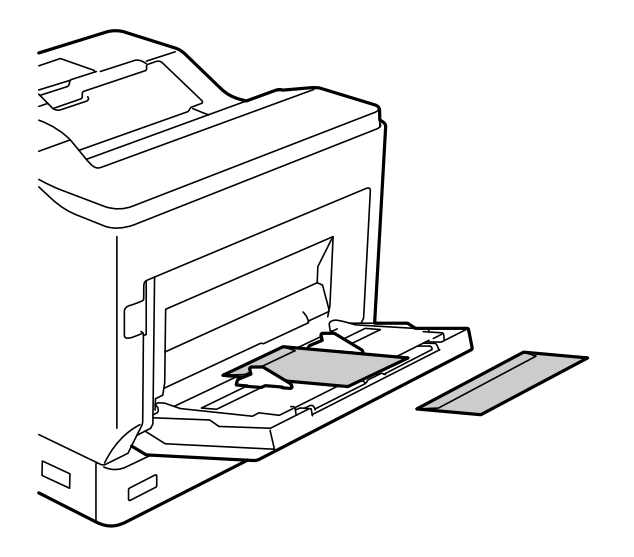

## **Paramètre d'éjection du papier**

Permet d'éjecter le papier avec la face imprimée vers le bas. Jusqu'à 250 feuilles peuvent être éjectées à la fois pour du papier ordinaire au format A4. Pour le papier qui peut être chargé verticalement ou horizontalement (A4/ Lettre), vous pouvez changer la direction d'éjection du papier. De plus, lors de l'impression par lots, les lots peuvent être éjectés alternativement verticalement ou horizontalement, ce qui facilite l'empilage.

### **Sélection de la direction d'éjection du papier**

1. Lorsque le papier est chargé dans le bac papier, réglez la taille du papier (orientation) sur le panneau de commande.

Éléments réglables : Taille du papier

Valeurs de réglage :  $A4 \Box$ ,  $A4 \Box$ , Lettre  $\Box$ 

2. Spécifiez la direction de sortie du papier dans le pilote de l'imprimante.

Windows : **Principal** > **Paramètres impression papier**

Mac OS: **Configuration Imprimante** > Sens d'impression

Lorsque vous sélectionnez **Non standard**, vous pouvez imprimer et éjecter sur une source de papier qui a été chargée dans une direction différente de la norme (A4 paysage/Lettre paysage).

## **Éjecter le papier alternativement dans l'orientation portrait et paysage**

1. Chargez du papier au format A4 (ou Lettre) horizontalement dans l'un des bacs papier et verticalement dans l'autre.

2. Si le papier est chargé dans le bac papier, réglez la taille du papier (orientation) sur le panneau de commande. Éléments réglables : Taille du papier

Valeurs de réglage :  $A4$ ,  $A$ ,  $A$ ,  $LT$ ,  $LT$ ,  $LT$ 

3. Sélectionnez **Assemblé** dans le pilote de l'imprimante et réglez la source de papier sur **Automatique**. Windows : **Principal** > **Alimentation** Mac OS: **Configuration Imprimante** > **Alimentation**

- 4. Sélectionnez **Standard et non standard, alternativement** dans les paramètres de sortie. Windows : **Principal** > **Paramètres impression papier** Mac OS: **Configuration Imprimante** > **Sens d'impression**
- 5. Choisissez le nombre de copies, puis imprimez.

# <span id="page-35-0"></span>**Impression**

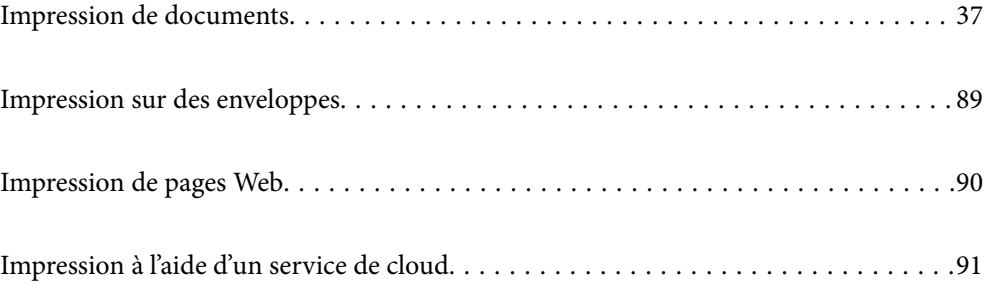
# <span id="page-36-0"></span>**Impression de documents**

## **Impression depuis un ordinateur — Windows**

Si vous ne pouvez pas modifier certains paramètres du pilote d'impression, ceux-ci ont peut-être été restreints par l'administrateur. Contactez votre administrateur d'imprimante pour obtenir de l'aide.

## **Impression à l'aide des paramètres simples**

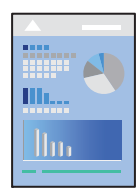

*Remarque:*

Le fonctionnement peut varier selon l'application. Pour plus de détails, reportez-vous à l'aide de l'application.

1. Chargez du papier dans l'imprimante.

[« Chargement du papier » à la page 32](#page-31-0)

- 2. Ouvrez le fichier que vous souhaitez imprimer.
- 3. Sélectionnez **Imprimer** ou **Configuration de l'impression** dans le menu **Fichier**.
- 4. Sélectionnez votre imprimante.
- 5. Sélectionnez **Préférences** ou **Propriétés** pour ouvrir la fenêtre du pilote d'impression.

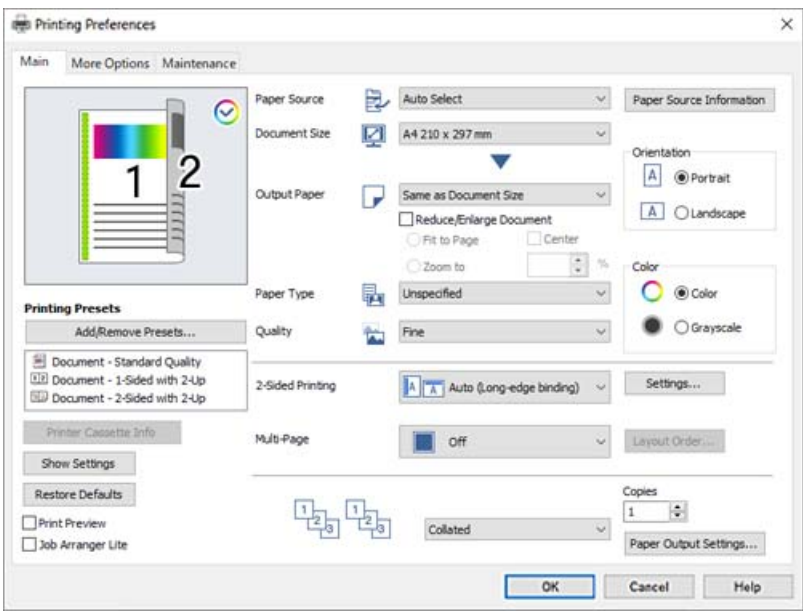

<span id="page-37-0"></span>6. Modifiez les paramètres selon les besoins.

Reportez-vous aux options de menu du pilote d'impression pour plus de détails.

#### *Remarque:*

- ❏ Vous pouvez également vous reporter à l'aide en ligne pour plus d'explications sur les éléments de paramétrage. Un clic droit sur un élément affiche l'*Aide*.
- ❏ Si vous souhaitez imprimer au dos d'un papier qui ne peut pas être imprimé automatiquement sur les deux faces, imprimez manuellement (vous ne pouvez pas imprimer au dos d'un papier d'étiquettes). Lorsque vous imprimez au dos, sélectionnez « (Arrière) » dans *Type de papier* dans le pilote de l'imprimante.
- ❏ Lorsque vous souhaitez seulement imprimer sur une face du papier, réglez *Impression recto verso* sur *Non*.
- ❏ Lorsque vous sélectionnez *Aperçu avant impression*, vous pouvez afficher un aperçu de votre document avant impression.
- 7. Cliquez sur **OK** pour fermer la fenêtre du pilote de l'imprimante.
- 8. Cliquez sur **Imprimer**.

#### *Remarque:*

Si vous souhaitez annuler l'impression, sur votre ordinateur, cliquez à l'aide du bouton droit sur votre imprimante dans *Périphériques et imprimantes*, *Imprimante*, ou dans *Imprimantes et télécopieurs*. Cliquez sur *Voir ce qui s'imprime*, cliquez avec le bouton droit de la souris sur le travail que vous souhaitez annuler et sélectionnez *Annuler*. Toutefois, vous ne pouvez pas annuler une tâche d'impression une fois que celle-ci est entièrement envoyée à l'imprimante. Dans ce cas, vous devez annuler la tâche d'impression à l'aide du panneau de commande de l'imprimante.

#### **Informations connexes**

- & [« Papiers disponibles et capacités » à la page 191](#page-190-0)
- & « Options de menu du pilote d'impression » à la page 38

## *Options de menu du pilote d'impression*

Ouvrez la fenêtre d'impression dans une application, sélectionnez l'imprimante et accédez à la fenêtre du pilote d'impression.

#### *Remarque:*

Les menus varient selon l'option sélectionnée.

#### **Onglet Principal**

Présélections impression :

Ajouter/supprimer les éléments prédéfinis :

Vous pouvez ajouter ou retirer vos propres préréglages pour les paramètres d'impression que vous utilisez fréquemment. Sélectionnez dans la liste le préréglage que vous souhaitez utiliser.

### Infos cassette de l'imprimante :

Cliquez pour ouvrir EPSON Status Monitor où vous pouvez vérifier l'état de l'imprimante. EPSON Status Monitor doit être installé pour pouvoir utiliser cette fonctionnalité. Vous pouvez le télécharger depuis le site Web d'Epson.

[http://www.epson.com](http://www.epson.com/)

### Afficher les paramètres/Masquer les paramètres :

Affiche une liste d'éléments actuellement définis dans les onglets **Principal** et **Plus d'options**. Vous pouvez afficher ou cacher l'écran de la liste des paramètres.

#### Restauration des paramètres par défaut :

Rétablit les valeurs par défaut de tous les paramètres. Les paramètres de l'onglet **Plus d'options** sont également rétablis à leurs valeurs par défaut.

#### Aperçu avant impression :

Affiche un aperçu de votre document avant impression.

#### Arrangeur d'impressions simple :

Job Arranger Lite vous permet de combiner plusieurs fichiers créés par différentes applications et de les imprimer comme une tâche d'impression unique.

## Alimentation :

Sélectionnez la source depuis laquelle le papier est alimenté. Sélectionnez **Automatique** pour sélectionner automatiquement la source de papier sélectionnée dans les paramètres d'impression de l'imprimante.

## Format document :

Sélectionnez la taille du papier sur laquelle vous souhaitez imprimer. Si vous sélectionnez **Taille définie par l'utilisateur**, indiquez la largeur et la hauteur du papier, puis enregistrez la taille.

#### Sortie papier :

Sélectionnez la taille du papier sur laquelle vous souhaitez imprimer. Si **Format document** diffère de **Sortie papier**, **Réduire/Agrandir le document** est sélectionné automatiquement. Vous ne devez pas le sélectionner lors de l'impression sans réduire ou agrandir la taille d'un document.

#### Réduire/Agrandir le document :

Permet de réduire ou agrandir la taille d'un document.

### Ajuster à la page :

Réduisez ou agrandissez automatiquement le document en fonction du format de papier sélectionné dans **Sortie papier**.

## Zoom :

Imprime avec un pourcentage spécifique.

## Centre :

Imprime des images au centre du papier.

### Type de papier :

Sélectionnez le type de papier à utiliser pour l'impression. Si vous sélectionnez **Non spécifié**, l'impression est effectuée à partir de la source de papier pour laquelle le type de papier est défini sur les paramètres suivants de l'imprimante.

Standard, En tête, Recyclé, Couleur, Pré-imprimé, Semi-épais, Papier épais1, Papier épais2, Etiquettes, ou Spécial

<span id="page-39-0"></span>Toutefois, le papier ne peut pas être alimenté à partir d'une source de papier pour laquelle la source de papier est désactivée dans les paramètres **Sélect. auto param.** de l'imprimante.

#### Qualité :

Sélectionnez la qualité d'impression. Les paramètres disponibles dépendent du type de papier sélectionné. Lorsque vous sélectionnez **Plus de paramètres**, vous pouvez effectuer d'autres réglages de qualité d'impression.

### Information Alimentation :

Affiche les informations sur le papier définies pour chaque source de papier.

## Orientation :

Sélectionnez l'orientation à utiliser pour imprimer.

## Couleur :

Pour sélectionner l'impression en couleurs ou monochrome.

## Impression recto verso :

Pour procéder à une impression recto verso.

#### Configuration poster :

Vous pouvez spécifier le bord et les marges de liaison. Lors de l'impression de documents de plusieurs pages, vous pouvez choisir d'imprimer en commençant par le recto ou le verso de la page.

#### Multi-Pages :

Permet d'imprimer plusieurs pages sur une feuille ou d'imprimer une affiche. Cliquez sur **Ord dispos** pour préciser l'ordre d'impression des pages.

#### Assemblé/Non assemblé :

Sélectionnez **Assemblé** pour imprimer des documents de plusieurs pages assemblés dans l'ordre et triés par jeux.

### Copies :

Définit le nombre de copies à imprimer.

#### Paramètres impression papier :

Sélectionne l'orientation de sortie du papier pour les formats de papier qui sont pris en charge pour l'alimentation à la fois en orientation portrait et paysage.

## **Onglet Plus d'options**

#### Présélections impression :

Ajouter/supprimer les éléments prédéfinis :

Vous pouvez ajouter ou retirer vos propres préréglages pour les paramètres d'impression que vous utilisez fréquemment. Sélectionnez dans la liste le préréglage que vous souhaitez utiliser.

#### Afficher les paramètres/Masquer les paramètres :

Affiche une liste d'éléments actuellement définis dans les onglets **Principal** et **Plus d'options**. Vous pouvez afficher ou cacher l'écran de la liste des paramètres.

#### Restauration des paramètres par défaut :

Rétablit les valeurs par défaut de tous les paramètres. Les paramètres de l'onglet **Principal** sont également rétablis à leurs valeurs par défaut.

### Type de travail :

Sélectionnez **Job confidentiel** pour protéger les documents confidentiels par un mot de passe lors de l'impression. Si vous utilisez cette fonctionnalité, les données d'impression seront conservées dans l'imprimante et ne pourront être imprimées que si le mot de passe a été saisi sur le panneau de commande de l'imprimante. Cliquez sur **Paramètres des travaux confidentiels** pour modifier les paramètres.

### Correction des couleurs :

#### Automatique :

Ajuste automatiquement le ton des images.

### Perso.

Permet de corriger les couleurs manuellement. Cliquez sur **Plus d'options** pour ouvrir l'écran Correction des couleurs où vous pouvez sélectionner une méthode détaillée de correction des couleurs. Cliquez sur **Options d'image** pour activer Impression universelle en couleur, Contour lissé et augmenter la netteté de l'impression dans le cas des traits fins.

#### Paramètres supplémentaires :

#### Caractéristiques des filigranes :

Permet de procéder aux réglages des motifs de protection, des filigranes, des en-têtes contre la copie ou filigranes.

#### Personnalisé :

Vous permet d'ajouter ou de supprimer tous les motifs de protection ou filigranes que vous souhaitez utiliser.

## Configuration :

Vous permet de définir la méthode d'impression pour les motifs de protection contre la copie ou filigranes.

## En-tête/Pied de page :

Vous pouvez imprimer des informations comme le nom d'utilisateur ou la date d'impression sur l'en-tête ou le bas de page.

## Fond de page :

Permet d'imprimer un formulaire standard ou du papier à en-tête sur des documents originaux.

### Rotation 180° :

Fait pivoter les pages de 180 degrés avant l'impression. Sélectionnez cet élément lorsque vous imprimez sur du papier tel que des enveloppes chargées dans l'imprimante et dans une direction fixe.

## **Onglet Utilitaire**

### Imprimer des feuilles d'état :

Imprime une feuille d'état avec des informations sur l'imprimante, sur les consommables et avec l'historique d'utilisation.

### Arrangeur d'impressions simple :

Ouvre la fenêtre Arrangeur d'impressions simple. Vous pouvez y ouvrir et y modifier les données précédemment enregistrées.

## EPSON Status Monitor :

Ouvre la fenêtre d'EPSON Status Monitor. Vous pouvez y vérifier le statut de l'imprimante et des consommables. EPSON Status Monitor doit être installé pour pouvoir utiliser cette fonctionnalité. Vous pouvez le télécharger depuis le site Web d'Epson.

#### [http://www.epson.com](http://www.epson.com/)

#### Préférences du contrôle :

Définissez les conditions de surveillance pour EPSON Status Monitor. EPSON Status Monitor doit être installé pour pouvoir utiliser cette fonctionnalité. Vous pouvez le télécharger depuis le site Web d'Epson.

#### [http://www.epson.com](http://www.epson.com/)

#### Paramètres étendus :

Permet de procéder à divers réglages. Faites un clic droit sur chaque élément afin d'afficher l'Aide pour obtenir des informations complémentaires.

## File d'attente :

Affiche les tâches en attente d'impression. Vous pouvez contrôler, mettre en pause ou reprendre les tâches d'impression.

#### Informations imprimante et options :

Vous pouvez vérifier les réglages de l'imprimante et les réglages optionnels de l'appareil.

#### Langue :

Modifie la langue à utiliser dans la fenêtre du pilote d'imprimante. Pour appliquer les paramètres, fermez le pilote d'imprimante et ouvrez-le à nouveau.

## Mise à jour du logiciel :

Démarre EPSON Software Updater pour vérifier la version la plus récente des applications sur Internet.

Support technique :

Si le manuel est installé sur votre ordinateur, alors celui-ci s'affiche. Si ce n'est pas le cas, vous pouvez vous connecter au site Web Epson pour consulter le manuel et l'assistance technique disponible.

## **Ajout de préréglages d'impression pour une impression simplifiée**

Si vous créez votre propre préréglage de paramètres d'impression fréquemment utilisés sur le pilote d'impression, vous pourrez facilement procéder à l'impression en sélectionnant le préréglage dans une liste.

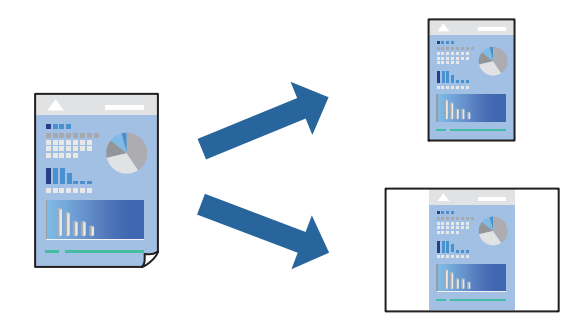

- 1. Dans l'onglet **Principal** du pilote de l'imprimante ou sur **Plus d'options**, définissez chaque élément (tel que **Format document** et **Type de papier**).
- 2. Cliquez sur **Ajouter/supprimer les éléments prédéfinis** dans **Présélections impression**.
- 3. Saisissez un **Nom** et un commentaire si nécessaire.
- 4. Cliquez sur **Enregistrer**.

#### *Remarque:*

Pour supprimer un ensemble de paramètres prédéfinis, cliquez sur *Ajouter/supprimer les éléments prédéfinis*, sélectionnez le nom de l'ensemble que vous souhaitez supprimer de la liste et supprimez-le.

- [« Onglet Principal » à la page 38](#page-37-0)
- [« Onglet Plus d'options » à la page 40](#page-39-0)
- 5. Cliquez sur **Imprimer**.

La prochaine fois que vous voudrez imprimer en appliquant les mêmes paramètres, sélectionnez le nom du réglage enregistré dans **Présélections impression** et cliquez sur **OK**.

- & [« Chargement du papier » à la page 30](#page-29-0)
- & [« Impression à l'aide des paramètres simples » à la page 37](#page-36-0)

## **Impression recto verso**

Vous pouvez imprimer sur les deux faces de la feuille.

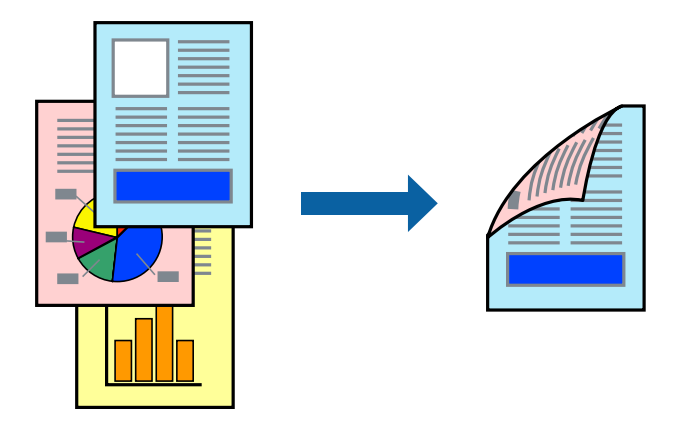

## *Remarque:*

❏ Si vous n'utilisez pas du papier adapté à l'impression recto verso, la qualité d'impression peut diminuer et des bourrages papier peuvent se produire.

[« Papier pour l'impression recto-verso automatique » à la page 194](#page-193-0)

❏ Ceci doit être installé pour pouvoir consulter l'état de l'impression avec *EPSON Status Monitor*. Vous pouvez le télécharger depuis le site Web d'Epson.

[http://www.epson.com](http://www.epson.com/)

- 1. Dans l'onglet **Principal** du pilote de l'imprimante, sélectionnez Impression recto verso.
- 2. Cliquez sur **Configuration poster**, définissez les paramètres appropriés, puis cliquez sur **OK**.

## *Remarque:*

Si vous souhaitez imprimer au dos d'un papier qui ne peut pas être imprimé automatiquement sur les deux faces, imprimez manuellement (vous ne pouvez pas imprimer au dos d'un papier d'étiquettes). Lorsque vous imprimez au dos, sélectionnez « (Arrière) » dans *Type de papier* dans le pilote de l'imprimante.

- 3. Réglez les autres éléments des onglets **Principal** et **Plus d'options** selon vos besoins, puis cliquez sur **OK**.
	- [« Onglet Principal » à la page 38](#page-37-0)
	- [« Onglet Plus d'options » à la page 40](#page-39-0)
- 4. Cliquez sur **Imprimer**.

- & [« Papiers disponibles et capacités » à la page 191](#page-190-0)
- & [« Chargement du papier » à la page 30](#page-29-0)
- $\blacktriangleright$  [« Impression à l'aide des paramètres simples » à la page 37](#page-36-0)

## **Impression d'un livret**

Vous pouvez également imprimer un livret qui peut être créé en réordonnant les pages et en pliant les tirages.

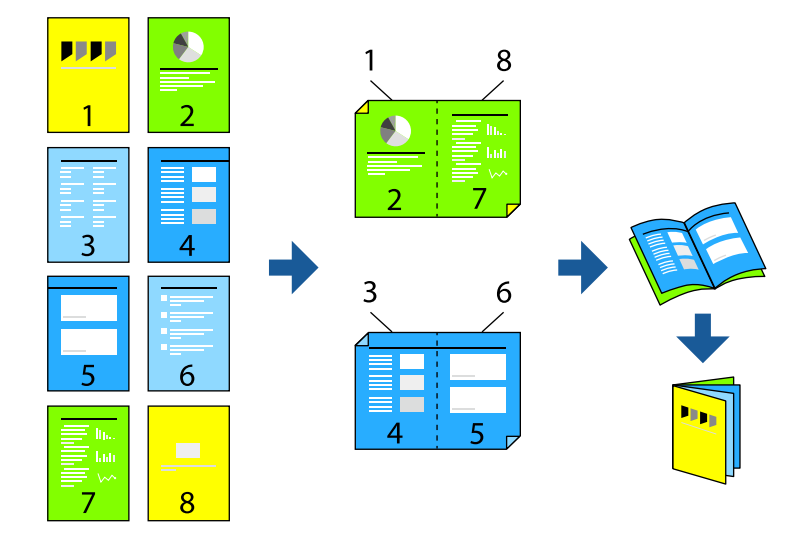

#### *Remarque:*

❏ Si vous n'utilisez pas du papier adapté à l'impression recto verso, la qualité d'impression peut diminuer et des bourrages papier peuvent se produire.

[« Papier pour l'impression recto-verso automatique » à la page 194](#page-193-0)

❏ Ceci doit être installé pour pouvoir consulter l'état de l'impression avec *EPSON Status Monitor*. Vous pouvez le télécharger depuis le site Web d'Epson.

[http://www.epson.com](http://www.epson.com/)

- 1. Dans l'onglet **Principal** du pilote de l'imprimante, sélectionnez le type de reliure sur la longueur de votre choix dans **Impression recto verso**.
- 2. Cliquez sur **Configuration poster**, sélectionnez **livret**, puis sélectionnez **Reliure centrale** ou **Reliure latérale**.
	- ❏ Reliure centrale : sélectionnez cette méthode lorsque vous imprimez un petit nombre de pages, facilement pliables en deux.
	- ❏ Reliure latérale. Sélectionnez cette méthode lorsque vous imprimez une feuille (4 pages) à la fois pour les plier en deux et les assembler en un seul volume.
- 3. Cliquez sur **OK**.
- 4. Réglez les autres éléments des onglets **Principal** et **Plus d'options** selon vos besoins, puis cliquez sur **OK**.
	- [« Onglet Principal » à la page 38](#page-37-0)
	- [« Onglet Plus d'options » à la page 40](#page-39-0)
- 5. Cliquez sur **Imprimer**.

- & [« Papiers disponibles et capacités » à la page 191](#page-190-0)
- & [« Chargement du papier » à la page 30](#page-29-0)
- $\blacktriangleright$  [« Impression à l'aide des paramètres simples » à la page 37](#page-36-0)

## **Impression de plusieurs pages sur une seule feuille**

Vous pouvez imprimer plusieurs pages de données sur une seule feuille de papier.

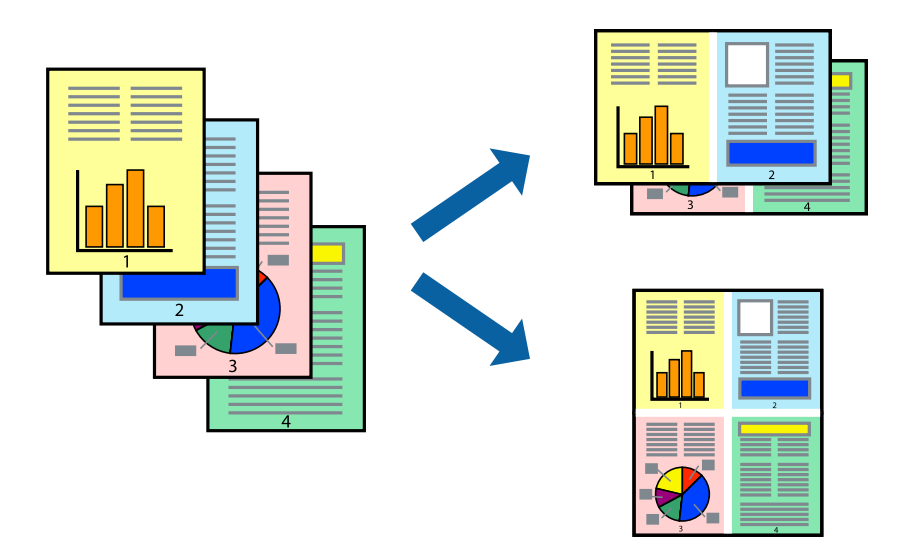

- 1. Dans l'onglet **Principal** du pilote de l'imprimante, sélectionnez **2-haut**, **4-haut**, **6 en 1**, **8-haut**, **9 en 1**, ou **16 en 1** comme paramètre **Multi-Pages**.
- 2. Cliquez sur **Ord dispos**, réglez les paramètres selon vos besoins, puis cliquez sur **OK**.
- 3. Réglez les autres éléments des onglets **Principal** et **Plus d'options** selon vos besoins, puis cliquez sur **OK**.
	- [« Onglet Principal » à la page 38](#page-37-0)
	- [« Onglet Plus d'options » à la page 40](#page-39-0)
- 4. Cliquez sur **Imprimer**.

- & [« Chargement du papier » à la page 30](#page-29-0)
- & [« Impression à l'aide des paramètres simples » à la page 37](#page-36-0)

## **Adaptation à la taille du papier**

Sélectionnez le format du papier que vous avez chargé dans l'imprimante dans Format du papier de destination.

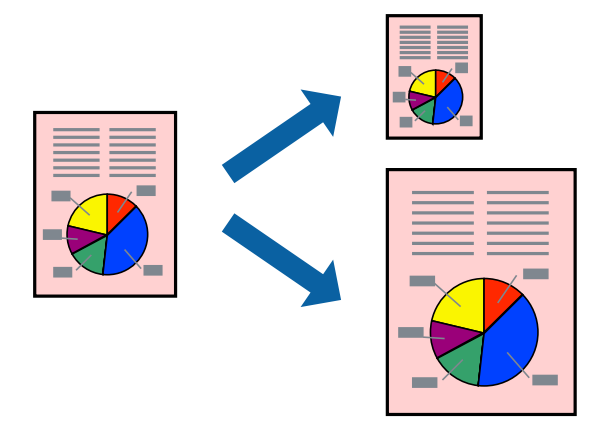

- 1. Dans l'onglet **Principal**, effectuez les réglages suivants.
	- ❏ Format document : sélectionnez le format du papier défini dans l'application.
	- ❏ Sortie papier : sélectionnez la taille du papier chargé dans l'imprimante. **Ajuster à la page** ceci est automatiquement détecté.

## *Remarque:*

Cliquez sur *Centre* pour imprimer l'image réduite au centre du papier.

- 2. Réglez les autres éléments des onglets **Principal** et **Plus d'options** selon vos besoins, puis cliquez sur **OK**.
	- [« Onglet Principal » à la page 38](#page-37-0)
	- [« Onglet Plus d'options » à la page 40](#page-39-0)
- 3. Cliquez sur **Imprimer**.

- & [« Chargement du papier » à la page 30](#page-29-0)
- & [« Impression à l'aide des paramètres simples » à la page 37](#page-36-0)

## **Impression d'un document agrandi ou réduit à n'importe quel niveau d'agrandissement**

Vous pouvez réduire ou agrandir la taille d'un document d'une valeur en pourcentage donnée.

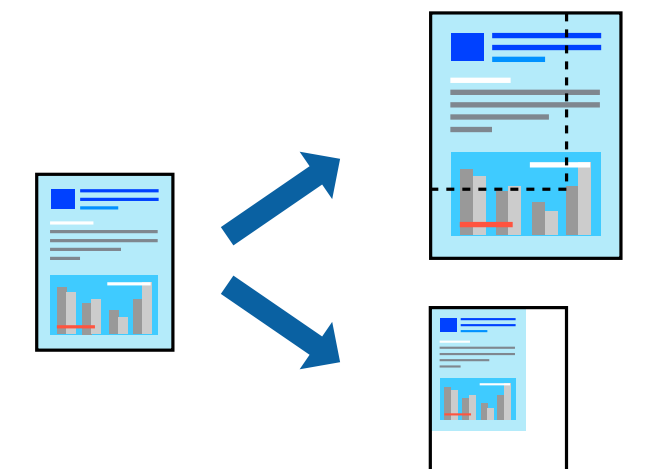

- 1. Dans l'onglet **Principal** du pilote d'impression, sélectionnez la taille du document depuis le paramètre **Format document**.
- 2. Sélectionnez le format du papier sur lequel vous souhaitez imprimer dans le paramètre **Sortie papier**.
- 3. Sélectionnez **Zoom**, puis saisissez un pourcentage. Si vous avez sélectionné **Identique à la taille du doc.** dans **Sortie papier**, sélectionnez en premier **Réduire/Agrandir le document**.
- 4. Réglez les autres éléments des onglets **Principal** et **Plus d'options** selon vos besoins, puis cliquez sur **OK**.
	- [« Onglet Principal » à la page 38](#page-37-0)
	- [« Onglet Plus d'options » à la page 40](#page-39-0)
- 5. Cliquez sur **Imprimer**.

- & [« Chargement du papier » à la page 30](#page-29-0)
- & [« Impression à l'aide des paramètres simples » à la page 37](#page-36-0)

## **Impression d'une image sur plusieurs feuilles en vue d'un agrandissement (création d'une affiche)**

Cette fonctionnalité vous permet d'imprimer une image sur plusieurs feuilles de papier. Vous pouvez créer une affiche plus grande en les assemblant.

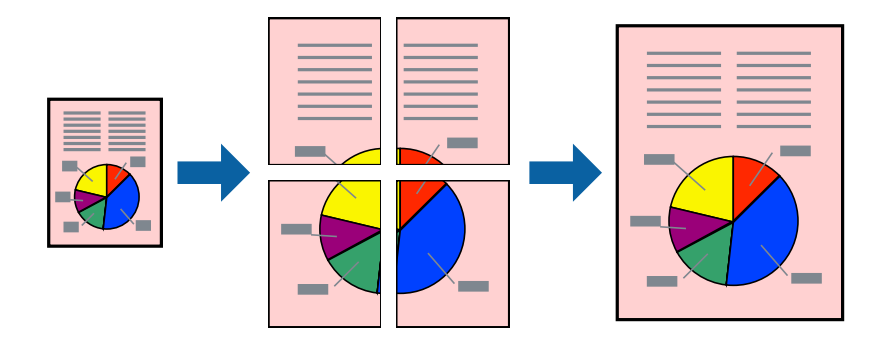

- 1. Dans l'onglet **Principal** du pilote de l'imprimante, sélectionnez **Non** dans **Impression recto verso**.
- 2. Sélectionnez **Poster 2 x 1**, **Poster 2 x 2**, **Poster 3 x 3**, ou **Poster 4 x 4** pour le paramètre **Multi-Pages**.
- 3. Cliquez sur **Configuration**, définissez les paramètres appropriés, puis cliquez sur **OK**.

## *Remarque:*

*Imprimer les marques de coupe* vous permet d'imprimer un guide pour le découpage.

- 4. Réglez les autres éléments des onglets **Principal** et **Plus d'options** selon vos besoins, puis cliquez sur **OK**.
	- [« Onglet Principal » à la page 38](#page-37-0)
	- [« Onglet Plus d'options » à la page 40](#page-39-0)
- 5. Cliquez sur **Imprimer**.

- & [« Chargement du papier » à la page 30](#page-29-0)
- & [« Impression à l'aide des paramètres simples » à la page 37](#page-36-0)

## *Réalisation de posters à l'aide des marques de chevauchement*

Voici un exemple de la procédure de création d'un poster lorsque **Poster 2 x 2** est sélectionné, et **Guides de recouvrement** est sélectionné dans **Imprimer les marques de coupe**.

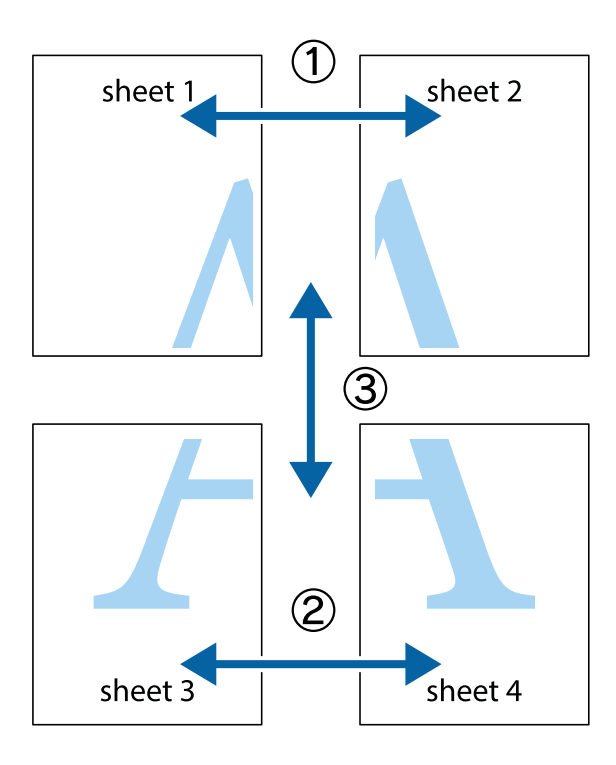

1. Préparez Sheet 1 et Sheet 2. Coupez les marges de Sheet 1 le long de la ligne bleue verticale en passant par le centre des croix inférieure et supérieure.

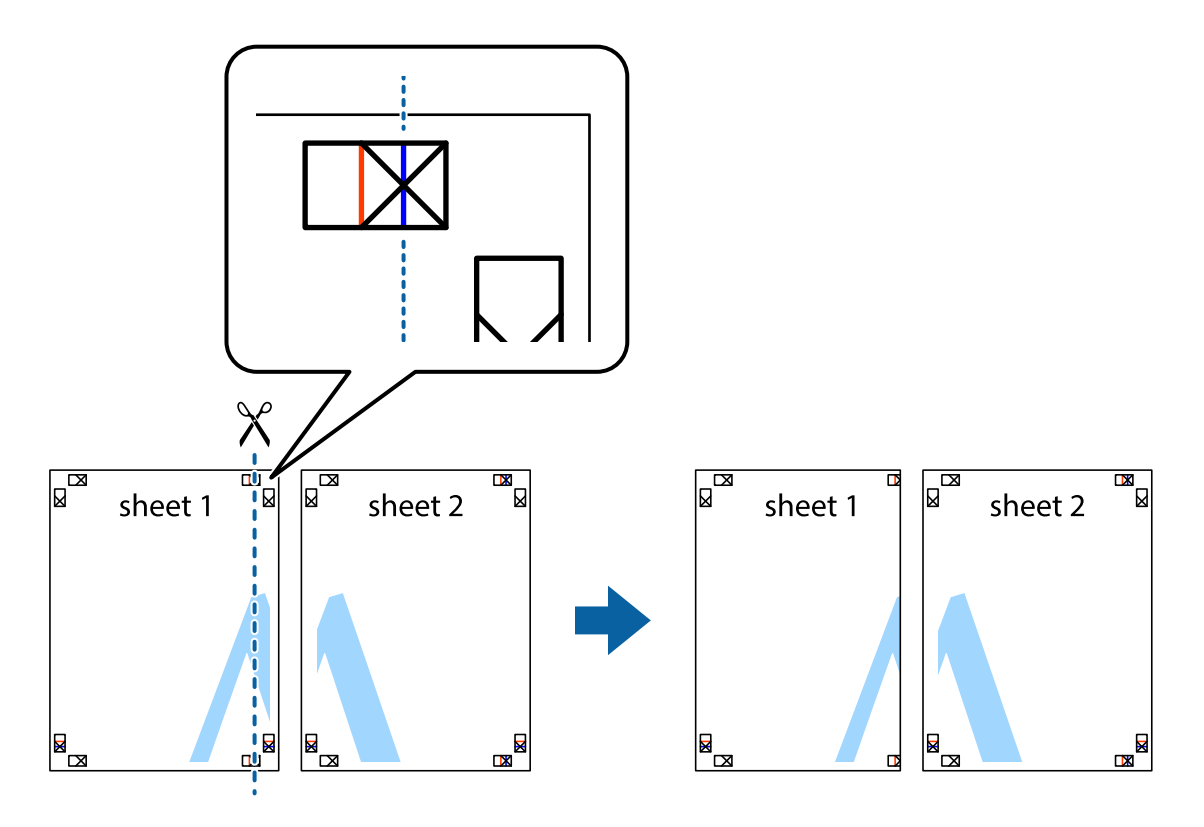

2. Placez le bord de Sheet 1 en haut de Sheet 2 et alignez les croix, puis collez temporairement les deux feuilles ensemble par l'arrière.

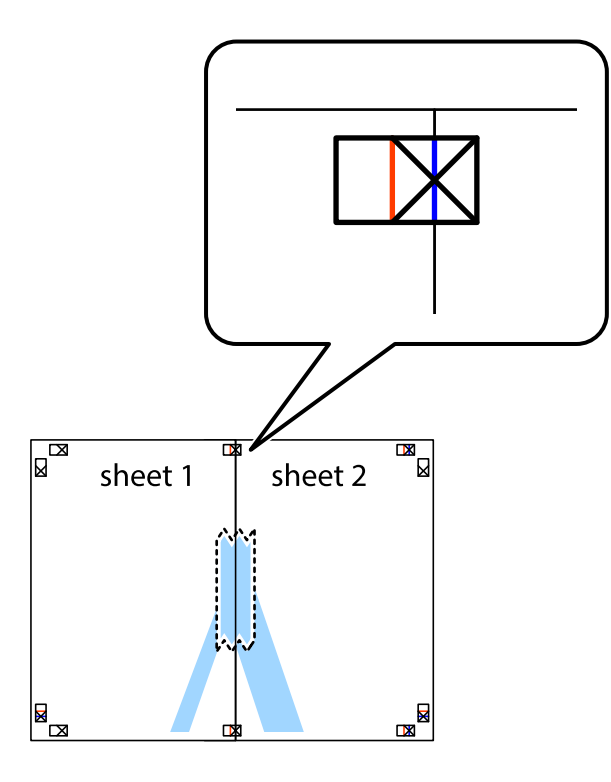

3. Coupez les feuilles collées en deux le long de la ligne rouge verticale en passant par les guides de recouvrement (cette fois, la ligne à gauche des croix).

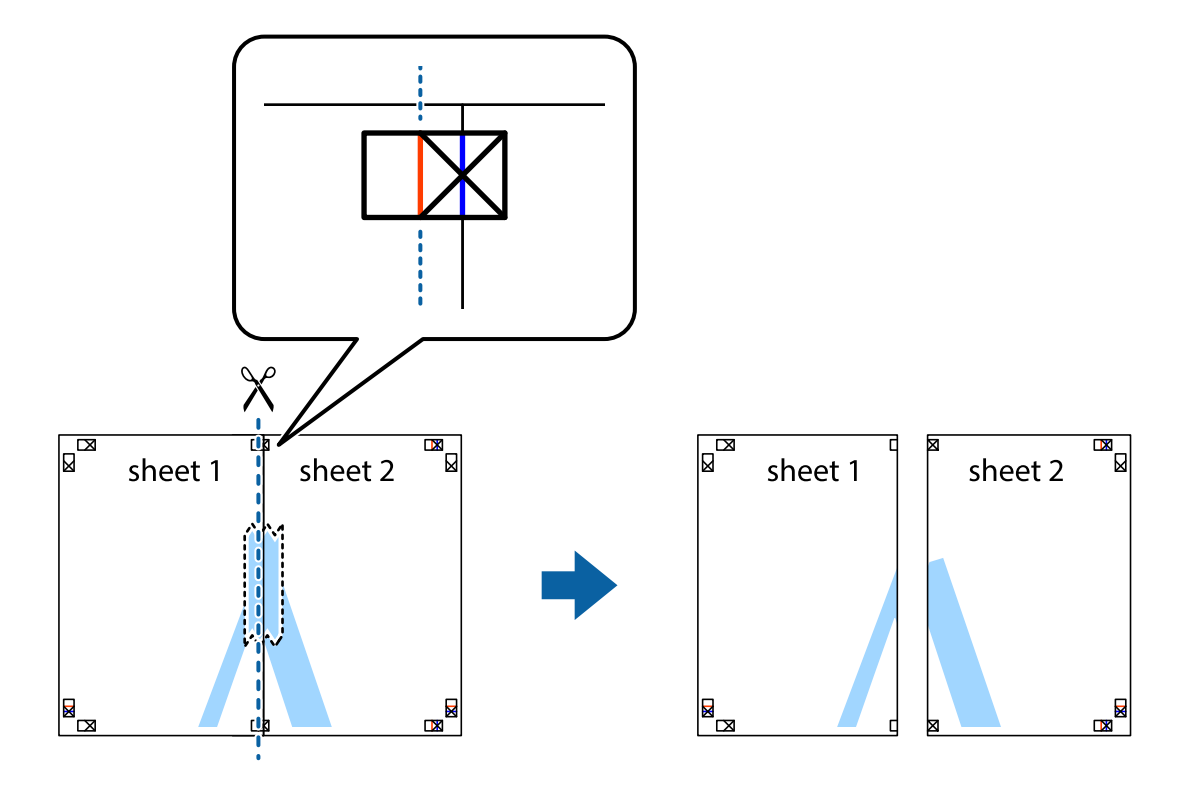

4. Collez les feuilles ensemble par l'arrière.

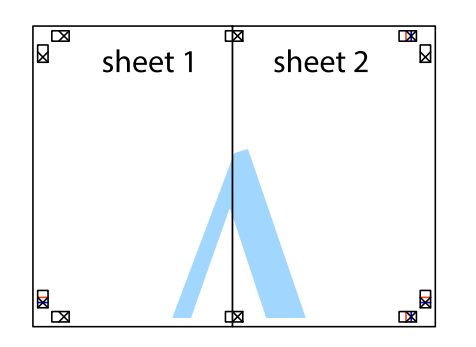

- 5. Répétez les étapes 1 à 4 pour coller Sheet 3 à Sheet 4.
- 6. Coupez les marges des Sheet 1 et Sheet 2 le long de la ligne bleue horizontale en passant par le centre des croix gauche et droite.

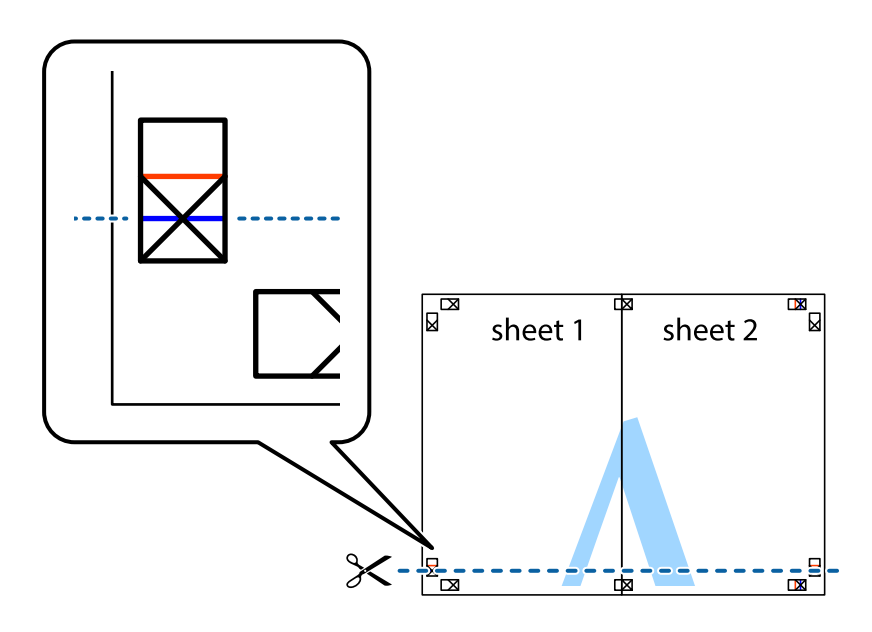

7. Placez le bord de Sheet 1 et Sheet 2 en haut de Sheet 3 et Sheet 4, et alignez les croix, puis collez-les temporairement par l'arrière.

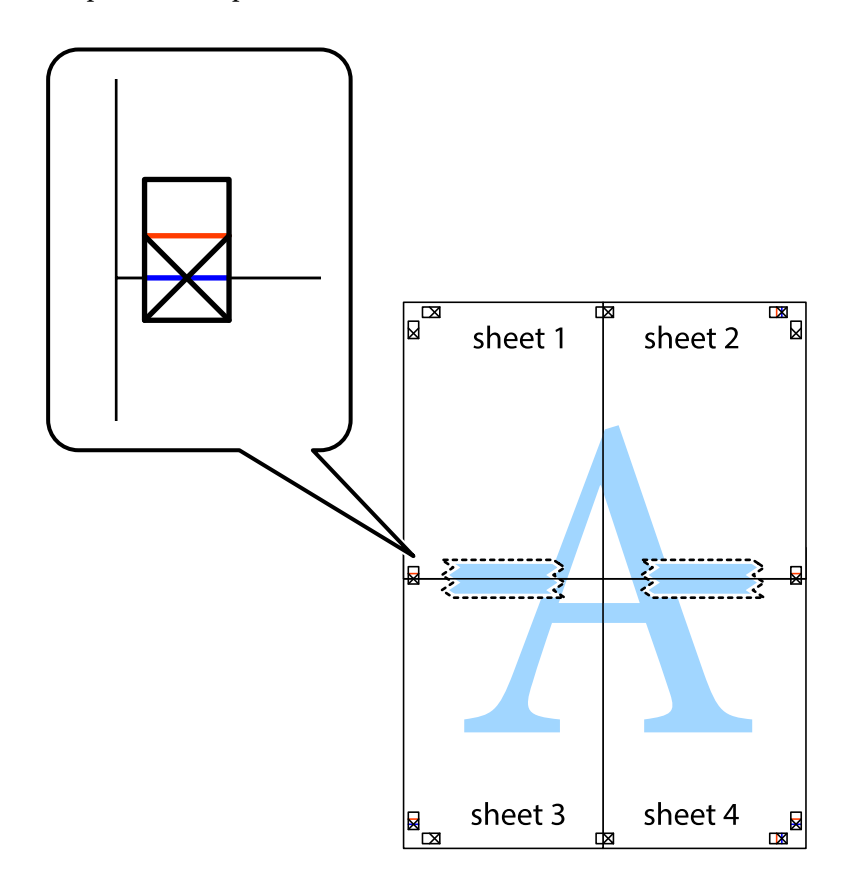

8. Coupez les feuilles collées en deux le long de la ligne rouge horizontale en passant par les guides de recouvrement (cette fois, la ligne au-dessus des croix).

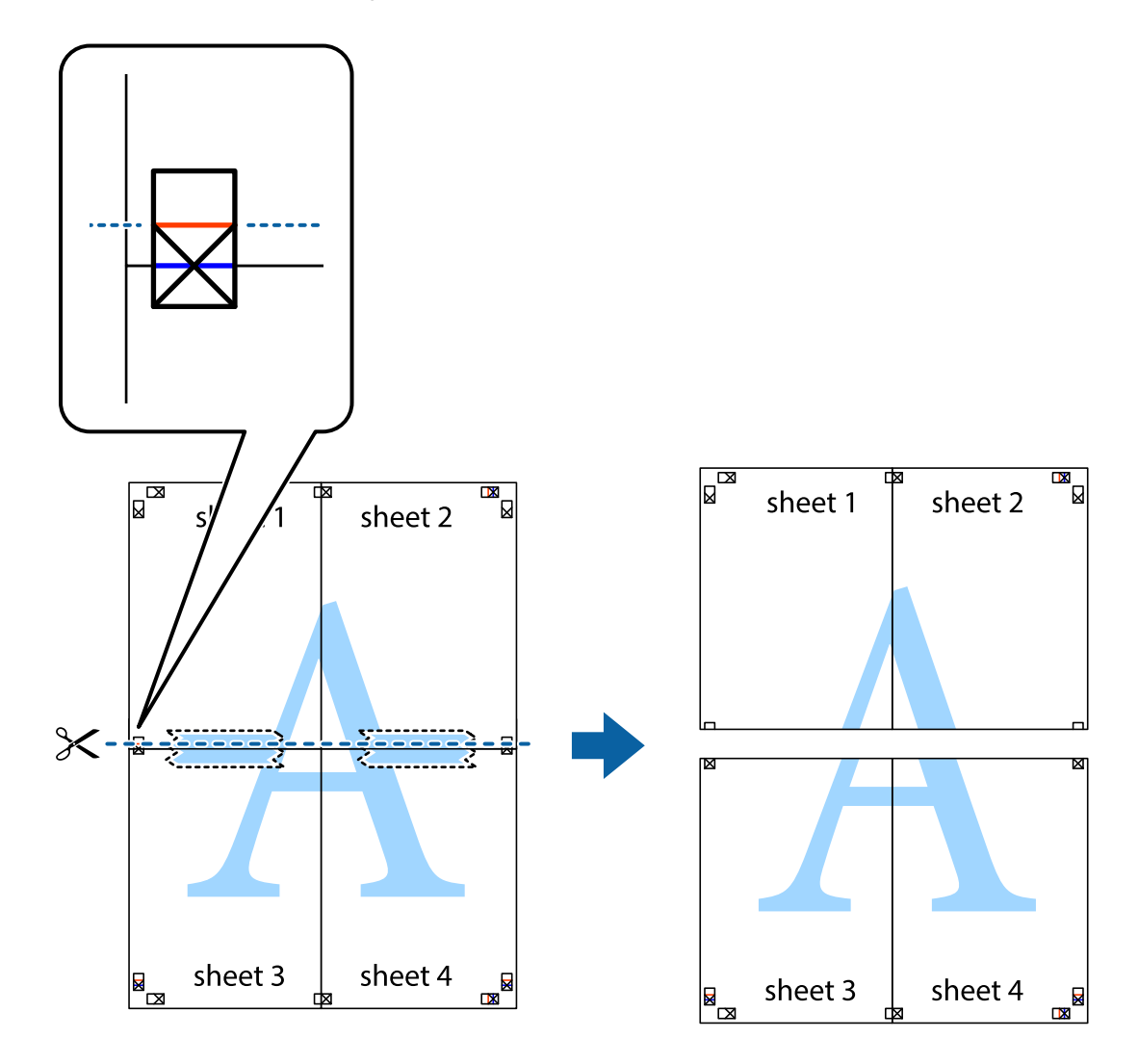

9. Collez les feuilles ensemble par l'arrière.

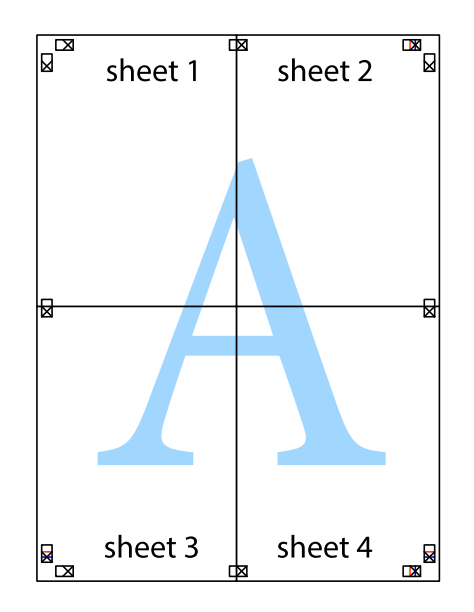

10. Coupez les bords restants le long du guide extérieur.

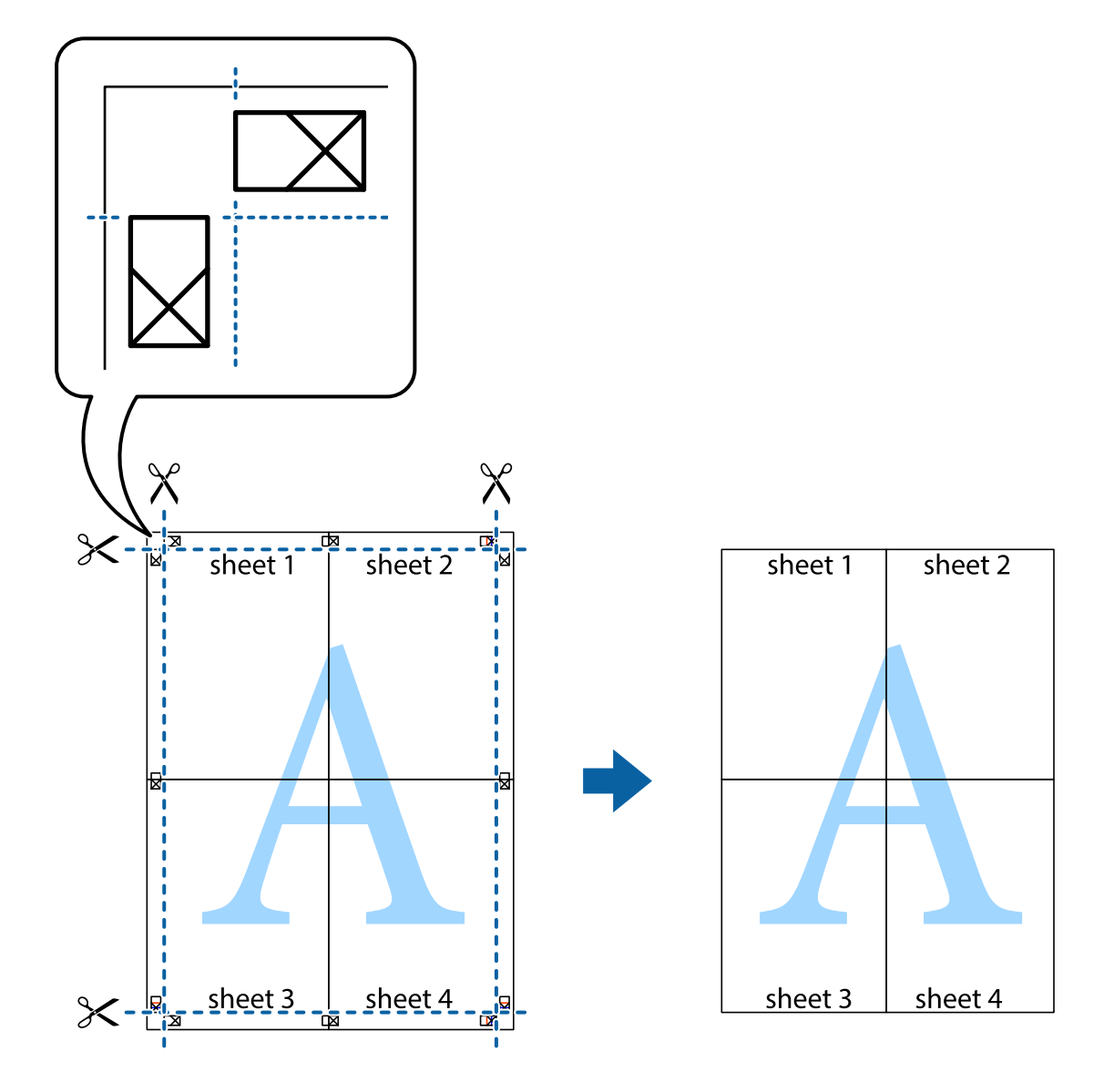

## **Impression avec en-tête et pied de page**

Vous pouvez imprimer des informations comme le nom d'utilisateur ou la date d'impression sur l'en-tête ou le bas de page.

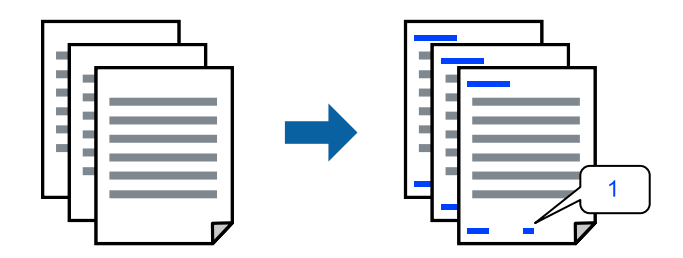

1. Dans l'onglet **Plus d'options**, cliquez sur **Caractéristiques des filigranes**, puis cochez la case **En-tête/Pied de page**.

2. Sélectionnez **Configuration**, puis les éléments à imprimer, et cliquez sur OK.

#### *Remarque:*

- ❏ Pour indiquer le numéro de la première page, sélectionnez *Numéro de page* dans l'en-tête ou le pied de page à l'endroit que vous souhaitez imprimer, puis sélectionnez le numéro dans *Numéro de départ*.
- ❏ Si vous souhaitez imprimer du texte dans l'en-tête ou le pied de page, sélectionnez l'endroit que vous souhaitez imprimer, puis sélectionnez *Texte*. Saisissez dans la zone de texte le texte que vous souhaitez imprimer.
- 3. Réglez les autres éléments des onglets **Principal** et **Plus d'options** selon vos besoins, puis cliquez sur **OK**.
	- [« Onglet Principal » à la page 38](#page-37-0)
	- [« Onglet Plus d'options » à la page 40](#page-39-0)
- 4. Cliquez sur **Imprimer**.

## **Informations connexes**

- & [« Chargement du papier » à la page 30](#page-29-0)
- & [« Impression à l'aide des paramètres simples » à la page 37](#page-36-0)

## **Impression d'un filigrane**

Vous pouvez imprimer un filigrane, par exemple « Confidentiel » ou un motif de protection contre la copie, sur vos impressions. Si vous imprimez en utilisant un motif de protection contre la copie, les lettres masquées apparaissent lorsque vous photocopiez le document afin de distinguer l'original des copies.

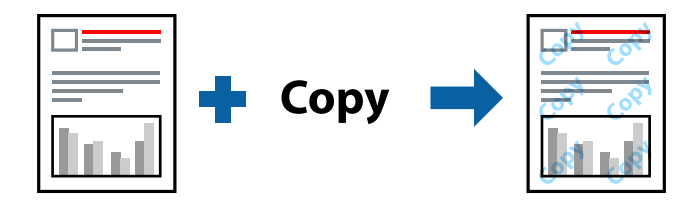

Motif de protection contre la copie est disponible dans les conditions suivantes :

- ❏ Type de papier : Standard, En tête, Recyclé, Couleur, Pré-imprimé, Semi-épais, Papier épais1, Papier épais2, Etiquettes, ou Spécial
- ❏ Qualité: Fin

### *Remarque:*

Vous pouvez également ajouter votre propre filigrane ou motif de protection contre la copie.

- 1. Dans l'onglet **Plus d'options** du pilote d'impression, cliquez sur **Caractéristiques des filigranes**, puis sélectionnez Motif de protection contre la copie ou Filigrane.
- 2. Cliquez sur **Configuration** pour modifier des paramètres tels que la taille, la densité ou la position du motif ou de la marque.
- 3. Réglez les autres éléments des onglets **Principal** et **Plus d'options** selon vos besoins, puis cliquez sur **OK**.
	- [« Onglet Principal » à la page 38](#page-37-0)
	- [« Onglet Plus d'options » à la page 40](#page-39-0)

4. Cliquez sur **Imprimer**.

## **Informations connexes**

- & [« Chargement du papier » à la page 30](#page-29-0)
- & [« Impression à l'aide des paramètres simples » à la page 37](#page-36-0)

## **Impression de fichiers protégés par mot de passe**

Vous pouvez définir un mot de passe pour une tâche d'impression afin que l'impression ne commence qu'après la saisie d'un mot de passe sur le panneau de commande de l'imprimante.

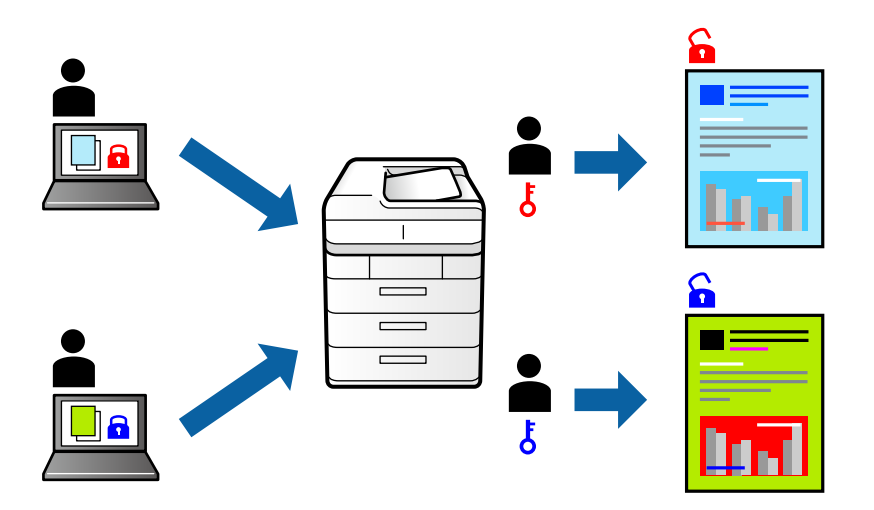

- 1. Dans l'onglet **Plus d'options**, sélectionnez **Job confidentiel** dans le **Type de travail** puis saisissez un mot de passe.
- 2. Réglez les autres éléments des onglets **Principal** et **Plus d'options** selon vos besoins, puis cliquez sur **OK**.
	- [« Onglet Principal » à la page 38](#page-37-0)
	- [« Onglet Plus d'options » à la page 40](#page-39-0)
- 3. Cliquez sur **Imprimer**.
- 4. Pour imprimer une tâche, sélectionnez **Imprimer depuis Mémoire interne** sur l'écran d'accueil du panneau de commande de l'imprimante. Sélectionnez la tâche que vous souhaitez imprimer, puis saisissez le mot de passe.

- & [« Chargement du papier » à la page 30](#page-29-0)
- & [« Impression à l'aide des paramètres simples » à la page 37](#page-36-0)

## **Impression d'une copie avant l'impression de copies supplémentaires**

Lorsque vous imprimez un grand nombre de documents, vous pouvez imprimer une copie pour vérifier son contenu. Pour imprimer après avoir fait la seconde copie, utilisez le panneau de commande de l'imprimante. Cette fonction est disponible lorsqu'une unité de disque dur optionnelle est installée.

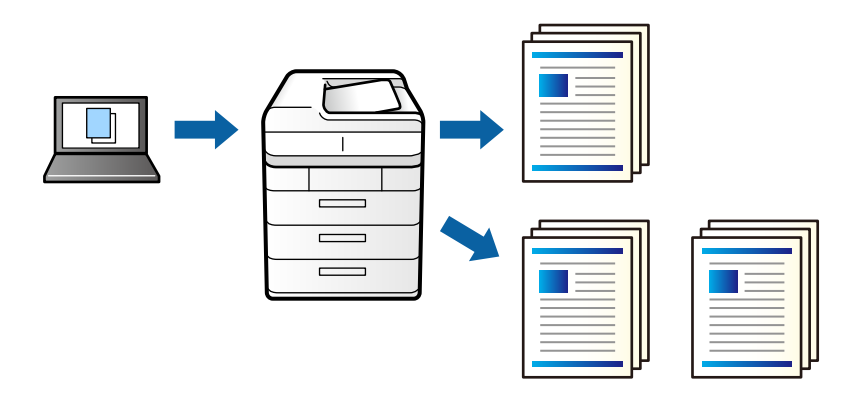

- 1. Dans l'onglet **Plus d'options** du pilote de l'imprimante, sélectionnez **Vérifier le job** pour le paramètre **Type de travail**.
- 2. Cliquez sur **Configuration**, saisissez le **Nom de l'utilisateur** et le **Nom de job**, puis cliquez sur **OK**. Vous pouvez identifier la tâche à l'aide du nom de tâche indiqué sur le panneau de commande de l'imprimante.
- 3. Réglez les autres éléments des onglets **Principal** et **Plus d'options** selon vos besoins, puis cliquez sur **OK**.
	- [« Onglet Principal » à la page 38](#page-37-0)
	- [« Onglet Plus d'options » à la page 40](#page-39-0)
- 4. Cliquez sur **Imprimer**.

Une seule copie est imprimée, et la tâche est conservée dans la mémoire de l'imprimante.

La tâche conservée est supprimée lors de la mise hors tension de l'imprimante.

- 5. Pour imprimer une tâche, sélectionnez **Imprimer depuis Mémoire interne** sur l'écran d'accueil du panneau de commande de l'imprimante.
- 6. Sélectionnez la tâche que vous souhaitez imprimer.

Sélectionnez l'utilisateur dans la liste et sélectionnez la tâche. Si vous êtes invité à indiquer un mot de passe, fournissez celui paramétré dans le pilote d'impression.

7. Si les détails de la tâche sont affichés, fermez cet écran et sélectionnez **Imprimer**.

*Remarque:* Sélectionnez *Supprimer* pour supprimer la tâche.

- & [« Chargement du papier » à la page 30](#page-29-0)
- $\blacktriangleright$  [« Impression à l'aide des paramètres simples » à la page 37](#page-36-0)
- & [« unité de disque dur \(HDD\) » à la page 173](#page-172-0)

## **Stockage des tâches d'impression dans la mémoire de l'imprimante et réimpression**

Permet de conserver la tâche d'impression dans la mémoire de l'imprimante. Vous pouvez commencer à imprimer à l'aide du panneau de commande de l'imprimante. Cette fonction est disponible lorsqu'une unité de disque dur optionnelle est installée.

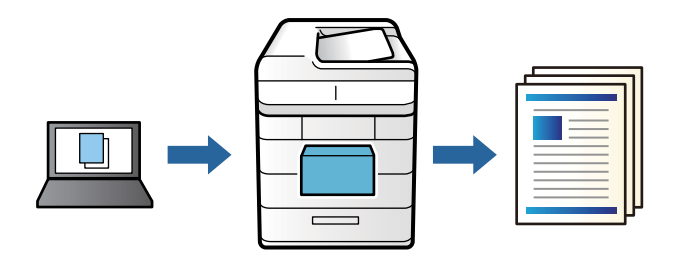

- 1. Dans l'onglet **Plus d'options** du pilote de l'imprimante, sélectionnez **Réimprimer le job** pour le paramètre **Type de travail**.
- 2. Cliquez sur **Configuration**, saisissez le **Nom de l'utilisateur** et le **Nom de job**, puis cliquez sur **OK**. Vous pouvez identifier la tâche à l'aide du nom de tâche indiqué sur le panneau de commande de l'imprimante.
- 3. Réglez les autres éléments des onglets **Principal** et **Plus d'options** selon vos besoins, puis cliquez sur **OK**.
	- [« Onglet Principal » à la page 38](#page-37-0)
	- [« Onglet Plus d'options » à la page 40](#page-39-0)
- 4. Cliquez sur **Imprimer**.
- 5. Pour imprimer une tâche, sélectionnez **Imprimer depuis Mémoire interne** sur l'écran d'accueil du panneau de commande de l'imprimante.
- 6. Sélectionnez la tâche que vous souhaitez imprimer.

Sélectionnez l'utilisateur dans la liste et sélectionnez la tâche. Si vous êtes invité à indiquer un mot de passe, fournissez celui paramétré dans le pilote d'impression.

7. Si les détails de la tâche sont affichés, fermez cet écran et sélectionnez **Imprimer**.

- & [« Chargement du papier » à la page 30](#page-29-0)
- & [« Impression à l'aide des paramètres simples » à la page 37](#page-36-0)
- & [« unité de disque dur \(HDD\) » à la page 173](#page-172-0)

*Remarque:* Sélectionnez *Supprimer* pour supprimer la tâche.

## **Impression combinée de plusieurs fichiers**

L'Arrangeur d'impressions simple vous permet de combiner plusieurs fichiers créés par différentes applications et de les imprimer comme une tâche d'impression unique. Vous pouvez définir les paramètres d'impression pour les fichiers combinés, comme la mise en page pour plusieurs pages et l'impression recto verso.

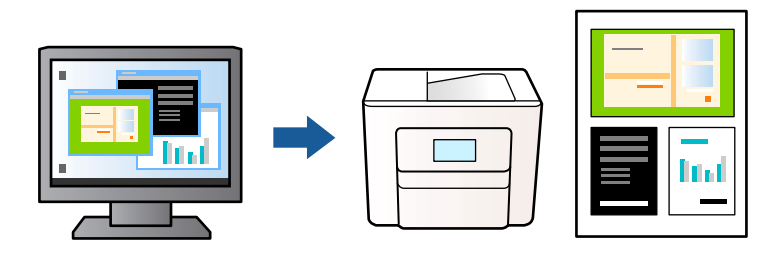

- 1. Dans l'onglet **Principal** du pilote d'impression, sélectionnez **Arrangeur d'impressions simple**.
	- [« Onglet Principal » à la page 38](#page-37-0)
- 2. Cliquez sur **Imprimer**.

Lorsque vous lancez l'impression, la fenêtre Arrangeur d'impressions simple s'affiche.

- 3. Avec la fenêtre Arrangeur d'impressions simple ouverte, ouvrez le fichier que vous souhaitez combiner avec le fichier actuel, puis répétez les étapes ci-dessus.
- 4. Lorsque vous sélectionnez une tâche d'impression ajoutée à Projet d'impression dans la fenêtre Arrangeur d'impressions simple, vous pouvez modifier la mise en page.
- 5. Cliquez sur **Imprimer** dans le menu **Fichier** pour lancer l'impression.

## *Remarque:*

Si vous fermez la fenêtre Arrangeur d'impressions simple avant d'ajouter toutes les données d'impression au Projet d'impression, la tâche d'impression en cours est annulée. Cliquez sur *Enregistrer* dans le menu *Fichier* pour enregistrer la tâche en cours. L'extension des fichiers enregistrés est « .ecl ».

Pour ouvrir un projet Print Project, cliquez sur *Arrangeur d'impressions simple* dans l'onglet *Utilitaire* de l'imprimante pour ouvrir la fenêtre Job Arranger Lite. Sélectionnez ensuite *Ouvrir* dans le menu *Fichier* pour sélectionner le fichier.

## **Informations connexes**

- & [« Chargement du papier » à la page 30](#page-29-0)
- $\blacktriangleright$  [« Impression à l'aide des paramètres simples » à la page 37](#page-36-0)

## **Impression à l'aide de la fonctionnalité Color Universal Print**

Vous pouvez améliorer la visibilité des textes et images dans les impressions.

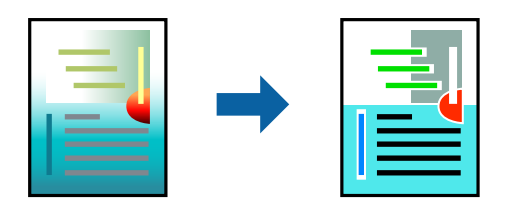

Impression universelle en couleur est uniquement disponible lorsque les paramètres suivants sont sélectionnés.

- ❏ Type de papier : Standard, En tête, Recyclé, Couleur, Pré-imprimé, Semi-épais, Papier épais1, Papier épais2, Etiquettes, ou Spécial
- ❏ Qualité: Fin
- ❏ Couleur : Couleur
- ❏ Applications : Microsoft® Office 2007 ou plus
- ❏ Format du texte : 96 points ou moins
- 1. Sur l'onglet du pilote de l'imprimante **Plus d'options**, cliquez sur **Options d'image** dans le paramètre **Correction des couleurs**.
- 2. Sélectionnez une option dans le paramètre **Impression universelle en couleur**.
- 3. **Options d'amélioration** pour effectuer d'autres réglages.
- 4. Réglez les autres éléments des onglets **Principal** et **Plus d'options** selon vos besoins, puis cliquez sur **OK**.
	- [« Onglet Principal » à la page 38](#page-37-0)
	- [« Onglet Plus d'options » à la page 40](#page-39-0)
- 5. Cliquez sur **Imprimer**.

## *Remarque:*

- ❏ Certains caractères peuvent être altérés par certains motifs. Par exemple, « + » peut apparaître sous la forme « ± ».
- ❏ Avec ces paramètres, les motifs spécifiques à l'application et soulignés peuvent modifier le contenu imprimé.
- ❏ La qualité d'impression peut diminuer dans les photos et autres images avec les paramètres Impression universelle en couleur.
- ❏ L'impression est plus lente en cas d'utilisation des paramètres Impression universelle en couleur.

## **Informations connexes**

- & [« Chargement du papier » à la page 30](#page-29-0)
- & [« Impression à l'aide des paramètres simples » à la page 37](#page-36-0)

## **Réglage des couleurs d'impression**

Vous pouvez régler les couleurs utilisées pour la tâche d'impression. Ces réglages ne sont pas appliqués aux données d'origine.

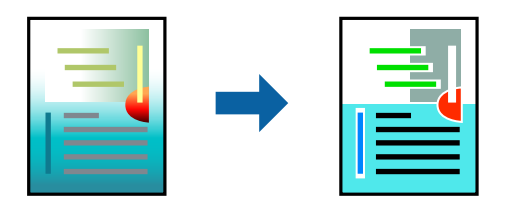

L'option **PhotoEnhance** permet d'obtenir des images plus nettes et des couleurs plus vives grâce au réglage automatique du contraste, de la saturation et de la luminosité des données de l'image d'origine.

#### *Remarque:*

*PhotoEnhance* ajuste la couleur en analysant l'emplacement du sujet. Par conséquent, si vous avez modifié l'emplacement du sujet en réduisant, agrandissant, rognant ou faisant pivoter l'image, la couleur peut changer de manière inattendue. Si l'image est floue, la tonalité peut sembler artificielle. Si les couleurs sont modifiées ou prennent des tons peu naturels, imprimez avec un autre mode que *PhotoEnhance*.

- 1. Dans l'onglet **Plus d'options** du pilote d'impression, sélectionnez la méthode de correction de la couleur depuis le paramètre **Correction des couleurs**.
	- ❏ Automatique : ce paramètre ajuste automatiquement le ton en fonction du type de papier et de la qualité d'impression.
	- ❏ Perso. : en cliquant sur **Plus d'options**, vous pouvez effectuer vos propres réglages.
- 2. Réglez les autres éléments des onglets **Principal** et **Plus d'options** selon vos besoins, puis cliquez sur **OK**.
	- [« Onglet Principal » à la page 38](#page-37-0)
	- [« Onglet Plus d'options » à la page 40](#page-39-0)
- 3. Cliquez sur **Imprimer**.

## **Informations connexes**

- & [« Chargement du papier » à la page 30](#page-29-0)
- & [« Impression à l'aide des paramètres simples » à la page 37](#page-36-0)

## **Impression pour épaissir les lignes fines**

Vous pouvez épaissir les lignes trop fines pour être imprimées.

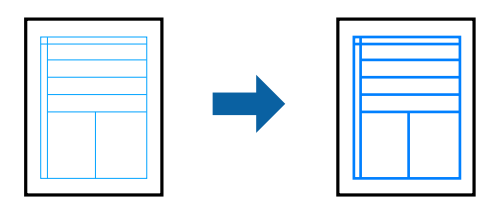

- 1. Sur l'onglet du pilote de l'imprimante **Plus d'options**, cliquez sur **Options d'image** dans le paramètre **Correction des couleurs**.
- 2. Sélectionnez **Accentuer les lignes fines**.
- 3. Définissez d'autres éléments dans les onglets **Principal** et **Plus d'options** selon vos besoins, puis cliquez sur **OK**.
	- [« Onglet Principal » à la page 38](#page-37-0)
	- [« Onglet Plus d'options » à la page 40](#page-39-0)
- 4. Cliquez sur **Imprimer**.

- & [« Chargement du papier » à la page 30](#page-29-0)
- & [« Impression à l'aide des paramètres simples » à la page 37](#page-36-0)

## **Impression avec une superposition**

Cette fonction vous permet d'imprimer des documents sur des modèles de formulaires, que vous devez enregistrer au préalable sur votre imprimante.

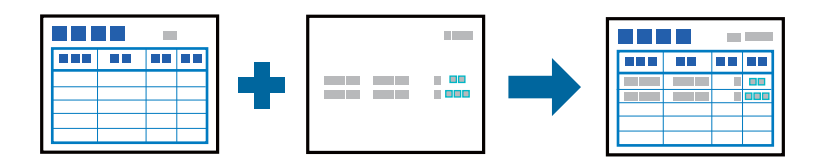

## *Remarque:*

L'application illustrée dans ces instructions est Microsoft WordPad. La procédure peut légèrement varier en cas d'impression depuis d'autres applications.

- 1. Dans l'onglet **Plus d'options** du pilote de l'imprimante, sélectionnez **Caractéristiques des filigranes** dans **Paramètres supplémentaires**.
- 2. Sélectionnez **Fond de page**, puis cliquez sur **Configuration**.
- 3. Sélectionnez un type de données de formulaire dans le champ Données de formulaire, sélectionnez **Superposition** ou **Hausse** dans la liste des couches, puis cliquez sur **OK**.
- 4. Cliquez sur **OK**.
- 5. Cliquez sur **Print** pour imprimer le document avec les données de formulaire.

## **Informations connexes**

- & [« Chargement du papier » à la page 30](#page-29-0)
- $\blacktriangleright$  [« Impression à l'aide des paramètres simples » à la page 37](#page-36-0)

## *Création d'une superposition*

## *Remarque:*

- ❏ Vous devez d'abord installer l'utilitaire EPSON FormOverlayUTL pour créer des données de superposition ou de couche.
- ❏ Vous pouvez télécharger les applications les plus récentes depuis le site Web Epson. [http://www.epson.com](http://www.epson.com/)
- 1. Ouvrez les données que vous voulez utiliser en superposition à l'aide d'une application.
- 2. Sélectionnez **Print** dans le menu Fichier, sélectionnez EPSON FormOverlayUTL, puis cliquez sur **Préférences**.
- 3. Dans l'onglet **Principal** > **Fond de page** > **Création d'un fond de page**, cliquez sur **Plus d'options**. La boîte de dialogue Créer un formulaire apparaît.
- 4. Entrez le nom du formulaire dans le champ Données du formulaire et une description dans le champ Description.

#### *Remarque:*

Les 9 caractères suivants ne peuvent pas être utilisés dans les noms des formulaires :  $\setminus$  : \*? " < >  $\setminus$ .

- <span id="page-63-0"></span>5. Sélectionnez **Document au premier plan** ou **Document à l'arrière-plan** pour spécifier si la superposition doit être imprimée en avant-plan ou en arrière-plan sur le document, puis cliquez **OK**.
- 6. Effectuez les réglages appropriés pour les autres paramètres tels que la taille du papier, la qualité d'impression ou l'orientation.
- 7. Cliquez sur **OK**.
- 8. Cliquez sur **Impr.** pour créer les données du formulaire.

## *Remarque:*

Pour modifier les paramètres des données du formulaire superposées que vous avez créées, après avoir effectué les étapes 1 et 2 et les paramètres de l'onglet *Principal* > *Fond de page* > *Création d'un fond de page*, cliquez sur *Editer le formulaire*.

## **Impression d'un Document à l'aide du pilote d'imprimante PostScript (Windows)**

Un pilote d'impression PostScript est un pilote qui émet des commandes d'impression vers une imprimante en utilisant un langage de description de page PostScript.

1. Ouvrez le fichier que vous souhaitez imprimer.

Si ce n'est pas encore fait, chargez le papier dans l'imprimante.

- 2. Sélectionnez **Imprimer** ou **Configuration de l'impression** dans le menu **Fichier**
- 3. Sélectionnez votre imprimante.

4. Sélectionnez **Préférences** ou **Propriétés** pour ouvrir la fenêtre du pilote de l'imprimante.

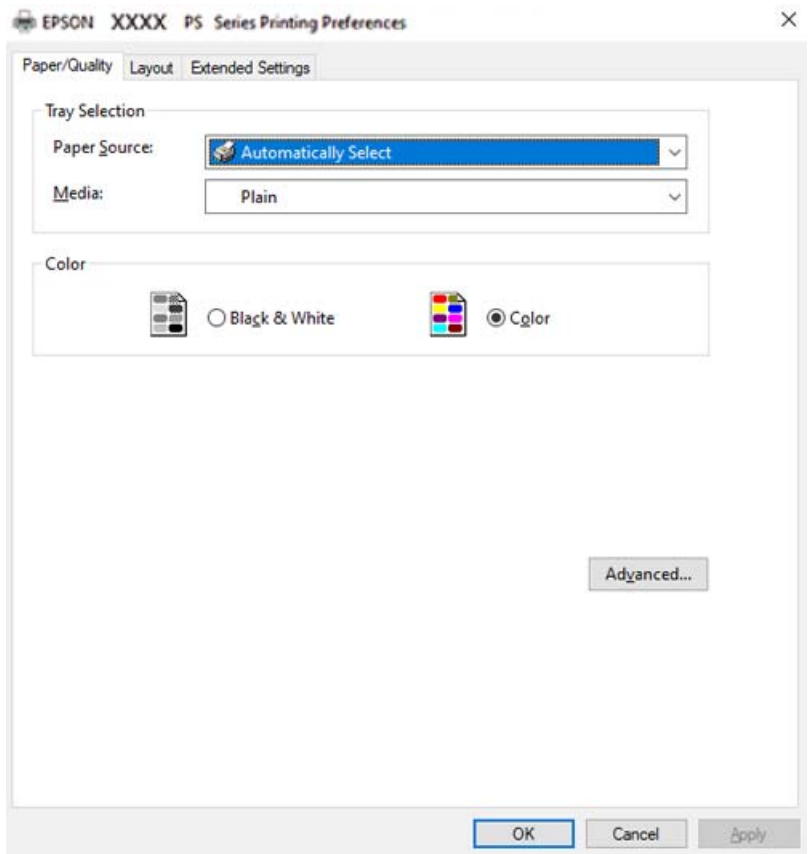

- 5. Modifiez les paramètres selon les besoins. Reportez-vous aux options de menu du pilote de l'imprimante pour plus de détails.
- 6. Cliquez sur **OK** pour fermer le pilote de l'imprimante.
- 7. Cliquez sur **Imprimer**.

## **Informations connexes**

- & [« Papiers disponibles et capacités » à la page 191](#page-190-0)
- & [« Chargement du papier » à la page 30](#page-29-0)
- & [« Onglet Papier/Qualité » à la page 66](#page-65-0)
- & [« Onglet Organisation » à la page 67](#page-66-0)

## **Utilisation d'un appareil en option avec un pilote d'impression PostScript**

Pour pouvoir utiliser des appareils en option, vous devez définir des paramètres dans le pilote d'impression PostScript.

## <span id="page-65-0"></span>**Paramètres**

❏ Windows 10/Windows Server 2019/Windows Server 2016

Cliquez sur le bouton Démarrer, puis sélectionnez **Système Windows** > **Panneau de commande** > **Afficher les périphériques et imprimantes** sous **Matériel et audio**. Cliquez avec le bouton droit de la souris sur l'imprimante, ou maintenez-le enfoncé et sélectionnez **Options d'imprimante**. Dans l'onglet **Paramètres du périphérique**, sélectionnez l'appareil en option dans le paramètre **Options installables**.

❏ Windows 8.1/Windows 8/Windows Server 2012 R2/Windows Server 2012

Sélectionnez **Bureau** > **Paramètres** > **Panneau de commande** > **Afficher les périphériques et imprimantes** sous **Matériel et audio**. Cliquez avec le bouton droit de la souris sur l'imprimante, ou maintenez-le enfoncé et sélectionnez **Options d'imprimante**. Dans l'onglet **Paramètres du périphérique**, sélectionnez l'appareil en option dans le paramètre **Options installables**.

❏ Windows 7/Windows Server 2008 R2

Cliquez sur le bouton Démarrer, puis sélectionnez **Panneau de commande** > **Afficher les périphériques et imprimantes** sous **Matériel et audio**. Cliquez avec le bouton droit de la souris sur l'imprimante et sélectionnez **Propriétés de l'imprimante**. Dans l'onglet **Paramètres du périphérique**, sélectionnez l'appareil en option dans le paramètre **Options installables**.

❏ Windows Vista/Windows Server 2008

Cliquez sur le bouton Démarrer, puis sélectionnez **Panneau de commande** > **Imprimantes** sous **Matériel et audio**. Cliquez avec le bouton droit de la souris sur l'imprimante, puis sélectionnez **Propriétés**. Dans l'onglet **Paramètres du périphérique**, sélectionnez l'appareil en option dans le paramètre **Options installables**.

❏ Windows XP/Windows Server 2003 R2/Windows Server 2003

Cliquez sur le bouton Démarrer, puis sélectionnez **Panneau de commande** > **Imprimantes et autre matériel** > **Imprimantes et télécopieurs**. Cliquez avec le bouton droit de la souris sur l'imprimante, puis sélectionnez **Propriétés**. Dans l'onglet **Paramètres du périphérique**, sélectionnez l'appareil en option dans le paramètre **Options installables**.

## **Options de menu du pilote d'impression PostScript**

Ouvrez la fenêtre d'impression dans une application, sélectionnez l'imprimante et accédez à la fenêtre du pilote d'impression.

#### *Remarque:*

Les menus varient selon l'option sélectionnée.

## *Onglet Papier/Qualité*

Sélection du bac :

Sélectionnez la source du papier et le support.

## Alimentation :

Sélectionnez la source depuis laquelle le papier est alimenté.

Choisissez **Sélection automatique** pour sélectionner automatiquement la source de papier indiquée dans **Réglage papier** sur l'imprimante.

### <span id="page-66-0"></span>Support :

Sélectionnez le type de papier à utiliser pour l'impression. Si vous sélectionnez **Non spécifié**, l'impression est effectuée à partir de la source de papier pour laquelle le type de papier est défini sur les paramètres suivants de l'imprimante.

Standard, En tête, Recyclé, Couleur, Pré-imprimé, Semi-épais, Papier épais1, Papier épais2, Etiquettes, Couché, Enveloppe, ou Spécial

Toutefois, le papier ne peut pas être alimenté à partir d'une source de papier pour laquelle la source de papier est désactivée dans les paramètres **Sélect. auto param.** de l'imprimante.

#### Couleur :

Sélectionnez la couleur de votre tâche d'impression.

## *Onglet Organisation*

### Orientation :

Sélectionnez l'orientation à utiliser pour imprimer.

#### Impression recto verso :

Pour procéder à une impression recto verso.

#### Ordre des pages :

Pour imprimer de la première à la dernière page.

#### Format de page :

Pages par feuille :

Disposition des pages par feuille :

Permet d'indiquer la disposition de la page en cas d'impression de plusieurs pages sur une feuille.

### Livret :

Reliure du livret :

Pour sélectionner la position de la reliure du livret.

## Tracer des bordures :

Choisissez si vous souhaitez placer une ligne de bordure pour chaque page lorsque vous imprimez plusieurs pages sur une feuille ou lorsque vous créez un livret.

## *Onglet Paramètres étendus*

Paramètres du contrôle des accès :

Si l'utilisation de l'imprimante a été limitée par l'administrateur, l'impression est possible une fois que vous avez enregistré votre compte sur le pilote d'impression. Contactez l'administrateur de votre compte utilisateur.

### Enregistrer les paramètres de contrôle des accès :

Permet de saisir un nom d'utilisateur et un mot de passe.

#### Nom de l'utilisateur :

Saisissez un nom d'utilisateur.

#### Mot de passe :

Saisissez un mot de passe.

#### Paramètres de gestion des jobs :

Définissez les paramètres des tâches d'impression conservées dans la mémoire de l'imprimante.

#### Paramètres de gestion des jobs :

Permet de définir des paramètres pour **Paramètres de gestion des jobs**, **Vérifier le job**, **Réimprimer le job**, ou **Job confidentiel**.

## Vérifier le job :

En cas d'impression de plusieurs copies, permet d'imprimer une copie pour vérifier le contenu. Pour imprimer après avoir fait la seconde copie, utilisez le panneau de commande de l'imprimante.

## Réimprimer le job :

Permet de conserver la tâche d'impression dans la mémoire de l'imprimante. Vous pouvez commencer à imprimer à l'aide du panneau de commande de l'imprimante.

## Job confidentiel :

Sélectionnez **Job confidentiel** et entrez le mot de passe. L'imprimante n'imprimera pas tant que vous n'avez pas entré le mot de passe sur le panneau de commande de l'imprimante.

#### Mot de passe :

Entrez le mot de passe de la tâche confidentielle.

#### Nom de l'utilisateur :

Saisissez un nom d'utilisateur.

#### Nom de job :

Saisissez un nom de tâche.

### *Options avancées*

#### Papier/sortie :

Sélectionnez la taille du papier et le nombre de copies.

### Taille papier :

Sélectionnez la taille du papier sur laquelle vous souhaitez imprimer.

### Nombre de copies :

Définit le nombre de copies à imprimer.

## Graphique :

Réglez les éléments de menu suivants.

#### Qualité :

Sélectionnez la qualité d'impression.

#### Gestion des couleurs de l'image :

Sélectionnez la méthode ICM ou l'intention.

### Mise à l'échelle :

Permet de réduire ou d'agrandir le document.

#### Police TrueType :

Définit la police de remplacement de la police TrueType.

### Options du document :

Fonctions d'impression avancées :

Permet de procéder à des réglages détaillés des fonctionnalités d'impression.

#### Options PostScript :

Permet de procéder à des réglages en option.

#### Fonctionnalités de l'imprimante :

Réglez les éléments de menu suivants.

#### Coloration :

Pour sélectionner l'impression en couleurs ou monochrome.

### Type d'impression :

Choisissez si vous voulez prioriser la reproductibilité de la gradation ou augmenter la résolution.

#### Mode noir pur :

Choisissez si vous voulez imprimer uniquement en utilisant le toner noir ou non.

### Simulation presse :

Vous pouvez sélectionner une couleur CMYK pour simuler l'impression en reproduisant la couleur CMYK de la presse offset.

## RITech :

Vous pouvez utiliser la fonction de correction des contours originaux d'Epson (RIT) pour imprimer de manière fluide les lignes irrégulières telles que les lignes obliques et les courbes. Cette fonction est plus efficace lors de l'impression de grands caractères.

## Mode d'économie de toner :

Vous pouvez amincir les zones autres que le contour pour économiser du toner. Utilisez cette fonction lorsque la qualité d'impression et la gradation ne sont pas importants, par exemple pour vérifier la mise en page.

<span id="page-69-0"></span>Pivoter de 180º :

Fait pivoter les données de 180 degrés avant l'impression.

### Sens d'impression :

Définissez la direction de sortie du papier en fonction de la direction du papier chargé dans le chargeur de papier.

## **Impression depuis un ordinateur — Mac OS**

## **Impression à l'aide des paramètres simples**

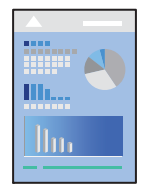

#### *Remarque:*

Le fonctionnement et les écrans varient en fonction de l'application. Pour plus de détails, reportez-vous à l'aide de l'application.

1. Chargez du papier dans l'imprimante.

[« Chargement du papier » à la page 32](#page-31-0)

- 2. Ouvrez le fichier que vous souhaitez imprimer.
- 3. Sélectionnez **Imprimer** dans le menu **Fichier** ou une autre commande pour accéder à la zone de dialogue d'impression.

Si nécessaire, cliquez sur **Afficher les détails** ou  $\nabla$  pour agrandir la fenêtre d'impression.

4. Sélectionnez votre imprimante.

5. Sélectionnez **Configuration Imprimante** dans le menu contextuel.

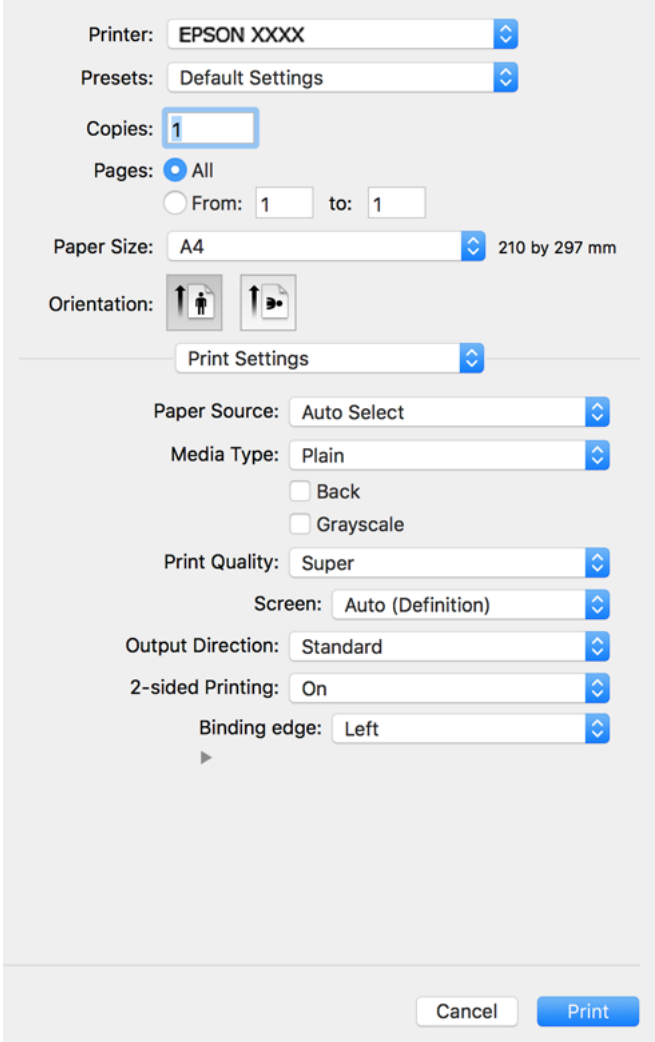

#### *Remarque:*

Si le menu *Configuration Imprimante* ne s'affiche pas sur macOS Catalina (10.15) ou version ultérieure, macOS High Sierra (10.13), macOS Sierra (10.12), OS X El Capitan (10.11), OS X Yosemite (10.10), OS X Mavericks (10.9), OS X Mountain Lion (10.8), le pilote de l'imprimante Epson n'a pas été installé correctement. Activez-le dans le menu suivant.

Sélectionnez *Préférences système* dans le menu Apple > *Imprimantes et scanners* (ou *Impression et numérisation*, *Impression et télécopie*), supprimez l'imprimante, puis ajoutez-la à nouveau. Voir la section suivante pour savoir comment ajouter une imprimante.

[« Ajout de l'imprimante \(uniquement pour Mac OS\) » à la page 101](#page-100-0)

macOS Mojave (10.14) ne peut pas accéder aux *Configuration Imprimante* dans les applications développées par Apple, par exemple TextEdit.

6. Modifiez les paramètres selon les besoins.

Reportez-vous aux options de menu du pilote d'impression pour plus de détails.

## 7. Cliquez sur **Imprimer**.

#### *Remarque:*

Si vous souhaitez annuler l'impression, cliquez sur l'icône de l'imprimante sur votre ordinateur dans la *Station d'accueil*. Sélectionnez la tâche à annuler puis effectuez une des opérations suivantes. Toutefois, vous ne pouvez pas annuler une tâche d'impression une fois que celle-ci est entièrement envoyée à l'imprimante. Dans ce cas, vous devez annuler le travail d'impression à l'aide du panneau de commande sur l'imprimante.

❏ OS X Mountain Lion (10.8) ou version ultérieure

Cliquez sur  $\bigotimes$  en regard de l'indicateur de progression.

 $\Box$  Mac OS X v10.6.8 à v10.7.x

Cliquez sur *Supprimer*.

## **Informations connexes**

- & [« Papiers disponibles et capacités » à la page 191](#page-190-0)
- & [« Options de menu pour Configuration Imprimante » à la page 73](#page-72-0)

## *Options de menu du pilote d'impression*

Ouvrez la fenêtre d'impression dans une application, sélectionnez l'imprimante et accédez à la fenêtre du pilote d'impression.

#### *Remarque:*

Les menus varient selon l'option sélectionnée.

### **Options de menu pour la mise en page**

Pages par feuille :

Pour sélectionner le nombre de pages à imprimer sur une feuille.

Sens de la mise en page :

Pour préciser l'ordre d'impression des pages.

#### Marge :

Pour imprimer une marge autour des pages.

#### Inverser l'orientation des pages :

Fait pivoter les pages de 180 degrés avant l'impression. Sélectionnez cet élément lorsque vous imprimez sur du papier tel que des enveloppes chargées dans l'imprimante et dans une direction fixe.

### Retourner horizontalement :

Inverse une image pour l'imprimer comme si elle apparaissait dans un miroir.

#### **Options de menu pour la correspondance des couleurs**

#### ColorSync/Calibration EPSON :

Sélectionnez la méthode d'ajustement des couleurs. Ces options ajustent les couleurs entre l'imprimante et l'écran de l'ordinateur pour réduire les différences de couleur.
#### **Options de menu pour la manipulation du papier**

#### Assembler les pages :

Pour imprimer des documents de plusieurs pages assemblés dans l'ordre et organisés par groupes.

#### Pages à imprimer :

Pour choisir de n'imprimer que les pages impaires ou paires.

#### Ordre des pages :

Pour imprimer de la première à la dernière page.

#### Adapter à la taille du papier :

Pour adapter l'impression à la taille du papier chargé.

❏ Taille du papier de destination :

Pour sélectionner le format de papier sur lequel imprimer.

❏ Réduction uniquement :

Sélectionnez ceci lorsque vous souhaitez réduire le format uniquement si les données d'impression sont trop grandes pour le format papier chargé dans l'imprimante.

#### **Options de menu pour la page de couverture**

#### Imprimer page de couverture :

Pour indiquer si vous souhaitez imprimer une page de couverture. Lorsque vous voulez ajouter une page de couverture à la fin, sélectionnez **Après le document**.

#### Type de page de couverture :

Pour sélectionner le contenu de la page de couverture.

#### **Options de menu pour Configuration Imprimante**

#### Alimentation :

Sélectionnez la source depuis laquelle le papier est alimenté. Sélectionnez **Automatique** pour sélectionner automatiquement la source de papier sélectionnée dans les paramètres d'impression de l'imprimante.

#### Support :

Sélectionnez le type de papier à utiliser pour l'impression. Si vous sélectionnez **Non spécifié**, l'impression est effectuée à partir de la source de papier pour laquelle le type de papier est défini sur les paramètres suivants de l'imprimante.

Standard, En tête, Recyclé, Couleur, Pré-imprimé, Semi-épais, Papier épais1, Papier épais2, Etiquettes, Couché, Enveloppe, ou Spécial

Toutefois, le papier ne peut pas être alimenté à partir d'une source de papier pour laquelle la source de papier est désactivée dans les paramètres **Sélect. auto param.** de l'imprimante.

#### Arrière :

Si vous souhaitez imprimer au dos d'un papier qui ne peut pas être imprimé automatiquement sur les deux faces, imprimez manuellement (vous ne pouvez pas imprimer au dos d'un papier d'étiquettes ou d'une enveloppe).

#### Niveaux de gris :

Sélectionnez si vous souhaitez imprimer en noir ou en nuances de gris.

#### Qualité :

Sélectionnez la qualité d'impression. Les options varient en fonction du type de papier.

#### Type d'impression :

Choisissez si vous voulez prioriser la reproductibilité de la gradation ou augmenter la résolution.

#### Sens d'impression :

Définissez la direction de sortie du papier en fonction de la direction du papier chargé dans le chargeur de papier.

#### Impression recto verso :

Pour imprimer sur les deux faces de la feuille. Sélectionnez **Livret** lors de la création de reliures.

#### Binding edge :

Vous pouvez spécifier le bord de reliure.

Cliquez sur  $\blacktriangledown$  pour définir la marge de la reliure. Lorsque vous imprimez un document avec plusieurs pages, vous pouvez choisir d'imprimer au recto ou au verso de la page. Lorsque **Livret** a été sélectionné dans Impression recto verso, vous pouvez cliquer sur  $\blacktriangledown$  pour sélectionner la méthode de reliure du livret.

#### **Options de menu pour Options couleur**

#### Paramètres manuels :

Pour régler les couleurs manuellement. Dans **Avancé**, vous pouvez sélectionner les paramètres détaillés.

#### PhotoEnhance :

Permet d'obtenir des images plus nettes et des couleurs plus vives grâce au réglage automatique du contraste, de la saturation et de la luminosité des données de l'image d'origine.

#### Désactivé (Pas de calibrage couleur) :

Pour imprimer sans améliorer ou ajuster les couleurs.

#### **Options de menu pour Paramètres du motif de protection contre la copie**

Vous pouvez imprimer les documents avec des lettres cachées qui apparaissent seulement lorsque vous faites des photocopies, afin de distinguer l'original des copies.

#### **Options de menu pour Paramètres de filigrane**

Vous pouvez sélectionner un filigrane tel que la date ou étiqueter un document comme « Confidentiel », modifier la mise en page et la police, et imprimer.

#### **Options de menu pour Paramètres d'en-tête/pied de page**

Vous pouvez imprimer des informations comme le nom d'utilisateur ou la date d'impression sur l'en-tête ou le bas de page.

#### **Options de menu pour Paramètre extension**

Vous pouvez améliorer l'impression des lignes et des caractères fins.

#### **Options de menu pour Paramètres des travaux confidentiels**

Vous pouvez définir un mot de passe pour une tâche d'impression afin que l'impression ne commence qu'après la saisie d'un mot de passe sur le panneau de commande de l'imprimante.

### **Ajout de préréglages d'impression pour une impression simplifiée**

Si vous créez votre propre présélection de paramètres d'impression fréquemment utilisés sur le pilote d'impression, vous pouvez facilement procéder à l'impression en sélectionnant la présélection dans une liste.

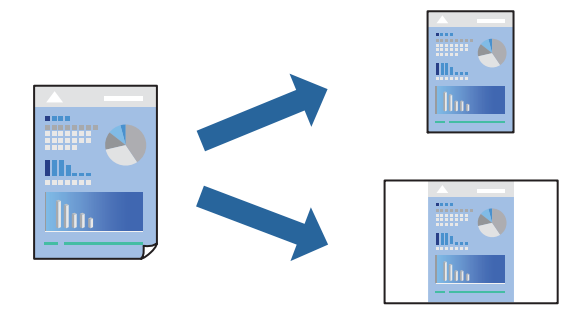

- 1. Réglez chaque paramètre comme **Configuration Imprimante** et **Mise en page** (**Taille papier**, **Support**, etc.).
- 2. Cliquez sur **Préréglages** pour enregistrer les paramètres actuels en tant que préréglage.
- 3. Cliquez sur **OK**.

#### *Remarque:*

Pour supprimer un ensemble de paramètres prédéfinis ajouté, cliquez sur *Préréglages* > *Afficher les préréglages*, sélectionnez le nom de l'ensemble que vous souhaitez supprimer de la liste et supprimez-le.

#### 4. Cliquez sur **Imprimer**.

La prochaine fois que vous voudrez imprimer en appliquant les mêmes paramètres, sélectionnez le nom du préréglage enregistré dans **Préréglages**.

- & [« Chargement du papier » à la page 30](#page-29-0)
- & [« Impression à l'aide des paramètres simples » à la page 70](#page-69-0)

# **Impression recto verso**

Vous pouvez imprimer sur les deux faces de la feuille.

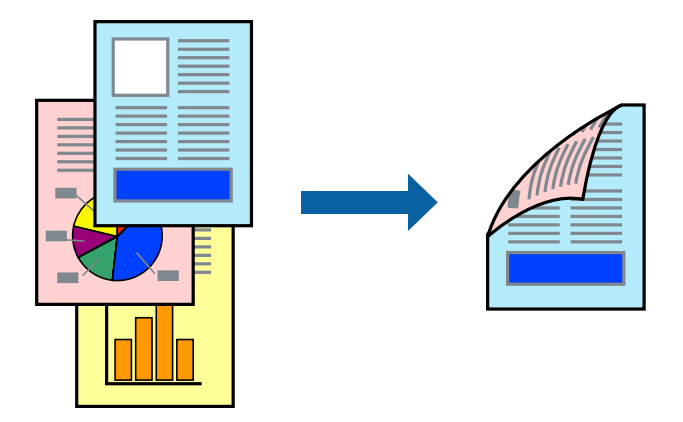

#### *Remarque:*

Si vous n'utilisez pas du papier adapté à l'impression recto verso, la qualité d'impression peut diminuer et des bourrages papier peuvent se produire.

[« Papier pour l'impression recto-verso automatique » à la page 194](#page-193-0)

- 1. Sélectionnez **Configuration Imprimante** dans le menu contextuel.
- 2. Sélectionnez **Oui** dans **Impression recto verso**.
- 3. Définissez les autres éléments si nécessaire.
- 4. Cliquez sur **Imprimer**.

- & [« Papiers disponibles et capacités » à la page 191](#page-190-0)
- & [« Chargement du papier » à la page 30](#page-29-0)
- & [« Impression à l'aide des paramètres simples » à la page 70](#page-69-0)

# **Impression d'un livret**

Vous pouvez imprimer un livret qui peut être créé en réordonnant les pages et en pliant l'impression.

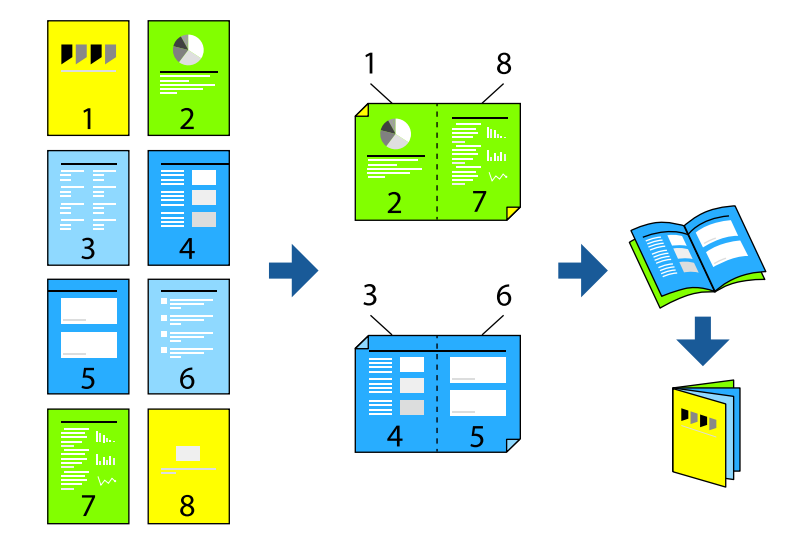

#### *Remarque:*

Si vous n'utilisez pas du papier adapté à l'impression recto verso, la qualité d'impression peut diminuer et des bourrages papier peuvent se produire.

[« Papier pour l'impression recto-verso automatique » à la page 194](#page-193-0)

- 1. Sélectionnez **Configuration Imprimante** dans le menu contextuel.
- 2. Sélectionnez **Livret** dans **Impression recto verso**.
- 3. Réglez le bord de reliure et cliquez sur  $\blacktriangledown$  pour régler la reliure du livret.
	- ❏ Reliure centrale : sélectionnez cette méthode lorsque vous imprimez un petit nombre de pages, facilement pliables en deux.
	- ❏ Reliure latérale. Sélectionnez cette méthode lorsque vous imprimez une feuille (4 pages) à la fois pour les plier en deux et les assembler en un seul volume.
- 4. Définissez les autres éléments si nécessaire.
- 5. Cliquez sur **Imprimer**.

- & [« Papiers disponibles et capacités » à la page 191](#page-190-0)
- & [« Chargement du papier » à la page 30](#page-29-0)
- & [« Impression à l'aide des paramètres simples » à la page 70](#page-69-0)

# **Impression de plusieurs pages sur une seule feuille**

Vous pouvez imprimer plusieurs pages de données sur une seule feuille de papier.

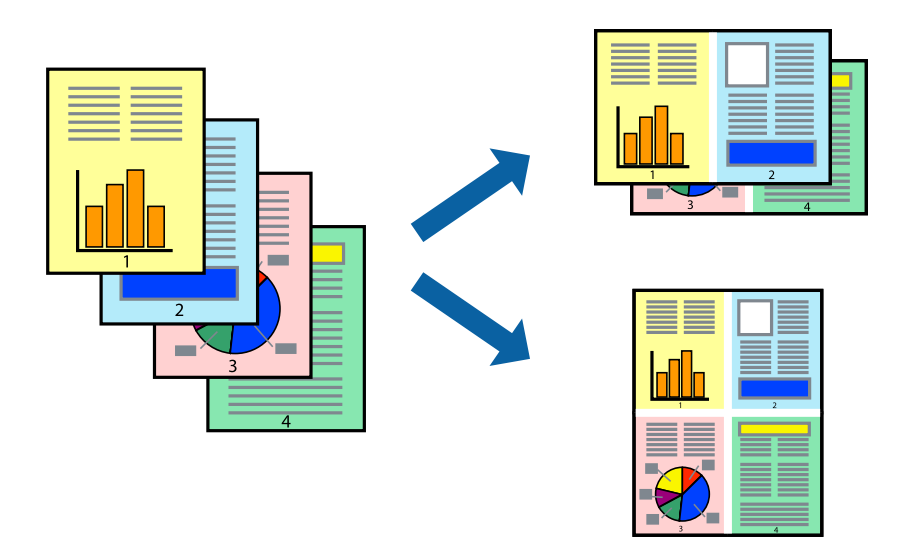

- 1. Sélectionnez **Mise en page** dans le menu contextuel.
- 2. Définissez le nombre de pages dans **Pages par feuille**, et les options **Sens de la mise en page** (ordre des pages) et **Bordure**.

[« Options de menu pour la mise en page » à la page 72](#page-71-0)

- 3. Définissez les autres éléments si nécessaire.
- 4. Cliquez sur **Imprimer**.

#### **Informations connexes**

- & [« Chargement du papier » à la page 30](#page-29-0)
- & [« Impression à l'aide des paramètres simples » à la page 70](#page-69-0)

# **Adaptation à la taille du papier**

Sélectionnez le format du papier que vous avez chargé dans l'imprimante dans Format du papier de destination.

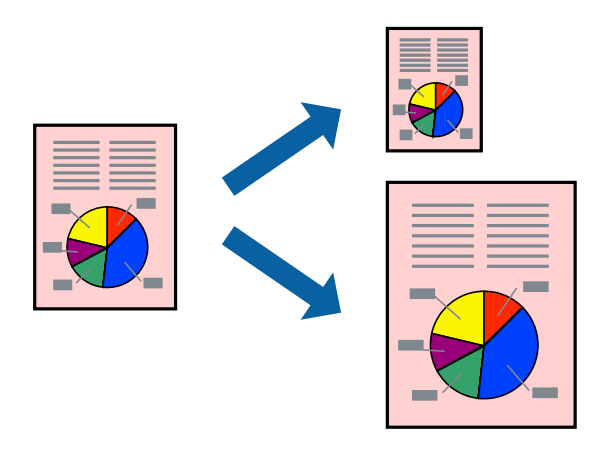

- 1. Sélectionnez la taille de papier définie dans l'application comme paramètre **Taille papier**.
- 2. Sélectionnez **Gestion du papier** dans le menu contextuel.
- 3. Sélectionnez **Adapter à la taille du papier**.
- 4. Sélectionnez le format du papier que vous avez chargé dans l'imprimante dans **Format du papier de destination**.
- 5. Définissez les autres éléments si nécessaire.
- 6. Cliquez sur **Imprimer**.

- & [« Chargement du papier » à la page 30](#page-29-0)
- & [« Impression à l'aide des paramètres simples » à la page 70](#page-69-0)

# **Impression d'un document agrandi ou réduit à n'importe quel niveau d'agrandissement**

Vous pouvez réduire ou agrandir la taille d'un document d'une valeur en pourcentage donnée.

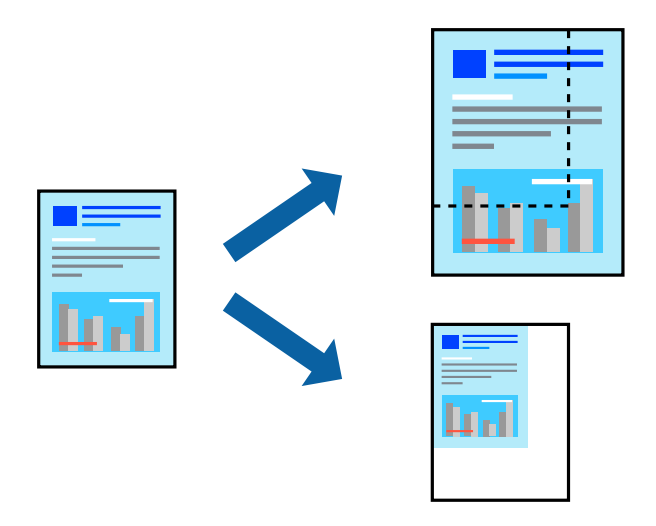

- 1. Sélectionnez **Imprimer** dans le menu **Fichier** ou une autre commande pour accéder à la zone de dialogue d'impression.
- 2. Sélectionnez **Format d'impression** dans le menu **Fichier** dans l'application.
- 3. Sélectionnez **Imprimante**, **Format de papier**, saisissez un pourcentage dans **Échelle** et cliquez sur **OK**. *Remarque:*

Sélectionnez la taille de papier définie dans l'application comme paramètre *Taille papier*.

- 4. Définissez les autres éléments si nécessaire.
- 5. Cliquez sur **Imprimer**.

- & [« Chargement du papier » à la page 30](#page-29-0)
- & [« Impression à l'aide des paramètres simples » à la page 70](#page-69-0)

### **Impression avec en-tête et pied de page**

Vous pouvez imprimer des informations comme le nom d'utilisateur ou la date d'impression sur l'en-tête ou le bas de page.

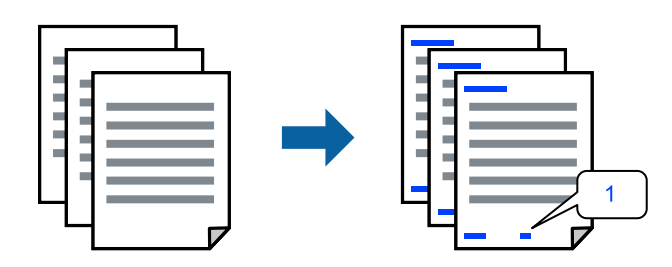

- 1. Sélectionnez **Paramètres d'en-tête/pied de page** dans le menu contextuel.
- 2. Sélectionnez un élément de la position où vous souhaitez imprimer.
- 3. Définissez les autres éléments si nécessaire.
- 4. Cliquez sur **Imprimer**.

#### **Informations connexes**

- & [« Chargement du papier » à la page 30](#page-29-0)
- $\blacktriangleright$  [« Impression à l'aide des paramètres simples » à la page 70](#page-69-0)

### **Impression d'un filigrane**

Vous pouvez imprimer un filigrane, par exemple « Confidentiel » ou un motif de protection contre la copie, sur vos impressions. Si vous imprimez en utilisant un motif de protection contre la copie, les lettres masquées apparaissent lorsque vous photocopiez le document afin de distinguer l'original des copies.

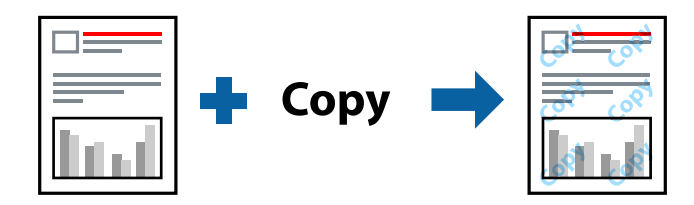

Motif de protection contre la copie est disponible dans les conditions suivantes :

- ❏ Type de papier : Standard, Pré-imprimé, En tête, Couleur, Recyclé, Semi-épais, Papier épais1, Papier épais2, Etiquettes, Couché, Enveloppe, ou Spécial
- ❏ Qualité: Fine

#### *Remarque:*

Vous pouvez également imprimer votre propre motif de protection contre la copie ou filigrane.

- 1. Sélectionnez **Paramètres du motif de protection contre la copie** ou **Paramètres de filigrane** dans le menu contextuel, puis sélectionnez le type de motif de protection contre la copie ou le filigrane.
- 2. Modifiez les mises en page et les polices.
- 3. Définissez les autres éléments si nécessaire.
- 4. Cliquez sur **Imprimer**.

- & [« Chargement du papier » à la page 30](#page-29-0)
- & [« Impression à l'aide des paramètres simples » à la page 70](#page-69-0)

### **Impression de fichiers protégés par mot de passe**

Vous pouvez définir un mot de passe pour une tâche d'impression afin que l'impression ne commence qu'après la saisie d'un mot de passe sur le panneau de commande de l'imprimante.

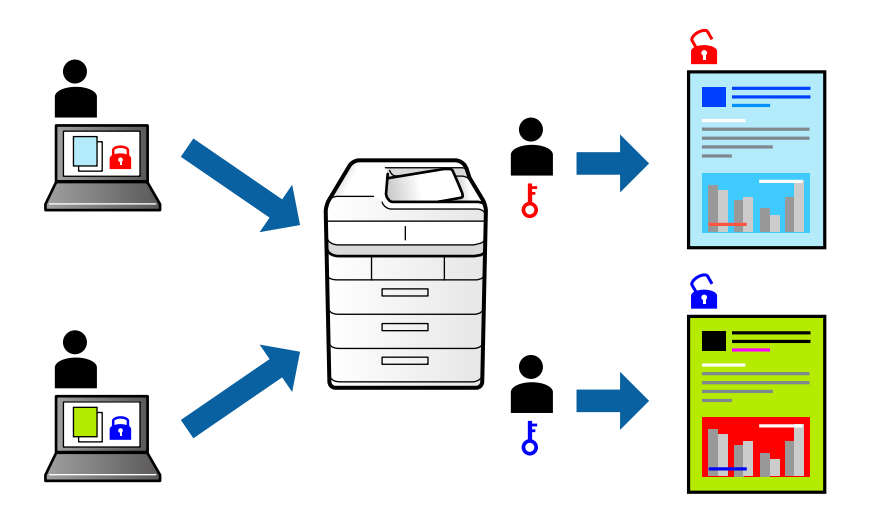

- 1. Sélectionnez **Paramètres des travaux confidentiels** dans le menu contextuel.
- 2. Sélectionnez **Job confidentiel**, puis entrez le nom d'utilisateur, le nom de la tâche et le mot de passe.
- 3. Définissez les autres éléments si nécessaire.
- 4. Cliquez sur **Imprimer**.
- 5. Pour imprimer une tâche, sélectionnez **Imprimer depuis Mémoire interne** sur l'écran d'accueil du panneau de commande de l'imprimante. Sélectionnez la tâche que vous souhaitez imprimer, puis saisissez le mot de passe.

- & [« Chargement du papier » à la page 30](#page-29-0)
- & [« Impression à l'aide des paramètres simples » à la page 70](#page-69-0)

# **Réglage des couleurs d'impression**

Vous pouvez régler les couleurs utilisées pour la tâche d'impression. Ces réglages ne sont pas appliqués aux données d'origine.

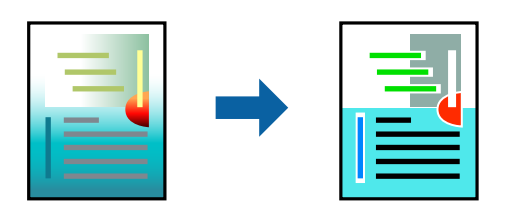

L'option **PhotoEnhance** permet d'obtenir des images plus nettes et des couleurs plus vives grâce au réglage automatique du contraste, de la saturation et de la luminosité des données de l'image d'origine.

#### *Remarque:*

*PhotoEnhance* ajuste la couleur en analysant l'emplacement du sujet. Par conséquent, si vous avez modifié l'emplacement du sujet en réduisant, agrandissant, rognant ou faisant pivoter l'image, la couleur peut changer de manière inattendue. Si l'image est floue, la tonalité peut sembler artificielle. Si les couleurs sont modifiées ou prennent des tons peu naturels, imprimez avec un autre mode que *PhotoEnhance*.

- 1. Sélectionnez **Correspondance des couleurs** dans le menu contextuel, puis sélectionnez **Calibration EPSON**.
- 2. Sélectionnez **Options couleur** dans le menu contextuel, puis sélectionnez l'une des options disponibles.
- 3. Cliquez sur la flèche en regard de **Avancé** et appliquez les paramètres appropriés.
- 4. Définissez les autres éléments si nécessaire.
- 5. Cliquez sur **Imprimer**.

#### **Informations connexes**

- & [« Chargement du papier » à la page 30](#page-29-0)
- & [« Impression à l'aide des paramètres simples » à la page 70](#page-69-0)

### **Impression pour épaissir les lignes fines**

Vous pouvez épaissir les lignes trop fines pour être imprimées.

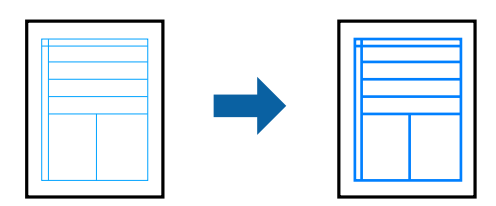

- 1. Sélectionnez **Paramètre extension** dans le menu contextuel.
- 2. Activez **Accentuer les lignes fines**.
- 3. Définissez les autres éléments si nécessaire.

<span id="page-82-0"></span>4. Cliquez sur **Imprimer**.

#### **Informations connexes**

- & [« Chargement du papier » à la page 30](#page-29-0)
- & [« Impression à l'aide des paramètres simples » à la page 70](#page-69-0)

# **Impression depuis le pilote d'impression PostScript sous Mac OS**

Un pilote d'impression PostScript est un pilote qui émet des commandes d'impression vers une imprimante en utilisant un Langage de description de page PostScript.

1. Ouvrez le fichier que vous souhaitez imprimer.

Si ce n'est pas encore fait, chargez le papier dans l'imprimante.

2. Sélectionnez **Imprimer** ou **Configuration de l'impression** dans le menu **Fichier**.

Si nécessaire, cliquez sur **Afficher les détails** ou  $\nabla$  pour agrandir la fenêtre d'impression.

- 3. Sélectionnez votre imprimante.
- 4. Sélectionnez **Fonctionnalités d'impression** dans le menu contextuel.

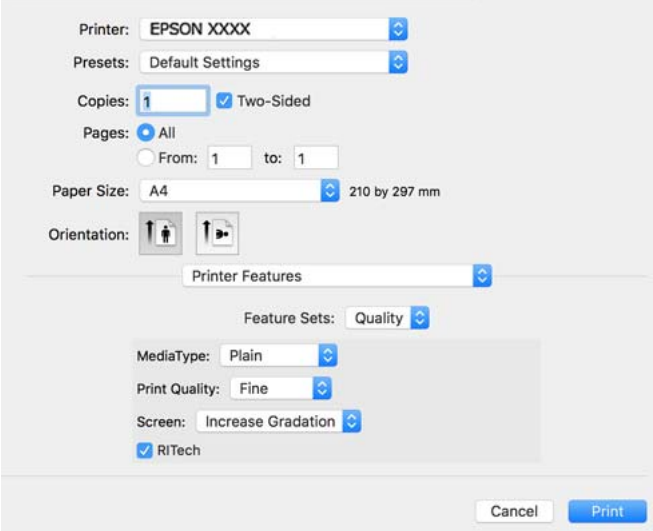

5. Modifiez les paramètres selon les besoins.

Reportez-vous aux options de menu du pilote d'impression pour plus de détails.

6. Cliquez sur **Imprimer**.

- & [« Papiers disponibles et capacités » à la page 191](#page-190-0)
- & [« Chargement du papier » à la page 30](#page-29-0)
- & [« Options de menus pour les fonctions d'impression » à la page 85](#page-84-0)

### **Utilisation d'un appareil en option avec un pilote d'impression PostScript**

Pour pouvoir utiliser des appareils en option, vous devez définir des paramètres dans le pilote d'impression PostScript.

Sélectionnez **Préférences Système** dans le menu Apple > **Imprimantes et scanners** (ou **Impression et numérisation**, **Impression et télécopie**), puis sélectionnez l'imprimante. Cliquez sur **Options et fournitures** > **Options** (ou **Pilote**). Définissez les paramètres en fonction des options disponibles.

### **Options de menu du pilote d'impression PostScript**

Ouvrez la fenêtre d'impression dans une application, sélectionnez l'imprimante et accédez à la fenêtre du pilote d'impression.

#### *Remarque:*

Les menus varient selon l'option sélectionnée.

#### *Options de menu pour la mise en page*

#### Pages par feuille :

Pour sélectionner le nombre de pages à imprimer sur une feuille.

#### Sens de la mise en page :

Pour préciser l'ordre d'impression des pages.

#### Marge :

Pour imprimer une marge autour des pages.

#### Recto verso :

Pour procéder à une impression recto verso.

#### Inverser l'orientation des pages :

Fait pivoter les pages de 180 degrés avant l'impression.

#### Retourner horizontalement :

Inverse l'image pour l'imprimer comme si elle apparaissait dans un miroir.

#### *Options de menu pour la correspondance des couleurs*

#### ColorSync/Dans l'imprimante :

Sélectionnez la méthode d'ajustement des couleurs. Ces options ajustent les couleurs entre l'imprimante et l'écran de l'ordinateur pour réduire les différences de couleur.

#### *Options de menu pour la manipulation du papier*

#### Assembler les pages :

Pour imprimer des documents de plusieurs pages assemblés dans l'ordre et organisés en groupes.

<span id="page-84-0"></span>Pages à imprimer :

Pour choisir de n'imprimer que les pages impaires ou paires.

Ordre des pages :

Pour imprimer de la première à la dernière page.

#### Adapter à la taille du papier :

Pour adapter l'impression à la taille du papier chargé.

#### Taille du papier de destination :

Pour sélectionner le format de papier sur lequel imprimer.

Réduction uniquement :

Pour réduire la taille du document.

#### *Options de menus pour l'alimentation du papier*

Sélectionnez la source depuis laquelle le papier est alimenté.

Toutes les pages à partir de :

**Sélection automatique** choisit automatiquement la source de papier correspondant au **Réglage papier** de l'imprimante.

Première page à partir de/Reste à partir de :

Vous pouvez aussi sélectionner la source de papier pour la page.

#### *Options de menu pour la page de couverture*

#### Imprimer page de couverture :

Pour indiquer si vous souhaitez imprimer une page de couverture. Lorsque vous voulez ajouter une page de couverture à la fin, sélectionnez **Après le document**.

Type de page de couverture :

Pour sélectionner le contenu de la page de couverture.

#### *Options de menus pour les fonctions d'impression*

Ensembles de fonctionnalités :

Qualité :

#### Type de papier :

Sélectionnez le type de papier à utiliser pour l'impression. Si vous sélectionnez **Non spécifié**, l'impression est effectuée à partir de la source de papier pour laquelle le type de papier est défini sur les paramètres suivants de l'imprimante.

Standard, En tête, Recyclé, Couleur, Pré-imprimé, Semi-épais, Papier épais1, Papier épais2, Etiquettes, Couché, Enveloppe, ou Spécial

Toutefois, le papier ne peut pas être alimenté à partir d'une source de papier pour laquelle la source de papier est désactivée dans les paramètres **Sélect. auto param.** de l'imprimante.

#### Qualité d'impression :

Sélectionnez la qualité d'impression.

#### Type d'impression :

Choisissez si vous voulez prioriser la reproductibilité de la gradation ou augmenter la résolution.

#### RITech :

Vous pouvez utiliser la fonction de correction des contours originaux d'Epson (RIT) pour imprimer de manière fluide les lignes irrégulières telles que les lignes obliques et les courbes. Cette fonction est plus efficace lors de l'impression de grands caractères.

#### Couleur :

#### Coloration :

Pour sélectionner l'impression en couleurs ou monochrome.

#### Mode noir pur :

Choisissez si vous voulez imprimer uniquement en utilisant le toner noir ou non.

#### Simulation presse :

Vous pouvez sélectionner une couleur CMYK pour simuler l'impression en reproduisant la couleur CMYK de la presse offset.

#### Autres :

#### Mode d'économie de toner :

Vous pouvez amincir les zones autres que le contour pour économiser du toner. Utilisez cette fonction lorsque la qualité d'impression et la gradation ne sont pas importants, par exemple pour vérifier la mise en page.

#### Paramètre Sortie :

#### Direction de sortie :

}Définissez la direction de sortie du papier en fonction de la direction du papier chargé dans le chargeur de papier.

# **Impression de documents depuis des périphériques intelligents (iOS)**

Lorsque le routeur sans fil est connecté au même réseau que l'imprimante, vous pouvez imprimer des documents depuis un périphérique intelligent tel qu'un smartphone ou une tablette.

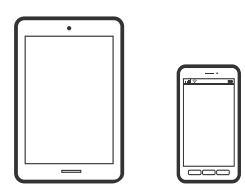

# **Impression de documents à l'aide d'Epson iPrint**

#### *Remarque:*

La marche à suivre peut varier selon votre appareil.

1. Si l'application Epson iPrint n'est pas installée, installez-la.

[« Installation de l'application Epson iPrint » à la page 201](#page-200-0)

- 2. Connectez votre périphérique intelligent au même réseau sans fil que votre imprimante.
- 3. Lancez l'application Epson iPrint.
- 4. Appuyez sur **Imprimer documents** à l'écran d'accueil.
- 5. Appuyez sur l'emplacement du document que vous souhaitez imprimer.
- 6. Sélectionnez le document et appuyez sur **Suivant**.
- 7. Appuyez sur **Imprimer**.

### **Impression de documents à l'aide d'AirPrint**

AirPrint permet l'impression sans fil instantanée à partir de l'iPhone, de l'iPad, de l'iPod touch et d'un dispositif Mac sans avoir à installer de pilotes ni à télécharger de logiciel.

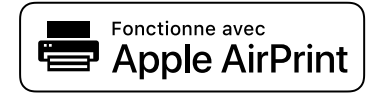

#### *Remarque:*

Vous ne pouvez pas utiliser AirPrint si vous avez désactivé les messages de configuration du papier sur le panneau de commande votre imprimante. Reportez-vous au lien ci-dessous pour activer les messages si nécessaire.

1. Configurez l'imprimante pour l'impression sans fil. Reportez-vous au lien ci-dessous.

#### [http://epson.sn](http://epson.sn/?q=2)

2. Connectez votre périphérique Apple au même réseau sans fil que celui utilisé par l'imprimante.

3. Imprimez depuis votre dispositif sur votre imprimante.

#### *Remarque:*

Pour plus de détails, reportez-vous à la page AirPrint du site Web Apple.

#### **Informations connexes**

& [« Impression impossible, alors qu'une connexion a bien été établie \(iOS\) » à la page 129](#page-128-0)

# **Impression de documents depuis des périphériques intelligents (Android)**

Lorsque le routeur sans fil est connecté au même réseau que l'imprimante, vous pouvez imprimer des documents depuis un périphérique intelligent tel qu'un smartphone ou une tablette.

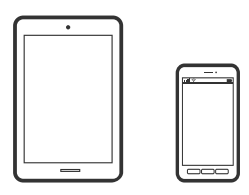

# **Impression de documents à l'aide d'Epson iPrint**

#### *Remarque:*

La marche à suivre peut varier selon votre appareil.

1. Si l'application Epson iPrint n'est pas installée, installez-la.

[« Installation de l'application Epson iPrint » à la page 201](#page-200-0)

- 2. Connectez votre périphérique intelligent au même réseau sans fil que votre imprimante.
- 3. Lancez l'application Epson iPrint.
- 4. Appuyez sur **Imprimer documents** à l'écran d'accueil.
- 5. Appuyez sur l'emplacement du document que vous souhaitez imprimer.
- 6. Sélectionnez le document et appuyez sur **Suivant**.
- 7. Appuyez sur **Imprimer**.

### **Impression de document à l'aide d'Epson Print Enabler**

Vous pouvez imprimer sans fil vos documents, e-mails, photos et pages Web directement depuis votre téléphone ou tablette Android (version 4.4 ou supérieure). Quelques pressions suffisent pour que votre périphérique Android détecte une imprimante Epson connectée au même réseau.

#### *Remarque:*

La marche à suivre peut varier selon votre appareil.

- 1. Installez le plug-in Epson Print Enabler sur votre appareil Android via Google Play.
- 2. Connectez votre périphérique Android au routeur sans fil.
- 3. Accédez aux **Paramètres** de votre périphérique Android, sélectionnez **Impression**, puis activez Epson Print Enabler.
- 4. Ouvrez une application Android telle que Chrome, appuyez sur l'icône du menu et imprimez ce qui s'affiche à l'écran.

#### *Remarque:*

Si vous ne voyez pas votre imprimante, appuyez sur *Toutes les imprimantes* et sélectionnez votre imprimante.

### **Impression à l'aide de l'application Mopria Print Service**

Mopria Print Service permet une impression sans fil instantanée depuis les smartphones ou tablettes Android.

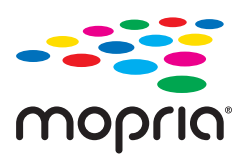

- 1. Installez Mopria Print Service depuis Google Play.
- 2. Chargez du papier dans l'imprimante.
- 3. Configurez l'imprimante pour l'impression sans fil. Reportez-vous au lien ci-dessous. [http://epson.sn](http://epson.sn/?q=2)
- 4. Connectez votre périphérique Android au même réseau sans fil que celui utilisé par l'imprimante.
- 5. Imprimez depuis votre dispositif sur votre imprimante.

#### *Remarque:*

Pour plus d'informations, accédez au site Web Mopria à l'adresse <https://mopria.org>.

#### **Informations connexes**

& [« Chargement du papier » à la page 32](#page-31-0)

# **Impression sur des enveloppes**

# **Impression d'enveloppes depuis un ordinateur (Windows)**

- 1. Chargez les enveloppes dans l'imprimante. [« Chargement d'enveloppes » à la page 33](#page-32-0)
- 2. Ouvrez le fichier que vous souhaitez imprimer.
- 3. Accédez à la fenêtre du pilote de l'imprimante.
- 4. Sélectionnez la taille des enveloppes dans **Format document** de l'onglet **Principal**, puis sélectionnez **Enveloppe** dans **Type de papier**.
- 5. Réglez les autres éléments des onglets **Principal** et **Plus d'options** selon vos besoins, puis cliquez sur **OK**.
- 6. Cliquez sur **Imprimer**.

# **Impression d'enveloppes depuis un ordinateur (Mac OS)**

- 1. Chargez les enveloppes dans l'imprimante. [« Chargement d'enveloppes » à la page 33](#page-32-0)
- 2. Ouvrez le fichier que vous souhaitez imprimer.
- 3. Sélectionnez **Imprimer** dans le menu **Fichier** ou une autre commande pour accéder à la zone de dialogue d'impression.
- 4. Sélectionnez le format en tant que paramètre **Taille papier**.
- 5. Sélectionnez **Configuration Imprimante** dans le menu contextuel.
- 6. Sélectionnez **Enveloppe** en tant que paramètre **Support**.
- 7. Définissez les autres éléments si nécessaire.
- 8. Cliquez sur **Imprimer**.

# **Impression de pages Web**

# **Impression de pages Web depuis un périphérique intelligent**

#### *Remarque:*

La marche à suivre peut varier selon votre appareil.

- 1. Si l'application Epson iPrint n'est pas installée, installez-la. [« Installation de l'application Epson iPrint » à la page 201](#page-200-0)
- 2. Connectez votre périphérique intelligent au même réseau sans fil que votre imprimante.
- 3. Ouvrez la page Web que vous souhaitez imprimer dans votre application de navigation Web.
- 4. Appuyez sur **Partager** dans le menu de votre application de navigation Web.
- 5. Sélectionnez **iPrint**.

#### <span id="page-90-0"></span>6. Appuyez sur **Imprimer**.

# **Impression à l'aide d'un service de cloud**

Grâce au service Epson Connect disponible sur Internet, vous pouvez imprimer depuis votre smartphone, votre tablette PC ou votre ordinateur portable, à tout moment et quasiment partout. Pour utiliser ce service, vous devez enregistrer l'utilisateur et l'imprimante dans Epson Connect.

Lorsque le routeur sans fil est connecté au même réseau que l'imprimante, vous pouvez faire fonctionner l'imprimante via le routeur sans fil depuis votre périphérique intelligent.

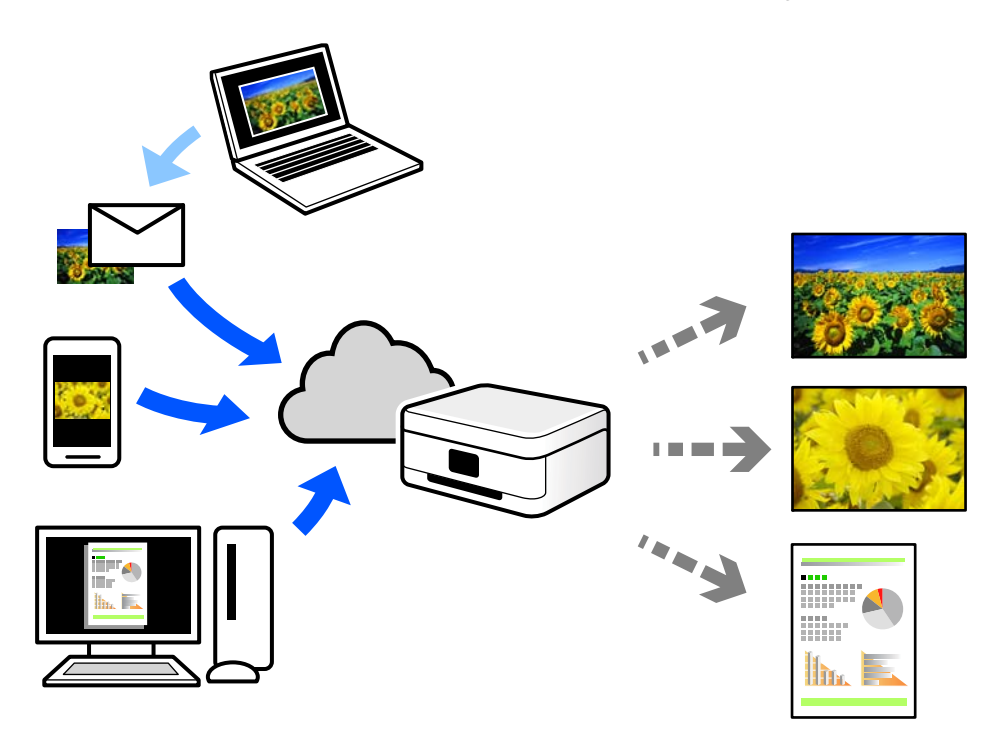

Les fonctionnalités disponibles sur Internet sont les suivantes.

❏ Email Print

Lorsque vous envoyez un e-mail contenant des pièces jointes telles que des documents ou images à une adresse e-mail affectée à l'imprimante, vous pouvez imprimer cet e-mail et les pièces jointes depuis des emplacements distants tels que l'imprimante de votre domicile ou celle de votre bureau.

❏ Epson iPrint

Cette application pour iOS et Android vous permet d'imprimer et de numériser depuis un smartphone ou une tablette. Vous pouvez imprimer des documents, des images et des sites Web en les envoyant directement à une imprimante appartenant au même réseau.

❏ Remote Print Driver

Il s'agit d'un pilote partagé compatible avec Remote Print Driver. Lorsque vous imprimez sur une imprimante distante, vous pouvez imprimer en changeant d'imprimante dans la fenêtre d'applications habituelle.

Reportez-vous au portail Web d'Epson Connect pour en savoir plus sur la configuration ou l'impression.

<https://www.epsonconnect.com/>

[http://www.epsonconnect.eu](http://www.epsonconnect.eu/) (Europe uniquement)

# **Enregistrement sur Epson Connect Service à partir du panneau de commande**

Suivez les étapes ci-dessous pour enregistrer l'imprimante.

- 1. Sélectionnez **Param.** sur le panneau de commande.
- 2. Sélectionnez **Réglages généraux** > **Paramètres du service Web** > **Services Epson Connect** > **Désenregistrer** pour imprimer la fiche d'enregistrement.
- 3. Suivez les instructions de la feuille d'inscription pour enregistrer l'imprimante.

# <span id="page-92-0"></span>**Entretien de l'imprimante**

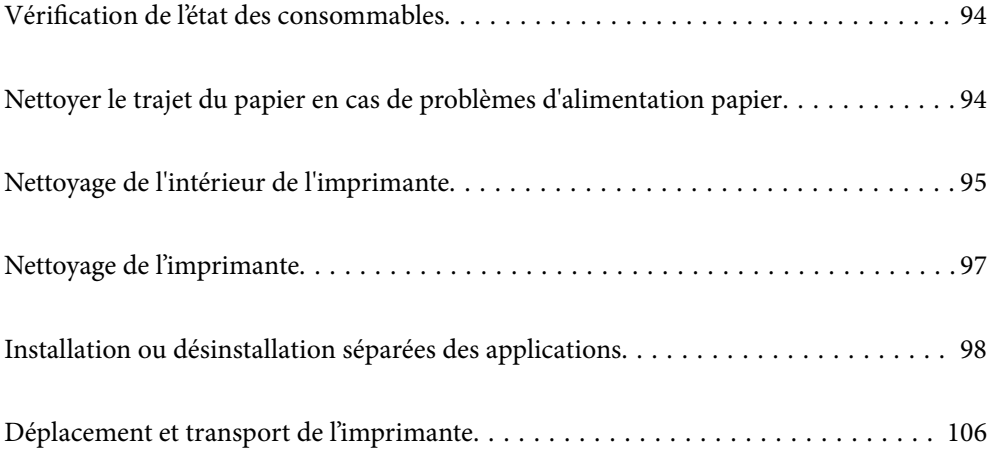

# <span id="page-93-0"></span>**Vérification de l'état des consommables**

Vous pouvez vérifier l'état des consommables depuis le panneau de commande de l'imprimante. Sélectionnez à l'écran d'accueil, puis sélectionnez **Pièces de rechange**.

Pour sélectionner un élément, utilisez les touches  $\blacktriangle \blacktriangledown \blacktriangle \blacktriangleright$  et appuyez sur OK.

#### *Remarque:*

❏ Vous pouvez également vérifier l'état des consommables dans Epson Status Monitor si il est installé.

△ s'affiche sur l'écran LCD lorsque le consommable arrive en fin de vie. Vous pouvez continuer à imprimer mais devez préparer un nouveau consommable avant qu'il n'atteigne la fin de sa durée de vie.

# **Nettoyer le trajet du papier en cas de problèmes d'alimentation papier**

L'imprimante ne nécessite qu'un nettoyage minimal pour la maintenir en bon état.

# !*Attention:*

- ❏ Ne touchez pas à l'intérieur de l'imprimante, sauf si cela est expressément indiqué dans la documentation de l'imprimante. Cela risque de provoquer un incendie ou un choc électrique.
- ❏ N'utilisez aucun type de gaz combustible, comme les dépoussiéreurs ou les vaporisateurs de poussière, dans ou autour de l'imprimante. Cela risque de provoquer un incendie ou une explosion.

### c*Important:*

- ❏ N'utilisez pas de produits chimiques volatils tels que du benzène, des diluants ou de l'alcool pour nettoyer l'imprimante. Ces produits chimiques peuvent endommager les composants de l'imprimante et le boîtier.
- ❏ Ne mouillez pas l'imprimante.
- ❏ Ne nettoyez pas l'imprimante avec une éponge dure ou un chiffon dur. Cela peut endommager l'imprimante.

# **Nettoyage des rouleaux de saisie du bac papier**

Consultez les animations affichées sur l'écran LCD de l'imprimante pour nettoyer les rouleaux de saisie du bac papier.

Sélectionnez , puis sélectionnez **Dépannage** > **Probl. alim. papier** > **bac d'alimentation**.

<span id="page-94-0"></span>Sélectionnez **Terminer** pour fermer l'écran d'animation.

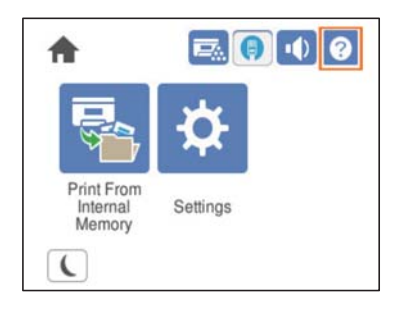

# **Nettoyage des rouleaux de saisie des bacs papier**

Consultez les animations affichées sur l'écran LCD de l'imprimante pour nettoyer les rouleaux de saisie des bacs papier.

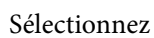

Sélectionnez , puis sélectionnez **Dépannage** > **Probl. alim. papier** > **Bac papier**.

Sélectionnez **Terminer** pour fermer l'écran d'animation.

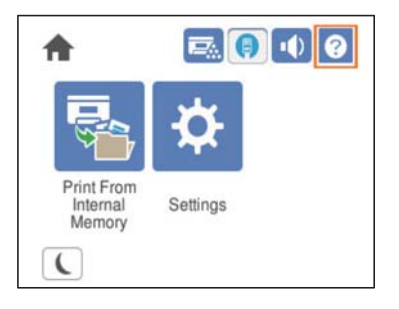

# **Nettoyage de l'intérieur de l'imprimante**

Consultez les animations affichées sur l'écran LCD de l'imprimante pour nettoyer l'intérieur de l'imprimante.

Sélectionnez , puis utilisez l'une des méthodes suivantes pour accéder à la Nettoyez l'Vitre d'exposition.

- ❏ **Dépannage** > **Qualité d'impression médiocre** > **Stries, lignes sur l'impression** > **Nettoyez l'Vitre d'exposition**
- ❏ **Dépannage** > **Qualité d'impression médiocre** > **Couleurs bizarres** > **Nettoyez l'Vitre d'exposition**
- ❏ **Dépannage** > **Qualité d'impression médiocre** > **Le toner laisse des traces sur le papier** > **Nettoyez l'Vitre d'exposition**

Sélectionnez **Terminer** pour fermer l'écran d'animation.

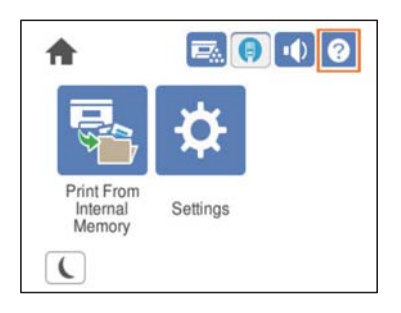

# !*Attention:*

❏ Veuillez fixer le capot supérieur à l'aide de l'accessoire de support du capot (a). Si le capot se referme brusquement sur vos doigts ou la main et provoquer une blessure.

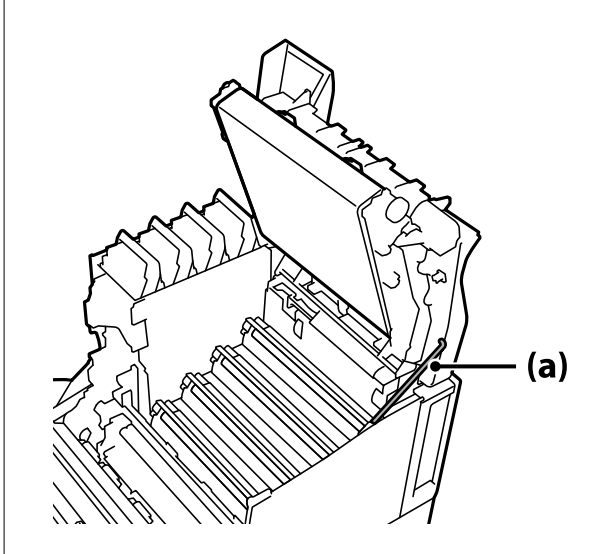

❏ Lorsque vous fermez le capot supérieur, veillez à maintenir le levier G vers le bas et abaissez le capot supérieur. Si vous tenez le capot de la cartouche de toner lorsque vous le fermez, le capot supérieur peut se refermer brusquement sur vos doigts ou la main et provoquer une blessure.

<span id="page-96-0"></span>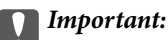

❏ Ne laissez pas les parties représentées dans l'illustration suivante toucher, frotter ou cogner d'autres objets. L'huile de votre peau peut endommager de façon permanente la surface de ces parties et affecter la qualité d'impression.

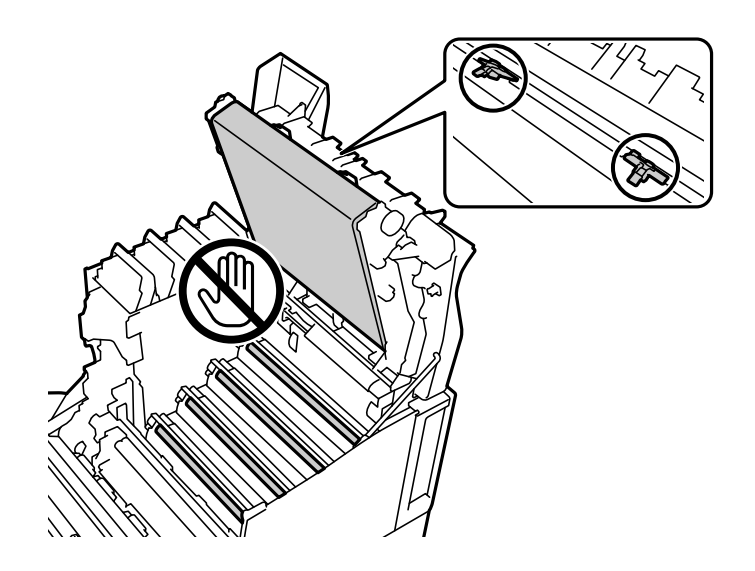

- ❏ Conservez l'unité photoconductrice à l'abri de la lumière directe du soleil et de toute lumière intense. Ne la laissez pas pendant plus de trois minutes, même à la lumière ambiante. L'exposition à une lumière intense ou une durée prolongée réduira la qualité d'impression.
- ❏ Posez l'unité photoconductrice sur une surface plate pour éviter de la rayer.

# **Nettoyage de l'imprimante**

Si la coque externe de l'imprimante est sale ou poussiéreuse, éteignez l'imprimante et nettoyez-la avec un chiffon humide, propre et doux. Si vous ne parvenez pas à enlever la saleté, utilisez un chiffon humide, propre et doux avec un produit nettoyant doux.

#### c*Important:*

- ❏ N'utilisez pas de produits chimiques volatils tels que du benzène, des diluants ou de l'alcool pour nettoyer l'imprimante. Ces produits chimiques peuvent endommager les composants de l'imprimante et le boîtier.
- ❏ Ne mouillez pas l'imprimante.
- ❏ Ne nettoyez pas l'imprimante avec une éponge dure ou un chiffon dur. Cela peut endommager l'imprimante.

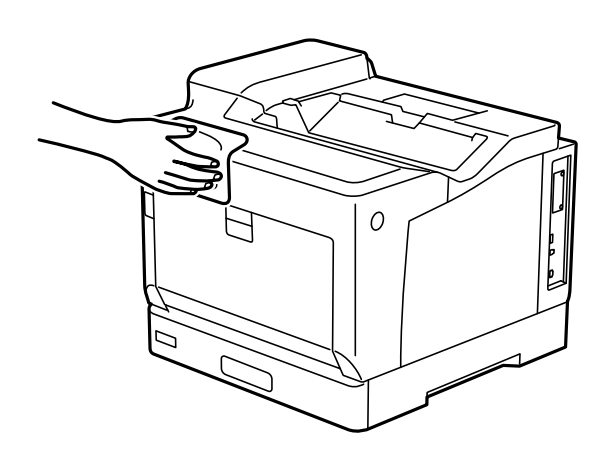

# <span id="page-97-0"></span>**Installation ou désinstallation séparées des applications**

Connectez votre ordinateur au réseau et installez la dernière version des applications depuis le site Web. Connectez-vous à votre ordinateur comme administrateur. Saisissez le mot de passe d'administrateur si l'ordinateur vous y invite.

# **Installation séparée des applications**

#### *Remarque:*

Si vous réinstallez une application, vous devez d'abord la désinstaller.

- 1. Vérifiez que l'imprimante et l'ordinateur sont en mesure de communiquer et que l'imprimante est connectée à Internet.
- 2. Lancez l'application EPSON Software Updater.

La capture d'écran est un exemple sur Windows.

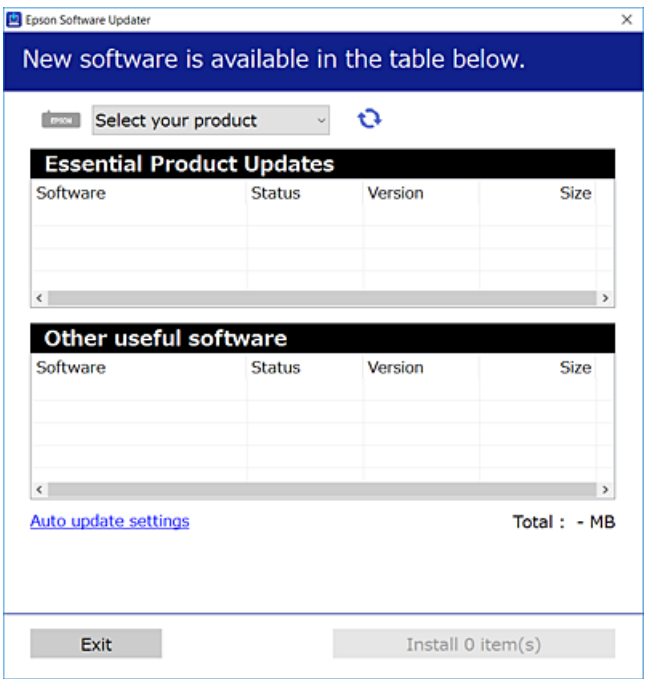

- 3. Pour Windows, sélectionnez votre imprimante, puis cliquez sur **pour vérifier les dernières applications** disponibles.
- 4. Sélectionnez les éléments que vous souhaitez installer ou mettre à jour, puis cliquez sur le bouton d'installation.

### c*Important:*

N'éteignez et ne débranchez pas l'imprimante tant que la mise à jour n'est pas terminée. Vous risqueriez de perturber le fonctionnement de l'imprimante.

#### *Remarque:*

- ❏ Vous pouvez télécharger les applications les plus récentes depuis le site Web Epson. [http://www.epson.com](http://www.epson.com/)
- ❏ Sous Windows Server, vous ne pouvez pas utiliser Epson Software Updater. Téléchargez les applications les plus récentes depuis le site Web Epson.

#### **Informations connexes**

- & [« Application pour mettre à jour les logiciels et micrologiciels \(EPSON Software Updater\) » à la page 201](#page-200-0)
- $\blacktriangleright$  [« Désinstallation des applications » à la page 101](#page-100-0)

# **Vérifier qu'un pilote d'imprimante Epson authentique est installé — Windows**

Vous pouvez vérifier si un pilote d'imprimante Epson authentique est installé sur votre ordinateur en utilisant l'une des méthodes suivantes.

Sélectionnez **Panneau de configuration** > **Afficher les périphériques et imprimantes** (**Imprimantes**, **Imprimantes et télécopieurs**), puis procédez comme suit pour ouvrir la fenêtre des propriétés du serveur d'impression.

❏ Windows Windows 10/Windows 8.1/Windows 8/Windows 7/Windows Server 2019/Windows Server 2016/ Windows Server 2012 R2/Windows Server 2012/Windows Server 2008 R2

Cliquez sur l'icône de l'imprimante, puis cliquez sur **Propriétés du serveur d'impression** en haut de la fenêtre.

❏ Windows Vista/Windows Server 2008

Faites un clic droit sur le dossier **Imprimantes**, puis cliquez sur **Exécuter en tant qu'administrateur** > **Propriétés du serveur**.

❏ Windows XP/Windows Server 2003 R2/Windows Server 2003

Dans le menu **Fichier**, sélectionnez **Propriétés du serveur**.

Cliquez sur l'onglet **Pilote**. Si le nom de votre imprimante est affiché dans la liste, un pilote d'imprimante Epson authentique est installé sur votre ordinateur.

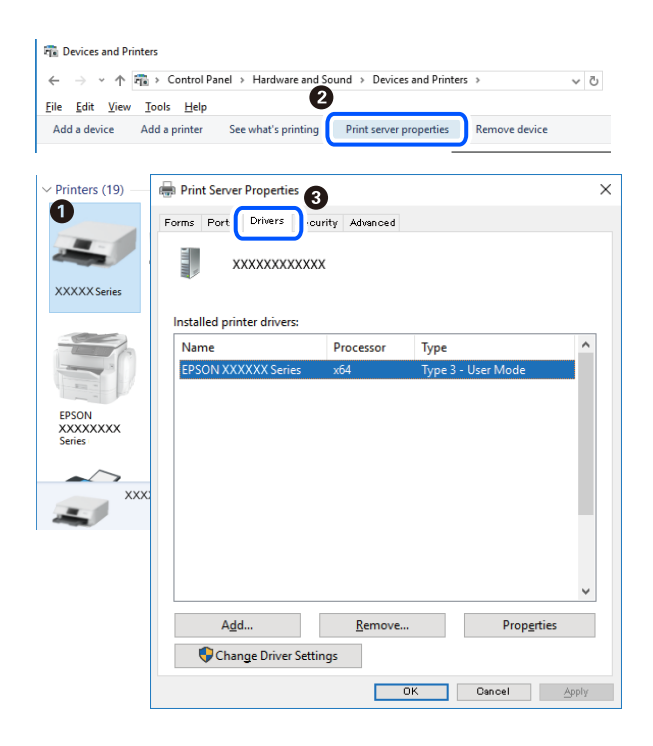

& [« Installation séparée des applications » à la page 98](#page-97-0)

# **Vérifier qu'un pilote d'imprimante Epson authentique est installé — Mac OS**

Vous pouvez vérifier si un pilote d'imprimante Epson authentique est installé sur votre ordinateur en utilisant l'une des méthodes suivantes.

Sélectionnez **Préférences Système** dans le menu Apple > **Imprimantes et scanners** (ou **Impression et numérisation**, **Impression et télécopie**), puis sélectionnez l'imprimante. Cliquez sur **Options et fournitures**. Si les onglets **Options** et **Utilitaire** sont affichés dans la fenêtre, un pilote d'imprimante Epson authentique est installé sur votre ordinateur.

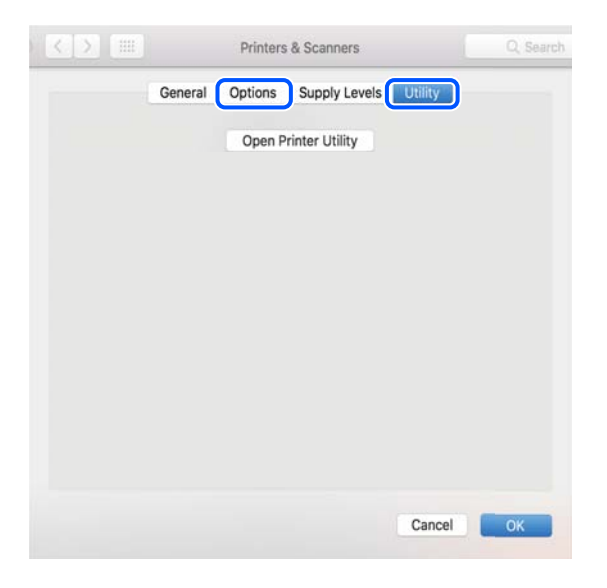

#### **Informations connexes**

 $\blacktriangleright$  [« Installation séparée des applications » à la page 98](#page-97-0)

# **Installation d'un pilote d'impression PostScript**

### **Installation d'un pilote d'impression PostScript — Windows**

1. Lancez le processus d'installation à partir de l'une des options suivantes.

#### ❏ **Utilisez le disque logiciel fourni avec l'imprimante.**

Insérez le disque du logiciel dans l'ordinateur, accédez au chemin d'accès du dossier suivant, puis exécutez SETUP64.EXE (ou SETUP.EXE).

Driver\PostScript\WINX64 (ou WINX86)\SETUP\SETUP64.EXE (ou SETUP.EXE)

❏ **Utilisez le site Web.**

Rendez-vous sur la page de votre imprimante depuis le site Web suivant, téléchargez le pilote d'imprimante PostScript, puis lancez le fichier d'exécution.

[http://www.epson.eu/Support](HTTP://WWW.EPSON.EU/SUPPORT) (Europe) [http://support.epson.net/](HTTP://SUPPORT.EPSON.NET/) (en dehors de l'Europe)

- <span id="page-100-0"></span>2. Sélectionnez votre imprimante.
- 3. Suivez les instructions affichées à l'écran.
- 4. Sélectionnez la méthode de connexion à partir de la connexion réseau ou USB.
	- ❏ **Pour une connexion réseau.**

Une liste des imprimantes disponibles dans le même réseau s'affiche.

Sélectionnez l'imprimante que vous souhaitez utiliser.

#### ❏ **Pour une connexion USB.**

Suivez les instructions qui s'affichent pour connecter l'imprimante à l'ordinateur.

5. Suivez les instructions qui s'affichent pour installer le pilote d'imprimante PostScript.

# **Installation d'un pilote d'impression PostScript — Mac OS**

Téléchargez le pilote d'impression à partir du site Web de l'assistance Epson, puis installez-le.

<http://www.epson.eu/Support> (Europe)

<http://support.epson.net/> (hors d'Europe)

L'installation du pilote d'impression requiert l'adresse IP de l'imprimante.

Sélectionnez l'icône réseau affichée sur l'écran d'accueil de l'imprimante, puis sélectionnez la méthode de connexion active pour confirmer l'adresse IP de l'imprimante.

# **Ajout de l'imprimante (uniquement pour Mac OS)**

- 1. Sélectionnez **Préférences système** dans le menu Apple > **Imprimantes et scanners** (ou **Impression et numérisation**, **Imprimantes et fax**).
- 2. Cliquez sur **+**, puis sélectionnez **Ajouter une imprimante ou un scanner**.
- 3. Sélectionnez votre imprimante, puis sélectionnez-la à nouveau dans **Utiliser**.
- 4. Cliquez sur **Ajouter**.

#### *Remarque:*

- ❏ Si votre imprimante n'est pas répertoriée, vérifiez qu'elle est bien branchée à votre ordinateur et que l'imprimante est sous tension.
- ❏ Pour une connexion USB, IP ou Bonjour, réglez manuellement le bac à papier en option après avoir ajouté l'imprimante.

# **Désinstallation des applications**

Connectez-vous à votre ordinateur comme administrateur. Saisissez le mot de passe d'administrateur si l'ordinateur vous y invite.

### **Désinstallation des applications — Windows**

- 1. Appuyez sur la touche  $\bigcup$  pour éteindre l'imprimante.
- 2. Quittez toutes les applications en cours d'exécution.
- 3. Ouvrez le **Panneau de commande** :
	- ❏ Windows 10/Windows Server 2019/Windows Server 2016

Cliquez sur le bouton Démarrer et sélectionnez **Système Windows** > **Panneau de commande**.

❏ Windows 8.1/Windows 8/Windows Server 2012 R2/Windows Server 2012

Sélectionnez **Bureau** > **Paramètres** > **Panneau de commande**.

❏ Windows 7/Windows Vista/Windows XP/Windows Server 2008 R2/Windows Server 2008/Windows Server 2003 R2/Windows Server 2003

Cliquez sur le bouton Démarrer et sélectionnez **Panneau de commande**.

- 4. Ouvrez **Désinstaller un programme** (ou **Ajouter ou supprimer des programmes**) :
	- ❏ Windows 10/Windows 8.1/Windows 8/Windows 7/Windows Vista/Windows Server 2019/Windows Server 2016/Windows Server 2012 R2/Windows Server 2012/Windows Server 2008 R2/Windows Server 2008

#### Sélectionnez **Désinstaller un programme** sous **Programmes**.

❏ Windows XP/Windows Server 2003 R2/Windows Server 2003

Cliquez sur **Ajouter ou supprimer des programmes**.

5. Sélectionnez l'application à désinstaller.

Vous ne pouvez pas désinstaller le pilote d'impression si une tâche d'impression est en cours. Supprimez la tâche ou attendez qu'elle soit terminée avant de procéder à la désinstallation.

- 6. Désinstallation des applications :
	- ❏ Windows 10/Windows 8.1/Windows 8/Windows 7/Windows Vista/Windows Server 2019/Windows Server 2016/Windows Server 2012 R2/Windows Server 2012/Windows Server 2008 R2/Windows Server 2008

Cliquez sur **Désinstaller/Modifier** ou **Désinstaller**.

❏ Windows XP/Windows Server 2003 R2/Windows Server 2003

Cliquez sur **Modifier/Supprimer** ou **Supprimer**.

#### *Remarque:*

Si la fenêtre *Contrôle de compte d'utilisateur* s'affiche, cliquez sur *Continuer*.

7. Suivez les instructions affichées à l'écran.

# **Désinstallation des applications - Mac OS**

1. Téléchargez le Uninstaller à l'aide de EPSON Software Updater.

Une fois que vous avez téléchargé le Uninstaller, il n'est pas nécessaire de le télécharger de nouveau chaque fois que vous désinstallez l'application.

2. Appuyez sur la touche  $\bigcup$  pour éteindre l'imprimante.

- <span id="page-102-0"></span>3. Pour désinstaller le pilote de l'imprimante, sélectionnez **Préférences Système** dans le menu Apple > **Imprimantes et scanners** (ou **Impression et numérisation**, **Impression et fax**), puis supprimez l'imprimante de la liste des imprimantes activées.
- 4. Quittez toutes les applications en cours d'exécution.
- 5. Sélectionnez **Aller** > **Applications** > **Epson Software** > **Uninstaller**.
- 6. Sélectionnez l'application à désinstaller, puis cliquez sur **Désinstaller**.

#### c*Important:*

Le Uninstaller supprime tous les pilotes d'impression des imprimantes Epson de l'ordinateur. Si vous utilisez plusieurs imprimantes Epson et que vous souhaitez uniquement supprimer certains pilotes, commencez par supprimer tous les pilotes, puis réinstallez les pilotes d'impression nécessaires.

#### *Remarque:*

Si vous ne trouvez pas l'application que vous voulez désinstaller dans la liste des applications, vous ne pouvez pas procéder à la désinstallation à l'aide du Uninstaller. Dans ce cas, sélectionnez *Aller* > *Applications* > *Epson Software*, sélectionnez l'application à désinstaller, puis faites-la glisser sur l'icône de la corbeille.

#### **Informations connexes**

& [« Application pour mettre à jour les logiciels et micrologiciels \(EPSON Software Updater\) » à la page 201](#page-200-0)

# **Mise à jour des applications et du firmware**

Parfois, mettre à jour les applications et le firmware permet de résoudre certains problèmes et d'améliorer ou d'ajouter des fonctions. Veillez à utiliser la dernière version des applications et du firmware.

- 1. Assurez-vous que l'imprimante et l'ordinateur sont connectés, et que l'ordinateur est connecté à Internet.
- 2. Lancez EPSON Software Updater, puis mettez à jour les applications ou le firmware.

#### c*Important:*

Ne mettez pas l'ordinateur ou l'imprimante hors tension avant la fin de la mise à jour, faute de quoi l'imprimante risque de ne pas fonctionner correctement.

#### *Remarque:*

Si vous ne trouvez pas l'application que vous voulez mettre à jour dans la liste, vous ne pouvez pas procéder à sa mise à jour à l'aide de EPSON Software Updater. Recherchez la dernière version des applications sur votre site Web Epson local.

[http://www.epson.com](http://www.epson.com/)

#### **Informations connexes**

& [« Application pour mettre à jour les logiciels et micrologiciels \(EPSON Software Updater\) » à la page 201](#page-200-0)

# **Mise à jour du micrologiciel de l'imprimante à l'aide du panneau de commande**

Si l'imprimante peut être connectée à Internet, vous pouvez mettre le micrologiciel de l'imprimante à jour à l'aide du panneau de commande. Vous pouvez également configurer l'imprimante de manière à ce qu'elle vérifie régulièrement les mises à jour du micrologiciel et vous informe lorsque des mises à jour sont disponibles.

Vous ne pouvez pas modifier les paramètres verrouillés par votre administrateur.

1. Sélectionnez **Param.** à l'écran d'accueil.

Pour sélectionner un élément, utilisez les touches  $\blacktriangle \blacktriangledown \blacktriangle \blacktriangleright$  et appuyez sur OK.

2. Sélectionnez **Réglages généraux** > **Administration système** > **Mise à jour firmware** > **Mise à jour**.

#### *Remarque:*

Sélectionnez *Notification* > *On* de manière à ce que l'imprimante vérifie régulièrement les mises à jour du micrologiciel disponibles.

3. Sélectionnez **Début de vérification**.

L'imprimante lance la recherche des mises à jour disponibles.

4. Si un message vous indiquant qu'une mise à jour du micrologiciel est disponible s'affiche sur l'écran LCD, suivez les instructions affichées à l'écran pour lancer la mise à jour.

#### c*Important:*

- ❏ N'éteignez pas l'imprimante et ne la débranchez pas avant la fin de la mise à jour, faute de quoi l'imprimante risquerait de ne pas fonctionner correctement.
- ❏ Si la procédure de mise à jour du micrologiciel n'est pas terminée ou échoue, l'imprimante ne redémarrera pas normalement et le message Recovery Mode s'affichera sur l'écran LCD lors du prochain allumage de l'imprimante. Vous devrez alors procéder de nouveau à la mise à jour du micrologiciel à l'aide d'un ordinateur. Connectez l'imprimante à l'ordinateur à l'aide d'un câble USB. Vous ne pouvez pas mettre le micrologiciel à jour via une connexion réseau si le message Recovery Mode s'affiche sur l'imprimante. Sur l'ordinateur, accédez au site Web Epson dans votre langue, puis téléchargez le micrologiciel de l'imprimante le plus récent. Reportez-vous aux instructions du site Web pour les étapes suivantes.

# **Mettre à jour le micrologiciel à l'aide de Web Config**

Lorsque l'imprimante ne peut pas se connecter à Internet, vous pouvez mettre à jour le micrologiciel depuis Web Config.

- 1. Accédez à Web Config et sélectionnez l'onglet **Gestion des périphériques** > **Mise à jour du micrologiciel**.
- 2. Cliquez sur **Démarrer**, puis suivez les instructions qui s'affichent à l'écran.

La confirmation du micrologiciel démarre, et les informations sur le micrologiciel s'affichent si le micrologiciel mis à jour existe.

#### *Remarque:*

Vous pouvez également mettre à jour le micrologiciel à l'aide de Epson Device Admin. Vous pouvez confirmer visuellement les informations du micrologiciel sur la liste du périphérique. Cela est utile lorsque vous souhaitez mettre à jour le micrologiciel de plusieurs périphériques. Voir le guide Epson Device Admin ou l'aide pour plus de détails.

& [« Application de configuration des opérations de l'imprimante \(Web Config\) » à la page 238](#page-237-0)

### **Mise à jour du micrologiciel sans connexion à Internet**

Vous pouvez télécharger sur l'ordinateur le microprogramme du périphérique à partir du site web d'Epson, puis connecter le périphérique et l'ordinateur avec un câble USB afin de mettre à jour le microprogramme. Essayez cette méthode si vous ne parvenez pas à effectuer la mise à jour à partir du réseau.

- 1. Accédez au site web d'Epson et téléchargez le microprogramme.
- 2. Utilisez un câble USB pour connecter l'imprimante à l'ordinateur sur lequel vous avez téléchargé le microgramme.
- 3. Double-cliquez sur le fichier .exe téléchargé. Epson Firmware Updater démarre.
- 4. Suivez les instructions affichées à l'écran.

# <span id="page-105-0"></span>**Déplacement et transport de l'imprimante**

### !*Attention:*

- ❏ Lorsque vous portez l'imprimante, assurez-vous de tenir une position stable. Si vous soulevez l'imprimante en tenant une position instable, vous risquez de vous blesser.
- ❏ En raison du poids de l'imprimante, celle-ci doit toujours être manipulée par deux personnes minimum lors de son déballage et de son transport.
- ❏ Lorsque vous soulevez l'imprimante, placez vos mains aux emplacements indiqués ci-dessous. Si vous soulevez l'imprimante dans d'autres positions, l'imprimante risque de tomber ou vous risquez de coincer vos doigts lorsque vous placez l'imprimante.

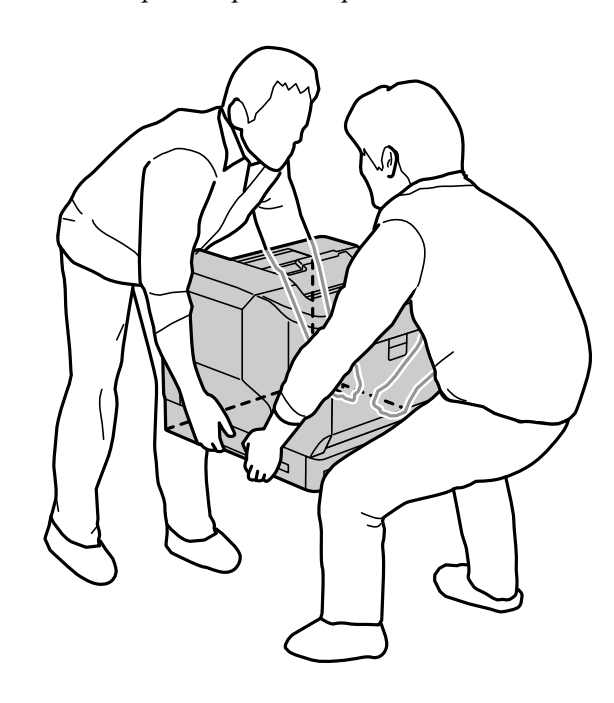

- ❏ Lorsque vous portez l'imprimante, ne l'inclinez pas de plus de 10 degrés ; autrement, l'imprimante pourrait tomber.
- ❏ Lorsque vous placez l'imprimante sur un support à roulettes, veillez à sécuriser les roulettes. Sinon, le support risque de bouger de manière inattendue et de provoquer des blessures.

# **Transport de l'imprimante sur de courtes distances**

Assurez-vous que l'imprimante est éteinte et que le panneau de commande est éteint, puis débranchez le cordon d'alimentation de la prise et retirez les éléments suivants de l'imprimante.

- ❏ Cordon d'alimentation
- ❏ Câbles d'interface
- ❏ Papier chargé
- ❏ Unités de cassette papier optionnelles installées

#### c*Important:*

Lorsque vous déplacez l'imprimante, maintenez-la toujours à l'horizontale et évitez de lui faire subir des chocs.

#### **Lorsque vous soulevez l'imprimante pour la déplacer**

Séparez l'unité de cassette papier optionnelle de l'imprimante.

#### **Lors du déplacement de l'imprimante avec des roulettes**

Déverrouillez le frein des roulettes. Évitez les mouvements brusques lorsque vous déplacez l'imprimante afin d'éviter qu'elle ne soit soumise à des chocs.

#### **Informations connexes**

- & [« Installation du support de l'imprimante sur l'unité de cassette papier » à la page 163](#page-162-0)
- & [« Installation d'unité de cassette papier » à la page 167](#page-166-0)

# **Transport de l'imprimante**

Si vous devez transporter l'imprimante, suivez la procédure ci-dessous pour l'emballer. L'imprimante doit être emballée dans le même état que lors de son achat afin d'éviter qu'elle ne soit soumise à des vibrations ou à des chocs.

- 1. Mettez l'imprimante hors tension en appuyant sur le bouton  $\mathcal{O}$ , puis débranchez le cordon d'alimentation.
- 2. Retirez tout le papier de l'imprimante.
- 3. Débranchez tous les câbles tels que les câbles USB et retirez les éléments optionnels installés telles que les unités de cassette papier.

Reportez-vous aux étapes d'installation des éléments optionnels et retirez-les dans l'ordre inverse.

4. Emballez l'imprimante dans sa boîte en utilisant les matériaux de protection.

- & [« Installation du support de l'imprimante sur l'unité de cassette papier » à la page 163](#page-162-0)
- & [« Installation d'unité de cassette papier » à la page 167](#page-166-0)

# **Résolution de problèmes**

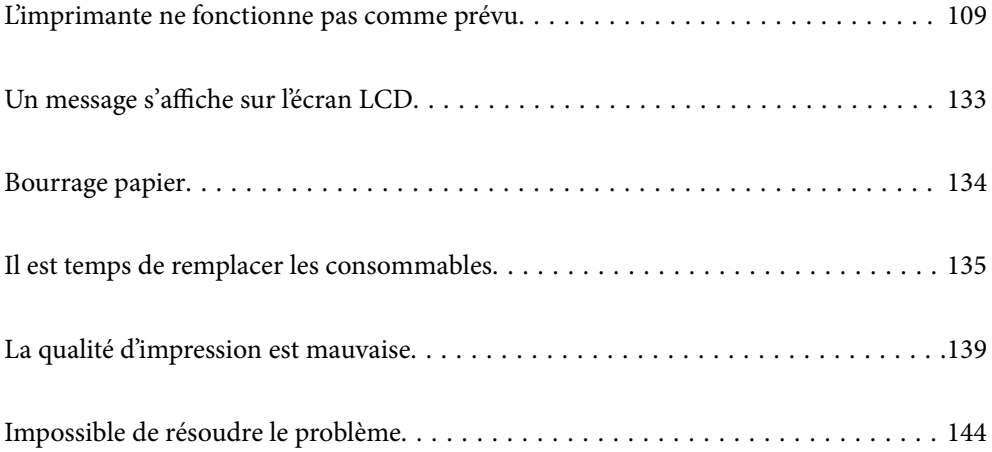
# <span id="page-108-0"></span>**L'imprimante ne fonctionne pas comme prévu**

## **L'imprimante ne s'allume pas ou ne s'éteint pas**

## **L'imprimante n'est pas mise sous tension**

Envisagez les possibilités suivantes.

## **Le cordon d'alimentation n'est pas bien branché dans la prise électrique.**

#### **Solutions**

Assurez-vous que le câble d'alimentation est fermement branché.

## **La touche** P **n'a pas été enfoncée assez longtemps.**

## **Solutions**

Maintenez la touche  $\bigcup$  enfoncée un peu plus longtemps.

## **L'imprimante n'est pas mise hors tension**

## **La touche** P **n'a pas été enfoncée assez longtemps.**

#### **Solutions**

Maintenez la touche  $\mathcal O$  enfoncée un peu plus longtemps. Si vous ne pouvez toujours pas mettre l'imprimante hors tension, débranchez le cordon d'alimentation.

## **Mise hors tension automatique**

## **La fonctionnalité Arrêt si déconnecté est activée.**

#### **Solutions**

Sélectionnez **Param.** > **Réglages généraux** > **Param de base**, puis désactivez le paramètre **Arrêt si déconnecté**.

#### *Remarque:* Selon votre région, cette fonction peut ne pas être disponible.

## **Le papier ne s'alimente ou ne s'éjecte pas correctement**

## **Aucune alimentation papier**

Envisagez les possibilités suivantes.

#### **Un papier non pris en charge a été utilisé.**

#### **Solutions**

Utilisez du papier pris en charge par cette imprimante.

- & [« Papiers disponibles et capacités » à la page 191](#page-190-0)
- & [« Types de papier non disponibles » à la page 194](#page-193-0)

#### **Mauvaise manipulation du papier.**

#### **Solutions**

Veuillez observer les précautions de manipulation du papier.

& [« Précautions de manipulation du papier » à la page 31](#page-30-0)

#### **Trop de feuilles sont chargées dans l'imprimante.**

#### **Solutions**

Ne chargez pas plus de feuilles que le nombre maximum indiqué pour le papier.

& [« Papiers disponibles et capacités » à la page 191](#page-190-0)

#### **Le bac papier n'est pas inséré correctement.**

#### **Solutions**

Insérez correctement le bac papier standard et le bac papier optionnel. Assurez-vous que le guide latéral est dans la bonne position. Après avoir inséré le bac à papier, sélectionnez **Param.** > **État imprimante/ Imprimer** > **Impr.feui.d'état** > **Fiche d'état de config.** pour imprimer la feuille d'état de la configuration, puis assurez-vous que le bac papier et que le format du papier sont détectés correctement.

#### **Les paramètres papier de l'imprimante sont incorrects.**

#### **Solutions**

Assurez-vous que les paramètres de format et de type de papier correspondent au format et au type réels du papier chargé dans l'imprimante.

& [« Paramètres de format et de type de papier » à la page 31](#page-30-0)

#### **Le réglage de la source de papier n'est pas correct.**

#### **Solutions**

Sélectionnez la source de papier correcte dans le pilote de l'imprimante.

#### **Le papier glisse lorsque des résidus sont présents sur le rouleau.**

#### **Solutions**

Nettoyez le rouleau.

& [« Nettoyer le trajet du papier en cas de problèmes d'alimentation papier » à la page 94](#page-93-0)

## **Le papier est entraîné de travers**

Envisagez les possibilités suivantes.

#### **Un papier non pris en charge a été utilisé.**

#### **Solutions**

Utilisez du papier pris en charge par cette imprimante.

- & [« Papiers disponibles et capacités » à la page 191](#page-190-0)
- & [« Types de papier non disponibles » à la page 194](#page-193-0)

#### **Mauvaise manipulation du papier.**

#### **Solutions**

Veuillez observer les précautions de manipulation du papier.

& [« Précautions de manipulation du papier » à la page 31](#page-30-0)

#### **Le papier n'est pas chargé correctement.**

#### **Solutions**

Chargez le papier dans le bon sens et faites glisser le guide latéral contre le bord du papier.

& [« Chargement du papier » à la page 32](#page-31-0)

#### **Trop de feuilles sont chargées dans l'imprimante.**

#### **Solutions**

Ne chargez pas plus de feuilles que le nombre maximum indiqué pour le papier.

& [« Papiers disponibles et capacités » à la page 191](#page-190-0)

#### **Le bac papier n'est pas inséré correctement.**

#### **Solutions**

Insérez correctement le bac papier standard et le bac papier optionnel. Assurez-vous que le guide latéral est dans la bonne position. Après avoir inséré le bac à papier, sélectionnez **Param.** > **État imprimante/ Imprimer** > **Impr.feui.d'état** > **Fiche d'état de config.** pour imprimer la feuille d'état de la configuration, puis assurez-vous que le bac papier et que le format du papier sont détectés correctement.

#### **Les paramètres papier de l'imprimante sont incorrects.**

#### **Solutions**

Assurez-vous que les paramètres de format et de type de papier correspondent au format et au type réels du papier chargé dans l'imprimante.

& [« Paramètres de format et de type de papier » à la page 31](#page-30-0)

#### **Le réglage de la source de papier n'est pas correct.**

#### **Solutions**

Sélectionnez la source de papier correcte dans le pilote de l'imprimante.

#### **Le papier glisse lorsque des résidus sont présents sur le rouleau.**

#### **Solutions**

Nettoyez le rouleau.

& [« Nettoyer le trajet du papier en cas de problèmes d'alimentation papier » à la page 94](#page-93-0)

## **Plusieurs feuilles de papier sont entraînées en même temps**

Envisagez les possibilités suivantes.

#### **Un papier non pris en charge a été utilisé.**

#### **Solutions**

Utilisez du papier pris en charge par cette imprimante.

- & [« Papiers disponibles et capacités » à la page 191](#page-190-0)
- & [« Types de papier non disponibles » à la page 194](#page-193-0)

#### **Mauvaise manipulation du papier.**

#### **Solutions**

Veuillez observer les précautions de manipulation du papier.

& [« Précautions de manipulation du papier » à la page 31](#page-30-0)

#### **Le papier n'est pas chargé correctement.**

#### **Solutions**

Chargez le papier dans le bon sens et faites glisser le guide latéral contre le bord du papier.

& [« Chargement du papier » à la page 32](#page-31-0)

## **Le papier est humide ou mouillé.**

#### **Solutions**

Chargez du papier neuf.

#### **L'électricité statique colle les feuilles de papier ensemble.**

#### **Solutions**

Éventez le papier avant de le charger. Pour le papier spécial, chargez une feuille de papier à la fois.

### **Trop de feuilles sont chargées dans l'imprimante.**

#### **Solutions**

Ne chargez pas plus de feuilles que le nombre maximum indiqué pour le papier.

& [« Papiers disponibles et capacités » à la page 191](#page-190-0)

#### <span id="page-112-0"></span>**Le bac papier n'est pas inséré correctement.**

#### **Solutions**

Insérez correctement le bac papier standard et le bac papier optionnel. Assurez-vous que le guide latéral est dans la bonne position. Après avoir inséré le bac à papier, sélectionnez **Param.** > **État imprimante/ Imprimer** > **Impr.feui.d'état** > **Fiche d'état de config.** pour imprimer la feuille d'état de la configuration, puis assurez-vous que le bac papier et que le format du papier sont détectés correctement.

#### **Les paramètres papier de l'imprimante sont incorrects.**

#### **Solutions**

Assurez-vous que les paramètres de format et de type de papier correspondent au format et au type réels du papier chargé dans l'imprimante.

& [« Paramètres de format et de type de papier » à la page 31](#page-30-0)

#### **Le réglage de la source de papier n'est pas correct.**

#### **Solutions**

Sélectionnez la source de papier correcte dans le pilote de l'imprimante.

## **Ne peut pas éjecter alternativement dans l'orientation portrait et paysage**

#### **Le chargement du papier ou le réglage du papier est incorrect.**

#### **Solutions**

Pour éjecter le papier en alternance, l'imprimante imprime sur du papier alimenté alternativement à partir de deux sources de papier. Par conséquent, cette fonction n'est disponible qu'avec le papier A4 ou au format Lettre qui peut être chargé en orientation horizontale et paysage. Sélectionnez la taille du papier et l'orientation sur le panneau de commande, puis sélectionnez le paramètre d'éjection alternée dans le pilote de l'imprimante.

& [« Éjecter le papier alternativement dans l'orientation portrait et paysage » à la page 34](#page-33-0)

## **Impression impossible**

## **Impression impossible depuis Windows**

Vérifiez que l'ordinateur et l'imprimante sont bien branchés.

La cause du problème et sa résolution peuvent varier selon qu'ils sont bien branchés ou non.

## *Vérification de l'état de la connexion*

Utilisez EPSON Status Monitor pour vérifier l'état de la connexion de l'ordinateur et de l'imprimante.

**EPSON Status Monitor** doit être installé pour pouvoir utiliser cette fonctionnalité. Vous pouvez le télécharger depuis le site Web d'Epson.

- 1. Ouvrez le pilote de l'imprimante.
	- ❏ Windows 10/Windows Server 2019/Windows Server 2016

Cliquez sur le bouton Démarrer, puis sélectionnez **Système Windows** > **Panneau de commande** > **Afficher les périphériques et imprimantes** sous **Matériel et audio**. Faites un clic droit sur l'imprimante ou maintenez la pression dessus, puis sélectionnez **Options d'impression**.

❏ Windows 8.1/Windows 8/Windows Server 2012 R2/Windows Server 2012

Sélectionnez **Bureau** > **Paramètres** > **Panneau de commande** > **Afficher les périphériques et imprimantes** sous **Matériel et audio**. Faites un clic droit sur l'imprimante ou maintenez la pression dessus, puis sélectionnez **Options d'impression**.

❏ Windows 7/Windows Server 2008 R2

Cliquez sur le bouton Démarrer, puis sélectionnez **Panneau de commande** > **Afficher les périphériques et imprimantes** sous **Matériel et audio**. Faites un clic droit sur votre imprimante, puis sélectionnez **Options d'impression**.

❏ Windows Vista/Windows Server 2008

Cliquez sur le bouton Démarrer, puis sélectionnez **Panneau de configuration** > **Imprimantes** (sous **Matériel et audio**). Faites un clic droit sur votre imprimante, puis sélectionnez **Options d'impression**.

❏ Windows XP/Windows Server 2003 R2/Windows Server 2003

Cliquez sur le bouton Démarrer, puis sélectionnez **Panneau de commande** > **Imprimantes et autre matériel** > **Imprimantes et télécopieurs**. Faites un clic droit sur votre imprimante, puis sélectionnez **Options d'impression**.

- 2. Cliquez sur l'onglet **Utilitaire**.
- 3. Cliquez sur **EPSON Status Monitor**.

Lorsque l'état des consommables s'affiche, la connexion a bien été établie entre l'ordinateur et l'imprimante.

Si la connexion n'est pas établie, vérifiez les éléments suivants.

❏ L'imprimante n'est pas reconnue sur un réseau

« Impossible de se connecter à un réseau » à la page 114

❏ L'imprimante n'est pas reconnue en USB

[« Connexion impossible de l'imprimante en USB \(Windows\) » à la page 117](#page-116-0)

Si la connexion est établie, vérifiez les éléments suivants.

❏ L'imprimante est reconnue, mais l'impression est impossible.

[« Impression impossible, alors qu'une connexion a bien été établie \(Windows\) » à la page 117](#page-116-0)

## **Impossible de se connecter à un réseau**

Ce problème peut provenir de l'un des éléments suivants.

#### **Un problème est survenu au niveau de la connexion Wi-Fi des périphériques réseau.**

#### **Solutions**

Éteignez les périphériques que vous voulez connecter au réseau. Attendez 10 secondes puis allumez les appareils dans l'ordre suivant : routeur sans fil, ordinateur ou périphérique intelligent, puis imprimante. Rapprochez l'imprimante et l'ordinateur ou le périphérique intelligent du routeur sans fil, pour faciliter les communications radio, puis essayez de redéfinir les paramètres réseau.

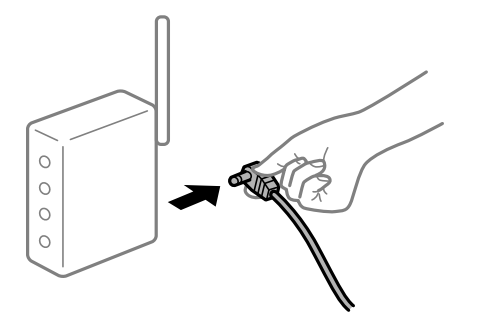

#### **Les appareils ne reçoivent aucun signal du routeur sans fil, car ils sont trop éloignés.**

#### **Solutions**

Après avoir rapproché l'ordinateur ou le périphérique intelligent du routeur sans fil, éteignez le routeur sans fil et rallumez-le.

#### **Lorsque vous changez de routeur sans fil, les paramètres ne correspondent plus au nouveau routeur.**

#### **Solutions**

Modifiez les paramètres de connexion afin qu'ils correspondent au nouveau routeur sans fil.

& [« Lors d'un changement de routeur sans fil » à la page 148](#page-147-0)

#### **Votre routeur sans fil propose une fonction d'isolation.**

#### **Solutions**

La plupart des routeurs sans fil ont une fonction d'isolation qui bloque la communication entre les appareils avec le même SSID. Si vous ne parvenez pas à établir de communication entre l'imprimante et l'ordinateur ou le périphérique connecté, pourtant sur le même réseau, désactivez cette fonction d'isolation au niveau du routeur sans fil. Reportez-vous au manuel fourni avec le routeur sans fil pour plus de détails.

#### **L'adresse IP est n'est pas correctement attribuée.**

#### **Solutions**

Si l'adresse IP attribuée à l'imprimante est 169.254.XXX.XXX et le masque de sous-réseau 255.255.0.0, l'adresse IP peut ne pas être correctement attribuée.

Sélectionnez **Param.** > **Réglages généraux** > **Paramètres réseau** > **Avancé** sur le panneau de commande de l'imprimante et vérifiez l'adresse IP et le masque de sous-réseau attribués à l'imprimante.

Redémarrez le routeur sans fil ou réinitialisez les paramètres réseau de l'imprimante.

& [« Réinitialisation de la connexion réseau » à la page 148](#page-147-0)

#### **Les paramètres réseau de l'ordinateur posent problème.**

#### **Solutions**

Essayez d'accéder à un site Web depuis votre ordinateur pour vérifier que ses paramètres réseau sont corrects. Si vous n'arrivez pas à accéder au Web, le problème vient de l'ordinateur.

Vérifiez de la connexion réseau de l'ordinateur. Reportez-vous à la documentation fournie avec l'ordinateur pour plus de détails.

#### **L'imprimante est connectée en Ethernet par le biais de périphériques compatibles avec la norme IEEE 802.3az (Green Ethernet).**

#### **Solutions**

Selon votre concentrateur ou routeur, vous pourrez rencontrer les problèmes suivants lorsque vous connectez l'imprimante par Ethernet à l'aide d'appareils compatibles avec la norme IEEE 802.3az (Green Ethernet).

❏ La connexion est instable, l'imprimante est sans cesse déconnectée et reconnectée.

❏ La connexion à l'imprimante est impossible.

❏ La vitesse de communication est basse.

Procédez comme suit pour désactiver IEEE 802.3az au niveau l'imprimante et établir une connexion.

- 1. Débranchez le câble Ethernet reliant l'ordinateur à l'imprimante.
- 2. Si l'option IEEE 802.3az est activée sur l'ordinateur, désactivez-la. Reportez-vous à la documentation fournie avec l'ordinateur pour plus de détails.
- 3. Connectez directement l'ordinateur à l'imprimante à l'aide d'un câble Ethernet.
- 4. Imprimez un rapport de connexion réseau avec l'imprimante. [« Impression d'un rapport de connexion réseau » à la page 153](#page-152-0)
- 5. Vérifiez l'adresse IP de l'imprimante sur le rapport de connexion réseau.
- 6. Sur l'ordinateur, lancez Web Config. Ouvrez un navigateur Web et saisissez l'adresse IP de l'imprimante. [« Exécution de Web Config sur un navigateur Web » à la page 238](#page-237-0)
- 7. Sélectionnez l'onglet **Réseau** > **Réseau local câblé**.
- 8. Sélectionnez **ARRÊT** pour **IEEE 802.3az**.
- 9. Cliquez sur **Suivant**.
- 10. Cliquez sur **OK**.
- 11. Débranchez le câble Ethernet reliant l'ordinateur à l'imprimante.
- 12. Si vous avez désactivé l'option IEEE 802.3az sur l'ordinateur à l'étape 2, réactivez-la.
- 13. Rebranchez le câble Ethernet que vous avez débranché à l'étape 1 entre l'ordinateur et l'imprimante. Si le problème persiste, c'est qu'il vient d'un autre appareil que l'imprimante.
- & [« Application de configuration des opérations de l'imprimante \(Web Config\) » à la page 238](#page-237-0)

## <span id="page-116-0"></span>**Connexion impossible de l'imprimante en USB (Windows)**

Envisagez les possibilités suivantes.

#### **Le câble USB n'est pas correctement branché dans sa prise.**

#### **Solutions**

Connectez fermement le cordon USB à l'imprimante et à l'ordinateur.

#### **Le concentrateur USB pose problème.**

#### **Solutions**

Si vous utilisez un concentrateur USB, essayez de connecter directement l'imprimante à l'ordinateur.

#### **Le câble USB ou la prise USB posent problème.**

#### **Solutions**

Si le câble USB n'est pas reconnu, changez le port ou le câble USB.

#### **L'imprimante est branchée par le biais d'un port USB SuperSpeed.**

#### **Solutions**

Si vous utilisez un câble USB 2.0 pour connecter l'imprimante à un port USB SuperSpeed, une erreur de communication peut se produire sur certains ordinateurs. Dans ce cas, connectez à nouveau l'imprimante en utilisant l'une des méthodes suivantes.

- ❏ Utilisez un câble USB 3.0.
- ❏ Connectez-la à un port Hi-Speed USB sur l'ordinateur.
- ❏ Connectez-la à un port USB SuperSpeed différent de celui qui a généré l'erreur de communication.

## **Impression impossible, alors qu'une connexion a bien été établie (Windows)**

Envisagez les possibilités suivantes.

#### **Le logiciel ou les données posent problème.**

#### **Solutions**

- ❏ Vérifiez qu'un pilote d'imprimante Epson authentique (EPSON XXXXX) est installé. Si un pilote d'imprimante Epson authentique n'est pas installé, les fonctions disponibles sont limitées. Nous vous recommandons d'utiliser un pilote d'imprimante Epson authentique.
- ❏ Il est possible que l'imprimante ne dispose pas de suffisamment de mémoire si vous imprimez une image comportant beaucoup de données. Sélectionnez une plus faible résolution ou une taille plus petite pour imprimer l'image.
- ❏ Si vous voulez imprimer une image volumineuse, les données risquent de ne pas être traitées en fonction du processeur ou de la mémoire de l'ordinateur. Essayez les solutions suivantes :
	- ❏ Installez plus de mémoire dans votre ordinateur si cela est possible.
	- ❏ Réglez le paramètre **Qualité** du pilote de l'imprimante sur **Rapide** (300dpi).
	- ❏ Désactivez les interfaces que vous n'utilisez pas.
- ❏ Si vous avez essayé toutes les solutions, mais que le problème n'est pas résolu, essayez de désinstaller, puis de réinstaller le pilote de l'imprimante
- & [« Vérifier qu'un pilote d'imprimante Epson authentique est installé Windows » à la page 99](#page-98-0)
- & [« Vérifier qu'un pilote d'imprimante Epson authentique est installé Mac OS » à la page 100](#page-99-0)
- & [« Installation ou désinstallation séparées des applications » à la page 98](#page-97-0)

#### **L'état de l'imprimante pose problème.**

#### **Solutions**

Cliquez sur **EPSON Status Monitor** dans l'onglet **Utilitaire** du pilote de l'imprimante, et vérifiez l'état de l'imprimante. EPSON Status Monitor doit être installé pour pouvoir utiliser cette fonctionnalité. Vous pouvez le télécharger depuis le site Web d'Epson.

#### **Une tâche est toujours en attente d'impression.**

#### **Solutions**

Cliquez sur **File d'attente** au niveau de l'onglet **Utilitaire** du pilote d'impression. Si des données inutiles restent, sélectionnez **Annuler tous les documents** du menu **Imprimante**.

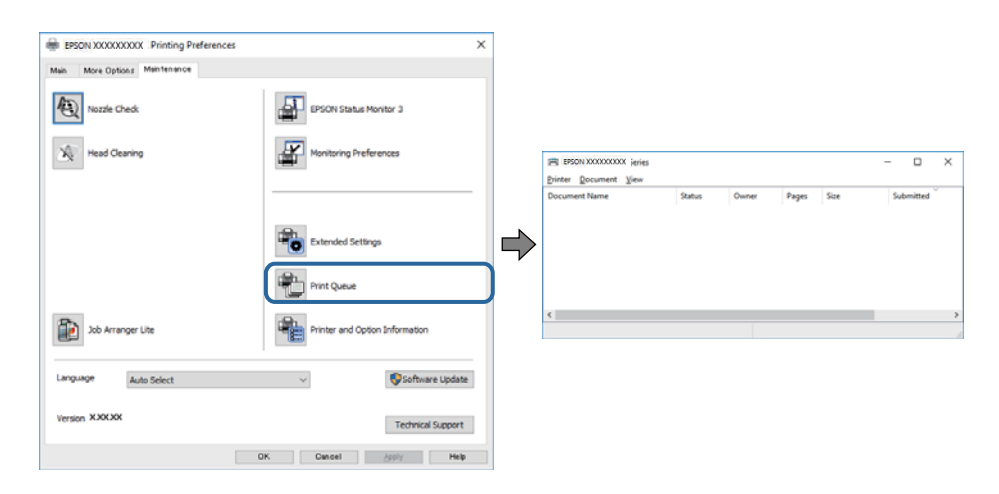

#### **L'imprimante est en attente ou hors connexion.**

#### **Solutions**

Cliquez sur **File d'attente** au niveau de l'onglet **Utilitaire** du pilote d'impression.

Si c'est le cas, désactivez les paramètres correspondants dans le menu **Imprimante**.

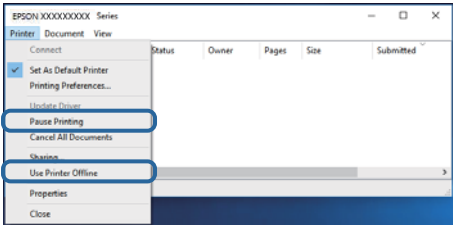

#### **L'imprimante n'est pas définie comme imprimante par défaut.**

#### **Solutions**

Faites un clic droit sur l'icône de l'imprimante dans **Panneau de configuration** > **Afficher les périphériques et imprimantes** (ou **Imprimantes**, **Imprimantes et télécopieurs**) et cliquez sur **Définir comme imprimante par défaut**.

#### *Remarque:*

Si plusieurs icônes d'imprimante sont présentes, reportez-vous à ce qui suit pour sélectionner la bonne imprimante.

#### Exemple)

Connexion USB : EPSON série XXXX

Connexion réseau : EPSON série XXXX (réseau)

Si vous installez plusieurs fois le pilote de l'imprimante, des copies du pilote d'imprimante peuvent être créées. Si des copies telles que « EPSON série XXXX (copie 1) » sont créées, faites un clic droit sur l'icône du pilote copié, puis cliquez sur **Supprimer le périphérique**.

#### **Le port de l'imprimante n'est pas défini correctement.**

#### **Solutions**

Cliquez sur **File d'attente** au niveau de l'onglet **Utilitaire** du pilote de l'imprimante.

Vérifiez que le port de l'imprimante est défini comme illustré ci-dessous dans **Propriétés** > **Port** dans le menu **Imprimante**.

Connexion USB : **USBXXX**, Connexion réseau : **EpsonNet Print Port**

Si vous ne parvenez pas à changer le port, sélectionnez **Exécuter en tant qu'administrateur** dans le menu **Imprimante**. Si l'option **Exécuter en tant qu'administrateur** ne s'affiche pas, contactez votre administrateur système.

#### **L'imprimante sélectionnée est incorrecte.**

#### **Solutions**

Le nom de l'imprimante peut avoir été modifié. Contactez l'administrateur du système pour obtenir le nom correct de l'imprimante, puis sélectionnez l'imprimante avec ce nom.

#### **L'imprimante n'imprime pas lors de l'utilisation du pilote PostScript de l'imprimante (Windows)**

Envisagez les possibilités suivantes.

#### **Vous devez modifier le Langue impr.**

#### **Solutions**

Réglez le paramètre **Langue impr** sur **Auto** ou **PS** dans le panneau de commande.

#### **Un grand nombre de tâches a été envoyé.**

#### **Solutions**

Dans Windows, si une grande quantité de tâches est envoyée, l'imprimante risque de ne pas imprimer. Sélectionnez **Imprimer directement vers l'imprimante** dans l'onglet **Avancé** des propriétés de l'imprimante.

## **Soudain, l'imprimante ne peut plus imprimer sur le réseau**

Ce problème peut provenir de l'un des éléments suivants.

#### **L'environnement réseau a été modifié.**

#### **Solutions**

Si vous avez modifié l'environnement réseau, notamment le routeur sans fil ou le fournisseur, essayez de redéfinir les paramètres réseau de l'imprimante.

& [« Réinitialisation de la connexion réseau » à la page 148](#page-147-0)

#### **Un problème est survenu au niveau de la connexion Wi-Fi des périphériques réseau.**

#### **Solutions**

Éteignez les périphériques que vous voulez connecter au réseau. Attendez 10 secondes puis allumez les appareils dans l'ordre suivant : routeur sans fil, ordinateur ou périphérique intelligent, puis imprimante. Rapprochez l'imprimante et l'ordinateur ou le périphérique intelligent du routeur sans fil, pour faciliter les communications radio, puis essayez de redéfinir les paramètres réseau.

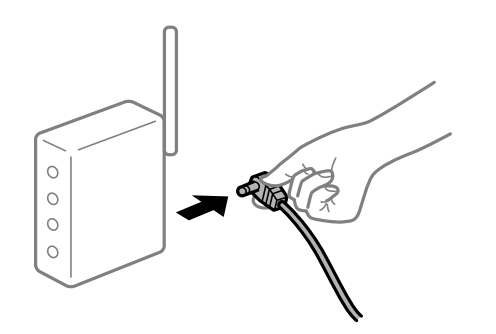

#### **L'imprimante n'est pas connectée au réseau.**

#### **Solutions**

Sélectionnez **Param.** > **Réglages généraux** > **Paramètres réseau** > **Vérification de la connexion au réseau**, puis imprimez le rapport de connexion réseau. Si le rapport indique que la connexion radio a échoué, lisez-le et appliquez les solutions qu'il préconise.

& [« Impression d'un rapport de connexion réseau » à la page 153](#page-152-0)

#### **Les paramètres réseau de l'ordinateur posent problème.**

#### **Solutions**

Essayez d'accéder à un site Web depuis votre ordinateur pour vérifier que ses paramètres réseau sont corrects. Si vous n'arrivez pas à accéder au Web, le problème vient de l'ordinateur.

Vérifiez de la connexion réseau de l'ordinateur. Reportez-vous à la documentation fournie avec l'ordinateur pour plus de détails.

#### **Une tâche est toujours en attente d'impression.**

#### **Solutions**

Cliquez sur **File d'attente** au niveau de l'onglet **Utilitaire** du pilote d'impression. Si des données inutiles restent, sélectionnez **Annuler tous les documents** du menu **Imprimante**.

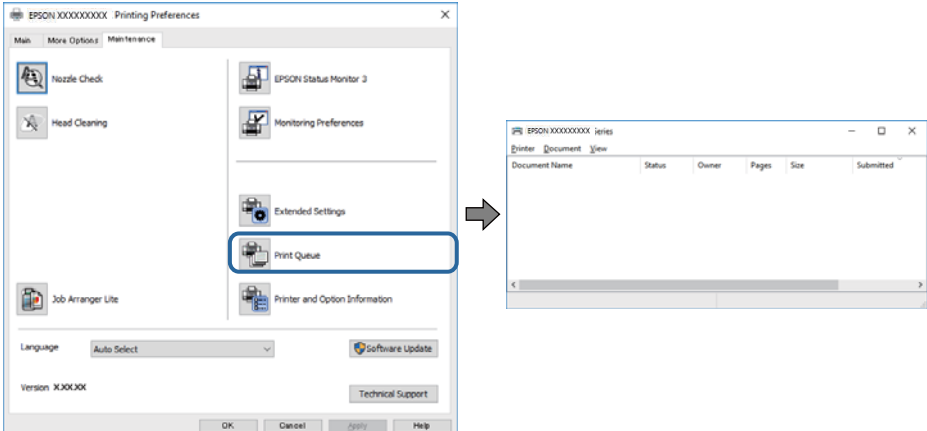

#### **L'imprimante est en attente ou hors connexion.**

#### **Solutions**

Cliquez sur **File d'attente** au niveau de l'onglet **Utilitaire** du pilote d'impression.

Si c'est le cas, désactivez les paramètres correspondants dans le menu **Imprimante**.

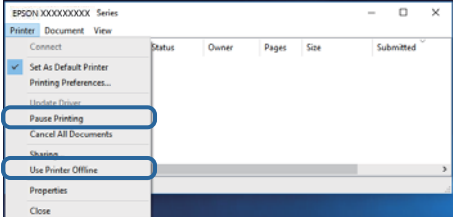

#### **L'imprimante n'est pas définie comme imprimante par défaut.**

#### **Solutions**

Faites un clic droit sur l'icône de l'imprimante dans **Panneau de configuration** > **Afficher les périphériques et imprimantes** (ou **Imprimantes**, **Imprimantes et télécopieurs**) et cliquez sur **Définir comme imprimante par défaut**.

#### *Remarque:*

Si plusieurs icônes d'imprimante sont présentes, reportez-vous à ce qui suit pour sélectionner la bonne imprimante.

Exemple)

Connexion USB : EPSON série XXXX

Connexion réseau : EPSON série XXXX (réseau)

Si vous installez plusieurs fois le pilote de l'imprimante, des copies du pilote d'imprimante peuvent être créées. Si des copies telles que « EPSON série XXXX (copie 1) » sont créées, faites un clic droit sur l'icône du pilote copié, puis cliquez sur **Supprimer le périphérique**.

#### **Le port de l'imprimante n'est pas défini correctement.**

#### **Solutions**

Cliquez sur **File d'attente** au niveau de l'onglet **Utilitaire** du pilote de l'imprimante.

Vérifiez que le port de l'imprimante est défini comme illustré ci-dessous dans **Propriétés** > **Port** dans le menu **Imprimante**.

Connexion USB : **USBXXX**, Connexion réseau : **EpsonNet Print Port**

Si vous ne parvenez pas à changer le port, sélectionnez **Exécuter en tant qu'administrateur** dans le menu **Imprimante**. Si l'option **Exécuter en tant qu'administrateur** ne s'affiche pas, contactez votre administrateur système.

## **Impression impossible sous Mac OS**

Vérifiez que l'ordinateur et l'imprimante sont bien branchés.

La cause du problème et sa résolution peuvent varier selon qu'ils sont bien branchés ou non.

#### *Vérification de l'état de la connexion*

Utilisez EPSON Status Monitor pour vérifier l'état de la connexion de l'ordinateur et de l'imprimante.

- 1. Sélectionnez **Préférences Système** dans le menu Apple > **Imprimantes et scanners** (ou **Impression et numérisation**, **Impression et télécopie**), puis sélectionnez l'imprimante.
- 2. Cliquez sur **Options et fournitures** > **Utilitaire** > **Ouvrir l'utilitaire de l'imprimante**.
- 3. Cliquez sur **EPSON Status Monitor**.

Lorsque l'état des consommables s'affiche, la connexion a bien été établie entre l'ordinateur et l'imprimante. Si la connexion n'est pas établie, vérifiez les éléments suivants.

❏ L'imprimante n'est pas reconnue sur un réseau

« Impossible de se connecter à un réseau » à la page 122

❏ L'imprimante n'est pas reconnue en USB [« Connexion impossible de l'imprimante en USB \(Mac OS\) » à la page 125](#page-124-0)

Si la connexion est établie, vérifiez les éléments suivants.

❏ L'imprimante est reconnue, mais l'impression est impossible.

[« Impression impossible, alors qu'une connexion a bien été établie \(Mac OS\) » à la page 125](#page-124-0)

## **Impossible de se connecter à un réseau**

Ce problème peut provenir de l'un des éléments suivants.

#### **Un problème est survenu au niveau de la connexion Wi-Fi des périphériques réseau.**

#### **Solutions**

Éteignez les périphériques que vous voulez connecter au réseau. Attendez 10 secondes puis allumez les appareils dans l'ordre suivant : routeur sans fil, ordinateur ou périphérique intelligent, puis imprimante. Rapprochez l'imprimante et l'ordinateur ou le périphérique intelligent du routeur sans fil, pour faciliter les communications radio, puis essayez de redéfinir les paramètres réseau.

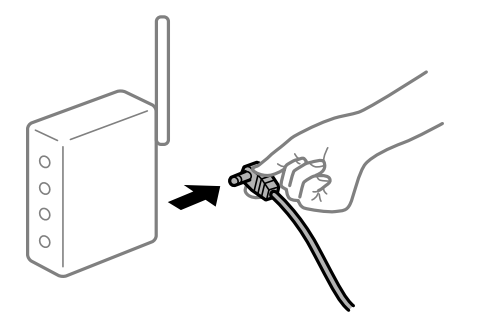

#### **Les appareils ne reçoivent aucun signal du routeur sans fil, car ils sont trop éloignés.**

#### **Solutions**

Après avoir rapproché l'ordinateur ou le périphérique intelligent du routeur sans fil, éteignez le routeur sans fil et rallumez-le.

#### **Lorsque vous changez de routeur sans fil, les paramètres ne correspondent plus au nouveau routeur.**

#### **Solutions**

Modifiez les paramètres de connexion afin qu'ils correspondent au nouveau routeur sans fil.

& [« Lors d'un changement de routeur sans fil » à la page 148](#page-147-0)

#### **Votre routeur sans fil propose une fonction d'isolation.**

#### **Solutions**

La plupart des routeurs sans fil ont une fonction d'isolation qui bloque la communication entre les appareils avec le même SSID. Si vous ne parvenez pas à établir de communication entre l'imprimante et l'ordinateur ou le périphérique connecté, pourtant sur le même réseau, désactivez cette fonction d'isolation au niveau du routeur sans fil. Reportez-vous au manuel fourni avec le routeur sans fil pour plus de détails.

#### **L'adresse IP est n'est pas correctement attribuée.**

#### **Solutions**

Si l'adresse IP attribuée à l'imprimante est 169.254.XXX.XXX et le masque de sous-réseau 255.255.0.0, l'adresse IP peut ne pas être correctement attribuée.

Sélectionnez **Param.** > **Réglages généraux** > **Paramètres réseau** > **Avancé** sur le panneau de commande de l'imprimante et vérifiez l'adresse IP et le masque de sous-réseau attribués à l'imprimante.

Redémarrez le routeur sans fil ou réinitialisez les paramètres réseau de l'imprimante.

& [« Réinitialisation de la connexion réseau » à la page 148](#page-147-0)

#### **Les paramètres réseau de l'ordinateur posent problème.**

#### **Solutions**

Essayez d'accéder à un site Web depuis votre ordinateur pour vérifier que ses paramètres réseau sont corrects. Si vous n'arrivez pas à accéder au Web, le problème vient de l'ordinateur.

Vérifiez de la connexion réseau de l'ordinateur. Reportez-vous à la documentation fournie avec l'ordinateur pour plus de détails.

#### **L'imprimante est connectée en Ethernet par le biais de périphériques compatibles avec la norme IEEE 802.3az (Green Ethernet).**

#### **Solutions**

Selon votre concentrateur ou routeur, vous pourrez rencontrer les problèmes suivants lorsque vous connectez l'imprimante par Ethernet à l'aide d'appareils compatibles avec la norme IEEE 802.3az (Green Ethernet).

❏ La connexion est instable, l'imprimante est sans cesse déconnectée et reconnectée.

❏ La connexion à l'imprimante est impossible.

❏ La vitesse de communication est basse.

Procédez comme suit pour désactiver IEEE 802.3az au niveau l'imprimante et établir une connexion.

- 1. Débranchez le câble Ethernet reliant l'ordinateur à l'imprimante.
- 2. Si l'option IEEE 802.3az est activée sur l'ordinateur, désactivez-la. Reportez-vous à la documentation fournie avec l'ordinateur pour plus de détails.
- 3. Connectez directement l'ordinateur à l'imprimante à l'aide d'un câble Ethernet.
- 4. Imprimez un rapport de connexion réseau avec l'imprimante. [« Impression d'un rapport de connexion réseau » à la page 153](#page-152-0)
- 5. Vérifiez l'adresse IP de l'imprimante sur le rapport de connexion réseau.
- 6. Sur l'ordinateur, lancez Web Config. Ouvrez un navigateur Web et saisissez l'adresse IP de l'imprimante. [« Exécution de Web Config sur un navigateur Web » à la page 238](#page-237-0)
- 7. Sélectionnez l'onglet **Réseau** > **Réseau local câblé**.
- 8. Sélectionnez **ARRÊT** pour **IEEE 802.3az**.
- 9. Cliquez sur **Suivant**.
- 10. Cliquez sur **OK**.
- 11. Débranchez le câble Ethernet reliant l'ordinateur à l'imprimante.
- 12. Si vous avez désactivé l'option IEEE 802.3az sur l'ordinateur à l'étape 2, réactivez-la.
- 13. Rebranchez le câble Ethernet que vous avez débranché à l'étape 1 entre l'ordinateur et l'imprimante. Si le problème persiste, c'est qu'il vient d'un autre appareil que l'imprimante.
- & [« Application de configuration des opérations de l'imprimante \(Web Config\) » à la page 238](#page-237-0)

## <span id="page-124-0"></span>**Connexion impossible de l'imprimante en USB (Mac OS)**

Envisagez les possibilités suivantes.

#### **Le câble USB n'est pas correctement branché dans sa prise.**

#### **Solutions**

Connectez fermement le cordon USB à l'imprimante et à l'ordinateur.

#### **Le concentrateur USB pose problème.**

#### **Solutions**

Si vous utilisez un concentrateur USB, essayez de connecter directement l'imprimante à l'ordinateur.

#### **Le câble USB ou la prise USB posent problème.**

#### **Solutions**

Si le câble USB n'est pas reconnu, changez le port ou le câble USB.

#### **L'imprimante est branchée par le biais d'un port USB SuperSpeed.**

#### **Solutions**

Si vous utilisez un câble USB 2.0 pour connecter l'imprimante à un port USB SuperSpeed, une erreur de communication peut se produire sur certains ordinateurs. Dans ce cas, connectez à nouveau l'imprimante en utilisant l'une des méthodes suivantes.

- ❏ Utilisez un câble USB 3.0.
- ❏ Connectez-la à un port Hi-Speed USB sur l'ordinateur.
- ❏ Connectez-la à un port USB SuperSpeed différent de celui qui a généré l'erreur de communication.

## **Impression impossible, alors qu'une connexion a bien été établie (Mac OS)**

Envisagez les possibilités suivantes.

#### **Le logiciel ou les données posent problème.**

#### **Solutions**

- ❏ Vérifiez qu'un pilote d'imprimante Epson authentique (EPSON XXXXX) est installé. Si un pilote d'imprimante Epson authentique n'est pas installé, les fonctions disponibles sont limitées. Nous vous recommandons d'utiliser un pilote d'imprimante Epson authentique.
- ❏ Il est possible que l'imprimante ne dispose pas de suffisamment de mémoire si vous imprimez une image comportant beaucoup de données. Sélectionnez une plus faible résolution ou une taille plus petite pour imprimer l'image.
- ❏ Si vous voulez imprimer une image volumineuse, les données risquent de ne pas être traitées en fonction du processeur ou de la mémoire de l'ordinateur. Essayez les solutions suivantes :
	- ❏ Installez plus de mémoire dans votre ordinateur si cela est possible.
	- ❏ Réglez le paramètre **Qualité** du pilote de l'imprimante sur **Rapide** (300dpi).
	- ❏ Désactivez les interfaces que vous n'utilisez pas.
- ❏ Si vous avez essayé toutes les solutions, mais que le problème n'est pas résolu, essayez de désinstaller, puis de réinstaller le pilote de l'imprimante
- & [« Vérifier qu'un pilote d'imprimante Epson authentique est installé Windows » à la page 99](#page-98-0)
- & [« Vérifier qu'un pilote d'imprimante Epson authentique est installé Mac OS » à la page 100](#page-99-0)
- & [« Installation ou désinstallation séparées des applications » à la page 98](#page-97-0)

#### **L'état de l'imprimante pose problème.**

#### **Solutions**

Assurez-vous que l'état de l'imprimante n'est pas **Pause**.

Sélectionnez **Préférences système** dans le menu **Apple** > **Imprimantes et scanners** (ou **Impression et numérisation**, **Impression et télécopie**), et double-cliquez sur l'imprimante. Si l'imprimante est en pause, cliquez sur **Reprendre**.

**Les restrictions de fonctionnalités utilisateur sont activées pour l'imprimante.**

#### **Solutions**

L'imprimante ne peut pas imprimer lorsque la restriction de fonctionnalité utilisateur est activée. Contactez votre administrateur d'imprimante.

#### **L'imprimante sélectionnée est incorrecte.**

#### **Solutions**

Le nom de l'imprimante peut avoir été modifié. Contactez l'administrateur du système pour obtenir le nom correct de l'imprimante, puis sélectionnez l'imprimante avec ce nom.

### **L'imprimante n'imprime pas lors de l'utilisation du pilote PostScript de l'imprimante (Mac OS)**

### **Vous devez modifier le Langue impr.**

#### **Solutions**

Réglez le paramètre **Langue impr** sur **Auto** ou **PS** dans le panneau de commande.

### **Soudain, l'imprimante ne peut plus imprimer sur le réseau**

Ce problème peut provenir de l'un des éléments suivants.

#### **L'environnement réseau a été modifié.**

#### **Solutions**

Si vous avez modifié l'environnement réseau, notamment le routeur sans fil ou le fournisseur, essayez de redéfinir les paramètres réseau de l'imprimante.

& [« Réinitialisation de la connexion réseau » à la page 148](#page-147-0)

#### **Un problème est survenu au niveau de la connexion Wi-Fi des périphériques réseau.**

#### **Solutions**

Éteignez les périphériques que vous voulez connecter au réseau. Attendez 10 secondes puis allumez les appareils dans l'ordre suivant : routeur sans fil, ordinateur ou périphérique intelligent, puis imprimante. Rapprochez l'imprimante et l'ordinateur ou le périphérique intelligent du routeur sans fil, pour faciliter les communications radio, puis essayez de redéfinir les paramètres réseau.

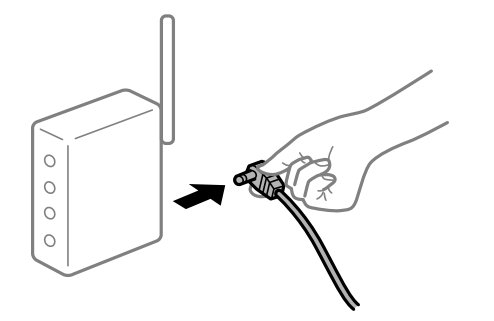

#### **L'imprimante n'est pas connectée au réseau.**

#### **Solutions**

Sélectionnez **Param.** > **Réglages généraux** > **Paramètres réseau** > **Vérification de la connexion au réseau**, puis imprimez le rapport de connexion réseau. Si le rapport indique que la connexion radio a échoué, lisez-le et appliquez les solutions qu'il préconise.

& [« Impression d'un rapport de connexion réseau » à la page 153](#page-152-0)

#### **Les paramètres réseau de l'ordinateur posent problème.**

#### **Solutions**

Essayez d'accéder à un site Web depuis votre ordinateur pour vérifier que ses paramètres réseau sont corrects. Si vous n'arrivez pas à accéder au Web, le problème vient de l'ordinateur.

Vérifiez de la connexion réseau de l'ordinateur. Reportez-vous à la documentation fournie avec l'ordinateur pour plus de détails.

## **Impression impossible depuis un périphérique intelligent**

Vérifiez que le périphérique intelligent et l'ordinateur sont bien connectés.

La cause du problème et sa résolution peuvent varier selon qu'ils sont bien branchés ou non.

## *Vérification de l'état de la connexion*

Utilisez l'application d'impression Epson pour vérifier l'état de la connexion du périphérique intelligent et de l'imprimante.

Exemples d'applications d'impression Epson

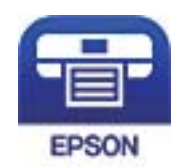

Epson iPrint

Cherchez et installez l'application d'impression Epson à partir de l'App Store ou de Google Play si elle n'est pas déjà installée.

- 1. Sur l'appareil connecté, lancez l'application d'impression Epson.
- 2. Vérifiez que le nom de l'imprimante s'affiche sur l'application.

Si le nom de l'imprimante s'affiche, la connexion a bien été établie entre le périphérique intelligent et l'imprimante.

Si ce qui suit s'affiche, la connexion n'a pas été établie entre le périphérique intelligent et l'imprimante.

- ❏ Aucune imprimante sélectionnée.
- ❏ Erreur de communication.

Si la connexion n'est pas établie, vérifiez les éléments suivants.

❏ L'imprimante n'est pas reconnue sur un réseau

« Impossible de se connecter à un réseau » à la page 128

Si la connexion est établie, vérifiez les éléments suivants.

❏ L'imprimante est reconnue, mais l'impression est impossible.

[« Impression impossible, alors qu'une connexion a bien été établie \(iOS\) » à la page 129](#page-128-0)

## **Impossible de se connecter à un réseau**

Ce problème peut provenir de l'un des éléments suivants.

## **Un problème est survenu au niveau de la connexion Wi-Fi des périphériques réseau.**

#### **Solutions**

Éteignez les périphériques que vous voulez connecter au réseau. Attendez 10 secondes puis allumez les appareils dans l'ordre suivant : routeur sans fil, ordinateur ou périphérique intelligent, puis imprimante. Rapprochez l'imprimante et l'ordinateur ou le périphérique intelligent du routeur sans fil, pour faciliter les communications radio, puis essayez de redéfinir les paramètres réseau.

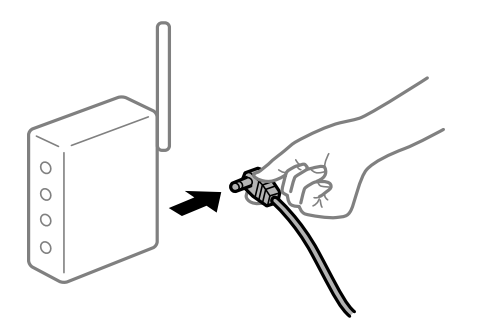

#### <span id="page-128-0"></span>**Les appareils ne reçoivent aucun signal du routeur sans fil, car ils sont trop éloignés.**

#### **Solutions**

Après avoir rapproché l'ordinateur ou le périphérique intelligent du routeur sans fil, éteignez le routeur sans fil et rallumez-le.

#### **Lorsque vous changez de routeur sans fil, les paramètres ne correspondent plus au nouveau routeur.**

#### **Solutions**

Modifiez les paramètres de connexion afin qu'ils correspondent au nouveau routeur sans fil.

& [« Lors d'un changement de routeur sans fil » à la page 148](#page-147-0)

#### **Votre routeur sans fil propose une fonction d'isolation.**

#### **Solutions**

La plupart des routeurs sans fil ont une fonction d'isolation qui bloque la communication entre les appareils avec le même SSID. Si vous ne parvenez pas à établir de communication entre l'imprimante et l'ordinateur ou le périphérique connecté, pourtant sur le même réseau, désactivez cette fonction d'isolation au niveau du routeur sans fil. Reportez-vous au manuel fourni avec le routeur sans fil pour plus de détails.

#### **L'adresse IP est n'est pas correctement attribuée.**

#### **Solutions**

Si l'adresse IP attribuée à l'imprimante est 169.254.XXX.XXX et le masque de sous-réseau 255.255.0.0, l'adresse IP peut ne pas être correctement attribuée.

Sélectionnez **Param.** > **Réglages généraux** > **Paramètres réseau** > **Avancé** sur le panneau de commande de l'imprimante et vérifiez l'adresse IP et le masque de sous-réseau attribués à l'imprimante.

Redémarrez le routeur sans fil ou réinitialisez les paramètres réseau de l'imprimante.

& [« Réinitialisation de la connexion réseau » à la page 148](#page-147-0)

#### **Les paramètres réseau du périphérique intelligent posent problème.**

#### **Solutions**

Essayez d'accéder à un site Web depuis votre périphérique intelligent et vérifiez que ses paramètres réseau sont corrects. Si vous n'arrivez à accéder à aucun site Web, le problème vient du périphérique intelligent.

Vérifiez de la connexion réseau de l'ordinateur. Reportez-vous à la documentation fournie avec votre périphérique intelligent pour plus de détails.

## **Impression impossible, alors qu'une connexion a bien été établie (iOS)**

Envisagez les possibilités suivantes.

#### **L'option Affichage auto Config. papier est désactivée.**

#### **Solutions**

Activez l'option **Affichage auto Config. papier** dans le menu suivant.

**Param.** > **Réglages généraux** > **Param imprim** > **Réglages source papier** > **Affichage auto Config. papier**

#### **L'option AirPrint est désactivée.**

#### **Solutions**

Activez le paramètre AirPrint dans l'application Web Config.

& [« Application de configuration des opérations de l'imprimante \(Web Config\) » à la page 238](#page-237-0)

## **Soudain, l'imprimante ne peut plus imprimer sur le réseau**

Ce problème peut provenir de l'un des éléments suivants.

#### **L'environnement réseau a été modifié.**

## **Solutions**

Si vous avez modifié l'environnement réseau, notamment le routeur sans fil ou le fournisseur, essayez de redéfinir les paramètres réseau de l'imprimante.

& [« Réinitialisation de la connexion réseau » à la page 148](#page-147-0)

#### **Un problème est survenu au niveau de la connexion Wi-Fi des périphériques réseau.**

#### **Solutions**

Éteignez les périphériques que vous voulez connecter au réseau. Attendez 10 secondes puis allumez les appareils dans l'ordre suivant : routeur sans fil, ordinateur ou périphérique intelligent, puis imprimante. Rapprochez l'imprimante et l'ordinateur ou le périphérique intelligent du routeur sans fil, pour faciliter les communications radio, puis essayez de redéfinir les paramètres réseau.

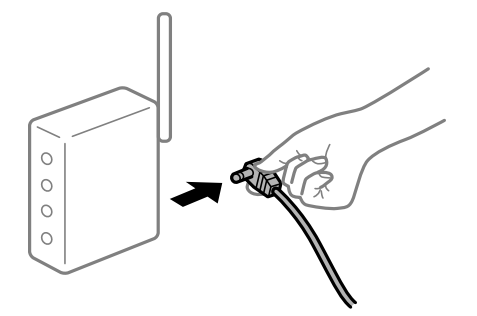

#### **L'imprimante n'est pas connectée au réseau.**

#### **Solutions**

Sélectionnez **Param.** > **Réglages généraux** > **Paramètres réseau** > **Vérification de la connexion au réseau**, puis imprimez le rapport de connexion réseau. Si le rapport indique que la connexion radio a échoué, lisez-le et appliquez les solutions qu'il préconise.

& [« Impression d'un rapport de connexion réseau » à la page 153](#page-152-0)

#### **Les paramètres réseau du périphérique intelligent posent problème.**

#### **Solutions**

Essayez d'accéder à un site Web depuis votre périphérique intelligent et vérifiez que ses paramètres réseau sont corrects. Si vous n'arrivez à accéder à aucun site Web, le problème vient du périphérique intelligent.

Vérifiez de la connexion réseau de l'ordinateur. Reportez-vous à la documentation fournie avec votre périphérique intelligent pour plus de détails.

## <span id="page-130-0"></span>**L'imprimante ne fonctionne pas comme prévu**

## **Le fonctionnement est lent**

## **L'impression est trop lente**

Envisagez les possibilités suivantes.

#### **Des applications inutiles sont en cours d'exécution.**

#### **Solutions**

Fermez toutes les applications inutiles sur votre ordinateur ou périphérique intelligent.

## **L'imprimante est en mode de veille.**

#### **Solutions**

Lorsque l'imprimante est en mode veille, elle doit être réchauffée avant de pouvoir commencer à imprimer ; il peut donc s'écouler un peu de temps avant que le papier imprimé ne sorte de l'imprimante.

#### **L'imprimante est en train d'effectuer des ajustements.**

#### **Solutions**

Pour maintenir une qualité d'impression optimale, l'imprimante peut arrêter l'impression temporairement pour ajuster automatiquement certaines parties internes. L'imprimante redémarre automatiquement l'impression lorsque les ajustements sont terminés.

## **Un réglage qui prend un certain temps de traitement a été sélectionné, par exemple le papier épais.**

#### **Solutions**

Lorsque vous imprimez sur du papier ordinaire, réglez le réglage du type de papier avec **Papier ordinaire**.

## **L'imprimante est en train de refroidir l'unité de fusion.**

#### **Solutions**

Lorsqu'elle imprime en continu sur du papier étroit, l'imprimante doit refroidir l'unité de fusion de temps en temps pour éviter qu'elle ne surchauffe ; cela peut ralentir l'impression. Attendez que l'impression se termine.

#### **La taille des données à imprimer est trop volumineuse.**

#### **Solutions**

Si vous voulez imprimer une image volumineuse, les données risquent de ne pas être traitées en fonction du processeur ou de la mémoire de l'ordinateur. Essayez les solutions suivantes :

- ❏ Installez plus de mémoire dans votre ordinateur si cela est possible.
- ❏ Réglez le paramètre **Qualité** du pilote de l'imprimante sur **Rapide** (300dpi).
- ❏ Désactivez les interfaces que vous n'utilisez pas.

## **L'impression est trop lente lors de l'utilisation du pilote d'impression PostScript**

### **La qualité d'impression est réglée sur une valeur trop élevée.**

### **Solutions**

Réglez le paramètre **Qualité d'impression** sur **Rapide** dans le pilote de l'imprimante.

## **L'écran LCD devient noir**

#### **L'imprimante est en mode de veille.**

#### **Solutions**

Appuyez sur n'importe quel bouton du panneau de commande pour que l'écran LCD retrouve son état antérieur.

## **Le certificat racine doit être mis à jour**

#### **Le certificat racine a expiré.**

#### **Solutions**

Exécutez Web Config et mettez le certificat racine à jour.

## **Annulation de l'impression impossible à partir d'un ordinateur exécutant Mac OS X version 10.6.8**

#### **La configuration d'AirPrint pose problème.**

#### **Solutions**

Exécutez Web Config, puis sélectionnez **Port9100** pour le paramètre **Protocole prioritaire** sous **Configuration AirPrint**. Sélectionnez **Préférences système** dans le menu Apple > **Imprimantes et scanners** (ou **Impression et numérisation**, **Impression et télécopie**), supprimez l'imprimante, puis ajoutez-la à nouveau.

& [« Application de configuration des opérations de l'imprimante \(Web Config\) » à la page 238](#page-237-0)

## **Mot de passe oublié**

#### **Vous avez besoin d'aide de la part d'un personnel de service.**

#### **Solutions**

Si vous oubliez le mot de passe administrateur, contactez l'assistance Epson.

## **Une erreur de communication s'est produite lors de l'utilisation d'Epson Status Monitor.**

Envisagez les possibilités suivantes.

#### **IPP est utilisé pour les protocoles de communication.**

#### **Solutions**

Comme IPP ne peut pas contrôler les imprimantes réseau, une erreur de communication peut se produire, cependant l'impression s'effectue normalement. Pour éviter que cette erreur ne s'affiche, désactivez **Contrôler l'état d'impression** dans l'écran **Paramètres de notification**.

## **Rediriger l'impression est effectué à l'aide de la fonction de bureau à distance. (Windows XP/ Windows Vista)**

#### **Solutions**

Une erreur de communication s'affiche, cependant l'impression s'effectue normalement.

# **Un message s'affiche sur l'écran LCD**

Si un message d'erreur est affiché sur l'écran LCD, suivez les instructions à l'écran ou les solutions ci-dessous pour résoudre le problème.

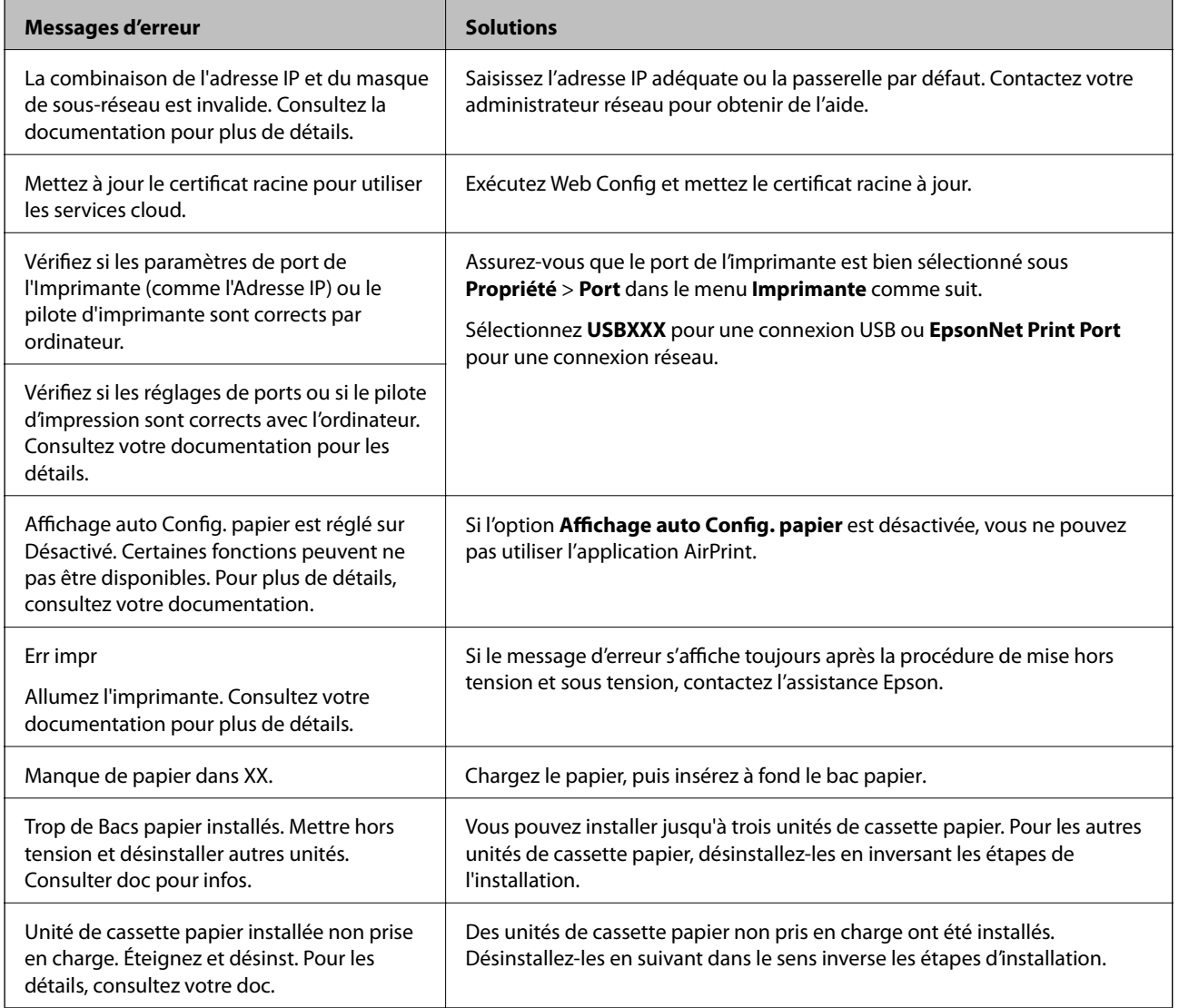

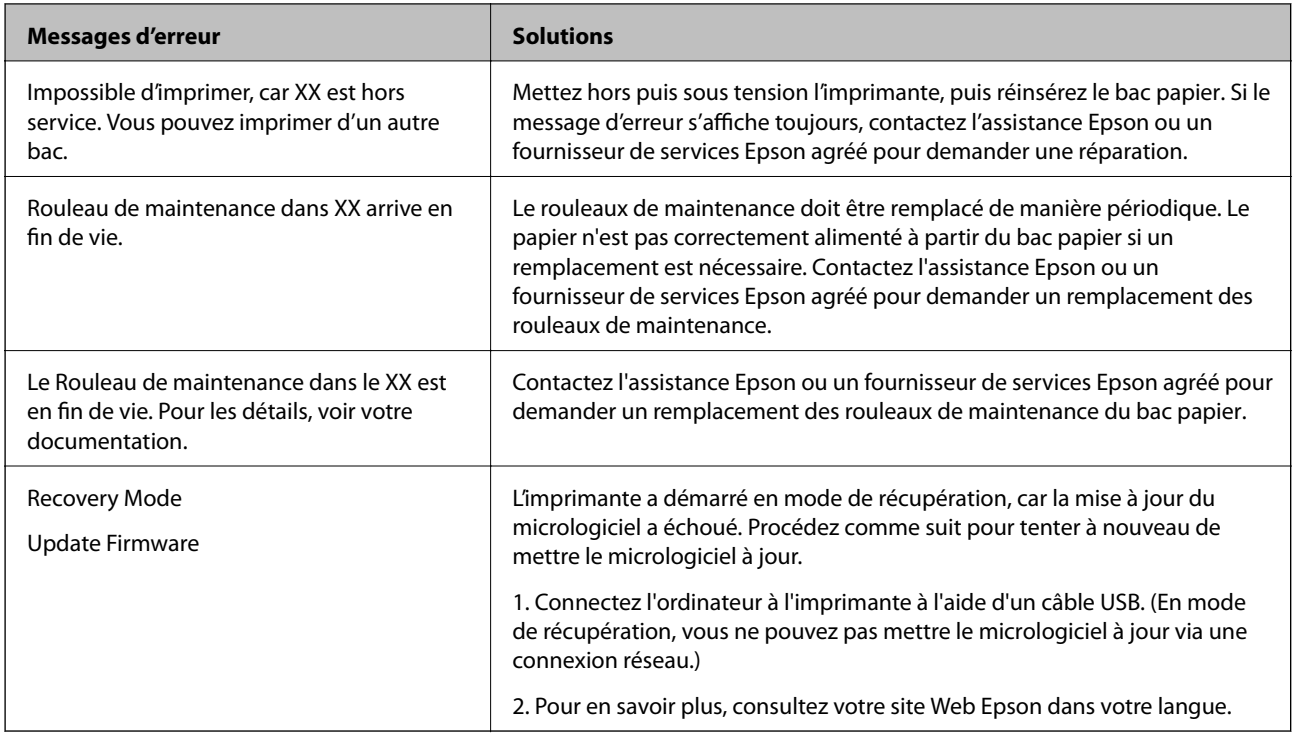

# **Bourrage papier**

Consultez l'erreur affichée sur le panneau de commande et suivez les instructions pour dégager le papier coincé, y compris les morceaux déchirés. L'écran LCD affiche une animation vous montrant comment retirer le papier coincé. Ensuite, sélectionnez **OK** pour supprimer l'erreur.

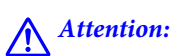

Lorsque vous ouvrez le capot avant pendant l'utilisation de l'imprimante, ne touchez jamais l'unité de fusion et le capot de l'unité recto-verso ; ceux-ci sont marqués d'une étiquette d'avertissement. L'intérieur est très chaud et les températures élevées peuvent provoquer des brûlures.

L'astérisque (\*) indique la position de l'étiquette d'avertissement.

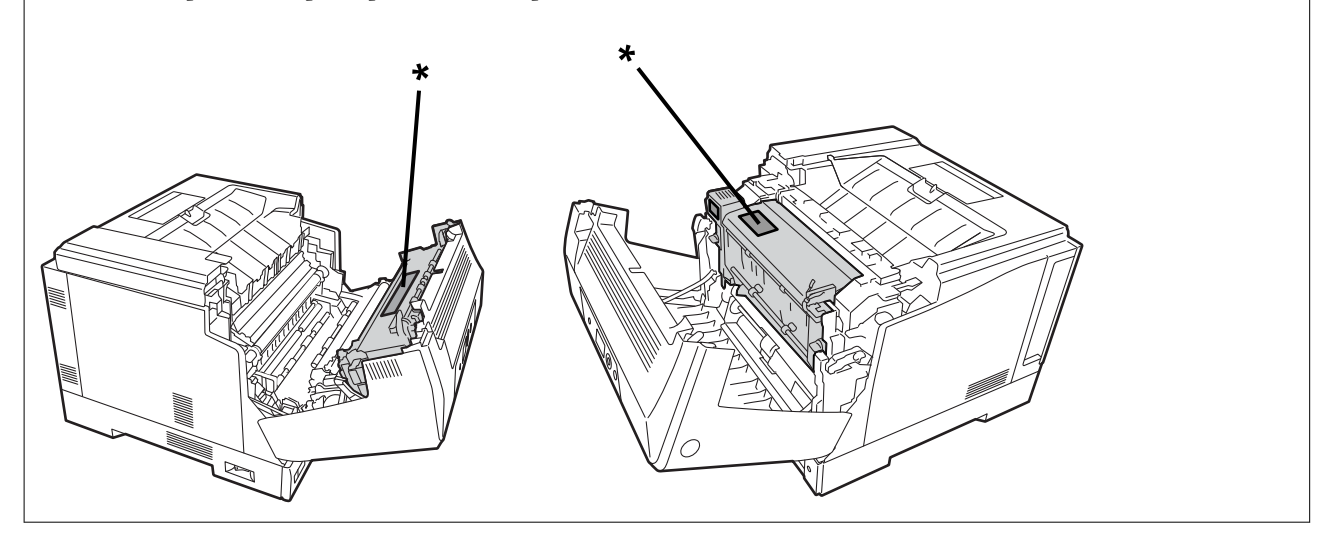

Respectez les points suivants lorsque vous retirez du papier coincé.

- <span id="page-134-0"></span>❏ Retirez soigneusement le papier coincé avec les deux mains pour éviter que le papier ne se déchire. Si vous retirez le papier avec trop de force, il risque de se déchirer et il sera plus difficile à retirer, ce qui peut aussi provoquer un autre bourrage papier.
- ❏ Si le papier se déchire, retirez tout le papier et les morceaux déchirés.
- ❏ Si vous n'arrivez pas à retirer tout le papier déchiré ou si vous n'arrivez pas à retirer du papier coincé dans une partie de l'imprimante qui n'est pas expliquée dans ce manuel, contactez le support Epson.

## **Prévention des bourrages papier**

- Si des bourrages papier se produisent fréquemment, vérifiez les points suivants.
- ❏ Utilisez du papier pris en charge par cette imprimante.
	- [« Papiers disponibles et capacités » à la page 191](#page-190-0)
- ❏ Veuillez observer les précautions de manipulation du papier.
	- [« Précautions de manipulation du papier » à la page 31](#page-30-0)
- ❏ Chargez le papier dans le bon sens et faites glisser le guide latéral contre le bord du papier.
	- [« Chargement du papier » à la page 32](#page-31-0)
- ❏ Ne chargez pas plus de feuilles que le nombre indiqué pour le papier.
- ❏ Chargez une feuille de papier à la fois si vous avez chargé plusieurs feuilles de papier.
- ❏ Assurez-vous que les paramètres de format et de type de papier correspondent au format et au type réels du papier chargé dans l'imprimante.

# **Il est temps de remplacer les consommables**

## **Précautions lors de la manipulation des consommables**

Respectez toujours les précautions de manipulation suivantes lorsque vous remplacez des consommables ou des pièces d'entretien.

#### !*Avertissement:*

Veillez à lire les précautions de manipulation des liens ci-dessous ainsi que les précautions suivantes.

[« Manipulation des produits consommables et des pièces d'entretien » à la page 17](#page-16-0)

## !*Attention:*

Lorsque vous remplacez des consommables, veillez à protéger votre environnement en déposant des feuilles de papier pour éviter que le toner ne tâche votre environnement ou vos vêtements.

## <span id="page-135-0"></span>c*Important:*

Ce produit est conçu pour offrir la meilleure qualité d'impression en utilisant le toner original. Les produits non fabriqués par Epson peuvent réduire la qualité d'impression ou occasionner des dommages non couverts par les garanties proposées par Epson et, dans certains cas, peuvent entraîner un fonctionnement imprévisible de l'imprimante. Epson n'est pas responsable des dommages ou des problèmes découlant de l'utilisation de produits consommables non fabriqués ou non approuvés par Epson.

#### *Remarque:*

Conservez les produits consommables dans les conditions suivantes.

- ❏ Conservez les consommables à l'abri de la lumière directe du soleil. Conservez-les dans leurs emballages originaux du moment de l'achat, dans un endroit sans condensation et avec une température de 0 à 35°C et une humidité de 15 à 80%.
- ❏ Ne stockez pas les consommables debout sur leurs extrémités ou de manière inclinée.

## **Il est temps de remplacer la cartouche de toner et le réceptacle de toner usagé**

## **Précautions de manipulation lors du remplacement de la cartouche de toner**

Respectez les points suivants lors du remplacement des cartouches de toner.

## c*Important:*

- ❏ Ne remplissez pas la cartouche de toner. L'impression normale peut ne pas être possible.
- ❏ Si le toner est entré en contact avec votre peau ou vos vêtements, lavez-les immédiatement avec de l'eau et du savon.
- ❏ Bien que le toner n'est pas nocif pour l'homme, il peut être difficile à enlever s'il tache votre peau ou vos vêtements.
- ❏ Après avoir déplacé des cartouches de toner d'un endroit froid à un endroit chaud, laissez-les se réchauffer à température ambiante pendant au moins une heure avant de les utiliser.

## **Précautions de manipulation lors du remplacement du réceptacle de toner usagé**

Respectez les points suivants lors du remplacement du réceptacle de toner usagé.

- ❏ Ne réutilisez pas le toner du réceptacle de toner usagé.
- ❏ Veillez à ne pas renverser le toner. Bien que le toner n'est pas nocif pour l'homme, si le toner est entré en contact avec votre peau ou vos vêtements, lavez-les immédiatement avec de l'eau et du savon. Si du toner a été renversé à l'intérieur de l'imprimante, essuyez-le.

## **Remplacement des cartouches de toner et du réceptacle de toner usagé**

Lorsqu'un message vous demande de remplacer les cartouches de toner et le réceptacle de toner usagé, sélectionnez **Suivant** ou **Comment faire pour** et regardez les animations affichées sur le panneau de commande de l'imprimante pour apprendre comment remplacer les cartouches de toner et le réceptacle de toner usagé.

#### <span id="page-136-0"></span>**Informations connexes**

- & [« Code des produits consommables » à la page 195](#page-194-0)
- & [« Précautions lors de la manipulation des consommables » à la page 135](#page-134-0)
- & [« Précautions de manipulation lors du remplacement de la cartouche de toner » à la page 136](#page-135-0)
- & [« Précautions de manipulation lors du remplacement du réceptacle de toner usagé » à la page 136](#page-135-0)

## **Il est temps de remplacer l'unité photoconductrice**

Les éléments suivants sont fournis avec l'unité photoconductrice.

- ❏ un sac en plastique pour la collecte
- ❏ une unité photoconductrice
- ❏ un tampon de remplacement

## **Précautions de manipulation lors du remplacement de l'unité photoconductrice**

Respectez les points suivants lors du remplacement de l'unité photoconductrice.

### !*Attention:*

❏ Veuillez fixer le capot supérieur à l'aide de l'accessoire de support du capot (a). Si le capot se referme brusquement sur vos doigts ou la main et provoquer une blessure.

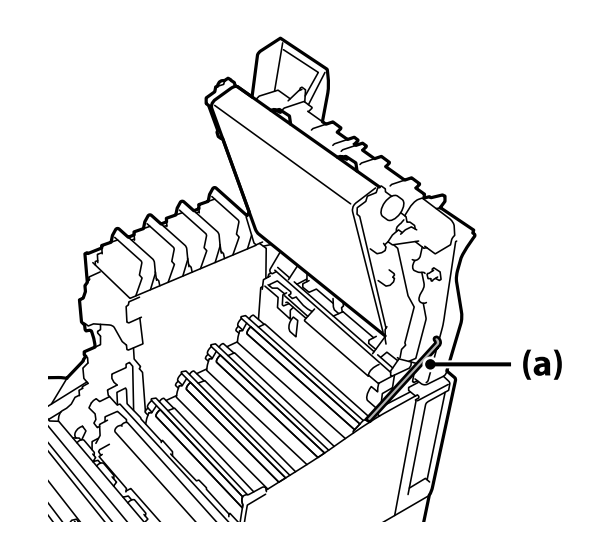

❏ Lorsque vous fermez le capot supérieur, veillez à maintenir le levier G vers le bas et abaissez le capot supérieur. Si vous tenez le capot de la cartouche de toner lorsque vous le fermez, le capot supérieur peut se refermer brusquement sur vos doigts ou la main et provoquer une blessure.

## <span id="page-137-0"></span>c*Important:*

❏ Ne laissez pas les parties représentées dans l'illustration suivante toucher, frotter ou cogner d'autres objets. L'huile de votre peau, les rayures et la saleté peuvent endommager la surface de ces parties et affecter la qualité d'impression.

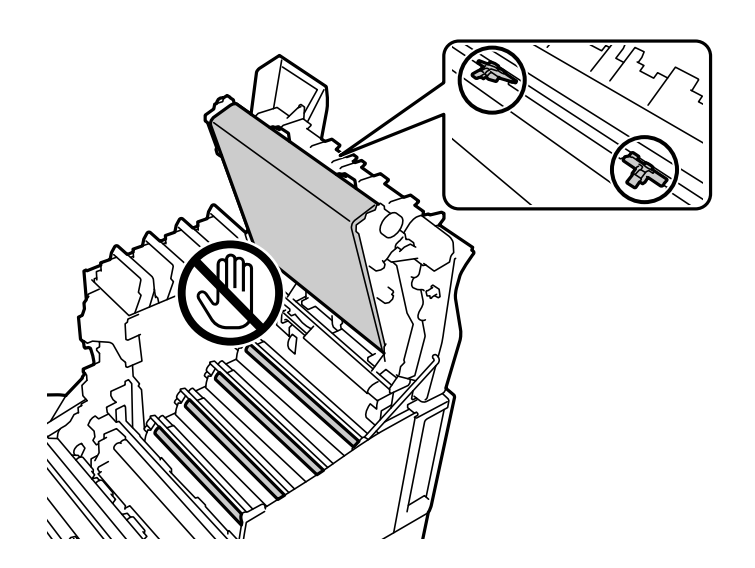

- ❏ Conservez l'unité photoconductrice à l'abri de la lumière directe du soleil et de toute lumière intense. Ne la laissez pas pendant plus de trois minutes, même à la lumière ambiante. L'exposition à une lumière intense ou une durée prolongée réduira la qualité d'impression.
- ❏ Après avoir déplacé l'unité photoconductrice d'un endroit froid à un endroit chaud, laissez-la se réchauffer à température ambiante pendant au moins une heure avant de les utiliser.
- ❏ Posez l'unité photoconductrice sur une surface plate pour éviter de la rayer.

## **Remplacement de l'unité photoconductrice**

Lorsqu'un message vous demande de remplacer l'unité photoconductrice, sélectionnez **Suivant** et regardez les animations affichées sur le panneau de commande de l'imprimante afin d'apprendre comment remplacer l'unité photoconductrice.

#### **Informations connexes**

- & [« Code des produits consommables » à la page 195](#page-194-0)
- & [« Précautions lors de la manipulation des consommables » à la page 135](#page-134-0)
- & [« Précautions de manipulation lors du remplacement de l'unité photoconductrice » à la page 137](#page-136-0)

# <span id="page-138-0"></span>**La qualité d'impression est mauvaise**

## **Les impressions sont claires, foncées, faibles ou sales**

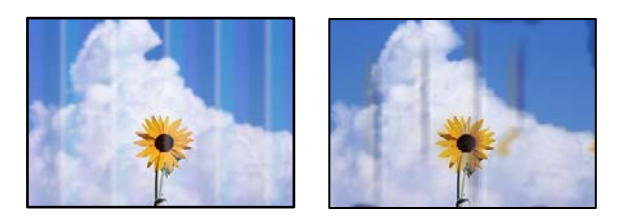

Envisagez les possibilités suivantes.

#### **Un papier non pris en charge a été utilisé.**

#### **Solutions**

Utilisez du papier pris en charge par cette imprimante.

- & [« Papiers disponibles et capacités » à la page 191](#page-190-0)
- & [« Types de papier non disponibles » à la page 194](#page-193-0)

#### **Le papier est humide ou trop sec.**

#### **Solutions**

Remplacez le papier.

#### **Les paramètres papier de l'imprimante sont incorrects.**

#### **Solutions**

Assurez-vous que les paramètres de format et de type de papier correspondent au format et au type réels du papier chargé dans l'imprimante.

& [« Paramètres de format et de type de papier » à la page 31](#page-30-0)

#### **Le mode d'économie du toner est activé.**

#### **Solutions**

La fonction d'économie du toner permet d'économiser du toner pendant l'impression ; cependant la qualité d'impression sera inférieure à celle d'une impression normale. Cette fonction est utile lorsque la qualité d'impression n'est pas importante, par exemple pour une impression test. Désactivez le mode d'économie du toner dans le pilote de l'imprimante ou en utilisant les menus du panneau de commande de l'imprimante.

❏ Panneau de commande

Sélectionnez **Param.** > **Réglages généraux** > **Param imprim** > **Configuration impr PDL** > **Param. communs**, puis réglez **Mode Économie de toner** sur **Arrêt**.

❏ Windows

Sélectionnez l'onglet **Plus d'options** du pilote de l'imprimante, **Options d'image**, puis décochez **Economie de toner**.

#### ❏ Mac OS

Sélectionnez **Préférences Système** dans le menu Apple > **Imprimantes et scanners** (ou **Impression et numérisation**, **Impression et télécopie**), puis sélectionnez l'imprimante. Cliquez sur **Options et fournitures** > **Options** (ou **Pilote**). Sélectionnez **Non** pour le paramètre **Economie de toner**.

#### **Qualité est réglée sur Rapide (300 dpi) dans le pilote de l'imprimante.**

#### **Solutions**

Si vous souhaitez imprimer avec une bonne qualité, réglez **Qualité** sur **Fin** (600 dpi). Si vous voulez que les lignes de dessin soient plus précises, réglez **Qualité** sur **Plus de paramètres**, puis déplacez le curseur vers le coté **Qualité**. Veuillez noter que vous ne pourrez peut-être pas imprimer des données compliquées si la mémoire est insuffisante. Dans ce cas, remettez **Qualité** sur **Rapide** (300 dpi).

Si vous voulez que les lignes de dessin soient plus précises, sélectionnez l'onglet **Plus d'options** > **Options d'image**, puis désactivez **Accentuer les lignes fines**.

#### **Le trajet du papier est sale.**

#### **Solutions**

Consultez les animations affichées sur l'écran LCD de l'imprimante pour nettoyer le chemin du papier. Sélectionnez <sup>(?</sup>), puis sélectionnez **Dépannage** > **Qualité d'impression médiocre** > **Le toner laisse des traces sur le papier** > **Nettoyez le rouleau du chemin du papier**.

#### **L'imprimante est utilisée à haute altitude.**

#### **Solutions**

Si vous utilisez l'imprimante à haute altitude, sélectionnez **Param.** > **Réglages généraux** > **Administration système** > **Menu Réglage de l'imprimante**, puis modifiez le paramètre **Montagnes**.

#### **Des consommables non originaux sont utilisés.**

#### **Solutions**

Ce produit est conçu pour offrir la meilleure qualité d'impression en utilisant le toner original. Les produits non fabriqués par Epson peuvent réduire la qualité d'impression ou occasionner des dommages non couverts par les garanties proposées par Epson et, dans certains cas, peuvent entraîner un fonctionnement imprévisible de l'imprimante. Epson vous recommande d'utiliser des cartouches de toner d'origine Epson. Assurez-vous que le code de la cartouche correspond au produit.

#### **De la condensation se produit à l'intérieur de l'imprimante.**

#### **Solutions**

La condensation se produit en raison des différences de température entre l'imprimante et l'air ambiant. Si vous utilisez un chauffage dans des conditions de basse température comme en hiver, l'air réchauffé touche l'imprimante et la condensation se produit à cause de la vapeur d'eau. Sélectionnez **Param.** > **Réglages généraux** > **Param de base** > **Mode de préchauffage**, réglez **Minuterie de préchauffage** sur 60 minutes, laissez l'imprimante allumée, puis lorsque l'imprimante est suffisamment réchauffée, essayez d'imprimer.

### **L'unité photoconductrice s'est détériorée, est endommagée ou approche de la fin de sa vie utile.**

#### **Solutions**

Si vous n'arrivez pas à résoudre le problème après avoir imprimé plusieurs pages, remplacez l'unité photoconductrice par une nouvelle.

Si des lignes noires apparaissent en haut et en bas des impressions, vous pouvez essayer de résoudre le problème en nettoyant la vitre d'exposition.

- & [« Remplacement de l'unité photoconductrice » à la page 138](#page-137-0)
- & [« Nettoyage de l'intérieur de l'imprimante » à la page 95](#page-94-0)

## **La position, la taille ou les marges de l'impression sont incorrectes**

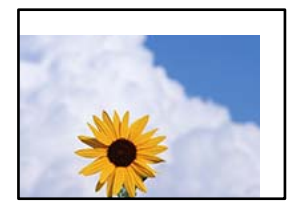

Envisagez les possibilités suivantes.

#### **Le papier n'est pas chargé correctement.**

#### **Solutions**

Chargez le papier dans le bon sens et faites glisser le guide latéral contre le bord du papier.

& [« Chargement du papier » à la page 32](#page-31-0)

#### **Le format du papier est mal défini.**

#### **Solutions**

Sélectionnez le paramètre de taille de papier adapté.

#### **Les marges dans l'application logicielle ne sont pas comprises dans la zone d'impression.**

#### **Solutions**

Réglez les marges dans l'application de manière à ce qu'elles soient incluses dans la zone imprimable.

& [« Fonctionnalités d'impression » à la page 212](#page-211-0)

#### **La position de début d'impression a été modifiée.**

#### **Solutions**

Vous devez définir la position de début d'impression (décalage) pour certaines applications. Consultez ce qui suit pour effectuer les réglages.

& [« Menu Réglage de l'imprimante » à la page 218](#page-217-0)

## **Les caractères imprimés sont incorrects ou déformés**

<B⊠⊠コ┗⊠•⊠斥彗二 ZAォ鋕・コ i2 薀・」•サー8Q⊠/ア⊠r ⊠b8 ⊠!\$ NB⊠X⊠• B7kBcT,⊠• B • ≯; JEE⊠Pク⊠J2; •⊠1ツ M<sub>Xu</sub>

#### N ?NN ?▲N ?NNNNNNNNNNNNNNNNNNNNN

¤6æλ'HcíG—¯¤È¤´o¤;Çð¼!"A;逤`r¤<br>ÔŐícr^µaL¤÷‰+u)"\*mà∙Ñ–hƒûhãŠĂ¤‱v¤æα<br>rý¤ÿ¤Ž∎,ܮϤ—çËås—Æû¤£œwûZ×iÈ}Û'®—ç<br>¤ÑÂe™Ñ=¤PÉ"!?α}C"浞¿žáa»'(ÜÊ—¤ò£ő

Envisagez les possibilités suivantes.

#### **Il y a un problème avec l'environnement d'utilisation.**

#### **Solutions**

Si vous pouvez effectuer correctement l'impression du test ou l'impression de l'état, il peut y avoir un problème avec l'environnement d'utilisation. Vérifiez les points suivants.

- ❏ L'imprimante est connectée correctement en utilisant le bon câble.
- ❏ Les spécifications de l'ordinateur prennent en charge la configuration système requise pour l'imprimante.

## **Ne peut pas lire les codes-barres**

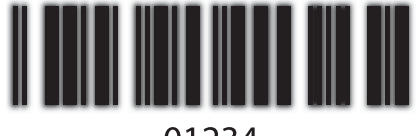

01234

## **Qualité est réglée sur Rapide (300 dpi) dans le pilote de l'imprimante.**

#### **Solutions**

Sélectionnez **Fin** (600 dpi) ou sélectionnez **Plus de paramètres**, puis déplacez le curseur du côté de **Qualité**.

## **Ne peut pas imprimer en couleur**

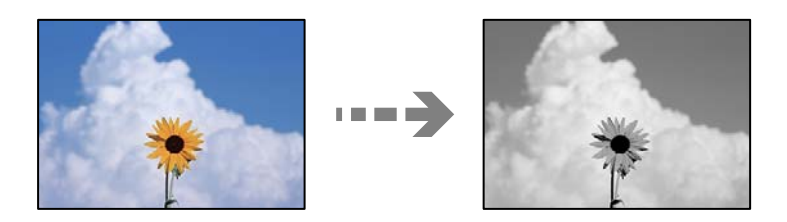

Envisagez les possibilités suivantes.

## **Niveaux de gris a été sélectionné pour le paramètreCouleur dans le pilote de l'imprimante. Solutions**

Modifiez ce paramètre sur **Couleur**.

## **Le réglage de la couleur dans l'application que vous utilisez n'est pas approprié pour l'impression en couleur.**

#### **Solutions**

Assurez-vous que les réglages de votre application sont appropriés pour l'impression en couleur.

## **Ne peut pas imprimer des pages assemblées**

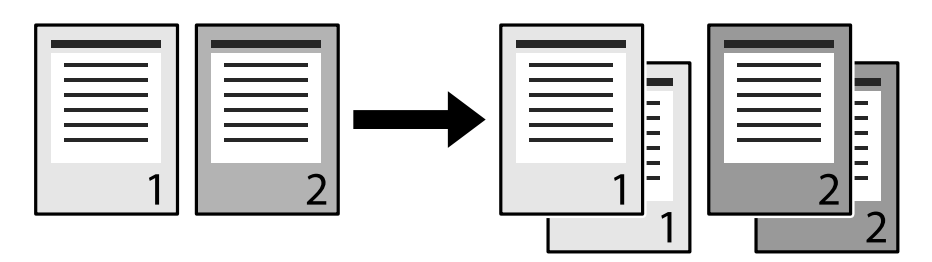

## **Le réglage d'assemblage a été sélectionné dans le pilote de l'imprimante et l'application (Windows).**

#### **Solutions**

Si vous effectuez des réglages d'assemblage dans le pilote de l'imprimante et l'application utilisée pour imprimer, il est possible que vous ne puissiez pas effectuer une impression assemblée correctement. Une fois que vous avez effectué les réglages d'assemblage dans l'application, n'effectuez plus de réglages dans le pilote de l'imprimante.

## **La dernière page est imprimée sur la face opposée en impression recto-verso**

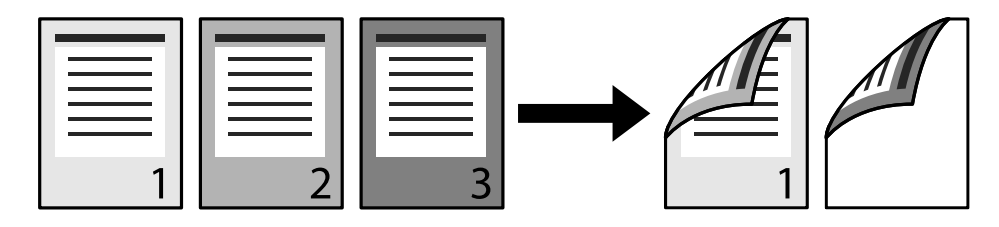

## **Le réglage de conversion Un côté-Deux côtés est incorrect.**

#### **Solutions**

Sélectionnez **Param.** > **Réglages généraux** > **Param imprim** > **Configuration impr PDL** > **Param. communs**, puis réglez **Convertir en recto** sur **Arrêt**.

## **La police ne peut pas être imprimée.**

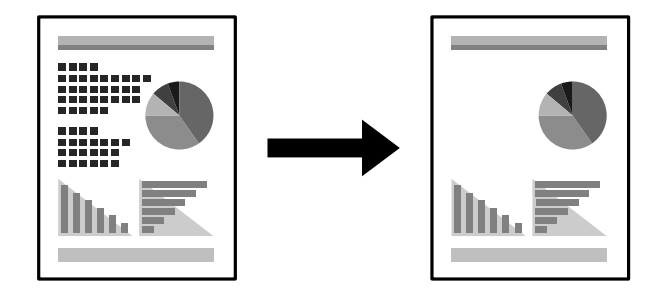

Envisagez les possibilités suivantes.

### **Les utilisateurs de Windows peuvent utiliser les polices de l'imprimante à la place des polices TrueType spécifiées.**

#### **Solutions**

Dans l'onglet **Utilitaire** du pilote de l'imprimante, sélectionnez **Paramètres étendus**, puis décochez **Imprimer les TrueType avec substitution**.

#### **La police sélectionnée n'est pas prise en charge par votre imprimante.**

#### **Solutions**

Sélectionnez une police qui est prise en charge par l'imprimante dans l'application, puis imprimez.

## **L'impression n'imprime pas correctement lors de l'utilisation du pilote d'impression PostScript**

Envisagez les possibilités suivantes.

#### **Certaines données posent problème.**

#### **Solutions**

- ❏ Si le fichier est créé dans une application qui vous permet de modifier le format des données, comme Adobe Photoshop, assurez-vous que les paramètres dans l'application correspondent aux paramètres dans le pilote de l'imprimante.
- ❏ Les fichiers EPS créés au format binaire risquent de ne pas pouvoir être imprimés correctement. Définissez le format sur ASCII lors de la création de fichiers EPS dans une application.
- ❏ Sous Windows, l'imprimante ne peut pas imprimer de données binaires si elle est connectée à l'ordinateur via une interface USB. Réglez le paramètre **Protocole d'envoi** de l'onglet **Paramètres du dispositif** dans les propriétés de l'imprimante sur **ASCII** ou **TBCP**.
- ❏ Pour Windows, sélectionnez les polices de substitution appropriées dans l'onglet **Paramètres de dispositif** des propriétés de l'imprimante.

## **La qualité de l'impression est mauvaise lors de l'utilisation du pilote d'impression PostScript**

#### **Les paramètres de couleur n'ont pas été réglés.**

#### **Solutions**

Vous ne pouvez pas définir de paramètres de couleur sur l'onglet **Papier/Qualité** du pilote d'impression. Cliquez sur **Avancé**, puis définissez le paramètre **Coloration**.

# **Impossible de résoudre le problème**

Si vous ne parvenez pas à résoudre un problème après avoir essayé toutes les solutions, contactez l'assistance Epson.
### **Informations connexes**

 $\blacktriangleright$ [« Contacter l'assistance Epson » à la page 310](#page-309-0)

## <span id="page-145-0"></span>**Ajout ou remplacement d'ordinateurs ou périphériques**

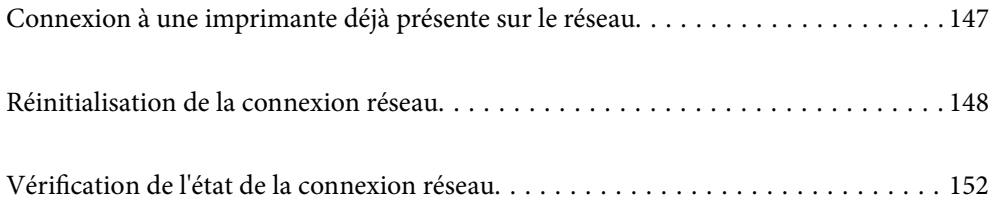

## <span id="page-146-0"></span>**Connexion à une imprimante déjà présente sur le réseau**

Si l'imprimante a déjà été connectée au réseau, vous pouvez connecter un ordinateur ou un périphérique intelligent à celle-ci grâce au réseau.

## **Utilisation d'une imprimante réseau depuis un autre ordinateur**

Nous recommandons d'utiliser le programme d'installation pour connecter l'imprimante à un ordinateur. Vous pouvez exécuter le programme d'installation en utilisant l'une des méthodes suivantes.

❏ Configuration à partir du site Web

Accédez au site Web suivant, puis saisissez le nom du produit. Accédez à **Installation**, puis démarrez la configuration.

[http://epson.sn](http://epson.sn/?q=2)

❏ Configuration à partir du disque de logiciels (uniquement pour les modèles livrés avec un disque de logiciels et les utilisateurs ayant un ordinateur sous Windows équipé d'un lecteur de disques.)

Insérez le disque de logiciels dans l'ordinateur, puis suivez les instructions affichées à l'écran.

### **Sélectionnez l'imprimante**

Suivez les instructions à l'écran jusqu'à ce que l'écran suivant s'affiche, sélectionnez le nom de l'imprimante à laquelle vous souhaitez vous connecter, puis cliquez sur **Suivant**.

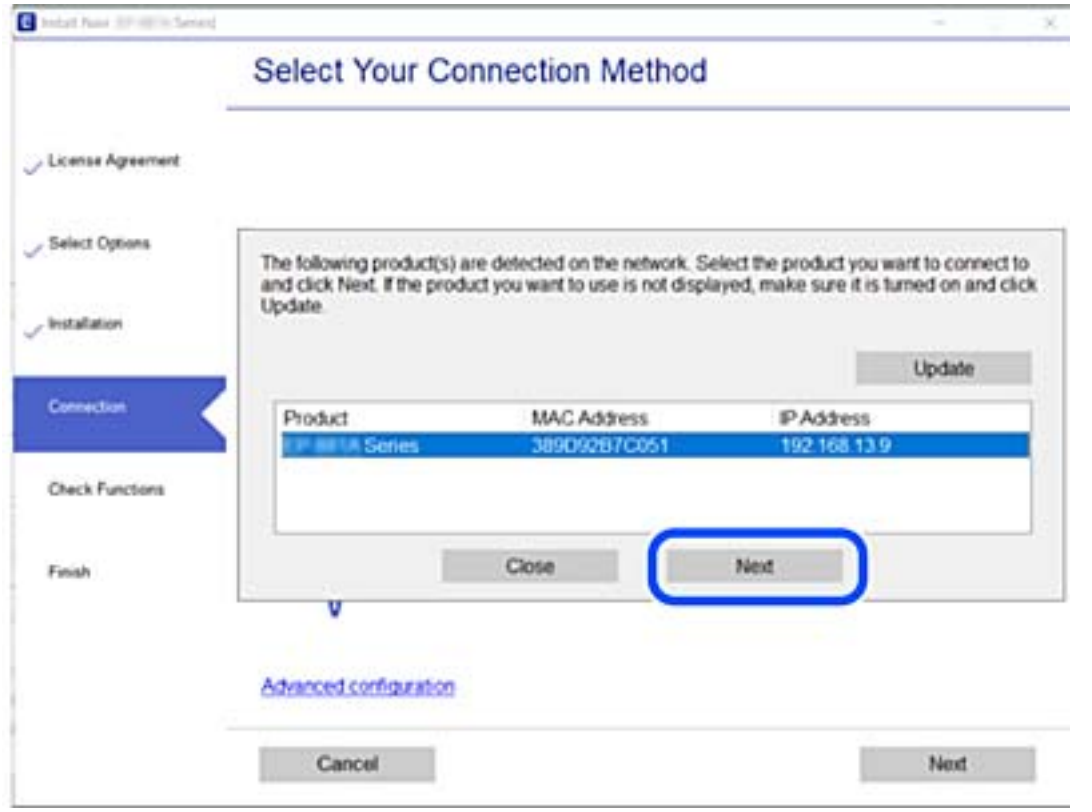

Suivez les instructions affichées à l'écran.

## <span id="page-147-0"></span>**Utilisation d'une imprimante réseau depuis un périphérique intelligent**

Lorsque le routeur sans fil est connecté au même réseau que l'imprimante, vous pouvez faire fonctionner l'imprimante via le routeur sans fil depuis votre périphérique intelligent.

Reportez-vous à la section suivante pour plus d'informations.

[« Réglages pour connexion à un périphérique intelligent » à la page 149](#page-148-0)

## **Réinitialisation de la connexion réseau**

Cette section explique comment procéder aux réglages de la connexion réseau et changer la méthode de connexion lorsque vous remplacez votre routeur sans fil ou votre ordinateur.

## **Lors d'un changement de routeur sans fil**

Lorsque le routeur sans fil est connecté au même réseau que l'imprimante, vous pouvez faire fonctionner l'imprimante via le routeur sans fil depuis votre ordinateur ou le périphérique intelligent.

Lorsque vous changez de routeur sans fil, réglez la connexion entre l'ordinateur ou le périphérique intelligent et l'imprimante.

Vous devez définir ces paramètres si vous changez de fournisseur d'accès Internet, etc.

## **Réglages pour connexion à l'ordinateur**

Nous recommandons d'utiliser le programme d'installation pour connecter l'imprimante à un ordinateur. Vous pouvez exécuter le programme d'installation en utilisant l'une des méthodes suivantes.

❏ Configuration à partir du site Web

Accédez au site Web suivant, puis saisissez le nom du produit. Accédez à **Installation**, puis démarrez la configuration.

[http://epson.sn](http://epson.sn/?q=2)

❏ Configuration à partir du disque de logiciels (uniquement pour les modèles livrés avec un disque de logiciels et les utilisateurs ayant un ordinateur sous Windows équipé d'un lecteur de disques.)

Insérez le disque de logiciels dans l'ordinateur, puis suivez les instructions affichées à l'écran.

### **Sélection des méthodes de connexion**

Suivez les instructions affichées à l'écran jusqu'à ce que l'écran suivant s'affiche.

<span id="page-148-0"></span>Sélectionnez **Configurer à nouveau la connexion Imprimante (pour un nouveau routeur réseau ou une modification de l'USB vers le réseau, etc.)** sur l'écran Installer le logiciel, puis cliquez sur **Suivant**.

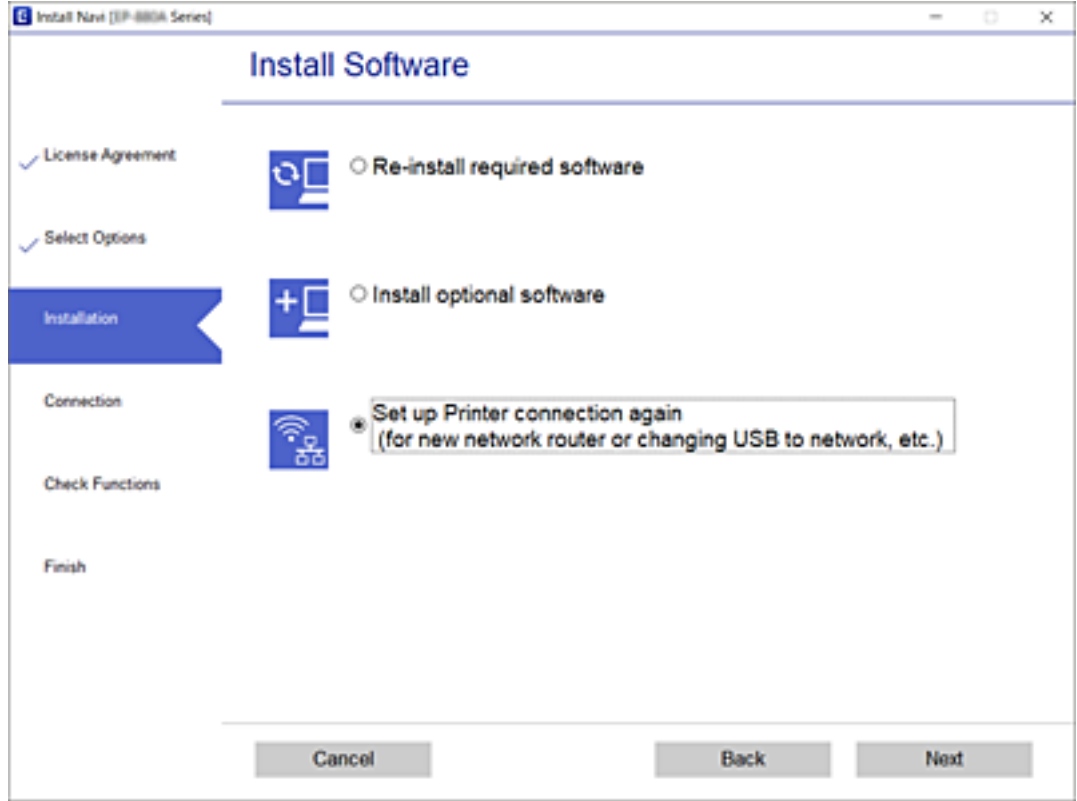

Suivez les instructions affichées à l'écran.

Si vous ne pouvez pas vous connecter, reportez-vous aux informations suivantes pour essayer de résoudre le problème.

❏ Windows : [« Impossible de se connecter à un réseau » à la page 114](#page-113-0)

❏ Mac OS : [« Impossible de se connecter à un réseau » à la page 122](#page-121-0)

## **Réglages pour connexion à un périphérique intelligent**

Vous pouvez faire fonctionner l'imprimante via le routeur sans fil depuis votre périphérique intelligent lorsque vous connectez l'imprimante au même réseau que le routeur sans fil. Pour utiliser l'imprimante depuis un périphérique intelligent, reportez-vous au site Web suivant. Accédez au site Web depuis le périphérique intelligent que vous souhaitez connecter à l'imprimante.

[http://epson.sn](http://epson.sn/?q=2) > **Installation**

## **Lors d'un changement d'ordinateur**

Lorsque vous changez d'ordinateur, réglez la connexion entre celui-ci et l'imprimante.

### <span id="page-149-0"></span>**Réglages pour connexion à l'ordinateur**

Nous recommandons d'utiliser le programme d'installation pour connecter l'imprimante à un ordinateur. Vous pouvez exécuter le programme d'installation en utilisant l'une des méthodes suivantes.

❏ Configuration à partir du site Web

Accédez au site Web suivant, puis saisissez le nom du produit. Accédez à **Installation**, puis démarrez la configuration.

[http://epson.sn](http://epson.sn/?q=2)

❏ Configuration à partir du disque de logiciels (uniquement pour les modèles livrés avec un disque de logiciels et les utilisateurs ayant un ordinateur sous Windows équipé d'un lecteur de disques.)

Insérez le disque de logiciels dans l'ordinateur, puis suivez les instructions affichées à l'écran.

Suivez les instructions affichées à l'écran.

## **Modification de la méthode de connexion à l'ordinateur**

Cette section indique comment changer de méthode de méthode de connexion lorsque l'ordinateur et l'imprimante sont connectés.

### **Passer d'une connexion USB à une connexion réseau**

Utilisation du programme d'installation pour indiquer une méthode de connexion différente.

❏ Configuration à partir du site Web

Accédez au site Web suivant, puis saisissez le nom du produit. Accédez à **Installation**, puis démarrez la configuration.

[http://epson.sn](http://epson.sn/?q=2)

❏ Configuration à partir du disque de logiciels (uniquement pour les modèles livrés avec un disque de logiciels et les utilisateurs ayant un ordinateur sous Windows équipé d'un lecteur de disques.)

Insérez le disque de logiciels dans l'ordinateur, puis suivez les instructions affichées à l'écran.

### **Sélection de la modification des méthodes de connexion**

Suivez les instructions affichées à l'écran jusqu'à ce que l'écran suivant s'affiche.

Sélectionnez **Configurer à nouveau la connexion Imprimante (pour un nouveau routeur réseau ou une modification de l'USB vers le réseau, etc.)** sur l'écran Installer le logiciel, puis cliquez sur **Suivant**.

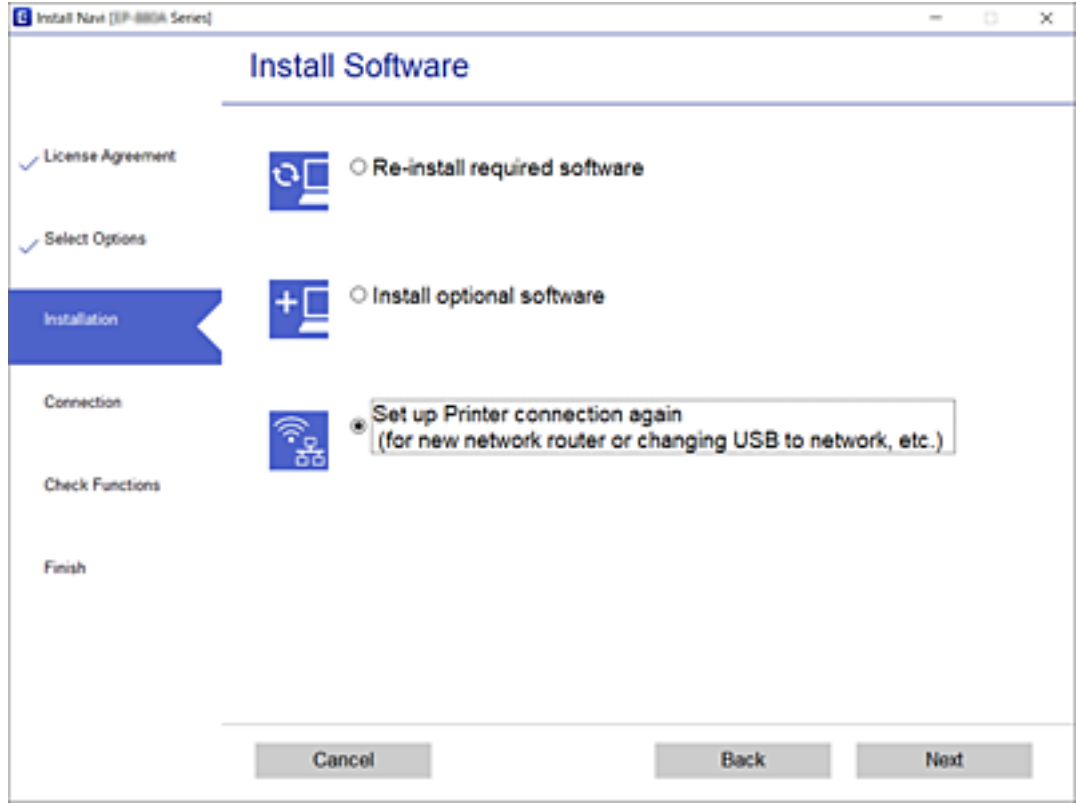

Sélectionnez **Connecter via LAN filaire (Ethernet)**, puis cliquez sur **Suivant**.

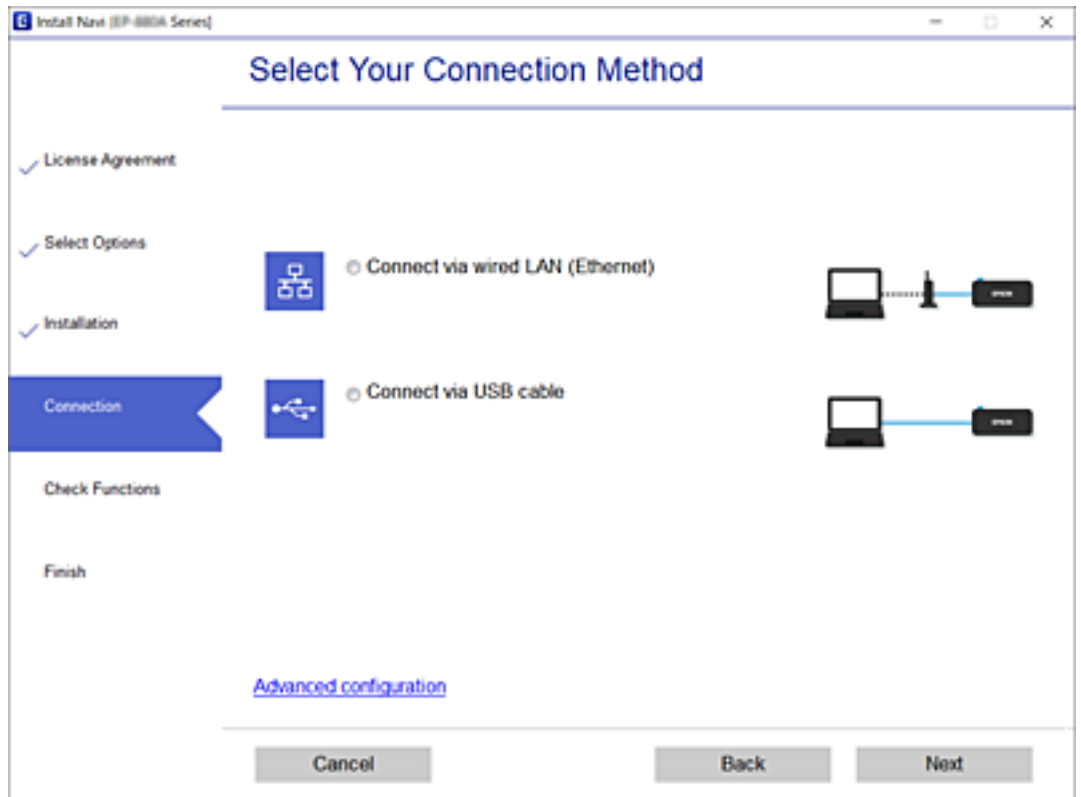

<span id="page-151-0"></span>Suivez les instructions affichées à l'écran.

## **Vérification de l'état de la connexion réseau**

Vous pouvez vérifier l'état de la connexion réseau de la façon suivante.

### **Informations connexes**

- & « Vérification de l'état de la connexion réseau depuis le panneau de commande » à la page 152
- & [« Impression d'un rapport de connexion réseau » à la page 153](#page-152-0)

## **Vérification de l'état de la connexion réseau depuis le panneau de commande**

Vous pouvez vérifier le statut de la connexion réseau à l'aide de l'icône réseau ou des informations réseau du panneau de commande de l'imprimante.

### **Vérification de l'état de la connexion réseau à l'aide de l'icône réseau**

Vous pouvez vérifier le statut de connexion réseau à l'aide de l'icône réseau de l'écran d'accueil de l'imprimante.

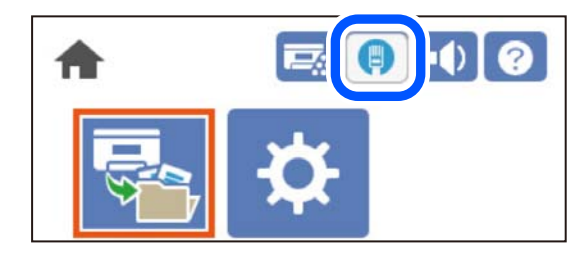

### **Informations connexes**

& [« Guide de l'icône de réseau » à la page 27](#page-26-0)

## **Consultation des informations détaillées liées au réseau sur le panneau de commande**

Si votre imprimante est connectée au réseau, vous pouvez également afficher d'autres informations liées au réseau en sélectionnant les menus réseau que vous souhaitez consulter.

- 1. Sélectionnez **Param.** à l'écran d'accueil.
- 2. Sélectionnez **Réglages généraux** > **Paramètres réseau** > **État réseau**.
- 3. Pour consulter les informations, sélectionnez les menus que vous souhaitez afficher.

### ❏ État LAN filaire

Affiche les informations liées au réseau (nom du périphérique, connexion, force du signal, etc.) pour les connexions Ethernet ou Wi-Fi.

<span id="page-152-0"></span>❏ feuil. état

Permet d'imprimer une feuille d'état réseau. Les informations sur l'Ethernet sont imprimées sur deux pages ou plus.

## **Impression d'un rapport de connexion réseau**

Vous pouvez imprimer un rapport de connexion réseau pour contrôler le statut du réseau de l'imprimante.

1. Sélectionnez **Param.** à l'écran d'accueil.

Pour sélectionner un élément, utilisez les touches  $\blacktriangle \blacktriangledown \blacktriangle \blacktriangleright$  et appuyez sur OK.

- 2. Sélectionnez **Réglages généraux** > **Paramètres réseau** > **Vérification de la connexion au réseau**. La vérification de la connexion démarre.
- 3. Sélectionnez **Imprimer le rapport de vérification**.
- 4. Imprimez le rapport de connexion réseau. En cas d'erreur, consultez le rapport de connexion réseau, puis suivez les solutions préconisées.

### **Informations connexes**

& [« Messages et solutions sur le rapport de connexion réseau » à la page 154](#page-153-0)

### <span id="page-153-0"></span>**Messages et solutions sur le rapport de connexion réseau**

Vérifiez les messages et les codes d'erreur dans le rapport de connexion réseau, puis suivez les solutions.

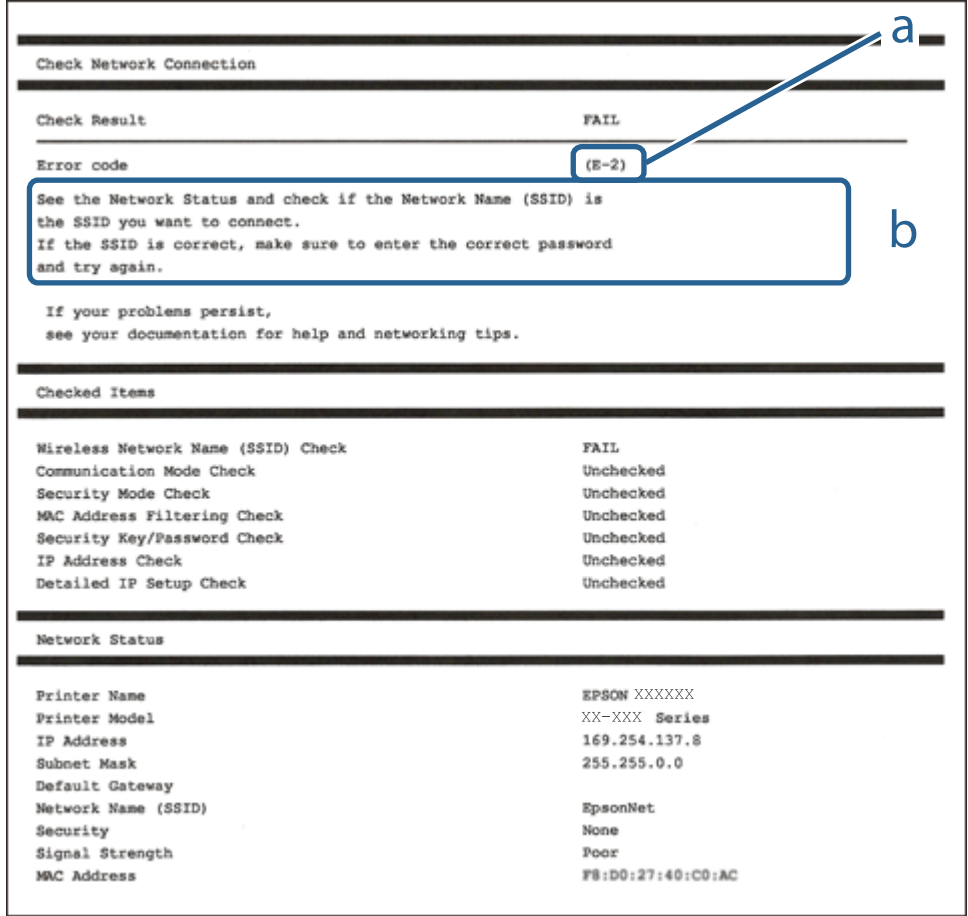

- a. Code d'erreur
- b. Messages dans l'environnement réseau

### **Informations connexes**

- $\blacktriangleright$  « E-1 » à la page 154
- & [« E-8 » à la page 155](#page-154-0)
- & [« E-9 » à la page 155](#page-154-0)
- $\blacktriangleright$  [« E-10 » à la page 155](#page-154-0)
- & [« E-11 » à la page 156](#page-155-0)
- $\blacktriangleright$  [« E-12 » à la page 156](#page-155-0)
- & [« E-13 » à la page 156](#page-155-0)

### **E-1**

### **Solutions :**

❏ Assurez-vous que le câble Ethernet est bien connecté à votre imprimante, à votre concentrateur ou à un autre périphérique réseau.

<span id="page-154-0"></span>❏ Assurez-vous que votre concentrateur ou votre autre périphérique réseau est sous tension.

### **E-8**

### **Solutions :**

- ❏ Activez la fonction DHCP sur le routeur sans fil si le paramètre Obtenir l'adresse IP de l'imprimante est réglé sur Auto.
- ❏ Si le paramètre Obtenir l'adresse IP de l'imprimante est réglé sur Manuel, l'adresse IP définie manuellement est invalide, car hors de la plage (par exemple 0.0.0.0). Définissez une adresse IP valide depuis le panneau de commande de l'imprimante.

### **Informations connexes**

& [« Paramètres réseau » à la page 208](#page-207-0)

### **E-9**

### **Solutions :**

Vérifiez ce qui suit.

❏ Les appareils sont allumés.

❏ Vous pouvez accéder à Internet et aux autres ordinateurs et périphériques réseau sur le même réseau à partir des périphériques que vous souhaitez connecter à l'imprimante.

Si après avoir vérifié les points précédents, vous ne pouvez toujours pas connecter votre imprimante et vos périphériques réseau, éteignez le routeur sans fil. Patientez environ 10 secondes, puis rallumez-le. Puis réinitialisez vos paramètres réseau en téléchargeant et en exécutant le logiciel d'installation depuis le site Web suivant.

### [http://epson.sn](http://epson.sn/?q=2) > **Installation**

### **Informations connexes**

& [« Réglages pour connexion à l'ordinateur » à la page 150](#page-149-0)

### **E-10**

### **Solutions :**

Vérifiez les éléments suivants.

- ❏ Les autres périphériques réseau sont sous tension.
- ❏ Les adresses réseau (adresse IP, masque de sous-réseau et passerelle par défaut) sont correctes si vous avez réglé l'option Obtenir l'adresse IP de l'imprimante sur Manuel.

Réinitialisez les adresses réseau si elles sont incorrectes. Vous pouvez vérifier l'adresse IP, le masque de sous-réseau et la passerelle par défaut dans la partie **État réseau** du rapport de connexion réseau.

### **Informations connexes**

& [« Paramètres réseau » à la page 208](#page-207-0)

## <span id="page-155-0"></span>**E-11**

### **Solutions :**

Vérifiez ce qui suit.

- ❏ L'adresse de passerelle par défaut est correcte si vous définissez le réglage Configuration TCP/IP de l'imprimante sur Manuel.
- ❏ L'appareil défini comme passerelle par défaut est allumé.

Définissez la bonne adresse de passerelle par défaut. Vous pouvez vérifier l'adresse de la passerelle par défaut depuis la partie **État réseau** sur le rapport de connexion réseau.

### **Informations connexes**

& [« Paramètres réseau » à la page 208](#page-207-0)

## **E-12**

### **Solutions :**

Vérifiez ce qui suit.

- ❏ Les autres périphériques réseau sont allumés.
- ❏ Les adresses réseau (adresse IP, masque de sous-réseau et passerelle par défaut) sont correctes si vous les saisissez manuellement.
- ❏ Les adresses réseau pour les autres périphériques (masque de sous-réseau et passerelle par défaut) sont les mêmes.
- ❏ L'adresse IP n'est pas en conflit avec d'autres périphériques.

Si après avoir vérifié les points précédents, vous ne pouvez toujours pas connecter votre imprimante et vos périphériques réseau, essayez ce qui suit.

- ❏ Éteignez le routeur sans fil. Patientez environ 10 secondes, puis rallumez-le.
- ❏ Effectuez à nouveau le paramétrage du réseau à l'aide du logiciel d'installation. Vous pouvez l'exécuter à partir du site Web suivant.

### [http://epson.sn](http://epson.sn/?q=2) > **Installation**

❏ Vous pouvez enregistrer plusieurs mots de passe sur un routeur sans fil qui utilise le type de sécurité WEP. Si plusieurs mots de passe sont enregistrés, vérifiez que le premier mot de passe enregistré est configuré sur l'imprimante.

### **Informations connexes**

- & [« Paramètres réseau » à la page 208](#page-207-0)
- & [« Réglages pour connexion à l'ordinateur » à la page 150](#page-149-0)

## **E-13**

### **Solutions :**

Vérifiez ce qui suit.

- ❏ Les périphériques réseau, comme les routeurs sans fil, concentrateurs et routeurs sont allumés.
- ❏ La configuration TCP/IP pour les périphériques réseau n'a pas été configurée manuellement. (Si la configuration TCP/IP de l'imprimante est réglée automatiquement alors que la configuration TCP/IP est effectuée manuellement pour les autres périphériques réseau, le réseau de l'imprimante peut différer de celui des autres périphériques.)
- Si vous ne pouvez toujours pas vous connecter après avoir vérifié les points précédents, essayez ce qui suit.
- ❏ Éteignez le routeur sans fil. Patientez environ 10 secondes, puis rallumez-le.
- ❏ Effectuez les réglages réseau sur l'ordinateur qui se trouve sur le même réseau que l'imprimante en utilisant le programme d'installation. Vous pouvez l'exécuter à partir du site Web suivant.

### [http://epson.sn](http://epson.sn/?q=2) > **Installation**

❏ Vous pouvez enregistrer plusieurs mots de passe sur un routeur sans fil qui utilise le type de sécurité WEP. Si plusieurs mots de passe sont enregistrés, vérifiez que le premier mot de passe enregistré est configuré sur l'imprimante.

### **Informations connexes**

- & [« Paramètres réseau » à la page 208](#page-207-0)
- & [« Réglages pour connexion à l'ordinateur » à la page 150](#page-149-0)

## **Impression d'une feuille d'état du réseau**

Vous pouvez vérifier les informations réseau détaillées en les imprimant.

1. Sélectionnez **Param.** à l'écran d'accueil.

Pour sélectionner un élément, utilisez les touches  $\blacktriangle \blacktriangledown \blacktriangle \blacktriangleright$  et appuyez sur OK.

- 2. Sélectionnez **État imprimante/Imprimer** >**Réseau** .
- 3. Sélectionnez **feuil. état**.
- 4. Consultez le message, puis imprimez la feuille d'état du réseau.

## **Vérification du réseau de l'ordinateur (Windows uniquement)**

En utilisant l'invite de commande, vérifiez l'état de connexion de l'ordinateur et le chemin de connexion à l'imprimante. Cela vous amènera à résoudre les problèmes.

### ❏ Commande ipconfig

Affiche l'état de connexion de l'interface réseau actuellement utilisée par l'ordinateur.

En comparant les informations de configuration avec la communication réelle, vous pouvez vérifier si la connexion est correcte. S'il y a plusieurs serveurs DHCP sur le même réseau, vous pouvez connaître l'adresse réelle attribuée à l'ordinateur, le serveur DNS de référence, etc.

❏ Format : ipconfig /all

❏ Exemples :

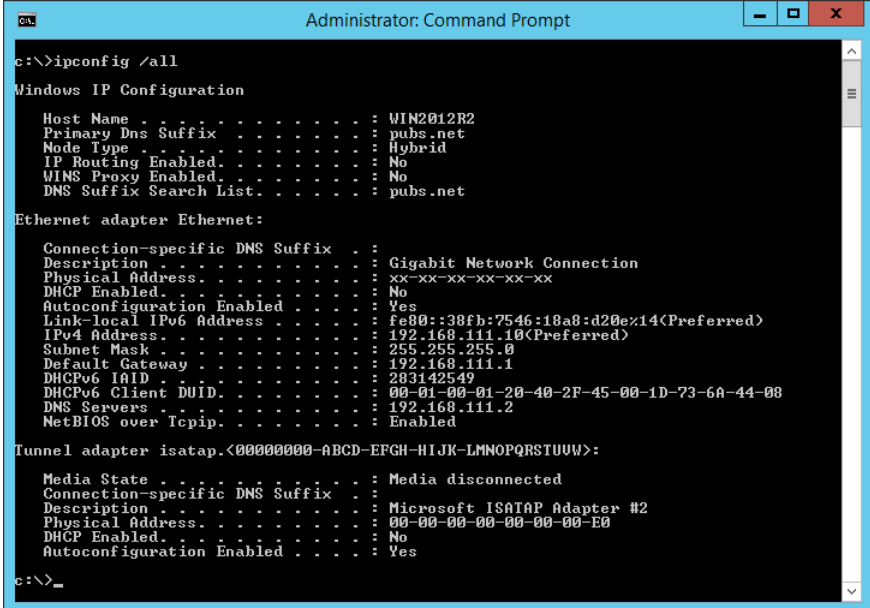

❏ Commande pathping

Vous pouvez confirmer la liste des routeurs passant par l'hôte de destination et le routage de la communication.

- $\Box$  Format : pathping xxx.xxx.xxx.xxx
- ❏ Exemples : pathping 192.0.2.222

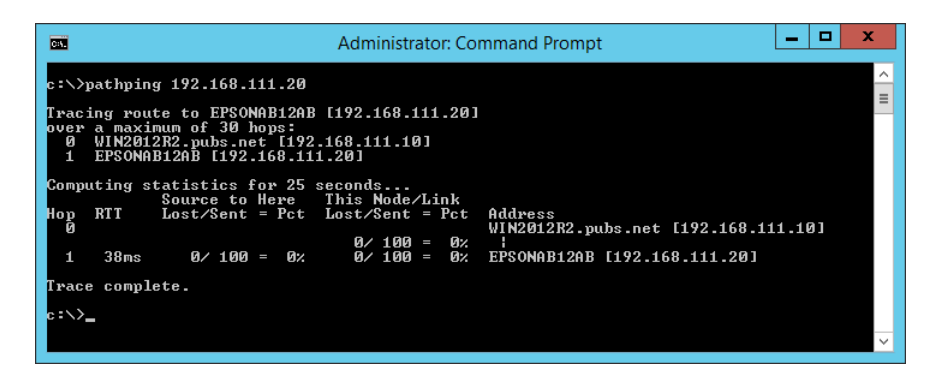

# <span id="page-158-0"></span>**Utilisation des éléments en option**

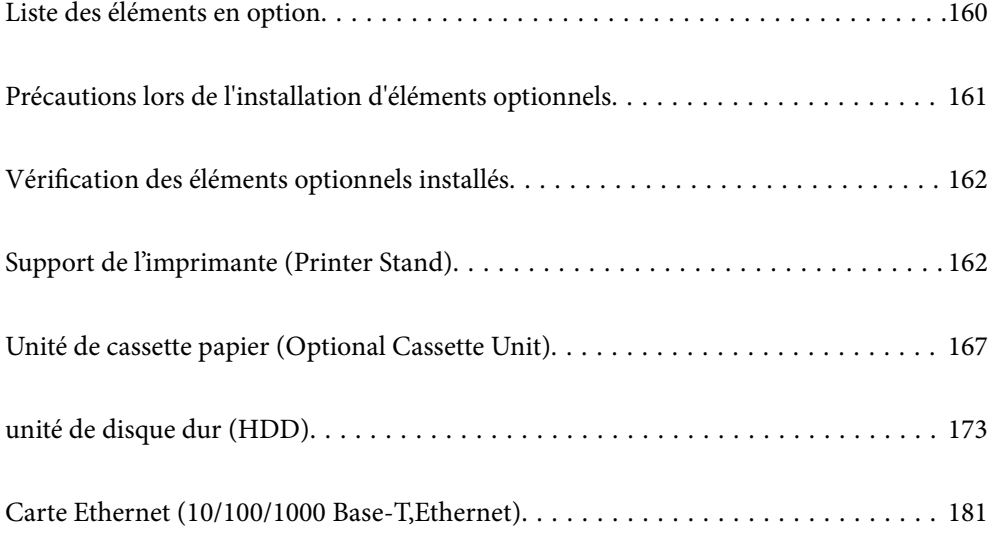

## <span id="page-159-0"></span>**Liste des éléments en option**

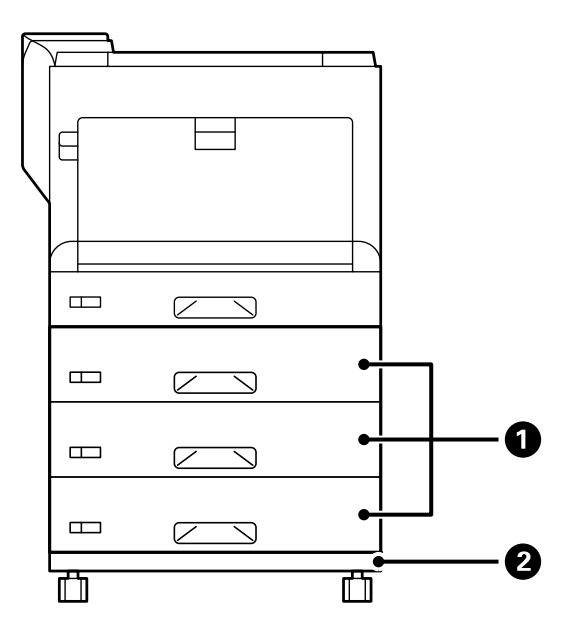

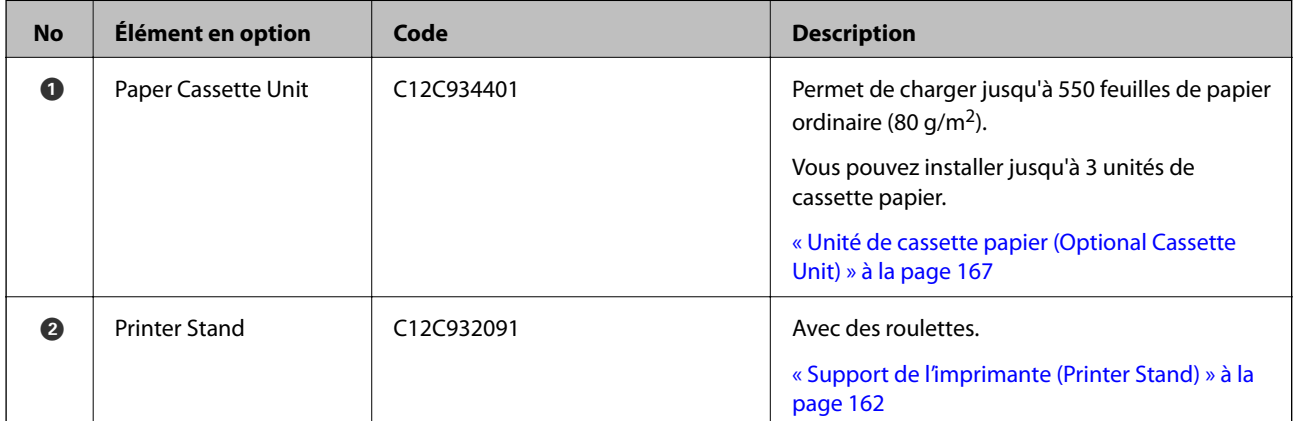

<span id="page-160-0"></span>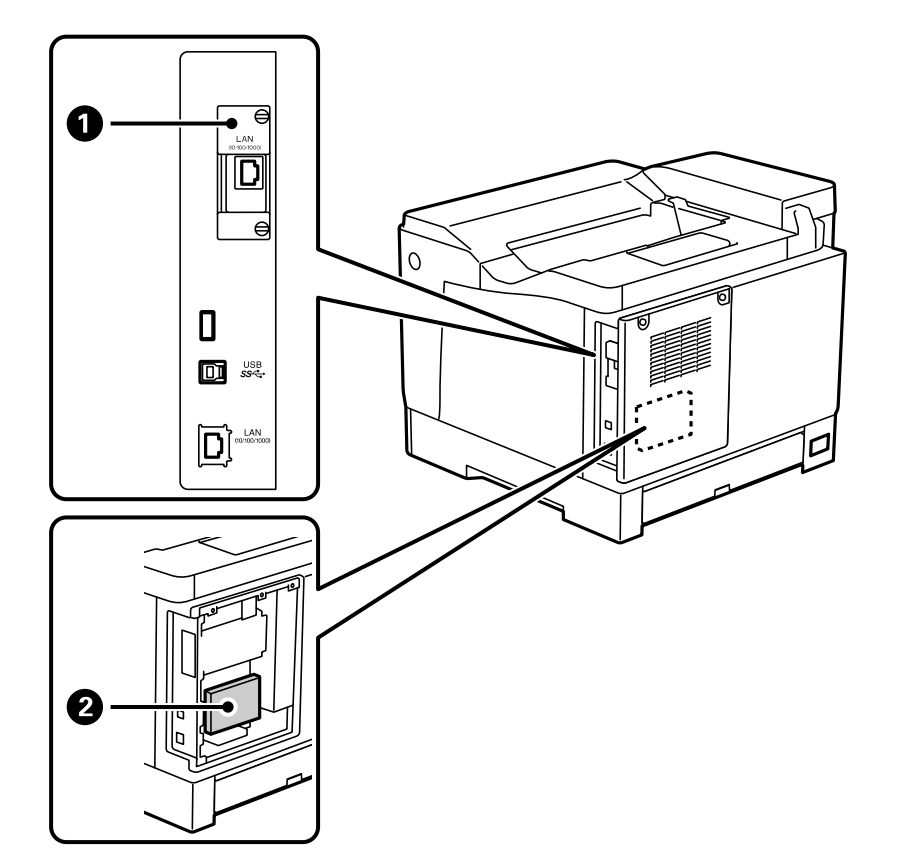

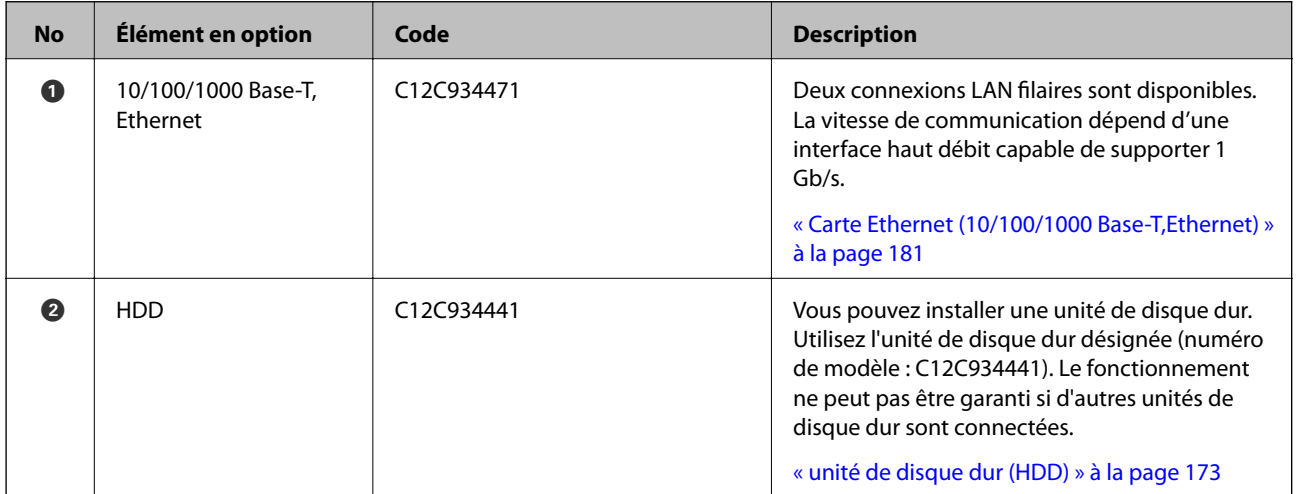

## **Précautions lors de l'installation d'éléments optionnels**

Préparez une pièce de monnaie ou un tournevis à l'avance.

Assurez-vous que les éléments optionnels ne sont pas endommagés et qu'il ne manque rien. Si vous remarquez des dommages ou des articles manquants, contactez le revendeur où vous avez acheté votre produit.

## <span id="page-161-0"></span>!*Avertissement:*

N'essayez pas de démonter vous-même ce produit, sauf si cela est expressément indiqué dans la documentation de l'imprimante. Sinon, les dispositifs de sécurité pourraient être endommagés et des accidents tels qu'un rayonnement laser, un échauffement anormal de l'unité de fusion ou un choc électrique dans les sections à haute tension pourraient se produire.

## !*Attention:*

- ❏ Lorsque vous portez l'imprimante, assurez-vous de tenir une position stable. Si vous soulevez l'imprimante en tenant une position instable, vous risquez de vous blesser.
- ❏ Lorsque vous insérez des câbles et des éléments optionnels, assurez-vous de les insérer dans le bon sens et en suivant les étapes appropriées conformément au manuel. Autrement il pourrait y avoir un risque d'incendie ou de blessure.

## **Vérification des éléments optionnels installés**

Vous pouvez utiliser la Fiche d'état de config. pour vérifier si les éléments optionnels sont installés correctement.

1. Sélectionnez **Param.** sur le panneau de commande de l'imprimante.

Appuyez sur les boutons  $\blacktriangle \blacktriangledown \blacktriangle \blacktriangleright$  pour sélectionner les menus, puis appuyez sur le bouton OK.

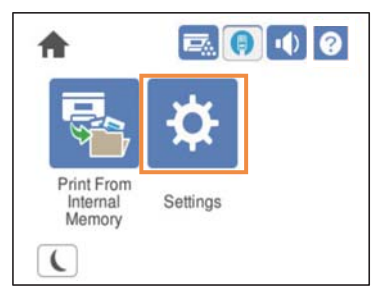

- 2. Sélectionnez **État imprimante/Imprimer** > **Impr.feui.d'état** > **Fiche d'état de config.**.
- 3. Sélectionnez **Imprimer**.

Si vous souhaitez imprimer sur les deux faces, sélectionnez **Impr. 2 côtés**.

## **Support de l'imprimante (Printer Stand)**

### c*Important:*

- ❏ Lorsque vous soulevez l'imprimante, assurez-vous d'adopter une position stable. Si vous soulevez l'imprimante en adoptant une position instable, vous risquez de vous blesser.
- ❏ En raison du poids de l'imprimante, celle-ci doit toujours être manipulée par deux personnes minimum lors de son déballage et de son transport.

## <span id="page-162-0"></span>**Installation du support de l'imprimante sur l'unité de cassette papier**

Vous pouvez installer le support de l'imprimante sur l'unité de cassette papier ou directement sur l'imprimante.

Les instructions ci-dessous décrivent l'installation sur l'unité de cassette papier à titre d'exemple. Nous vous recommandons d'utiliser le support de l'imprimante si vous installez des unités de cassette papier.

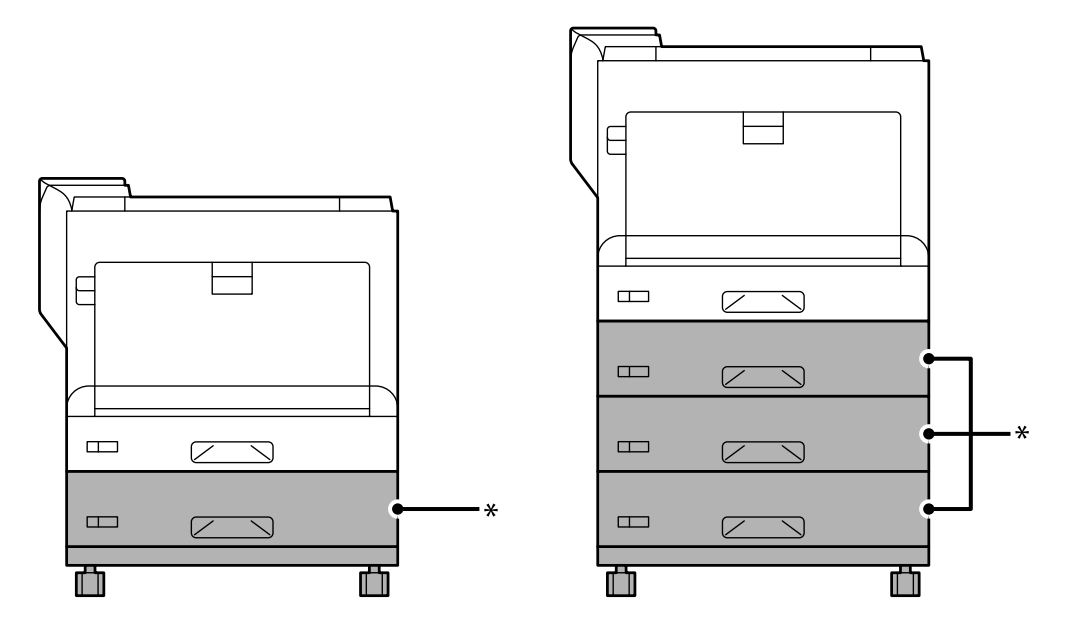

\* : Vous pouvez ajouter jusqu'à trois unités de cassette papier.

1. Placez le support de l'imprimante sur une surface plane et verrouillez les roulettes avant. Gardez les roulettes verrouillées pour éviter que l'imprimante ne bouge.

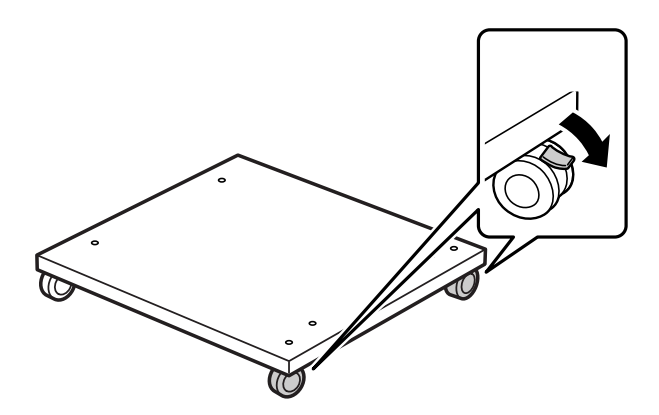

2. Installez deux goupilles de guidage sur le support de l'imprimante.

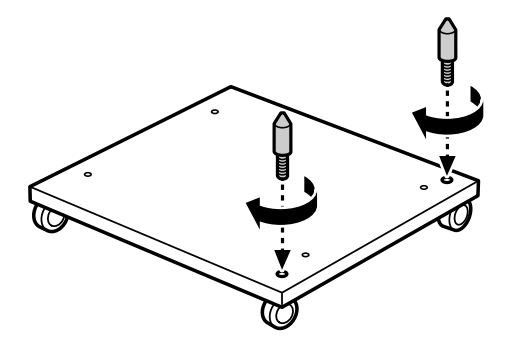

3. Placez l'unité de cassette papier la plus basse sur le support de l'imprimante. Alignez chacun des trous en bas avec les goupilles de guidage.

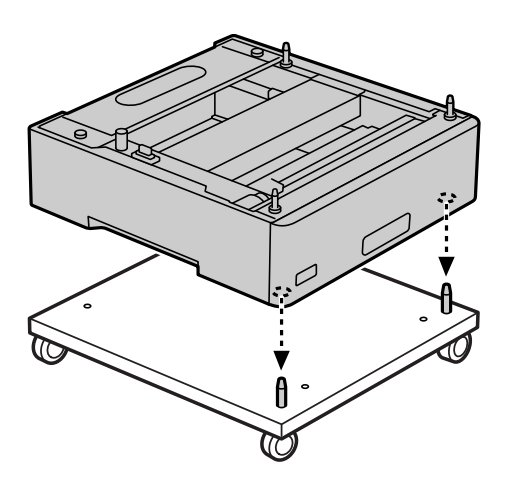

4. Retirez le capot arrière de l'unité de cassette papier supérieure.

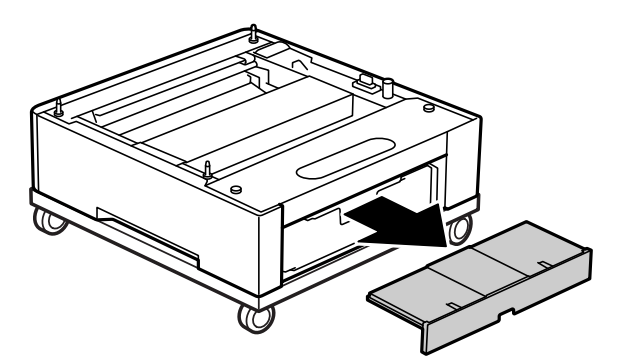

5. Retirez l'unité de cassette papier supérieure.

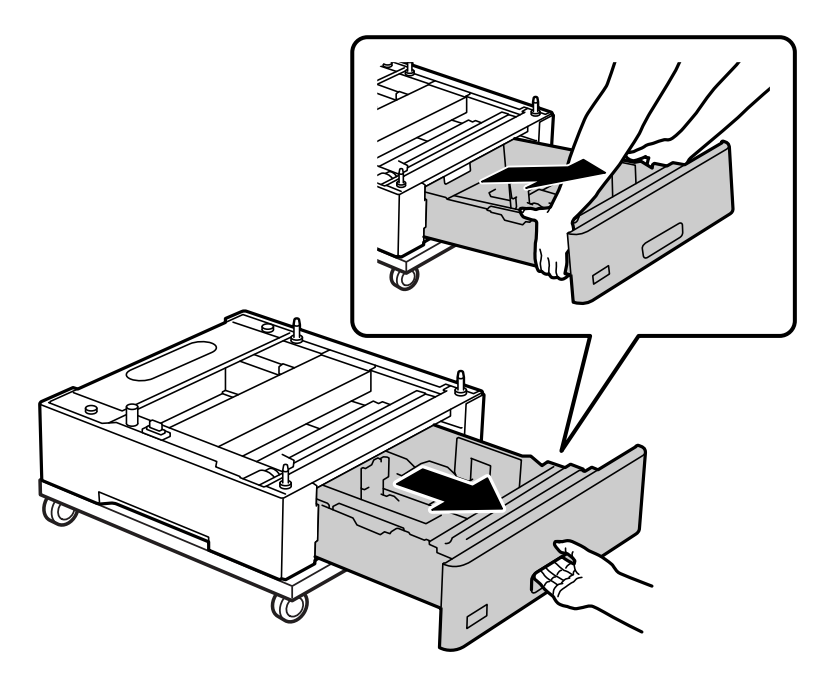

6. Fixez l'unité de cassette papier sur le support de l'imprimante avec quatre vis.

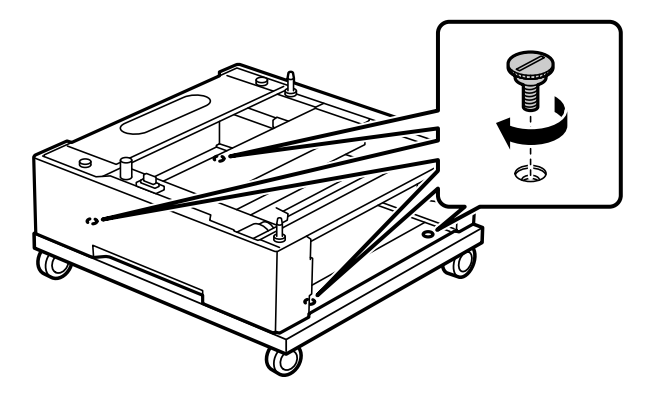

7. Réinsérez le bac papier dans l'unité de cassette papier.

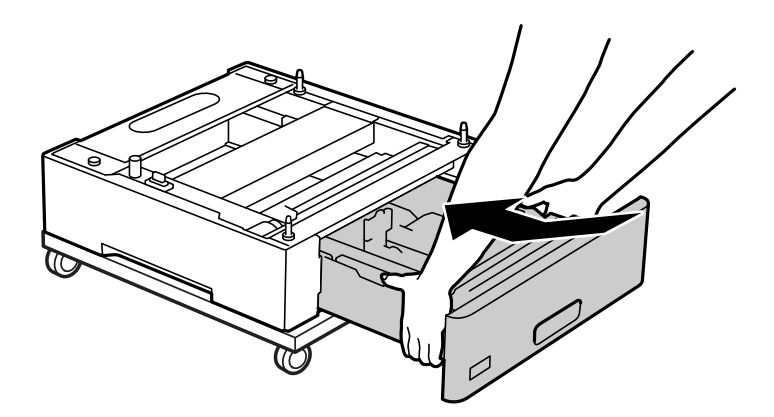

8. Réinstallez le capot arrière que vous avez retiré précédemment.

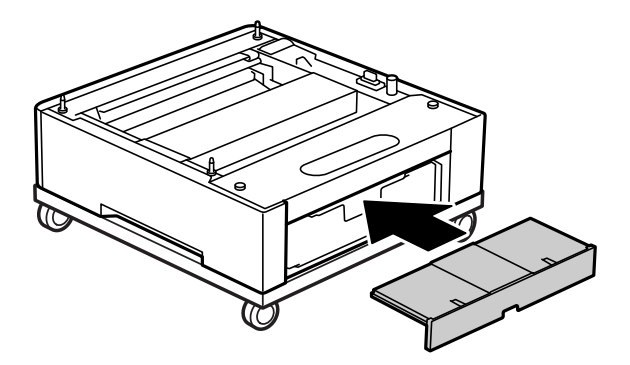

Vous pouvez installer le support de l'imprimante sur l'unité de cassette papier ou directement sur l'imprimante.

### **Informations connexes**

& [« Installation d'unité de cassette papier » à la page 167](#page-166-0)

## **Déplacement de l'imprimante lorsque le support de l'imprimante est installé**

Déverrouillez le frein des roulettes. Évitez les mouvements brusques lorsque vous déplacez l'imprimante afin d'éviter qu'elle ne soit soumise à des chocs.

### **Informations connexes**

& [« Déplacement et transport de l'imprimante » à la page 106](#page-105-0)

## **Caractéristiques du support de l'imprimante**

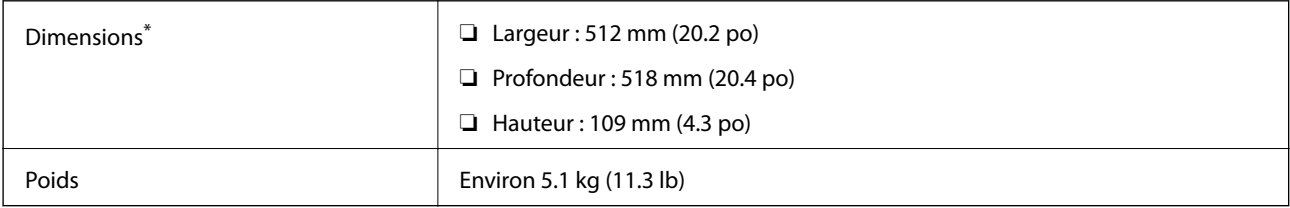

\*:Y compris la tige sortante de 20 mm.

## <span id="page-166-0"></span>**Unité de cassette papier (Optional Cassette Unit)**

## **Installation d'unité de cassette papier**

## !*Attention:*

- ❏ Assurez-vous de mettre l'imprimante hors tension, de débrancher le cordon d'alimentation de l'imprimante ainsi que les autres câbles avant de commencer l'installation. Dans le cas contraire, le cordon d'alimentation peut être endommagé et entraîner un incendie ou un choc électrique.
- ❏ Lorsque vous soulevez l'imprimante, placez vos mains aux emplacements indiqués ci-dessous. Si vous soulevez l'imprimante dans d'autres positions, l'imprimante risque de tomber ou vous risquez de coincer vos doigts lorsque vous placez l'imprimante.

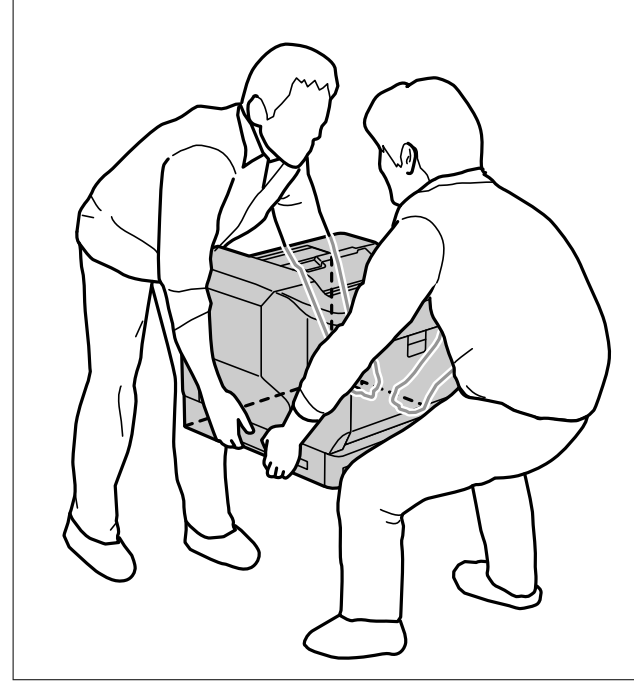

## c*Important:*

Si vous utilisez le support de l'imprimante, installez-le à l'avance sous l'unité de cassette papier.

Lorsque vous installez le support de l'imprimante, assurez-vous de toujours verrouiller les roulettes. Sinon, l'imprimante risque de bouger et pourrait causer un accident.

### 1. Placez l'unité de cassette papier sur une surface plane.

Si vous installez également des unités de cassette papier, placez la deuxième unité de cassette papier sur l'unité de cassette papier la plus basse. Alignez chacun des trous en bas avec les goupilles de guidage.

Reportez-vous aux étapes 4 à 8 des Informations connexes ci-dessous.

[« Installation du support de l'imprimante sur l'unité de cassette papier » à la page 163](#page-162-0)

2. Placez l'imprimante sur l'unité de cassette papier.

Alignez chacun des trous de l'imprimante avec les goupilles de guidage de l'unité de cassette papier, puis abaissez l'imprimante jusqu'à ce qu'elle soit fixée solidement sur les unités.

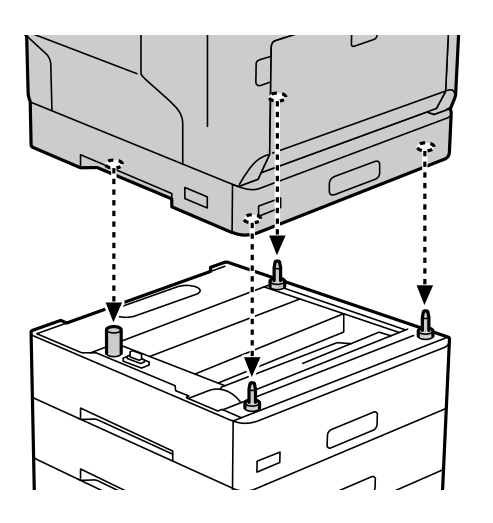

3. Retirez le capot arrière de l'unité de cassette papier standard.

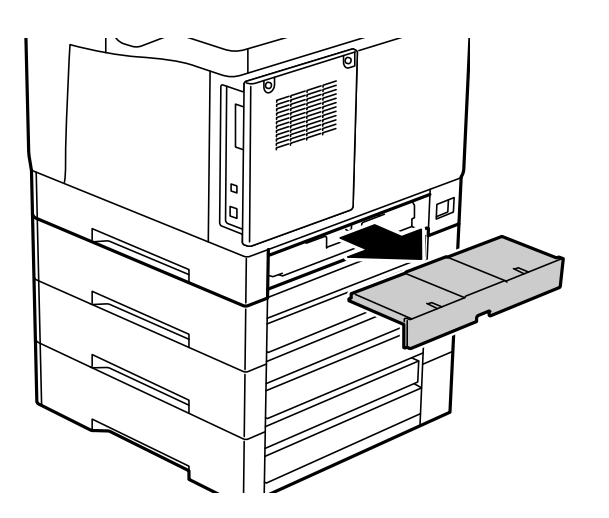

4. Retirez le bac papier.

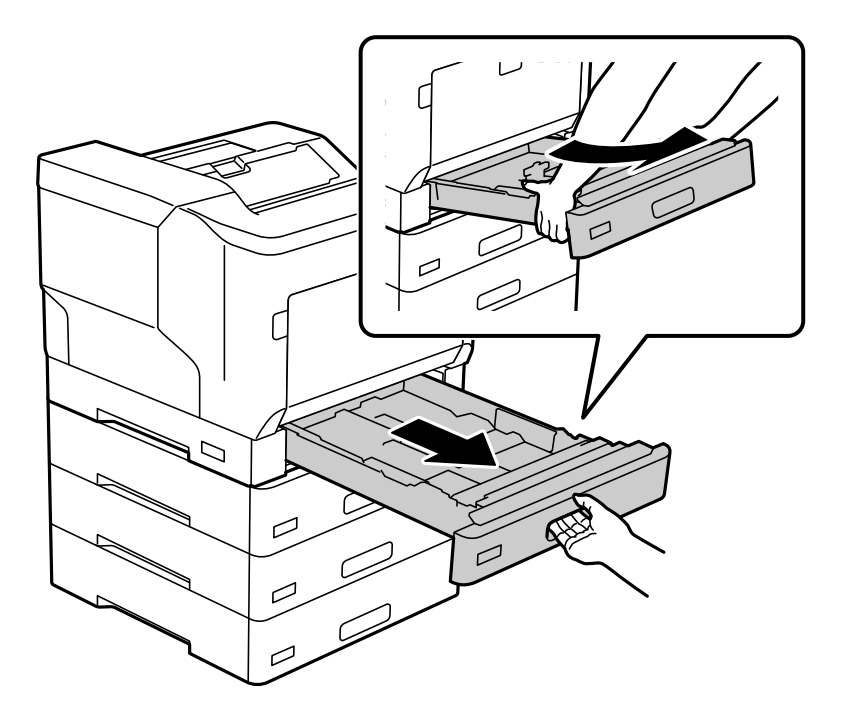

5. Fixez les unités de cassette papier à l'imprimante à l'aide de quatre vis.

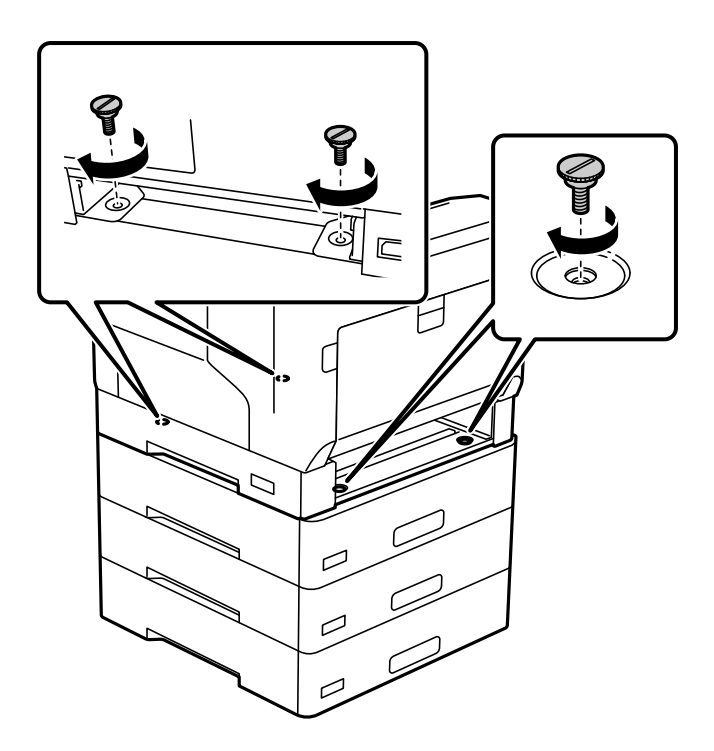

6. Réinsérez le bac papier.

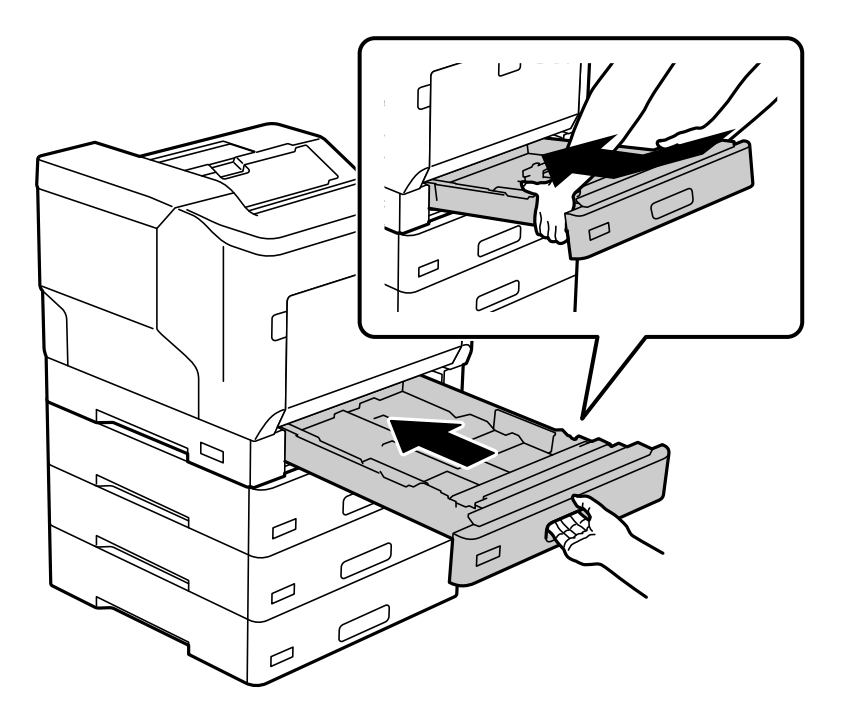

7. Réinstallez le capot arrière que vous avez retiré précédemment.

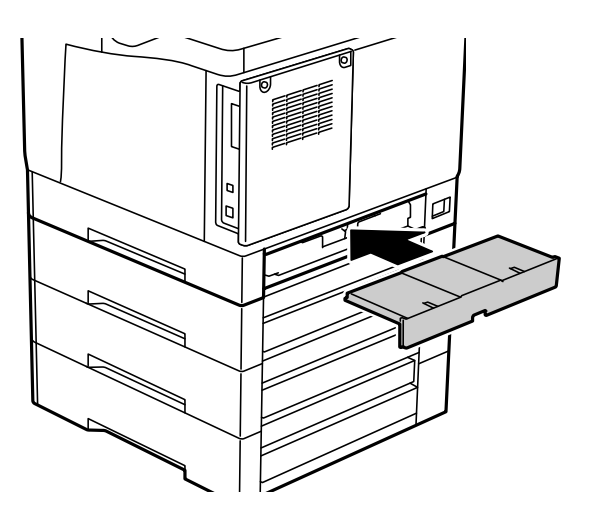

<span id="page-170-0"></span>8. Collez les étiquettes sur le devant des bacs papier.

De haut en bas, collez les étiquettes sur le bac papier 2 (C2), le bac papier 3 (C3) et le bac papier 4 (C4).

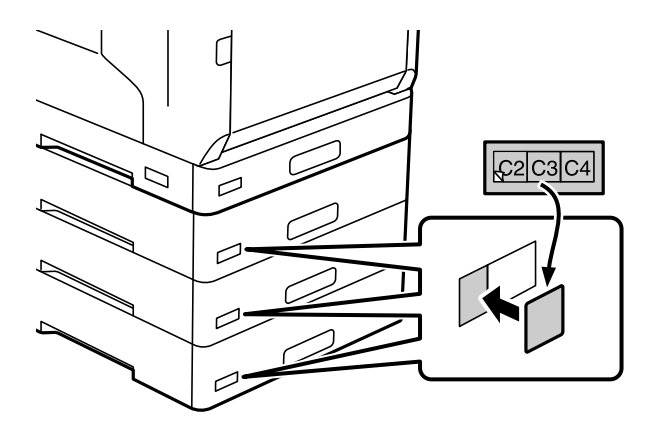

- 9. Rebranchez le câble USB et le cordon d'alimentation, puis mettez l'imprimante sous tension.
- 10. Après avoir installé les unités de cassette papier, imprimez une Fiche d'état de config. pour vérifier si les éléments optionnels sont installés correctement.

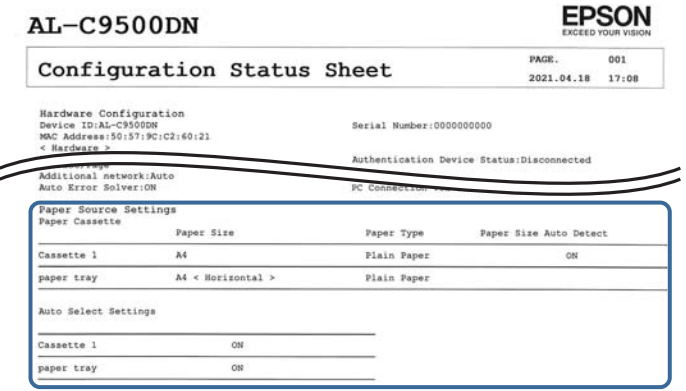

### **Informations connexes**

- & [« Installation du support de l'imprimante sur l'unité de cassette papier » à la page 163](#page-162-0)
- & [« Vérification des éléments optionnels installés » à la page 162](#page-161-0)

## **Configuration du bac à papier dans le pilote de l'imprimante**

Pour utiliser le bac à papier installé, le pilote de l'imprimante doit recueillir les informations nécessaires.

## **Réglage de l'unité de cassette papier dans le pilote de l'impression - Windows**

### *Remarque:*

Connectez-vous à votre ordinateur en tant qu'administrateur.

- 1. Ouvrez la liste des imprimantes sur l'ordinateur.
	- ❏ Windows 10/Windows Server 2016

Cliquez sur le bouton Démarrer, puis sélectionnez **Système Windows** > **Panneau de commande** > **Afficher les périphériques et imprimantes** sous **Matériel et audio**.

❏ Windows 8.1/Windows 8/Windows Server 2012 R2/Windows Server 2012

Sélectionnez **Bureau** > **Paramètres** > **Panneau de commande** > **Afficher les périphériques et imprimantes** sous **Matériel et audio**.

❏ Windows 7/Windows Server 2008 R2

Cliquez sur le bouton Démarrer, puis sélectionnez **Panneau de commande** > **Afficher les périphériques et imprimantes** sous **Matériel et audio**.

❏ Windows Vista/Windows Server 2008

Cliquez sur le bouton Démarrer, puis sélectionnez **Panneau de configuration** > **Imprimantes** (sous **Matériel et audio**).

❏ Windows XP/Windows Server 2003 R2/Windows Server 2003

Cliquez sur le bouton Démarrer, puis sélectionnez **Panneau de commande** > **Imprimantes et autre matériel** > **Imprimantes et télécopieurs**.

- 2. Cliquez avec le bouton droit de la souris sur l'imprimante, ou maintenez-le enfoncé et sélectionnez **Options d'imprimante** ou **Propriété**, puis cliquez sur l'onglet **Paramètres optionnels**.
- 3. Sélectionnez **Obtenir de l'imprimante**, puis cliquez sur **Obtenir**.

Les informations sur **Sources de papier optionnelles** s'affichent dans **Informations relatives à l'imprimante**.

4. Cliquez sur **OK**.

### **Configuration du bac à papier dans le pilote de l'imprimante — Mac OS**

- 1. Sélectionnez **Préférences Système** dans le menu Apple > **Imprimantes et scanners** (ou **Impression et numérisation**, **Impression et télécopie**), puis sélectionnez l'imprimante. Cliquez sur **Options et fournitures** > **Options** (ou **Pilote**).
- 2. Définissez **Bac inférieur** selon le nombre de bacs à papier que vous utilisez.
- 3. Cliquez sur **OK**.

## **Déplacement de l'imprimante lorsque des unités de cassette papier sont installés**

Lorsque vous soulevez l'imprimante pour la déplacer, séparez l'imprimante de l'unité de cassette papier optionnelle.

### **Informations connexes**

- & [« Déplacement et transport de l'imprimante » à la page 106](#page-105-0)
- $\rightarrow$  [« Installation du support de l'imprimante sur l'unité de cassette papier » à la page 163](#page-162-0)
- $\blacktriangleright$  [« Installation d'unité de cassette papier » à la page 167](#page-166-0)

## <span id="page-172-0"></span>**Résolution des problèmes d'utilisation du bac à papier**

### **Le papier n'est pas entraîné depuis les bacs à papier**

Si vous avez ajouté des bacs à papier, vous devez définir les paramètres dans le pilote de l'imprimante.

## **Caractéristiques d'unité de cassette papier**

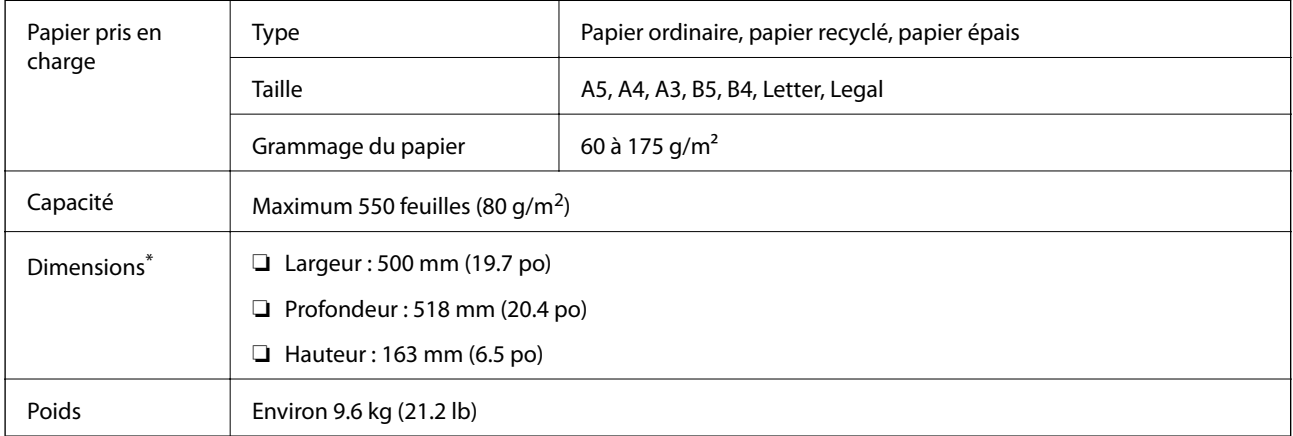

: Y compris la tige sortante.

## **unité de disque dur (HDD)**

Lorsque vous installez l'unité de disque dur, vous pouvez exécuter les fonctions Vérifier le job et Réimprimer le job.

## **Installation de l'unité de disque dur**

Préparez un tournevis avant d'installer l'unité de disque dur.

### !*Attention:*

Assurez-vous d'avoir éteint l'imprimante, débranchez le cordon d'alimentation et vérifiez que tous les câbles ont été débranchés. Dans le cas contraire, le cordon pourrait être abîmé, ce qui pourrait provoquer une décharge électrique, voire un incendie.

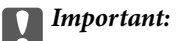

- ❏ Installez l'unité de disque dur désignée (numéro de modèle : C12C934441). Le fonctionnement ne peut pas être garanti si d'autres unités de disque dur sont installées.
- ❏ Les décharges d'électricité statique peuvent endommager certaines pièces de l'imprimante. Prenez soin de vous décharger de toute électricité statique en touchant par exemple une surface métallique avant d'installer l'unité de disque dur.
- ❏ Manipulez l'unité de disque dur avec précaution. Une force excessive peut endommager les composants.
- 1. Mettez l'imprimante hors tension en appuyant sur la touche  $\mathsf{\dot{U}}$ .
- 2. Débranchez tous les câbles, par exemple le cordon d'alimentation et le câble USB.
- 3. Dévissez les deux vis, puis retirez le couvercle arrière.

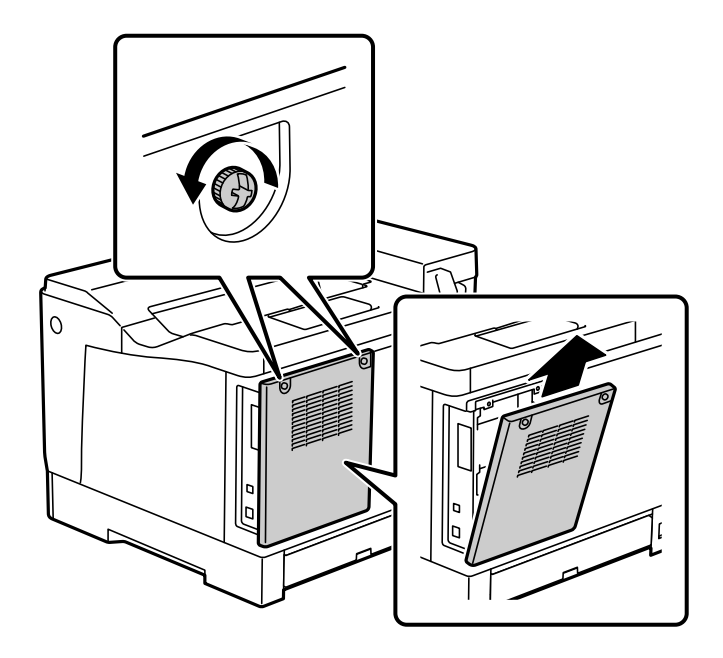

4. Retirez le câble de la pince.

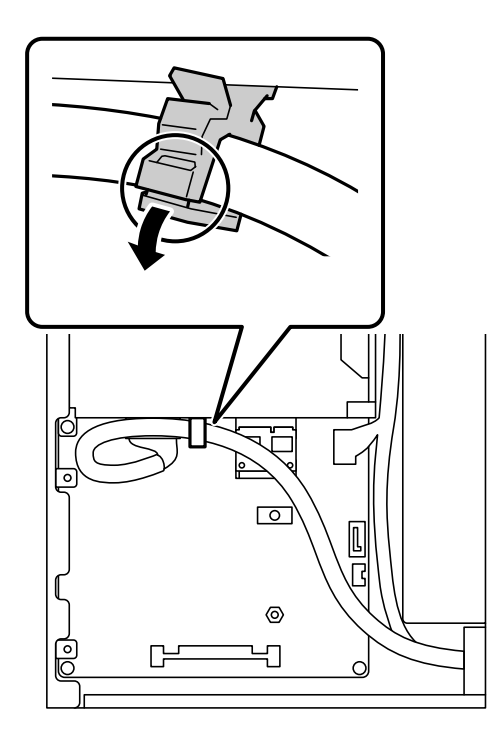

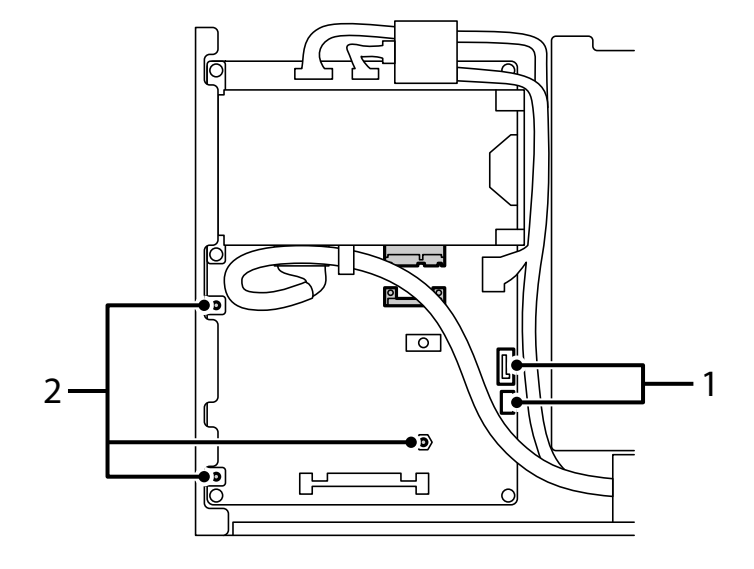

5. Reportez-vous à ce qui suit pour placer l'unité de disque dur.

- \*1 : Sortie de câble
- \*2 : Positions des vis
- 6. Vérifiez les éléments regroupés.

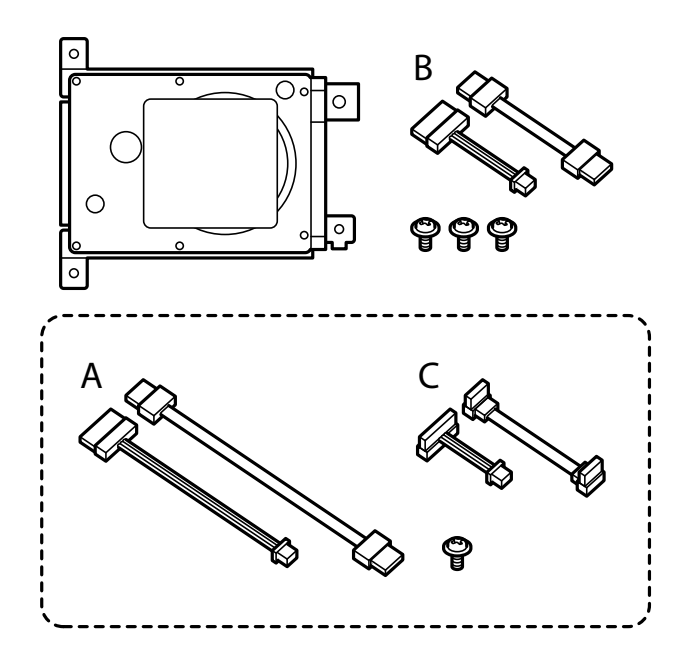

*Remarque:* Une vis et les jeux de câbles A et C ne sont pas utilisés. 7. Connectez les deux câbles à l'unité de disque dur.

Veillez à connecter les câbles dans le bon sens, comme indiqué ci-dessous.

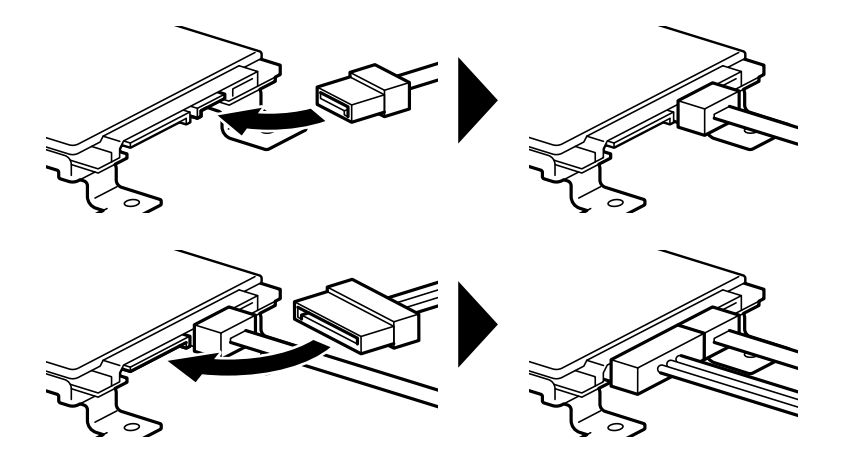

8. Placez l'unité de disque dur en alignant chacun des trous avec les trous de vis de l'imprimante, puis fixez l'unité de disque dur en place avec trois vis.

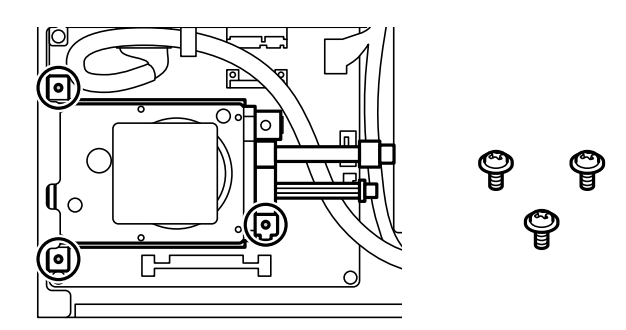

9. Connectez les deux câbles à la carte du circuit.

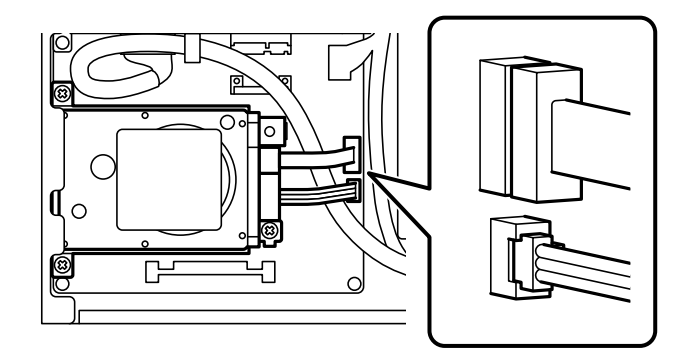

10. Attachez le câble à l'aide de la pince.

11. Remettez le couvercle arrière en place comme indiqué ci-dessous.

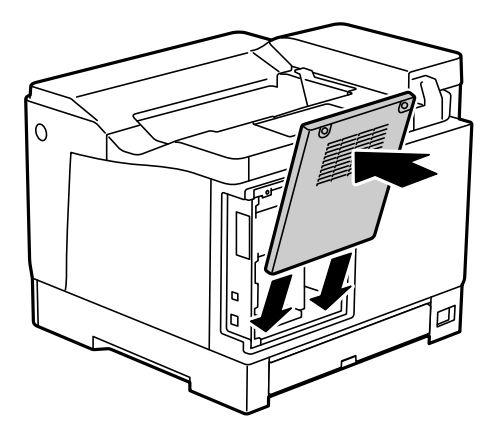

12. Fixez le couvercle arrière avec les deux vis.

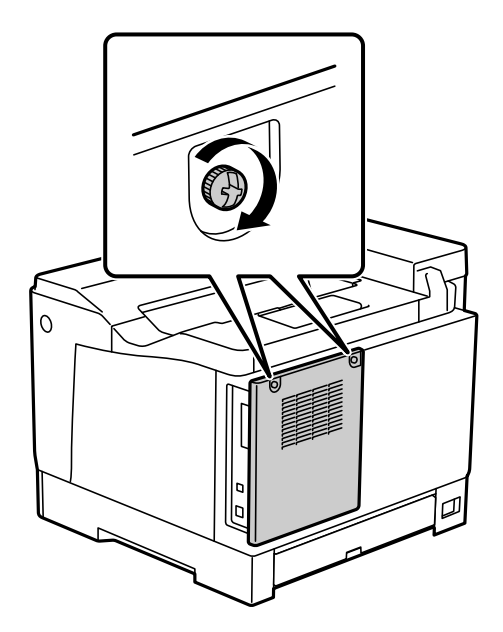

- 13. Branchez le cordon d'alimentation et le câble USB.
- 14. Après avoir installé l'unité de disque dur, imprimez une Fiche d'état de config. pour vérifier si l'unité de disque dur est correctement installée.

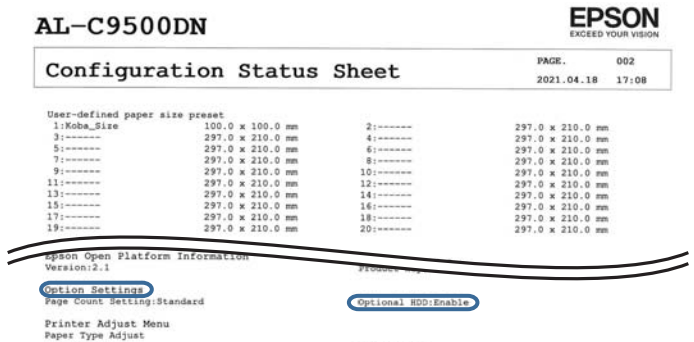

## c*Important:*

- ❏ Ne retirez pas l'unité de disque dur une fois installée. Si vous la réinstallez, les données stockées dans l'unité de disque dur ne peuvent pas être garanties et pourraient être perdues.
- ❏ Si vous retirez l'unité de disque dur pour effectuer des réparations ou pour le transport de l'imprimante, les données pourraient être perdues. Assurez-vous de sélectionner Désactiver disque dur optionnel, puis retirez l'unité de disque dur dans l'ordre inverse de la procédure d'installation.

#### **Informations connexes**

& [« Vérification des éléments optionnels installés » à la page 162](#page-161-0)

## **Paramétrage de l'unité de disque dur dans le pilote de l'imprimante**

Le processus est le même que pour l'unité de cassette papier.

#### **Informations connexes**

& [« Configuration du bac à papier dans le pilote de l'imprimante » à la page 171](#page-170-0)

## **Définition des paramètres du traitement des données enregistrées**

Vous pouvez configurer le traitement des données stockées dans le disque dur interne.

Les tâches d'impression sont enregistrées temporairement sur le disque dur pour gérer les données d'impression authentifiée et la grande quantité d'impressions, etc. Définissez les paramètres visant à effacer ces données de manière sécurisée.

#### **Suppression séquentielle depuis le disque dur**

En cas d'activation, les données cibles sont effacées séquentiellement lorsqu'elles deviennent inutiles, lors de l'impression par exemple. Les données écrites sont ciblées pour être supprimées si cette fonction est activée.

L'accès au disque dur étant requis, entrer en mode d'économie d'énergie sera plus long.

#### **Effacer toute la mémoire**

Efface toutes les données sur le disque dur. Vous ne pouvez pas effectuer d'autres opérations ou éteindre l'appareil lors du formatage.

- ❏ Haute vitesse : efface toutes les données à l'aide d'une commande d'effacement dédiée.
- ❏ Écraser : efface toutes les données à l'aide d'une commande d'effacement dédiée et écrase les données de toute autre zone de sorte à effacer toutes les données.
- ❏ Triple réécriture : efface toutes les données à l'aide d'une commande d'effacement dédiée et écrase trois fois les données de toute autre zone de sorte à effacer toutes les données.

### **Définition des paramètress pour la suppression séquentielle**

#### *Remarque:*

Vous pouvez également définir les paramètres sur le panneau de commande du périphérique.

- <span id="page-178-0"></span>1. Accédez à Web Config et sélectionnez **Gestion des périphériques** > **Données stockées**.
- 2. Sélectionnez **MARCHE** pour **Suppression séquentielle depuis le disque dur**.
- 3. Cliquez sur **OK**.

### **Formatage du disque dur interne**

- 1. Sélectionnez **Param.** à l'écran d'accueil du panneau de commande de l'imprimante.
- 2. Sélectionnez **Réglages généraux** > **Administration système** > **Paramètres d'effacement du disque dur**.
- 3. Sélectionnez **Effacer toute la mémoire**.
- 4. Sélectionnez **Haute vitesse**, **Écraser** ou **Triple réécriture** en fonction du but recherché.
- 5. Sélectionnez **Oui** à l'écran de confirmation.

## **Options de menu pour imprimer depuis un ordinateur (lorsque l'unité de disque dur est installée)**

Si vous souhaitez utiliser l'unité de disque dur, sélectionnez **Propriétés de l'imprimante** > **Paramètres optionnels** > **> Informations sur l'imprimante** > **Paramètres manuels** > **Paramètres** > **Unité de disque dur** dans le pilote de l'imprimante.

### **Plus d'options Onglet Windows (lorsque l'unité de disque dur est installée)**

Type de travail :

❏ Vérifier le job : En cas d'impression de plusieurs copies, permet d'imprimer une copie pour vérifier le contenu. Pour imprimer après avoir fait la seconde copie, utilisez le panneau de commande de l'imprimante.

Cliquez sur **Configuration** pour définir **Nom de l'utilisateur** et **Nom de job**.

❏ Réimprimer le job : Permet de conserver la tâche d'impression dans la mémoire de l'imprimante. Vous pouvez commencer à imprimer à l'aide du panneau de commande de l'imprimante.

Cliquez sur **Configuration** pour définir **Nom de l'utilisateur** et **Nom de job**.

#### **Informations connexes**

- & [« Onglet Plus d'options » à la page 40](#page-39-0)
- & [« Impression d'une copie avant l'impression de copies supplémentaires » à la page 58](#page-57-0)
- & [« Stockage des tâches d'impression dans la mémoire de l'imprimante et réimpression » à la page 59](#page-58-0)

## **Liste de menu de paramètres (lorsque l'unité de disque dur)**

Lorsque l'unité de disque dur est installée, le menu ci-dessous s'affiche sur le panneau de commande de l'imprimante.

### **Param.** > **Réglages généraux** > **Administration système**

### **Paramètres d'effacement du disque dur :**

Configurez le traitement des données stockées sur le disque dur interne.

Les tâches d'impression sont enregistrées temporairement sur le disque dur pour gérer les données d'impression authentifiée et la grande quantité d'impressions, etc. Définissez les paramètres visant à effacer ces données de manière sécurisée.

Paramètre d'effacement automatique de la mémoire :

En cas d'activation, les données cibles sont effacées séquentiellement lorsqu'elles deviennent inutiles, lors de l'impression par exemple. Les données écrites sont ciblées pour être supprimées si cette fonction est activée.

L'accès au disque dur étant requis, entrer en mode d'économie d'énergie sera plus long.

Effacer toute la mémoire :

Efface toutes les données sur le disque dur. Vous ne pouvez pas effectuer d'autres opérations ou éteindre l'appareil lors du formatage.

❏ Haute vitesse :

Efface toutes les données à l'aide d'une commande d'effacement dédiée.

❏ Écraser :

Efface toutes les données à l'aide d'une commande d'effacement dédiée et écrase les données de toute autre zone de sorte à effacer toutes les données.

❏ Triple réécriture :

Efface toutes les données à l'aide d'une commande d'effacement dédiée et écrase trois fois les données de toute autre zone de sorte à effacer toutes les données.

### **Désactiver disque dur optionnel :**

Sélectionnez ce paramètre si vous retirez l'unité de disque dur lors de la réparation ou du déplacement de l'imprimante.

### c*Important:*

Ne retirez pas l'unité de disque dur une fois installée. Si vous la réinstallez, les données stockées dans l'unité de disque dur ne peuvent pas être garanties et pourraient être perdues.
## <span id="page-180-0"></span>**Carte Ethernet (10/100/1000 Base-T,Ethernet)**

## **Liste des fonctions lors de l'utilisation d'un réseau auxiliaire**

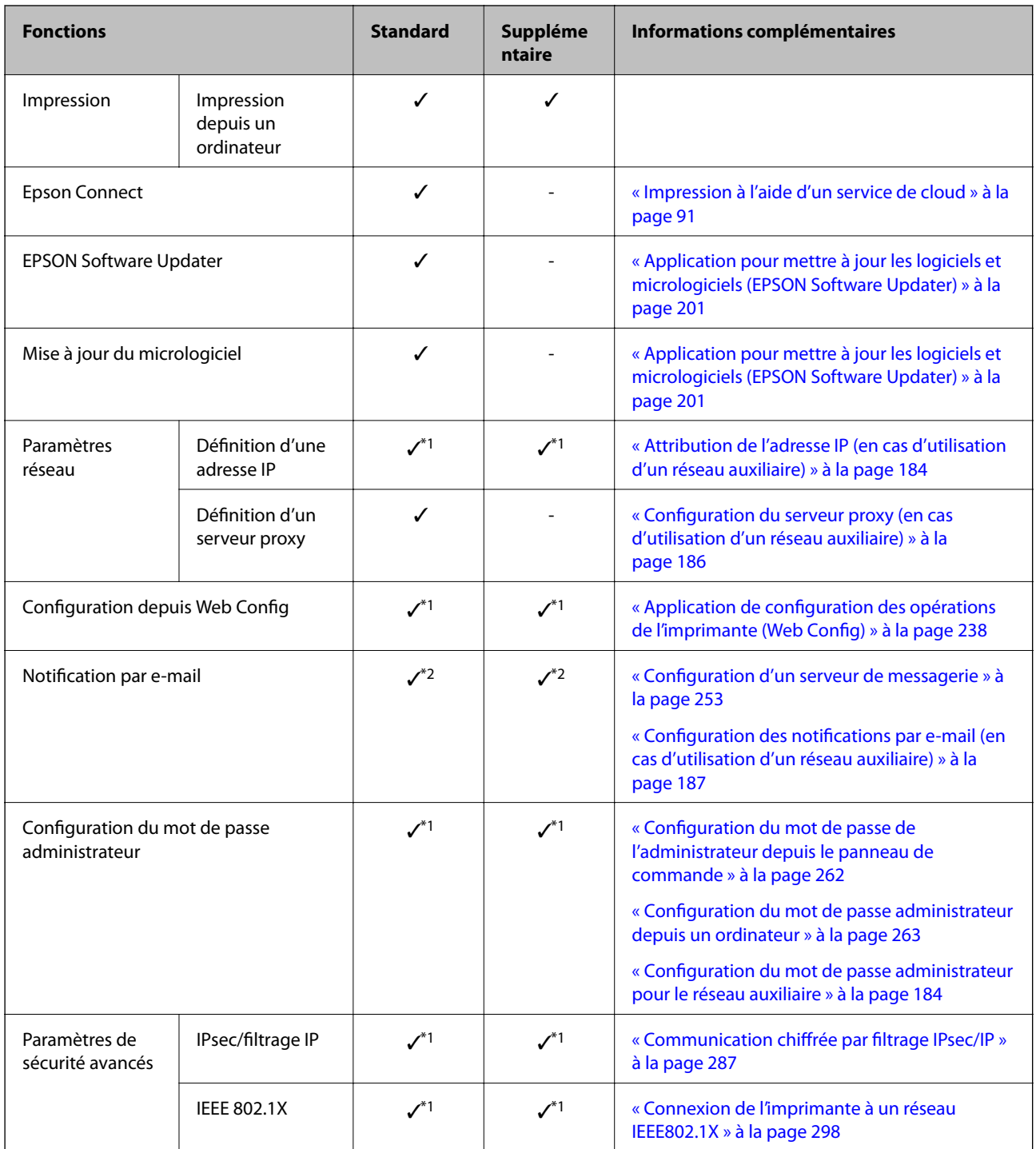

 $\checkmark$  = disponible.

- = non disponible.

\*1 : Configuration nécessaire pour chaque réseau.

\*2 : Vous pouvez utiliser le réseau standard ou auxiliaire pour envoyer aux destinataires pour chaque emplacement.

## <span id="page-181-0"></span>**Installation d'une carte Ethernet**

## !*Attention:*

Assurez-vous d'avoir éteint l'imprimante, débranchez le cordon d'alimentation et vérifiez que tous les câbles ont été débranchés. Dans le cas contraire, le cordon pourrait être abîmé, ce qui pourrait provoquer une décharge électrique, voire un incendie.

### c*Important:*

Les décharges d'électricité statique peuvent endommager certaines pièces de l'imprimante. Prenez soin de vous décharger de toute électricité statique en touchant par exemple une surface métallique avant d'installer la carte Ethernet.

- 1. Mettez l'imprimante hors tension en appuyant sur la touche  $\mathcal{O}$ .
- 2. Débranchez tous les câbles, par exemple le cordon d'alimentation et le câble USB.
- 3. Dévissez les deux vis, puis retirez le capot.

Conservez le capot dans un endroit sûr, car vous en aurez besoin si vous retirez la carte Ethernet.

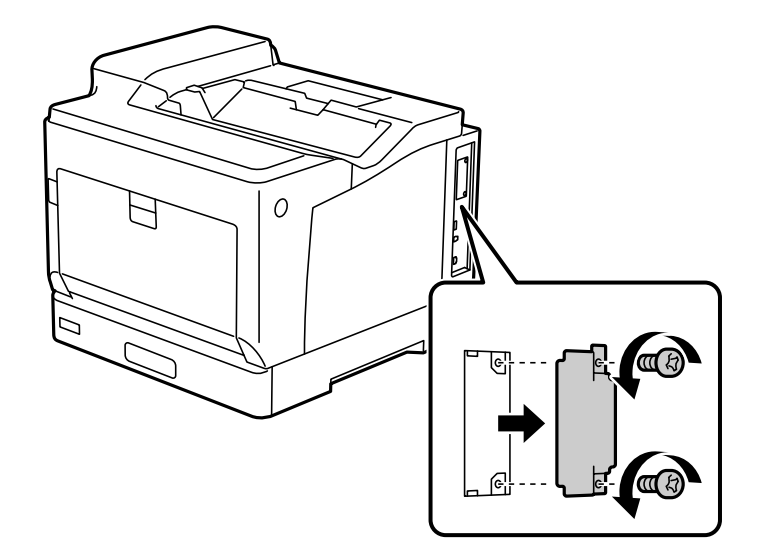

4. Installez la carte Ethernet bien droite dans l'emplacement d'interface supplémentaire prévu à cet effet. Insérez la carte Ethernet fermement dans son logement.

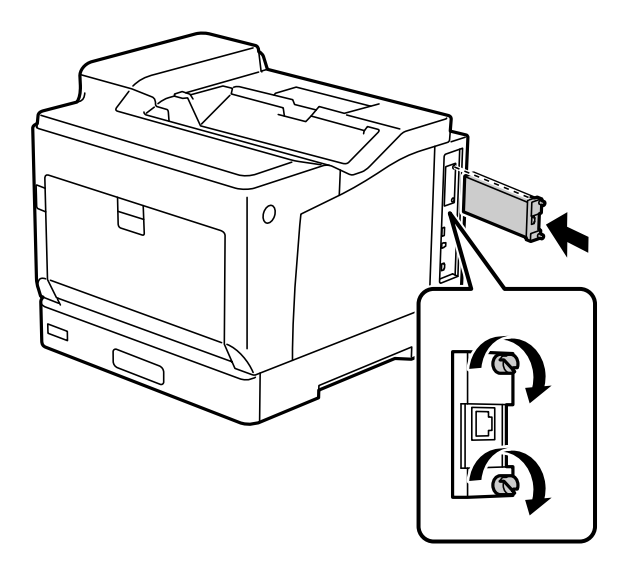

### c*Important:*

- ❏ Ne retirez pas le cache de la carte Ethernet.
- ❏ Ne touchez pas les extrémités de la carte Ethernet.
- 5. Vissez la carte Ethernet à l'aide des deux vis.
- 6. Branchez le cordon d'alimentation et le câble USB.
- 7. Après avoir installé la carte Ethernet, imprimez une Fiche d'état de config. pour vérifier si la carte est correctement installée.

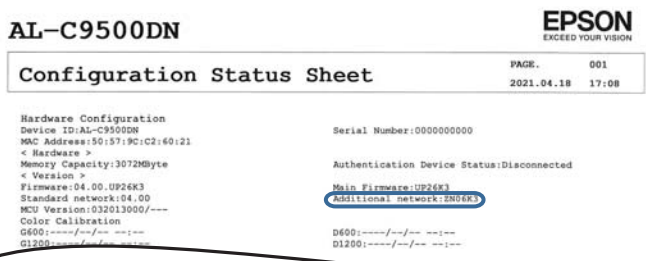

### **Informations connexes**

& [« Vérification des éléments optionnels installés » à la page 162](#page-161-0)

## <span id="page-183-0"></span>**Paramètres lors de l'utilisation d'un réseau auxiliaire**

### **Mot de passe administrateur pour réseau auxiliaire**

En définissant un mot de passe administrateur pour réseau auxiliaire, vous pouvez empêcher les utilisateurs de modifier les paramètres de réseau auxiliaire. Choisissez ou modifiez le mot de passe administrateur pour réseau auxiliaire à l'aide de Web Config depuis un ordinateur sur le réseau auxiliaire. Le mot de passe administrateur pour le réseau auxiliaire et pour l'imprimante sont différents.

Le mot de passe initial pour le réseau auxiliaire est composé des huit derniers chiffres de l'adresse MAC. Pour vérifier ceci, sélectionnez **État LAN filaire** pour le réseau auxiliaire sur le panneau de commande de l'imprimante pour afficher les détails. Vous pouvez également confirmer l'adresse MAC sur l'étiquette collée au panneau Ethernet.

Nous vous conseillons de modifier le mot de passe initial dès que possible, afin d'empêcher tout accès non autorisé. Si vous réinitialisez le réseau auxiliaire sur les paramètres par défaut, le mot de passe initial sera restauré.

### **Informations connexes**

& [« Options des menus des Paramètres réseau \(en cas d'utilisation d'un réseau auxiliaire\) » à la page 188](#page-187-0)

### *Configuration du mot de passe administrateur pour le réseau auxiliaire*

Choisissez un mot de passe administrateur à l'aide de Web Config depuis un ordinateur sur le réseau auxiliaire.

- 1. Saisissez dans un navigateur l'adresse IP de l'imprimante pour le réseau auxiliaire afin d'accéder à Web Config.
- 2. Sélectionnez l'onglet **Sécurité produit** > **Modifier le MdPasse administrateur**.
- 3. Saisissez un mot de passe pour **Nouveau MdPasse** et **Confirmez le nouveau MdPasse**. Saisissez le nom de l'utilisateur, le cas échéant.

Si vous souhaitez modifier le mot de passe et en saisir un nouveau, saisissez un mot de passe actuel.

4. Sélectionnez **OK**.

#### *Remarque:*

Pour définir ou modifier les éléments du menu bloqués, cliquez sur *Connexion administrateur*, puis saisissez le mot de passe administrateur.

### **Informations connexes**

& [« Application de configuration des opérations de l'imprimante \(Web Config\) » à la page 238](#page-237-0)

## **Connexion au réseau depuis le panneau de commande (en cas d'utilisation d'un réseau auxiliaire)**

Connectez l'imprimante au réseau depuis le panneau de commande de l'imprimante.

### *Attribution de l'adresse IP (en cas d'utilisation d'un réseau auxiliaire)*

Configurer les éléments de base comme l'adresse de l'hôte, Masque de s-réseau, Passerelle par défaut.

Réglez les paramètres du réseau standard et auxiliaire.

Ce chapitre décrit la procédure de configuration d'une adresse IP statique.

- 1. Allumez l'imprimante.
- 2. Sélectionnez **Param.** à l'écran d'accueil du panneau de commande de l'imprimante.
- 3. Sélectionnez **Réglages généraux** > **Paramètres réseau**.
- 4. Sélectionnez **Standard** ou **Supplémentaire** selon le réseau que vous souhaitez configurer.
- 5. Sélectionnez **Avancé** > **TCP/IP**.

### *Remarque:*

Lorsque vous sélectionnez *Avancé*, vous devez saisir le mot de passe administrateur pour le réseau auxiliaire.

6. Sélectionnez **Manuel** pour **Obtenir l'adresse IP**.

Pour configurer l'adresse IP automatiquement à l'aide de la fonction DHCP du routeur, sélectionnez **Auto**. Dans ce cas, les paramètres **Adresse IP**, **Masque de s-réseau** et **Passerelle par défaut** des étapes 7 à 8 sont également définis automatiquement. Passez à l'étape 9.

7. Saisissez l'adresse IP.

Le curseur passe au segment suivant ou au segment précédent, séparé par un point si vous sélectionnez  $\blacktriangleleft$  et  $\blacktriangleright$ 

Vérifiez la valeur affichée à l'écran précédent.

8. Configurez les options **Masque de s-réseau** et **Passerelle par défaut**.

Vérifiez la valeur affichée à l'écran précédent.

### c*Important:*

Si la combinaison des Adresse IP, Masque de s-réseau et Passerelle par défaut est incorrecte, *Démarrer configuration* est inactive et il est impossible de poursuivre la configuration. Vérifiez que vous n'avez fait aucune erreur de saisie.

9. Saisissez l'adresse IP du serveur DNS principal.

Vérifiez la valeur affichée à l'écran précédent.

### *Remarque:*

Si vous pouvez sélectionner *Auto* comme paramètre d'attribution de l'adresse IP, vous pouvez sélectionner les paramètres du serveur DNS via *Manuel* ou *Auto*. Si vous ne pouvez pas obtenir automatiquement l'adresse du serveur DNS, sélectionnez *Manuel*, puis saisissez l'adresse du serveur DNS. Saisissez ensuite directement l'adresse du serveur DNS secondaire. Si vous sélectionnez *Auto*, passez à l'étape 11.

10. Saisissez l'adresse IP du serveur DNS secondaire.

Vérifiez la valeur affichée à l'écran précédent.

11. Sélectionnez **Démarrer configuration**.

### <span id="page-185-0"></span>**Configuration du serveur proxy (en cas d'utilisation d'un réseau auxiliaire)**

Configurez le serveur proxy si les deux conditions suivantes sont remplies.

- ❏ Le serveur proxy est conçu pour une connexion Internet.
- ❏ Lorsque vous utilisez une fonction grâce à laquelle une imprimante se connecte directement à Internet, comme le service Epson Connect ou les services Cloud d'une autre entreprise.

Le serveur proxy n'est disponible que pour le réseau standard.

1. Sélectionnez **Param.** à l'écran d'accueil.

Lorsque vous effectuez des réglages après la configuration de l'adresse IP, l'écran **Avancé** s'affiche. Passez à l'étape 3.

- 2. Sélectionnez **Réglages généraux** > **Paramètres réseau** > **Standard** > **Avancé**.
- 3. Sélectionnez **Serveur Proxy**.
- 4. Sélectionnez **Utiliser** pour **Param. Serveur proxy**.
- 5. Entrez l'adresse du serveur proxy au format IPv4 ou FQDN. Vérifiez la valeur affichée à l'écran précédent.
- 6. Saisissez le numéro de port du serveur proxy. Vérifiez la valeur affichée à l'écran précédent.
- 7. Sélectionnez **Démarrer configuration**.

### *Branchement Ethernet (en cas d'utilisation d'un réseau auxiliaire)*

### **Branchement Ethernet au réseau standard**

Connectez l'imprimante au réseau standard au moyen d'un câble Ethernet, puis vérifiez la connexion.

- 1. Connectez l'imprimante et le concentrateur (commutateur LAN) au moyen du câble Ethernet.
- 2. Sélectionnez **Param.** à l'écran d'accueil.
- 3. Sélectionnez **Réglages généraux** > **Paramètres réseau** > **Standard** > **Vérification de la connexion au réseau**. Le résultat du diagnostic de la connexion est affiché. Vérifiez que la connexion est correcte.
- 4. Sélectionnez **Compris** pour terminer.

Lorsque vous sélectionnez **Imprimer le rapport de vérification**, vous pouvez imprimer le résultat du diagnostic. Suivez les instructions qui s'affichent à l'écran pour procéder à l'impression.

### **Branchement Ethernet au réseau auxiliaire**

Connectez l'imprimante au réseau auxiliaire au moyen d'un câble Ethernet, puis vérifiez la connexion.

- <span id="page-186-0"></span>1. Connectez l'imprimante et le concentrateur (commutateur LAN) au moyen du câble Ethernet.
- 2. Vérifiez que les voyants du port LAN du réseau auxiliaire sont en train de clignoter.

## **Réception de notifications par e-mail à la survenue d'événements (en cas d'utilisation d'un réseau auxiliaire)**

### *À propos des notifications par e-mail (en cas d'utilisation d'un réseau auxiliaire)*

Il s'agit d'une fonction de notification qui envoie un e-mail aux adresses indiquées lorsqu'un événement tel que l'arrêt de l'impression ou une erreur se produit au niveau de l'imprimante.

Vous pouvez enregistrer jusqu'à cinq destinations et réglez les notifications pour chacune d'entre elles.

Pour utiliser cette fonction, vous devez au préalable configurer le serveur de messagerie. Configurez le serveur de messagerie sur le réseau (standard ou supplémentaire) auquel vous souhaitez envoyer l'e-mail.

### **Informations connexes**

& [« Configuration d'un serveur de messagerie » à la page 253](#page-252-0)

### *Configuration des notifications par e-mail (en cas d'utilisation d'un réseau auxiliaire)*

Configurez les notifications par e-mail à l'aide de Web Config depuis un ordinateur présent sur le réseau standard.

- 1. Saisissez dans un navigateur l'adresse IP de l'imprimante pour le réseau standard afin d'accéder à Web Config.
- 2. Sélectionnez l'onglet **Gestion des périphériques** > **Notification par email**.
- 3. Définissez le sujet de la notification de l'e-mail.

Sélectionnez le contenu qui s'affiche sur le sujet depuis les deux menus déroulants.

- ❏ Les contenus sélectionnés s'affichent en regard de **Sujet**.
- ❏ Les mêmes contenus ne peuvent pas être définis à gauche et à droite.
- ❏ Lorsque le nombre de caractères dans **Emplacement** dépasse 32 octets, les caractères qui dépassent 32 octets sont omis.
- 4. Saisissez l'adresse e-mail pour l'envoi de l'e-mail de notification.

Utilisez A–Z a–z 0–9 ! #  $\%$  % & ' \* + - . / = ? ^ \_ { | } ~ @, et saisissez entre 1 et 255 caractères.

- 5. Sélectionnez **Standard** ou **Supplémentaire** selon le réseau utilisé pour envoyer aux destinataires.
- 6. Sélectionnez la langue pour les notifications de l'e-mail.
- 7. Sélectionnez la case à cocher sur l'événement pour lequel vous souhaitez recevoir une notification.

Le nombre de **Paramètres notification** est lié au numéro de destination de **Param. adresse email**. Exemple :

Si vous souhaitez qu'une notification soit envoyée à l'adresse e-mail définie pour le numéro 1 dans **Param. adresse email** lorsque l'imprimante est à court de papier, cochez la case **1** dans la ligne **0 papier**.

<span id="page-187-0"></span>8. Cliquez sur **OK**.

Vérifiez qu'une notification par e-mail sera envoyée en provoquant un événement.

Exemple : imprimez en indiquant la Alimentation où le papier n'est pas défini.

### **Informations connexes**

- & [« Application de configuration des opérations de l'imprimante \(Web Config\) » à la page 238](#page-237-0)
- & [« Configuration d'un serveur de messagerie » à la page 253](#page-252-0)
- & [« Éléments pour la notification par email » à la page 271](#page-270-0)

## **Résolution des problèmes d'utilisation d'un réseau auxiliaire**

### **Impression à partir d'un ordinateur impossible**

### **Les paramètres du réseau standard ou auxiliaire sont incorrects.**

Vous devez régler le réseau standard et auxiliaire. Vérifiez les paramètres des deux réseaux.

### **Informations connexes**

& [« Connexion au réseau depuis le panneau de commande \(en cas d'utilisation d'un réseau auxiliaire\) » à la](#page-183-0) [page 184](#page-183-0)

## **Options des menus des Paramètres réseau (en cas d'utilisation d'un réseau auxiliaire)**

Cette section détaille le menu Paramètres réseau en cas d'utilisation d'un réseau auxiliaire.

Sélectionnez les menus sur le panneau de commande comme indiqué ci-dessous.

### **Param.** > **Réglages généraux** > **Paramètres réseau**

### **Standard :**

Configuration du réseau standard. Reportez-vous aux Informations complémentaires ci-dessous.

### **Informations connexes**

& [« Paramètres réseau » à la page 208](#page-207-0)

## **Supplémentaire:**

Configuration du réseau auxiliaire.

État réseau:

Affiche ou imprime les paramètres réseau actuels.

- ❏ État LAN filaire
- ❏ feuil. état

### Avancé:

Définissez les paramètres détaillés suivants.

- ❏ TCP/IP
- ❏ Adresse IPv6
- ❏ Liaison Speed & Duplex
- ❏ Rediriger HTTP vers HTTPS
- ❏ Désactiver IPsec/filtrage IP
- ❏ Désactiver IEEE802.1X

Vous devez saisir le mot de passe administrateur pour le réseau auxiliaire.

### Rest param défaut:

Restaure les paramètres par défaut du réseau auxiliaire.

Vous devez saisir le mot de passe administrateur pour le réseau auxiliaire.

### **Route de transmission réseau :**

Ce menu n'est pas disponible.

## **Serveur LDAP :**

Ce menu n'est pas disponible.

# <span id="page-189-0"></span>**Informations sur l'appareil**

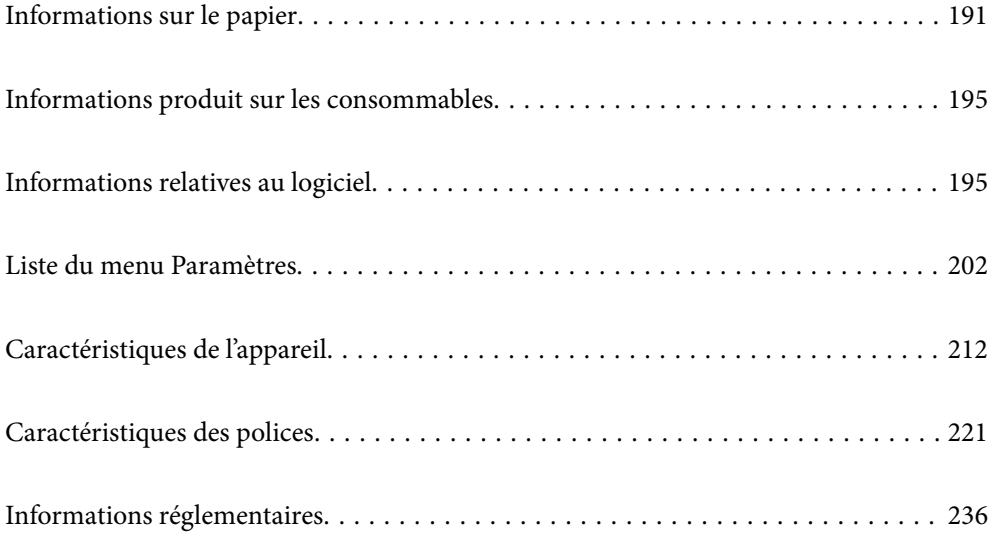

## <span id="page-190-0"></span>**Informations sur le papier**

## **Papiers disponibles et capacités**

L'utilisation d'un papier différent de ceux indiqués ci-dessous peut causer des bourrages papier ou même endommager l'imprimante. Assurez-vous de faire un test d'impression avant d'utiliser du papier présentant de grandes variations de qualité, comme du papier recyclé ou des enveloppes. Vous pouvez charger du papier au format A4 et Lettre verticalement et horizontalement.

Même si l'épaisseur du papier est disponible, la qualité d'impression peut diminuer ou des bourrages papier peuvent se produire en fonction de la qualité du papier (grain du papier, dureté, etc.).

### *Remarque:*

Reportez-vous aux informations suivantes pour savoir quels sont les types de papier disponible pour une impression recto verso.

[« Papier pour l'impression recto-verso automatique » à la page 194](#page-193-0)

### *Remarque:*

- ❏ Les enveloppes sont imprimées à une vitesse plus lente que le papier ordinaire, pour obtenir une meilleure qualité d'impression.
- ❏ Si vous sélectionnez *Automatique* dans *Alimentation* dans le pilote de l'imprimante, l'imprimante recherchera une source de papier avec le format de papier spécifié dans *Format document*, et imprimera à partir de cette source de papier jusqu'à ce qu'il n'y ait plus de papier ; elle imprimera alors automatiquement à partir de la source de papier suivante. Grâce à cette fonction de sélection automatique, pour du papier ordinaire, l'imprimante peut imprimer en continu jusqu'à 2055 feuilles.
- ❏ Le bac de sortie a une capacité de 250 feuilles de papier ordinaire A4 (paysage).

### **Papiers ordinaires (60 à 80 g/m2)**

Le papier ordinaire comprend le papier pré-imprimé (papier sur lequel sont préimprimés divers formulaires tels que les bordereaux), le papier à en-tête, le papier couleur, le papier recyclé.

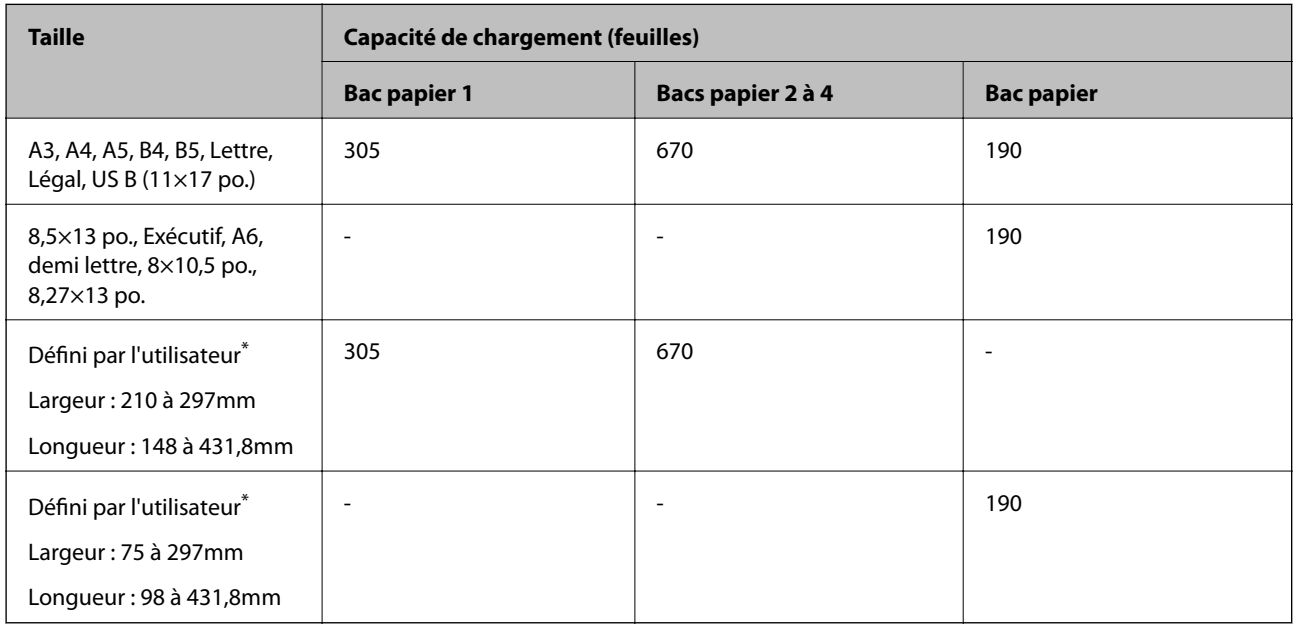

Le papier de plus de 279,4 mm de large et de plus de 420 mm de long ne peut être chargé que dans le bac papier.

### **Papier semi-épais (81 à 105 g/m2)**

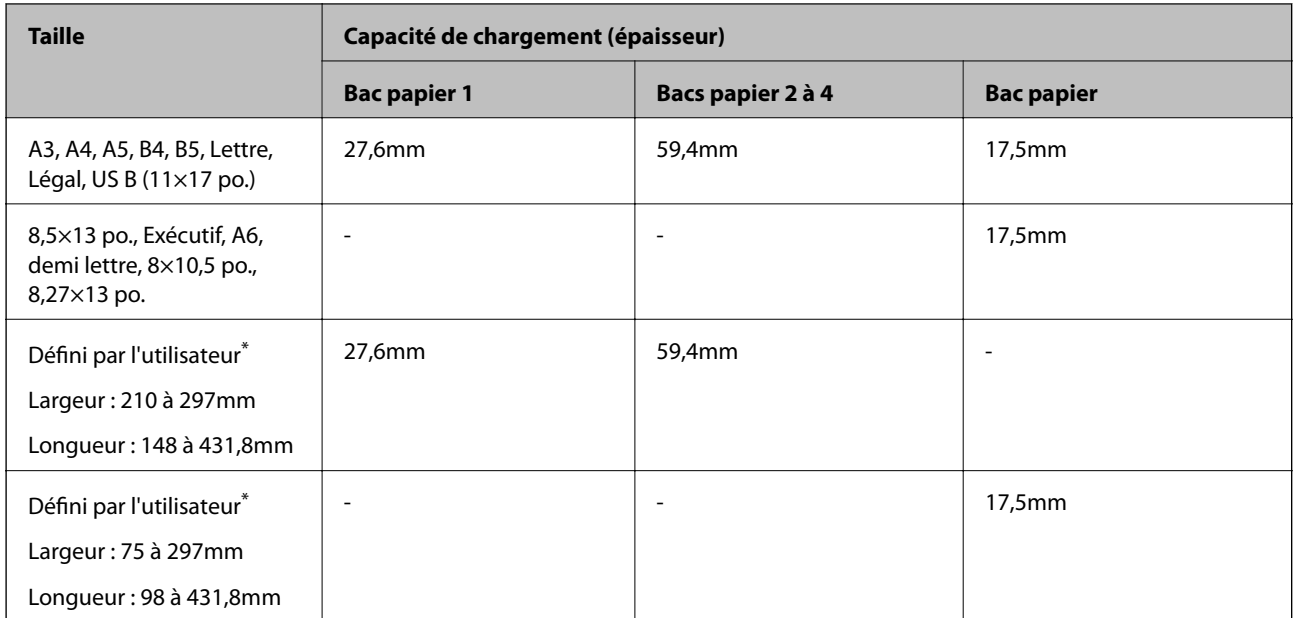

\* Le papier de plus de 279,4 mm de large et de plus de 420 mm de long ne peut être chargé que dans le bac papier.

### **Papier épais (106 à 163 g/m2)**

Sélectionnez **Papier épais1** comme format de papier.

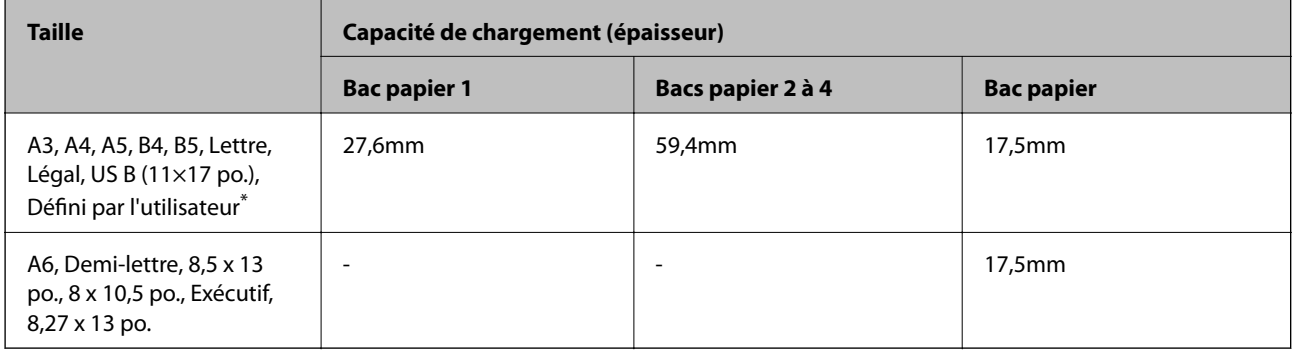

\* Pour connaître les formats disponibles, reportez-vous aux formats définis par l'utilisateur pour le papier ordinaire et le papier semi-épais.

### **Papier épais (164 à 216g/m2)**

Seulement jusqu'à 220 g/m<sup>2</sup> pour le format A4.

Sélectionnez **Papier épais2** comme format de papier.

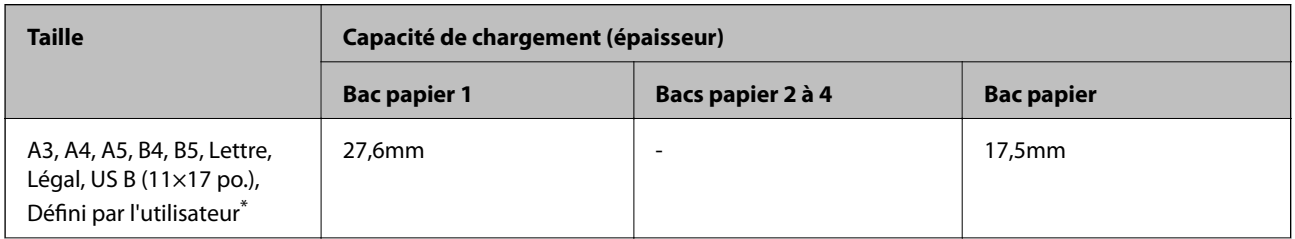

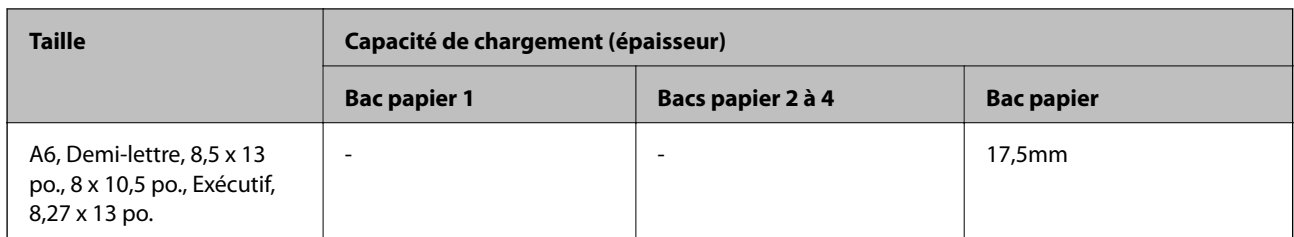

\* Pour connaître les formats disponibles, reportez-vous aux formats définis par l'utilisateur pour le papier ordinaire et le papier semi-épais.

### **Étiquettes**

La feuille de support doit être entièrement recouverte, sans aucun espace entre les étiquettes.

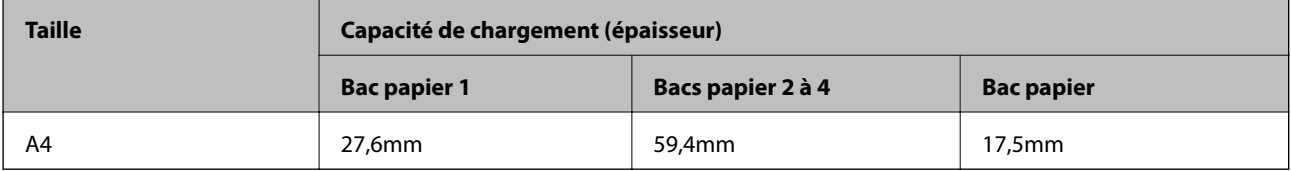

### **Papier couché (105 à 216 g/m2)**

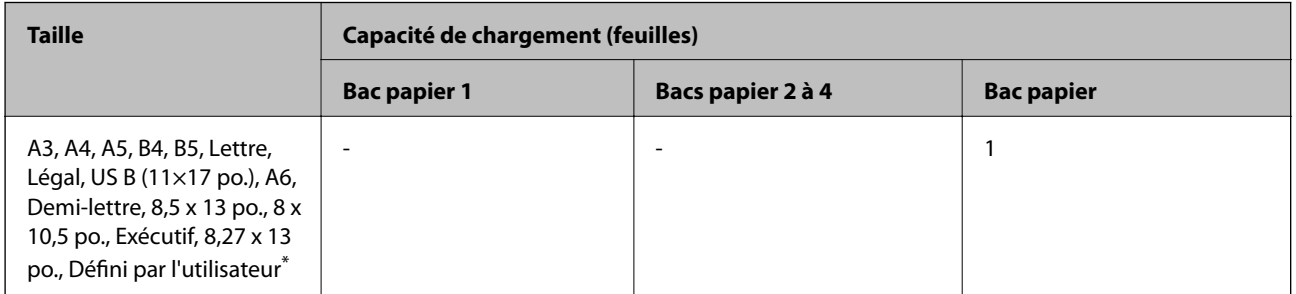

\* Pour connaître les formats disponibles, reportez-vous aux formats définis par l'utilisateur pour le papier ordinaire et le papier semi-épais.

### **Enveloppe**

La capacité de chargement est pour 85 g/m<sup>2</sup>.

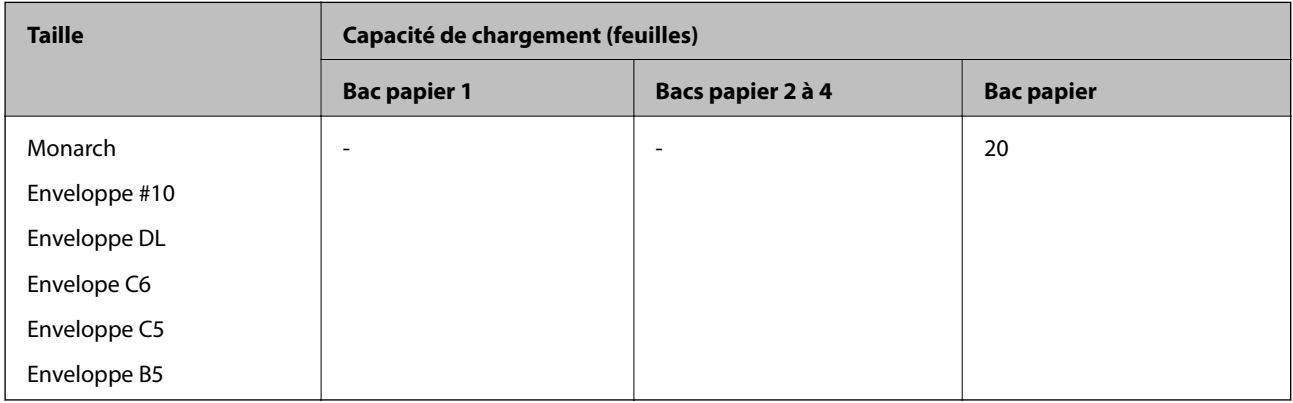

### <span id="page-193-0"></span>**Papier pour l'impression recto-verso automatique**

- ❏ Type de papier : Papier ordinaire, Papier semi-épais, Papier couché\*
- ❏ Taille du papier : A3, A4, A5, B4, B5, Lettre, Légal, US B (11×17 po.), 8,5×13 po., Exécutif
- \* Seulement lorsque l'option **Couché1** est sélectionnée dans le menu **Menu Réglage de l'imprimante** de l'imprimante.

### **Informations connexes**

& [« Papiers disponibles et capacités » à la page 191](#page-190-0)

## **Types de papier non disponibles**

N'utilisez pas les types de papier suivants. L'utilisation de ces types de papier peut provoquer des bourrages papier et maculer le tirage.

- ❏ Les supports destinés à d'autres imprimantes laser couleur, imprimantes laser noir et blanc, photocopieurs couleur, photocopieurs noir et blanc ou imprimantes à jet d'encre
- ❏ Le papier qui a déjà été imprimé par une autre imprimante laser couleur, imprimante laser noir et blanc, photocopieur couleur, photocopieur noir et blanc et imprimante à jet d'encre ou à transfert thermique
- ❏ Du papier carbone, papier autocopiant, papier thermosensible, papier sensible à la pression, papier acide ou papier utilisant une encre sensible aux températures élevées (environ 175 ˚C)
- ❏ Des étiquettes qui se décollent facilement ou qui ne recouvrent pas complètement la feuille de support
- ❏ Du papier couché en surface spécial ou du papier coloré en surface spécial
- ❏ Du papier percé avec des trous de reliure ou perforé
- ❏ Du papier avec de la colle, des agrafes, des trombones ou du ruban adhésif
- ❏ Du papier qui attire l'électricité statique
- ❏ Du papier humide ou mouillé
- ❏ Du papier d'épaisseur inégale
- ❏ Du papier trop épais ou trop fin
- ❏ Du papier trop lisse ou trop rugueux
- ❏ Du papier qui est différent au recto et au verso
- ❏ Du papier plié, enroulé, ondulé ou déchiré
- ❏ Du papier de forme irrégulière, ou du papier qui n'a pas d'angle droit

Ne pas utiliser les enveloppes suivantes. L'utilisation de ces types d'enveloppes peut provoquer des bourrages papier et maculer le tirage.

- ❏ Des enveloppes avec de la colle ou du ruban adhésif
- ❏ Des enveloppes avec des fenêtres en plastique

## <span id="page-194-0"></span>**Informations produit sur les consommables**

## **Code des produits consommables**

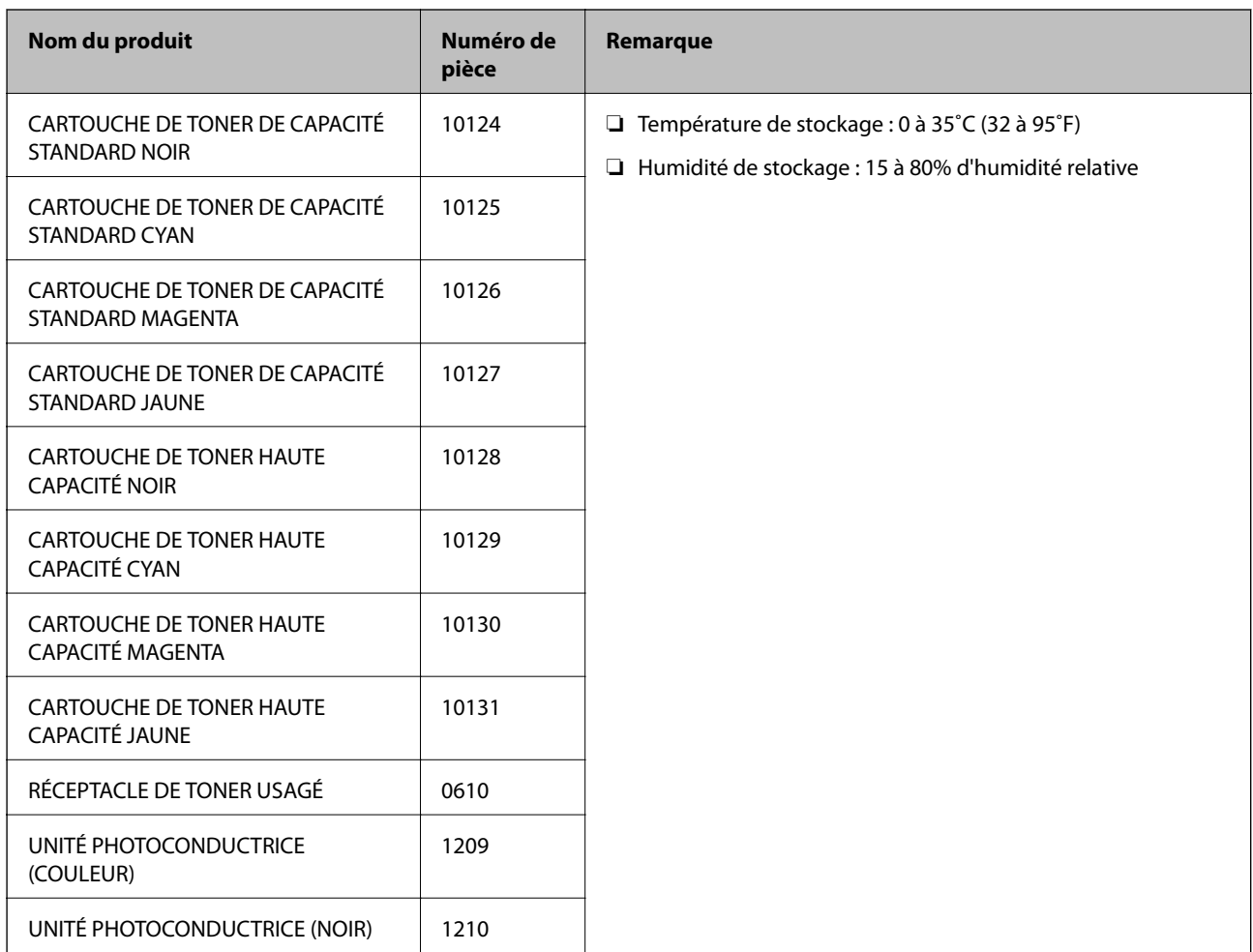

## **Informations relatives au logiciel**

Cette partie présente les services réseau et les produits logiciels disponibles pour votre imprimante depuis le site web Epson.

## **Logiciels d'impression**

## **Application d'impression depuis un ordinateur (pilote d'imprimante Windows)**

Le pilote de l'imprimante contrôle l'imprimante en fonction des commandes d'une application. La définition des paramètres du pilote de l'imprimante permet d'obtenir des résultats d'impression optimaux. Vous pouvez vérifier l'état de l'imprimante en utilisant l'utilitaire du pilote de l'imprimante.

### *Remarque:*

Vous pouvez modifier la langue du pilote de l'imprimante. Sélectionnez la langue que vous souhaitez utiliser sous le paramètre *Langue* au niveau de l'onglet *Utilitaire*.

### **Accès au pilote de l'imprimante à partir des applications**

Pour définir des paramètres qui s'appliquent uniquement à l'application que vous utilisez, vous devez accéder au pilote de l'imprimante depuis l'application en question.

Sélectionnez **Imprimer** ou **Configuration de l'impression** dans le menu **Fichier**. Sélectionnez votre imprimante, puis cliquez sur **Préférences** ou **Propriétés**.

### *Remarque:*

Le fonctionnement varie selon l'application. Pour plus de détails, reportez-vous à l'aide de l'application.

### **Accès au pilote d'impression à partir du panneau de commande**

Pour configurer les paramètres qui s'appliquent à toutes les applications, accédez-y à partir du panneau de commande.

❏ Windows 10/Windows Server 2019/Windows Server 2016

Cliquez sur le bouton Démarrer, puis sélectionnez **Système Windows** > **Panneau de commande** > **Afficher les périphériques et imprimantes** sous **Matériel et audio**. Faites un clic droit sur l'imprimante ou maintenez la pression dessus, puis sélectionnez **Options d'impression**.

❏ Windows 8.1/Windows 8/Windows Server 2012 R2/Windows Server 2012

Sélectionnez **Bureau** > **Paramètres** > **Panneau de commande** > **Afficher les périphériques et imprimantes** sous **Matériel et audio**. Faites un clic droit sur l'imprimante ou maintenez la pression dessus, puis sélectionnez **Options d'impression**.

❏ Windows 7/Windows Server 2008 R2

Cliquez sur le bouton Démarrer, puis sélectionnez **Panneau de commande** > **Afficher les périphériques et imprimantes** sous **Matériel et audio**. Faites un clic droit sur votre imprimante, puis sélectionnez **Options d'impression**.

❏ Windows Vista/Windows Server 2008

Cliquez sur le bouton Démarrer, puis sélectionnez **Panneau de configuration** > **Imprimantes** (sous **Matériel et audio**). Faites un clic droit sur votre imprimante, puis sélectionnez **Options d'impression**.

❏ Windows XP/Windows Server 2003 R2/Windows Server 2003

Cliquez sur le bouton Démarrer, puis sélectionnez **Panneau de commande** > **Imprimantes et autre matériel** > **Imprimantes et télécopieurs**. Faites un clic droit sur votre imprimante, puis sélectionnez **Options d'impression**.

### **Accès au pilote d'impression à partir de l'icône de l'imprimante dans la barre des tâches**

L'icône de l'imprimante dans la barre des tâches du bureau est une icône de raccourci vous permettant d'accéder rapidement au pilote de l'imprimante.

Si vous cliquez sur l'icône de l'imprimante et sélectionnez **Paramètres imprimante**, vous pouvez accéder à la même fenêtre de paramètres de l'imprimante que celle affichée sur le panneau de commande. Vous pouvez vérifier le statut de l'imprimante si vous double-cliquez sur cette icône.

#### *Remarque:*

Si l'icône de l'imprimante n'est pas affichée dans la barre des tâches, accédez à la fenêtre du pilote de l'imprimante, cliquez sur *Préférences du contrôle* au niveau de l'onglet *Utilitaire* et sélectionnez *Enregistrez l'icône du raccourci dans la barre des tâches*.

### **Démarrage de l'utilitaire**

Accédez à la fenêtre du pilote d'impression. Cliquez sur l'onglet **Utilitaire**.

### **Informations connexes**

& [« Options de menu du pilote d'impression » à la page 38](#page-37-0)

### *Guide du pilote d'impression Windows*

### **EPSON Status Monitor**

Vous pouvez l'utiliser pour surveiller l'état de votre imprimante et afficher les messages d'erreur et plus encore. Vous pouvez également vérifier l'état des consommables et la progression de l'impression. Vous devez installer ce logiciel pour pouvoir l'utiliser.

### **Informations connexes**

& [« Installation séparée des applications » à la page 98](#page-97-0)

## **Application d'impression depuis un ordinateur (pilote d'imprimante Mac OS)**

Le pilote de l'imprimante contrôle l'imprimante en fonction des commandes d'une application. La définition des paramètres du pilote de l'imprimante permet d'obtenir des résultats d'impression optimaux. Vous pouvez vérifier l'état de l'imprimante en utilisant l'utilitaire du pilote de l'imprimante.

### **Accès au pilote de l'imprimante à partir des applications**

Cliquez sur **Configuration de la page** ou **Imprimer** dans le menu **Fichier** de votre application. Si nécessaire, cliquez sur **Afficher les détails** (ou  $\blacktriangledown$ ) pour agrandir la fenêtre d'impression.

### *Remarque:*

En fonction de l'application utilisée, l'option *Mise en page* peut ne pas s'afficher dans le menu *Fichier*, et les opérations pour afficher l'écran d'impression peuvent varier. Reportez-vous à l'aide de l'application pour en savoir plus.

### **Démarrage de l'utilitaire**

Sélectionnez **Préférences Système** dans le menu Apple > **Imprimantes et scanners** (ou **Impression et numérisation**, **Impression et télécopie**), puis sélectionnez l'imprimante. Cliquez sur **Options et fournitures** > **Utilitaire** > **Ouvrir l'utilitaire de l'imprimante**.

### **Informations connexes**

& [« Options de menu du pilote d'impression » à la page 72](#page-71-0)

### *Guide du pilote d'impression Mac OS*

### **Epson Printer Utility**

Vous pouvez lancer **EPSON Status Monitor** et vérifier l'état de l'imprimante et les informations d'erreur.

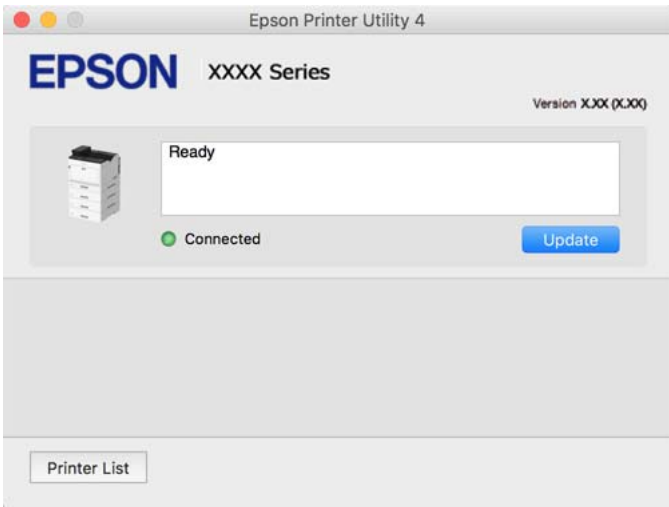

## **Application capable d'imprimer les polices PostScript (pilote d'imprimante PostScript Windows)**

Le pilote d'imprimante PostScript permet à l'imprimante de recevoir et d'interpréter les instructions dans le langage de description de page envoyées depuis l'ordinateur, et de les imprimer correctement. Ceci convient à l'impression depuis des applications compatibles avec PostScript utilisées pour la CAO.

### **Accès au pilote de l'imprimante à partir des applications**

Pour définir des paramètres qui s'appliquent uniquement à l'application que vous utilisez, vous devez accéder au pilote de l'imprimante depuis l'application en question.

Sélectionnez **Imprimer** ou **Configuration de l'impression** dans le menu **Fichier**. Sélectionnez votre imprimante, puis cliquez sur **Préférences** ou **Propriétés**.

### *Remarque:*

Le fonctionnement varie selon l'application. Pour plus de détails, reportez-vous à l'aide de l'application.

### **Accès au pilote de l'imprimante à partir du panneau de commande**

Pour configurer les paramètres qui s'appliquent à toutes les applications, accédez-y à partir du panneau de commande.

❏ Windows 10/Windows Server 2019/Windows Server 2016

Cliquez sur le bouton Démarrer, puis sélectionnez **Système Windows** > **Panneau de configuration** > **Afficher les périphériques et imprimantes** sous **Matériel et audio**. Faites un clic droit sur l'imprimante ou maintenez la pression dessus, puis sélectionnez **Options d'impression**

❏ Windows 8.1/Windows 8/Windows Server 2012 R2/Windows Server 2012

Sélectionnez **Bureau** > **Paramètres** > **Panneau de configuration** > **Afficher les périphériques et imprimantes** sous **Matériel et audio**. Faites un clic droit sur l'imprimante ou maintenez la pression dessus, puis sélectionnez **Options d'impression**

❏ Windows 7/Windows Server 2008 R2

Cliquez sur le bouton Démarrer, puis sélectionnez **Panneau de configuration** > **Afficher les périphériques et imprimantes** sous **Matériel et audio**. Faites un clic droit sur votre imprimante et sélectionnez **Options d'impression**.

❏ Windows Vista/Windows Server 2008

Cliquez sur le bouton Démarrer, puis sélectionnez **Panneau de configuration** > **Imprimantes** sous **Matériel et audio**. Faites un clic droit sur votre imprimante et sélectionnez **Options d'impression**.

❏ Windows XP/Windows Server 2003 R2/Windows Server 2003

Cliquez sur le bouton Démarrer, puis sélectionnez **Panneau de configuration** > **Imprimantes et autre matériel** > **Imprimantes et télécopieurs**. Faites un clic droit sur votre imprimante et sélectionnez **Options d'impression**.

### **Accès au pilote de l'imprimante à partir de l'icône de l'imprimante dans la barre des tâches**

L'icône de l'imprimante dans la barre des tâches du bureau est une icône de raccourci vous permettant d'accéder rapidement au pilote de l'imprimante.

Si vous cliquez sur l'icône de l'imprimante et sélectionnez **Paramètres imprimante**, vous pouvez accéder à la même fenêtre de paramètres de l'imprimante que celle affichée sur le panneau de commande. Vous pouvez vérifier le statut de l'imprimante si vous double-cliquez sur cette icône.

### **Informations connexes**

& [« Options de menu du pilote d'impression PostScript » à la page 66](#page-65-0)

### **Application capable d'imprimer les polices PostScript (pilote d'imprimante PostScript Mac OS)**

Le pilote d'imprimante PostScript permet à l'imprimante de recevoir et d'interpréter les instructions dans le langage de description de page envoyées depuis l'ordinateur, et de les imprimer correctement. Ceci convient à l'impression depuis des applications compatibles avec PostScript utilisées pour la CAO.

### **Accès au pilote de l'imprimante à partir des applications**

Cliquez sur **Configuration de la page** ou **Imprimer** dans le menu **Fichier** de votre application. Si nécessaire, cliquez sur **Afficher les détails** (ou  $\blacktriangledown$ ) pour agrandir la fenêtre d'impression.

#### *Remarque:*

En fonction de l'application utilisée, l'option *Mise en page* peut ne pas s'afficher dans le menu *Fichier*, et les opérations pour afficher l'écran d'impression peuvent varier. Reportez-vous à l'aide de l'application pour en savoir plus.

### **Démarrage de l'utilitaire**

Sélectionnez **Préférences Système** dans le menu Apple > **Imprimantes et scanners** (ou **Impression et numérisation**, **Impression et télécopie**), puis sélectionnez l'imprimante. Cliquez sur **Options et fournitures** > **Utilitaire** > **Ouvrir l'utilitaire de l'imprimante**.

### **Informations connexes**

& [« Options de menu du pilote d'impression PostScript » à la page 84](#page-83-0)

## **Application prenant en charge le langage d'impression PCL (pilote d'imprimante PCL)**

Le pilote d'imprimante PCL permet à l'imprimante de recevoir et d'interpréter les instructions dans le langage de description de page envoyées depuis l'ordinateur, et de les imprimer correctement. Ceci convient à l'impression depuis des applications génériques telles que Microsoft Office.

### *Remarque:*

Mac OS n'est pas pris en charge.

Connectez l'imprimante au même réseau que l'ordinateur, puis suivez la procédure ci-dessous pour installer le pilote de l'imprimante.

1. Téléchargez le fichier exécutable du pilote sur le site Web de support d'Epson.

[http://www.epson.eu/Support](HTTP://WWW.EPSON.EU/SUPPORT) (Europe uniquement)

[http://support.epson.net/](HTTP://SUPPORT.EPSON.NET/)

- 2. Double-cliquez sur le fichier exécutable.
- 3. Suivez les instructions qui s'affichent à l'écran pour le reste de l'installation.

### *Remarque:*

Si vous utilisez un ordinateur Windows et si vous ne pouvez pas télécharger le pilote à partir du site Web, installez-le à partir du CD de logiciels fourni avec l'imprimante. Accédez au dossier « Driver\PCL Universal ».

## **Application qui imprime à l'aide d'une méthode non standard sous Windows (EpsonNet Print)**

Le logiciel EpsonNet Print permet d'imprimer sur le réseau TCP/IP. Il est installé en même temps que le pilote de l'imprimante grâce au logiciel d'installation. Pour réaliser une impression en réseau, créez un port EpsonNet Print. Les fonctionnalités et les limitations sont répertoriées ci-dessous.

- ❏ Le statut de l'imprimante est affiché au niveau de l'écran du spouleur.
- ❏ Si l'adresse IP de l'imprimante est modifiée par le serveur DHCP, l'imprimante sera toujours détectée.
- ❏ Vous pouvez utiliser une imprimante se trouvant sur un autre segment réseau.
- ❏ Vous pouvez procéder à l'impression en utilisant un des protocoles suivants.
- ❏ Les adresses IPv6 ne sont pas prises en charge.

## **Application pour une impression simple depuis un périphérique intelligent (Epson iPrint)**

Epson iPrint est une application qui vous permet d'imprimer des photos, documents et pages Web à partir d'un périphérique intelligent, tel qu'un smartphone ou une tablette. Vous pouvez utiliser l'impression locale (impression depuis un appareil intelligent connecté au même réseau que le routeur sans fil) ou l'impression à distance (impression depuis un site distant via Internet). Pour utiliser l'impression distante, enregistrez votre imprimante dans le service Epson Connect.

<span id="page-200-0"></span>Lorsque le routeur sans fil est connecté au même réseau que l'imprimante, vous pouvez faire fonctionner l'imprimante via le routeur sans fil depuis votre périphérique intelligent.

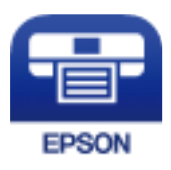

### *Installation de l'application Epson iPrint*

Vous pouvez installer Epson iPrint sur votre dispositif intelligent à partir de l'URL ou du code QR suivant.

<http://ipr.to/c>

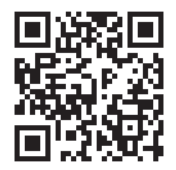

## **Logiciel pour la création de packages**

## **Application for Creating Driver Packages (EpsonNet SetupManager)**

EpsonNet SetupManager est un logiciel permettant de créer un package pour l'installation simple d'une imprimante, comme l'installation du pilote d'impression, l'installation de EPSON Status Monitor et la création d'un port d'impression. Ce logiciel permet à l'administrateur de créer des packages logiciels uniques et de les déployer sur des groupes.

Pour en savoir plus, visitez le site Web Epson de votre région.

[http://www.epson.com](http://www.epson.com/)

## **Logiciels de mise à jour**

## **Application pour mettre à jour les logiciels et micrologiciels (EPSON Software Updater)**

EPSON Software Updater est une application qui installe de nouveaux logiciels, et met à jour les firmwares sur Internet. Si vous souhaitez vérifier les informations de mise à jour régulièrement, vous pouvez définir l'intervalle de vérification des mises à jour dans les paramètres de mise à jour automatique de EPSON Software Updater.

### *Remarque:*

Les systèmes d'exploitation Windows Server ne sont pas pris en charge.

### **Démarrage sous Windows**

❏ Windows 10

Cliquez sur le bouton Démarrer, puis sélectionnez **Epson Software** > **EPSON Software Updater**.

<span id="page-201-0"></span>❏ Windows 8.1/Windows 8

Entrez le nom de l'application dans l'icône Rechercher, puis sélectionnez l'icône affichée.

❏ Windows 7/Windows Vista/Windows XP

Cliquez sur le bouton Démarrer, puis sélectionnez **Tous les programmes** (ou **Programmes**) > **Epson Software** > **EPSON Software Updater**.

#### *Remarque:*

Vous pouvez également lancer EPSON Software Updater en cliquant sur l'icône de l'imprimante dans la barre des tâches du bureau et en sélectionnant *Mise à jour du logiciel*.

### **Démarrage sous Mac OS**

Sélectionnez **Aller** > **Applications** > **Epson Software** > **EPSON Software Updater**.

### **Informations connexes**

& [« Installation séparée des applications » à la page 98](#page-97-0)

## **Liste du menu Paramètres**

Sélectionnez **Param.** sur l'écran d'accueil de l'imprimante afin d'effectuer divers paramétrages.

## **Réglages généraux**

Sélectionnez les menus sur le panneau de commande comme indiqué ci-dessous.

**Param.** > **Réglages généraux**

### **Param de base**

Sélectionnez les menus sur le panneau de commande comme indiqué ci-dessous.

### **Param.** > **Réglages généraux** > **Param de base**

Vous ne pouvez pas modifier les paramètres verrouillés par votre administrateur.

Luminosité LCD :

Règle la luminosité de l'écran LCD.

Son :

Ajustez le volume.

❏ Muet

Sélectionnez **On** pour couper les sons tels que ceux de **Pression bouton**.

❏ Mode normal

Sélection du volume, comme **Pression bouton**.

### Mode de préchauffage :

❏ Mode de préchauffage

Lorsque ce paramètre est réglé sur On, l'imprimante passe en mode de préchauffage et réduit la consommation d'énergie. Dans ce mode, l'imprimante revient à l'état de fonctionnement normal plus rapidement qu'à partir du mode de veille ou de sommeil profond, cependant elle consomme plus d'énergie.

❏ Minuterie de préchauffage

Indique la durée de temps après laquelle l'imprimante passe en mode de préchauffage lorsque **Mode de préchauffage** est réglé sur On. L'imprimante ne passe pas en mode de préchauffage si le temps spécifié dans **Minuterie de préchauffage** est identique ou supérieure à celui spécifié dans **Minut. veille**.

### Minut. veille ·

Définissez le délai avant d'entrer en mode veille (mode d'économie d'énergie) lorsque l'imprimante n'a effectué aucune opération. L'écran LCD devient noir lorsque le temps défini est écoulé.

### Arrêt si déconnecté :

Sélectionnez ce paramètre pour éteindre l'imprimante après 30 minutes si tous les ports y compris le port USB sont déconnectés. Selon votre région, cette fonction peut ne pas être disponible.

### Régl. Date/Heure :

❏ Date/Heure

Saisissez la date et l'heure actuelles.

❏ Heure d'été

Sélectionnez le paramètre d'heure d'été qui s'applique à votre région.

❏ Décalage horaire

Saisissez le décalage horaire entre votre heure locale et l'heure UTC (Temps Universel Coordonné).

### Langue/Language :

Sélectionnez la langue utilisée sur l'écran LCD.

### Expiration opération :

Sélectionnez **On** pour revenir à l'écran initial lorsqu'aucune opération n'a été réalisée dans le délai spécifié.

### Clavier :

Modifiez la disposition du clavier sur l'écran LCD.

### **Informations connexes**

& [« Saisie de caractères » à la page 28](#page-27-0)

### **Param imprim**

Sélectionnez les menus sur le panneau de commande comme indiqué ci-dessous.

### **Param.** > **Réglages généraux** > **Param imprim**

Vous ne pouvez pas modifier les paramètres verrouillés par votre administrateur.

### Réglages source papier :

### Réglage papier :

Sélectionnez la source de papier pour indiquer la taille et le type de papier que vous avez chargé. Lorsque **Détection auto Taille du papier** est activé, l'imprimante détecte la taille du papier que vous avez chargé.

#### Bac d'alimentation priorité :

Sélectionnez **On** pour accorder une priorité d'impression au papier chargé dans le chargeur de papier.

### Modif auto A4/Lettre :

Sélectionnez **On** pour alimenter à partir de la source définie comme papier au format A4 lorsqu'aucune source de papier n'est définie au format Lettre, ou alimente à partir de la source de papier définie comme papier au format Lettre lorsqu'aucune source n'est définie au format A4.

### Sélect. auto param. :

Sélectionnez **On** pour les paramètres afin d'imprimer automatiquement sur du papier provenant de toutes sources qui contient du papier correspondant à vos paramètres papier.

### Tonalité d'erreur :

Sélectionnez **On** pour afficher un message d'erreur avec un son d'erreur lorsque la taille ou le type de papier sélectionné ne correspond pas au papier chargé.

### Affichage auto Config. papier :

Sélectionnez **On** pour afficher l'écran **Réglage papier** lors du chargement de papier dans le bac papier. Si vous désactivez cette fonction, vous ne pourrez pas imprimer depuis un iPhone, iPad ou iPod à l'aide d'AirPrint.

#### Liste Taille du papier personnalisée :

Vous pouvez modifier le paramètre de taille défini par l'utilisateur. Cela peut s'avérer utile lorsque vous imprimez fréquemment sur du papier de format irrégulier.

#### Langue impr :

Sélectionnez la langue d'impression pour l'interface USB ou l'interface réseau.

### Param. d'impr univ :

Ces paramètres d'impression sont appliqués lorsque vous imprimez à l'aide d'un dispositif externe sans utiliser le pilote de l'imprimante. Les paramètres de marge sont appliqués lorsque vous utilisez le pilote de l'imprimante.

### Décalage supérieur :

Définissez la marge supérieure du papier.

### Décal. gauche :

Définissez la marge gauche du papier.

Décalage supérieur en arrière :

Définissez la marge supérieure pour l'arrière de la page en cas d'impression recto-verso.

### Décal. gauche en arrière :

Définissez la marge de gauche pour l'arrière de la page en cas d'impression recto-verso.

#### Sauter pages blanches :

Saute automatiquement les pages blanches dans les données d'impression pour économiser du papier.

### Convertir en N&B :

Sélectionnez **On** pour afficher un message de confirmation qui demande si vous voulez convertir en noir et blanc et imprimer lorsque le toner des couleurs est épuisé.

### Configuration impr PDL :

Sélectionnez les options que vous souhaitez utiliser pour l'impression.

### Param. communs :

❏ Taille du papier

Sélectionnez la taille de papier par défaut pour l'impression.

- ❏ Type de papier Sélectionnez le type de papier par défaut pour l'impression.
- ❏ Orientation

Sélectionnez l'orientation par défaut pour l'impression.

❏ Qualité

Sélectionnez la qualité d'impression pour l'impression.

❏ Mode Économie de toner

Sélectionnez **On** pour économiser le toner en réduisant la densité d'impression.

- ❏ Ordre d'impr
	- Dernière pg au-dessus

Imprime à partir de la première page d'un fichier.

Première pg au-dessus

Imprime à partir de la dernière page d'un fichier.

❏ Nbre copies

Réglez le nombre de pages à imprimer.

❏ Marge de reliure

Sélectionnez la position de reliure.

❏ Éject auto papier

Sélectionnez **On** pour éjecter automatiquement le papier lorsque l'impression est interrompue au cours d'une tâche d'impression.

❏ Impr. 2 côtés

Sélectionnez **On** pour effectuer une impression recto-verso.

### ❏ Convertir en recto

Indique s'il faut imprimer la dernière page d'une tâche en changeant au mode d'impression recto lors de l'impression d'une tâche comportant un nombre impair de pages en mode d'impression recto-verso. Sélectionnez **Arrêt** pour imprimer la dernière page sur la face appropriée.

- Page impaire: Convertit en mode d'impression recto pour les tâches d'une seule page ou pour la dernière page d'une tâche comportant un nombre impair de pages.

- Page 1 : les tâches d'une page seront imprimées en mode d'impression recto.

- Arrêt: La dernière page de toutes les tâches (y compris les tâches d'une page ou les tâches comportant un nombre impair de pages) sera imprimée en mode d'impression recto-verso.

❏ RITech

Sélectionnez **On** pour imprimer des lignes, du texte et des graphiques plus fluides et plus nets.

❏ A4 large

Sélectionnez **On** pour réduire les marges gauche et droite à 3,4 mm.

❏ Étendre la zone d'impression

Agrandit la zone d'impression maximale en fonction des données imprimées.

### Menu PCL :

❏ Source police

Résidente

Sélectionnez cette option pour utiliser une police préinstallée sur l'imprimante.

Téléchargée

Sélectionnez cette option pour utiliser une police que vous avez téléchargée.

❏ Numéro Police

Sélectionnez le nombre de polices par défaut pour la Source police par défaut. Le nombre disponible varie selon les paramètres que vous avez définis.

❏ Taille de la police

Définissez le pas de la police par défaut si la police est évolutive et à hauteur fixe. Vous pouvez sélectionner une valeur comprise entre 0,44 et 99,99 cpi (caractères par pouce), par incréments de 0,01.

Cet élément peut ne pas apparaître selon les paramètres Source police ou Numéro Police.

❏ Taille du point

Définissez la hauteur de police par défaut si la police est extensible et proportionnelle. Vous pouvez sélectionner une valeur comprise entre 4,00 et 999,75 points, par incréments de 0,25.

Cet élément peut ne pas apparaître selon les paramètres Source police ou Numéro Police.

❏ Jeu symboles

Sélectionnez l'ensemble de symboles par défaut. Si la police que vous avez sélectionnée dans les paramètres Source police et Source police n'est pas disponible dans le nouveau paramètre d'ensemble de symboles, les paramètres Source police et Numéro Police sont automatiquement remplacés par la valeur par défaut, IBM-US.

### ❏ Ligne

Définissez le nombre de lignes pour la taille et l'orientation de papier sélectionnées. Cela provoque également une modification de l'interlignage (VMI), et la nouvelle valeur VMI est stockée dans l'imprimante. Cela signifie que les modifications ultérieures dans les paramètres de taille et d'orientation de page provoquent des modifications de la valeur Formulaire, en fonction du VMI stocké.

❏ Retour chariot

Sélectionnez la commande de saut de ligne lors de l'impression avec un pilote à partir d'un système d'exploitation en particulier.

❏ Saut de ligne

Sélectionnez la commande de saut de ligne lors de l'impression avec un pilote à partir d'un système d'exploitation en particulier.

❏ Attrib alim papier

Définissez l'affectation pour la commande de sélection de source de papier. Lorsque **4** est sélectionné, les commandes sont définies comme compatibles avec l'imprimante HP LaserJet 4. Lorsque **4K** est sélectionné, les commandes sont définies comme compatibles avec les imprimantes HP LaserJet 4000, 5000, et 8000. Lorsque **5S** est sélectionné, les commandes sont définies comme compatibles avec l'imprimante HP LaserJet 5S.

### Menu PS :

❏ Page d'Erreur

Sélectionnez **On** pour imprimer une feuille indiquant l'état lorsqu'une erreur se produit durant une impression PostScript ou PDF.

❏ Mode

Sélectionnez le mode couleur pour l'impression PostScript.

❏ Binaire

Sélectionnez **On** lors de l'impression de données contenant des images binaires. L'application peut envoyer les données binaires même si le paramètre de pilote de l'imprimante est défini sur ASCII, mais vous pouvez imprimer les données lorsque cette fonctionnalité est activée.

❏ Taille page PDF

Sélectionnez la taille de papier lors de l'impression d'un fichier PDF. Si **Auto** est sélectionné, la taille du papier est déterminée selon la taille de la première page.

### Solveur d'erreur auto :

Sélectionnez une action à effectuer en cas d'erreur d'impression recto verso ou d'erreur de mémoire pleine.

❏ On

Affiche un message d'avertissement et imprime en mode recto lorsqu'une erreur se produit pendant une impression recto verso, ou n'imprime que ce que l'imprimante peut traiter lorsque se produit une erreur de mémoire pleine.

❏ Arrêt

L'imprimante affiche un message d'erreur et annule l'impression.

<span id="page-207-0"></span>PC Connexion via USB :

Sélectionnez **Activer** pour permettre à un ordinateur d'accéder à l'imprimante lorsqu'on la connecte par USB. Lorsque **Désactiver** est sélectionné, l'impression qui n'est pas envoyée via une connexion réseau est limitée.

Régl expir I/F USB :

Indique la durée en secondes qui doit s'écouler avant de mettre fin à la communication USB avec un ordinateur, après que l'imprimante reçoit une tâche d'impression à partir d'un pilote d'impression PostScript ou d'un pilote d'impression PCL. Si l'arrêt de la tâche n'est pas clairement défini à partir d'un pilote d'impression PostScript ou d'un pilote d'impression PCL, cela peut provoquer une communication USB sans fin. Dans ce cas, l'imprimante arrête la communication après la durée indiquée. Entrez 0 (zéro) si vous ne souhaitez pas arrêter la communication.

### **Paramètres réseau**

Sélectionnez les menus sur le panneau de commande comme indiqué ci-dessous.

### **Param.** > **Réglages généraux** > **Paramètres réseau**

Vous ne pouvez pas modifier les paramètres verrouillés par votre administrateur.

### État réseau :

Affiche ou imprime les paramètres réseau actuels.

- ❏ État LAN filaire
- ❏ feuil. état

### Vérification de la connexion au réseau :

Vérifie la connexion réseau actuelle et imprime un rapport. Si la connexion rencontre des problèmes, consultez le rapport pour les résoudre.

### Avancé :

Définissez les paramètres détaillés suivants.

- ❏ Nom dispositif
- ❏ TCP/IP
- ❏ Serveur Proxy
- ❏ Adresse IPv6
- ❏ Liaison Speed & Duplex
- ❏ Rediriger HTTP vers HTTPS
- ❏ Désactiver IPsec/filtrage IP
- ❏ Désactiver IEEE802.1X

### **Informations connexes**

- & [« Impression d'un rapport de connexion réseau » à la page 153](#page-152-0)
- & [« Vérification de l'état de la connexion réseau » à la page 152](#page-151-0)

### **Paramètres du service Web**

Sélectionnez les menus sur le panneau de commande comme indiqué ci-dessous.

### **Param.** > **Réglages généraux** > **Paramètres du service Web**

Vous ne pouvez pas modifier les paramètres verrouillés par votre administrateur.

Services Epson Connect :

Indique si l'imprimante est enregistrée et connectée à Epson Connect.

Vous pouvez vous inscrire au service en sélectionnant **S'inscrire**, puis en suivant les instructions.

Lorsque vous avez procédé à l'enregistrement, vous pouvez modifier les paramètres suivants.

- ❏ Suspendre/Reprendre
- ❏ Désenregistrer

Pour plus d'informations, consultez le site Web suivant.

<https://www.epsonconnect.com/>

[http://www.epsonconnect.eu](http://www.epsonconnect.eu/) (Europe uniquement)

### **Administration système**

Vous pouvez maintenir le produit en tant qu'administrateur système à l'aide de ce menu. Il vous permet également de restreindre les fonctionnalités du produit pour que les utilisateurs individuels respectent les conditions de votre travail ou de votre bureau.

Sélectionnez les menus sur le panneau de commande comme indiqué ci-dessous.

### **Param.** > **Réglages généraux** > **Administration système**

Réinitialiser le nombre de toner consommé :

Vous pouvez réinitialiser la quantité de toner utilisée à la valeur par défaut.

### Effacer les données de la mém interne :

Ceci ne s'affiche que sur les imprimantes compatibles avec PostScript ou PCL.

Effacez les données de la mémoire interne de l'imprimante, comme les polices et les macro téléchargées pour l'impression PCL.

Param. de sécurité :

Vous pouvez définir les paramètres de sécurité suivants.

#### Suppr tous travaux mémoire int. :

Supprime toutes les tâches dans la mémoire interne.

### Param admin :

❏ Mot de passe Admin

Définissez, modifiez et effacez le mot de passe administrateur.

#### ❏ Verrouiller le réglage

Choisissez de verrouiller ou non le panneau de commande avec le mot de passe enregistré dans **Mot de passe Admin**.

### Chiffrement mot de passe :

Sélectionnez **On** pour crypter votre mot de passe. Si vous coupez l'alimentation alors que le redémarrage est en cours, il se peut que les données soient endommagées et que les paramètres de l'imprimante soient rétablis à leurs valeurs par défaut. Si cela se produit, réglez à nouveau le mot de passe.

### Journal d'audit :

Sélectionnez **On** pour enregistrer un journal de vérification.

### Vérif. programme au démarrage :

Sélectionnez **On** pour vérifier le programme de l'imprimante au démarrage.

### Recherche client :

Sélectionnez **Autoriser** pour transmettre des informations relatives à l'utilisation du produit, comme le nombre d'impressions, à Seiko Epson Corporation.

### Menu Réglage de l'imprimante :

Vous pouvez effectuer des réglages spéciaux pour l'imprimante.

### Rest param défaut :

Réinitialise les paramètres de fax des menus suivants.

- ❏ Paramètres réseau
- ❏ Tous sauf les Paramètres réseau
- ❏ Tous les paramètres

### Mise à jour firmware :

Vous pouvez obtenir des informations sur le microprogramme, telles que votre version actuelle, ainsi que sur les mises à jour disponibles.

### Mise à jour :

Déterminez si la dernière version du micrologiciel a été téléchargée au niveau du serveur réseau. Si une mise à jour est disponible, vous pouvez décider de lancer ou non la mise à jour.

### Notification :

Sélectionnez **On** pour recevoir une notification si une mise à jour du micrologiciel est disponible.

## **Compteur d'impressions**

Sélectionnez les menus sur le panneau de commande comme indiqué ci-dessous.

### **Param.** > **Compteur d'impressions**

Affiche le nombre total d'impressions, d'impressions en noir et blanc et d'impressions en couleur, telles que la feuille d'état depuis le moment où vous avez acheté l'imprimante.

## **Pièces de rechange**

Sélectionnez les menus sur le panneau de commande comme indiqué ci-dessous.

### **Param.** > **Pièces de rechange**

Vous pouvez vérifier l'état de l'imprimante et le code des consommables et des pièces de remplacement.

## **Langue/Language**

Sélectionnez les menus sur le panneau de commande comme indiqué ci-dessous.

### **Param.** > **Langue/Language**

Sélectionnez la langue utilisée sur l'écran LCD.

## **État imprimante/Imprimer**

Sélectionnez les menus sur le panneau de commande comme indiqué ci-dessous.

### **Param.** > **État imprimante/Imprimer**

Impr.feui.d'état :

Fiche d'état de config. :

Permet d'imprimer des feuilles d'information indiquant l'état et les paramètres actuels de l'imprimante.

### Fiche d'état des consommables :

Imprime une feuille d'information indiquant l'état des consommables.

### Fiche d'historique d'utilisation :

Permet d'imprimer des feuilles d'information indiquant l'historique de l'utilisation de l'imprimante.

Liste Polices PS :

Imprime une liste de polices de caractères disponibles pour une imprimante PostScript.

Liste police PCL :

Imprime une liste de polices de caractères disponibles pour une impression PCL.

### Réseau :

Affiche les réglages actuels du réseau. Vous pouvez également imprimer la feuille d'état du réseau.

## <span id="page-211-0"></span>**État du dispositif d'authentification**

Sélectionnez les menus sur le panneau de commande comme indiqué ci-dessous.

### **Param.** > **État du dispositif d'authentification**

Affiche l'état du dispositif d'authentification.

## **Informations Epson Open Platform**

Sélectionnez les menus sur le panneau de commande comme indiqué ci-dessous.

### **Param.** > **Informations Epson Open Platform**

Affiche l'état de la plate-forme ouverte Epson.

## **Caractéristiques de l'appareil**

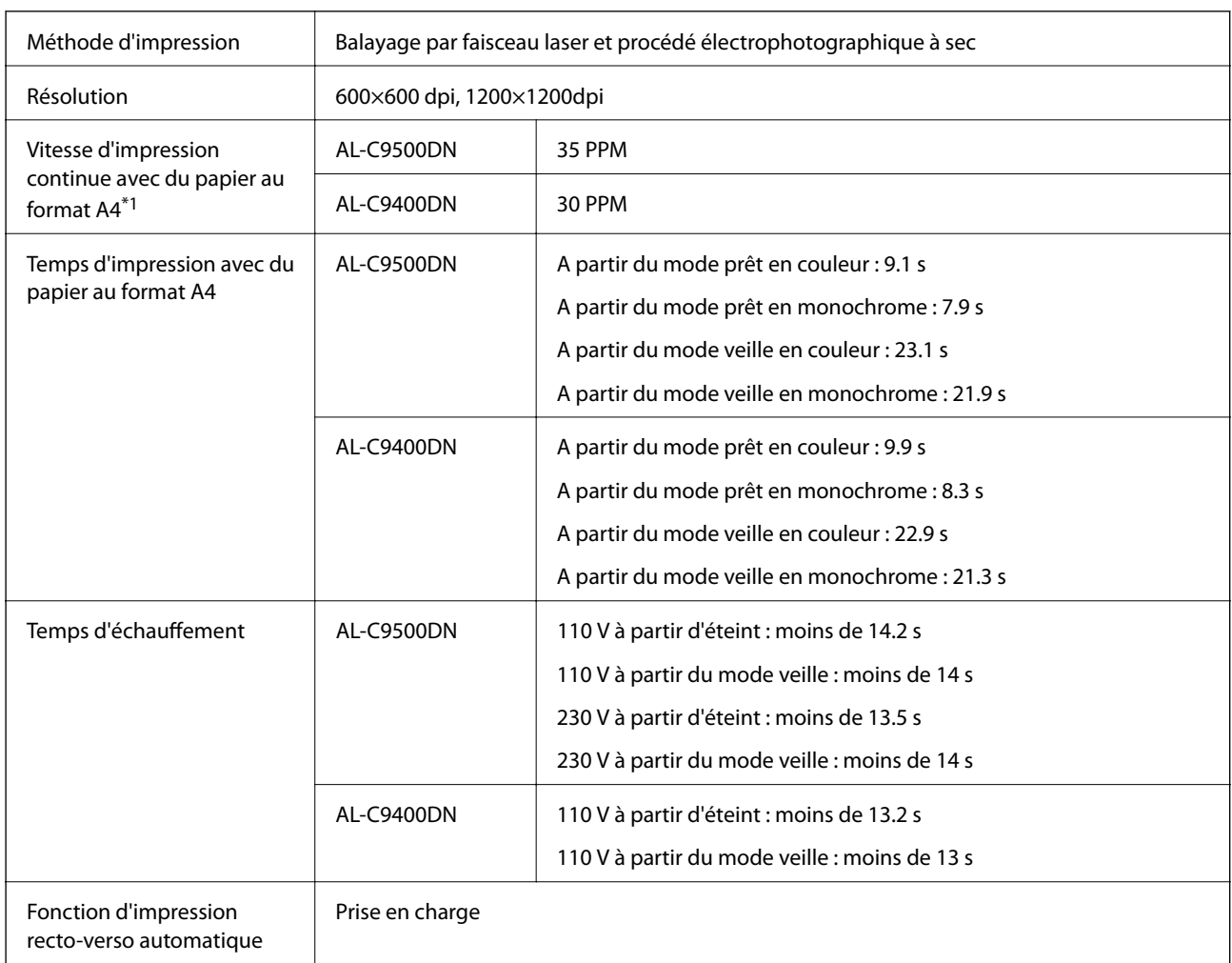

## **Fonctionnalités d'impression**

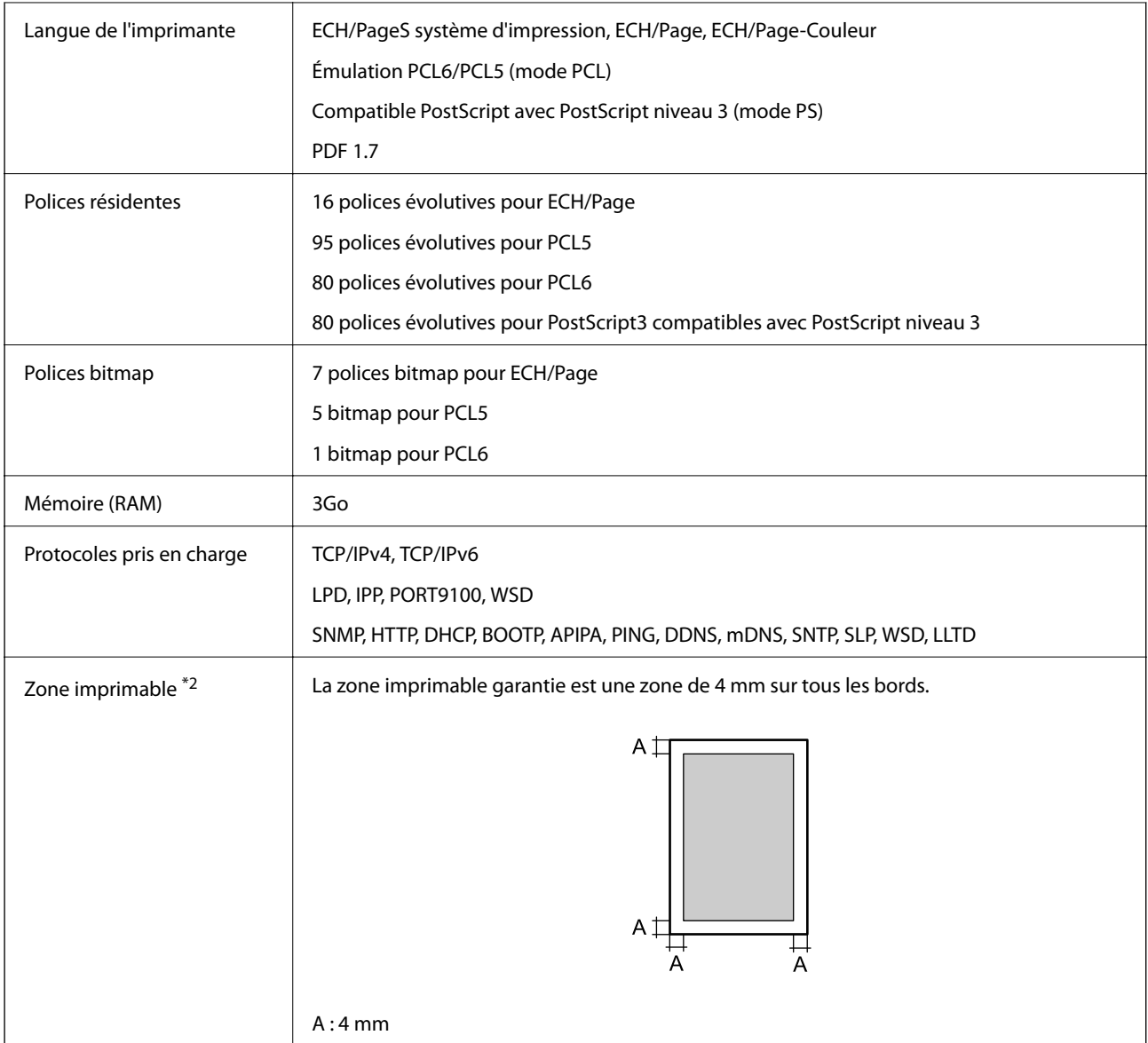

- \*1: Selon le type ou le format du papier, par exemple pour l'impression sur du papier plus petit que le format A4, la vitesse d'impression peut devenir plus lente. L'abréviation « ppm » signifie « pages par minute ».
- \*2: La zone imprimable peut être plus petite selon l'application utilisée.

## **Utilisation du port de l'imprimante**

L'imprimante utilise le port suivant. L'administrateur réseau doit rendre ces ports disponibles, si nécessaire.

### **Lorsque le scanner (Client) est l'imprimante**

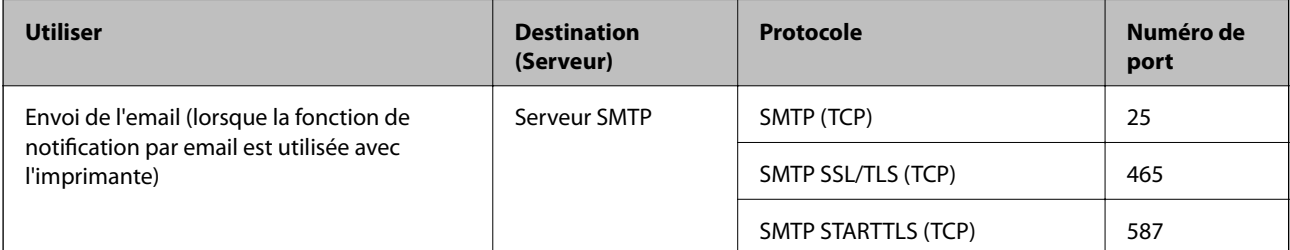

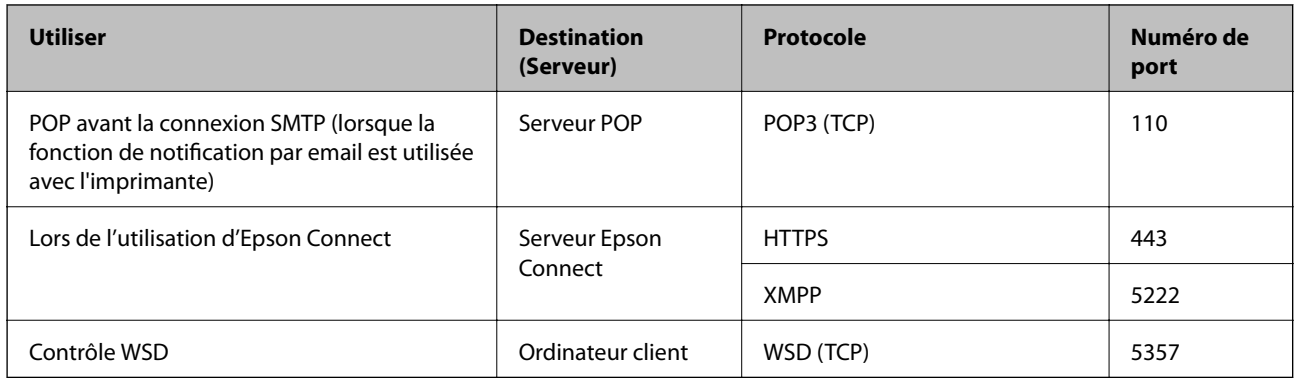

### **Lorsque l'expéditeur (Client) est l'ordinateur client**

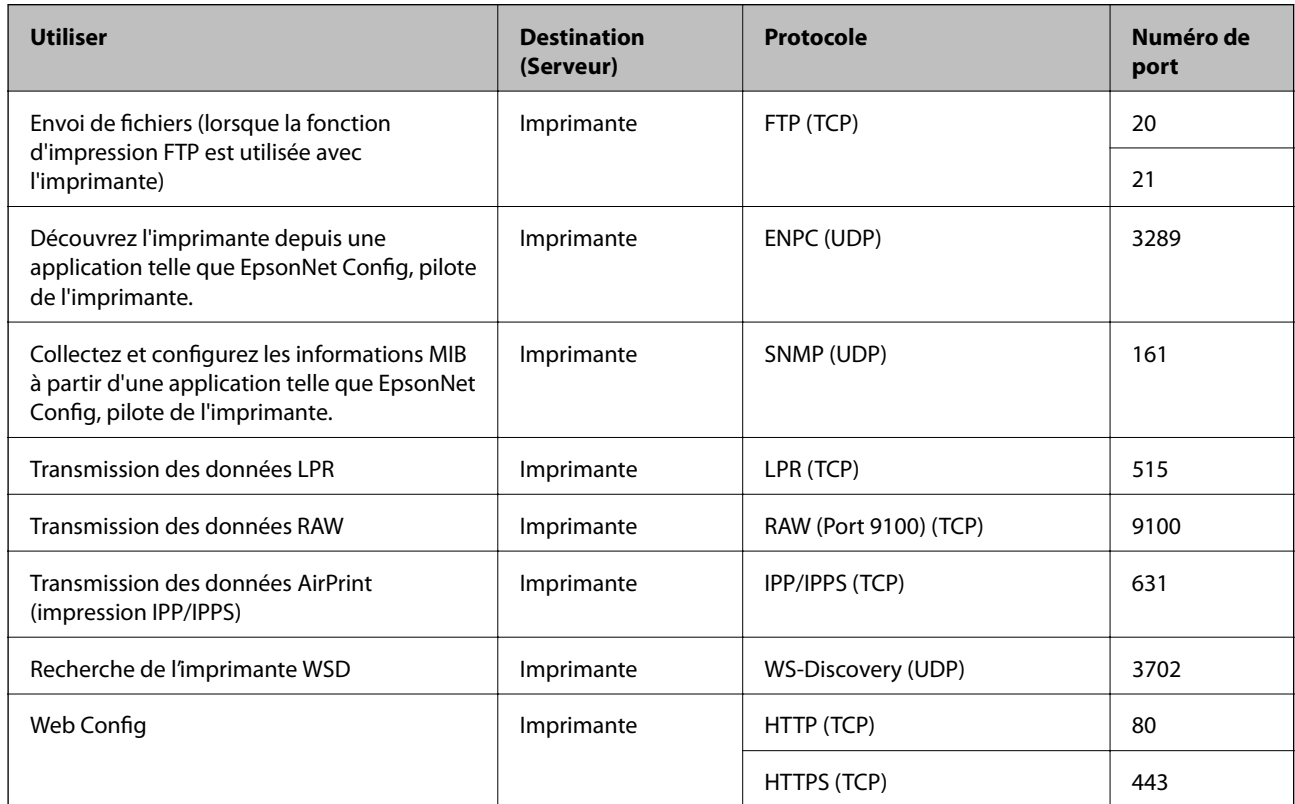

## **Spécifications de l'interface**

Pour l'ordinateur de la commune de la USB SuperSpeed

## **Caractéristiques réseau**

## **Spécifications Ethernet**

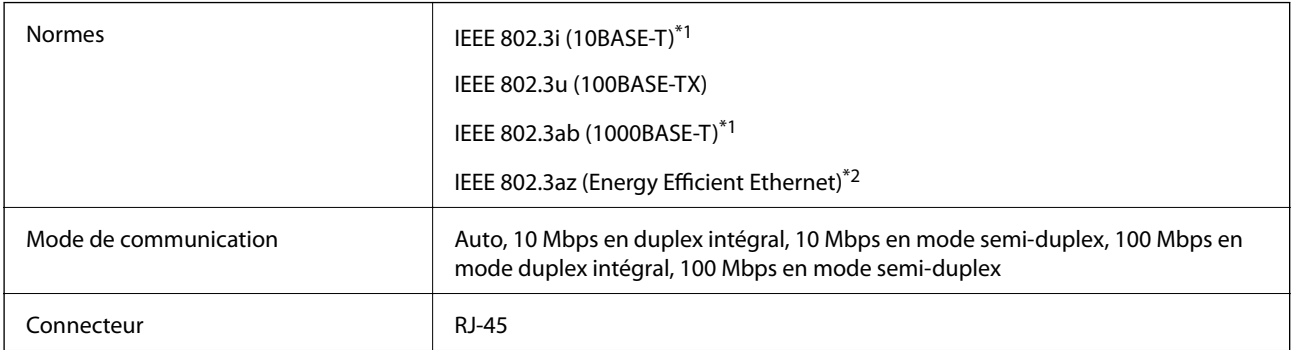

\*1 Utilisez un câble STP (paire torsadée blindée) de catégorie 5e ou supérieure pour éviter le risque d'interférence radio.

\*2 Le dispositif connecté doit être conforme aux normes IEEE 802.3az.

## **Fonctions réseau et IPv4/IPv6**

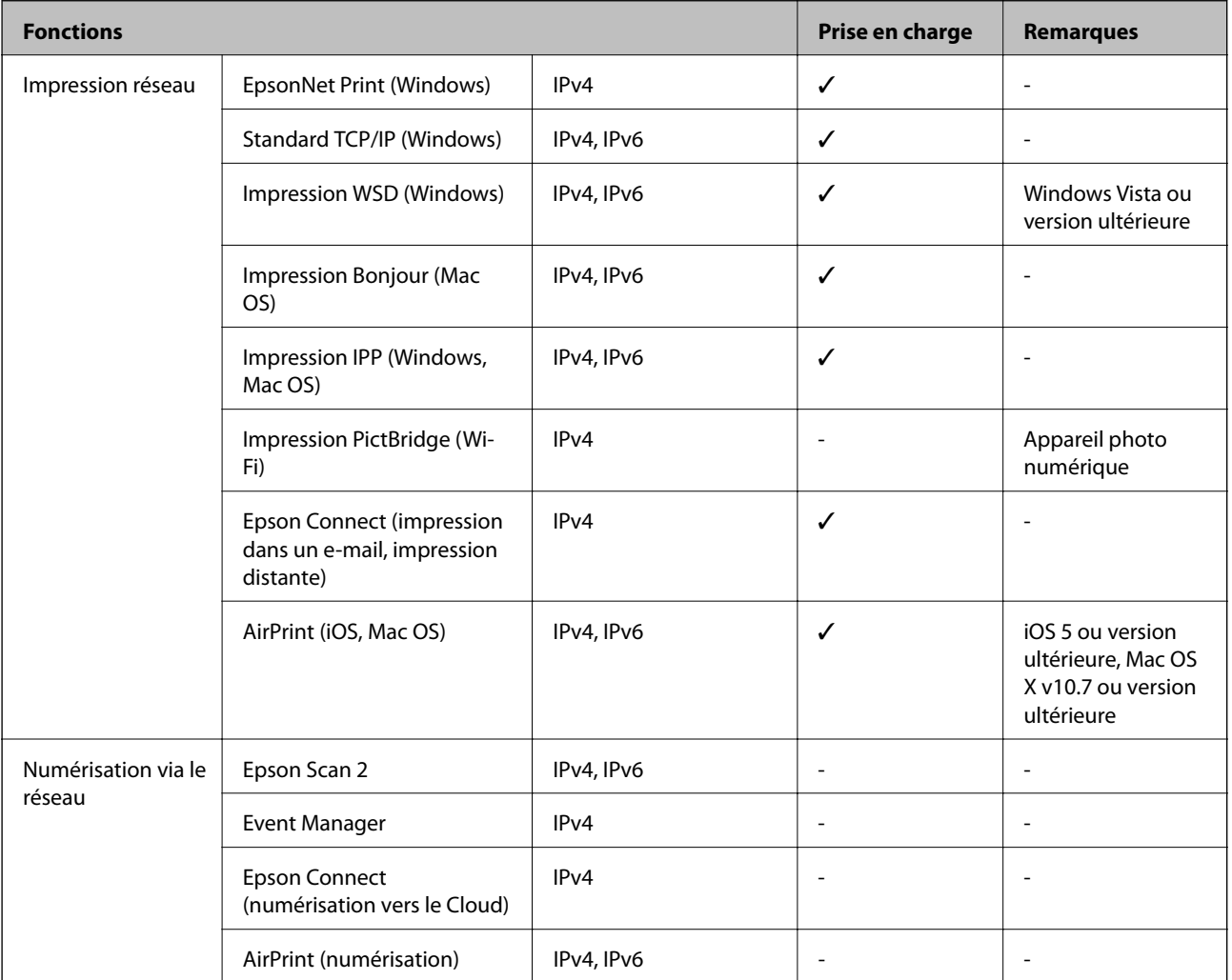

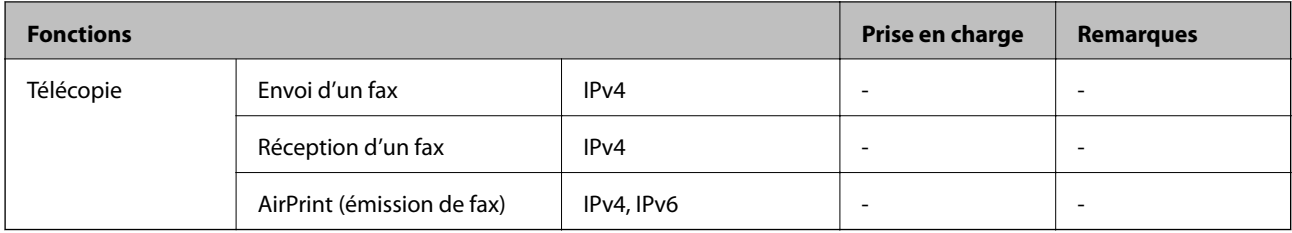

## **Protocole de sécurité**

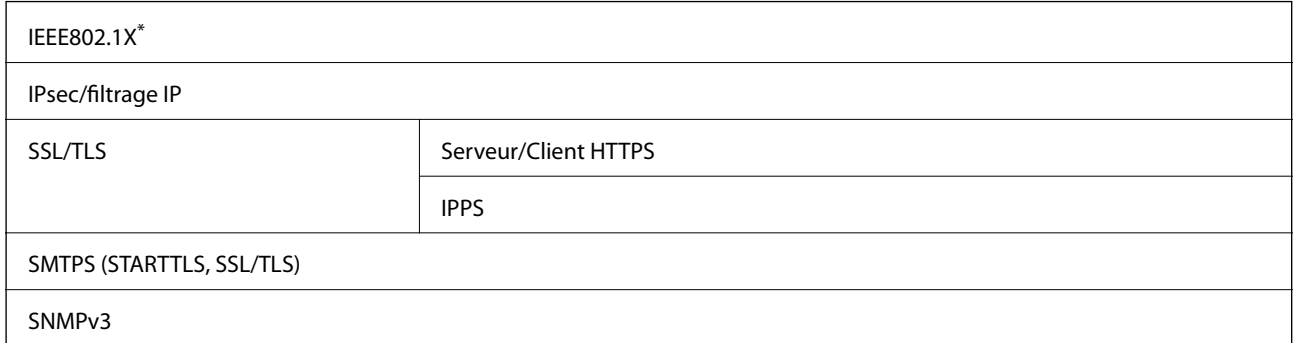

\* Vous devez utiliser un périphérique pour la connexion conforme à la norme IEEE802.1X.

## **Services tiers pris en charge**

AirPrint iOS 5 ou version ultérieure/Mac OS X v10.7.x ou version ultérieure

## **Dimensions**

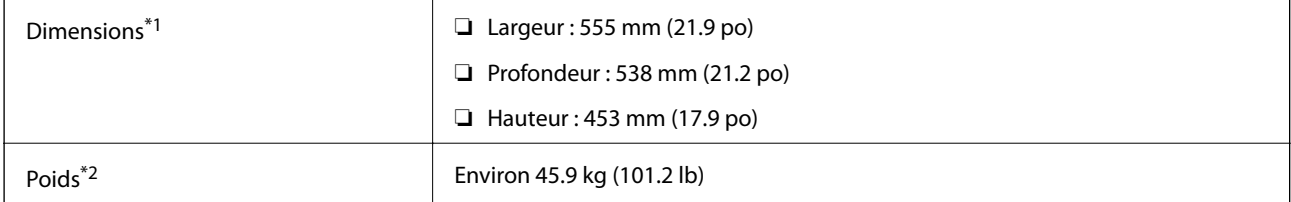

\*1: Avec le bac papier fermé et incluant les protubérances.

\*2: Avec les produits consommables.

## **Caractéristiques électriques**

AL-C9500DN

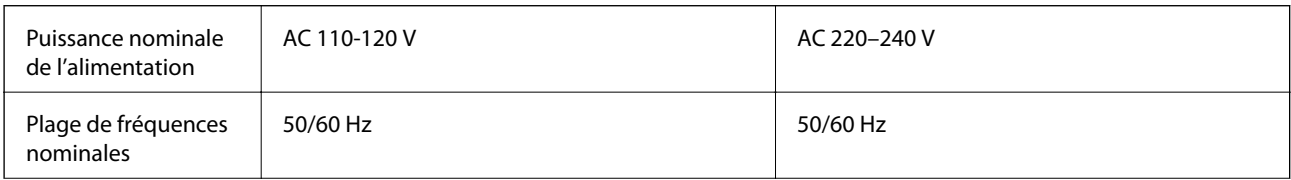
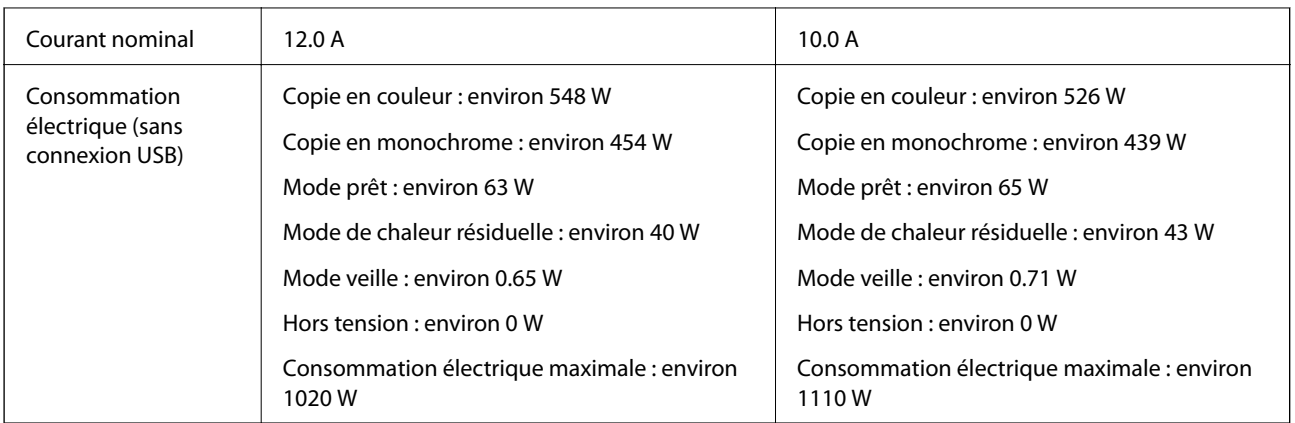

## *Remarque:*

❏ Reportez-vous à l'étiquette présente sur l'imprimante pour connaître la tension du produit.

❏ Pour les utilisateurs européens, consultez le site Web suivant pour plus de détails concernant la consommation électrique. <http://www.epson.eu/energy-consumption>

#### AL-C9400DN

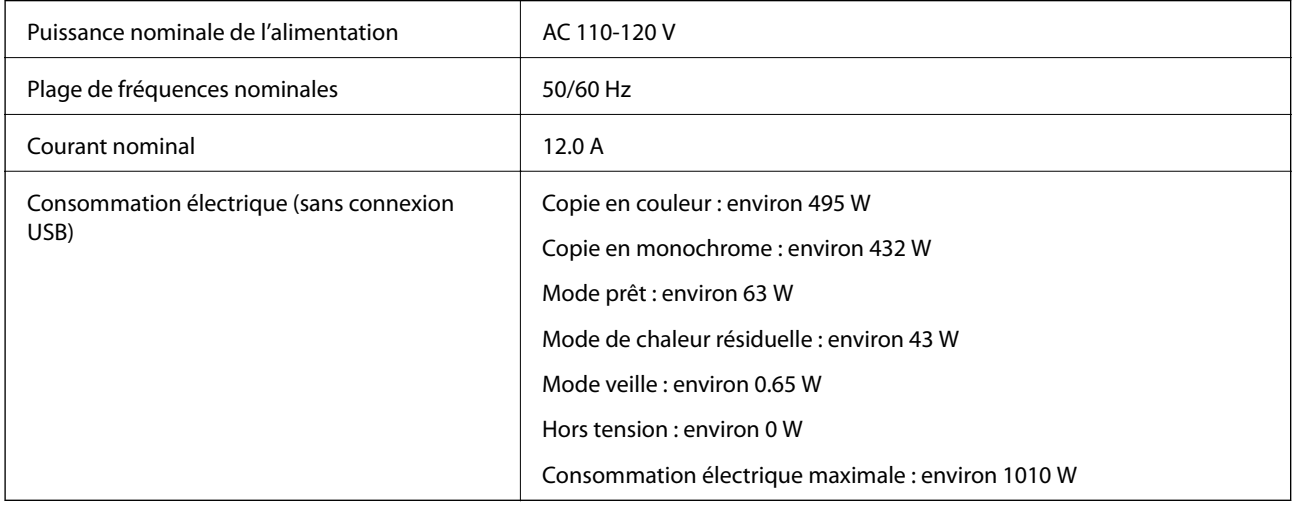

# **Caractéristiques environnementales**

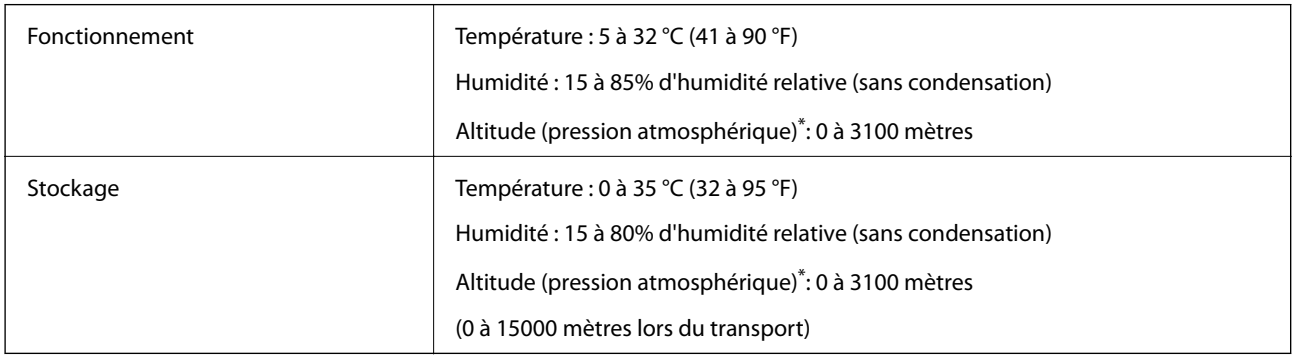

\*: Pour les lieux à haute altitude, le paramètre Montagnes de l'imprimante dans le menu Menu Réglage de l'imprimante doit être ajusté en fonction de l'altitude du lieu où l'imprimante est installée. Reportez-vous au Menu Réglage de l'imprimante pour plus de détails.

## <span id="page-217-0"></span>**Informations connexes**

& « Menu Réglage de l'imprimante » à la page 218

# **Configuration requise**

❏ Windows

Windows Vista, Windows 7, Windows 8/8.1, Windows 10 ou version ultérieure (32 bits, 64 bits)

Windows XP SP3 (32 bits)

Windows XP Professional x64 Edition SP2

Windows Server 2003 (SP2) ou version ultérieure

❏ Mac OS

Mac OS X v10.6.8 ou version ultérieure

# *Remarque:*

❏ Il se peut que Mac OS ne prenne pas en charge certaines applications et fonctionnalités.

❏ Le système de fichiers UNIX (UFS) pour Mac OS n'est pas pris en charge.

# **Menu Réglage de l'imprimante**

Vous pouvez effectuer des réglages spéciaux sur le panneau de commande de l'imprimante. Normalement, vous n'avez pas besoin de modifier ces paramètres.

Les paramètres de ce menu peuvent affecter la durée de vie restante des produits consommables ou les dates d'entretien.

Sélectionnez les menus sur le panneau de commande comme indiqué ci-dessous.

# **Param.** > **Réglages généraux** > **Administration système** > **Menu Réglage de l'imprimante**

# Régler le type de papier :

Papier ordinaire

Permet de régler la qualité d'impression du papier ordinaire en fonction du type de papier.

- ❏ 0 : papiers ordinaires1
- ❏ 1 : papiers ordinaires2 (réglage par défaut)
- ❏ 2 : Recyclé
- ❏ 3 : Semi-épais

# **Etiquettes**

Permet de régler la qualité d'impression du papier d'étiquettes en fonction du type de papier d'étiquettes.

❏ 0 : Étiquettes1 (réglage par défaut)

❏ 1 : Étiquettes2

# Couché

Permet de régler la qualité d'impression du papier couché en fonction du type de papier couché.

- ❏ 0 : Couché1 (réglage par défaut)
- ❏ 1 : Couché2 (l'impression recto-verso n'est pas disponible avec ce réglage).
- ❏ 2 : Couché3 (l'impression recto-verso n'est pas disponible avec ce réglage).

#### Spécial

Permet de régler la qualité d'impression du papier spécial en fonction du type de papier.

❏ 0 : papiers ordinaires1 (réglage par défaut)

- ❏ 1 : papiers ordinaires2
- ❏ 2 : Étiquettes1 (l'impression recto-verso n'est pas disponible avec ce réglage).
- ❏ 3 : Étiquettes2 (l'impression recto-verso n'est pas disponible avec ce réglage).

#### Décalage imprimante :

#### Décalage supérieur

Ajuste la position de début d'impression dans le sens vertical. Vous devez ajuster Reg supérieure dans Décalage de chaque bac avant d'effectuer cet ajustement. La position de début est décalée vers le bas lorsque cette valeur augmente. Ce réglage est disponible pour l'impression normal et l'arrière de l'impression recto-verso.

-3,5 à 3,5 mm (0,0 mm par défaut)

#### Décalage latéral

Ajuste la position de début d'impression dans le sens horizontal. Vous devez ajuster Reg latérale dans Décalage de chaque bac avant d'effectuer cet ajustement. La position de début est décalée vers la droite lorsque cette valeur augmente. Ce réglage est disponible pour l'impression normal et l'arrière de l'impression recto-verso.

-3,5 à 3,5 mm (0,0 mm par défaut)

#### Décalage supérieur (verso)

Ajuste la position de début d'impression dans le sens vertical. Vous devez ajuster Reg supérieure (verso) dans Décalage de chaque bac avant d'effectuer cet ajustement. La position de début est décalée vers le bas lorsque cette valeur augmente. Ce réglage est disponible pour la face de l'impression recto-verso.

-3,5 à 3,5 mm (0,0 mm par défaut)

#### Décalage latéral (verso)

Ajuste la position de début d'impression dans le sens horizontal. Vous devez ajuster Reg latérale (verso) dans Décalage de chaque bac avant d'effectuer cet ajustement. La position de début est décalée vers la droite lorsque cette valeur augmente. Ce réglage est disponible pour la face de l'impression recto-verso.

-3,5 à 3,5 mm (0,0 mm par défaut)

## Décalage de chaque bac :

Ajuste la position de début d'impression pour chaque source de papier.

#### Reg supérieure

Ajuste la position de début d'impression dans le sens vertical. La position de début est décalée vers le bas lorsque cette valeur augmente. Ce réglage est disponible pour l'impression normal et l'arrière de l'impression recto-verso.

-3,5 à 3,5 mm (0,0 mm par défaut)

#### Reg latérale

Ajuste la position de début d'impression dans le sens horizontal. La position de début est décalée vers la droite lorsque cette valeur augmente. Ce réglage est disponible pour l'impression normal et l'arrière de l'impression recto-verso.

-3,5 à 3,5 mm (0,0 mm par défaut)

#### Reg supérieure (verso)

Ajuste la position de début d'impression dans le sens vertical. La position de début est décalée vers le bas lorsque cette valeur augmente. Ce réglage est disponible pour la face de l'impression recto-verso.

-3,5 à 3,5 mm (0,0 mm par défaut)

#### Reg latérale (verso)

Ajuste la position de début d'impression dans le sens horizontal. La position de début est décalée vers la droite lorsque cette valeur augmente. Ce réglage est disponible pour la face de l'impression recto-verso.

-3,5 à 3,5 mm (0,0 mm par défaut)

#### Réglage du 2è biais de transfert :

Permet de régler la densité et la résolution d'impression en fonction du type de papier. La densité d'impression augmente avec une valeur plus élevée (de 1 à 16). Le réglage par défaut est 6.

#### Régler la temp. de l'unité de fusion :

Permet de régler la température de fixation en fonction du type de papier. La température de fixation augmente avec une valeur plus élevée (de -6 à 6). Les impressions peuvent être gondolées lorsque la température de fixation augmente. Le réglage par défaut est 0.

#### Montagnes :

Ajuste la qualité d'impression lorsque l'imprimante est utilisée à haute altitude. Une valeur plus élevée signifie que l'imprimante est plus adaptée aux hautes altitudes.

0 à 6 (0 par défaut)

#### Réglez pt de départ du ROS :

Corrige le point d'exposition de l'appareil d'exposition ROS. N'éteignez pas l'alimentation tant que le message Réglage de l'imprimante en cours est affiché sur l'écran LCD.

# Niveau de bruit :

Ajuste la gradation de l'image. La gradation de l'image s'améliore lorsque cette valeur augmente, mais la granularité de l'image diminue également.

0 à 7 (3 par défaut)

<span id="page-220-0"></span>Feuille de diagnostic couleur :

Imprime une feuille de diagnostic des couleurs permettant de vérifier l'exactitude des couleurs, le flou ou la saleté lors de l'impression.

## Imprimer motif :

Imprime un motif en demi-teinte ou entier pour vous permettre de vérifier l'inégalité de la densité ou du pas de l'impression.

Écran 25

Imprime le motif avec une densité demi-teinte de 25 %.

Écran 50

Imprime le motif avec une densité demi-teinte de 50%.

Écran 100

Imprime le motif avec une densité de 100%.

Réglez enreg des couleurs :

Permet d'ajuster la couleur lors de l'impression en couleur. Ne réglez pas ce menu lorsqu'une erreur s'est produite.

# **Caractéristiques des polices**

Les polices suivantes sont disponibles sur Internet.

❏ Police Epson Barcode

# **Polices disponibles pour PCL (URW)**

**Police extensible**

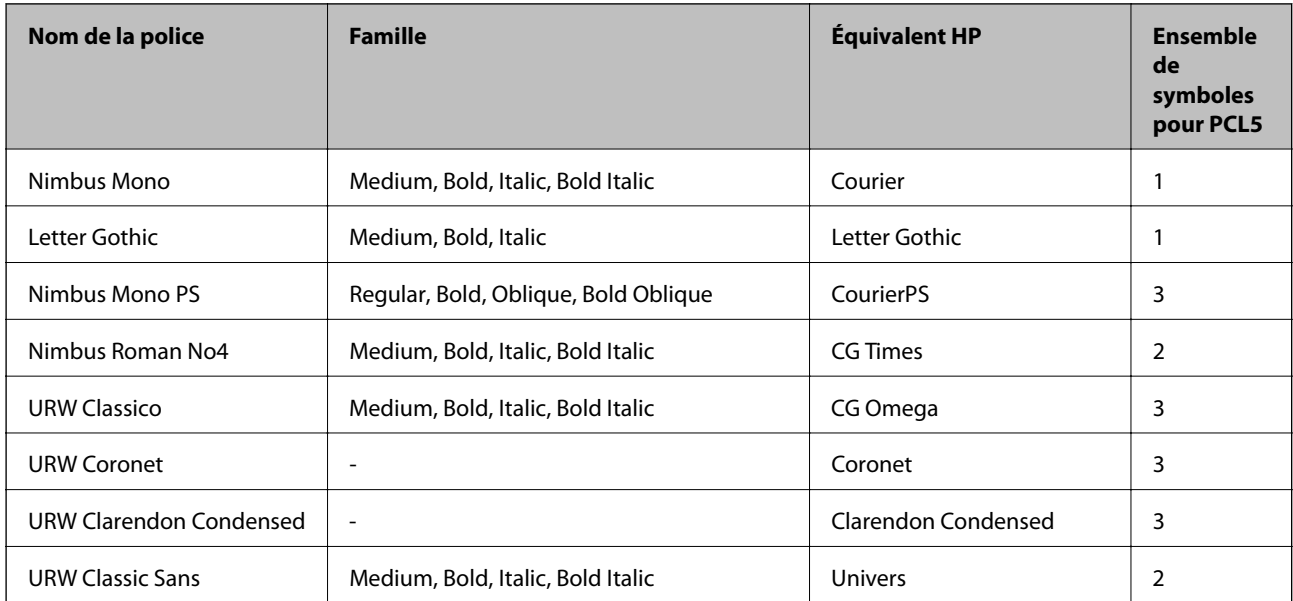

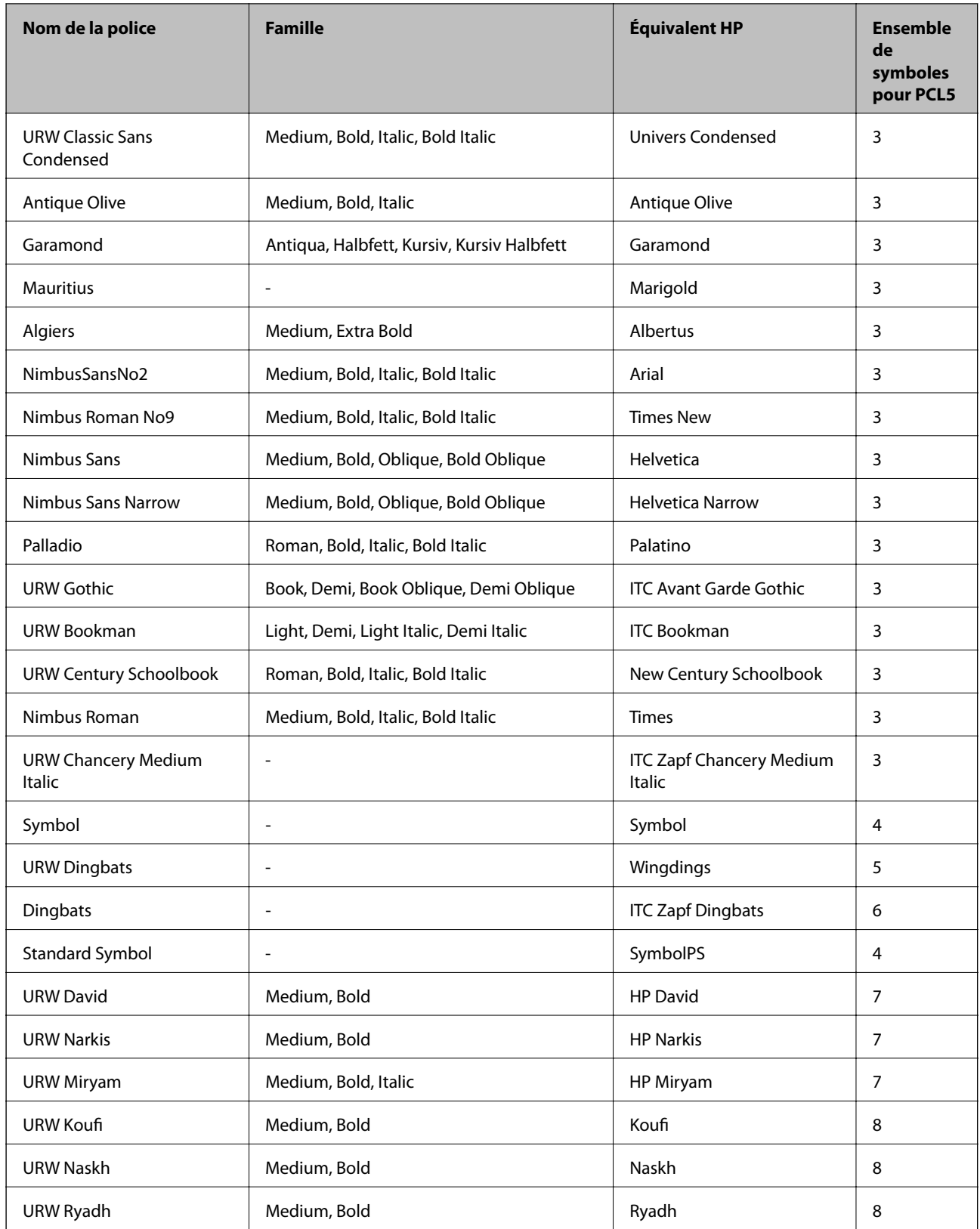

# **Police Bitmap**

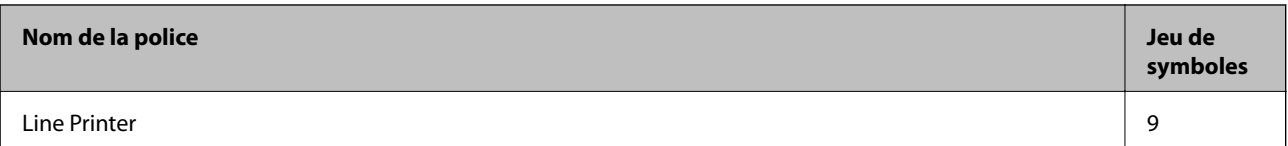

# **Police Bitmap OCR/Code barre (uniquement pour PCL5)**

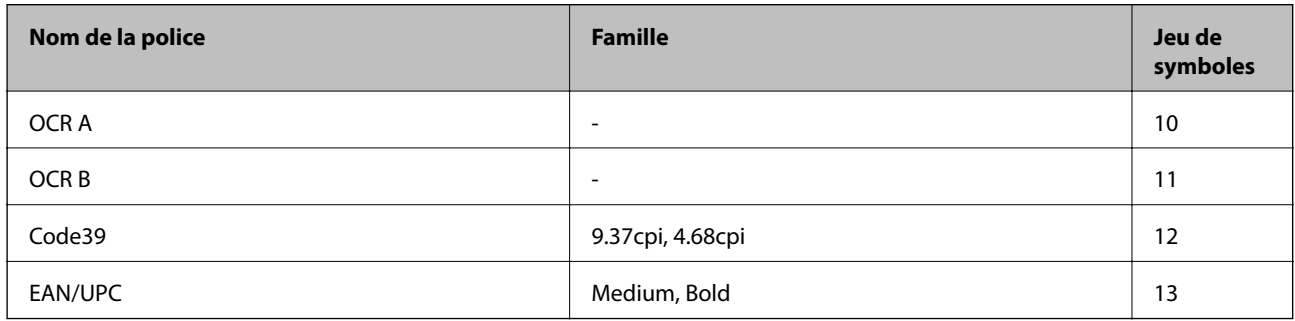

## *Remarque:*

Selon la densité d'impression, la qualité ou la couleur du papier, les polices OCR A, OCR B, Code39 et EAN/UPC risquent de ne pas être lisibles. Imprimez un échantillon et assurez-vous que les polices sont lisibles avant de lancer de grandes quantités d'impressions.

# **Polices disponibles pour PostScript**

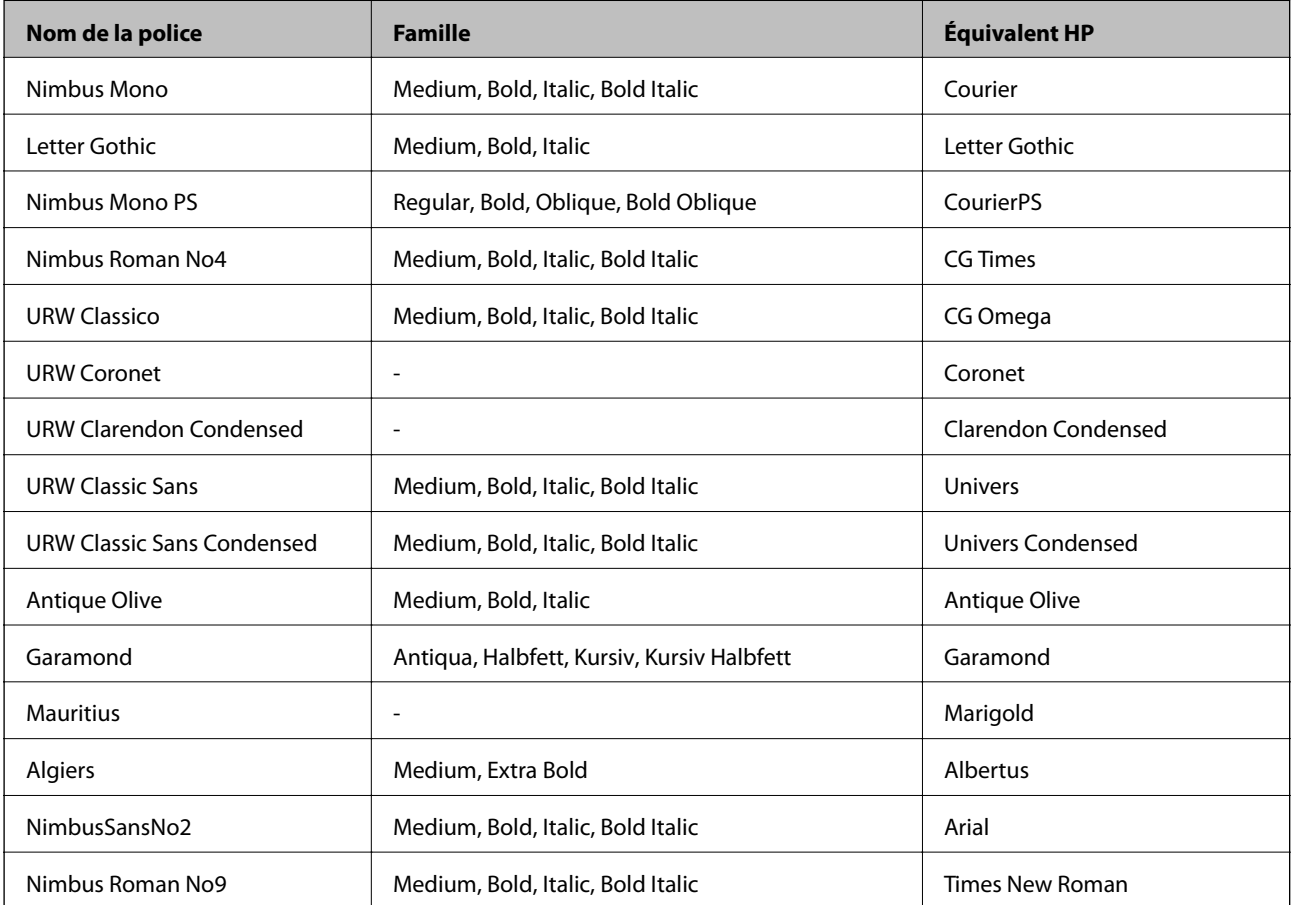

<span id="page-223-0"></span>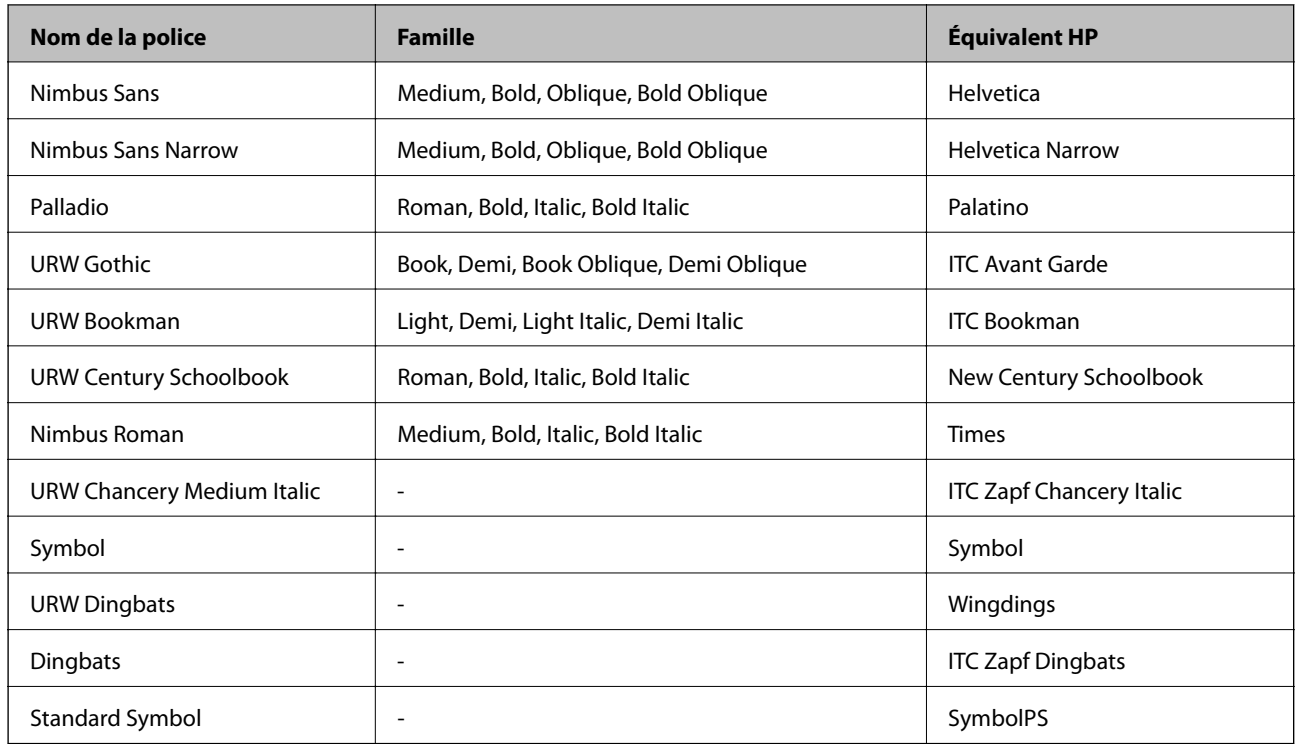

# **Liste des jeux de symboles**

Votre imprimante peut accéder à une variété de jeux de symboles. Un grand nombre de ces jeux de symboles diffèrent uniquement dans les caractères internationaux spécifiques à chaque langue.

Lorsque vous choisissez la police à utiliser, vous devez également choisir le jeu de symboles à combiner avec la police.

# *Remarque:*

La plupart des logiciels traitent les polices et les symboles automatiquement, c'est pourquoi vous n'aurez sûrement jamais à définir les paramètres de l'imprimante. Toutefois, si vous écrivez vos propres programmes de contrôle d'imprimante, ou que vous utilisez des logiciels anciens qui ne peuvent pas contrôler les polices, reportez-vous aux sections suivantes pour des informations détaillées sur les jeux de symboles.

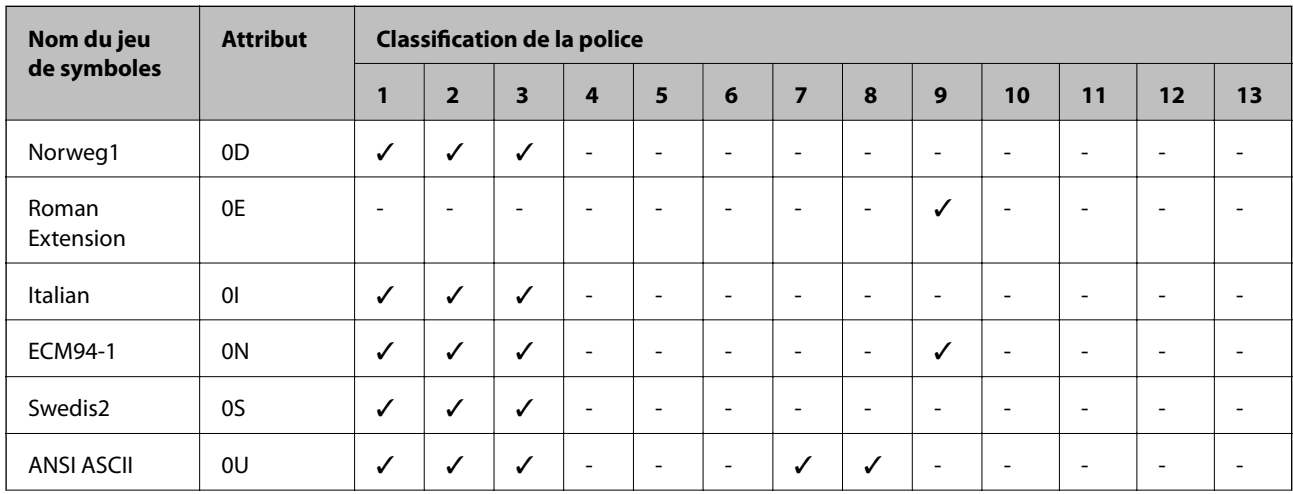

# **Liste des jeux de symboles pour PCL 5**

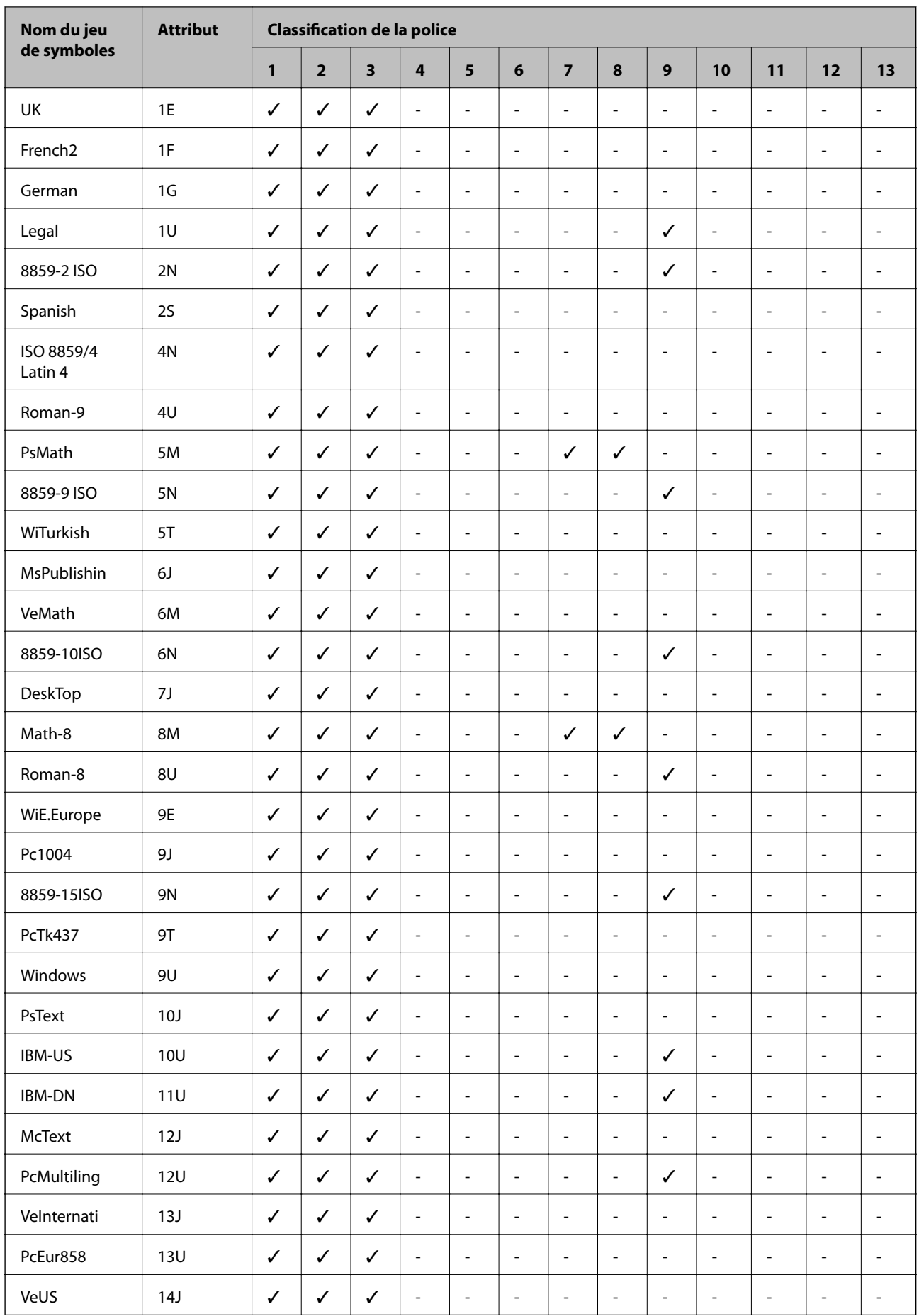

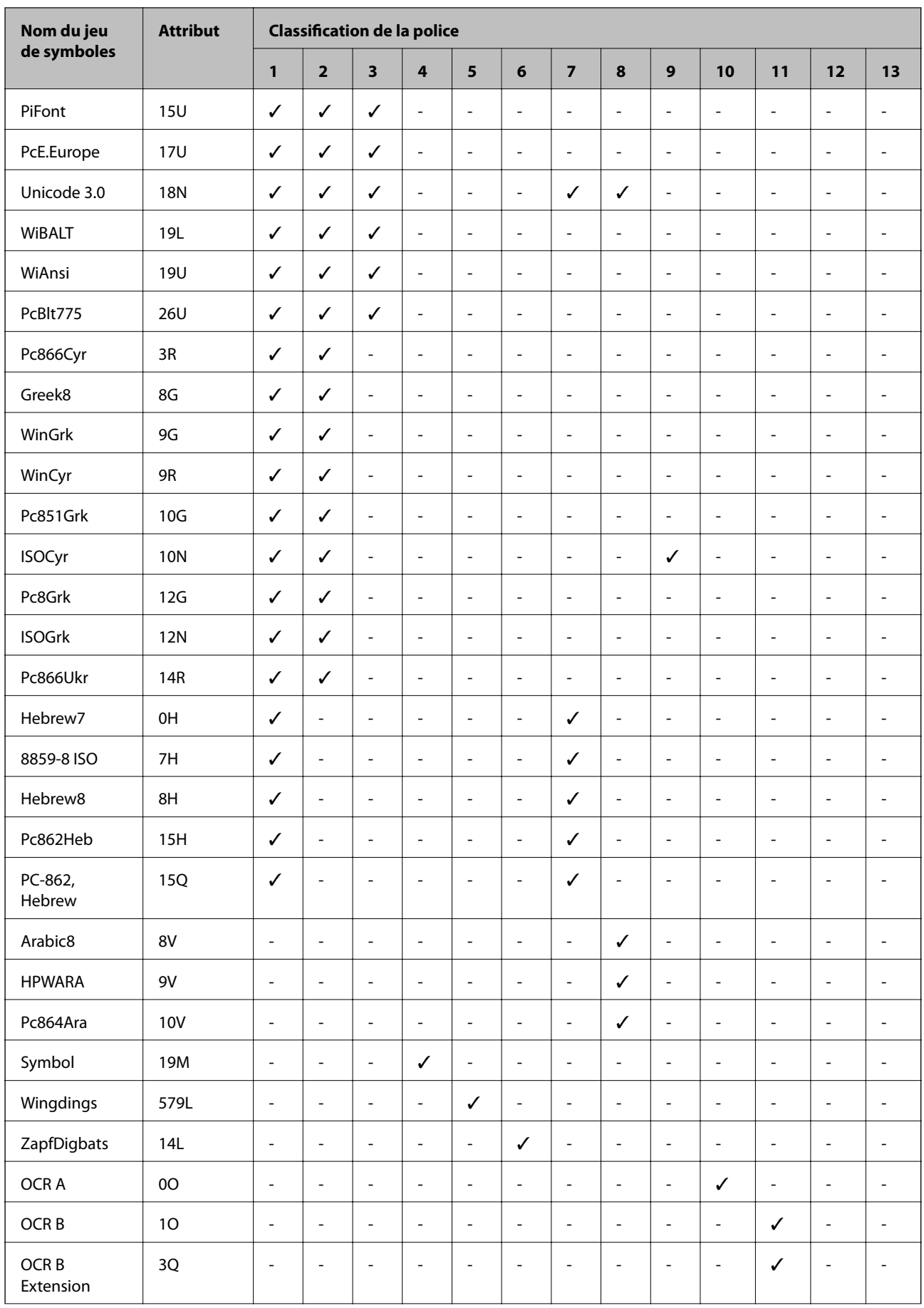

<span id="page-226-0"></span>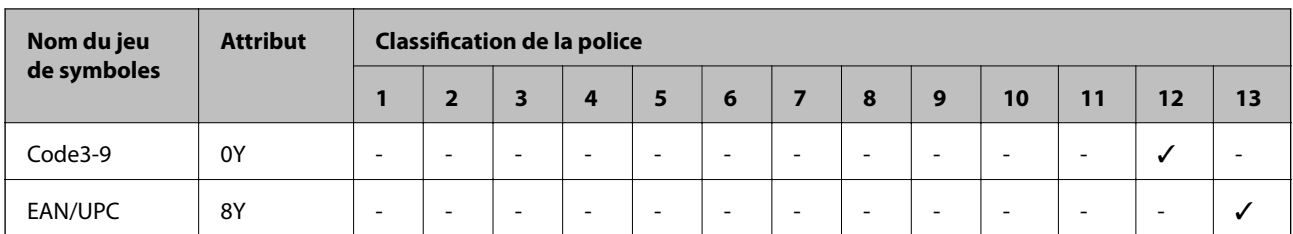

# **Polices Epson pour codes-barres (Windows uniquement)**

Les polices Epson pour codes-barres vous permettent de créer et d'imprimer aisément de nombreux types de codes-barres.

En règle générale, la création d'un code-barres est fastidieuse et nécessite divers codes, tels que le motif Début, le motif Stop et OCR-B, sans compter les caractères propres du code-barres. Cependant, les polices Epson pour codes-barres ont été conçues pour intégrer ces codes automatiquement, ce qui vous permet d'imprimer des codesbarres conformes à une grande variété de normes en toute simplicité.

# **Impression avec les Epson BarCode Fonts**

Procédez comme suit pour créer et imprimer des codes-barres à l'aide des Epson BarCode Fonts. L'application illustrée dans ces instructions est Microsoft WordPad dans Windows 10. La procédure peut légèrement varier en cas d'impression depuis d'autres applications.

1. Ouvrez un document dans votre application et saisissez les caractères que vous souhaitez convertir en codebarres.

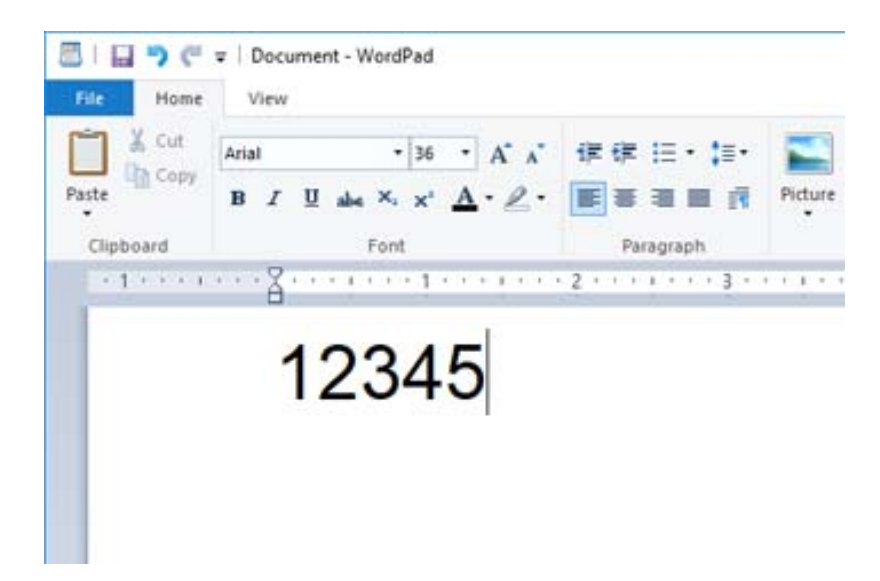

2. Sélectionnez les caractères, puis sélectionnez la Epson BarCode font que vous souhaitez utilisez, ainsi que la taille de la police.

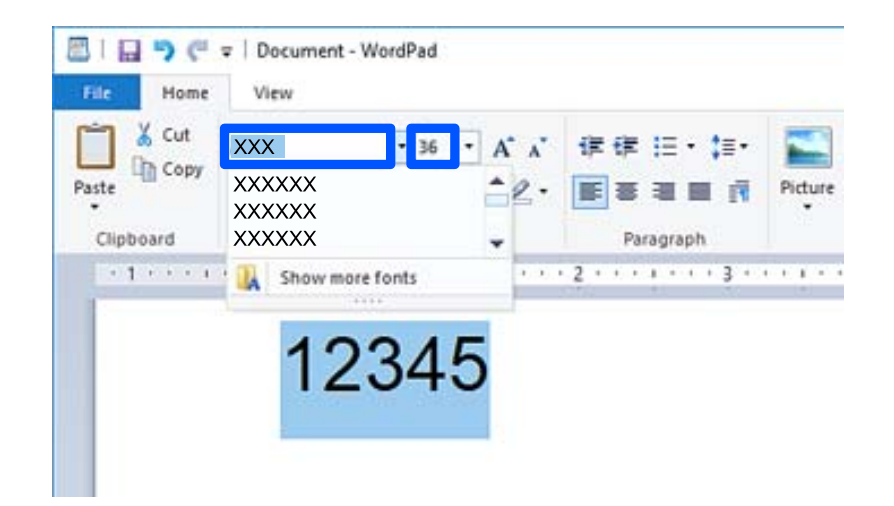

#### *Remarque:*

Vous ne pouvez pas choisir une taille supérieure à 96 points lorsque vous imprimez un code-barres.

3. Les caractères sélectionnés s'affichent alors comme caractères de code-barres, comme illustré ci-dessous.

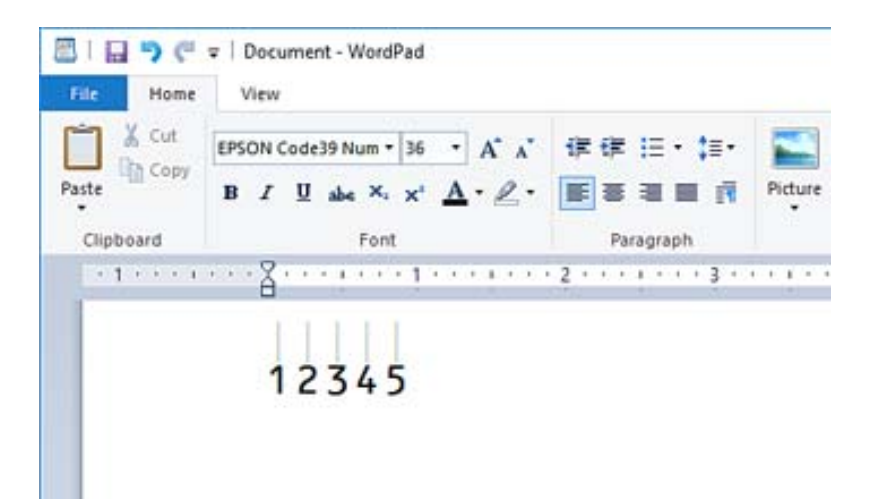

- 4. Sélectionnez **Imprimer** dans le menu Fichier, sélectionnez votre imprimante Epson, cliquez sur **Préférences**, puis procédez aux réglages du pilote de l'imprimante.
- 5. Cliquez sur **Imprimer** pour imprimer le code-barres.

#### *Remarque:*

Si la chaîne de caractères comporte une erreur, par exemple si les données sont incorrectes, le code-barres s'imprimera tel qu'il est affiché à l'écran, mais il ne pourra pas être lu par un lecteur de codes-barres.

# **Remarques sur la saisie et la mise en forme des codes-barres**

Veuillez tenir compte des points suivants lors de la saisie et de la mise en forme des caractères des codes-barres :

- ❏ N'utilisez pas d'ombrage ni autre mise en forme spéciale comme le gras, l'italique ou le soulignement.
- ❏ Imprimez les codes-barres en noir et blanc uniquement.
- ❏ Si vous faites pivoter les caractères, n'utilisez que des angles de rotation de 90, 180 et 270 ˚.
- ❏ Désactivez tout paramètre automatique d'espacement de caractères et de mots dans votre application.
- ❏ N'utilisez pas les fonctions d'agrandissement ou de réduction des caractères dans la seule direction horizontale ou verticale de votre application.
- ❏ Désactivez la correction automatique de l'orthographe, de la grammaire, de l'espacement, etc.
- ❏ Afin de distinguer plus aisément les codes-barres du texte de votre document, réglez votre application de sorte qu'elle affiche les symboles tels que les pieds-de-mouche, les tabulations, etc.
- ❏ Étant donné que des caractères spéciaux tels que les motifs Début et Fin sont ajoutés lorsqu'une Epson BarCode Font est sélectionnée, le code-barres résultant pourra comporter plus de caractères que vous n'en avez saisis.
- ❏ Pour de meilleurs résultats, n'utilisez que les tailles de police recommandées dans « Caractéristiques des Epson BarCode Font » pour la Epson BarCode Font en cours d'utilisation. Les codes-barres utilisant d'autres tailles pourront ne pas être lus par certains lecteurs.

❏ Sélectionnez **Niveaux de gris** dans **Configuration Imprimante** et **Supérieure** de la **Qualité**.

#### *Remarque:*

Selon la densité d'impression ou la qualité des couleurs sur le papier, les codes-barres pourront ne pas être lus par tous les lecteurs. Imprimez un échantillon et vérifiez que le code-barres est lisible avant de lancer une impression à grande échelle.

# **Caractéristiques des Epson BarCode Fonts**

Cette section détaille les caractéristiques de saisie des caractères pour chaque Epson BarCode Font.

# **EPSON EAN-8**

❏ EAN-8 est une version abrégée de la norme EAN pour les codes-barres.

❏ Étant donné que la clé de contrôle est automatiquement insérée, seuls 7 caractères peuvent être saisis.

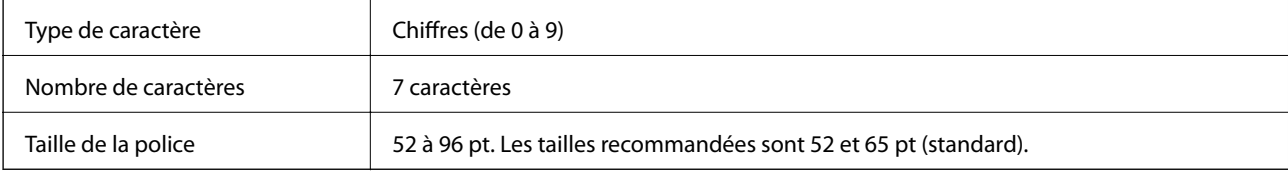

Les codes suivants sont insérés automatiquement et n'ont pas besoin d'être saisis manuellement :

- ❏ Zone blanche gauche/droite
- ❏ Zone de garde gauche/droite
- ❏ Zone centrale
- ❏ Clé de contrôle
- ❏ OCR-B

Exemples d'impression

EPSON EAN-8

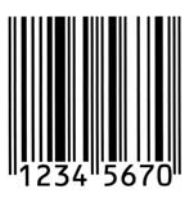

# **EPSON EAN-13**

❏ EAN-13 est le code-barres standard EAN à 13 caractères.

❏ Étant donné que la clé de contrôle est automatiquement insérée, seuls 12 caractères peuvent être saisis.

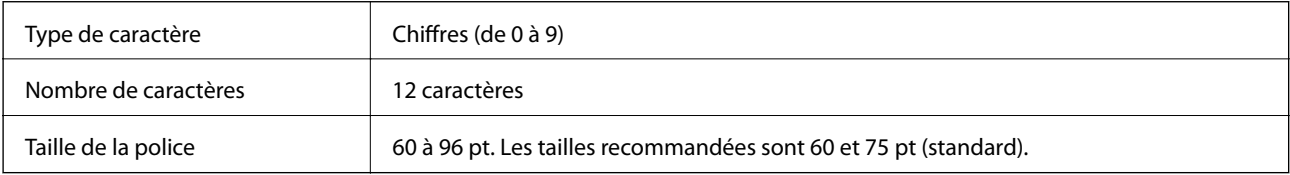

Les codes suivants sont insérés automatiquement et n'ont pas besoin d'être saisis manuellement :

- ❏ Zone blanche gauche/droite
- ❏ Zone de garde gauche/droite
- ❏ Zone centrale
- ❏ Clé de contrôle
- ❏ OCR-B

Exemples d'impression

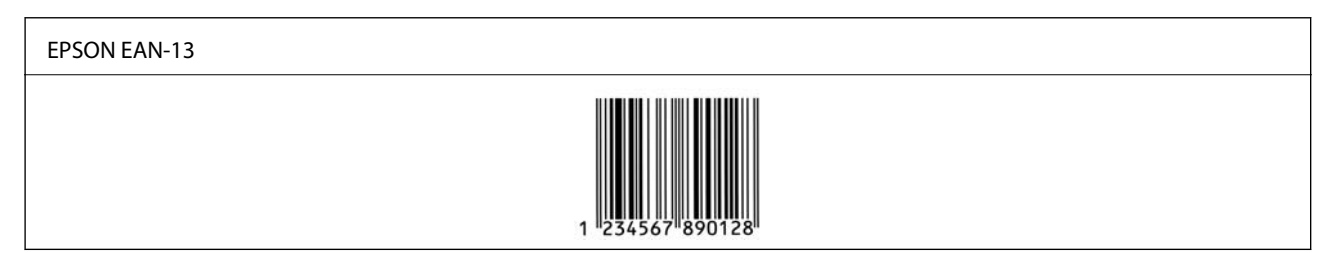

# **EPSON UPC-A**

❏ UPC-A est le code-barres standard décrit par le code universel des produits américain (manuel des caractéristiques des symboles UPC).

❏ Seuls les codes UPC réguliers sont pris en charge. Les codes auxiliaires ne sont pas pris en charge.

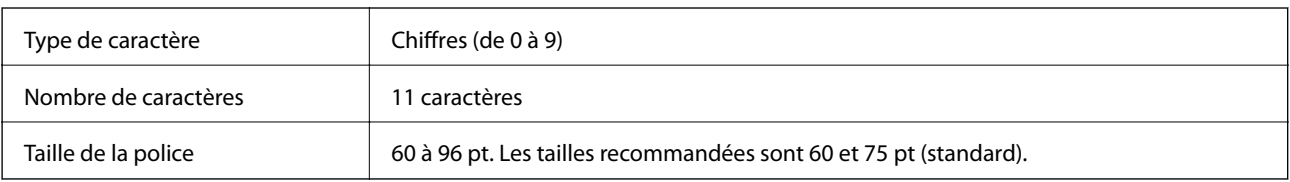

Les codes suivants sont insérés automatiquement et n'ont pas besoin d'être saisis manuellement :

❏ Zone blanche gauche/droite

- ❏ Zone de garde gauche/droite
- ❏ Zone centrale
- ❏ Clé de contrôle
- ❏ OCR-B

Exemples d'impression

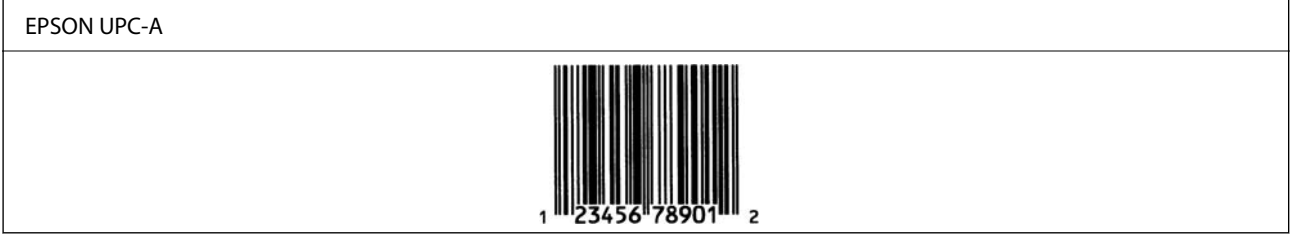

# **EPSON UPC-E**

❏ UPC-E est le code-barres à suppression de zéros redondants UPC-A décrit par le code universel des produits américain (manuel des caractéristiques des symboles UPC).

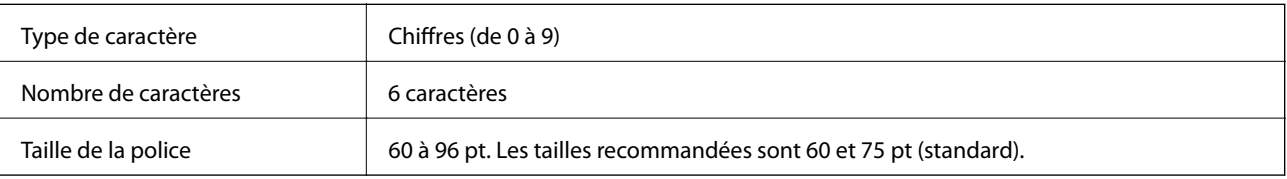

Les codes suivants sont insérés automatiquement et n'ont pas besoin d'être saisis manuellement :

- ❏ Zone blanche gauche/droite
- ❏ Zone de garde gauche/droite
- ❏ Clé de contrôle
- ❏ OCR-B
- ❏ Le chiffre « 0 »

Exemples d'impression

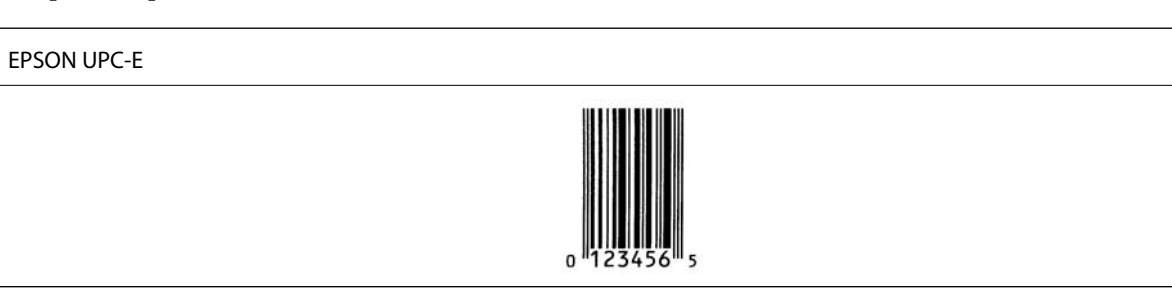

# **EPSON Code39**

❏ Quatre polices Code39 sont disponibles et vous permettent d'activer ou désactiver l'insertion automatique de clés de contrôle et OCR-B.

- ❏ La hauteur du code-barres est automatiquement ajustée à au moins 15 % de sa longueur totale, conformément à la norme Code39. C'est pourquoi il est essentiel de conserver au moins un espace entre le code-barres et le texte adjacent pour éviter tout chevauchement.
- ❏ Les espaces des codes-barres Code39 doivent être remplacés par des tirets bas « \_ ».
- ❏ Lors de l'impression de deux codes-barres ou plus sur une ligne, séparez les codes par une tabulation ou sélectionnez une autre police que BarCode et insérez l'espace. Si l'espace est inséré alors qu'une police Code39 est utilisée, le code-barres sera incorrect.

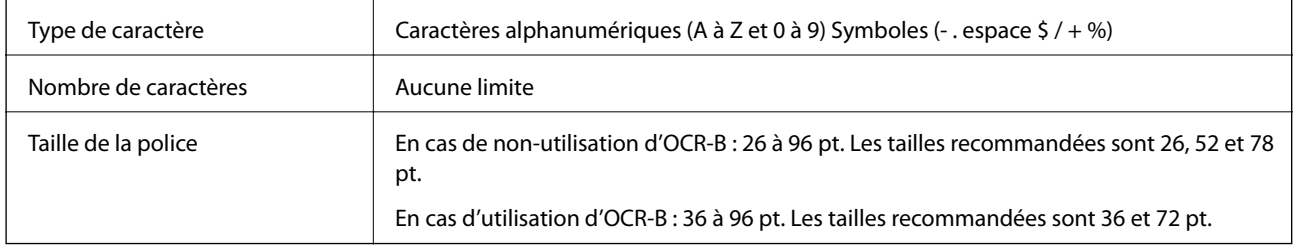

Les codes suivants sont insérés automatiquement et n'ont pas besoin d'être saisis manuellement :

- ❏ Zone silencieuse droite/gauche
- ❏ Clé de contrôle
- ❏ Caractère Début/Fin

Exemples d'impression

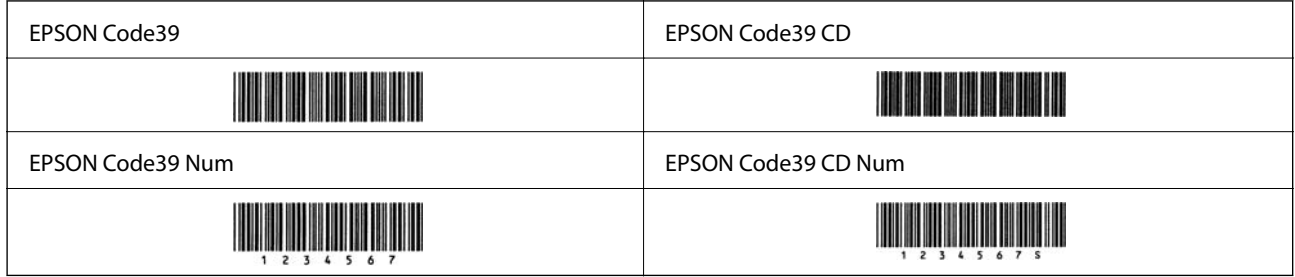

# **EPSON Code128**

- ❏ Les polices Code128 sont compatibles avec les tables de codage A, B et C. Lorsque la table de codage d'une ligne de caractères est modifiée au milieu de la ligne, un code de conversion est automatiquement inséré.
- ❏ La hauteur du code-barres est automatiquement ajustée à au moins 15 % de sa longueur totale, conformément à la norme Code128. C'est pourquoi il est essentiel de conserver au moins un espace entre le code-barres et le texte adjacent pour éviter tout chevauchement.
- ❏ Certaines applications suppriment automatiquement l'espace à la fin de la ligne ou convertissent les séries d'espaces en tabulations. Les codes-barres contenant des espaces pourront ne pas être imprimés correctement depuis les applications qui suppriment automatiquement les espaces à la fin des lignes ou convertissent les séries d'espaces en tabulations.
- ❏ Lors de l'impression de deux codes-barres ou plus sur une ligne, séparez les codes par une tabulation ou sélectionnez une autre police qu'une police pour codes-barres et insérez l'espace. Si l'espace est inséré alors qu'une police Code128 est utilisée, le code-barres sera incorrect.

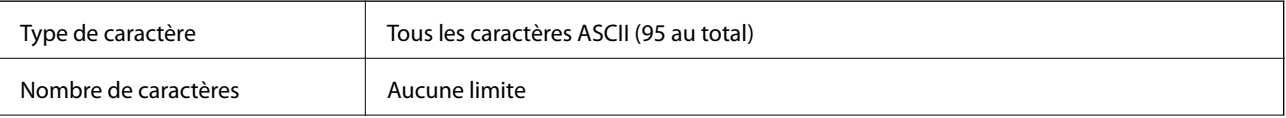

Taille de la police 26 à 96 pt. Les tailles recommandées sont 26, 52 et 78 pt.

Les codes suivants sont insérés automatiquement et n'ont pas besoin d'être saisis manuellement :

❏ Zone silencieuse droite/gauche

❏ Caractère Début/Fin

❏ Clé de contrôle

❏ Caractère de changement de table de codage

Exemples d'impression

EPSON Code128

# **EPSON ITF**

- ❏ Les EPSON ITF fonts sont conformes à la norme américaine USS Interleaved 2-of-5.
- ❏ Quatre EPSON ITF fonts sont disponibles et vous permettent d'activer ou désactiver l'insertion automatique de clés de contrôle et OCR-B.
- ❏ La hauteur du code-barres est automatiquement ajustée à au moins 15 % de sa longueur totale, conformément à la norme Interleaved 2-of-5. C'est pourquoi il est essentiel de conserver au moins un espace entre le code-barres et le texte adjacent pour éviter tout chevauchement.
- ❏ Interleaved 2-of-5 considère chaque paire de caractères comme un ensemble. Si les caractères sont en nombre impair, les EPSON ITF fonts ajoutent automatiquement un zéro au début de la chaîne de caractères.

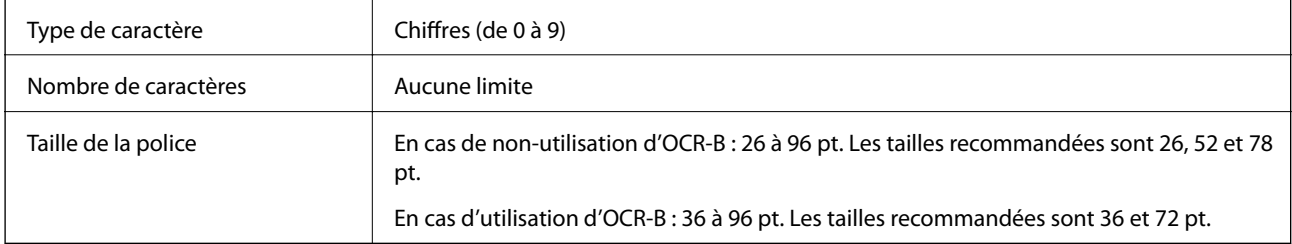

Les codes suivants sont insérés automatiquement et n'ont pas besoin d'être saisis manuellement :

❏ Zone silencieuse droite/gauche

❏ Caractère Début/Fin

❏ Clé de contrôle

❏ Le chiffre « 0 » (ajouté au début de la chaîne de caractères si besoin)

## Exemples d'impression

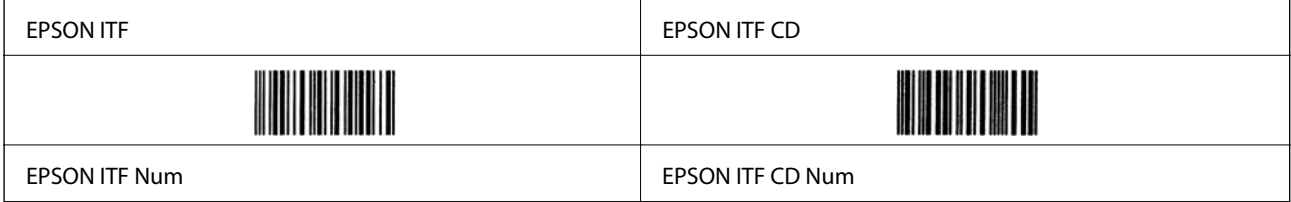

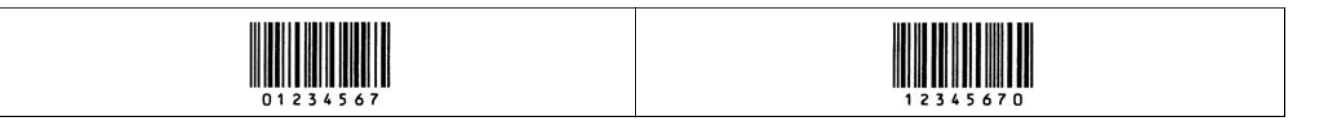

# **EPSON Codabar**

- ❏ Quatre EPSON Codabar sont disponibles et vous permettent d'activer ou désactiver l'insertion automatique de clés de contrôle et OCR-B.
- ❏ La hauteur du code-barres est automatiquement ajustée à au moins 15 % de sa longueur totale, conformément à la norme Codabar. C'est pourquoi il est essentiel de conserver au moins un espace entre le code-barres et le texte adjacent pour éviter tout chevauchement.
- ❏ Lors de la saisie d'un caractère Début ou Fin, les polices Codabar insèrent automatiquement le caractère complémentaire.
- ❏ Si ni un caractère Début ni un caractère Fin n'est saisi, ces caractères sont automatiquement affichés comme la lettre A.

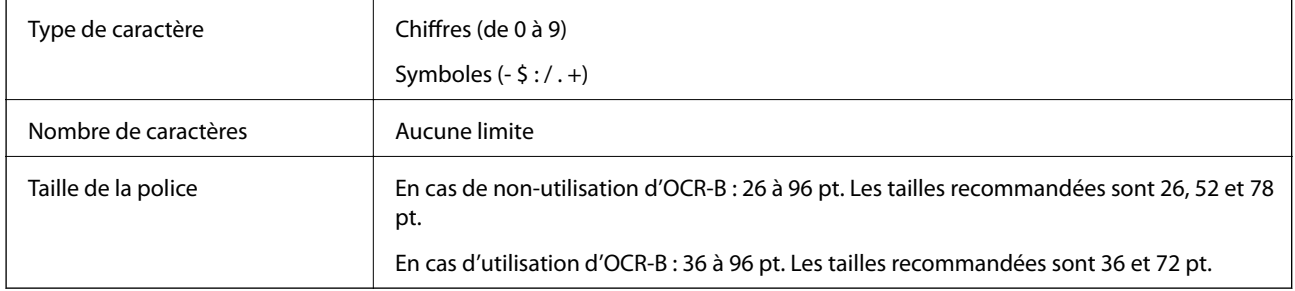

Les codes suivants sont insérés automatiquement et n'ont pas besoin d'être saisis manuellement :

- ❏ Zone silencieuse droite/gauche
- ❏ Caractère Début/Fin (lorsqu'il n'est pas saisi)
- ❏ Clé de contrôle

#### Exemples d'impression

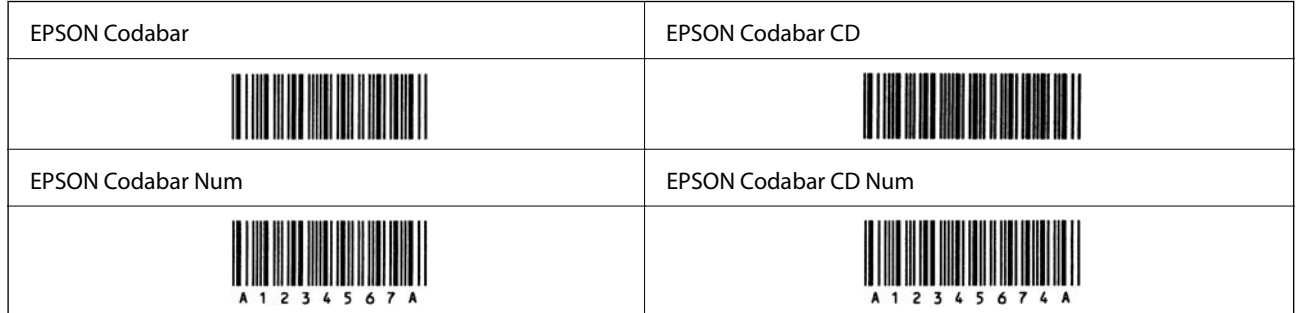

# **EPSON EAN128**

❏ Les polices GS1-128(EAN128) sont compatibles avec les tables de codage A, B et C. Lorsque la table de codage d'une ligne de caractères est modifiée au milieu de la ligne, un code de conversion est automatiquement inséré. ❏ Les 4 éléments suivants sont considérés comme identificateurs d'application (IA).

- 01 : numéro mondial de l'article
- 10 : numéro de lot

17 : date d'expiration

- 30 : quantité
- ❏ La hauteur du code-barres est automatiquement ajustée à au moins 15 % de sa longueur totale, conformément à la norme Code128. C'est pourquoi il est essentiel de conserver au moins un espace entre le code-barres et le texte adjacent pour éviter tout chevauchement.
- ❏ Certaines applications suppriment automatiquement l'espace à la fin de la ligne ou convertissent les séries d'espaces en tabulations. Les codes-barres contenant des espaces pourront ne pas être imprimés correctement depuis les applications qui suppriment automatiquement les espaces à la fin des lignes ou convertissent les séries d'espaces en tabulations.
- ❏ Lors de l'impression de deux codes-barres ou plus sur une ligne, séparez les codes par une tabulation ou sélectionnez une autre police qu'une police pour codes-barres et insérez l'espace. Si l'espace est inséré alors qu'une police GS1-128(EAN128) est utilisée, le code-barres sera incorrect.

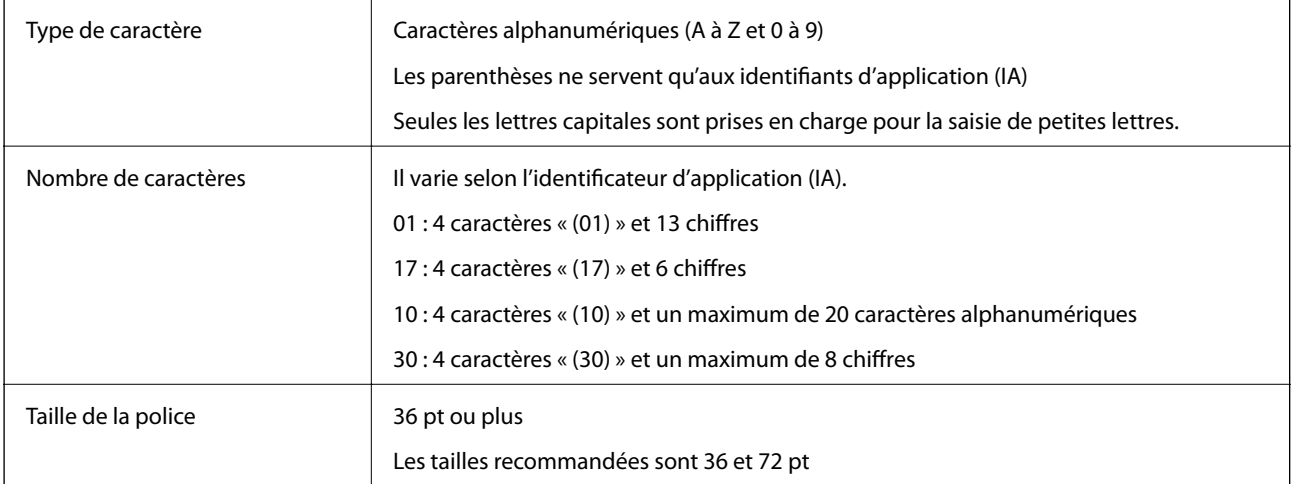

Les codes suivants sont insérés automatiquement et n'ont pas besoin d'être saisis manuellement :

- ❏ Zone silencieuse droite/gauche
- ❏ Caractère Début/Fin
- ❏ Caractère FNC1

Il sert de séparateur de champs pour Code128 et de pause pour un identificateur d'application à longueur variable.

- ❏ Clé de contrôle
- ❏ Caractère de changement de table de codage

Exemples d'impression

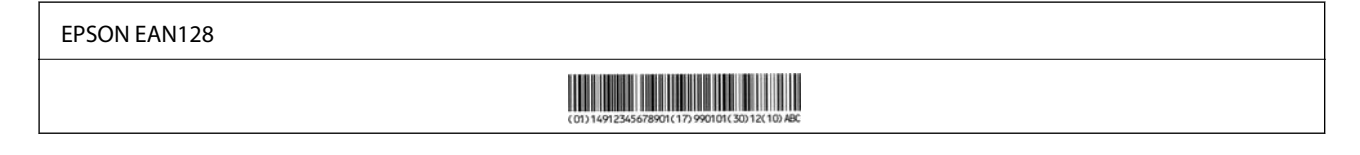

# **Informations réglementaires**

# **Normes et conformité**

# **Normes et conformité pour le modèle européen**

Le modèle suivant porte la marque CE et est conforme avec toutes les directives européennes applicables. Pour plus d'informations, consultez le site Web suivant afin d'accéder à la déclaration de conformité complète contenant des références aux Directives et normes harmonisées utilisées pour déclarer la conformité.

<http://www.epson.eu/conformity>

L781A

# **Ange bleu allemand (AL-C9500DN uniquement)**

Reportez-vous au site suivant afin de vérifier si cette imprimante répond aux normes de l'Ange bleu allemand.

<http://www.epson.de/blauerengel>

# **Restrictions relatives à la copie**

Respectez les restrictions suivantes de manière à garantir une utilisation responsable et légale de l'imprimante.

La copie des éléments suivants est interdite par la loi :

- ❏ Billets de banque, pièces, titres négociables émis par le gouvernement, titres de gage du gouvernement et titres municipaux
- ❏ Timbres-poste inutilisés, cartes postales prétimbrées et autres envois postaux timbrés au tarif en vigueur
- ❏ Timbres fiscaux émis par le gouvernement et titres émis selon des procédures légales

Faites preuve de circonspection lors de la copie des éléments suivants :

- ❏ Titres négociables privés (certificats d'action, billets au porteur, chèques, etc.), abonnements mensuels, billets de réduction, etc.
- ❏ Passeports, permis de conduire, certificats médicaux, titres de transport, bons d'alimentation, billets, etc.

#### *Remarque:*

Il est également possible que la copie de tels documents soit interdite par la loi.

Utilisation responsable de documents soumis à droits d'auteur :

Les imprimantes peuvent être utilisées incorrectement en cas de copie de documents soumis à droits d'auteur. À moins d'agir sur les conseils d'un avocat bien informé, prenez vos responsabilités et faites preuve de respect en sollicitant l'autorisation du détenteur des droits d'auteur avant de copier des documents publiés.

# <span id="page-236-0"></span>**Informations sur l'administrateur**

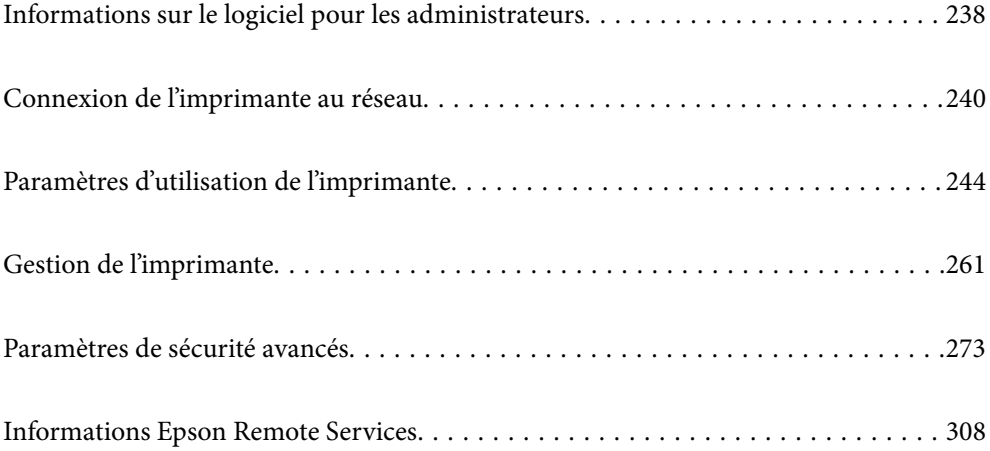

# <span id="page-237-0"></span>**Informations sur le logiciel pour les administrateurs**

La section suivante explique le logiciel qui permet de configurer et de gérer les appareils.

# **Application de configuration des opérations de l'imprimante (Web Config)**

Web Config est une application qui fonctionne dans un navigateur Web, tel qu'Internet Explorer ou Safari, sur un ordinateur ou un périphérique intelligent. Vous pouvez vérifier le statut de l'imprimante ou modifier les paramètres du service réseau et de l'imprimante. Pour utiliser l'application Web Config, connectez l'imprimante et l'ordinateur ou le périphérique au même réseau.

Lorsque le routeur sans fil est connecté au même réseau que l'imprimante, vous pouvez faire fonctionner l'imprimante via le routeur sans fil depuis votre périphérique intelligent.

Les navigateurs suivants sont pris en charge.

Microsoft Edge, Internet Explorer 8 ou version ultérieure, Firefox\*, Chrome\*, Safari\*

Utilisez la version la plus récente.

## *Remarque:*

Si le mot de passe administrateur n'a pas été défini lors de l'accès à Web Config, le mot de passe doit être défini sur la page de paramètres de mot de passe administrateur.

N'oubliez pas le nom d'utilisateur et le mot de passe. Si vous les avez oubliés, vous devrez contacter le service d'assistance d'Epson.

# **Exécution de Web Config sur un navigateur Web**

1. Vérifiez l'adresse IP de l'imprimante.

Sélectionnez l'icône réseau affichée sur l'écran d'accueil de l'imprimante, puis sélectionnez la méthode de connexion active pour confirmer l'adresse IP de l'imprimante.

Pour sélectionner un élément, utilisez les touches  $\blacktriangle \blacktriangledown \blacktriangle \blacktriangleright$  et appuyez sur OK.

#### *Remarque:*

Vous pouvez également vérifier l'adresse IP en imprimant le rapport de connexion réseau.

2. Lancez un navigateur Web depuis un ordinateur ou un périphérique connecté, puis saisissez l'adresse IP de l'imprimante.

Format :

IPv4 : http://adresse IP de l'imprimante/

IPv6 : http://[adresse IP de l'imprimante]/

Exemples :

IPv4 : http://192.168.100.201/

IPv6 : http://[2001:db8::1000:1]/

#### *Remarque:*

Grâce au périphérique connecté, vous pouvez également exécuter Web Config depuis l'écran de maintenance de l'application Epson iPrint.

Étant donné que l'imprimante utilise un certificat autosigné lors d'un accès HTTPS, un avertissement s'affiche lorsque vous lancez Web Config ; mais il n'indique pas un problème et vous pouvez l'ignorer.

#### **Informations connexes**

& [« Impression d'un rapport de connexion réseau » à la page 153](#page-152-0)

# **Exécution de Web Config sous Windows**

Lors de la connexion d'un ordinateur à l'imprimante avec WSD, suivez les étapes ci-dessous pour exécuter Web Config.

- 1. Ouvrez la liste des imprimantes sur l'ordinateur.
	- ❏ Windows 10

Cliquez sur le bouton Démarrer, puis sélectionnez **Système Windows** > **Panneau de configuration** > **Afficher les périphériques et imprimantes** sous **Matériel et audio**.

❏ Windows 8.1/Windows 8

Sélectionnez **Bureau** > **Paramètres** > **Panneau de configuration** > **Afficher les périphériques et imprimantes** dans **Matériel et audio** (ou **Matériel**).

❏ Windows 7

Cliquez sur le bouton Démarrer, puis sélectionnez **Panneau de configuration** > **Afficher les périphériques et imprimantes** sous **Matériel et audio**.

❏ Windows Vista

Cliquez sur le bouton Démarrer, puis sélectionnez **Panneau de configuration** > **Imprimantes** sous **Matériel et audio**.

- 2. Faites un clic droit sur l'imprimante, puis sélectionnez **Propriétés**.
- 3. Sélectionnez l'onglet **Services Web** et cliquez sur l'URL.

Étant donné que l'imprimante utilise un certificat autosigné lors d'un accès HTTPS, un avertissement s'affiche lorsque vous lancez Web Config ; mais il n'indique pas un problème et vous pouvez l'ignorer.

# **Exécution de Web Config sous Mac OS**

- 1. Sélectionnez **Préférences Système** dans le menu Apple > **Imprimantes et scanners** (ou **Impression et numérisation**, **Impression et télécopie**), puis sélectionnez l'imprimante.
- 2. Cliquez sur **Options et fournitures** > **Afficher la page Web de l'imprimante**.

Étant donné que l'imprimante utilise un certificat autosigné lors d'un accès HTTPS, un avertissement s'affiche lorsque vous lancez Web Config ; mais il n'indique pas un problème et vous pouvez l'ignorer.

# **Application pour configurer le périphérique sur un réseau (EpsonNet Config)**

EpsonNet Config est une application qui vous permet de définir les adresses et protocoles d'interface réseau. Reportez-vous au mode d'emploi d'EpsonNet Config ou à l'aide de l'application pour plus d'informations.

## <span id="page-239-0"></span>**Démarrage sous Windows**

❏ Windows 10/Windows Server 2019/Windows Server 2016

Cliquez sur le bouton Démarrer, puis sélectionnez **EpsonNet** > **EpsonNet Config**.

❏ Windows 8.1/Windows 8/Windows Server 2012 R2/Windows Server 2012

Entrez le nom de l'application dans l'icône Rechercher, puis sélectionnez l'icône affichée.

❏ Windows 7/Windows Vista/Windows XP/Windows Server 2008 R2/Windows Server 2008/Windows Server 2003 R2/Windows Server 2003

Cliquez sur le bouton Démarrer, puis sélectionnez **Tous les programmes** ou **Programmes** > **EpsonNet** > **EpsonNet Config SE** > **EpsonNet Config**.

# **Démarrage sous Mac OS**

**Aller** > **Applications** > **Epson Software** > **EpsonNet** > **EpsonNet Config SE** > **EpsonNet Config**.

## **Informations connexes**

& [« Installation séparée des applications » à la page 98](#page-97-0)

# **Logiciel pour configurer des périphériques sur le réseau (Epson Device Admin)**

Epson Device Admin est un logiciel d'application multifonction qui gère le périphérique sur le réseau.

Les fonctions suivantes sont disponibles.

- ❏ Surveiller ou gérer jusqu'à 2 000 imprimantes sur le segment
- ❏ Effectuer un rapport détaillé, par exemple pour l'état des consommables ou du produit
- ❏ Mettre à jour le micrologiciel du produit
- ❏ Introduire le périphérique sur le réseau
- ❏ Appliquez les paramètres unifiés à plusieurs périphériques.

Vous pouvez télécharger Epson Device Admin depuis le site Web d'assistance d'Epson. Pour plus d'informations, reportez-vous à la documentation ou à l'aide du logiciel Epson Device Admin.

# **Connexion de l'imprimante au réseau**

Vous pouvez connecter l'imprimante au réseau de plusieurs manières.

- ❏ Vous pouvez la connecter en utilisant les paramètres avancé du panneau de commande.
- ❏ Vous pouvez la connecter à l'aide du programme d'installation du site Web ou du disque du logiciel.

Ce chapitre décrit la procédure de connexion d'une imprimante au réseau à l'aide du panneau de commande de l'imprimante.

# **Avant de configurer une connexion réseau**

Pour vous connecter au réseau, vérifiez au préalable la méthode de connexion et les informations de configuration pour la connexion.

# **Collecte d'informations sur les paramètres de connexion**

Préparez les informations de réglage nécessaires pour la connexion. Vérifiez les informations suivantes à l'avance.

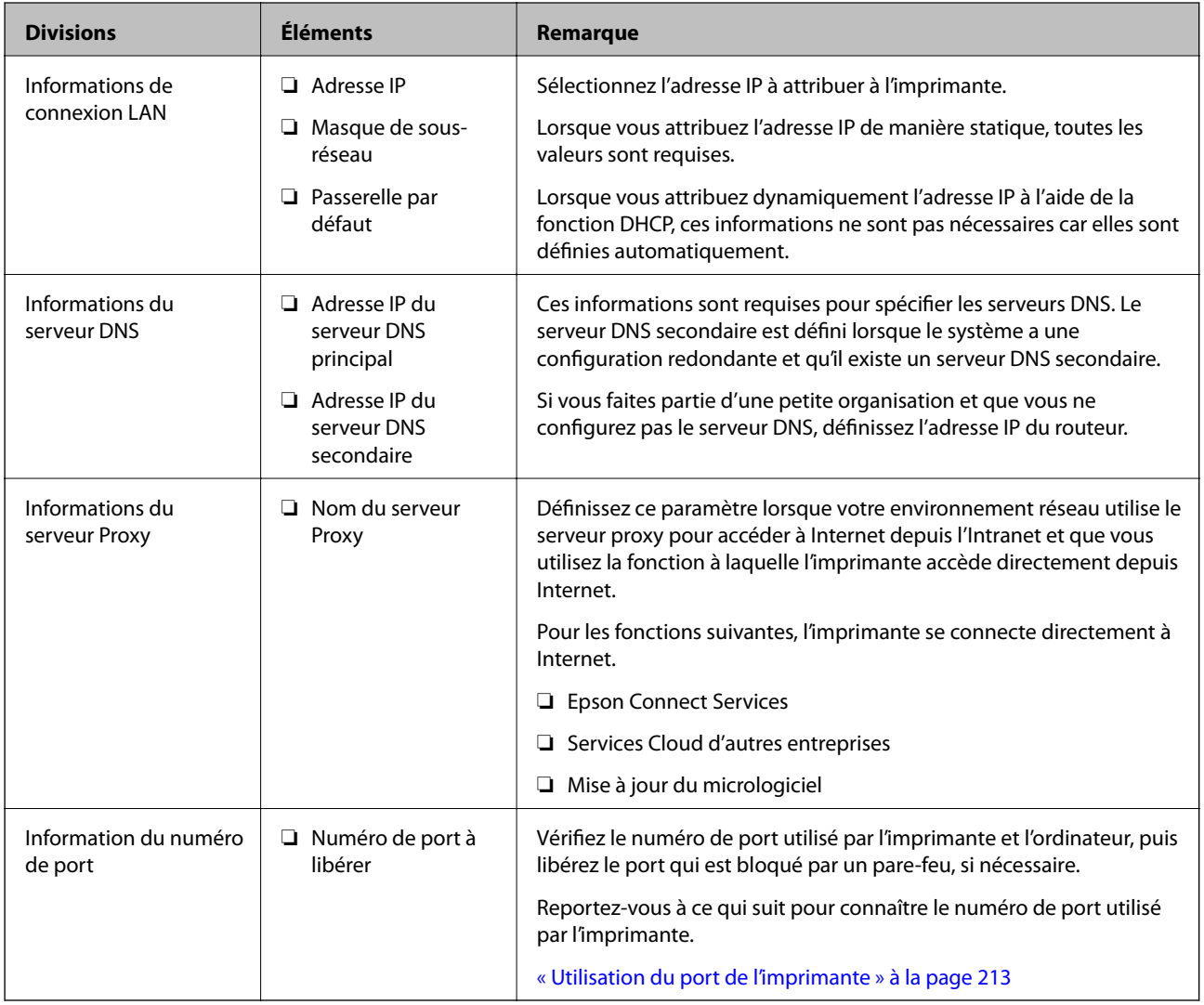

# **Attribution d'adresse IP**

Voici les types d'attribution d'adresse IP.

# **Adresse IP statique :**

Attribuer manuellement à l'imprimante (hôte) l'adresse IP prédéterminée.

Les informations de connexion au réseau (masque de sous-réseau, passerelle par défaut, serveur DNS, etc.) doivent être définies manuellement.

<span id="page-241-0"></span>L'adresse IP ne change jamais, même lorsque l'appareil est éteint. Cela est par conséquent utile lorsque vous voulez gérer des appareils au sein d'un environnement dans lequel vous ne pouvez pas changer l'adresse IP, ou si vous voulez gérer des appareils utilisant l'adresse IP. Nous recommandons des paramètres pour les imprimantes, serveurs, etc. auxquels de nombreux ordinateurs accèdent. Attribuez également une adresse IP fixe afin que l'adresse IP ne change pas lors de l'utilisation de fonctions de sécurité telles que le filtrage IPsec/IP.

## **Attribution automatique à l'aide de la fonction DHCP (adresse IP dynamique) :**

Attribuez automatiquement l'adresse IP à l'imprimante (hôte) en utilisant la fonction DHCP du serveur DHCP ou du routeur.

Les informations de connexion au réseau (masque de sous-réseau, passerelle par défaut, serveur DNS, etc.) sont définies automatiquement, de sorte que vous puissiez facilement connecter le périphérique au réseau.

Si le périphérique ou le routeur est éteint, ou en fonction des paramètres du serveur DHCP, l'adresse IP peut changer lors de la reconnexion.

Nous vous recommandons de gérer les périphériques et non l'adresse IP, et de communiquer avec les protocoles pouvant suivre l'adresse IP.

#### *Remarque:*

Lorsque vous utilisez la fonction de réservation d'adresse IP du DHCP, vous pouvez attribuer la même adresse IP aux périphériques à tout moment.

# **Serveur DNS et serveur proxy**

Le serveur DNS a un nom d'hôte, un nom de domaine pour l'adresse e-mail, etc. en association avec les informations d'adresse IP.

La communication est impossible si l'autre partie est décrite par un nom d'hôte, un nom de domaine, etc. lorsque l'ordinateur ou l'imprimante réalise une communication IP.

Interroge le serveur DNS pour obtenir ces informations et obtient l'adresse IP de l'autre partie. Ce processus est appelé une résolution de nom.

Par conséquent, les périphériques tels que les ordinateurs et les imprimantes peuvent communiquer en utilisant l'adresse IP.

La résolution de nom est nécessaire pour que l'imprimante puisse communiquer en utilisant la fonction d'e-mail ou de connexion Internet.

Définissez les paramètres du serveur DNS lorsque vous utilisez ces fonctions.

Lorsque vous attribuez l'adresse IP de l'imprimante à l'aide de la fonction DHCP du serveur DHCP ou du routeur, elle est automatiquement définie.

Le serveur proxy est placé au niveau de la passerelle entre le réseau et Internet, et il communique avec l'ordinateur, l'imprimante et Internet (serveur opposé) pour le compte de chacun d'eux. Le serveur opposé communique uniquement avec le serveur proxy. Par conséquent, des informations sur l'imprimante telles que l'adresse IP et le numéro de port ne peuvent être lues et une sécurité renforcée est attendue.

Lorsque vous vous connectez à Internet via un serveur proxy, configurez le serveur proxy sur l'imprimante.

# **Connexion au réseau depuis le panneau de commande**

Connectez l'imprimante au réseau, depuis le panneau de commande de l'imprimante.

# **Attribution de l'adresse IP**

Configurer les éléments de base comme l'adresse de l'hôte, Masque de s-réseau, Passerelle par défaut.

Ce chapitre décrit la procédure de configuration d'une adresse IP statique.

- 1. Mettez l'imprimante sous tension.
- 2. Sélectionnez **Param.** sur l'écran d'accueil du panneau de commande.
- 3. Sélectionnez **Réglages généraux** > **Paramètres réseau** > **Avancé** > **TCP/IP**.
- 4. Sélectionnez **Manuel** pour **Obtenir l'adresse IP**.

Pour configurer l'adresse IP automatiquement à l'aide de la fonction DHCP du routeur, sélectionnez **Auto**. Dans ce cas, l'**Adresse IP**, le **Masque de s-réseau** et la **Passerelle par défaut** décrits aux étapes 5 à 6 sont également définis automatiquement, passez à l'étape 7.

5. Saisissez l'adresse IP.

Le curseur passe au segment suivant ou au segment précédent, séparé par un point si vous sélectionnez  $\blacktriangleleft$  et  $\blacktriangleright$  .

Confirmez la valeur affichée à l'écran précédent.

6. Configurez les options **Masque de s-réseau** et **Passerelle par défaut**.

Confirmez la valeur affichée à l'écran précédent.

# c*Important:*

Si la combinaison des Adresse IP, Masque de s-réseau et Passerelle par défaut est incorrecte, *Démarrer configuration* est inactive et il est impossible de poursuivre la configuration. Confirmez que la saisie est exempte d'erreur.

7. Saisissez l'adresse IP du serveur DNS principal.

Confirmez la valeur affichée à l'écran précédent.

## *Remarque:*

Si vous pouvez sélectionner *Auto* comme paramètre d'attribution de l'adresse IP, vous pouvez sélectionner les paramètres du serveur DNS via *Manuel* ou *Auto*. Si vous ne pouvez pas obtenir automatiquement l'adresse du serveur DNS, sélectionnez *Manuel*, puis saisissez l'adresse du serveur DNS. Saisissez ensuite directement l'adresse du serveur DNS secondaire. Si vous sélectionnez *Auto*, allez à l'étape 9.

8. Saisissez l'adresse IP du serveur DNS secondaire.

Confirmez la valeur affichée à l'écran précédent.

9. Sélectionnez **Démarrer configuration**.

# *Configuration du serveur proxy*

Configurez le serveur proxy si les deux conditions suivantes sont remplies.

❏ Le serveur proxy est conçu pour une connexion Internet.

- <span id="page-243-0"></span>❏ Lorsque vous utilisez une fonction dans laquelle une imprimante se connecte directement à Internet, comme le service Epson Connect ou les services Cloud d'une autre entreprise.
- 1. Sélectionnez **Param.** à l'écran d'accueil.

Lorsque vous effectuez des réglages après la configuration de l'adresse IP, l'écran **Avancé** s'affiche. Passez à l'étape 3.

- 2. Sélectionnez **Réglages généraux** > **Paramètres réseau** > **Avancé**.
- 3. Sélectionnez **Serveur Proxy**.
- 4. Sélectionnez **Utiliser** pour **Param. Serveur proxy**.
- 5. Entrez l'adresse du serveur proxy au format IPv4 ou FQDN. Confirmez la valeur affichée à l'écran précédent.
- 6. Saisissez le numéro de port du serveur proxy. Confirmez la valeur affichée à l'écran précédent.
- 7. Sélectionnez **Démarrer configuration**.

# **Connexion à Ethernet**

Connectez l'imprimante au réseau au moyen d'un câble Ethernet, puis vérifiez la connexion.

- 1. Connectez l'imprimante et le concentrateur (commutateur LAN) au moyen du câble Ethernet.
- 2. Sélectionnez **Param.** à l'écran d'accueil.
- 3. Sélectionnez **Réglages généraux** > **Paramètres réseau** > **Vérification de la connexion au réseau**. Le résultat du diagnostic de la connexion est affiché. Confirmez que la connexion est correcte.
- 4. Sélectionnez **Compris** pour terminer.

Lorsque vous sélectionnez **Imprimer le rapport de vérification**, vous pouvez imprimer le résultat du diagnostic. Suivez les instructions qui s'affichent à l'écran pour procéder à l'impression.

# **Paramètres d'utilisation de l'imprimante**

# **Utilisation des fonctions d'impression**

Activer pour utiliser la fonction d'impression sur l'ensemble du réseau.

Pour utiliser l'imprimante sur le réseau, vous devez définir le port pour la connexion réseau sur l'ordinateur ainsi que la connexion de l'imprimante au réseau.

# **Types de connexion à l'imprimante**

Les deux méthodes suivantes sont disponibles pour la connexion au réseau de l'imprimante.

- ❏ Connexion de pair-à-pair (impression directe)
- ❏ Connexion serveur/client (partage d'imprimante à l'aide du serveur de Windows)

# *Paramètres de connexion de pair-à-pair*

C'est la connexion pour connecter l'imprimante au réseau et à l'ordinateur directement. Seul un modèle ayant une capacité de mise en réseau peut être connecté.

# **Méthode de connexion :**

Connectez l'imprimante directement au réseau via un concentrateur ou un point d'accès.

## **Pilote d'imprimante :**

Installez le pilote de l'imprimante sur chaque ordinateur client.

Lorsque vous utilisez EpsonNet SetupManager, vous pouvez fournir le pack du pilote qui inclut les paramètres de l'imprimante.

# **Fonctions :**

- ❏ Le travail d'impression commence immédiatement parce que le travail d'impression est envoyé directement à l'imprimante.
- ❏ Vous pouvez imprimer tant que l'imprimante fonctionne.

# *Paramètres de serveur/connexion client*

C'est la connexion que l'ordinateur du serveur partage avec l'imprimante. Pour interdire la connexion sans passer par l'ordinateur du serveur, vous pouvez améliorer la sécurité.

Lorsque vous utilisez la connexion USB, l'imprimante sans fonction réseau peut également être partagée.

# **Méthode de connexion :**

Connectez l'imprimante au réseau via un commutateur LAN ou un point d'accès.

Vous pouvez également connecter l'imprimante au serveur directement par câble USB.

# **Pilote d'imprimante :**

Installez le pilote de l'imprimante sur le serveur Windows en fonction du système d'exploitation des ordinateurs clients.

En accédant au serveur Windows et en liant l'imprimante, le pilote de l'imprimante est installé sur l'ordinateur client et peut être utilisé.

# **Fonctions :**

- ❏ Gérer l'imprimante et le pilote de l'imprimante en lot.
- ❏ En fonction des spécifications du serveur, cela peut prendre du temps de démarrer le travail d'impression parce que tous les travaux d'impression passent par le serveur d'impression.
- ❏ Vous ne pouvez pas imprimer parce que le serveur Windows est désactivé.

# **Paramètres d'impression pour la connexion de pair-à-pair**

Pour la connexion de pair-à-pair (impression directe), une imprimante et un ordinateur client ont une relation directe.

Le pilote d'imprimante doit être installé sur chaque ordinateur client.

# **Paramètres d'impression pour la connexion serveur/client**

Activez pour imprimer à partir de l'imprimante connectée en tant que connexion serveur/client.

Pour la connexion serveur/client, configurez d'abord le serveur d'impression, puis partagez l'imprimante sur le réseau.

Lorsque vous utilisez le câble USB pour vous connecter au serveur, configurez d'abord le serveur d'impression, puis partagez l'imprimante sur le réseau.

# *Configuration des ports réseau*

Créez la file d'attente d'impression pour l'impression réseau sur le serveur d'impression à l'aide du protocole TCP/IP, puis configurez le port réseau.

Cet exemple utilise Windows 2012 R2.

1. Ouvrez l'écran des périphériques et imprimantes.

**Bureau** > **Paramètres** > **Panneau de configuration** > **Matériel et audio** ou **Matériel** > **Périphériques et imprimantes**.

2. Ajoutez une imprimante.

Cliquez sur **Ajouter une imprimante**, puis sélectionnez **L'imprimante que je veux n'est pas répertoriée**.

3. Ajoutez une imprimante locale.

Sélectionnez **Ajouter une imprimante locale ou réseau avec des paramètres manuels**, puis cliquez sur **Suivant**.

4. Sélectionnez **Créer un nouveau port**, sélectionnez **Port TCP/IP standard** pour le type de port et cliquez sur **Suivant**.

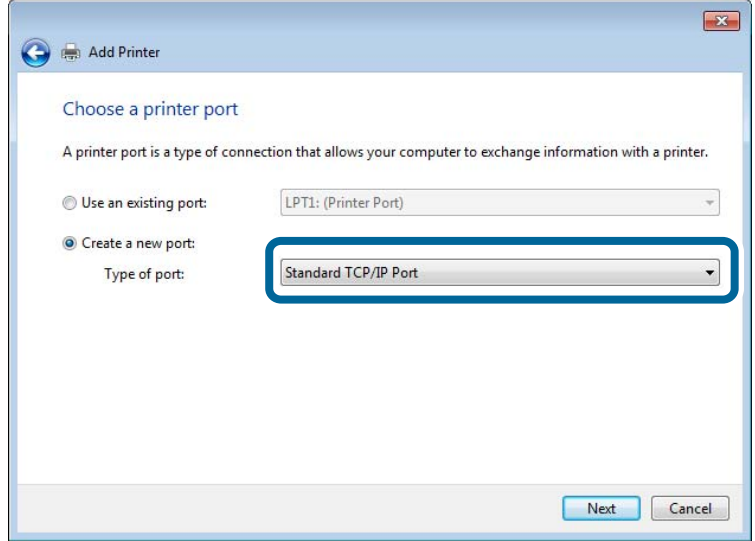

5. Saisissez l'adresse IP ou le nom de l'imprimante sous **Nom d'hôte ou adresse IP** ou **Nom d'imprimante ou adresse IP**, puis cliquez sur **Suivant**.

Exemple :

- ❏ Nom de l'imprimante : EPSONA1A2B3C
- ❏ Adresse IP : 192.0.2.111

Ne modifiez pas le paramètre **Nom du port**.

Cliquez sur **Continue** lorsque l'écran **Contrôle de compte d'utilisateur** s'affiche.

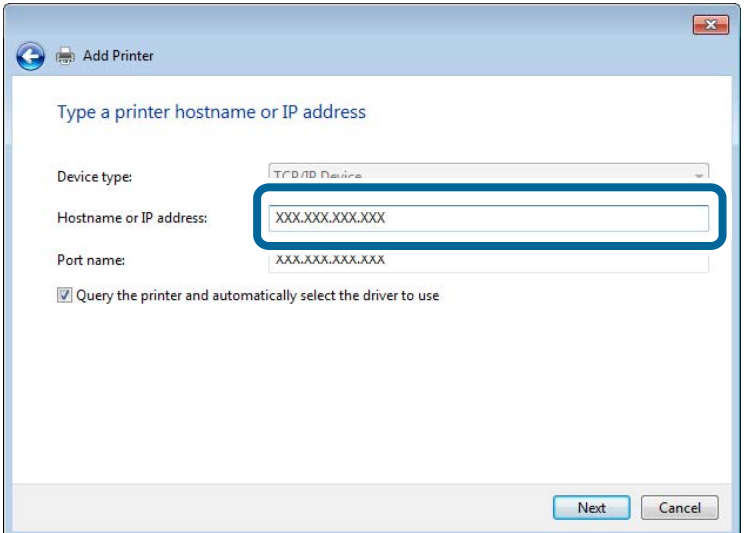

#### *Remarque:*

Si vous précisez le nom de l'imprimante sur un réseau prenant en charge la résolution de nom, l'adresse IP est suivie même si l'adresse IP de l'imprimante a été modifiée par DHCP. Vous pouvez vérifier le nom de l'imprimante depuis l'écran d'état du réseau sur le panneau de commande de l'imprimante ou la feuille d'état du réseau.

- 6. Configurez le pilote d'impression.
	- ❏ Si le pilote d'impression est déjà installé :

Sélectionnez **Fabricant** et **Imprimantes**. Cliquez sur **Suivant**.

7. Suivez les instructions affichées à l'écran.

Lorsque vous utilisez l'imprimante via la connexion serveur/client (partage d'imprimante par le biais du serveur Windows), continuez en définissant les paramètres de partage.

## **Vérification de la configuration du port — Windows**

Vérifiez si le port adéquat est défini pour la file d'attente d'impression.

1. Ouvrez l'écran des périphériques et imprimantes.

# **Bureau** > **Paramètres** > **Panneau de configuration** > **Matériel et audio** ou **Matériel** > **Périphériques et imprimantes**.

2. Ouvrez l'écran des propriétés de l'imprimante.

Cliquez avec le bouton droit de la souris sur l'icône de l'imprimante, puis cliquez sur **Propriétés de l'imprimante**.

- 3. Cliquez sur l'onglet **Ports**, sélectionnez **Port TCP/IP standard** et cliquez sur **Configurer le port**.
- 4. Vérifiez la configuration du port.
	- ❏ Pour RAW

Vérifiez que l'option **Raw** est sélectionnée sous **Protocole** et cliquez sur **OK**.

❏ Pour LPR

Vérifiez que l'option **LPR** est sélectionnée sous **Protocole**. Saisissez PASSTHRU sous **Nom de la file d'attente** au niveau des **Paramètres LPR**. Sélectionnez **Comptage des octets LPR activé** et cliquez sur **OK**.

# *Partage de l'imprimante (Windows seulement)*

Lorsque vous utilisez l'imprimante via la connexion serveur/client (partage d'imprimante par le biais du serveur Windows), configurez le partage d'imprimante à partir du serveur d'impression.

- 1. Sélectionnez **Panneau de configuration** > **Afficher les périphériques et imprimantes** sur le serveur d'impression.
- 2. Cliquez avec le bouton droit de la souris sur l'icône de l'imprimante que vous souhaitez partager, puis cliquez sur **Propriétés de l'imprimante** > onglet **Partage**.
- 3. Sélectionnez **Partager cette imprimante**, puis saisissez le **nom de partage**.

Sous Windows Server 2012, cliquez sur **Modifier les options de partage**, puis configurez les paramètres.

# *Installation de pilotes supplémentaires (Windows uniquement)*

Si le serveur et les clients n'utilisent pas la même version de Windows, il est conseillé d'installer des pilotes supplémentaires sur le serveur d'impression.

- 1. Sélectionnez **Panneau de configuration** > **Afficher les périphériques et imprimantes** sur le serveur d'impression.
- 2. Cliquez avec le bouton droit de la souris sur l'icône de l'imprimante que vous souhaitez partager avec les clients, puis cliquez sur **Propriétés de l'imprimante** > onglet **Partage**.
- 3. Cliquez sur **Pilotes supplémentaires**.

Sous Windows Server 2012, cliquez sur Change Sharing Options et configurez les paramètres.

- 4. Sélectionnez les versions Windows des clients, puis cliquez sur OK.
- 5. Sélectionnez le fichier d'information du pilote d'imprimante (\*.inf) puis installez le pilote.

# *Utilisation de l'imprimante partagée – Windows*

L'administrateur doit informer les clients du nom d'ordinateur attribué au serveur d'impression et leur expliquer comment l'ajouter à leur ordinateur. Si le ou les pilotes supplémentaires n'ont pas encore été configurés, indiquez aux clients comment utiliser l'option **Périphériques et imprimantes** pour ajouter l'imprimante partagée.

Procédez comme suit si un ou plusieurs pilotes supplémentaires ont déjà été configurés sur le serveur d'impression :

- 1. Sélectionnez le nom attribué au serveur d'impression dans l' **Explorateur Windows**.
- 2. Double-cliquez sur l'imprimante que vous souhaitez utiliser.

# **Paramètres d'impression standard**

Définissez les paramètres d'impression, tels que le format du papier ou l'erreur d'impression.

# *Définition du papier source*

Définissez le format et le type de papier à charger dans chaque papier source.

- 1. Accédez à Web Config et sélectionnez l'onglet **Imprimer** > **Réglages source papier**.
- 2. Définissez chaque élément.

Les éléments affichés peuvent varier en fonction de la situation.

❏ Nom du papier source

Affichez le nom du papier source cible, tel que **bac d'alimentation**, **Bac 1**.

❏ **Taille du papier**

Sélectionnez le format papier que vous souhaitez définir dans le menu déroulant.

❏ **Unité**

Sélectionnez l'unité du format défini par l'utilisateur. Vous pouvez le sélectionner lorsque **Personnalisée** est sélectionné dans **Taille du papier**.

# ❏ **Largeur**

Définissez la longueur horizontale du format défini par l'utilisateur.

La gamme que vous pouvez saisir ici dépend de la source de papier, qui est indiquée sur le côté de **Largeur**.

Lorsque vous sélectionnez **mm** dans **Unité**, vous pouvez saisir jusqu'à une décimale.

Lorsque vous sélectionnez **pouce** dans **Unité**, vous pouvez saisir jusqu'à deux décimales.

## ❏ **Hauteur**

Définissez la longueur verticale du format défini par l'utilisateur.

La gamme que vous pouvez saisir ici dépend de la source de papier, qui est indiquée sur le côté de **Hauteur**. Lorsque vous sélectionnez **mm** dans **Unité**, vous pouvez saisir jusqu'à une décimale.

Lorsque vous sélectionnez **pouce** dans **Unité**, vous pouvez saisir jusqu'à deux décimales.

# ❏ **Type de papier**

Sélectionnez le type de papier que vous souhaitez définir dans le menu déroulant.

3. Vérifiez les paramètres, puis cliquez sur **OK**.

# *Configuration de l'interface*

Réglez le délai des tâches d'impression ou le langage d'impression affectés à chaque interface. Ceci ne s'affiche que sur les imprimantes compatibles avec PostScript ou PCL.

- 1. Accédez à Web Config et sélectionnez l'onglet **Imprimer** > **Param interface**.
- 2. Définissez chaque élément.

# ❏ **Param temporisation**

Réglez le délai des tâches d'impression envoyées directement par USB. Vous pouvez régler ce délai entre 5 et 300 secondes par incréments d'une seconde. Si vous ne souhaitez pas définir de délai, saisissez 0.

## ❏ **Langue impr**

Sélectionnez le langage d'impression pour chaque interface USB et chaque interface réseau. Si vous sélectionnez **Auto**, le langage d'impression sera automatiquement détecté par les tâches d'impression envoyées.

3. Vérifiez les paramètres, puis cliquez sur **OK**.

# *Erreurs de réglage*

Définir l'erreur d'affichage pour le périphérique.

- 1. Accédez à Web Config et sélectionnez l'onglet **Imprimer** > **Réglages d'erreur**.
- 2. Définissez chaque élément.
	- ❏ Avis de taille papier

Définissez si vous souhaitez afficher une erreur sur le panneau de commande lorsque les dimensions papier de la source de papier spécifiée est différente du format de papier des données imprimées.

❏ Avis de type papier

Définissez si vous souhaitez afficher une erreur sur le panneau de commande lorsque le type de papier de la source de papier spécifiée est différent du type de papier des données imprimées.

❏ Solveur d'erreur auto

Définissez sir vous souhaitez annuler automatiquement l'erreur s'il n'y a pas d'opération sur le panneau de commande pendant 5 secondes après avoir affiché l'erreur.

3. Vérifiez les paramètres, puis cliquez sur **OK**.

# *Configuration de Universal Print*

Définissez lorsque vous imprimez depuis des périphériques externes sans utiliser le pilote de l'imprimante.

Certains éléments ne s'affichent pas, en fonction de la langue d'impression de votre imprimante.

- 1. Accédez à Web Config et sélectionnez l'onglet **Imprimer** > **Param. d'impr univ**.
- 2. Définissez chaque élément.
- 3. Vérifiez les paramètres, puis cliquez sur **OK**.

## **De base**

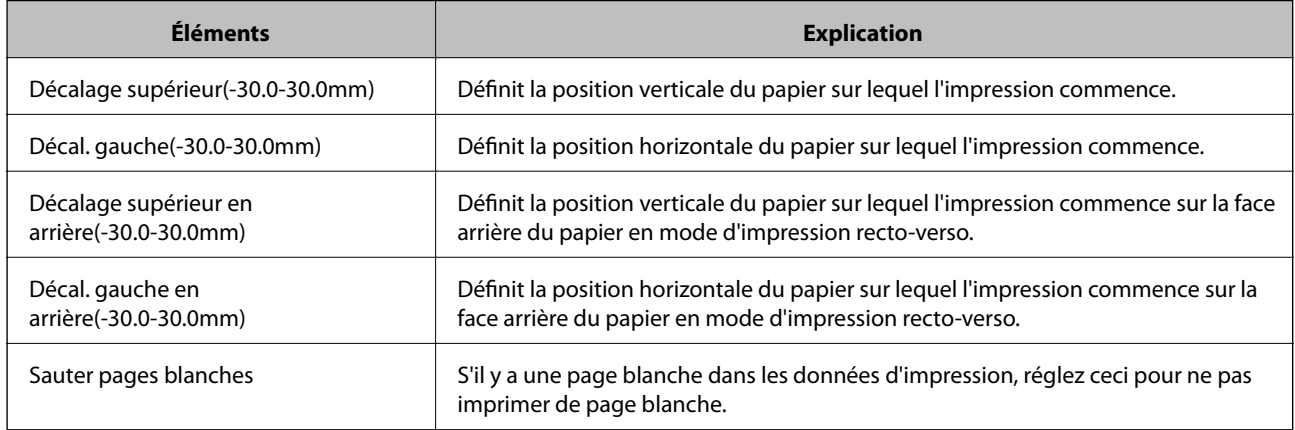

# **Configuration impr PDL**

Vous pouvez définir les paramètres d'impression PCL ou PostScript.

# **Paramètres communs**

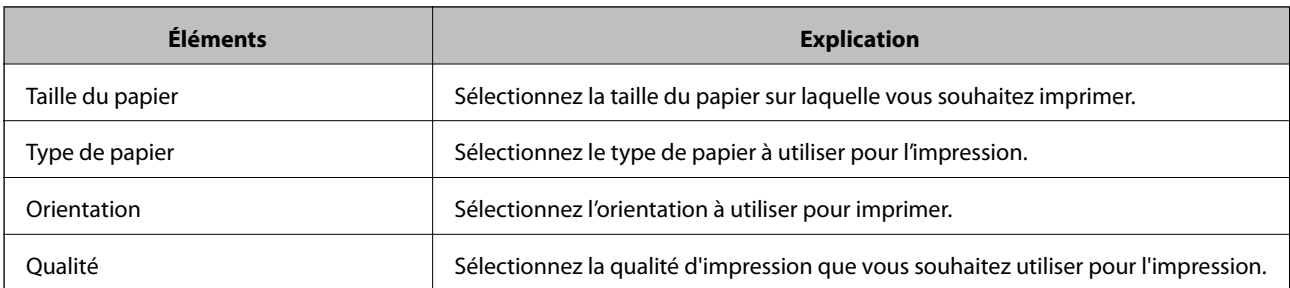

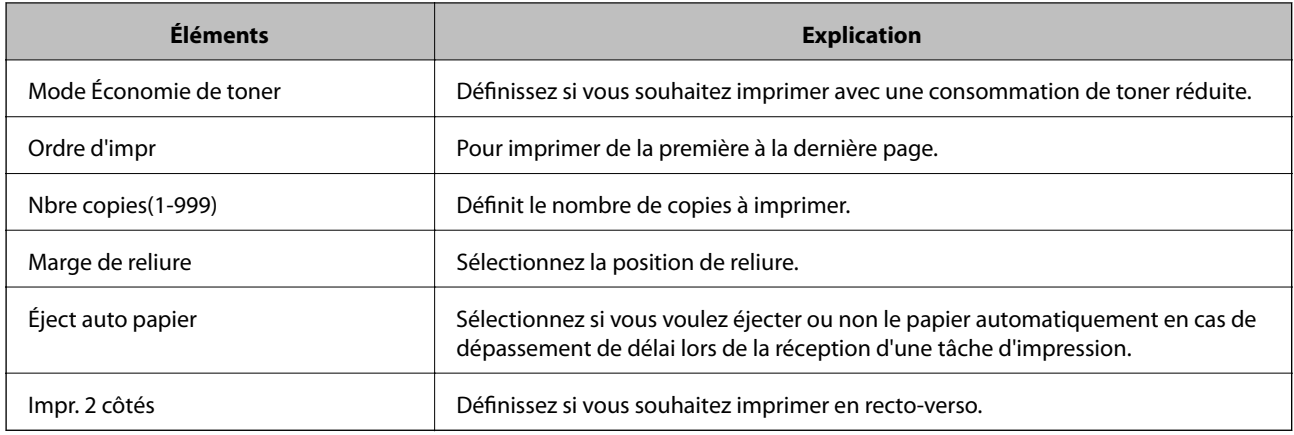

# **Menu PCL**

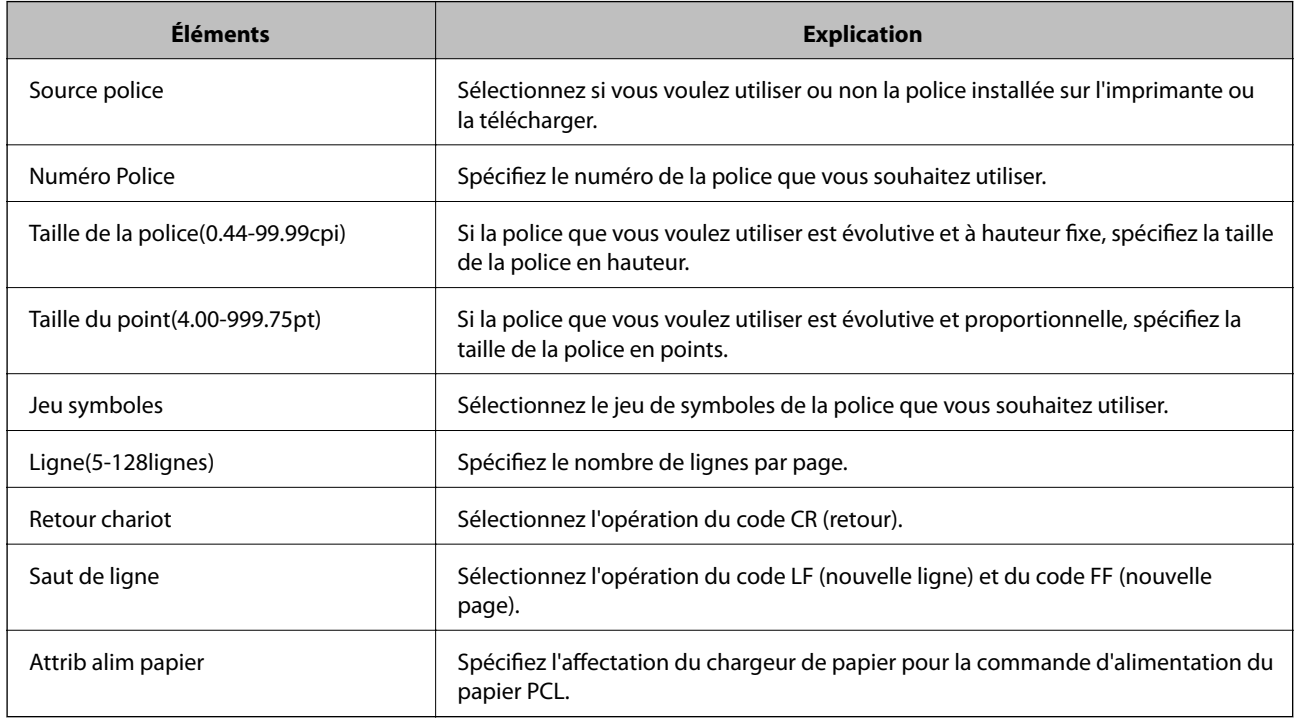

# **Menu PS**

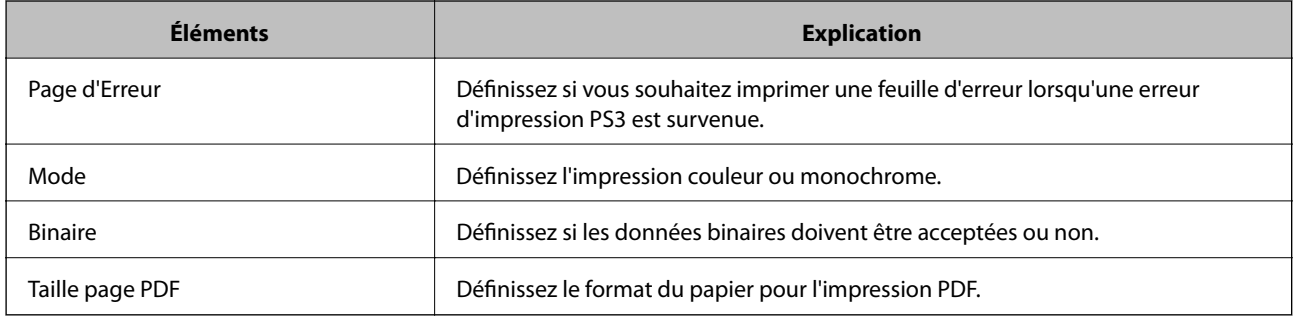

# **Configuration de AirPrint**

Définissez à quel moment utiliser l'impression d'AirPrint.
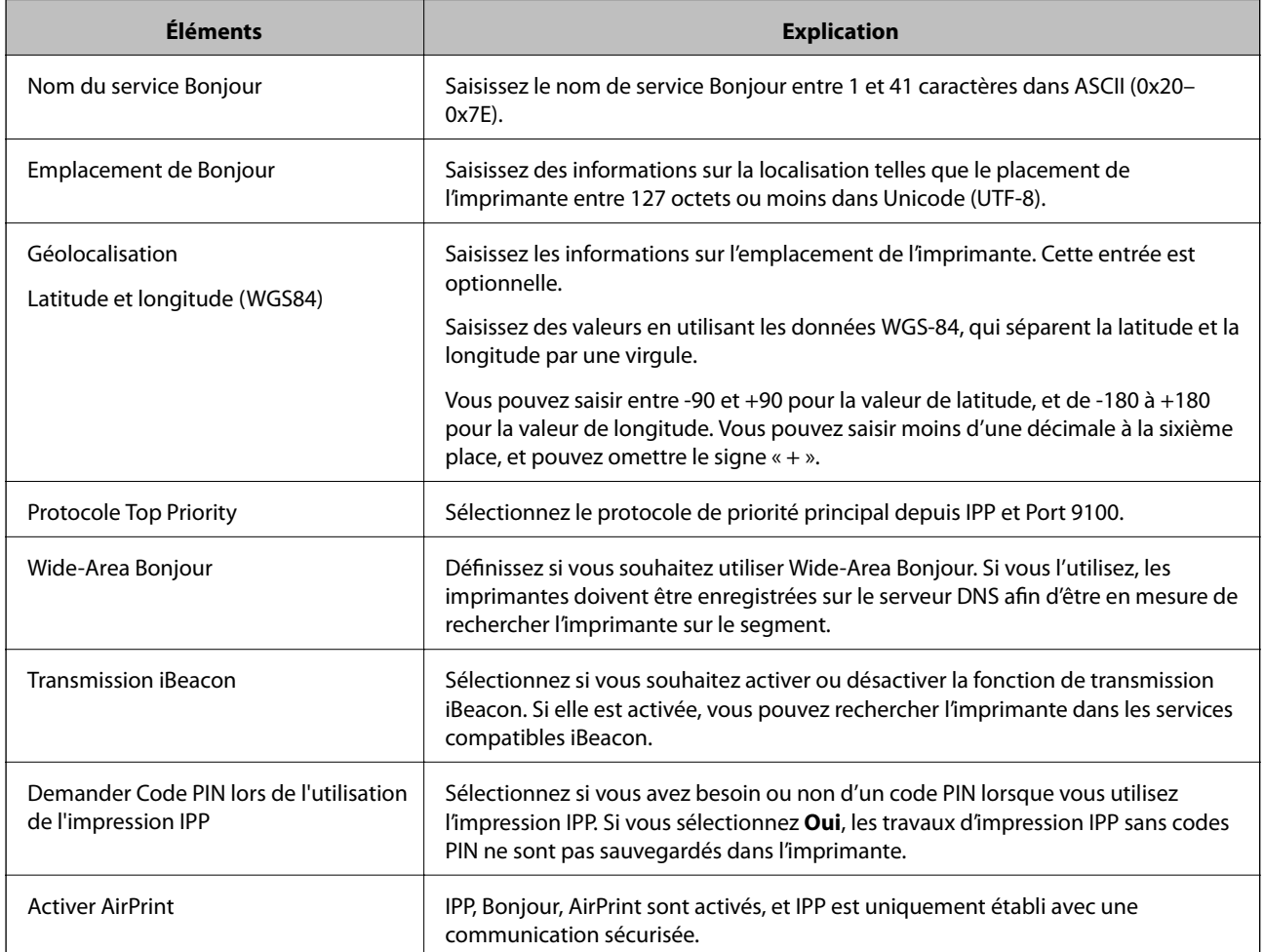

<span id="page-252-0"></span>Accédez à Web Config et sélectionnez l'onglet **Réseau** > **Configuration d'AirPrint**.

## **Configuration d'un serveur de messagerie**

Définissez le serveur de messagerie depuis Web Config.

Vérifiez les indications ci-dessous avant la configuration.

- ❏ L'imprimante est connectée au réseau qui peut accéder au serveur de messagerie.
- ❏ Informations de configuration de l'e-mail de l'ordinateur qui utilise le même serveur de messagerie que l'imprimante.

#### *Remarque:*

Lorsque vous utilisez le serveur de messagerie sur Internet, confirmez les informations de paramètre depuis le fournisseur ou le site Web.

- 1. Accédez à Web Config et sélectionnez l'onglet **Réseau** > **Serveur d'email** > **De base**.
- 2. Saisissez une valeur pour chaque élément.
- 3. Sélectionnez **OK**.

Les paramètres que vous avez sélectionnés s'affichent.

Lorsque la configuration est terminée, effectuez la vérification de connexion.

# **Éléments de paramétrage du serveur de messagerie**

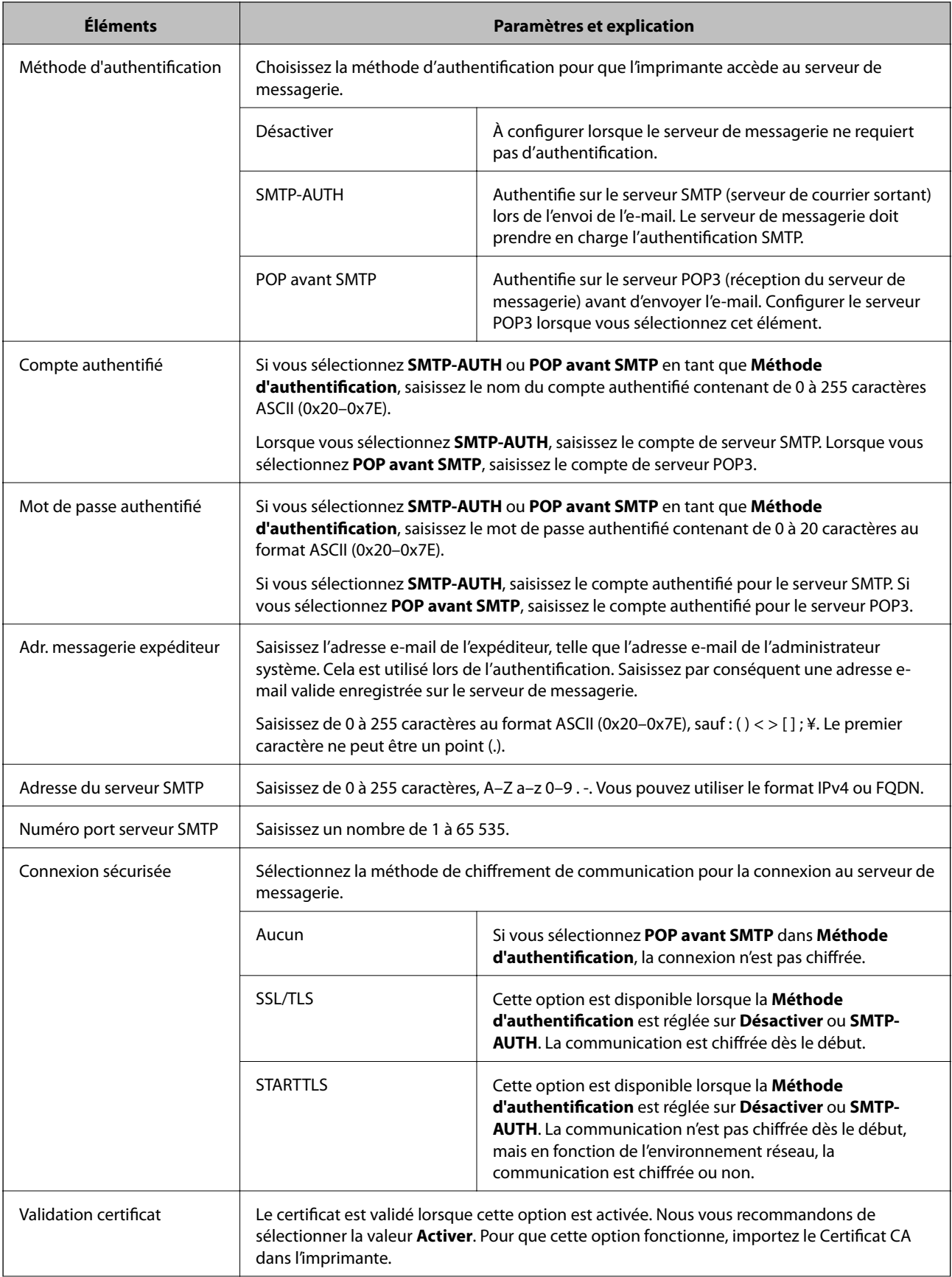

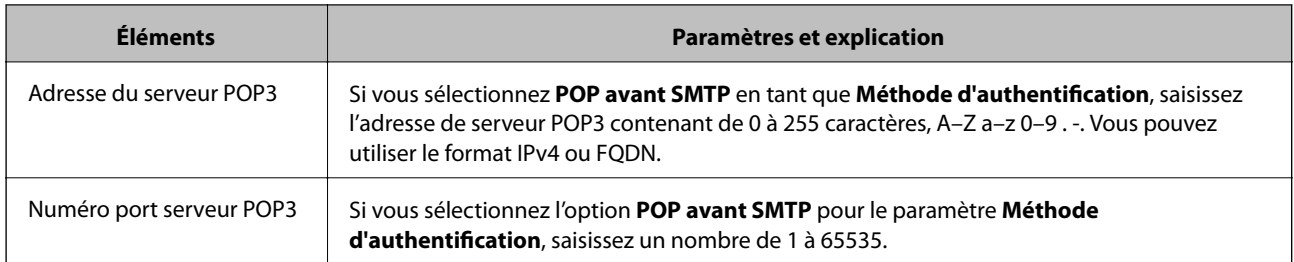

## **Vérification de la connexion au serveur de messagerie**

Vous pouvez vérifier la connexion au serveur de messagerie par le biais d'une vérification de la connexion.

- 1. Accédez à Web Config et sélectionnez l'onglet **Réseau** > **Serveur d'email** > **Test de connexion**.
- 2. Sélectionnez **Démarrer**.

Le test de connexion au serveur de messagerie est lancé. Le rapport de vérification s'affiche le fois le test terminé.

## *Références du test de connexion au serveur de messagerie*

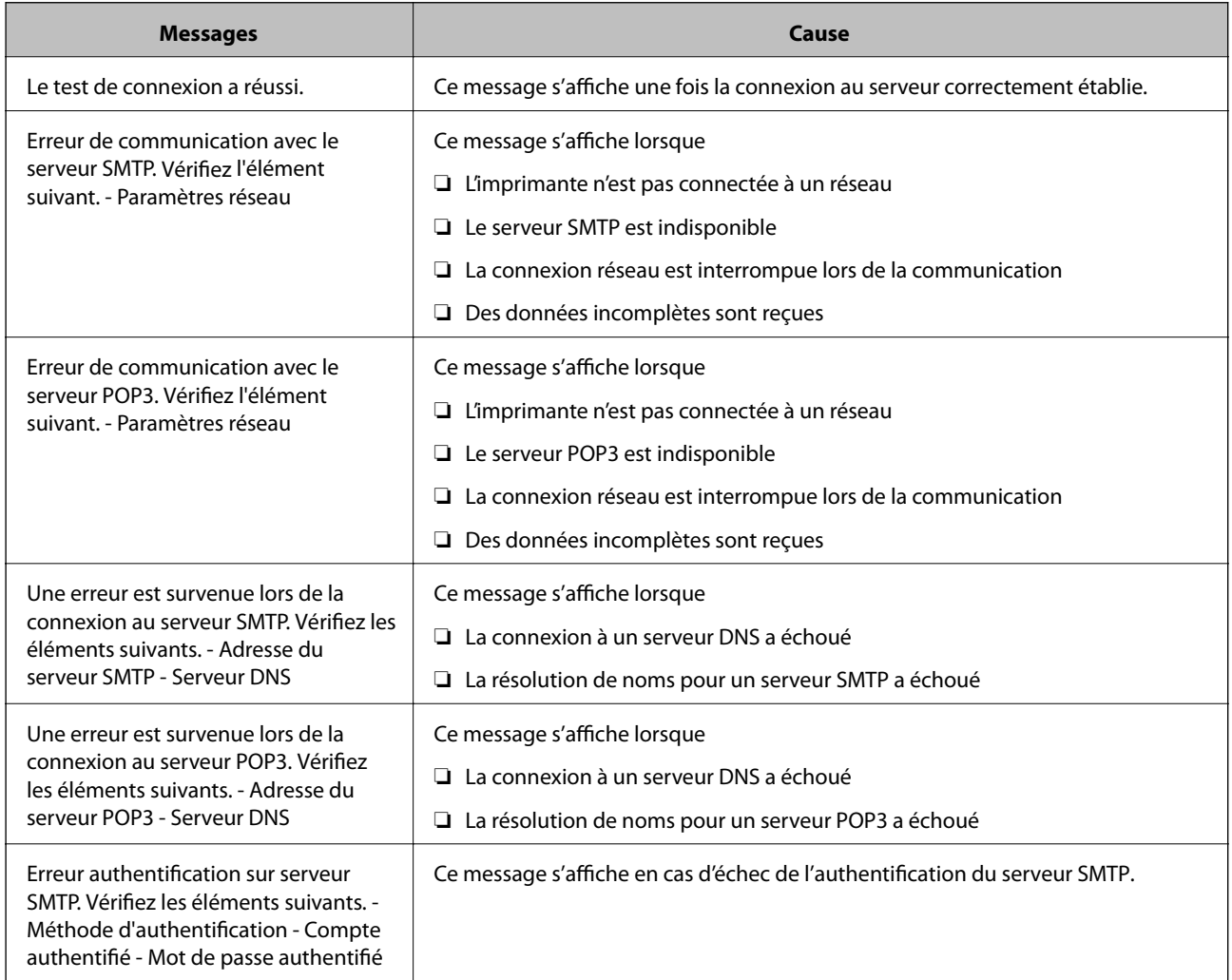

<span id="page-255-0"></span>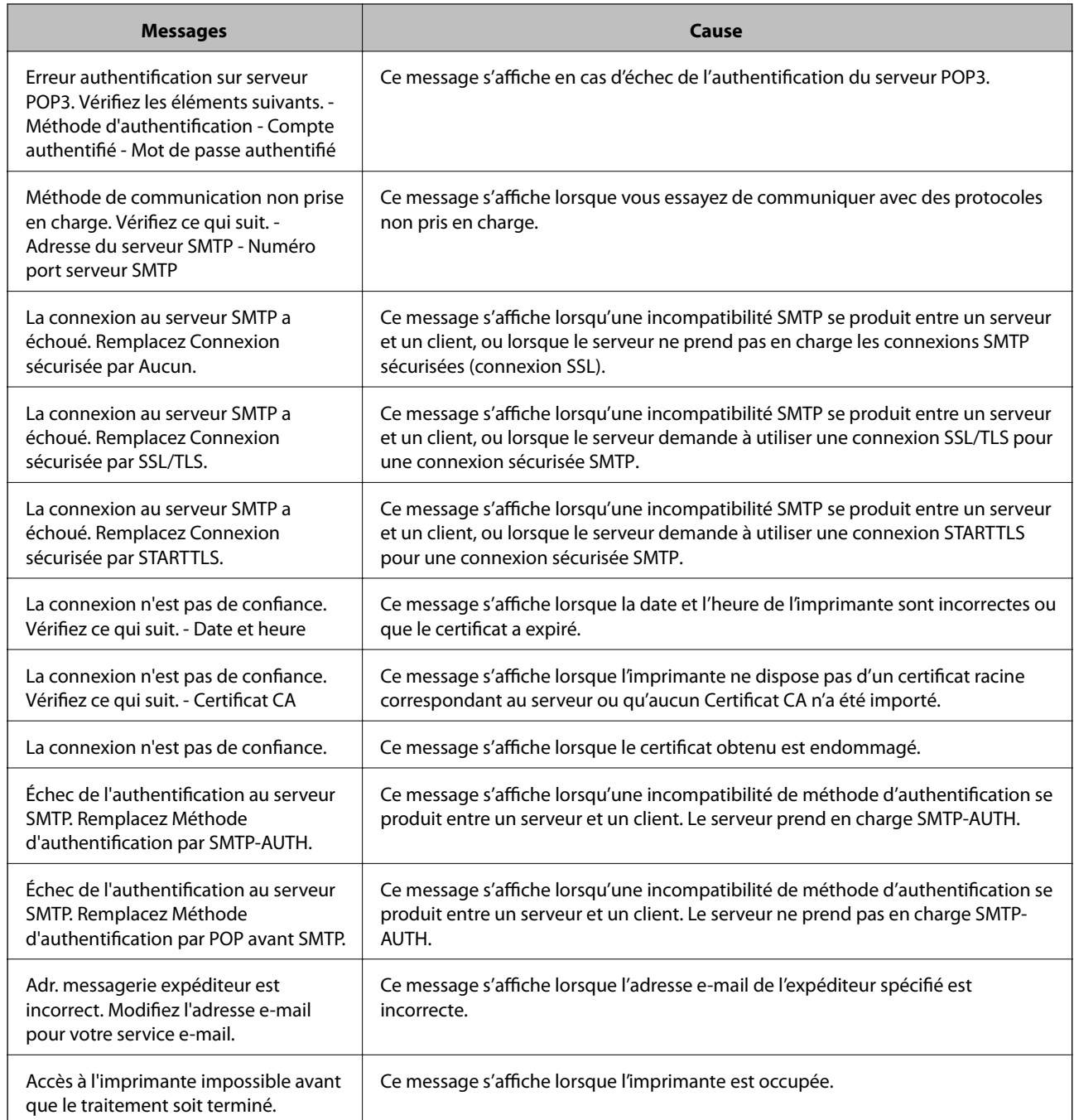

# **Effectuer des réglages de paramètres de base pour l'imprimante**

## **Configuration du panneau de commande**

Configuration pour le panneau de commande de l'imprimante. Vous pouvez le configurer comme suit.

1. Accédez à Web Config et sélectionnez l'onglet **Gestion des périphériques** > **Panneau de commande**.

- 2. Configurez les éléments suivants si nécessaire.
	- ❏ Langue

Sélectionnez la langue affichée sur le panneau de commande.

❏ Verrouillage du panneau

Si vous sélectionnez **MARCHE**, le mot de passe administrateur est requis lorsque vous effectuez une opération qui requiert l'autorisation de l'administrateur. Si le mot de passe administrateur n'est pas défini, le verrouillage du panneau est désactivé.

❏ Expiration opération

Si vous sélectionnez **MARCHE**, lorsque vous vous connectez en tant qu'utilisateur de contrôle d'accès ou administrateur, vous êtes automatiquement déconnecté et vous rendez sur l'écran initial s'il n'y a pas d'activité pendant une certaine durée.

Vous pouvez régler ce délai entre 10 secondes et 240 minutes par incréments d'une seconde.

#### *Remarque:*

Vous pouvez également effectuer la configuration depuis le panneau de commande de l'imprimante.

- ❏ Langue : *Param.* > *Réglages généraux* > *Param de base* > *Langue/Language*
- ❏ Verrouillage du panneau : *Param.* > *Réglages généraux* > *Administration système* > *Param. de sécurité* > *Param admin* > *Verrouiller le réglage*
- ❏ Expiration opération : *Param.* > *Réglages généraux* > *Param de base* > *Expiration opération* (Vous pouvez spécifier Activé ou Désactivé.)
- 3. Cliquez sur **OK**.

## **Paramètres d'économie d'énergie**

Vous pouvez configurer l'heure à laquelle vous souhaitez basculer en mode d'économie d'énergie ou éteindre l'alimentation lorsque le panneau de commande de l'imprimante ne fonctionne pas pendant une certaine période. Définissez le moment en fonction de votre environnement d'utilisation.

## *Réglage de la Minut. veille*

Vous pouvez régler le temps avant de passer en mode d'économie d'énergie lors d'une période d'inactivité.

- 1. Accédez à Web Config et sélectionnez l'onglet **Gestion des périphériques** > **Économie d'énergie**.
- 2. Entrez le temps avant de passer en mode d'économie d'énergie **Minut. veille** lors d'une période d'inactivité. Vous pouvez choisir une durée allant jusqu'à 60 minutes par incréments d'une minute.
- 3. Cliquez sur **OK**.

#### *Remarque:*

Vous pouvez également effectuer la configuration depuis le panneau de commande de l'imprimante.

*Param.* > *Réglages généraux* > *Param de base* > *Minut. veille*

## *Création d'un Planification de l'économie d'énergie hebdomadaire*

Vous pouvez définir un mode de sommeil en fonction de l'activité d'utilisation. Utilisez Web Config pour effectuer les réglages.

#### **Exemple d'horaire de sommeil pour une journée :**

L'imprimante passe en mode veille pendant le temps indiqué dans les zones ombragées.

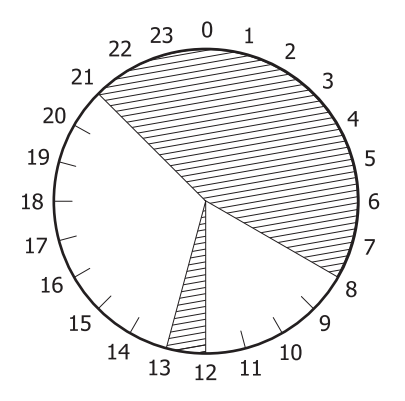

- 1. Accédez à Web Config et sélectionnez l'onglet **Gestion des périphériques** > **Économie d'énergie** > **Planification de l'économie d'énergie**.
- 2. Réglez un **Heure de début** et un **Power Saving Mode** pour un maximum de cinq périodes par journée.

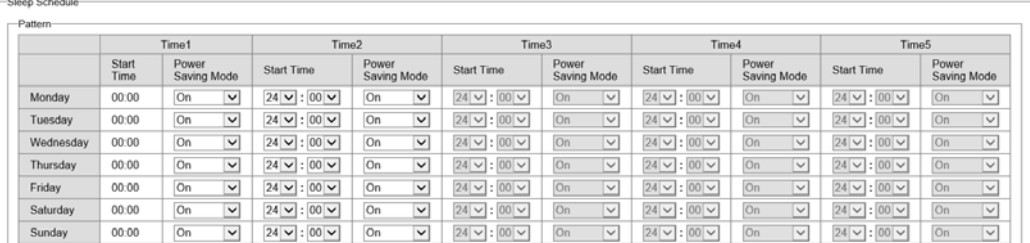

Les options du **Power Saving Mode** sont listées ci-dessous.

#### ❏ **Marche**

Passe en mode veille en fonction des réglages de **Minut. veille**.

❏ **Rapide**

Passe en mode veille dès qu'il y a de l'inactivité.

3. Cliquez sur **OK**.

## *Réglages pour mettre l'imprimante hors tension lorsque tous les ports sont déconnectés*

Réglez l'imprimante pour l'éteindre automatiquement après 30 minutes si tous les ports y compris le port USB sont déconnectés.

Selon votre région, cette fonction peut ne pas être disponible.

- 1. Accédez à Web Config et sélectionnez l'onglet **Gestion des périphériques** > **Économie d'énergie**.
- 2. Définissez **Arrêt si déconnecté** sur **Marche**.
- 3. Cliquez sur **OK**.

#### *Remarque:*

Vous pouvez également effectuer la configuration depuis le panneau de commande de l'imprimante.

*Param.* > *Réglages généraux* > *Param de base* > *Arrêt si déconnecté*

## *Réglage de la Mode de préchauffage*

Réglez l'imprimante pour qu'elle passe en mode de préchauffage afin de réduire la consommation d'énergie.

1. Accédez à Web Config et sélectionnez l'onglet **Gestion des périphériques** > **Économie d'énergie**.

### 2. Réglez **Mode de préchauffage** sur **Marche**.

- 3. Entrez le temps avant de passer en mode de préchauffage pour **Minuterie de préchauffage**.
- 4. Cliquez sur **OK**.

#### *Remarque:*

Vous pouvez également effectuer la configuration depuis le panneau de commande de l'imprimante.

❏ Mode de préchauffage :

### *Param.* > *Réglages généraux* > *Param de base* > *Mode de préchauffage* > *Mode de préchauffage*

❏ Minuterie de préchauffage :

*Param.* > *Réglages généraux* > *Param de base* > *Mode de préchauffage* > *Minuterie de préchauffage*

## **Synchronisation de la date et de l'heure avec un serveur horaire**

En cas de synchronisation avec un serveur horaire (serveur NTP), vous pouvez synchroniser l'heure de l'imprimante et de l'ordinateur grâce au réseau. Le serveur horaire peut être géré par l'entreprise ou rendu public sur Internet.

En cas d'utilisation d'un certificat AC ou d'une authentification Kerberos, les problèmes liés à l'heure peuvent être évités grâce à une synchronisation avec le serveur horaire.

- 1. Accédez à Web Config et sélectionnez l'onglet **Gestion des périphériques** > **Date et heure** > **Serveur d'heure**.
- 2. Sélectionnez **Utiliser** pour **Utiliser le serveur d'heure**.
- 3. Saisissez l'adresse du serveur horaire dans **Adresse du serveur d'heure**.

Vous pouvez utiliser le format IPv4, IPv6 ou FQDN. Saisissez 252 caractères au maximum. Laissez le champ vide si vous ne voulez pas en spécifier.

4. Saisissez le paramètre **Intervalle de mise à jour (min)**.

Vous pouvez choisir une durée allant jusqu'à 10 080 minutes par incréments d'une minute.

5. Cliquez sur **OK**.

#### *Remarque:*

Vous pouvez vérifier l'état de la connexion avec le serveur horaire sur *État du serveur d'heure*.

## **Problèmes du réglage des paramètres**

## **Conseils pour résoudre les problèmes**

❏ Vérification du message d'erreur

En cas de problème, vérifiez d'abord la précense de messages sur le panneau de commande de l'imprimante ou sur l'écran du pilote. Si l'option de notification par e-mail est active lorsque les événements se produisent, vous pouvez rapidement connaître le statut actuel.

❏ Rapport de connexion réseau

Diagnostiquez le réseau et l'état de l'imprimante, puis imprimez le résultat.

Vous pouvez trouver l'erreur diagnostiquée du côté de l'imprimante.

❏ Vérification du statut de communication

Vérifiez l'état de la communication de l'ordinateur serveur ou de l'ordinateur client à l'aide de la commande ping et ipconfig.

❏ Test de connexion

Pour vérifier la connexion entre l'imprimante et le serveur de messagerie, effectuez un test de connexion à partir de l'imprimante. Vérifiez également la connexion entre l'ordinateur client et le serveur pour vérifier l'état de la communication.

❏ Initialisation des paramètres

Si les paramètres et l'état de la communication ne présentent aucun problème, le problème peut être résolus en désactivant ou en initialisant les paramètres réseau de l'imprimante avant de les reconfigurer.

## **Accès impossible à Web Config**

L'adresse IP n'est pas attribuée à l'imprimante.

Aucune adresse IP valide n'est attribuée à l'imprimante. Configurez l'adresse IP depuis le panneau de commande de l'imprimante. Vous pouvez confirmer les informations de réglage actuelles à l'aide d'une feuille d'état du réseau ou depuis le panneau de commande de l'imprimante.

Le navigateur Web ne prend pas en charge le niveau de chiffrement pour SSL/TLS.

SSL/TLS a le Force du cryptage. Vous pouvez ouvrir Web Config dans un navigateur Web qui prend en charge les chiffrements en masse, comme indiqué ci-dessous. Vérifiez que vous utilisez un navigateur pris en charge.

- ❏ 80 bits : AES256/AES128/3DES
- ❏ 112 bits : AES256/AES128/3DES
- ❏ 128 bits : AES256/AES128
- ❏ 192 bits : AES256
- $\Box$  256 bits  $\cdot$  AES256

#### Le Certificat signé CA a expiré.

En cas de problème avec la date d'expiration du certificat, le message « Le certificat a expiré » est affiché lors de la connexion à Web Config via une communication SSL/TLS (https). Si le message s'affiche avant la date d'expiration, assurez-que la date de l'imprimante est correctement configurée. <span id="page-260-0"></span>Le nom commun au certificat et à l'imprimante ne correspond pas.

Si le nom commun au certificat et à l'imprimante ne correspond pas, le message « Le nom commun au certificat de sécurité et à l'imprimante ··· » s'affiche lors de l'accès à Web Config via une communication SSL/TLS (https). Ce message s'affiche car les adresses IP suivantes ne correspondent pas.

- ❏ L'adresse IP de l'imprimante saisie pour le nom commun lors de la création d'un Certificat autosigné ou CSR
- ❏ L'adresse IP saisie sur le navigateur Web lors de l'exécution de Web Config

Pour un Certificat auto-signé, mettez à jour le certificat.

Pour un Certificat signé CA, prenez à nouveau le certificat pour l'imprimante.

Le paramètre du serveur proxy de l'adresse locale n'est pas réglé sur le navigateur Web.

Lorsque l'imprimante est configurée pour utiliser un serveur proxy, configurez le navigateur Web afin qu'il ne se connecte pas à l'adresse locale via le serveur proxy.

❏ Windows :

Sélectionnez **Panneau de commande** > **Réseau et Internet** > **Options Internet** > **Connexions** > **Paramètres LAN** > **Serveur Proxy**, puis effectuez une configuration qui empêche l'utilisation du serveur Proxy pour le réseau local (adresses locales).

❏ Mac OS :

Sélectionnez **Préférences système** > **Réseau** > **Avancé** > **Proxy**, puis enregistrez l'adresse locale de **Ignorer les paramètres du proxy pour ces hôtes et domaines**.

Exemple :

192.168.1.\* : Adresse locale 192.168.1.XXX, masque de sous-réseau 255.255.255.0

192.168.\*.\* : Adresse locale 192.168.XXX.XXX, masque de sous-réseau 255.255.0.0

# **Gestion de l'imprimante**

## **Présentation des fonctions de sécurité du produit**

Cette section présente la fonction de sécurité des périphériques Epson.

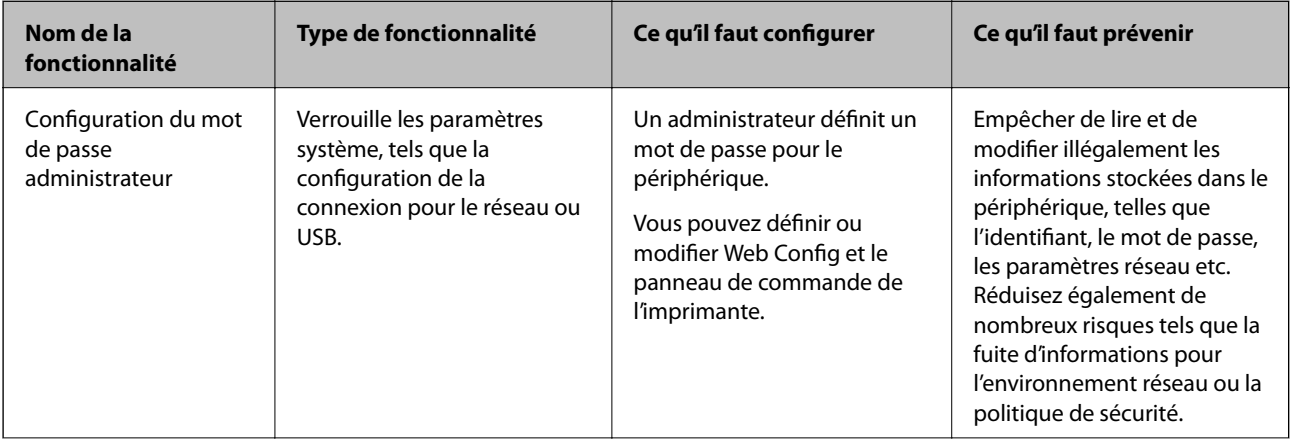

<span id="page-261-0"></span>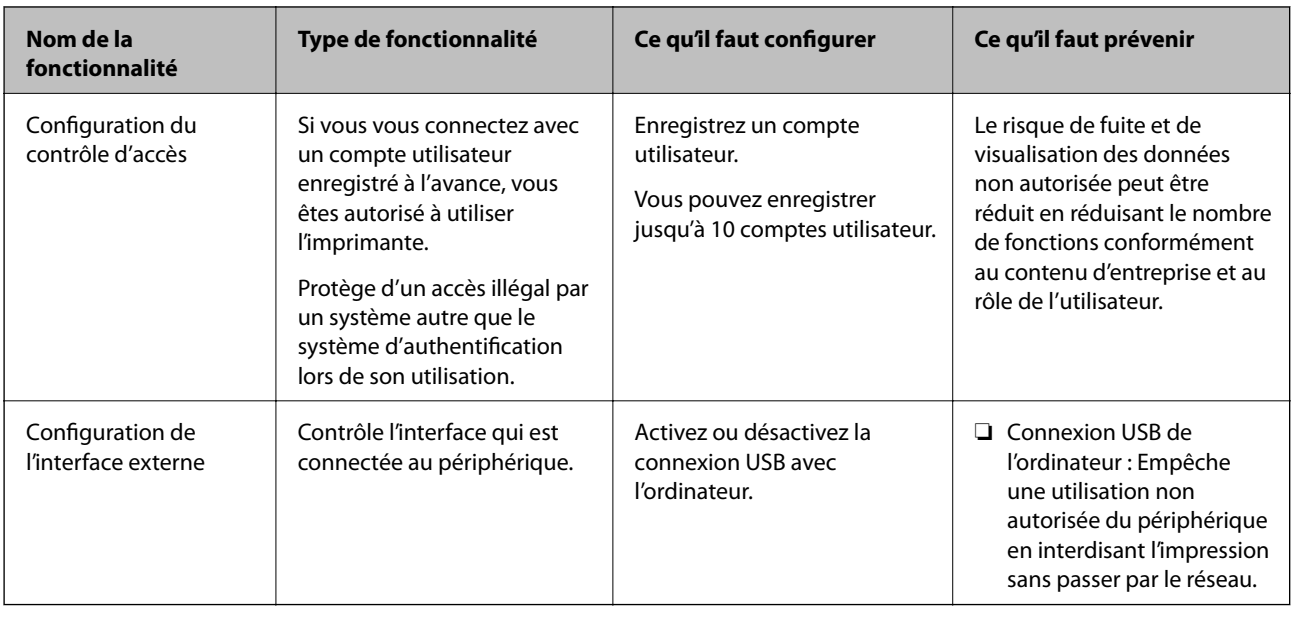

#### **Informations connexes**

- & [« Application de configuration des opérations de l'imprimante \(Web Config\) » à la page 238](#page-237-0)
- & « Configuration du mot de passe administrateur » à la page 262
- & [« Limitation des fonctionnalités disponibles » à la page 267](#page-266-0)
- & [« Désactivation de l'interface externe » à la page 269](#page-268-0)

## **Réglages de l'administrateur**

## **Configuration du mot de passe administrateur**

Lorsque vous définissez le mot de passe administrateur, vous pouvez empêcher les utilisateurs de modifier les paramètres d'administration du système. Vous pouvez définir et modifier le mot de passe administrateur à l'aide de Web Config, du panneau de commande d l'imprimante, ou de Epson Device Admin. Lors de l'utilisation de Epson Device Admin, voir le guide Epson Device Admin ou l'aide.

#### **Informations connexes**

- & [« Application de configuration des opérations de l'imprimante \(Web Config\) » à la page 238](#page-237-0)
- & [« Logiciel pour configurer des périphériques sur le réseau \(Epson Device Admin\) » à la page 240](#page-239-0)

### *Configuration du mot de passe de l'administrateur depuis le panneau de commande*

Vous pouvez définir le mot de passe de l'administrateur depuis le panneau de commande de l'imprimante.

- 1. Sélectionnez **Param.** sur le panneau de commande de l'imprimante.
- 2. Sélectionnez **Réglages généraux** > **Administration système** > **Param. de sécurité** > **Param admin**.
- 3. Sélectionnez **Mot de passe Admin** > **Enreg.**.
- 4. Saisissez le nouveau mot de passe.
- 5. Saisissez de nouveau le mot de passe.

#### *Remarque:*

Vous pouvez modifier ou supprimer le mot de passe administrateur lorsque vous sélectionnez *Changer* ou *Rest param défaut* sur l'écran *Mot de passe Admin* et saisir le mot de passe de l'administrateur.

#### *Configuration du mot de passe administrateur depuis un ordinateur*

Vous pouvez définir le mot de passe administrateur à l'aide de Web Config.

- 1. Accédez à Web Config et sélectionnez l'onglet **Sécurité produit** > **Modifier le MdPasse administrateur**.
- 2. Saisissez un mot de passe pour **Nouveau MdPasse** et **Confirmez le nouveau MdPasse**. Saisissez le nom de l'utilisateur, le cas échéant.

Si vous souhaitez modifier le mot de passe et en saisir un nouveau, saisissez un mot de passe actuel.

3. Sélectionnez **OK**.

#### *Remarque:*

- ❏ Pour définir ou modifier les éléments du menu bloqués, cliquez sur *Connexion administrateur*, puis saisissez le mot de passe administrateur.
- ❏ Pour supprimer le mot de passe administrateur, cliquez sur l'onglet *Sécurité produit* > *Supprimer le MdPasse administrateur*, puis saisissez le mot de passe administrateur.

#### **Informations connexes**

& [« Application de configuration des opérations de l'imprimante \(Web Config\) » à la page 238](#page-237-0)

## **Contrôle de l'opération du panneau**

Si vous définissez le mot de passe administrateur et activez Verrouiller le réglage, vous pouvez verrouiller les éléments liés aux paramètres système de l'imprimante de sorte que les utilisateurs ne puissent pas les modifier.

#### *Activation du Verrouiller le réglage*

Activez le Verrouiller le réglage pour l'imprimante sur laquelle le mot de passe est défini.

Spécifiez d'abord un mot de passe administrateur.

#### **Activation de Verrouiller le réglage depuis le Panneau de commande**

- 1. Sélectionnez **Param.** sur le panneau de commande de l'imprimante.
- 2. Sélectionnez **Réglages généraux** > **Administration système** > **Param. de sécurité** > **Param admin**.
- 3. Sélectionnez **On** sur **Verrouiller le réglage**.

Sélectionnez **Param.** > **Réglages généraux** > **Paramètres réseau**, et vérifiez que le mot de passe est requis.

### **Activation de Verrouiller le réglage depuis un ordinateur**

- 1. Accéder à Web Config et cliquer sur **Connexion administrateur**.
- 2. Saisissez le nom d'utilisateur et le mot de passe, puis cliquez sur **OK**.
- 3. Sélectionnez l'onglet **Gestion des périphériques** > **Panneau de commande**.
- 4. Sur **Verrouillage du panneau**, sélectionnez **MARCHE**.
- 5. Cliquez sur **OK**.
- 6. Sélectionnez **Param.** > **Réglages généraux** > **Paramètres réseau** sur le panneau de commande de l'imprimante, puis vérifiez que le mot de passe est requis.

### **Informations connexes**

& [« Application de configuration des opérations de l'imprimante \(Web Config\) » à la page 238](#page-237-0)

## *Éléments Verrouiller le réglage pour le menu Réglages généraux*

Voici une liste des éléments Verrouiller le réglage dans **Param.** > **Réglages généraux** sur le panneau de commande.

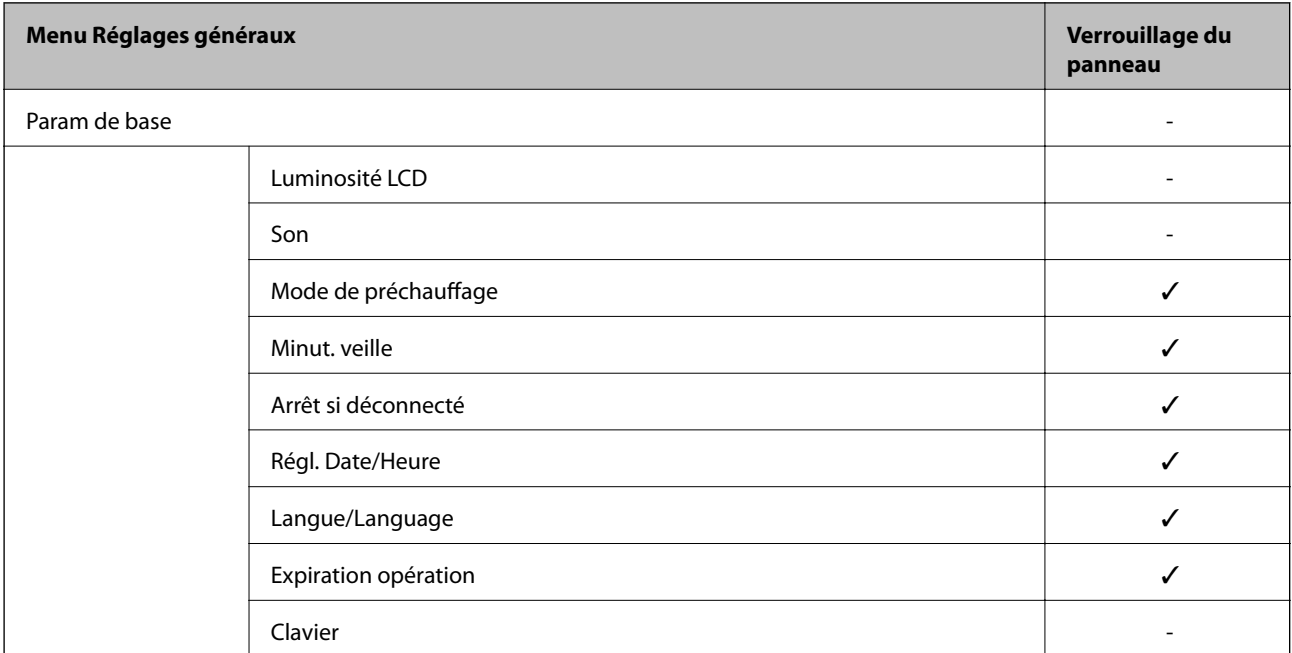

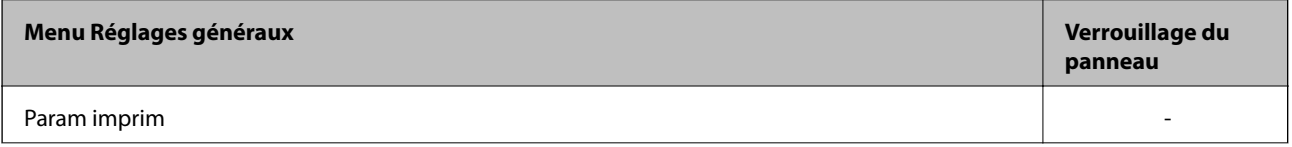

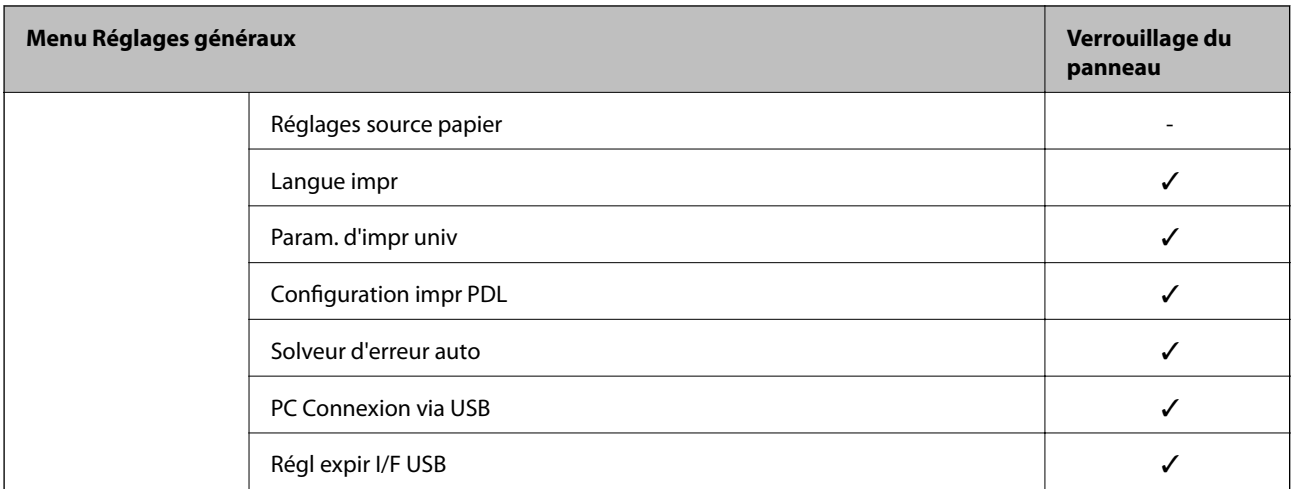

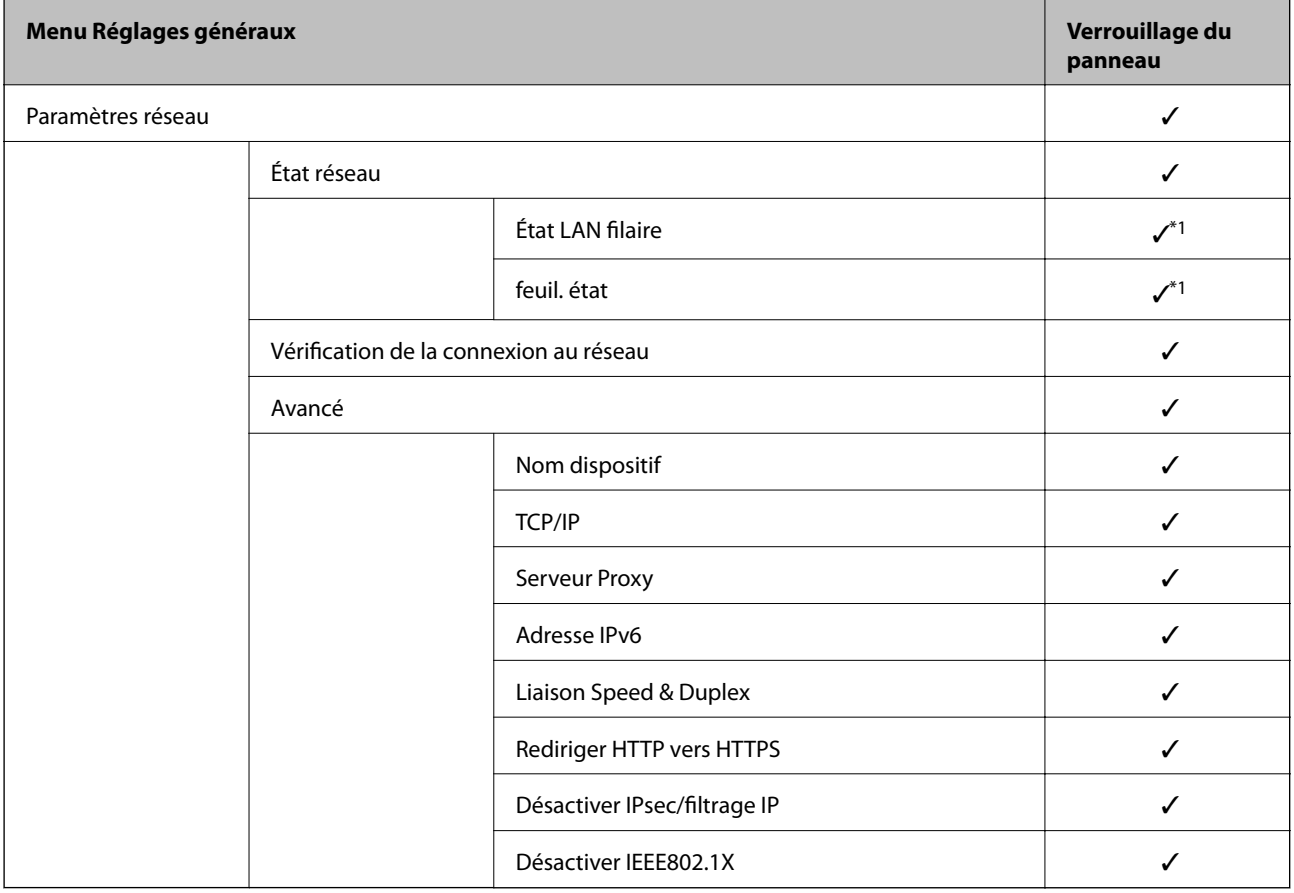

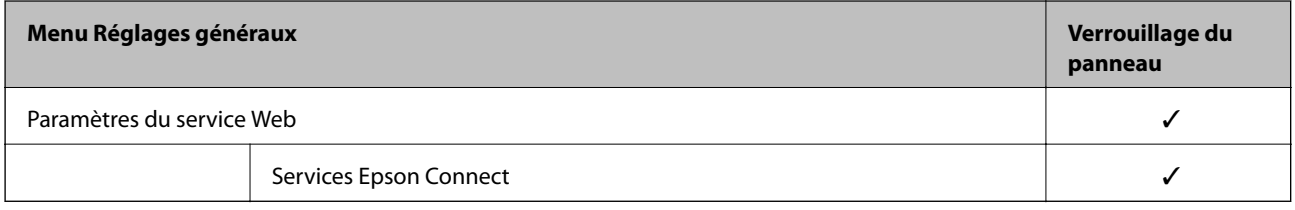

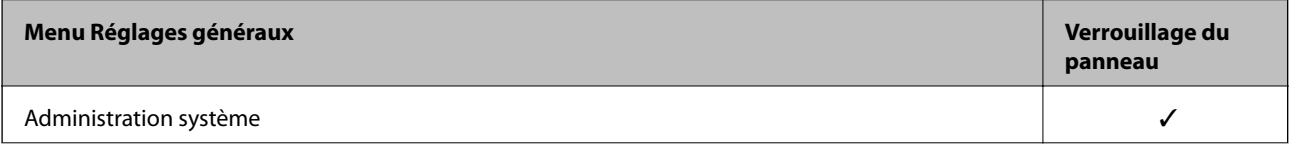

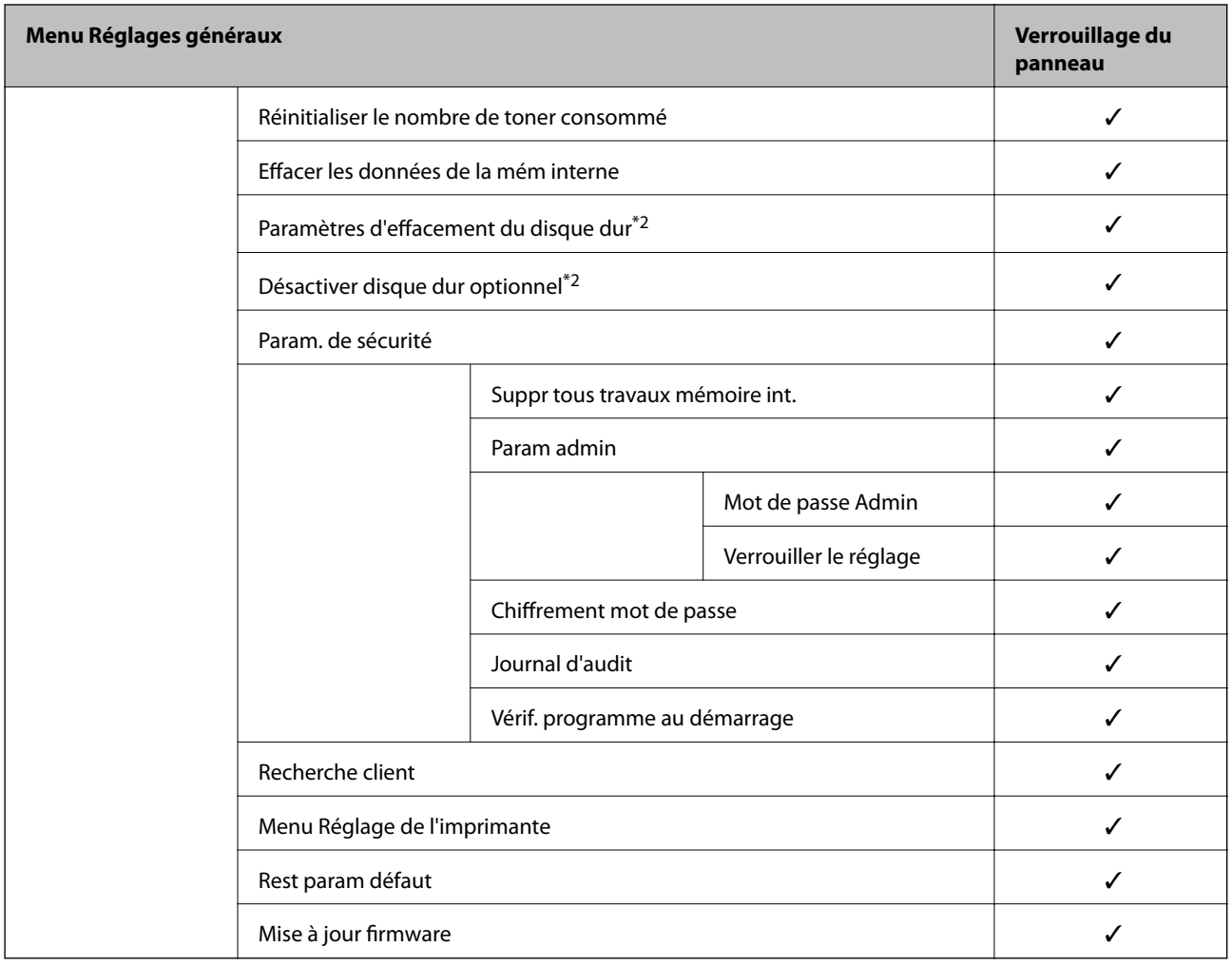

 $\angle = \lambda$  verrouiller.

- = Ne pas verrouiller.

- \*1 : même si les éléments du niveau supérieur peuvent être verrouillés par un verrouillage administrateur, vous pouvez encore accéder à ces derniers depuis le même menu de **Param.** > **État imprimante/Imprimer** > **Réseau**.
- \*2 : cet élément s'affiche lorsque l'unité de disque dur optionnelle est installée.

## **Connexion à l'imprimante en tant qu'administrateur**

Si le mot de passe administrateur est défini sur l'imprimante, vous devez vous connecter en tant qu'administrateur pour utiliser les éléments verrouillés du menu sur Web Config.

Saisissez le mot de passe pour utiliser les éléments de menu verrouillés du panneau de commande.

### *Connexion à l'imprimante depuis un ordinateur*

Lorsque vous vous connectez à Web Config en tant qu'administrateur, vous pouvez faire fonctionner les éléments qui sont définis dans le Verrouiller le réglage.

- 1. Saisissez l'adresse IP de l'imprimante dans le navigateur pour exécuter l'application Web Config.
- 2. Cliquez sur **Connexion administrateur**.
- <span id="page-266-0"></span>3. Saisissez le nom d'utilisateur et le mot de passe administrateur dans **Nom d'utilisateur** et **MdPasse actuel**.
- 4. Cliquez sur **OK**.

Les éléments verrouillés et **Déconnexion administrateur** s'affichent lors de l'authentification.

Cliquez sur **Déconnexion administrateur** pour vous déconnecter.

#### *Remarque:*

Lorsque vous sélectionnez *MARCHE* pour l'onglet *Gestion des périphériques* > *Panneau de commande* > *Expiration opération*, vous vous déconnectez automatiquement après une période de temps spécifique s'il n'y a pas d'activité sur le panneau de commande.

#### **Informations connexes**

& [« Application de configuration des opérations de l'imprimante \(Web Config\) » à la page 238](#page-237-0)

## **Limitation des fonctionnalités disponibles**

Vous pouvez enregistrer des comptes d'utilisateur sur l'imprimante, les lier avec des fonctions et contrôler les fonctions que les utilisateurs peuvent utiliser.

Vous pouvez imprimer à partir de l'ordinateur lorsque vous enregistrez les informations d'authentification dans le pilote d'imprimante. Consultez l'aide ou le manuel du pilote pour plus d'informations sur les paramètres du pilote.

## **Création du compte d'utilisateur**

Créez le compte d'utilisateur ayant un contrôle d'accès.

- 1. Accédez à Web Config et sélectionnez l'onglet **Sécurité produit** > **Réglages du contrôle d'accès** > **Paramètres utilisateur**.
- 2. Cliquez sur **Ajouter** au niveau du numéro que vous souhaitez enregistrer.

#### c*Important:*

Lorsque vous utilisez l'imprimante avec le système d'authentification d'Epson ou celui d'autres sociétés, enregistrez le nom d'utilisateur du paramètre de restriction entre le numéro 2 et le numéro 10.

Les logiciels de l'application, tel que le système d'authentification, utilise le numéro un, de sorte que le nom d'utilisateur ne s'affiche pas sur le panneau de commande de l'imprimante.

#### 3. Configurez chaque élément.

❏ Nom d'utilisateur :

Saisissez le nom affiché dans la liste des noms d'utilisateur à l'aide de caractères alphanumériques, il doit être entre 1 et 14 caractères.

❏ Mot de passe :

Saisissez un mot de passe entre 0 et 20 caractères au format ASCII (0x20–0x7E). Laissez vide le mot de passe lors de son initialisation.

❏ Cochez la case pour activer ou désactiver chaque fonction.

Sélectionnez la fonction que souhaitez autoriser.

### 4. Cliquez sur **Appliquer**.

Revenez à la liste des paramètres d'utilisateur après une durée déterminée.

Vérifiez que le nom d'utilisateur que vous avez enregistré dans **Nom d'utilisateur** est affiché et qu'**Ajouter** est passé sur **Modifier**.

#### **Informations connexes**

& [« Application de configuration des opérations de l'imprimante \(Web Config\) » à la page 238](#page-237-0)

## *Modification du compte d'utilisateur*

Modifiez le compte ayant un contrôle d'accès.

- 1. Accédez à Web Config et sélectionnez l'onglet **Sécurité produit** > **Réglages du contrôle d'accès** > **Paramètres utilisateur**.
- 2. Cliquez sur **Modifier** au niveau du numéro que vous souhaitez modifier.
- 3. Modifiez chaque élément.
- 4. Cliquez sur **Appliquer**.

Revenez à la liste des paramètres d'utilisateur après une durée déterminée.

#### **Informations connexes**

& [« Application de configuration des opérations de l'imprimante \(Web Config\) » à la page 238](#page-237-0)

### *Suppression du compte d'utilisateur*

Supprimez le compte ayant un contrôle d'accès.

- 1. Accédez à Web Config et sélectionnez l'onglet **Sécurité produit** > **Réglages du contrôle d'accès** > **Paramètres utilisateur**.
- 2. Cliquez sur **Modifier** au niveau du numéro que vous souhaitez supprimer.
- 3. Cliquez sur **Supprimer**.

#### c*Important:*

Lorsque vous cliquez sur *Supprimer*, le compte d'utilisateur sera supprimé sans message de confirmation. Soyez prudent lors de la suppression du compte.

Revenez à la liste des paramètres d'utilisateur après une durée déterminée.

### **Informations connexes**

& [« Application de configuration des opérations de l'imprimante \(Web Config\) » à la page 238](#page-237-0)

## <span id="page-268-0"></span>**Activer un contrôle d'accès**

Lorsqu'on active un contrôle d'accès, seul l'utilisateur enregistré sera en mesure d'utiliser l'imprimante.

- 1. Accédez à Web Config et sélectionnez l'onglet **Sécurité produit** > **Réglages du contrôle d'accès** > **De base**.
- 2. Sélectionnez **Permet le contrôle d'accès**.

Si vous sélectionnez **Permettre l'impression et la numérisation sans informations d'authentification d'un ordinateur**, vous pouvez imprimer depuis les pilotes qui ne sont pas définis avec les informations d'authentification.

3. Cliquez sur **OK**.

#### **Informations connexes**

& [« Application de configuration des opérations de l'imprimante \(Web Config\) » à la page 238](#page-237-0)

# **Désactivation de l'interface externe**

Vous pouvez désactiver l'interface utilisée pour connecter l'appareil à l'imprimante. Définissez les paramètres de restriction pour limiter l'impression autrement que via le réseau.

#### *Remarque:*

Vous pouvez également définir les paramètres de restriction sur le panneau de commande de l'imprimante.

❏ PC Connexion via USB : *Param.* > *Réglages généraux* > *Param imprim* > *PC Connexion via USB*

- 1. Accédez à Web Config et sélectionnez l'onglet **Sécurité produit** > **Interface externe**.
- 2. Sélectionnez **Désactiver** pour les fonctionnalités que vous souhaitez définir.

Sélectionnez **Activer** lorsque vous voulez annuler le contrôle.

PC Connexion via USB

Vous pouvez restreindre l'utilisation de la connexion USB de l'ordinateur. Si vous souhaitez la restreindre, sélectionnez **Désactiver**.

- 3. Cliquez sur **OK**.
- 4. Vérifiez que le port désactivé ne peut pas être utilisé.

PC Connexion via USB

Si le pilote d'impression était installé sur l'ordinateur

Connectez l'imprimante à l'ordinateur à l'aide d'un câble USB, puis confirmez que l'imprimante n'imprime pas.

Si le pilote d'impression n'était pas installé sur l'ordinateur

Windows :

Ouvrez le gestionnaire de périphériques et gardez-le de côté, connectez l'imprimante à l'ordinateur à l'aide d'un câble USB, puis vérifiez que le contenu de l'écran du gestionnaire de périphériques reste inchangé.

Mac OS X:

Connectez l'imprimante à l'ordinateur à l'aide d'un câble USB, puis confirmez que l'imprimante ne figure pas dans la liste si vous souhaitez ajouter l'imprimante dans **Imprimantes et scanners**.

### <span id="page-269-0"></span>**Informations connexes**

& [« Application de configuration des opérations de l'imprimante \(Web Config\) » à la page 238](#page-237-0)

# **Contrôler une imprimante à distance**

## **Vérification des informations pour une imprimante à distance**

Vous pouvez vérifier les informations suivantes pour l'imprimante en cours de fonctionnement sur **État** à l'aide de Web Config.

❏ État du produit

Vérifiez le statut, le service cloud, le numéro du produit, l'adresse MAC etc.

❏ État réseau

Vérifiez les informations du statut de connexion au réseau, l'adresse IP, le serveur DNS, etc.

❏ État d'utilisation

Vérifiez le premier jour des impressions, les pages imprimées, le nombre d'impressions pour chaque langue, etc.

❏ État matériel

Vérifiez le statut de chaque fonction de l'imprimante.

❏ Cliché panneau

Affichez un instantané de l'écran qui apparaît sur le panneau de commande du périphérique.

#### **Informations connexes**

& [« Application de configuration des opérations de l'imprimante \(Web Config\) » à la page 238](#page-237-0)

## **Réception de notifications par courrier électronique en cas d'événements**

### *À propos des notifications par e-mail*

C'est la fonction de notification qui, lorsque des événements tels qu'un arrêt d'impression ou une erreur d'imprimante se produisent, envoit l'e-mail à l'adresse spécifiée.

Vous pouvez enregistrer jusqu'à cinq destinations et définir des paramètres de notification pour chaque destination.

Pour utiliser cette fonction, vous devez configurer le serveur de messagerie avant de configurer les notifications.

#### **Informations connexes**

& [« Configuration d'un serveur de messagerie » à la page 253](#page-252-0)

### *Configuration de la notification d'e-mail*

Configurer la notification d'e-mail à l'aide de Web Config.

1. Accédez à Web Config et sélectionnez l'onglet **Gestion des périphériques** > **Notification par email**.

2. Définissez le sujet de la notification de l'e-mail.

Sélectionnez le contenu qui s'affiche sur le sujet depuis les deux menus déroulants.

- ❏ Les contenus sélectionnés s'affichent en regard de **Sujet**.
- ❏ Les mêmes contenus ne peuvent pas être définis à gauche et à droite.
- ❏ Lorsque le nombre de caractères dans **Emplacement** dépasse 32 octets, les caractères qui dépassent 32 octets sont omis.

3. Saisissez l'adresse e-mail pour l'envoi de l'e-mail de notification.

Utilisez A–Z a–z 0–9 ! #  $\frac{6}{5}$ % & ' \* + - . / = ? ^ { | } ~ @, et saisissez entre 1 et 255 caractères.

- 4. Sélectionnez la langue pour les notifications de l'e-mail.
- 5. Sélectionnez la case à cocher sur l'événement pour lequel vous souhaitez recevoir une notification.

Le nombre de **Paramètres notification** est lié au numéro de destination de **Param. adresse email**. Exemple :

Si vous souhaitez qu'une notification soit envoyée à l'adresse e-mail définie pour le numéro 1 dans **Param. adresse email** lorsque l'imprimante est à cours de papier, sélectionnez la colonne de la case à cocher **1** dans la ligne **0 papier**.

6. Cliquez sur **OK**.

Confirmez qu'une notification par e-mail sera envoyée en provoquant un événement.

Exemple : Imprimez en spécifiant le Alimentation où le papier n'est pas défini.

#### **Informations connexes**

- & [« Application de configuration des opérations de l'imprimante \(Web Config\) » à la page 238](#page-237-0)
- & [« Configuration d'un serveur de messagerie » à la page 253](#page-252-0)

## **Éléments pour la notification par email**

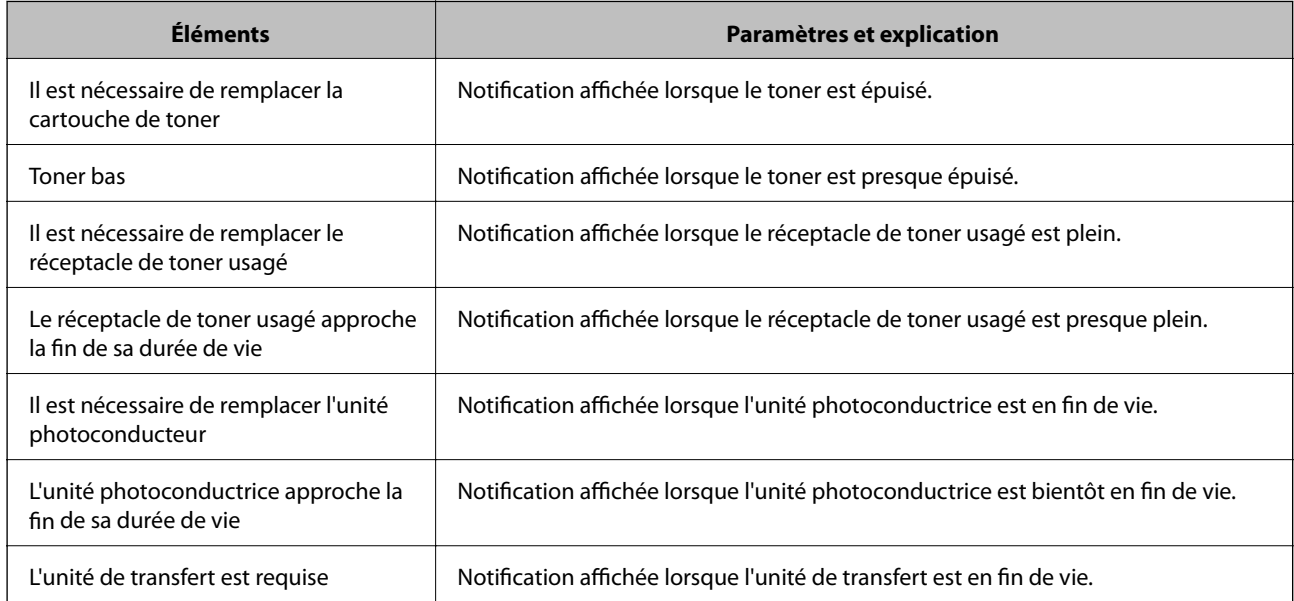

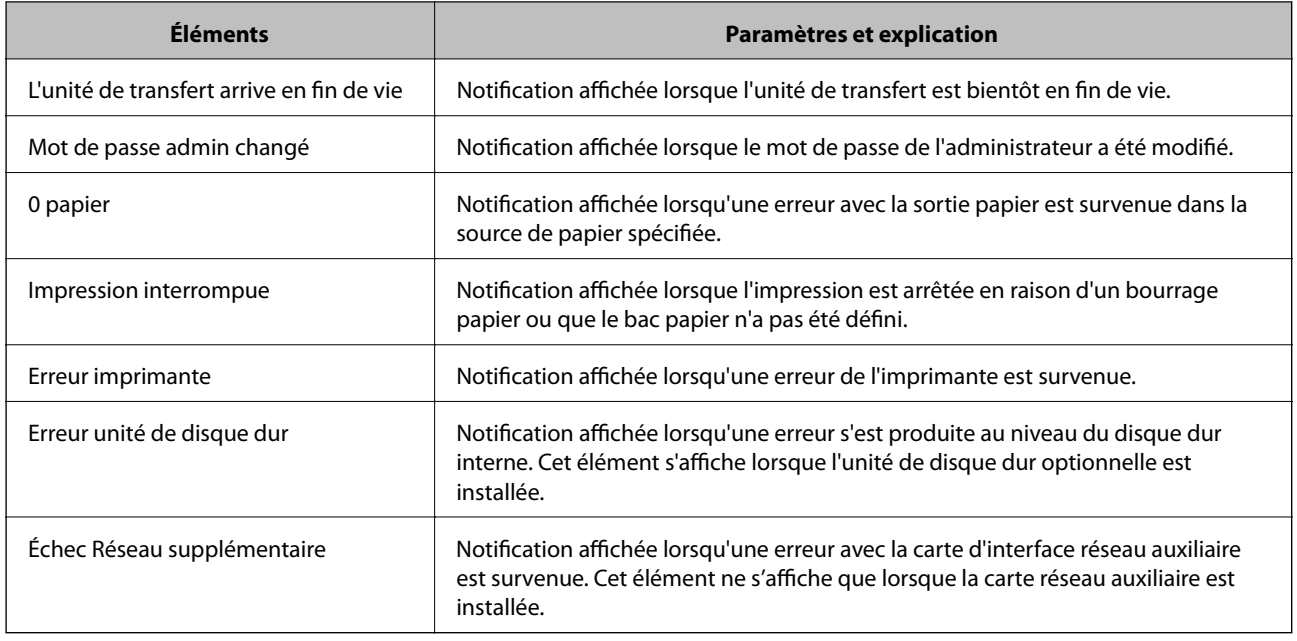

### **Informations connexes**

& [« Configuration de la notification d'e-mail » à la page 270](#page-269-0)

# **Sauvegarde des paramètres**

Vous pouvez exporter l'ensemble des valeurs de paramètre de Web Config vers le fichier. Vous pouvez l'utiliser pour sauvegarder les valeurs des paramètres, remplacer l'imprimante, etc.

Le fichier exporté ne peut être modifié, car il est exporté en tant que fichier binaire.

## **Exporter les paramètres**

Exportez le paramètre de l'imprimante.

- 1. Accédez à Web Config, puis sélectionnez l'onglet **Gestion des périphériques** > **Exporter et importer valeur de paramètre** > **Exporter**.
- 2. Sélectionnez les paramètres que vous souhaitez exporter.

Sélectionnez les paramètres que vous souhaitez exporter. Si vous sélectionnez la catégorie parente, les souscatégories sont également sélectionnées. Cependant, les sous-catégories pouvant causer des erreurs de duplication sur un même réseau (adresses IP et ainsi de suite) ne peuvent pas être sélectionnées.

3. Saisissez un mot de passe pour déchiffrer le fichier exporté.

Vous avez besoin du mot de passe pour importer le fichier. Laissez le champ vide si vous ne souhaitez pas chiffrer le fichier.

## <span id="page-272-0"></span>4. Cliquez sur **Exporter**.

#### c*Important:*

Si vous souhaitez exporter les paramètres réseau de l'imprimante, comme le nom du périphérique et l'adresse IPv6, sélectionnez *Activez pour sélectionner les paramètres individuels de l'appareil* et sélectionnez plus d'éléments. Utilisez uniquement les valeurs sélectionnées pour l'imprimante de remplacement.

#### **Informations connexes**

& [« Application de configuration des opérations de l'imprimante \(Web Config\) » à la page 238](#page-237-0)

## **Importer les paramètres**

Importez le fichier Web Config exporté dans l'imprimante.

### c*Important:*

Lors de l'importation de valeurs qui incluent des informations individuelles telles que le nom d'une imprimante ou une adresse IP, assurez-vous qu'une adresse IP similaire n'existe pas sur le même réseau.

- 1. Accédez à Web Config, puis sélectionnez l'onglet **Gestion des périphériques** > **Exporter et importer valeur de paramètre** > **Importer**.
- 2. Sélectionnez le fichier exporté, puis saisissez le mot de passe chiffré.
- 3. Cliquez sur **Suivant**.
- 4. Sélectionnez les paramètres que vous souhaitez importer, puis cliquez sur **Suivant**.
- 5. Cliquez sur **OK**.

Les paramètres sont appliqués à l'imprimante.

#### **Informations connexes**

& [« Application de configuration des opérations de l'imprimante \(Web Config\) » à la page 238](#page-237-0)

# **Paramètres de sécurité avancés**

Cette section décrit les fonctions de sécurité avancées.

## **Paramètres de sécurité et prévention du danger**

Lorsqu'une imprimante est connectée à un réseau, vous pouvez y accéder depuis un site distant. De plus, de nombreuses personnes peuvent partager l'imprimante, ce qui permet d'améliorer l'efficacité opérationnelle et le confort. Cependant, les risques tels que l'accès illégal, l'utilisation illégale et la falsification de données augmentent. Si vous utilisez l'imprimante dans un environnement dans lequel vous pouvez accéder à Internet, les risques sont même supérieurs.

Pour les imprimantes qui ne disposent pas d'une protection d'accès de l'extérieur, il est possible de lire les journaux de travaux imprimés qui sont stockés dans l'imprimante depuis Internet.

Afin d'éviter ce risque, les imprimantes Epson disposent d'une variété de technologies de sécurité.

Configurez l'imprimante tel que nécessaire conformément aux conditions environnementales établies avec les informations sur l'environnement du client.

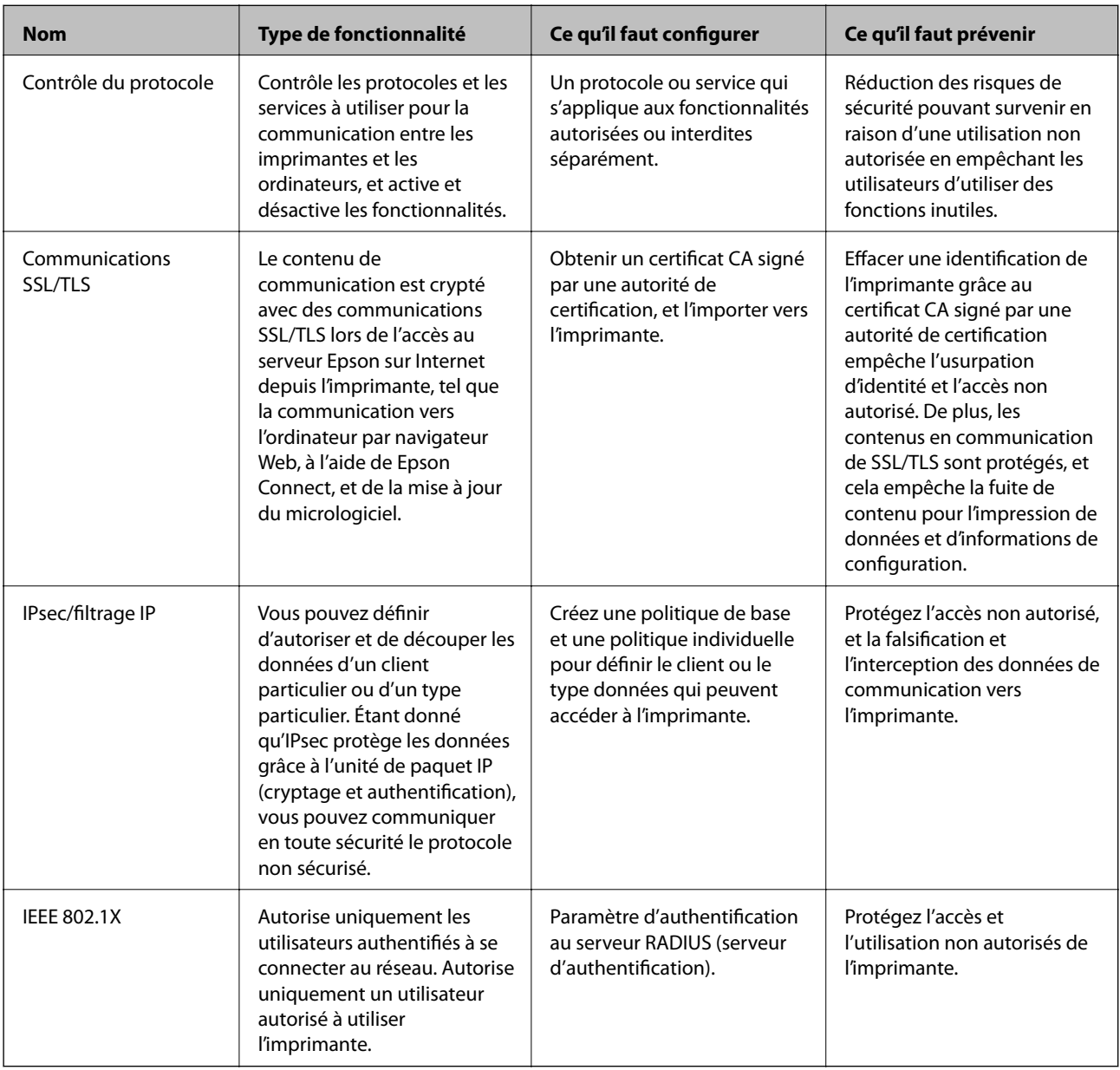

### **Informations connexes**

- & [« Contrôle à l'aide des protocoles » à la page 275](#page-274-0)
- $\blacktriangleright$  [« Communication SSL/TLS avec l'imprimante » à la page 285](#page-284-0)
- & [« Communication chiffrée par filtrage IPsec/IP » à la page 287](#page-286-0)
- & [« Connexion de l'imprimante à un réseau IEEE802.1X » à la page 298](#page-297-0)

## <span id="page-274-0"></span>**Paramètres de la fonction de sécurité**

Lorsque vous définissez l'IPsec/filtrage IP ou le IEEE 802.1X, on vous recommande d'accéder à Web Config à l'aide de SSL/TLS pour communiquer les informations de paramètres afin de réduire les risques de sécurité tels que la falsification ou l'interception.

Assurez-vous de configurer le mot de passe administrateur avant de configurer l'IPsec/filtrage IP ou IEEE 802.1X.

Vous pouvez également utiliser Web Config en connectant directement l'imprimante à l'ordinateur à l'aide d'un câble Ethernet, puis en entrant l'adresse IP dans un navigateur Web. L'imprimante peut être connectée dans un environnement sécurisé après que les paramètres de sécurité ont été achevés.

# **Contrôle à l'aide des protocoles**

Vous pouvez procéder à l'impression en utilisant divers chemins et protocoles.

Vous pouvez réduire les risques imprévus pour la sécurité en limitant l'impression à certains chemins ou en contrôlant les fonctions disponibles.

## **Contrôle des protocoles**

Configurez les paramètres de protocole.

- 1. Accédez à Web Config et sélectionnez l'onglet **Sécurité réseau** > **Protocole**.
- 2. Configurez chaque élément.
- 3. Cliquez sur **Suivant**.
- 4. Cliquez sur **OK**.

Les paramètres sont appliqués à l'imprimante.

### **Informations connexes**

- & [« Application de configuration des opérations de l'imprimante \(Web Config\) » à la page 238](#page-237-0)
- & « Protocoles que vous pouvez activer ou désactiver » à la page 275
- & [« Éléments de configuration du protocole » à la page 276](#page-275-0)

## **Protocoles que vous pouvez activer ou désactiver**

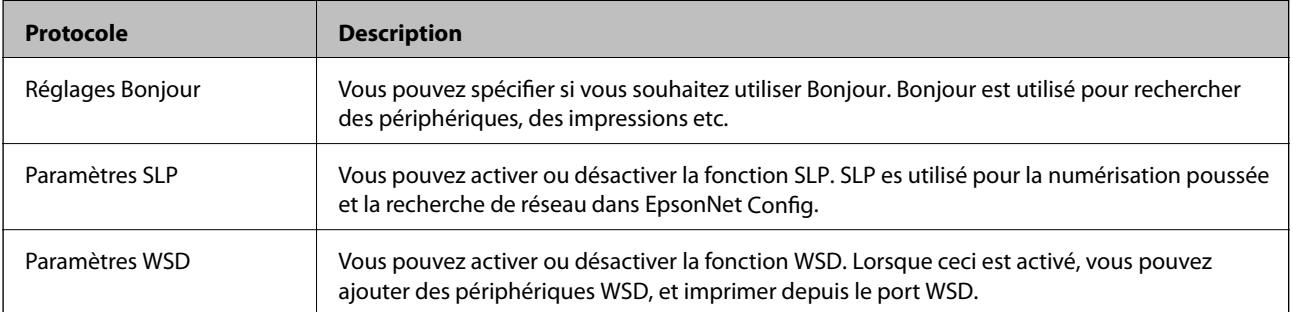

<span id="page-275-0"></span>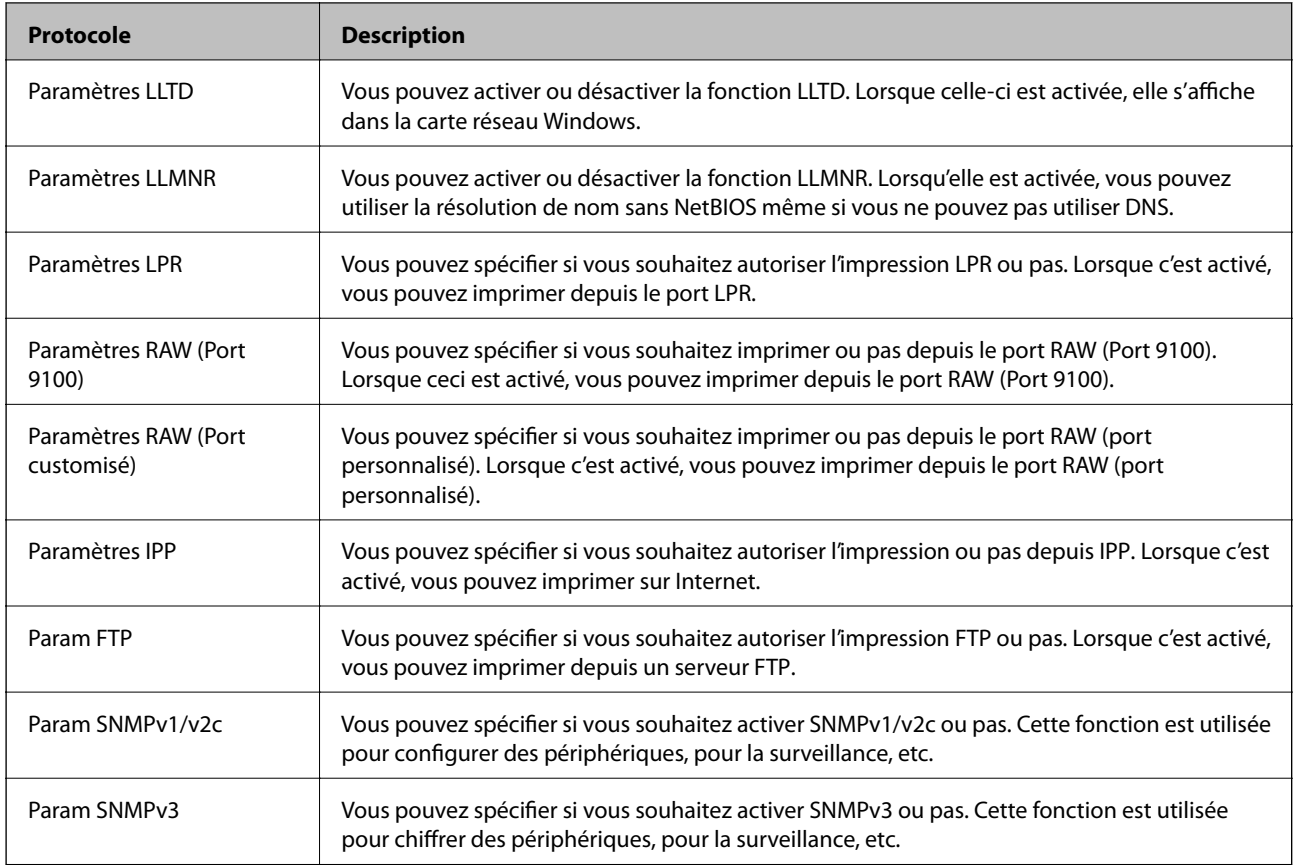

## **Informations connexes**

- & [« Contrôle des protocoles » à la page 275](#page-274-0)
- & « Éléments de configuration du protocole » à la page 276

## **Éléments de configuration du protocole**

Réglages Bonjour

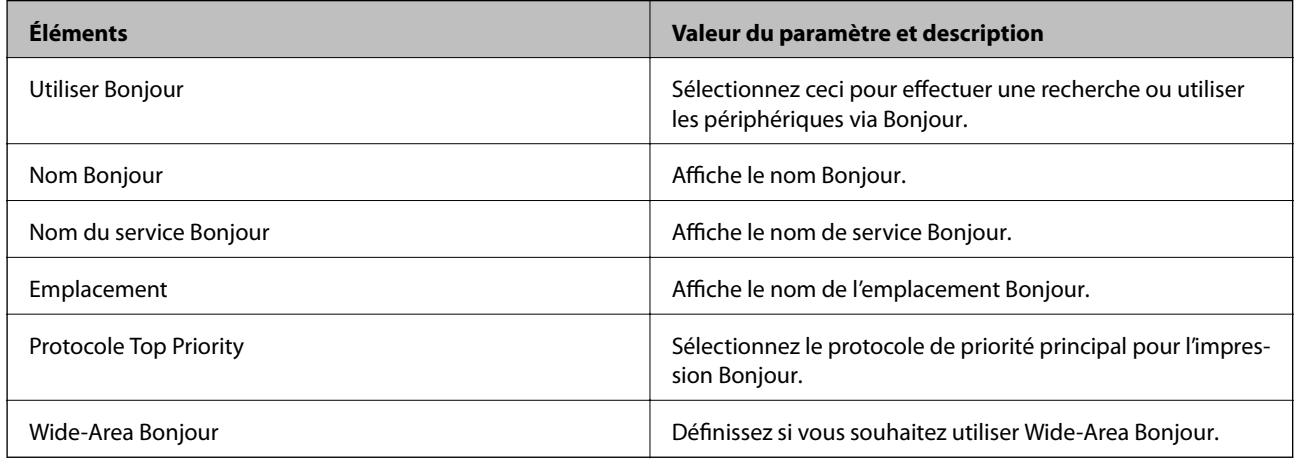

Paramètres SLP

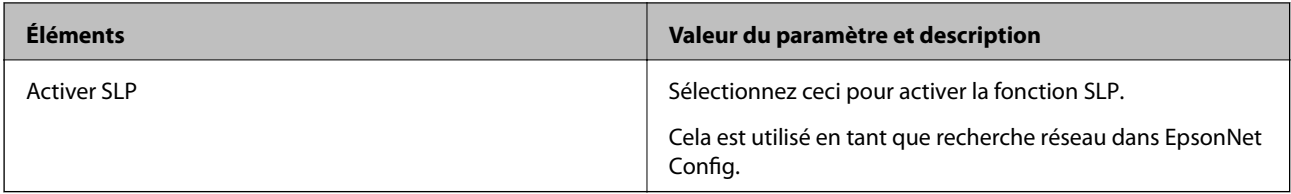

Paramètres WSD

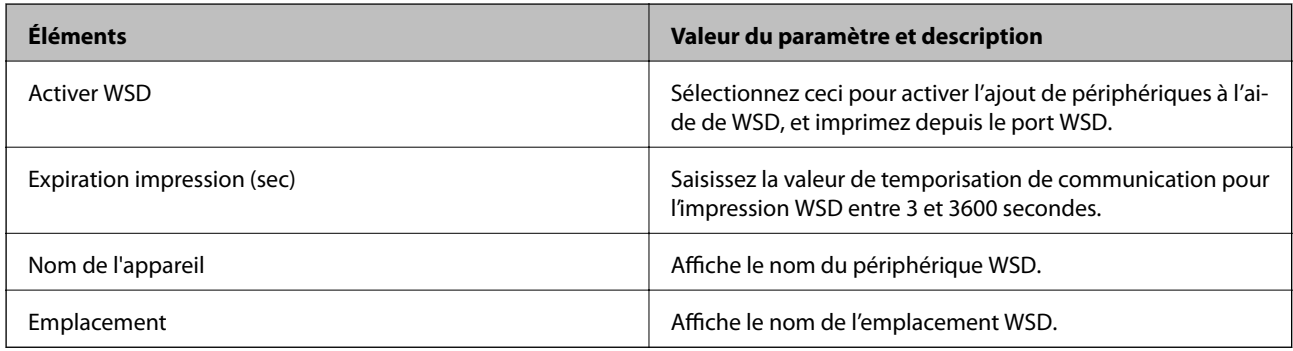

## Paramètres LLTD

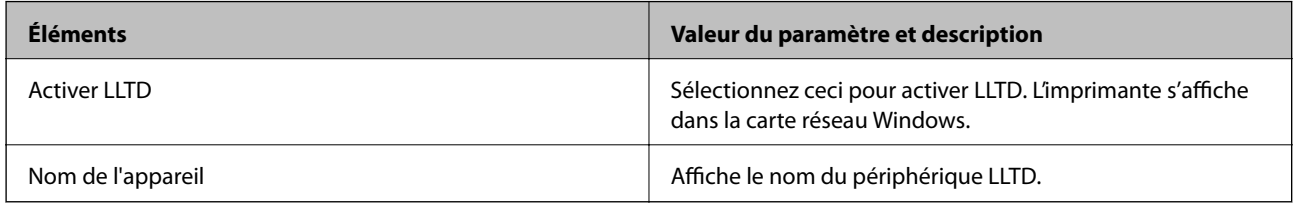

## Paramètres LLMNR

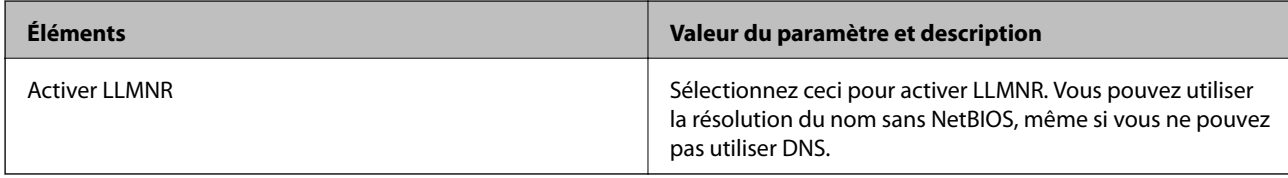

## Paramètres LPR

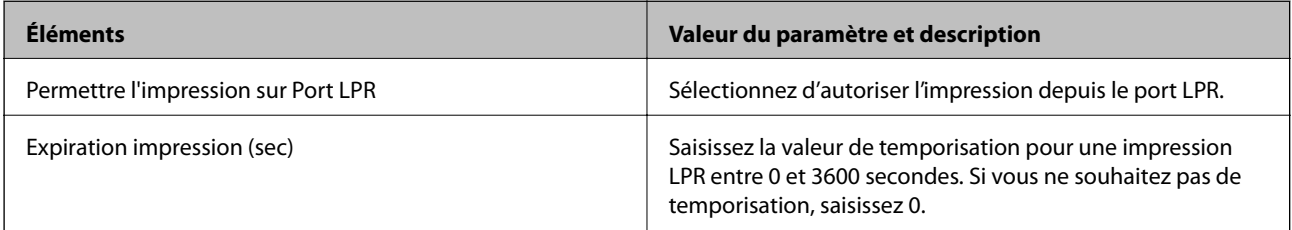

#### Paramètres RAW (Port 9100)

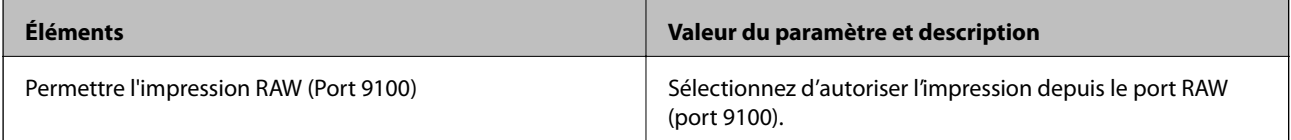

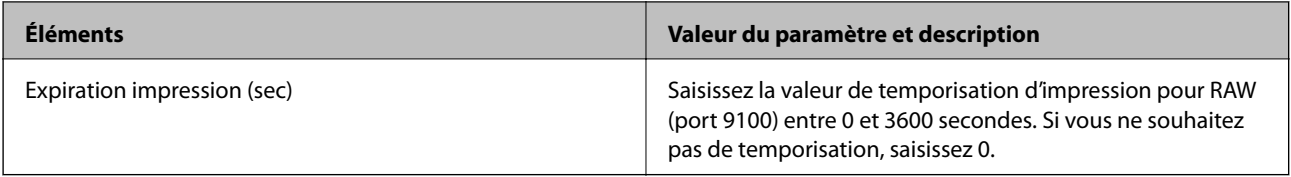

## Paramètres RAW (Port customisé)

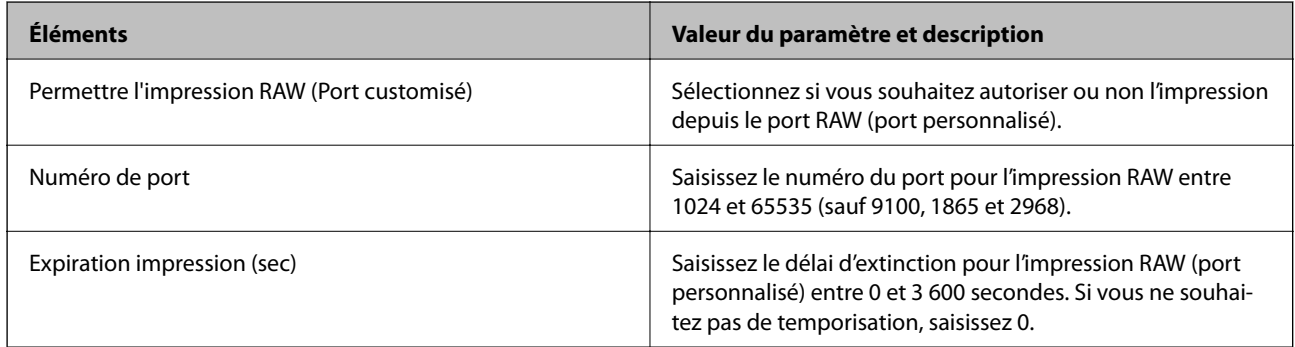

### Paramètres IPP

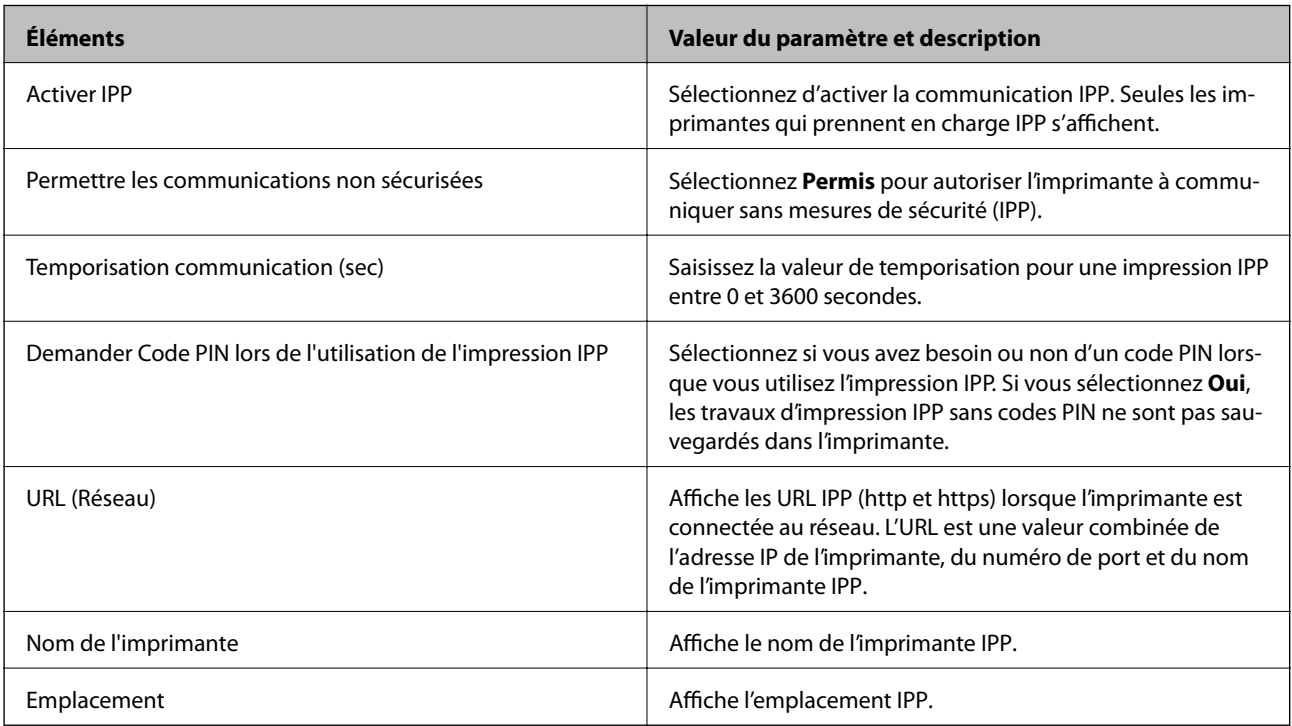

## Param FTP

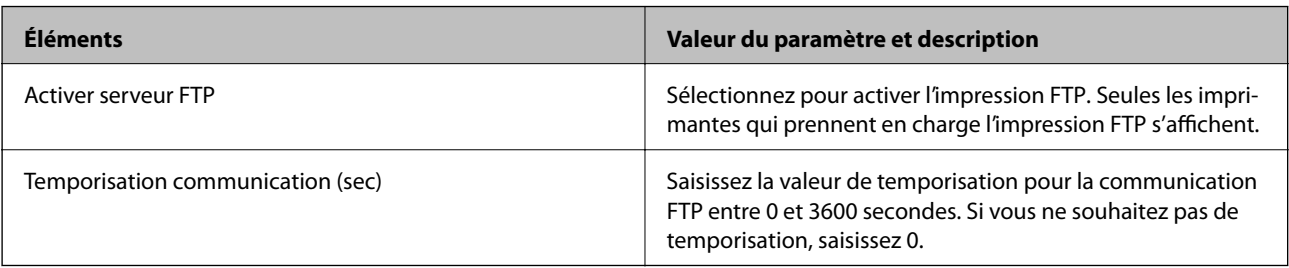

Param SNMPv1/v2c

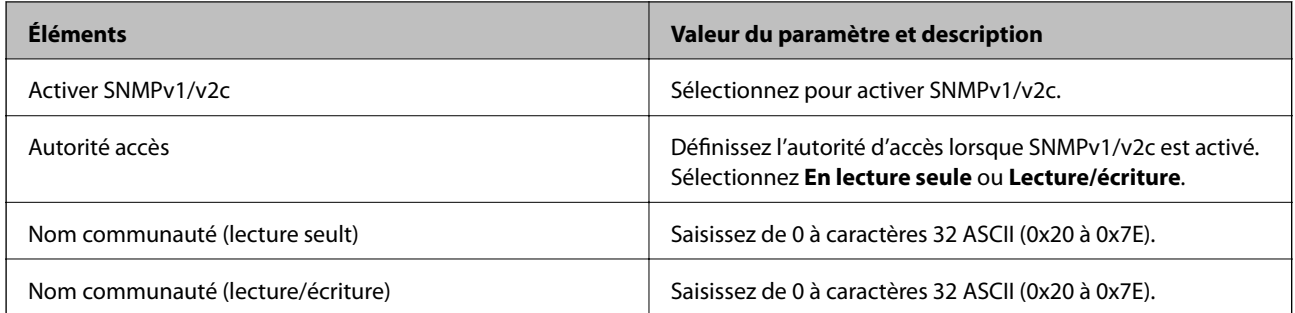

Param SNMPv3

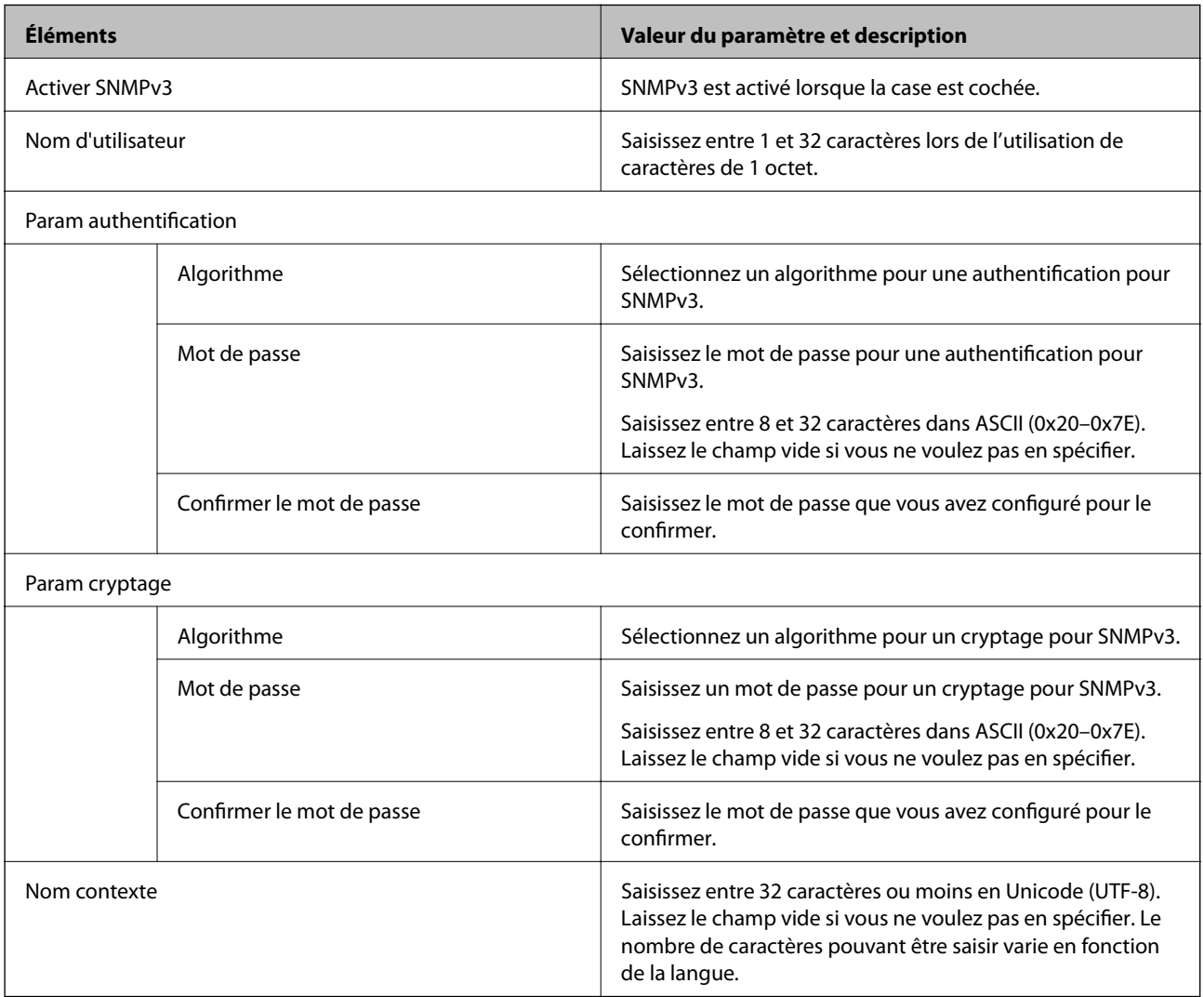

## **Informations connexes**

- & [« Contrôle des protocoles » à la page 275](#page-274-0)
- $\blacktriangleright$ [« Protocoles que vous pouvez activer ou désactiver » à la page 275](#page-274-0)

# <span id="page-279-0"></span>**Utilisation d'un certificat numérique**

## **À propos de la certification numérique**

### ❏ Certificat signé CA

C'est un certificat signé par l'autorité de certification (CA.) Vous pouvez l'obtenir en la demandant à l'autorité de certification. Ce certificat certifie l'existence de l'imprimante et utilise la communication SSL/TLS pour assurer la sécurité de la communication de données.

Lorsqu'il est utilisé pour une communication SSL/TLS, c'est un certificat de serveur.

Lorsqu'il est utilisé pour un filtrage IPsec/IP ou une communication IEEE 802.1X, c'est un certificat de serveur.

❏ Certificat d'autorité de certification

C'est un certification en chaîne avec Certificat signé CA, également appelé « certificat d'autorité de certification ». Il est utilisé par le navigateur Web pour valider le chemin du certificat de l'imprimante lors de l'accès au serveur du de l'autre partie ou à Web Config.

Pour le certificat d'autorité de certification, définissez l'occasion durant laquelle valider le chemin d'accès au certificat du serveur à partir de l'imprimante. Pour l'imprimante, définissez une certification du chemin du Certificat signé CA pour une connexion SSL/TLS.

Vous pouvez obtenir le certificat d'autorité de certification de l'imprimante auprès de l'autorité de certification ayant fournie le certificat.

Vous pouvez obtenir le certificat d'autorité de certification utilisé pour valider le serveur de l'autre partie auprès de l'autorité de certification qui a émis le Certificat signé CA de l'autre serveur.

❏ Certificat auto-signé

C'est un certificat que l'imprimante signe et émet elle-même. Il est également appelé le certificat racine. Il n'est toutefois pas fiable dans la mesure où l'émetteur certifie lui-même, et ne peut empêcher l'usurpation d'identité.

Utilisez-le lors de la définition du paramètre de sécurité et l'utilisation d'une communication SSL/TLS simple sans Certificat signé CA.

Si vous utilisez ce certificat pour une communication SSL/TLS, il est possible qu'une alerte de sécurité s'affiche dans un navigateur Web, car le certificat n'est pas enregistré dans le navigateur Web. Vous pouvez uniquement utiliser le Certificat auto-signé pour les communications SSL/TLS.

#### **Informations connexes**

- & « Configuration d'unCertificat signé CA » à la page 280
- & [« Mise à jour d'un certificat à signature automatique » à la page 284](#page-283-0)
- & [« Configuration d'unCertificat CA » à la page 285](#page-284-0)

## **Configuration d'unCertificat signé CA**

### *Obtention d'un certificat signé par une autorité de certification*

Pour obtenir un certificat signé par une autorité de certification, créez une demande de signature de certificat (CSR, Certificate Signing Request) et envoyez-la à l'autorité de certification. Vous pouvez créer une CSR à l'aide du logiciel Web Config et d'un ordinateur.

Procédez comme suit pour créer une CSR et obtenir un certificat signé par une autorité de certification à l'aide du logiciel Web Config. Lors de la création de la CSR à l'aide du logiciel Web Config, le certificat est au format PEM/ DER.

1. Accédez à Web Config, puis sélectionnez l'onglet **Sécurité réseau**. Sélectionnez ensuite **SSL/TLS** > **Certificat** ou **IPsec/filtrage IP** > **Certificat client** ou **IEEE802.1X** > **Certificat client**.

Quoi que vous choisissiez, vous pouvez obtenir le même certificat et l'utiliser en commun.

2. Cliquez sur **Générer** sous **CSR**.

La page de création de CSR s'affiche.

3. Saisissez une valeur pour chaque élément.

#### *Remarque:*

Les abréviations et la longueur de clé disponibles varient en fonction de l'autorité de certification. Créez la demande en fonction des règles de chaque autorité de certification.

4. Cliquez sur **OK**.

Un message de finalisation s'affiche.

- 5. Sélectionnez l'onglet **Sécurité réseau**. Sélectionnez ensuite **SSL/TLS** > **Certificat** ou **IPsec/filtrage IP** > **Certificat client** ou **IEEE802.1X** > **Certificat client**.
- 6. Cliquez sur un des boutons de téléchargement **CSR** en fonction du format défini par chaque autorité de certification pour télécharger la demande de signature de certificat sur un ordinateur.

#### c*Important:*

Ne générez pas de nouvelle demande de signature de certificat. Si vous le faites, vous pourriez ne pas être pas en mesure d'importer un Certificat signé CA émis.

- 7. Envoyez la demande de signature de certificat à une autorité de certification et obtenez un Certificat signé CA. Respectez les règles de chaque autorité de certification en ce qui concerne la forme et la méthode d'envoi.
- 8. Enregistrez le Certificat signé CA sur un ordinateur connecté à l'imprimante.

L'obtention du Certificat signé CA est terminée une fois le certificat enregistré au niveau de la destination.

#### **Informations connexes**

& [« Application de configuration des opérations de l'imprimante \(Web Config\) » à la page 238](#page-237-0)

### **Éléments de configuration CSR**

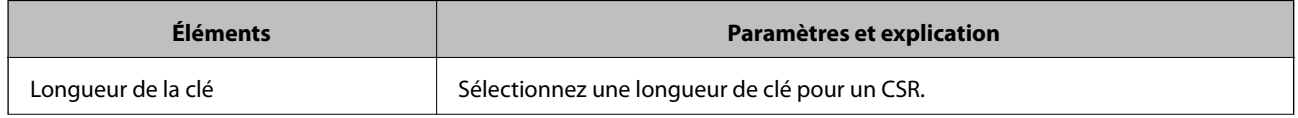

<span id="page-281-0"></span>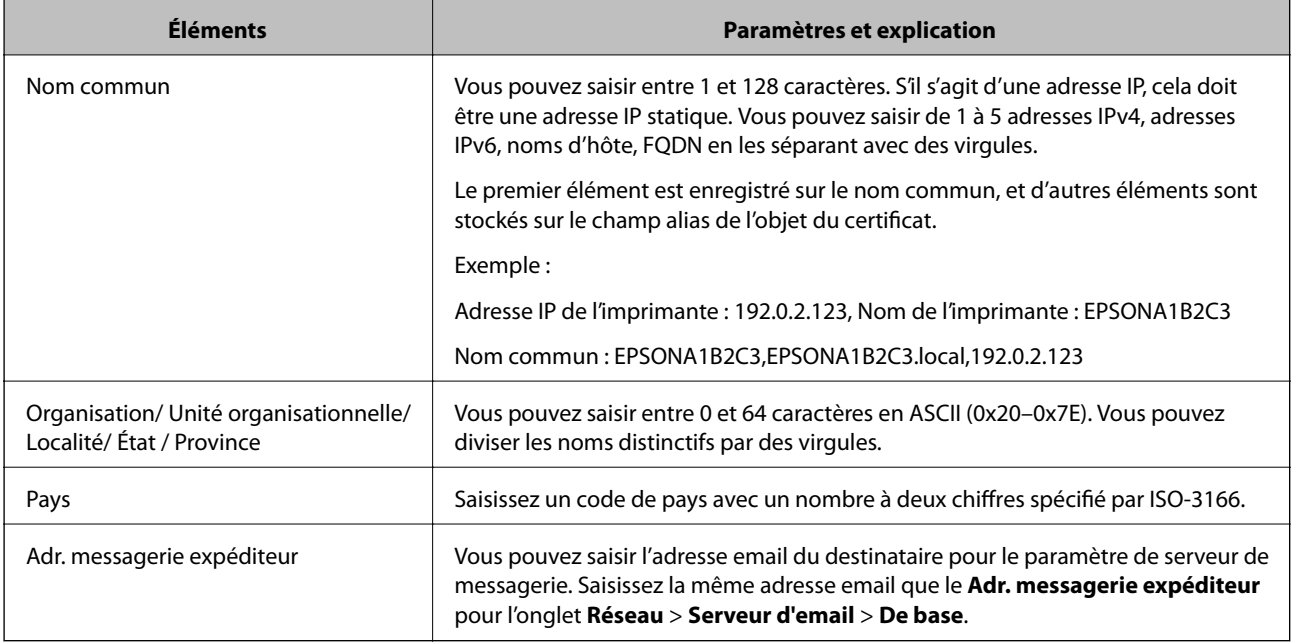

#### **Informations connexes**

& [« Obtention d'un certificat signé par une autorité de certification » à la page 280](#page-279-0)

### *Importation d'un certificat signé par une autorité de certification*

Importez le Certificat signé CA obtenu dans l'imprimante.

#### c*Important:*

- ❏ Assurez-vous que la date et l'heure de l'imprimante sont correctement définies. Le certificat peut être invalide.
- ❏ Si vous obtenez un certificat à l'aide d'une demande de signature de certificat créée à partir du logiciel Web Config, vous pouvez importer le certificat une fois.
- 1. Accédez à Web Config et sélectionnez l'onglet **Sécurité réseau**. Sélectionnez ensuite **SSL/TLS** > **Certificat** ou **IPsec/filtrage IP** > **Certificat client** ou **IEEE802.1X** > **Certificat client**.
- 2. Cliquez sur **Importer**

La page d'importation des certificats s'affiche.

3. Saisissez une valeur pour chaque élément. Définissez le **Certificat CA 1** et le **Certificat CA 2** lors de la vérification du chemin du certificat sur le navigateur Web qui accède à l'imprimante.

Les paramètres requis varient selon l'emplacement de création de la demande de signature de certificat et le format de fichier du certificat. Définissez les paramètres requis conformément à ce qui suit.

- ❏ Certificat au format PEM/DER obtenu à partir du logiciel Web Config
	- ❏ **Clé privée** : Ne configurez pas cette option car l'imprimante contient une clé privée.
	- ❏ **Mot de passe** : Ne configurez pas cette option.
	- ❏ **Certificat CA 1**/**Certificat CA 2** : En option
- ❏ Certificat au format PEM/DER obtenu à partir d'un ordinateur
	- ❏ **Clé privée** : Vous devez définir cette option.
	- ❏ **Mot de passe** : Ne configurez pas cette option.
	- ❏ **Certificat CA 1**/**Certificat CA 2** : En option
- ❏ Certificat au format PKCS#12 obtenu à partir d'un ordinateur
	- ❏ **Clé privée** : Ne configurez pas cette option.
	- ❏ **Mot de passe** : En option
	- ❏ **Certificat CA 1**/**Certificat CA 2** : Ne configurez pas cette option.
- 4. Cliquez sur **OK**.

Un message de finalisation s'affiche.

*Remarque:* Cliquez sur *Confirmer* pour vérifier les informations du certificat.

#### **Informations connexes**

& [« Application de configuration des opérations de l'imprimante \(Web Config\) » à la page 238](#page-237-0)

### **Éléments de paramètre d'importation de certificat CA signé par une autorité de certification**

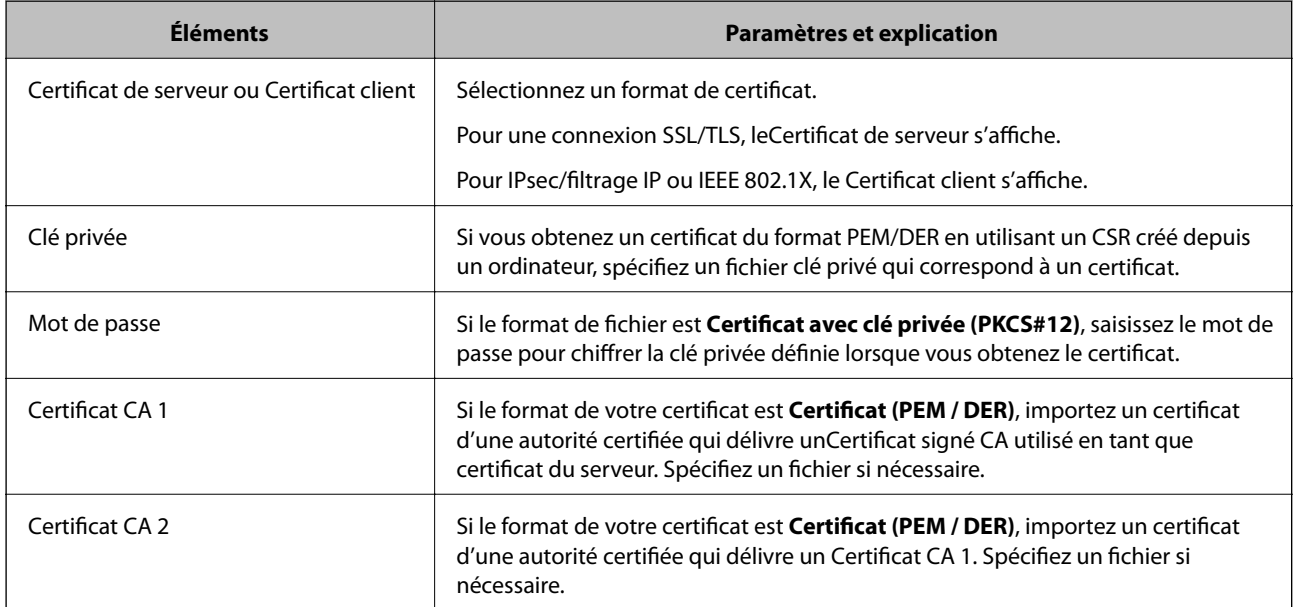

#### **Informations connexes**

 $\rightarrow$  [« Importation d'un certificat signé par une autorité de certification » à la page 282](#page-281-0)

### *Suppression d'un certificat signé par une autorité de certification*

Vous pouvez supprimer un certificat importé une fois le certificat expiré ou s'il n'est plus nécessaire de chiffrer la connexion.

## <span id="page-283-0"></span>c*Important:*

Si vous obtenez un certificat à l'aide d'une demande de signature de certificat créée à partir du logiciel Web Config, vous ne pouvez importer de nouveau un certificat supprimé.Vous devez alors créer une demande de signature de certificat et obtenir de nouveau un certificat.

- 1. Accédez à la configuration Web, puis sélectionnez l'onglet **Sécurité réseau**.Sélectionnez ensuite **SSL/TLS** > **Certificat** ou **IPsec/filtrage IP** > **Certificat client** ou **IEEE802.1X** > **Certificat client**.
- 2. Cliquez sur **Supprimer**.
- 3. Confirmez que vous souhaitez supprimer le certificat dans le message qui s'affiche.

#### **Informations connexes**

& [« Application de configuration des opérations de l'imprimante \(Web Config\) » à la page 238](#page-237-0)

## **Mise à jour d'un certificat à signature automatique**

Le Certificat auto-signé étant émis par l'imprimante, vous pouvez le mettre à jour lorsqu'il a expiré ou lorsque le contenu décrit n'est plus le même.

- 1. Accédez à Web Config et sélectionnez l'onglet **Sécurité réseau** tab > **SSL/TLS** > **Certificat**.
- 2. Cliquez sur **Mettre à jour**.
- 3. Saisissez le paramètre **Nom commun**.

Vous pouvez saisir jusqu'à 5 adresses IPv4, adresses IPv6, noms d'hôte, noms de domaine complet compris entre 1 et 128 caractères et les séparer par des virgules. Le premier paramètre est stocké dans le nom commun et les autres sont stockés dans le champ d'alias pour l'objet du certificat.

Exemple :

Adresse IP de l'imprimante : 192.0.2.123, Nom de l'imprimante : EPSONA1B2C3

Nom commun : EPSONA1B2C3,EPSONA1B2C3.local,192.0.2.123

- 4. Définissez la période de validité du certificat.
- 5. Cliquez sur **Suivant**.

Un message de confirmation s'affiche.

6. Cliquez sur **OK**.

L'imprimante est mise à jour.

#### *Remarque:*

Vous pouvez vérifier les informations de certificat dans l'onglet *Sécurité réseau* > *SSL/TLS* > *Certificat* > *Certificat autosigné* et cliquez sur *Confirmer*.

### **Informations connexes**

& [« Application de configuration des opérations de l'imprimante \(Web Config\) » à la page 238](#page-237-0)

## <span id="page-284-0"></span>**Configuration d'unCertificat CA**

Lorsque vous définissez le Certificat CA, vous pouvez valider le trajet vers le certificat CA du serveur auquel l'imprimante accède. Cela peut empêcher l'usurpation d'identité.

Vous pouvez obtenir le Certificat CA auprès de l'Autorité de certification où le Certificat signé CA a été délivré.

## *Importation d'un Certificat CA*

Importez le Certificat CA sur l'imprimante.

- 1. Accédez à Web Config puis sélectionnez l'onglet **Sécurité réseau** > **Certificat CA**.
- 2. Cliquez sur **Importer**.
- 3. Spécifiez le Certificat CA que vous souhaitez importer.
- 4. Cliquez sur **OK**.

Lorsque l'importation est terminée, vous êtes redirigé vers l'écran **Certificat CA**, et le Certificat CA s'affiche.

#### **Informations connexes**

& [« Application de configuration des opérations de l'imprimante \(Web Config\) » à la page 238](#page-237-0)

### *Suppression d'un Certificat CA*

Vous pouvez supprimer le Certificat CA importé.

- 1. Accédez à Web Config puis sélectionnez l'onglet **Sécurité réseau** > **Certificat CA**.
- 2. Cliquez sur **Supprimer** en regard du Certificat CA que vous souhaitez supprimer.
- 3. Confirmez que vous souhaitez supprimer le certificat dans le message qui s'affiche.
- 4. Cliquez sur **Redémarrer réseau**, puis vérifiez que le Certificat CA supprimé n'est pas répertorié sur l'écran mis à jour.

### **Informations connexes**

& [« Application de configuration des opérations de l'imprimante \(Web Config\) » à la page 238](#page-237-0)

# **Communication SSL/TLS avec l'imprimante**

Lorsque le certificat du serveur est défini pour utiliser des communications SSL/TLS (Secure Sockets Layer/ Transport Layer Security) avec l'imprimante, vous pouvez chiffrer le chemin de communication entre les ordinateurs. Procédez ainsi si vous voulez empêcher des accès à distance non autorisés.

## **Configuration des paramètres SSL/TLS de base**

Si l'imprimante prend en charge la fonction HTTPS du serveur, vous pouvez utiliser une communication SSL/TLS pour crypter les communications. Vous pouvez configurer et gérer l'imprimante à l'aide de Web Config tout en assurant la sécurité.

Configurer la force de cryptage et la fonction de redirection.

- 1. Accédez à Web Config et sélectionnez l'onglet **Sécurité réseau** > **SSL/TLS** > **De base**.
- 2. Sélectionnez une valeur pour chaque élément.
	- ❏ Force du cryptage Sélectionnez le niveau de force de cryptage.
	- ❏ Rediriger HTTP vers HTTPS Redirigez vers HTTPS lorsqu'on accède à HTTP.
- 3. Cliquez sur **Suivant**.

Un message de confirmation s'affiche.

4. Cliquez sur **OK**.

L'imprimante est mise à jour.

### **Informations connexes**

& [« Application de configuration des opérations de l'imprimante \(Web Config\) » à la page 238](#page-237-0)

## **Configuration d'un certificat de serveur pour l'imprimante**

- 1. Accédez à Web Config et sélectionnez l'onglet **Sécurité réseau** > **SSL/TLS** > **Certificat**.
- 2. Spécifiez un certificat à utiliser sur **Certificat de serveur**.
	- ❏ Certificat auto-signé

Un certificat auto-signé a été généré par l'imprimante. Si vous n'obtenez pas un certificat CA signé par une autorité de certification, sélectionnez l'élément suivant.

❏ Certificat signé CA

Si vous obtenez et importez un certificat CA signé par une autorité de certification à l'avance, vous pouvez préciser ceci.

3. Cliquez sur **Suivant**.

Un message de confirmation s'affiche.

4. Cliquez sur **OK**.

L'imprimante est mise à jour.

### **Informations connexes**

- & [« Application de configuration des opérations de l'imprimante \(Web Config\) » à la page 238](#page-237-0)
- & [« Configuration d'unCertificat signé CA » à la page 280](#page-279-0)

<span id="page-286-0"></span>& [« Mise à jour d'un certificat à signature automatique » à la page 284](#page-283-0)

# **Communication chiffrée par filtrage IPsec/IP**

## **À propos d'IPsec/filtrage IP**

Vous pouvez filtrer le trafic en fonction des adresses IP, des services et du port à l'aide de la fonction de filtrage IPsec/IP. En associant les filtres, vous pouvez configurer l'imprimante de manière à ce qu'elle accepte ou bloque certains clients et certaines données. Vous pouvez également améliorer le niveau de sécurité en utilisant un filtrage IPsec.

#### *Remarque:*

Les ordinateurs sous Windows Vista ou plus, ou sous Windows Server 2008 ou plus, gèrent l'IPsec.

## **Configuration de la politique par défaut**

Pour filtrer le trafic, configurez la politique par défaut. La politique par défaut s'applique à tous les utilisateurs ou groupes qui se connectent à l'imprimante. Pour un meilleur contrôle des utilisateurs et des groupes d'utilisateurs, configurez des politiques de groupes.

- 1. Accédez à Web Config et sélectionnez l'onglet **Sécurité réseau** > **IPsec/filtrage IP** > **De base**.
- 2. Saisissez une valeur pour chaque élément.
- 3. Cliquez sur **Suivant**.

Un message de confirmation s'affiche.

4. Cliquez sur **OK**.

L'imprimante est mise à jour.

#### **Informations connexes**

& [« Application de configuration des opérations de l'imprimante \(Web Config\) » à la page 238](#page-237-0)

### *Éléments de paramétrage Politique par défaut*

#### **Politique par défaut**

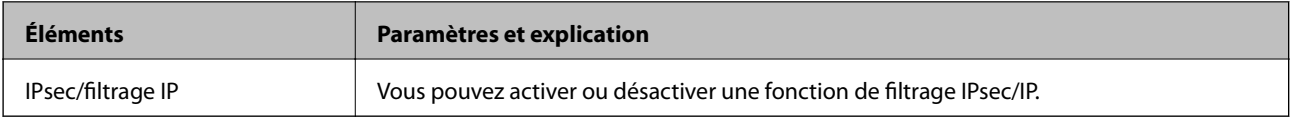

## ❏ **Contrôle des accès**

Configurez la méthode de contrôle pour le trafic de paquets IP.

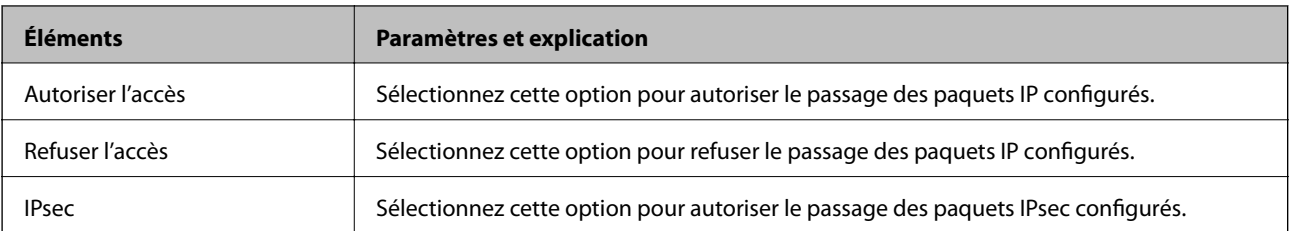
#### ❏ **Version IKE**

Sélectionnez **IKEv1** ou **IKEv2** pour **Version IKE**. Effectuez votre choix en fonction du périphérique auquel l'imprimante est connectée.

#### ❏ IKEv1

Les éléments suivants sont affichés lorsque vous sélectionnez **IKEv1** pour **Version IKE**.

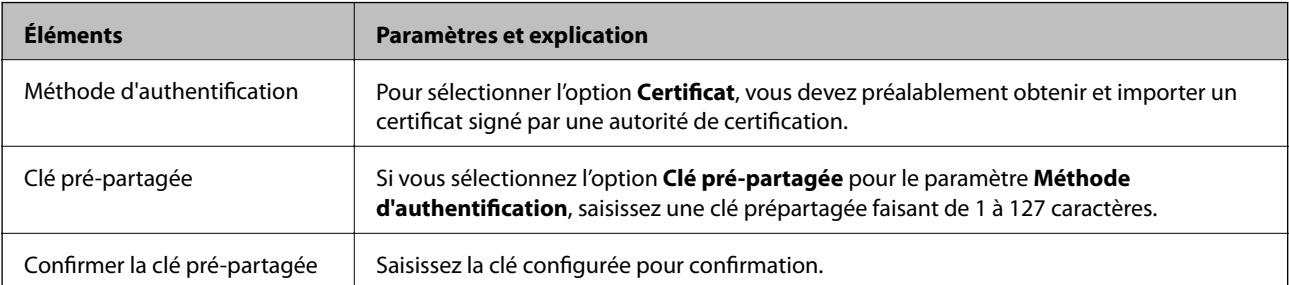

#### ❏ IKEv2

Les éléments suivants sont affichés lorsque vous sélectionnez **IKEv2** pour **Version IKE**.

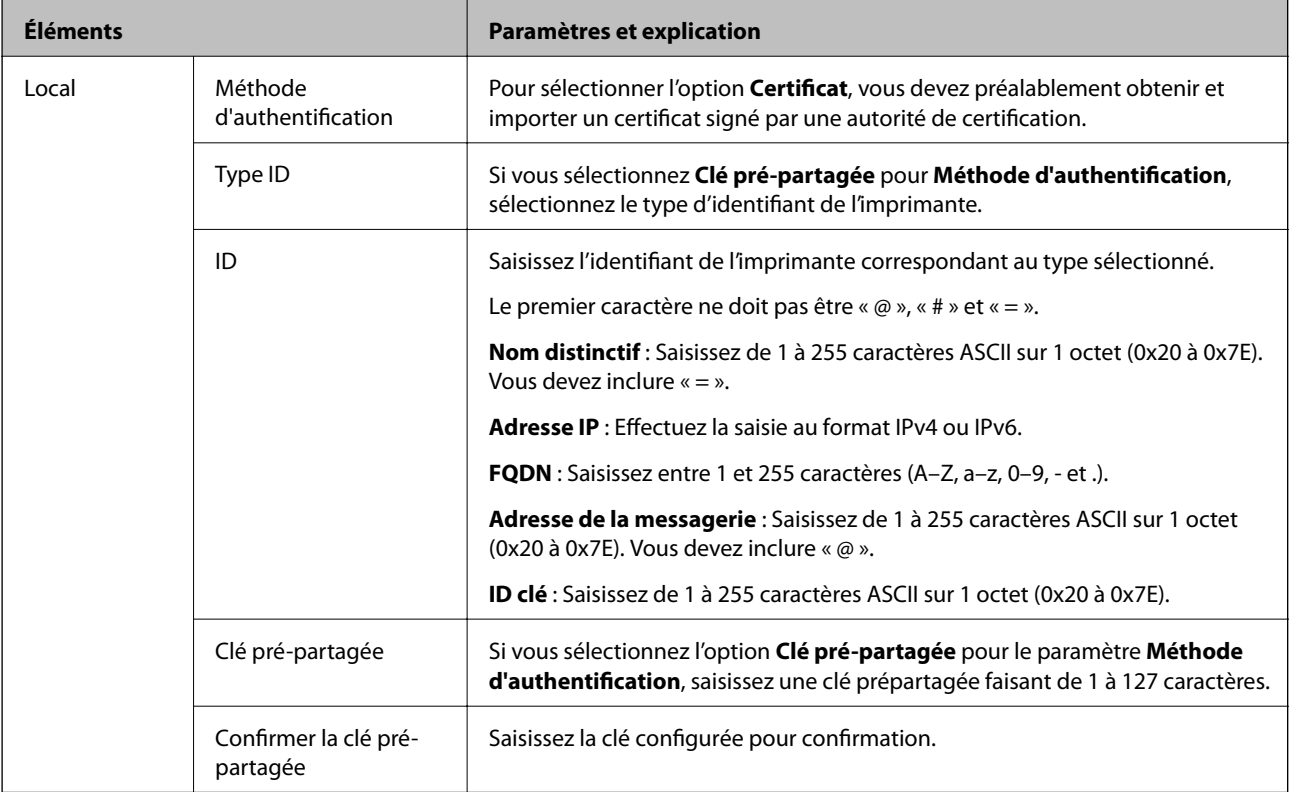

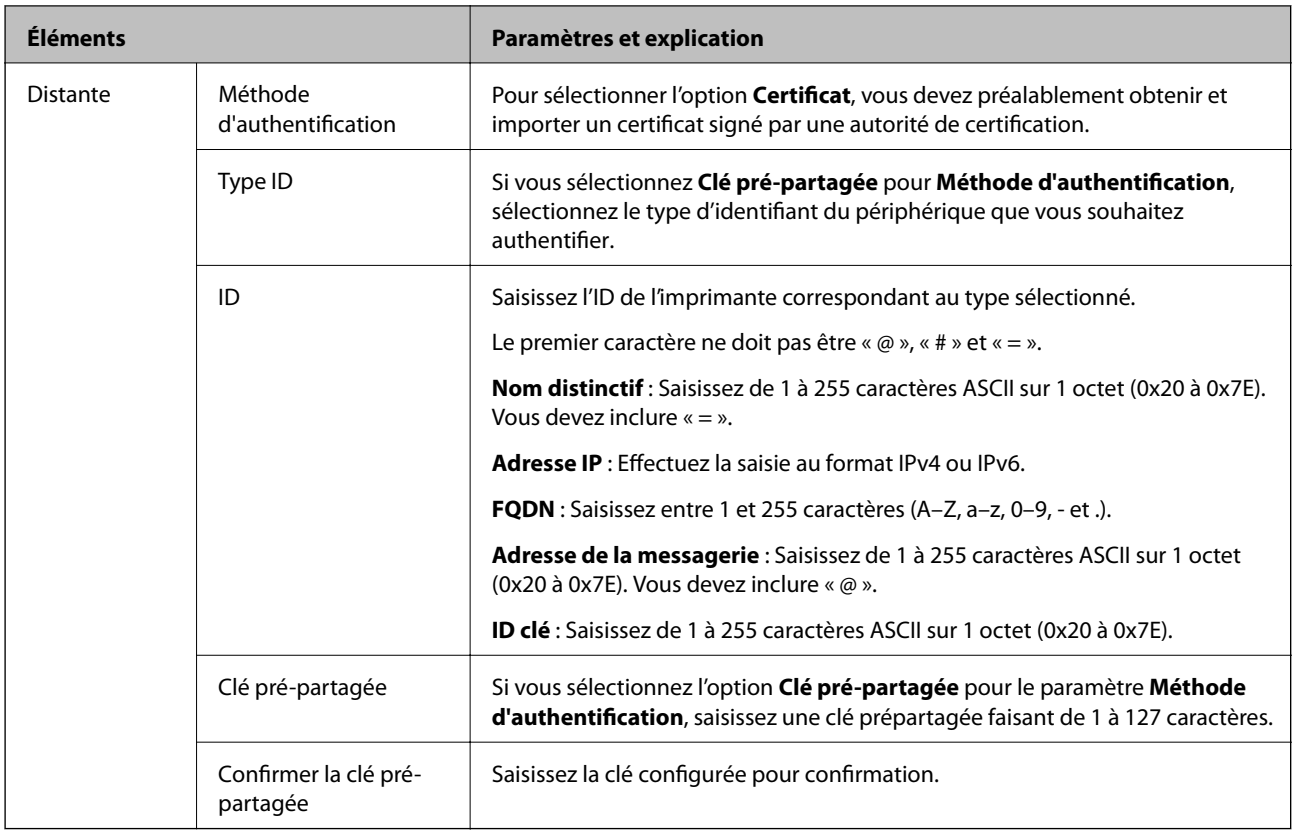

#### ❏ **Encapsulation**

Si vous sélectionnez l'option **IPsec** pour le paramètre **Contrôle des accès**, vous devez configurer un mode d'encapsulation.

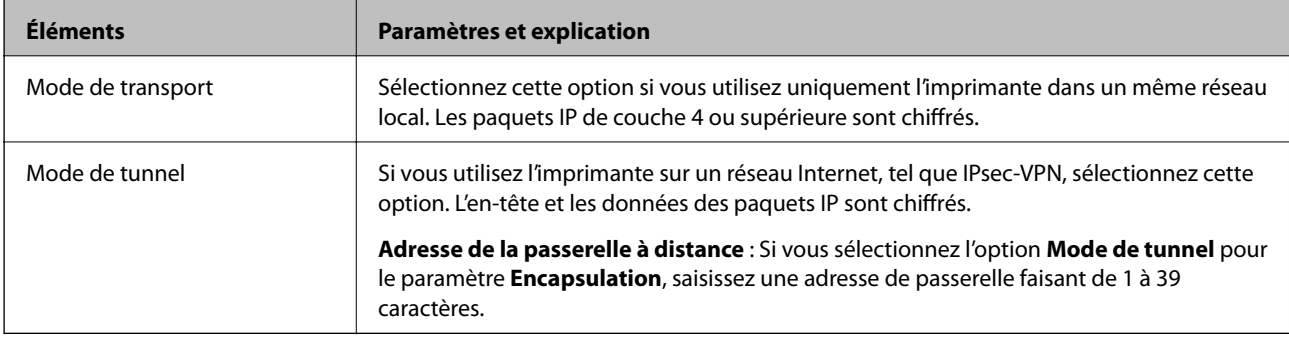

#### ❏ **Protocole de sécurité**

Si vous sélectionnez l'option **IPsec** pour le paramètre **Contrôle des accès**, vous devez sélectionner une option.

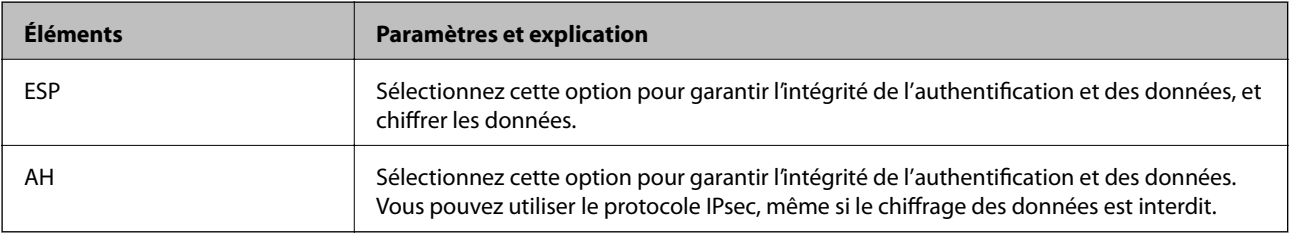

#### <span id="page-290-0"></span>❏ **Paramètres algorithme**

Il vous est recommandé de sélectionner **N'importe lequel** pour tous les paramètres ou sélectionnez autre chose que **N'importe lequel** pour chaque paramètre. Si vous sélectionnez **N'importe lequel** pour certains des paramètres, mais autre chose que **N'importe lequel** pour d'autres paramètres, l'appareil peut ne pas parvenir à communiquer en fonction de l'autre appareil que vous souhaitez authentifier.

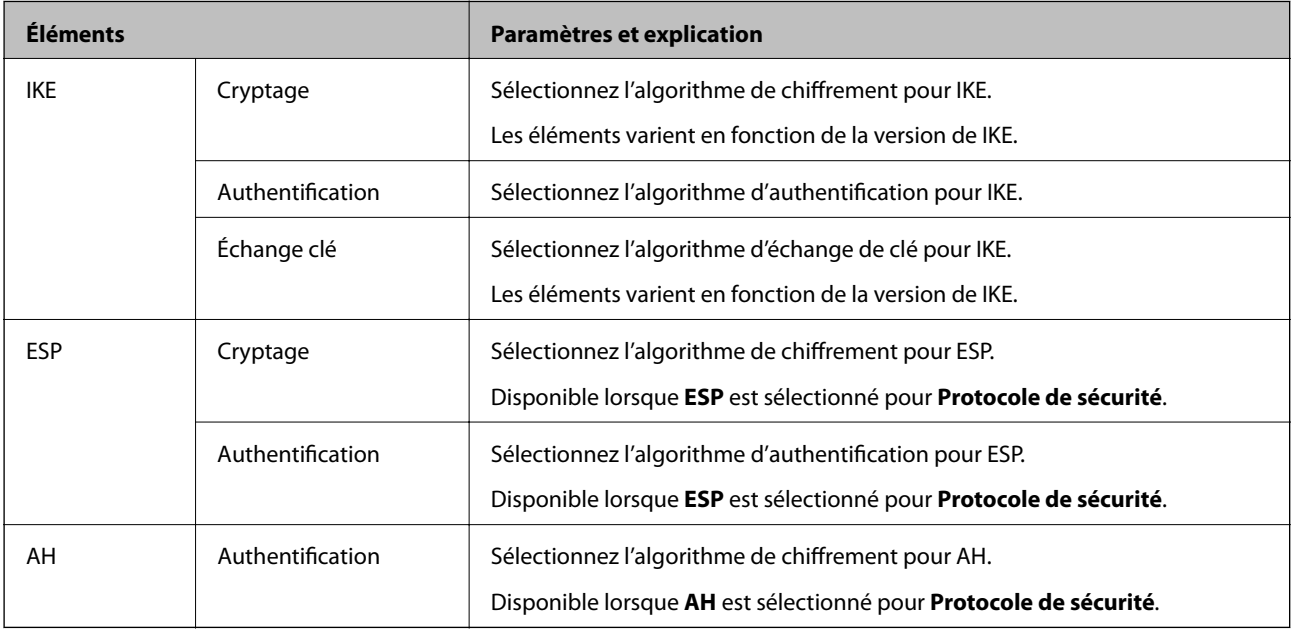

#### **Informations connexes**

& [« Configuration de la politique par défaut » à la page 287](#page-286-0)

## **Configuration de la politique de groupe**

Une politique de groupe est composée d'une ou plusieurs règles qui s'appliquent à un utilisateur ou à un groupe d'utilisateurs. L'imprimante contrôle les paquets IP qui correspondent aux politiques définies. Les paquets IP sont authentifiés dans l'ordre des politiques de groupes, de 1 à 10, puis en fonction de la politique par défaut.

- 1. Accédez à Web Config et sélectionnez l'onglet **Sécurité réseau** > **IPsec/filtrage IP** > **De base**.
- 2. Cliquez sur un onglet numéroté à configurer.
- 3. Saisissez une valeur pour chaque élément.
- 4. Cliquez sur **Suivant**.

Un message de confirmation s'affiche.

5. Cliquez sur **OK**.

L'imprimante est mise à jour.

#### **Informations connexes**

& [« Application de configuration des opérations de l'imprimante \(Web Config\) » à la page 238](#page-237-0)

#### *Éléments de paramétrage Politique de groupe*

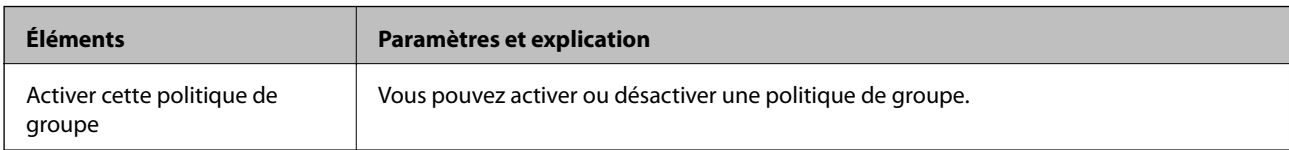

#### **Contrôle des accès**

Configurez la méthode de contrôle pour le trafic de paquets IP.

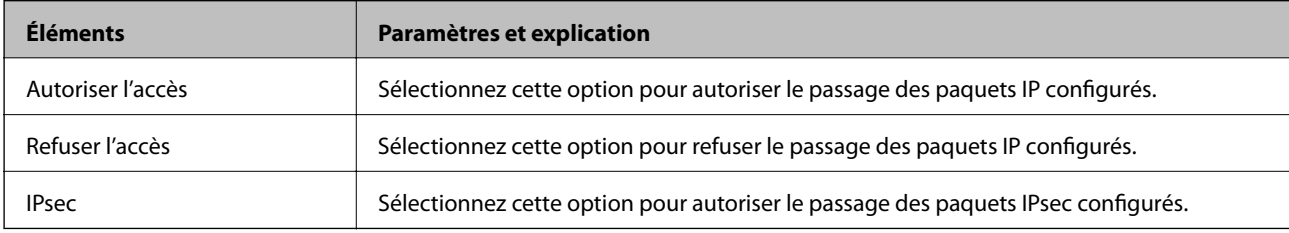

#### **Adresse locale (imprimante)**

Sélectionnez une adresse IPv4 ou IPv6 correspondant à votre environnement réseau. Si une adresse IP est affectée automatiquement, vous pouvez sélectionner **Utiliser l'adresse IPv4 obtenue automatiquement**.

#### *Remarque:*

Si une adresse IPv6 est automatiquement attribuée, il est possible que la connexion ne soit pas disponible. Configurez une adresse IPv6 statique.

#### **Adresse distante (hôte)**

Saisissez l'adresse IP d'un périphérique pour contrôler l'accès. L'adresse IP doit contenir 43 caractères maximum. Si vous ne saisissez aucune adresse IP, toutes les adresses sont contrôlées.

#### *Remarque:*

Si une adresse IP est automatiquement attribuée (attribuée par le serveur DHCP, par exemple), il est possible que la connexion ne soit pas disponible. Configurez une adresse IP statique.

#### **Mode de sélection du port**

Sélectionnez une méthode de désignation des ports.

❏ Nom du service

Si vous sélectionnez l'option **Nom du service** pour le paramètre **Mode de sélection du port**, vous devez sélectionner une option.

#### ❏ Protocole de transport

Si vous sélectionnez l'option **Numéro de port** pour le paramètre **Mode de sélection du port**, vous devez configurer un mode d'encapsulation.

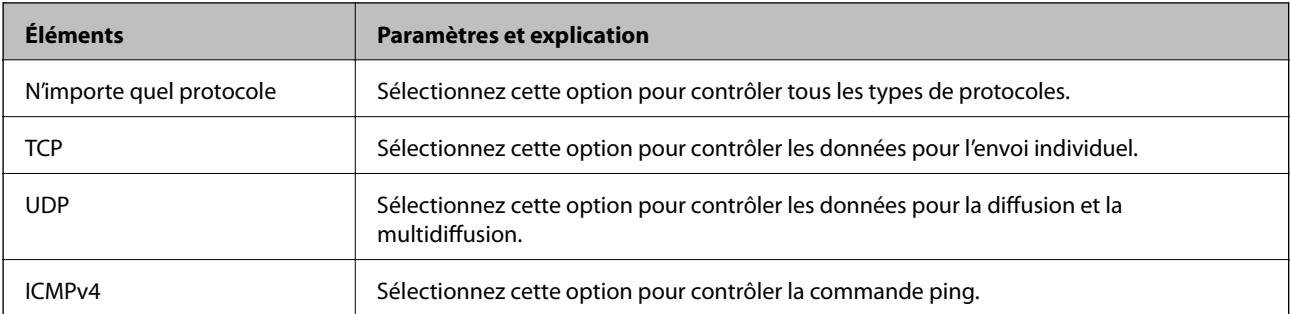

#### ❏ Port local

Si vous sélectionnez **Numéro de port** pour **Mode de sélection du port** et si vous sélectionnez **TCP** ou **UDP** pour **Protocole de transport**, saisissez des numéros de port pour contrôler les paquets reçus en les séparant par des virgules. Vous pouvez saisir un maximum de dix numéros de ports.

Exemple : 20,80,119,5220

Si vous ne saisissez aucun numéro de port, tous les ports sont contrôlés.

❏ Port distant

Si vous sélectionnez **Numéro de port** pour **Mode de sélection du port** et si vous sélectionnez **TCP** ou **UDP** pour **Protocole de transport**, saisissez des numéros de port pour contrôler les paquets envoyés en les séparant par des virgules. Vous pouvez saisir un maximum de dix numéros de ports.

Exemple : 25,80,143,5220

Si vous ne saisissez aucun numéro de port, tous les ports sont contrôlés.

#### **Version IKE**

Sélectionnez **IKEv1** ou **IKEv2** pour **Version IKE**. Effectuez votre choix en fonction du périphérique auquel l'imprimante est connectée.

#### ❏ IKEv1

Les éléments suivants sont affichés lorsque vous sélectionnez **IKEv1** pour **Version IKE**.

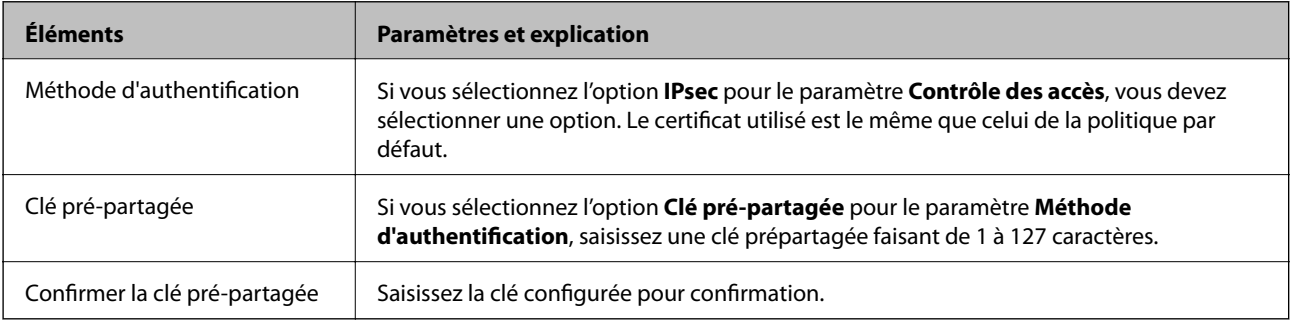

#### ❏ IKEv2

Les éléments suivants sont affichés lorsque vous sélectionnez **IKEv2** pour **Version IKE**.

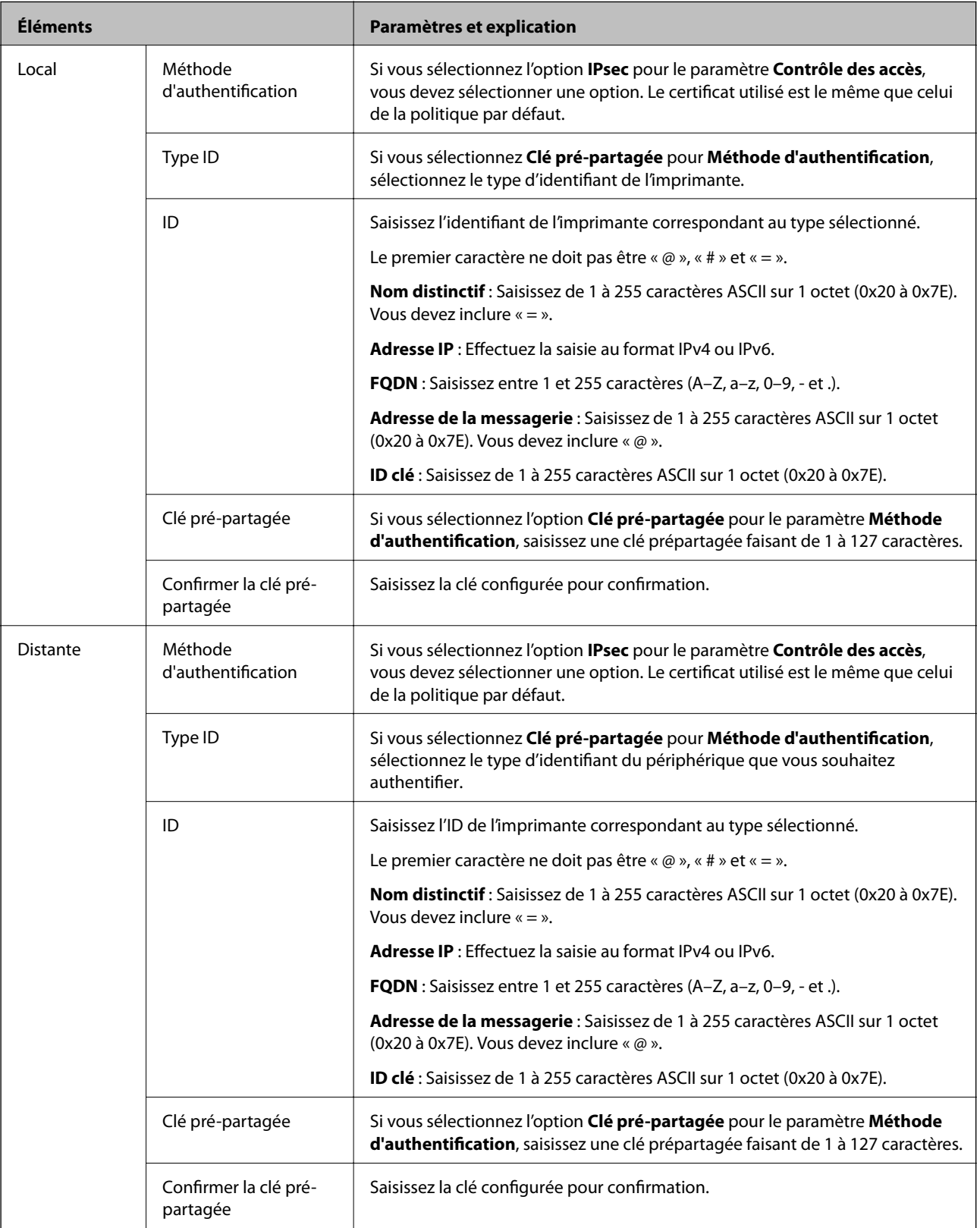

**Encapsulation**

Si vous sélectionnez l'option **IPsec** pour le paramètre **Contrôle des accès**, vous devez configurer un mode d'encapsulation.

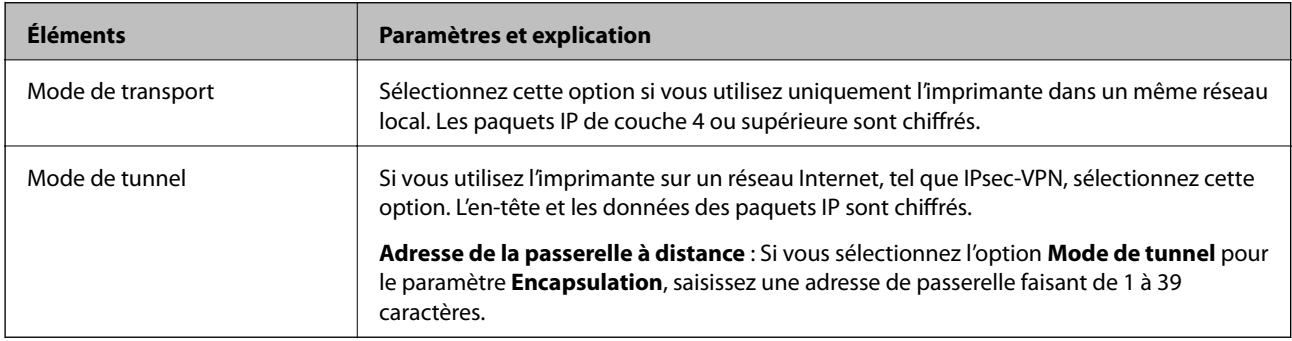

#### **Protocole de sécurité**

Si vous sélectionnez l'option **IPsec** pour le paramètre **Contrôle des accès**, vous devez sélectionner une option.

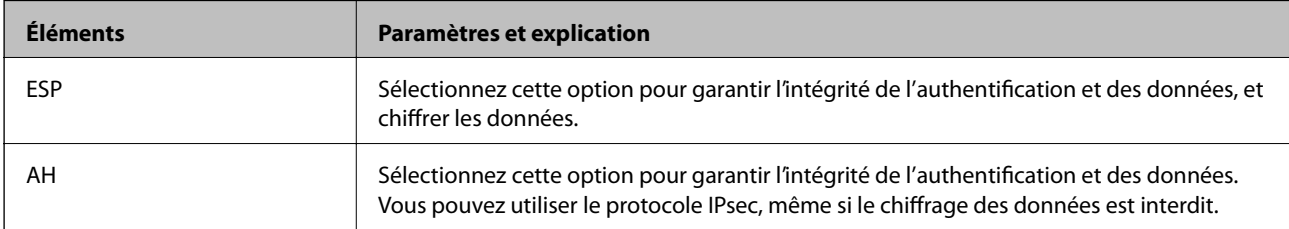

#### **Paramètres algorithme**

Il vous est recommandé de sélectionner **N'importe lequel** pour tous les paramètres ou sélectionnez autre chose que **N'importe lequel** pour chaque paramètre. Si vous sélectionnez **N'importe lequel** pour certains des paramètres, mais autre chose que **N'importe lequel** pour d'autres paramètres, l'appareil peut ne pas parvenir à communiquer en fonction de l'autre appareil que vous souhaitez authentifier.

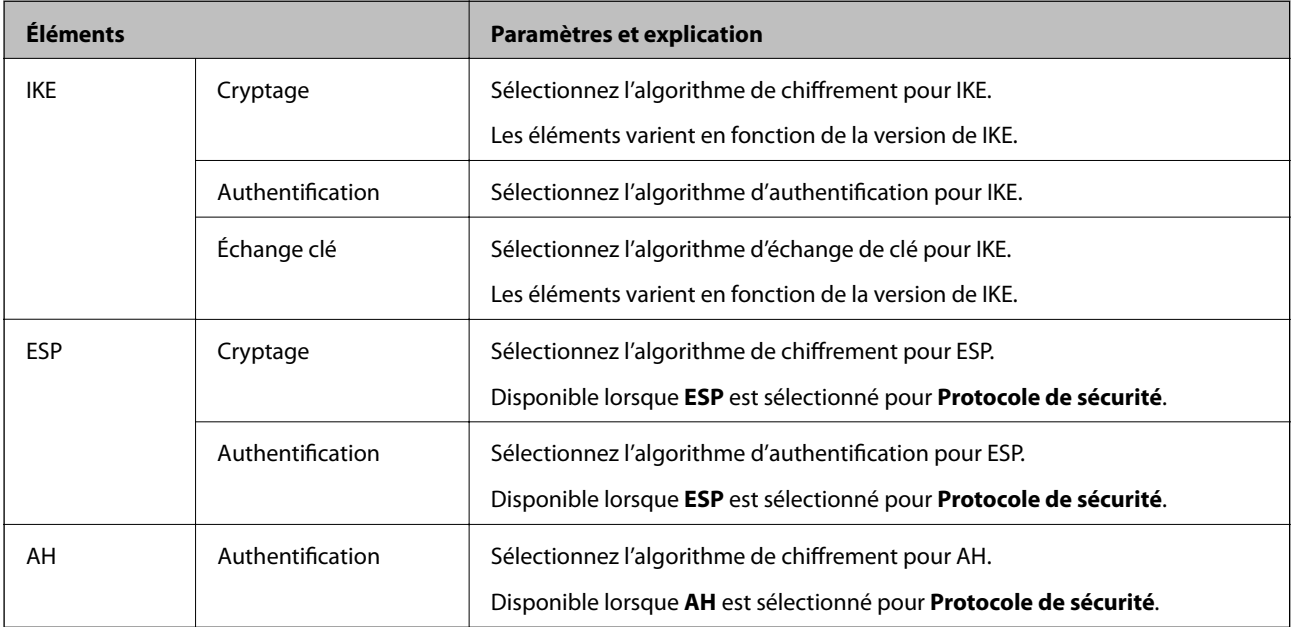

#### **Informations connexes**

& [« Configuration de la politique de groupe » à la page 291](#page-290-0)

& « Combinaison de Adresse locale (imprimante) et Adresse distante (hôte) dans Politique de groupe » à la page 296

& « Références du nom de service sur la politique de groupe » à la page 296

#### *Combinaison de Adresse locale (imprimante) et Adresse distante (hôte) dans Politique de groupe*

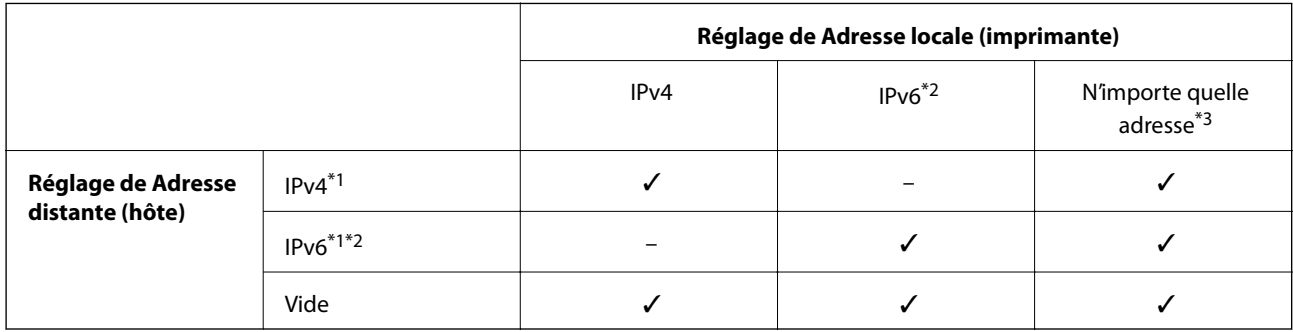

\*1 : si **IPsec** a été sélectionné pour **Contrôle des accès**, vous ne pouvez pas spécifier la longueur du préfixe.

\*2 : si **IPsec** a été sélectionné pour **Contrôle des accès**, vous pouvez sélectionner une adresse locale de liaison (fe80::) mais la politique de groupe sera désactivée.

\*3 : sauf pour les adresses locales de liaison IPv6.

#### *Références du nom de service sur la politique de groupe*

#### *Remarque:*

Des services indisponibles s'affichent mais ne peuvent pas être sélectionnés.

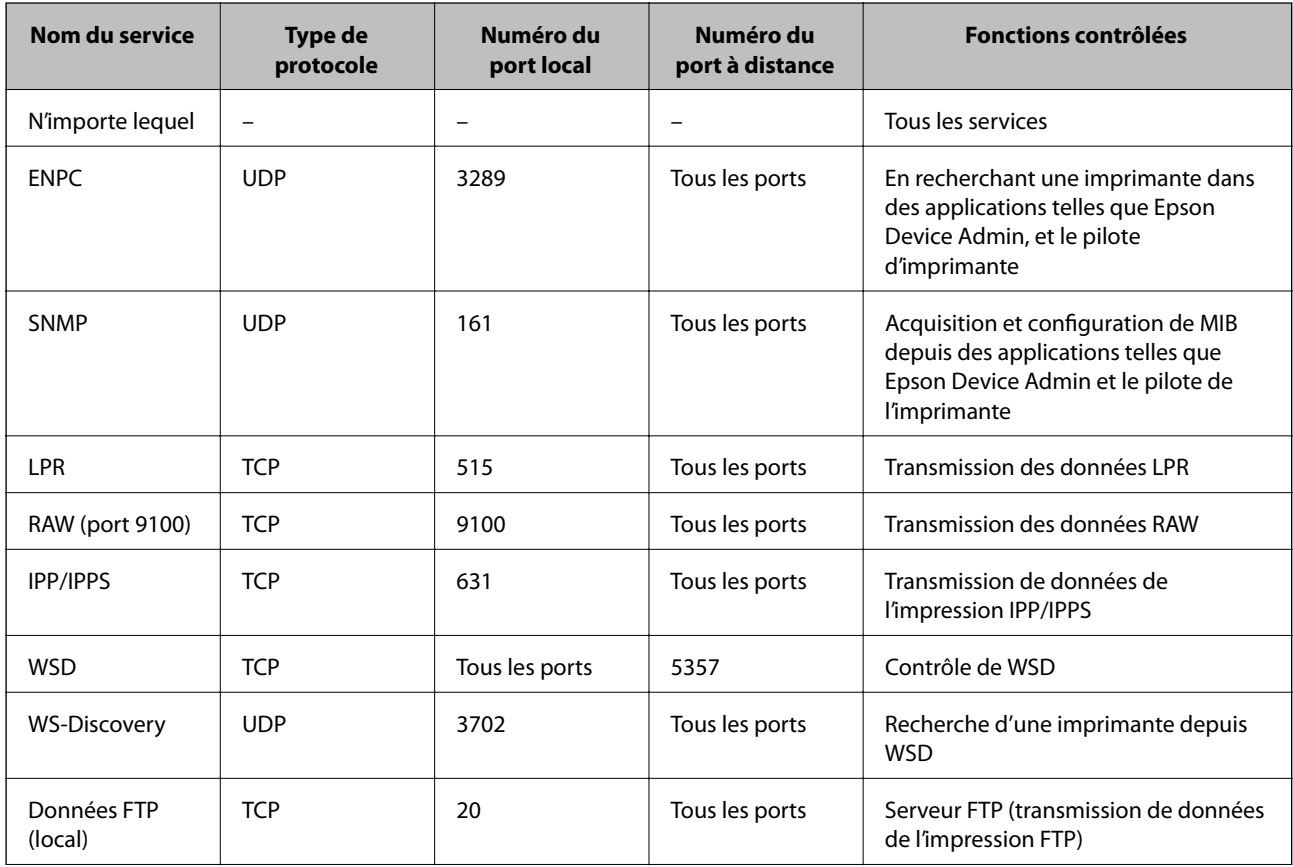

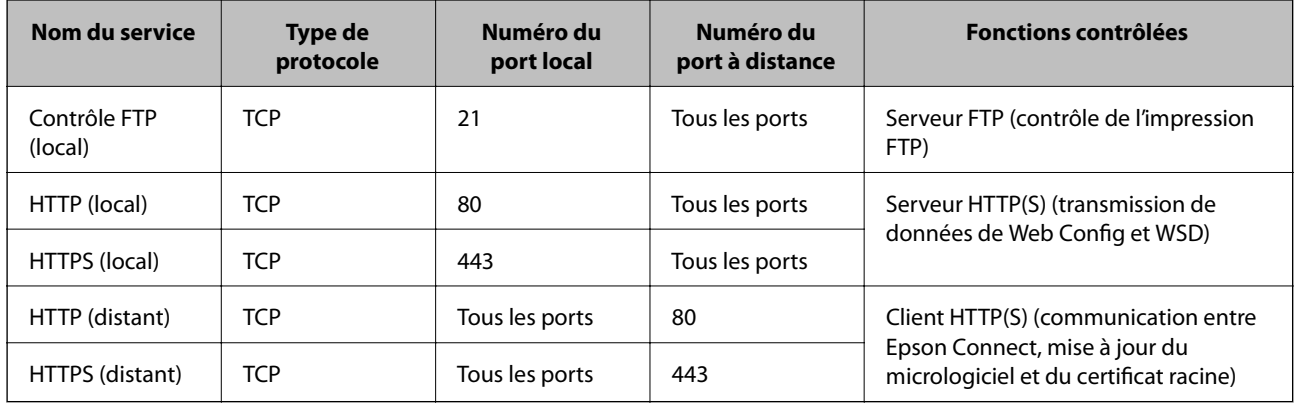

## **Exemples de configuration de IPsec/filtrage IP**

#### **Réception de paquets IPsec uniquement**

Cet exemple concerne uniquement la configuration d'une police par défaut.

- **Politique par défaut** :
- ❏ **IPsec/filtrage IP**: **Activer**
- ❏ **Contrôle des accès**: **IPsec**
- ❏ **Méthode d'authentification**: **Clé pré-partagée**
- ❏ **Clé pré-partagée** : Saisir jusqu'à 127 caractères.

**Politique de groupe** : Ne pas configurer.

#### **Réception des données d'impression et des paramètres de l'imprimante**

Cet exemple permet les communications de données imprimées et la configuration de l'imprimante depuis des services spécifiés.

#### **Politique par défaut** :

- ❏ **IPsec/filtrage IP**: **Activer**
- ❏ **Contrôle des accès**: **Refuser l'accès**

**Politique de groupe** :

- ❏ **Activer cette politique de groupe** : Cocher la case.
- ❏ **Contrôle des accès**: **Autoriser l'accès**
- ❏ **Adresse distante (hôte)** : Adresse IP d'un client
- ❏ **Mode de sélection du port**: **Nom du service**

❏ **Nom du service** : Cocher la case de **ENPC**, **SNMP**, **HTTP (local)**, **HTTPS (local)** et **RAW (port 9100)**.

#### *Remarque:*

Pour éviter de recevoir HTTP (local) et HTTPS (local), effacez les cases à cocher dans *Politique de groupe*. Lorsque vous faites cela, désactivez le filtre IPsec/IP du panneau de commande de l'imprimante temporairement pour modifier les paramètres de l'imprimante.

#### **Recevoir un accès depuis une adresse IP spécifique uniquement**

Cet exemple permet à une adresse IP spécifiée d'accéder à l'imprimante.

<span id="page-297-0"></span>**Politique par défaut** :

- ❏ **IPsec/filtrage IP**: **Activer**
- ❏ **Contrôle des accès**:**Refuser l'accès**

**Politique de groupe** :

- ❏ **Activer cette politique de groupe** : Cocher la case.
- ❏ **Contrôle des accès**: **Autoriser l'accès**
- ❏ **Adresse distante (hôte)** : Adresse IP d'un client d'un administrateur

#### *Remarque:*

Indépendamment de la configuration de la politique, le client sera en mesure d'accéder à l'imprimante et de la configurer.

## **Configuration d'un certificat pour IPsec/filtrage IP**

Configurer le certificat client pour IPsec/filtrage IP. Lorsque vous le définissez, vous pouvez utiliser le certificat en tant que méthode d'authentification pour IPsec/filtrage IP. Si vous souhaitez configurer l'autorité de certification, rendez-vous sur **Certificat CA**.

- 1. Accédez à Web Config puis sélectionnez l'onglet **Sécurité réseau** > **IPsec/filtrage IP** > **Certificat client**.
- 2. Importez le certificat dans **Certificat client**.

Si vous avez déjà importé un certificat publié par une Autorité de Certification, vous pouvez copier le certificat et l'utiliser dans IPsec/filtrage IP. Pour effectuer une copie, sélectionnez le certificat dans **Copier de**, puis cliquez sur **Copier**.

#### **Informations connexes**

- & [« Application de configuration des opérations de l'imprimante \(Web Config\) » à la page 238](#page-237-0)
- & [« Configuration d'unCertificat signé CA » à la page 280](#page-279-0)
- & [« Configuration d'unCertificat CA » à la page 285](#page-284-0)

## **Connexion de l'imprimante à un réseau IEEE802.1X**

### **Configuration d'un réseau IEEE 802.1X**

Lorsque vous configurez l'IEEE 802.1X sur l'imprimante, vous pouvez l'utiliser sur le réseau connecté à un serveur RADIUS, un commutateur LAN disposant d'une fonction d'authentification, ou un point d'accès.

- 1. Accédez à Web Config et sélectionnez l'onglet **Sécurité réseau** > **IEEE802.1X** > **De base**.
- 2. Saisissez une valeur pour chaque élément.
- 3. Cliquez sur **Suivant**.

Un message de confirmation s'affiche.

4. Cliquez sur **OK**.

L'imprimante est mise à jour.

#### **Informations connexes**

& [« Application de configuration des opérations de l'imprimante \(Web Config\) » à la page 238](#page-237-0)

#### *Éléments de paramétrage du réseau IEEE 802.1X*

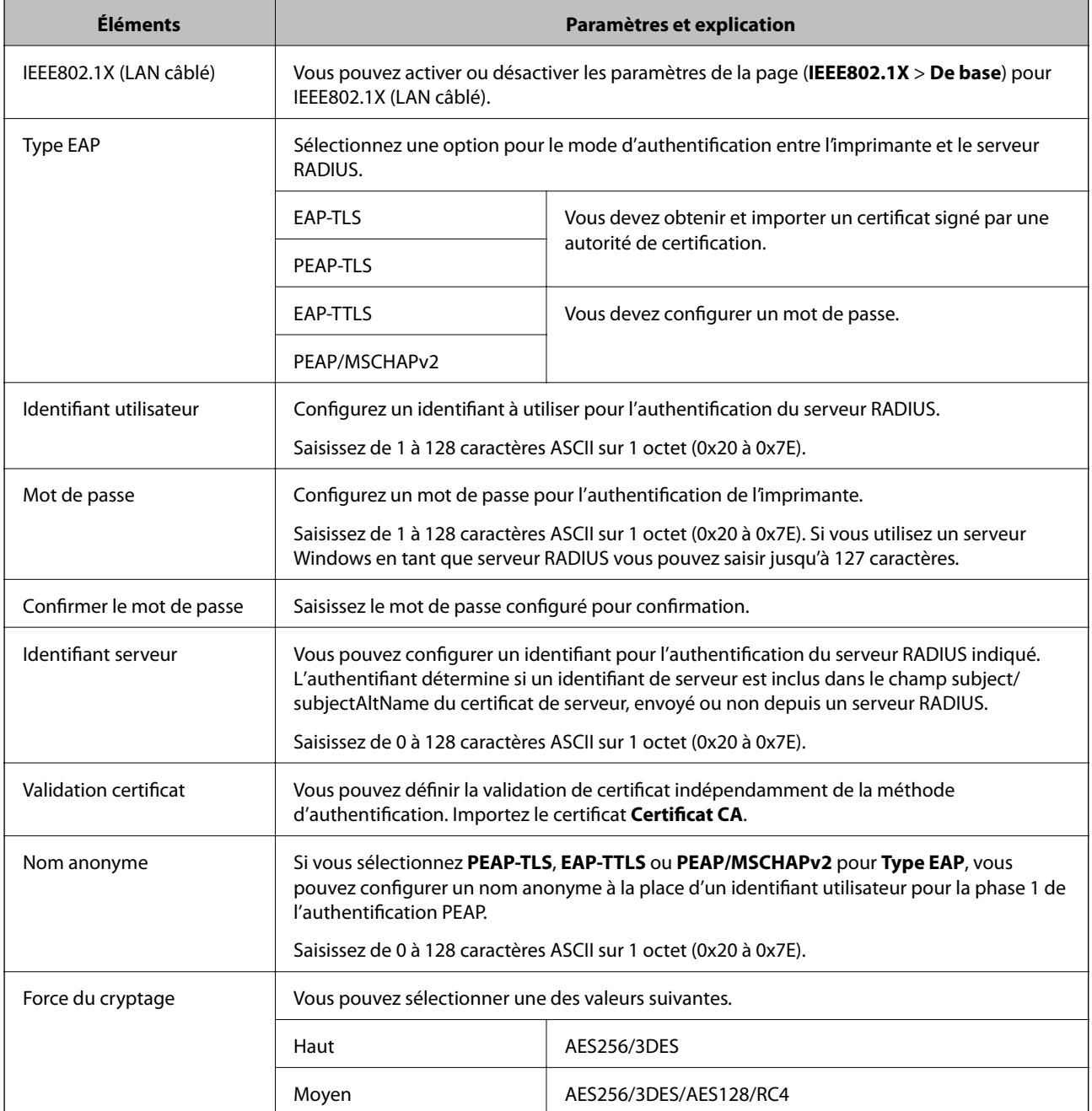

#### **Informations connexes**

& [« Configuration d'un réseau IEEE 802.1X » à la page 298](#page-297-0)

## **Configuration d'un certificat pour IEEE 802.1X**

Configurer le certificat du client pour IEEE802.1X. Lorsque vous le définissez, vous pouvez utiliser **EAP-TLS** et **PEAP-TLS** en tant que méthode d'authentification pour IEEE 802.1X. Si vous souhaitez configurer le certificat d'autorité de certification, rendez-vous sur **Certificat CA**.

- 1. Accédez à Web Config puis sélectionnez l'onglet **Sécurité réseau** > **IEEE802.1X** > **Certificat client**.
- 2. Saisissez un certificat dans le **Certificat client**.

Si vous avez déjà importé un certificat publié par une Autorité de Certification, vous pouvez copier le certificat et l'utiliser dans IEEE802.1X. Pour effectuer une copie, sélectionnez le certificat dans **Copier de**, puis cliquez sur **Copier**.

#### **Informations connexes**

- & [« Application de configuration des opérations de l'imprimante \(Web Config\) » à la page 238](#page-237-0)
- & [« Configuration d'unCertificat signé CA » à la page 280](#page-279-0)
- & [« Configuration d'unCertificat CA » à la page 285](#page-284-0)

## **Vérification de l'état du réseau IEEE 802.1X**

Vous pouvez vérifier l'état de IEEE 802.1X en imprimant une feuille d'état réseau.

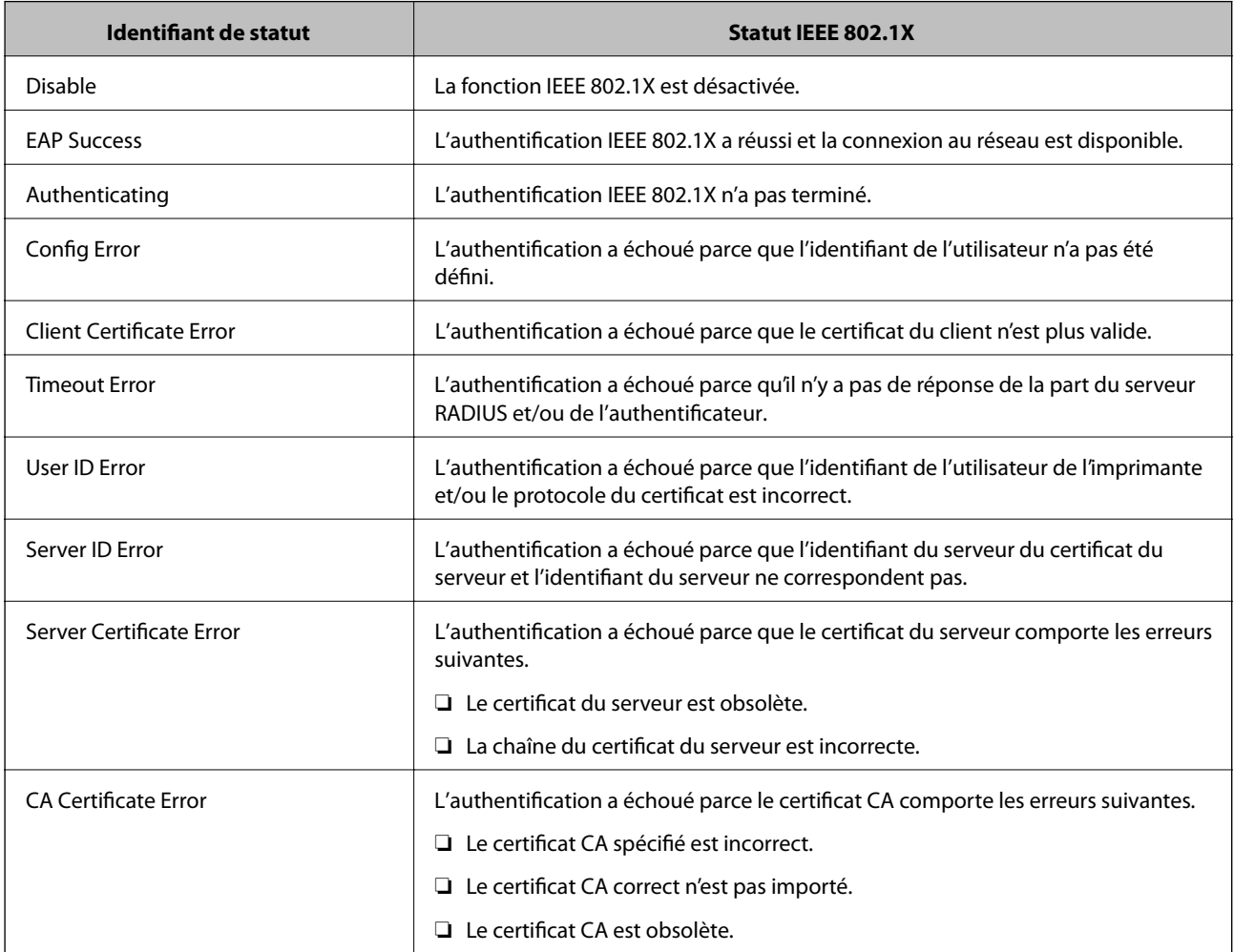

<span id="page-300-0"></span>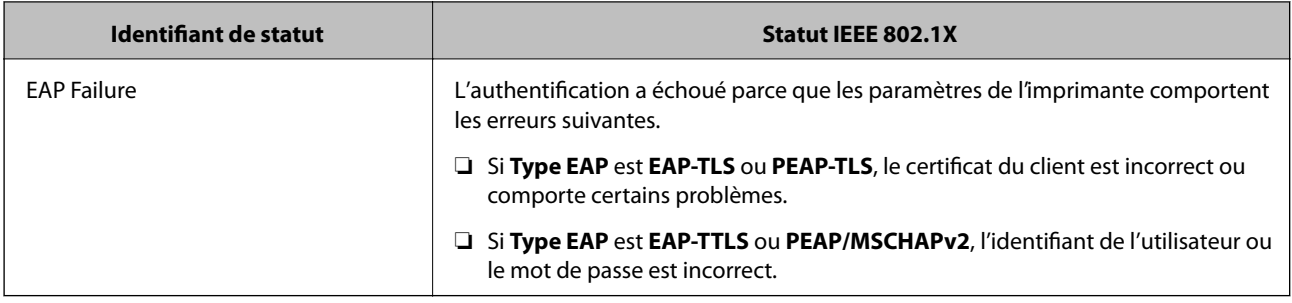

#### **Informations connexes**

& [« Impression d'une feuille d'état du réseau » à la page 157](#page-156-0)

## **Résolution des problèmes pour la sécurité avancée**

## **Restauration des paramètres de sécurité**

Lorsque vous mettez en place un environnement hautement sécurisé tel que le filtrage IPsec/IP ou IEEE802.1X, il est possible que vous ne puissiez pas communiquer avec les périphériques en raison de paramètres incorrects ou d'un problème au niveau du périphérique ou du serveur. Dans ce cas, rétablissez les paramètres de sécurité pour redéfinir les paramètres du périphérique ou autoriser une utilisation temporaire.

#### *Désactivation de la fonction de sécurité à l'aide du panneau de commande*

Vous pouvez désactiver IPsec/filtrage IP ou IEEE 802.1X à l'aide du panneau de commande de l'imprimante.

- 1. Sélectionnez **Param.** > **Réglages généraux** > **Paramètres réseau**.
- 2. Sélectionnez **Avancé**.
- 3. Sélectionnez dans les éléments suivants que vous souhaitez désactiver.
	- ❏ **Désactiver IPsec/filtrage IP**
	- ❏ **Désactiver IEEE802.1X**
- 4. Sélectionnez **Continuer** sur l'écran de confirmation.

## **Problèmes lors de l'utilisation des fonctionnalités de sécurité réseau**

#### *Oubli de clé prépartagée*

#### **Reconfigurez une clé prépartagée.**

Pour modifier la clé, accédez à Web Config et sélectionnez l'onglet **Sécurité réseau** > **IPsec/filtrage IP** > **De base** > **Politique par défaut** ou **Politique de groupe**.

Lorsque vous modifiez la clé pré-partagée, configurez cette dernière pour les ordinateurs.

#### **Informations connexes**

- & [« Application de configuration des opérations de l'imprimante \(Web Config\) » à la page 238](#page-237-0)
- & [« Communication chiffrée par filtrage IPsec/IP » à la page 287](#page-286-0)

#### *Communication avec le protocole IPsec impossible*

#### **Spécifiez l'algorithme que l'imprimante ou l'ordinateur ne prend pas en charge.**

L'imprimante prend en charge les algorithmes suivants. Vérifiez les paramètres de l'ordinateur.

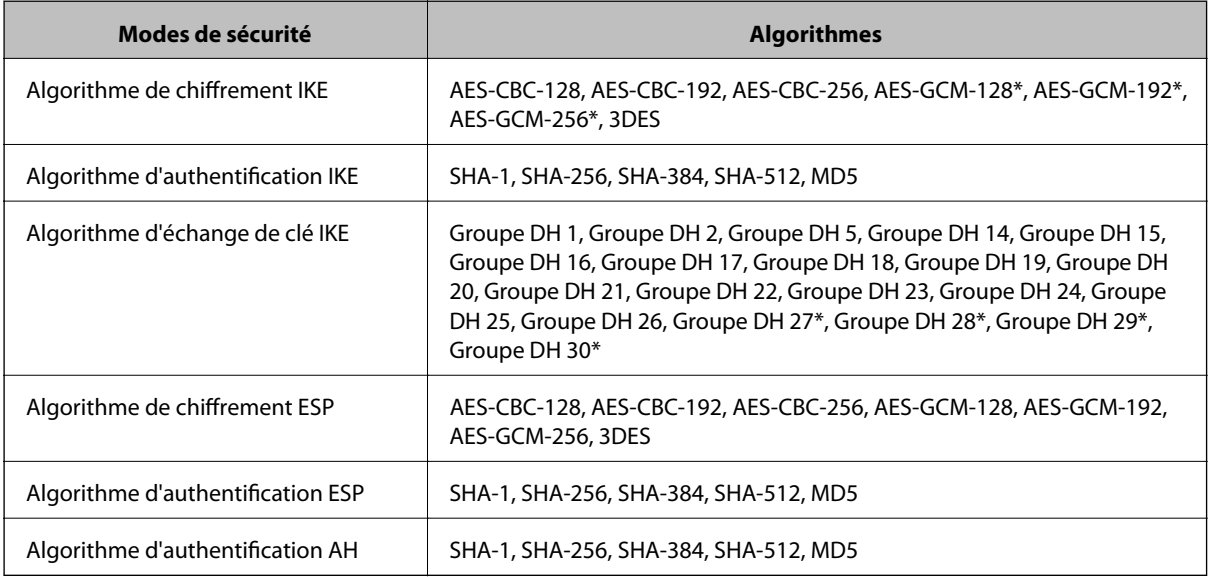

\* disponible pour IKEv2 uniquement

#### **Informations connexes**

& [« Communication chiffrée par filtrage IPsec/IP » à la page 287](#page-286-0)

#### *Communication soudainement impossible*

#### **L'adresse IP de l'imprimante a été modifiée ou ne peut être utilisée.**

Lorsque l'adresse IP enregistrée à l'adresse locale de Politique de groupe a été modifiée ou ne peut pas être utilisée, la communication IPsec ne peut être réalisée. Désactivez le protocole IPsec à l'aide du panneau de commande de l'imprimante.

Si le DHCP n'est pas à jour, redémarre, ou si l'adresse IPv6 n'est pas à jour ou impossible à obtenir, il est possible que l'adresse IP enregistrée sur l'imprimante dans l'onglet Web Config (**Sécurité réseau** > **IPsec/filtrage IP** > **De base** > **Politique de groupe** > **Adresse locale (imprimante)**) soit introuvable.

Utilisez une adresse IP statique.

#### **L'adresse IP de l'ordinateur a été modifiée ou ne peut être utilisée.**

Lorsque l'adresse IP enregistrée à l'adresse distante de Politique de groupe a été modifiée ou ne peut pas être utilisée, la communication IPsec ne peut être réalisée.

Désactivez le protocole IPsec à l'aide du panneau de commande de l'imprimante.

Si le DHCP n'est pas à jour, redémarre, ou si l'adresse IPv6 n'est pas à jour ou impossible à obtenir, il est possible que l'adresse IP enregistrée sur l'imprimante dans l'onglet Web Config (**Sécurité réseau** > **IPsec/filtrage IP** > **De base** > **Politique de groupe** > **Adresse distante (hôte)**) soit introuvable.

Utilisez une adresse IP statique.

#### **Informations connexes**

- & [« Application de configuration des opérations de l'imprimante \(Web Config\) » à la page 238](#page-237-0)
- & [« Communication chiffrée par filtrage IPsec/IP » à la page 287](#page-286-0)

#### *Création du port d'impression IPP sécurisé impossible*

#### **Le certificat sélectionné en tant que certificat de serveur pour la communication SSL/TLS est incorrecte.**

Si le certificat indiqué n'est pas correct, il est possible que la création du port échoue. Vérifiez que le certificat utilisé est correct.

#### **Le certificat d'autorité de certification n'a pas été importé sur l'ordinateur accédant à l'imprimante.**

Si aucune certificat d'autorité de certification n'a été importé sur l'ordinateur, il est possible que la création du port échoue. Vérifiez qu'un certificat d'autorité de certification a été importé.

#### **Informations connexes**

 $\blacktriangleright$  [« Configuration d'un certificat de serveur pour l'imprimante » à la page 286](#page-285-0)

#### *Impossible de se connecter après la configuration du filtrage IPsec/IP*

#### **Les paramètres d'IPsec/IP Filtering sont incorrects.**

Désactivez le filtrage IPsec/IP depuis le panneau de commande de l'imprimante. Connectez l'imprimante et l'ordinateur et effectuez à nouveau les réglages pour le filtrage IPsec/IP.

#### **Informations connexes**

& [« Communication chiffrée par filtrage IPsec/IP » à la page 287](#page-286-0)

#### *Impossible d'accéder à l'imprimante après avoir configuré IEEE802.1X*

#### **Les réglages de IEEE802.1X sont incorrects.**

Désactivez IEEE802.1X à partir du panneau de commande de l'imprimante. Connectez l'imprimante à un ordinateur, puis configurez à nouveau IEEE802.1X.

#### **Informations connexes**

& [« Configuration d'un réseau IEEE 802.1X » à la page 298](#page-297-0)

## **Problèmes lors de l'utilisation d'un certificat numérique**

#### *Impossible d'importer un Certificat signé CA*

#### **Le Certificat signé CA et les informations sur le CSR ne correspondent pas.**

Si les informations du Certificat signé CA et de la demande de signature du certificat ne sont pas les mêmes, le certificat ne peut être importé. Vérifiez les éléments suivants :

❏ Importez-vous le certificat sur un périphérique ne disposant pas des mêmes informations ?

Vérifiez les informations de la demande de signature de certificat et importez le certificat sur un périphérique disposant des mêmes informations.

❏ Avez-vous écrasé la demande de signature de certificat enregistrée sur l'imprimante après avoir envoyé la demande à l'autorité de certification ?

Obtenez un nouveau certificat signé par l'autorité de certification à l'aide de la demande de signature de certificat.

#### **La taille du Certificat signé CA est supérieure à 5 Ko.**

Vous ne pouvez pas importer un Certificat signé CA dont la taille est supérieure à 5 Ko.

#### **Le mot de passe d'importation du certificat est incorrect.**

Saisissez le mot de passe correct. Vous ne pouvez pas importer le certificat en cas d'oubli du mot de passe. Obtenez à nouveau le Certificat signé CA.

#### **Informations connexes**

& [« Importation d'un certificat signé par une autorité de certification » à la page 282](#page-281-0)

#### *Mise à jour d'un certificat à signature automatique impossible*

#### **Le Nom commun n'a pas été saisi.**

Le paramètre **Nom commun** doit être défini.

#### **Les caractères non pris en charge ont été saisis dans Nom commun.**

Saisissez entre 1 et 128 caractères ASCII (0x20–0x7E) au format IPv4, IPv6, nom d'hôte ou FQDN.

#### **Une virgule ou un espace est inclut dans le nom commun.**

Si la valeur inclut une virgule, le paramètre **Nom commun** est divisé à cet emplacement. Si un espace a été ajouté avant ou après la virgule, une erreur survient.

#### **Informations connexes**

& [« Mise à jour d'un certificat à signature automatique » à la page 284](#page-283-0)

#### *Création d'une demande de signature de certificat impossible*

#### **Le Nom commun n'a pas été saisi.**

Le paramètre **Nom commun** doit être défini.

#### **Les caractères non pris en charge ont été saisis Nom commun, Organisation, Unité organisationnelle, Localité et État / Province.**

Saisissez des caractères ASCII (0x20–0x7E) au format IPv4, IPv6, nom d'hôte ou FQDN.

#### **Une virgule ou un espace est inclut dans le paramètre Nom commun.**

Si la valeur inclut une virgule, le paramètre **Nom commun** est divisé à cet emplacement. Si un espace a été ajouté avant ou après la virgule, une erreur survient.

#### **Informations connexes**

& [« Obtention d'un certificat signé par une autorité de certification » à la page 280](#page-279-0)

#### *Un avertissement relatif à un certificat numérique s'affiche*

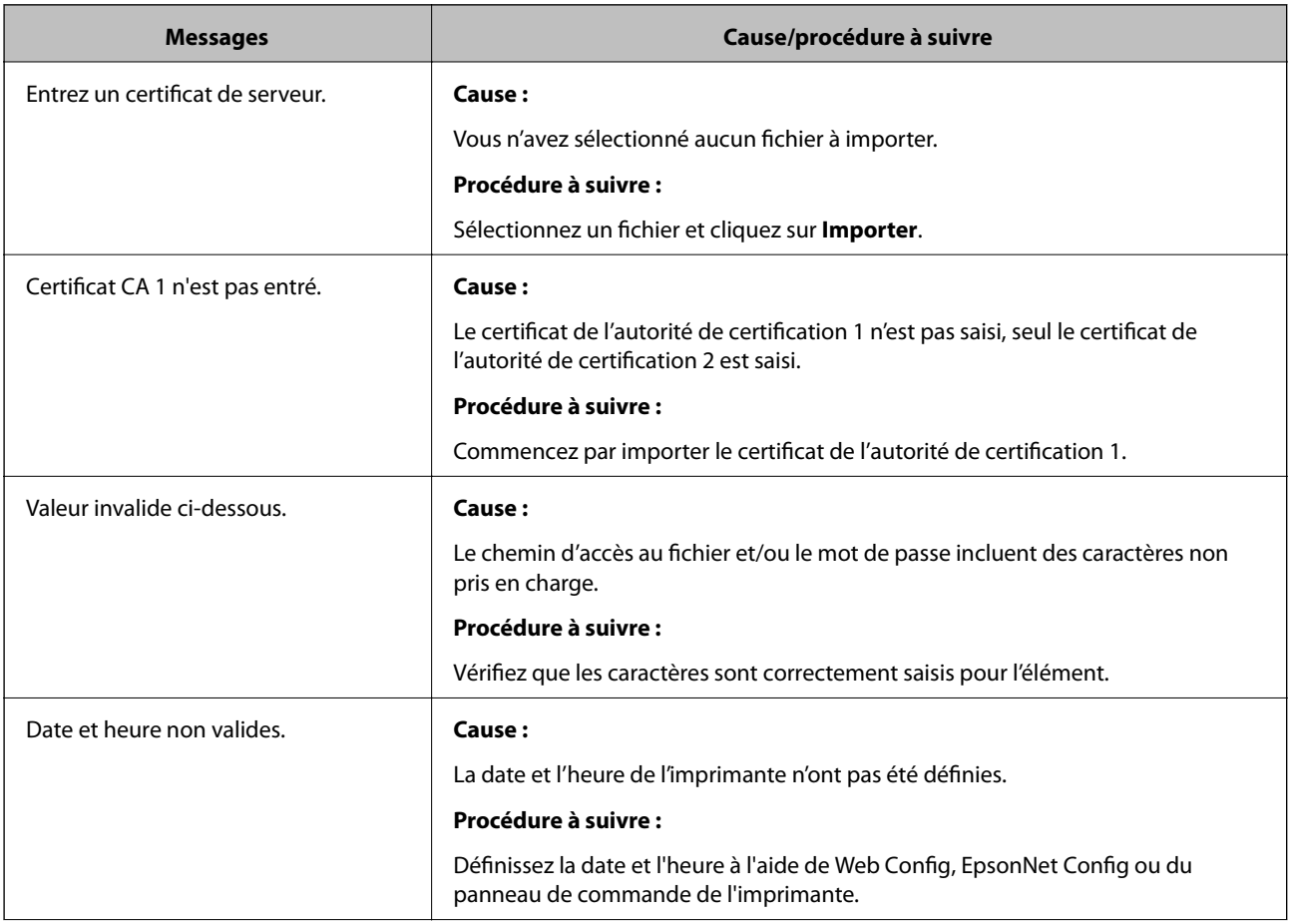

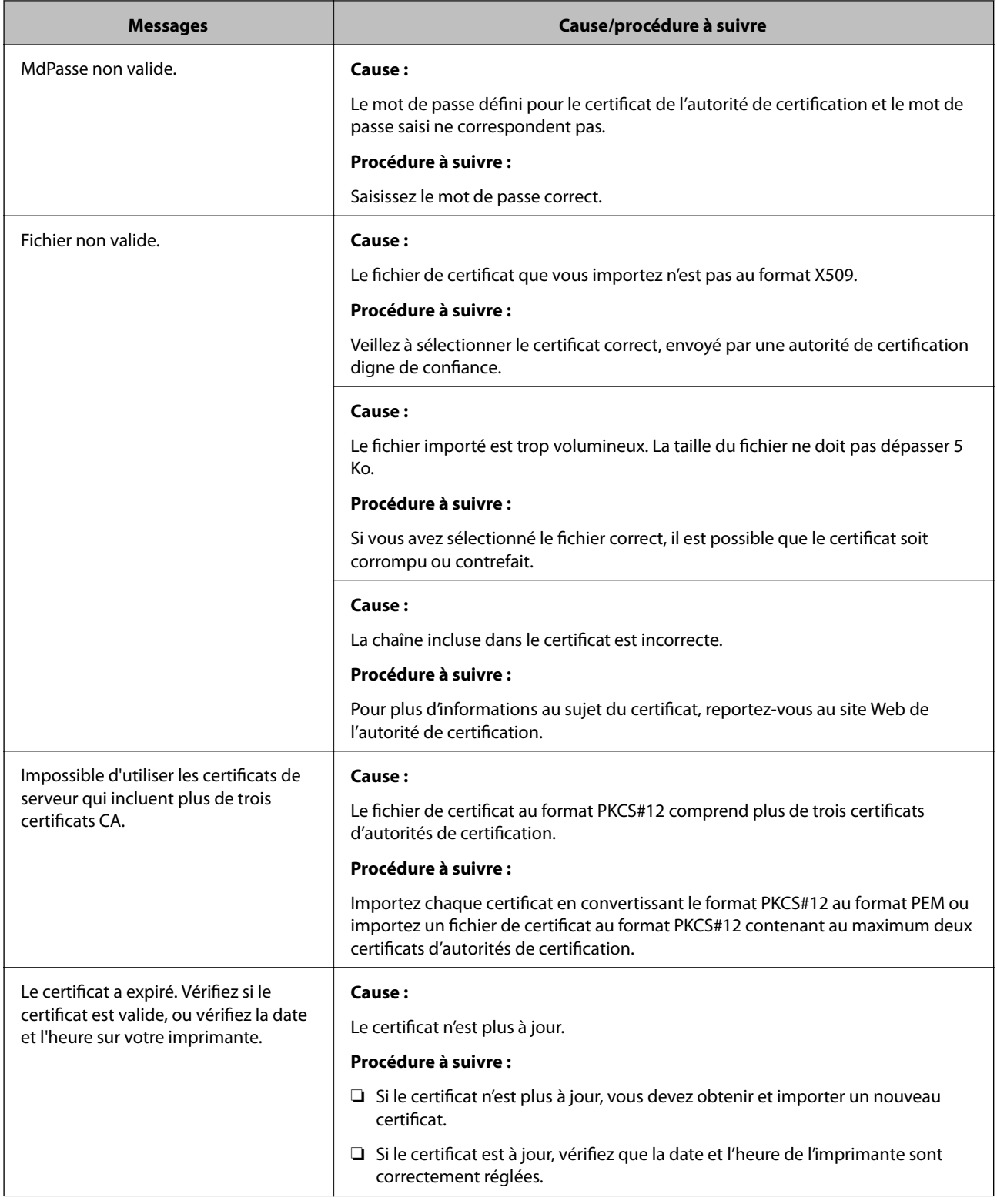

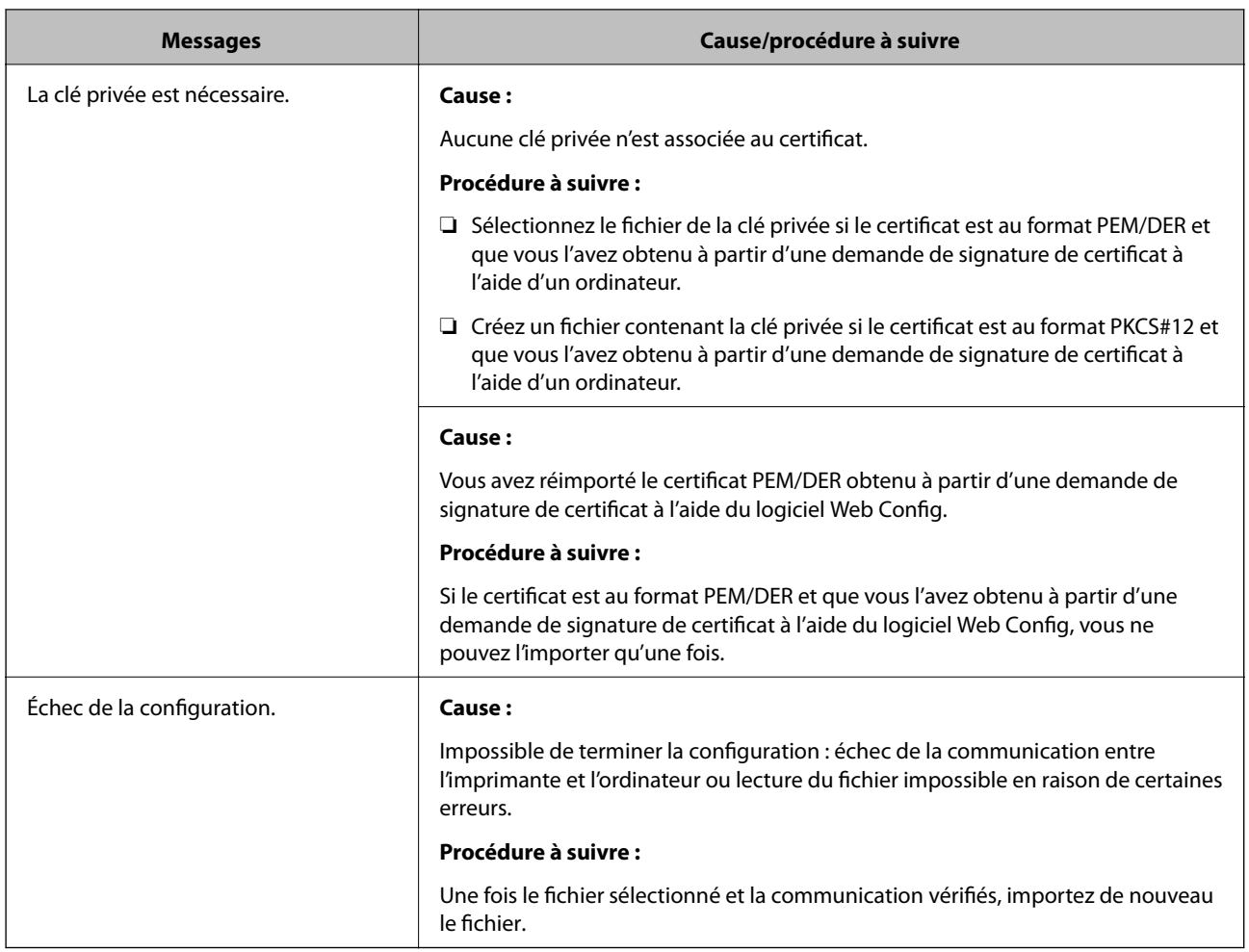

#### **Informations connexes**

& [« À propos de la certification numérique » à la page 280](#page-279-0)

#### *Suppression accidentelle d'un certificat signé par une autorité de certification*

#### **Il n'existe aucun fichier de sauvegarde pour le certificat signé par une autorité de certification.**

Si vous disposez d'un fichier de sauvegarde, importez de nouveau le certificat.

Si vous obtenez un certificat à l'aide d'une demande de signature de certificat créée à partir du logiciel Web Config, vous ne pouvez importer de nouveau un certificat supprimé. Créez une demande de signature de certificat et obtenez un nouveau certificat.

#### **Informations connexes**

- $\blacktriangleright$  [« Importation d'un certificat signé par une autorité de certification » à la page 282](#page-281-0)
- & [« Suppression d'un certificat signé par une autorité de certification » à la page 283](#page-282-0)

## **Informations Epson Remote Services**

Epson Remote Services est un service qui recueille régulièrement des informations sur l'imprimante sur Internet. Ce service peut être utilisé lorsque des consommables et des pièces de rechange doivent être remplacés ou réapprovisionnés, et pour résoudre rapidement des erreurs ou des problèmes.

Contactez votre représentant des ventes pour plus d'informations au sujet de Epson Remote Services.

# <span id="page-308-0"></span>**Où trouver de l'aide**

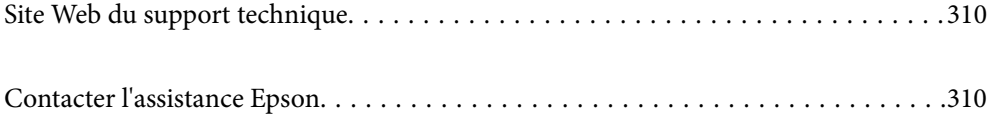

## <span id="page-309-0"></span>**Site Web du support technique**

Si vous avez besoin d'aide supplémentaire, visitez le site Web du support technique Epson indiqué ci-dessous. Sélectionnez votre pays ou votre région et accédez à la section d'assistance de votre site Web Epson local. Les pilotes les plus récents, foires aux questions, manuels et autres ressources pouvant être téléchargées sont également disponibles sur le site.

<http://support.epson.net/>

<http://www.epson.eu/support> (Europe)

Si votre produit Epson ne fonctionne pas correctement et que vous ne pouvez pas résoudre le problème, contactez le service d'assistance Epson.

## **Contacter l'assistance Epson**

## **Avant de contacter Epson**

Si votre produit Epson ne fonctionne pas correctement et que vous ne parvenez pas à résoudre le problème à l'aide des informations de dépannage proposées dans les manuels du produit, contactez les services d'assistance Epson pour obtenir de l'aide.

La liste d'assistance Epson suivante est basée sur le pays de vente. Il se peut que certains produits ne soient pas vendus dans votre emplacement actuel : assurez-vous de contacter l'assistance Epson pour la région dans laquelle vous avez acheté votre produit.

Si l'assistance Epson de votre région n'est pas répertoriée ci-dessous, contactez le revendeur auprès duquel vous avez acheté le produit.

L'assistance Epson sera en mesure de vous aider beaucoup plus rapidement si vous communiquez les informations suivantes :

❏ Numéro de série du produit

(L'étiquette du numéro de série se trouve sur le devant de l'imprimante et sera visible lorsque vous ouvrez le bac à papier.)

❏ Modèle d'imprimante

❏ Version du logiciel du produit

Cliquez sur **À propos**, **Info version**, ou un bouton similaire dans le logiciel du produit.

- ❏ Marque et modèle de votre ordinateur
- ❏ Nom et version du système d'exploitation de votre ordinateur
- ❏ Nom et version des applications logicielles que vous utilisez normalement avec votre produit

#### *Remarque:*

Selon le produit, les paramètres réseau peuvent être conservés dans la mémoire de celui-ci. Les paramètres peuvent être perdus suite à une panne ou une réparation d'un produit. Epson ne sera pas tenue responsable de la perte de données, de la sauvegarde ou de la restauration de paramètres et ce, même pendant une période de garantie. Nous vous recommandons d'effectuer votre propre sauvegarde de données ou de prendre des notes.

## **Aide pour les utilisateurs d'Europe**

Consultez votre document de garantie paneuropéenne pour obtenir des informations relatives à la procédure à suivre pour contacter l'assistance Epson.

## **Aide pour les utilisateurs de Taïwan**

Utilisez les sources suivantes pour obtenir des informations, de l'aide et des services :

#### **Internet**

#### [http://www.epson.com.tw](http://www.epson.com.tw/)

Des informations relatives aux caractéristiques des produits, des pilotes à télécharger et des demandes de produits sont disponibles.

#### **Bureau d'assistance Epson**

Téléphone : +886-2-80242008

- L'équipe de notre bureau d'assistance téléphonique peut vous aider dans les domaines suivants :
- ❏ Demandes de ventes et informations relatives au produit
- ❏ Questions ou problèmes relatifs à l'utilisation des produits
- ❏ Demandes de réparations et garantie

#### **Centre de réparation :**

<http://www.tekcare.com.tw/branchMap.page>

TekCare corporation est un centre de service agréé pour Epson Taiwan Technology & Trading Ltd.

## **Aide pour les utilisateurs à Singapour**

Les sources d'informations, d'assistance et de services disponibles auprès de Epson Singapour :

#### **Internet**

#### [http://www.epson.com.sg](http://www.epson.com.sg/)

Des informations relatives aux caractéristiques des produits, des pilotes à télécharger, des foires aux questions, des demandes de ventes et une assistance technique par courrier électronique sont disponibles.

#### **Bureau d'assistance Epson**

Numéro gratuit : 800-120-5564

L'équipe de notre bureau d'assistance téléphonique peut vous aider dans les domaines suivants :

- ❏ Demandes de ventes et informations relatives au produit
- ❏ Questions relatives à l'utilisation des produits ou problèmes de dépannage
- ❏ Demandes de réparations et garantie

## <span id="page-311-0"></span>**Aide pour les utilisateurs de Thaïlande**

Utilisez les sources suivantes pour obtenir des informations, de l'aide et des services :

#### **Internet**

#### [http://www.epson.co.th](http://www.epson.co.th/)

Des informations relatives aux caractéristiques des produits, des pilotes à télécharger, des foires aux questions et des courriers électroniques sont disponibles.

#### **Centre d'appel Epson**

Téléphone : 66-2685-9899

Adresse électronique : support@eth.epson.co.th

L'équipe de notre centre d'appels peut vous aider par téléphone dans les domaines suivants :

- ❏ Demandes de ventes et informations relatives au produit
- ❏ Questions ou problèmes relatifs à l'utilisation des produits
- ❏ Demandes de réparations et garantie

## **Aide pour les utilisateurs du Vietnam**

Utilisez les sources suivantes pour obtenir des informations, de l'aide et des services :

#### **Centre d'entretien Epson**

65 Truong Dinh Street, District 1, Ho Chi Minh City, Vietnam. Téléphone (Ho Chi Minh City) : 84-8-3823-9239, 84-8-3825-6234 29 Tue Tinh, Quan Hai Ba Trung, Hanoi City, Vietnam Téléphone (Hanoï) : 84-4-3978-4785, 84-4-3978-4775

## **Aide pour les utilisateurs d'Indonésie**

Utilisez les sources suivantes pour obtenir des informations, de l'aide et des services :

#### **Internet**

#### [http://www.epson.co.id](http://www.epson.co.id/)

- ❏ Informations relatives aux caractéristiques des produits, pilotes à télécharger
- ❏ Foires aux questions, demandes de ventes, questions par courrier électronique

#### **Ligne d'assistance Epson**

Téléphone : +62-1500-766

Télécopie : +62-21-808-66-799

L'équipe de notre ligne d'assistance peut vous aider, par téléphone ou par télécopie, dans les domaines suivants :

❏ Demandes de ventes et informations relatives au produit

### ❏ Support technique

## **Centre d'entretien Epson**

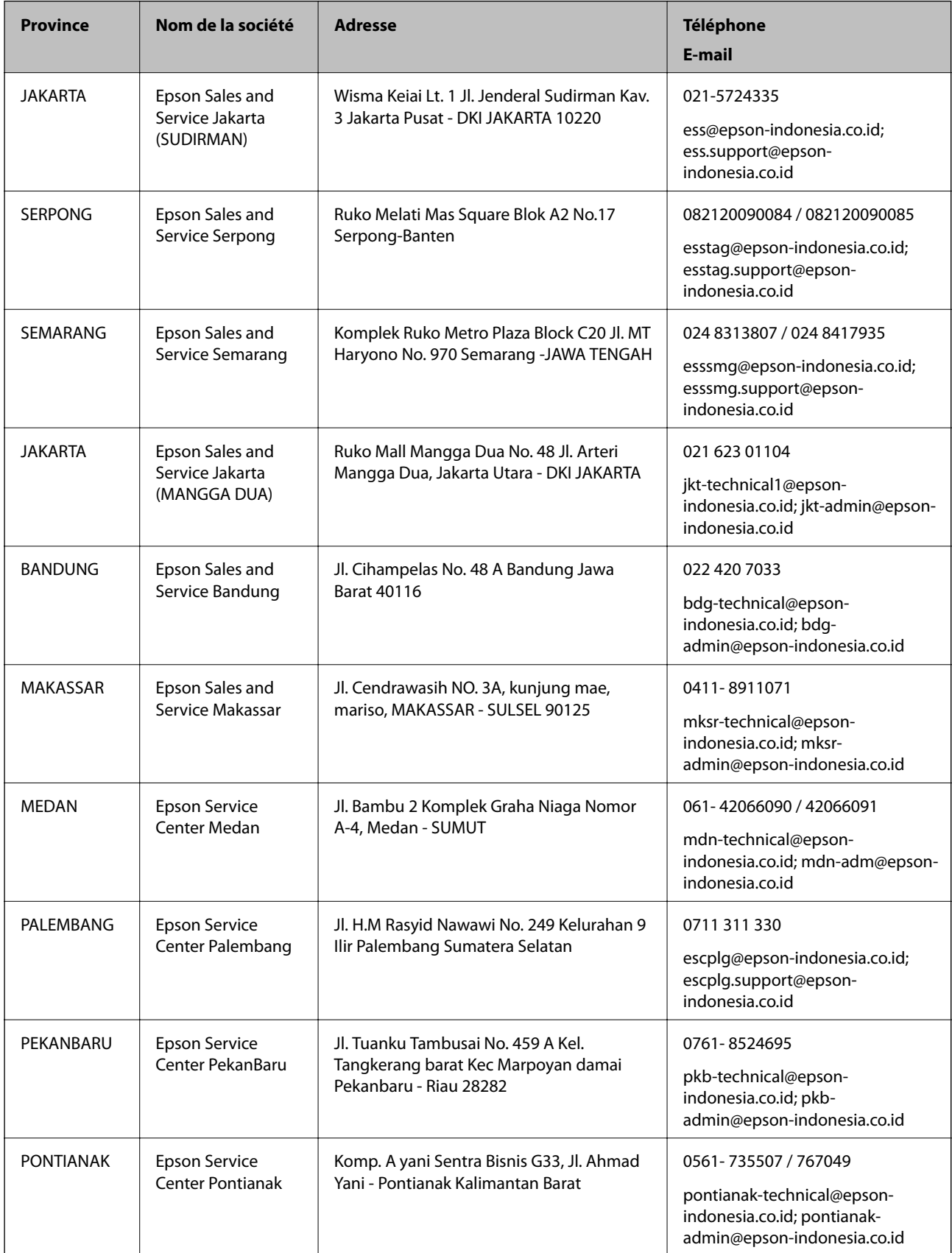

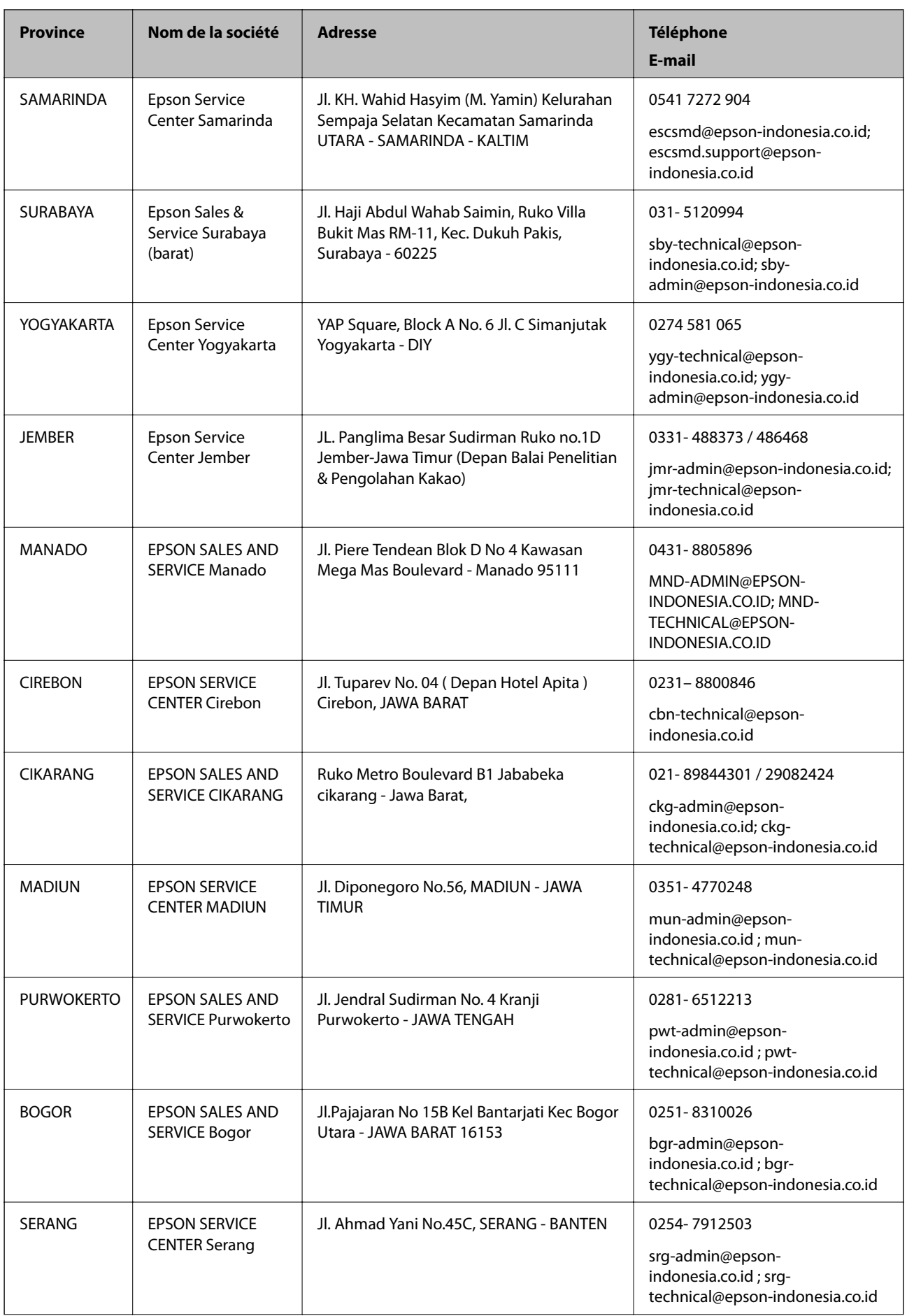

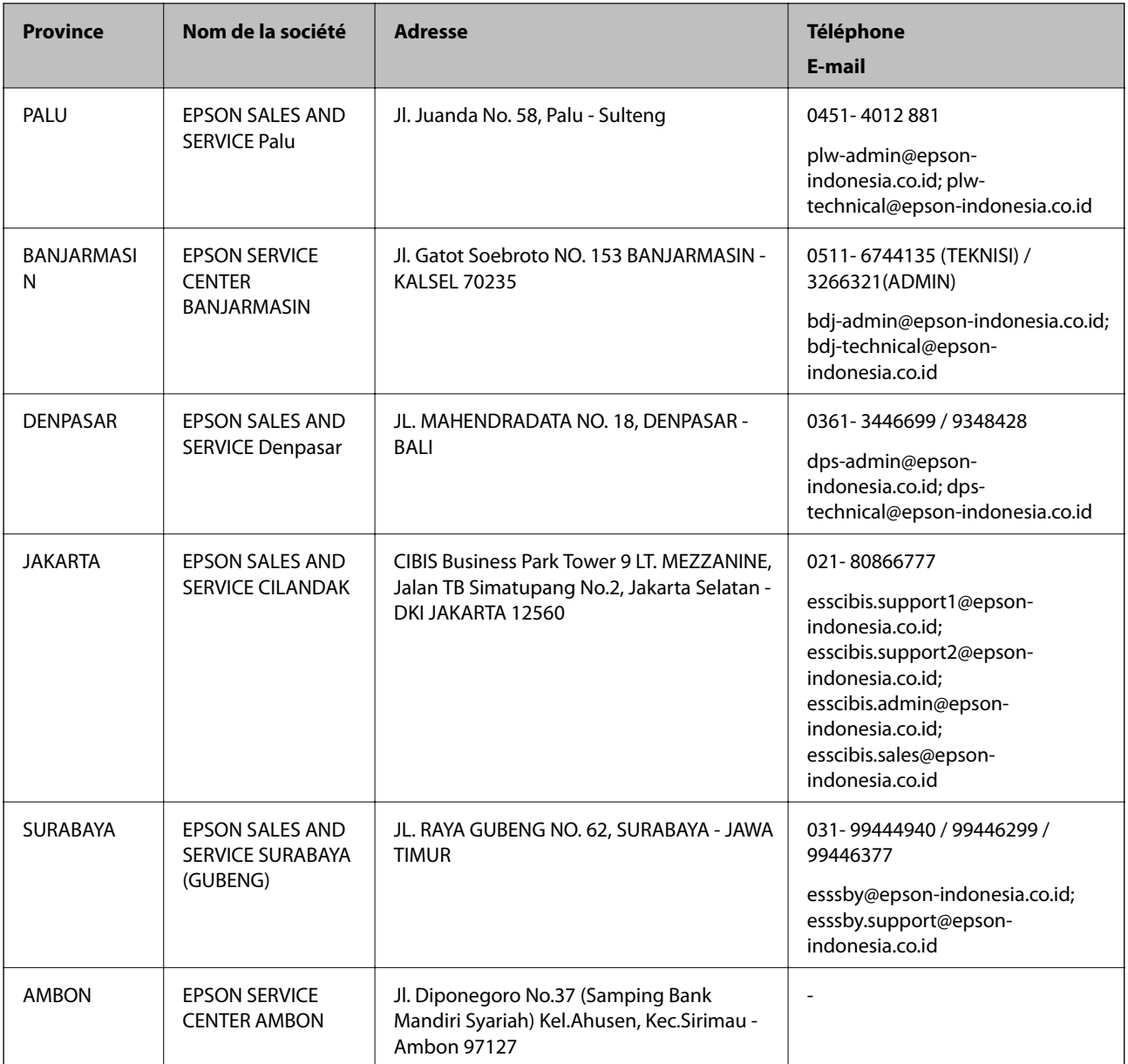

Pour les autres villes non répertoriées ici, contactez la ligne d'assistance : 08071137766.

## **Aide pour les utilisateurs de Hong Kong**

Pour obtenir une assistance technique et d'autres services après-vente, les utilisateurs sont invités à contacter Epson Hong Kong Limited.

#### **Page d'accueil Internet**

#### [http://www.epson.com.hk](http://www.epson.com.hk/)

Epson Hong Kong a créé une page d'accueil Internet en chinois et en anglais, permettant aux utilisateurs d'accéder aux informations suivantes :

 $\hfill\Box$  Informations relatives au produit

❏ Foires aux questions

<span id="page-315-0"></span>❏ Dernières versions des pilotes Epson

#### **Ligne d'assistance technique**

Vous pouvez également contacter notre personnel technique aux numéros de téléphone et de fax suivants : Téléphone : 852-2827-8911 Télécopie : 852-2827-4383

## **Aide pour les utilisateurs de Malaisie**

Utilisez les sources suivantes pour obtenir des informations, de l'aide et des services :

#### **Internet**

#### [http://www.epson.com.my](http://www.epson.com.my/)

- ❏ Informations relatives aux caractéristiques des produits, pilotes à télécharger
- ❏ Foires aux questions, demandes de ventes, questions par courrier électronique

#### **Centre d'appel Epson**

Téléphone : 1800-81-7349 (appel gratuit)

Adresse électronique : websupport@emsb.epson.com.my

- ❏ Demandes de ventes et informations relatives au produit
- ❏ Questions ou problèmes relatifs à l'utilisation des produits
- ❏ Demandes de réparations et garantie

#### **Siège social**

Téléphone : 603-56288288 Télécopie : 603-5628 8388/603-5621 2088

## **Aide pour les utilisateurs des Philippines**

Pour obtenir une assistance technique et d'autres services après-vente, les utilisateurs sont invités à contacter Epson Philippines Corporation aux numéros de téléphone/télécopie et à l'adresse électronique suivants :

#### **Internet**

#### [http://www.epson.com.ph](http://www.epson.com.ph/)

Des informations relatives aux caractéristiques des produits, des pilotes à télécharger, des foires aux questions et des demandes par courrier électronique sont disponibles.

#### **Assistance clientèle Epson Philippines**

Numéro gratuit : (PLDT) 1-800-1069-37766 Numéro gratuit : (numérique) 1-800-3-0037766 Metro Manila : (632) 8441 9030

Site Web :<https://www.epson.com.ph/contact>

Adresse électronique : customercare@epc.epson.com.ph

De 9 heures à 18 heures, du lundi au samedi (sauf les jours fériés)

L'équipe de notre assistance clientèle peut vous aider par téléphone dans les domaines suivants :

❏ Demandes de ventes et informations relatives au produit

❏ Questions ou problèmes relatifs à l'utilisation des produits

❏ Demandes de réparations et garantie

#### **Epson Philippines Corporation**

Ligne commune : +632-706-2609 Télécopie : +632-706-2663